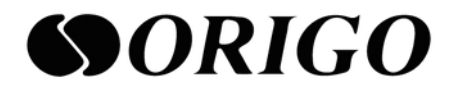

# **Gigabit Ethernet L2 Switch User Manual**

# **Table of Contents**

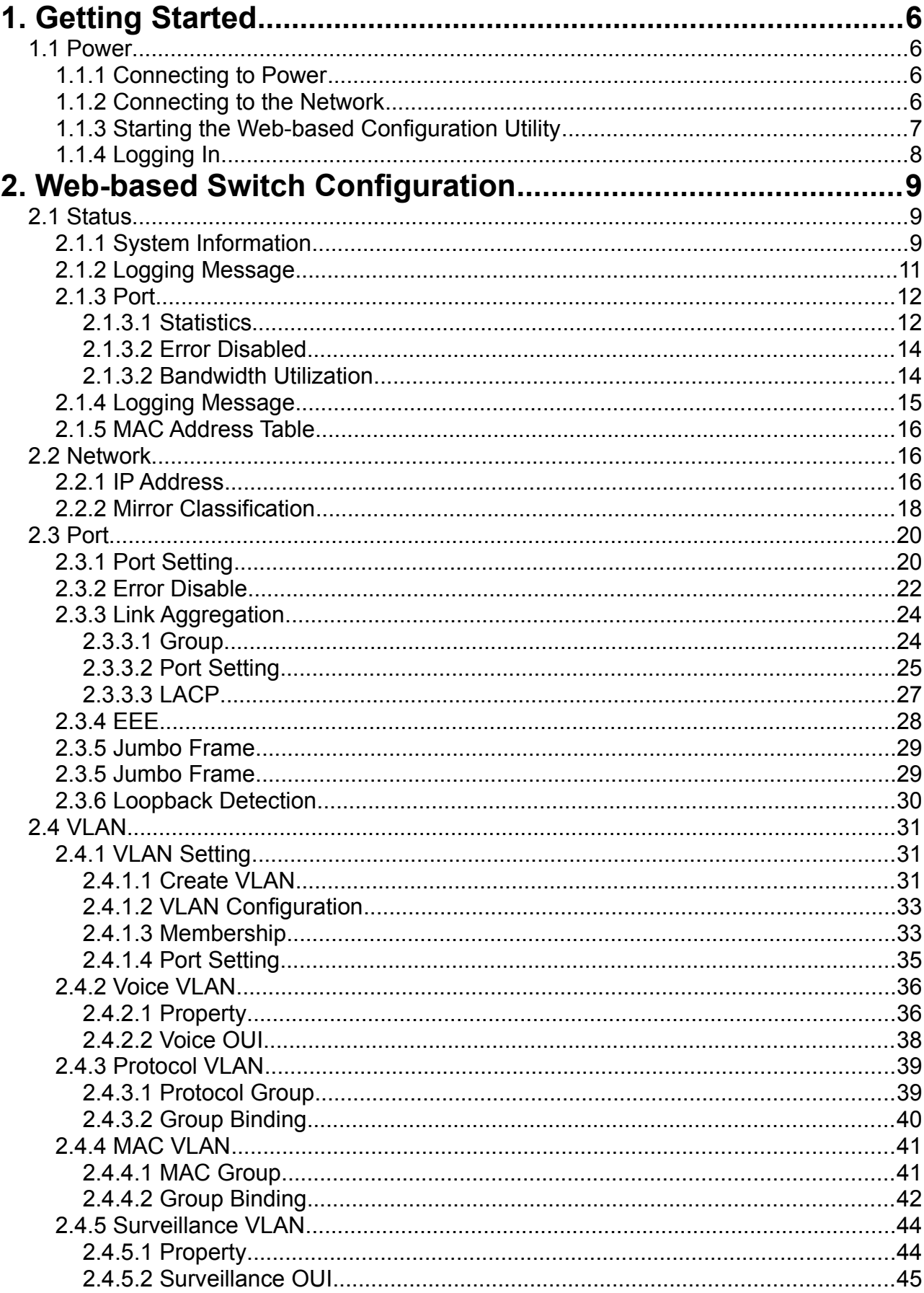

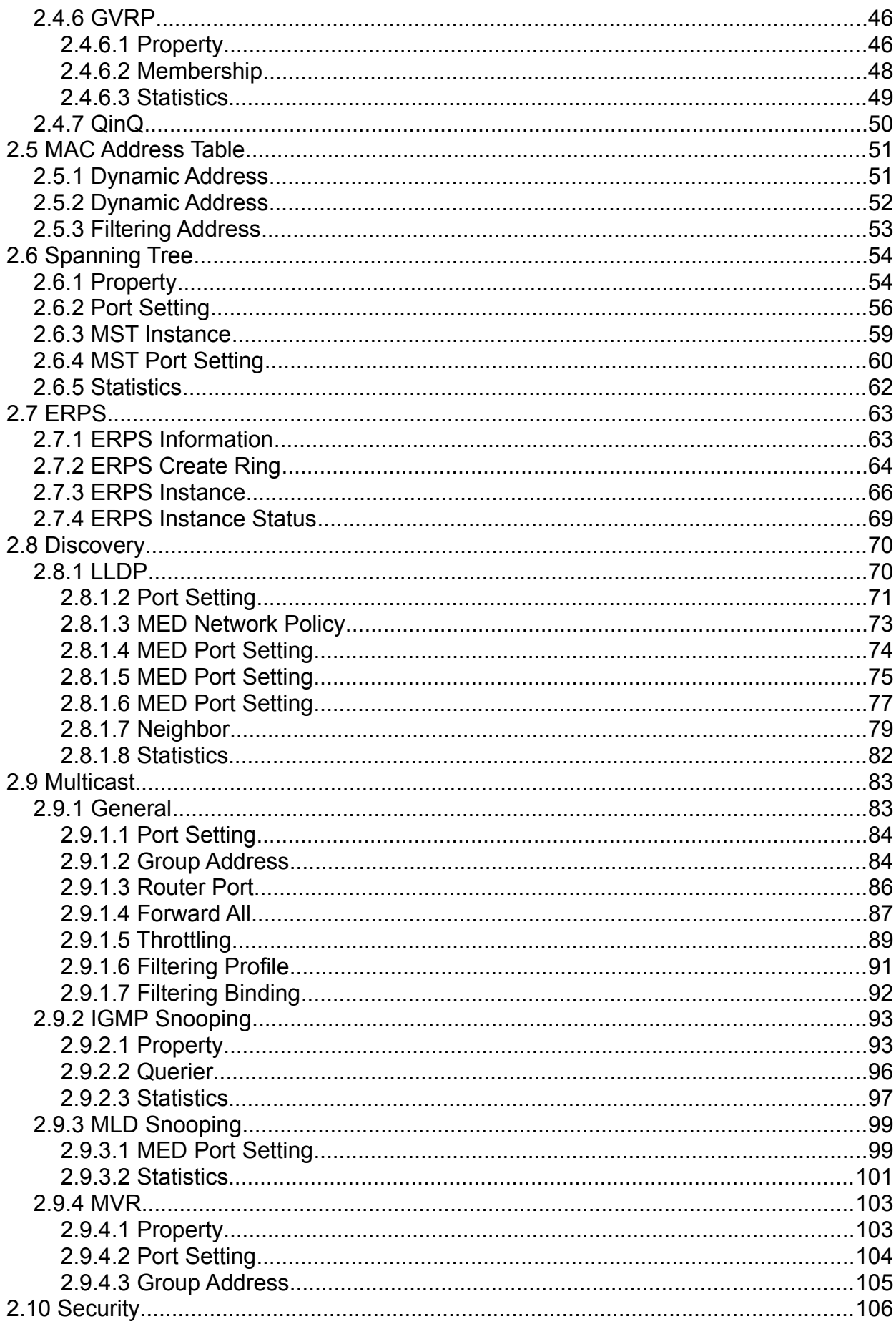

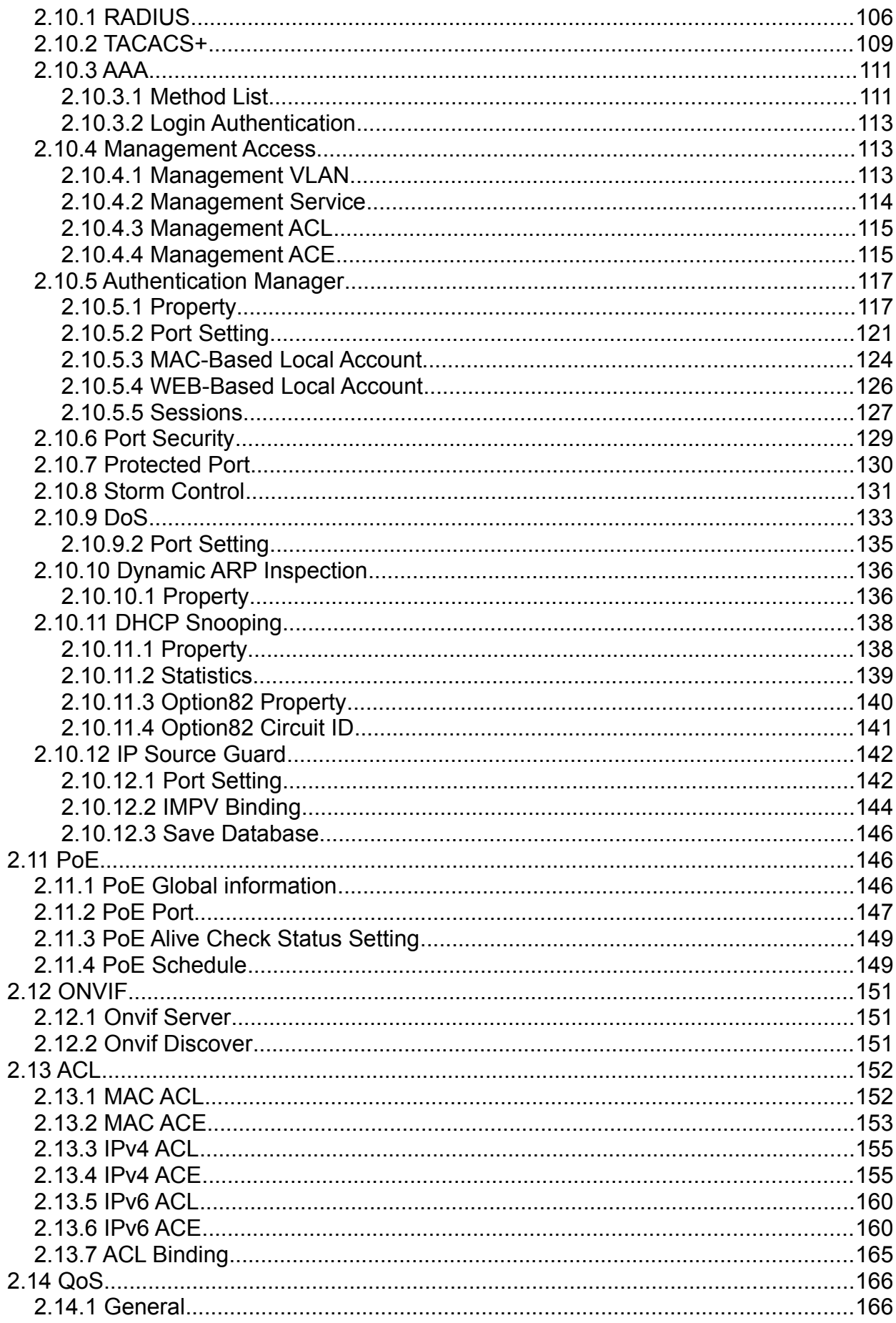

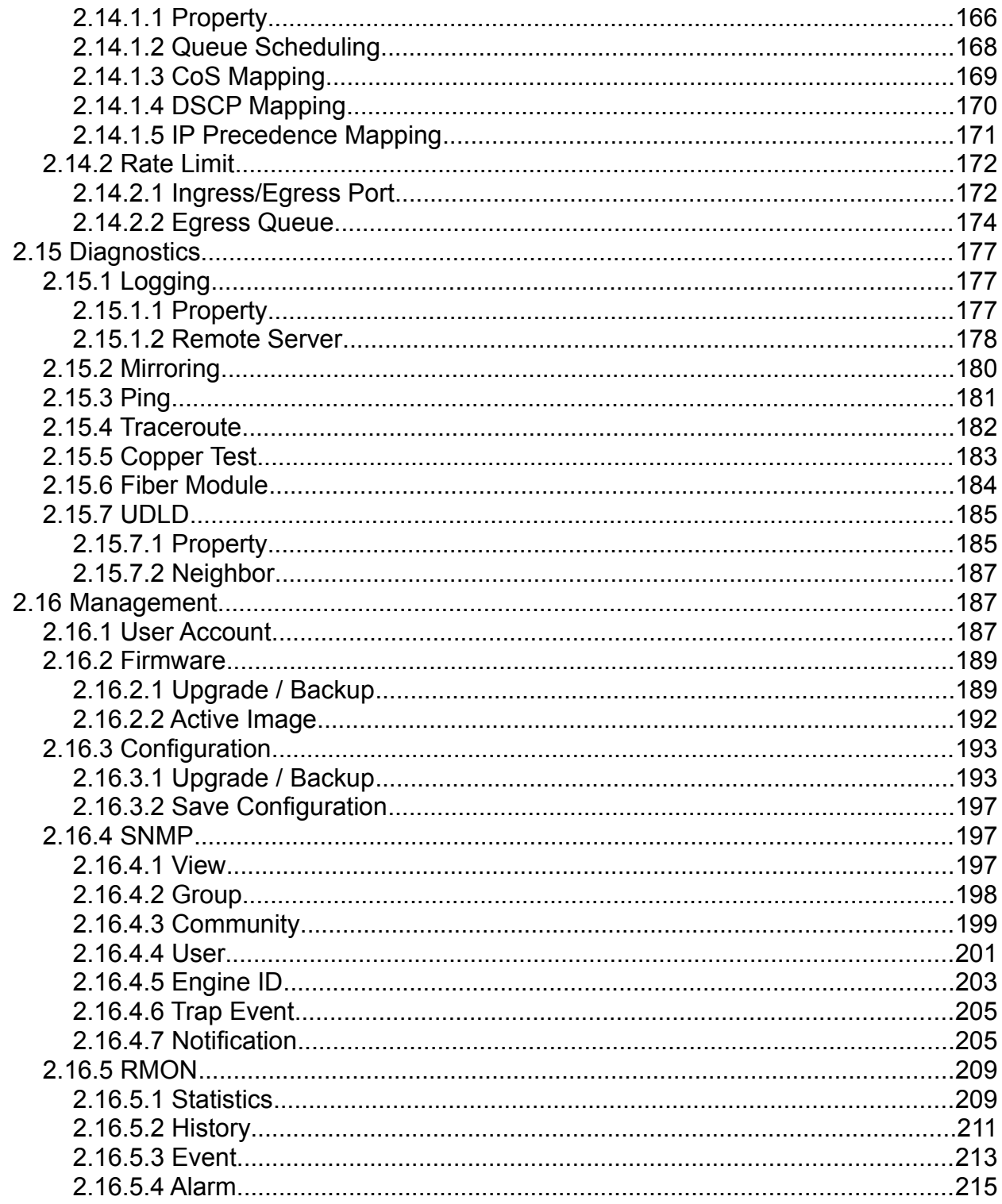

# <span id="page-5-0"></span>1. Getting Started

This section provides an introduction to the web-based configuration utility, and covers the following topics:

- Powering on the device.
- Connecting to the network.
- Starting the web-based configuration utility.

## <span id="page-5-3"></span>1.1 Power

#### <span id="page-5-2"></span>1.1.1 Connecting to Power

This chapter mainly introduces the basic configuration operation of the switch. This chapter includes the following topics:

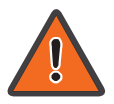

Power down and disconnect the power cord before servicing or wiring a switch.

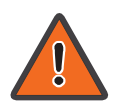

Do not disconnect modules or cabling unless the power is first switched off. The device only supports the voltage outlined in the type plate. Do not use any other power components except those specifically designated for the switch.

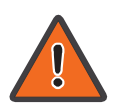

Disconnect the power cord before installation or cable wiring.

The switch is powered by the AC 100-240 V 50/60Hz internal high-performance power supply. It is recommended to connect the switch with a single-phase three-wire power source with a neutral outlet, or a multifunctional computer professional source.

Connect the AC power connector on the back panel of the switch to the external power source with the included power cord, and check the power LED is on.

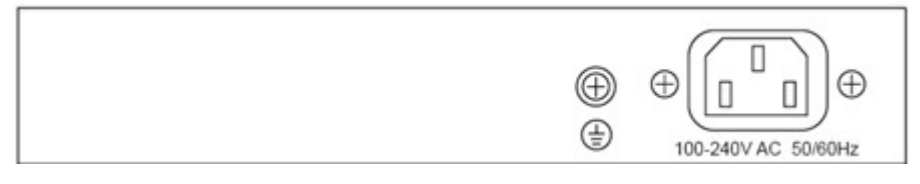

Figure 1. Rear View AC Power Socket.

## <span id="page-5-1"></span>1.1.2 Connecting to the Network

To connect the switch to the network:

1. Connect an Ethernet cable to the Ethernet port of a computer.

2. Connect the other end of the Ethernet cable to one of the numbered Ethernet ports of the switch. The LED of the port lights if the device connected is active.

3. Repeat Step 1 and Step 2 for each device to connect to the switch.

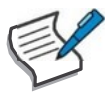

We strongly recommend using CAT-5E or better cable to connect network devices. When connecting network devices, do not exceed the maximum cabling distance of 100 meters (328 feet). It can take up to one minute for attached devices or the LAN to be operational after it is connected. This is normal behavior.

Connect the switch to end nodes using a standard Cat 5/5e Ethernet cable (UTP/STP) to connect the switch to end nodes as shown in the illustration below.

Switch ports will automatically adjust to the characteristics (MDI/MDI-X, speed, duplex) of the device to which the switch is connected.

## <span id="page-6-0"></span>1.1.3 Starting the Web-based Configuration Utility

This section describes how to navigate the web-based switch configuration utility. Be sure to disable any pop-up blocker.

Browser Restrictions:

- If you are using older versions of Internet Explorer, you cannot directly use an IPv6 address to access the device. You can, however, use the DNS (Domain Name System) server to create a domain name that contains the IPv6 address, and then use that domain name in the address bar in place of the IPv6 address.
- If you have multiple IPv6 interfaces on your management station, use the IPv6 global address instead of the IPv6 link local address to access the device from your browser.

Launching the Configuration Utility

To open the web-based configuration utility:

1. Open a Web browser.

2. Enter the IP address of the device you are configuring in the address bar on the browser (factory default IP address is 192.168.2.1) and then press Enter.

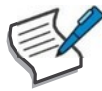

When the device is using the factory default IP address, its power LED flashes continuously. When the device is using a DHCP assigned IP address or an administratorconfigured static IP address, the power LED is lit a solid color. Your computer's IP address must be in the same subnet as the switch. For example, if the switch is using the factory default IP address, your computer's IP address can be in the following range: 192.168.2.x (whereas x is a number from 2 to 254).

After a successful connection, the login window displays.

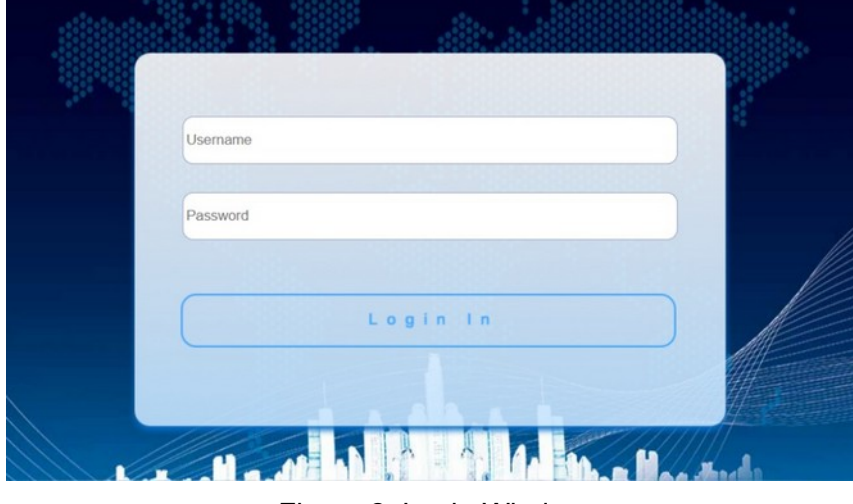

Figure 2. Login Window

## <span id="page-7-0"></span>1.1.4 Logging In

The default username is admin and the default password is admin. The first time that you log in with the default username and password, you are required to enter a new password.

To log in to the device configuration utility:

1. Enter the default user ID (admin) and the default password (admin).

2. If this is the first time that you logged on with the default user ID (admin) and the default password (admin) it is recommended that you change your password immediately.

When the login attempt is successful, the System Information window displays.

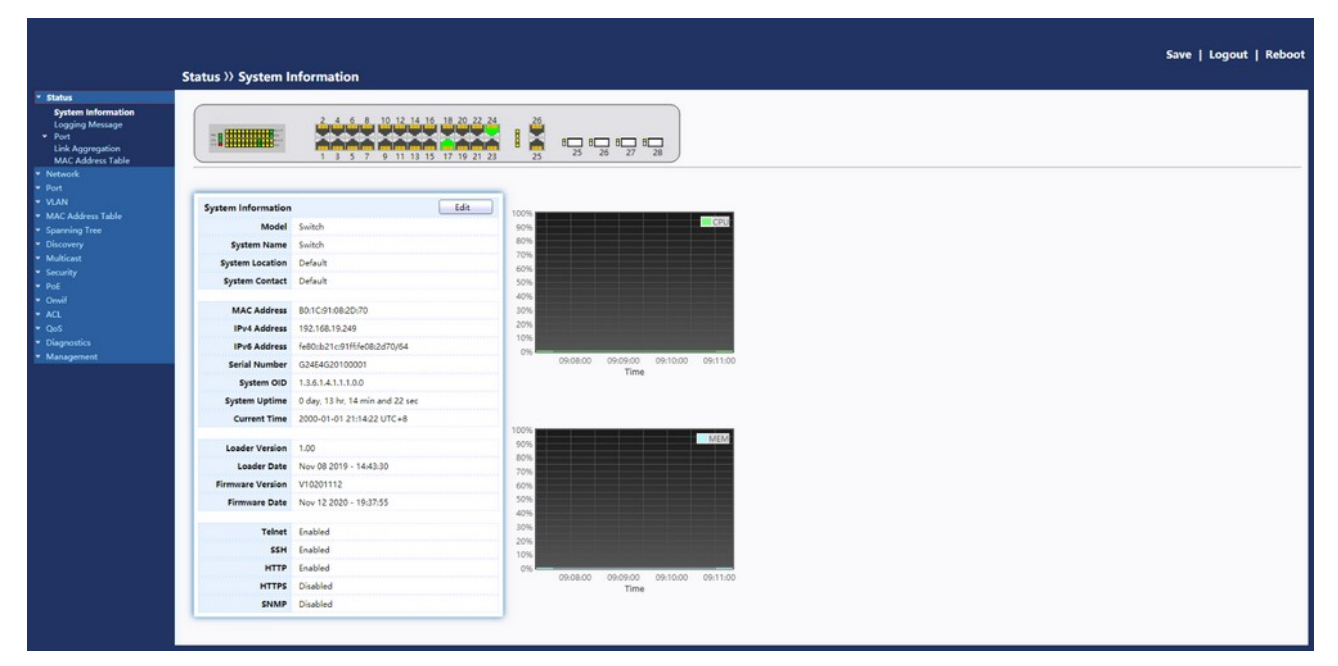

Figure 3. System Information.

# <span id="page-8-2"></span>2. Web-based Switch Configuration

The PoE smart switch software provides rich Layer 2 functionality for switches in your networks. This chapter describes how to use the web-based management interface (Web UI) to configure the switch's features.

For the purposes of this manual, the user interface is separated into four sections, as shown in the following figure:

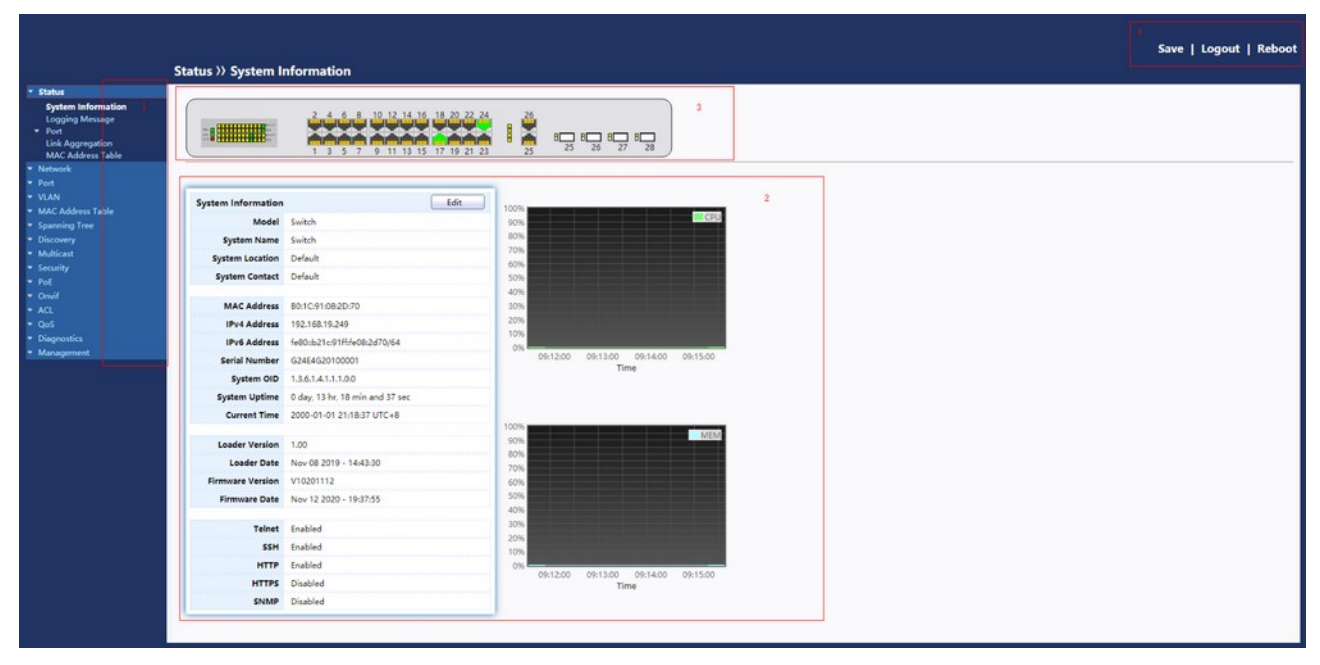

Figure 4. User Interface.

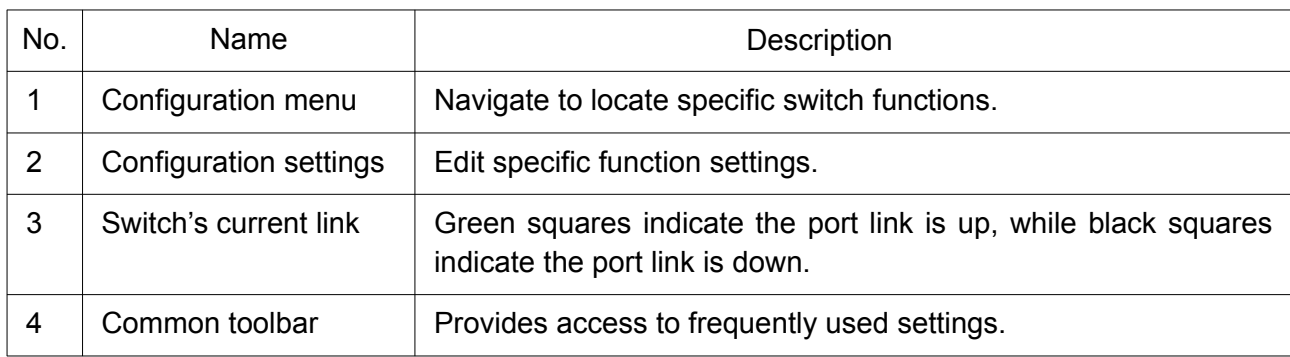

## <span id="page-8-1"></span>2.1 Status

Use the Status pages to view system information and status.

## <span id="page-8-0"></span>2.1.1 System Information

This page shows switch panel, CPU utilization, Memory utilization and other system current information. It also allows the user to edit some system information.

To display the Device Information web page, click Status > System Information.

Figure 5. Status > System Information.

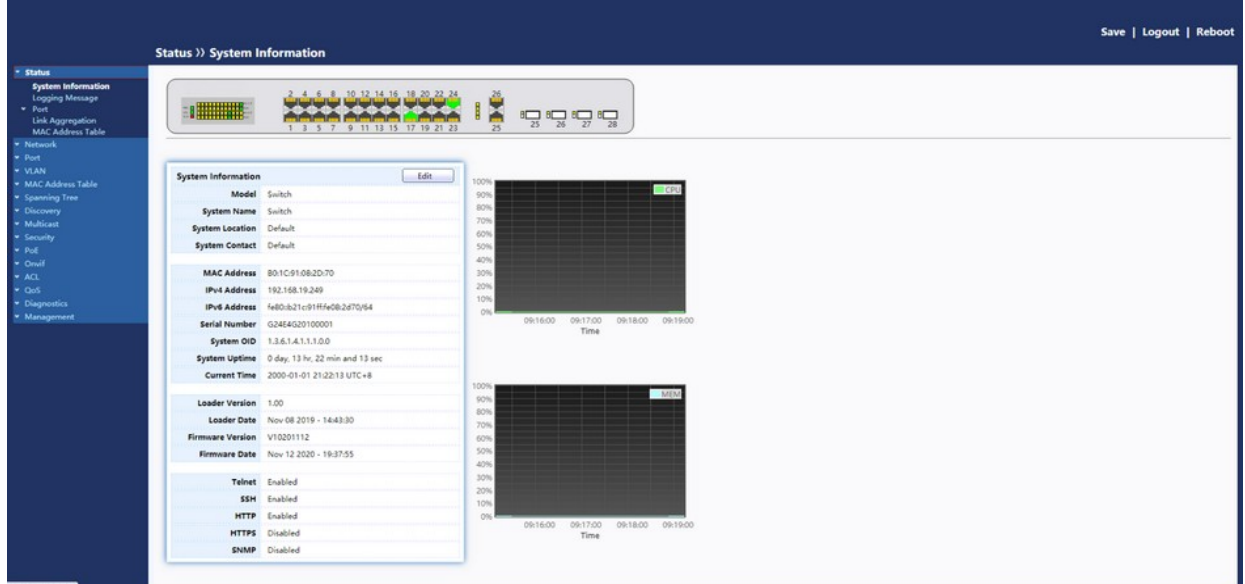

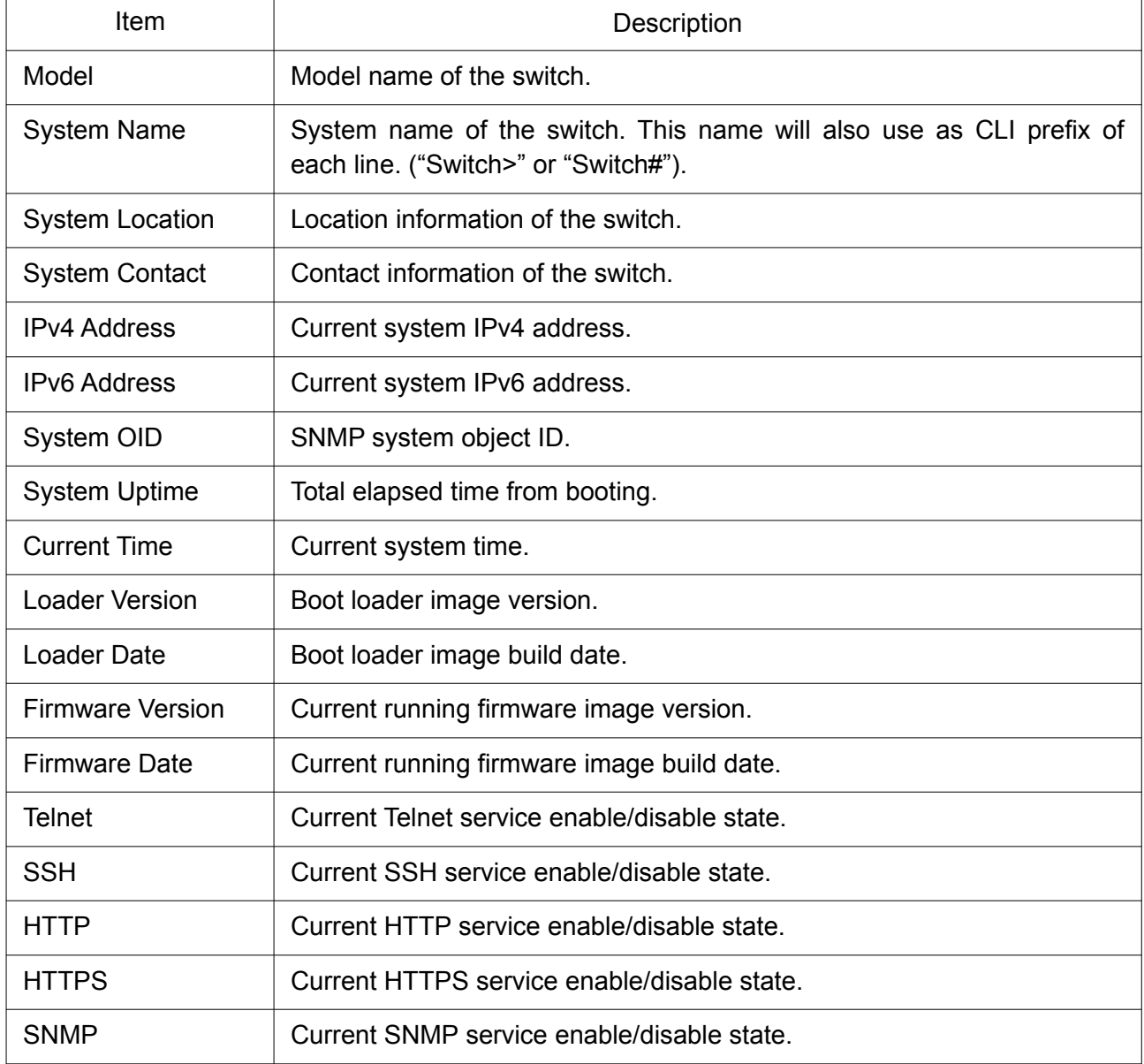

Click "Edit" button on the table title to edit following system information.

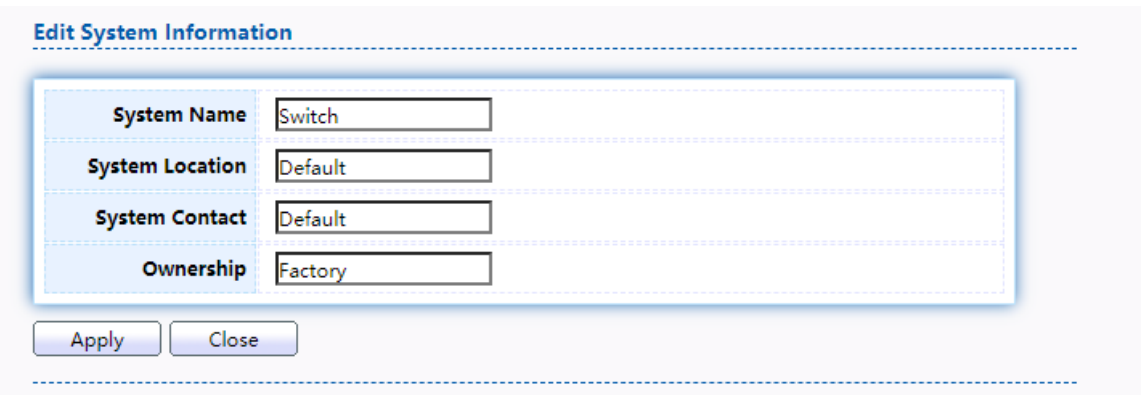

Figure 6. Status > System Information > Edit System Information.

| <b>Item</b>            | Description                                                                                                 |
|------------------------|----------------------------------------------------------------------------------------------------|
| <b>System Name</b>     | System name of the switch. This name will also use as CLI prefix of<br>each line. ("Switch>" or "Switch#"). |
| <b>System Location</b> | Location information of the switch.                                                                         |
| <b>System Contact</b>  | Contact information of the switch.                                                                          |
| Ownership              | Ownership information of the switch.                                                                        |

## <span id="page-10-0"></span>2.1.2 Logging Message

To view the logging messages stored on the RAM and Flash, click Status > Logging Message.

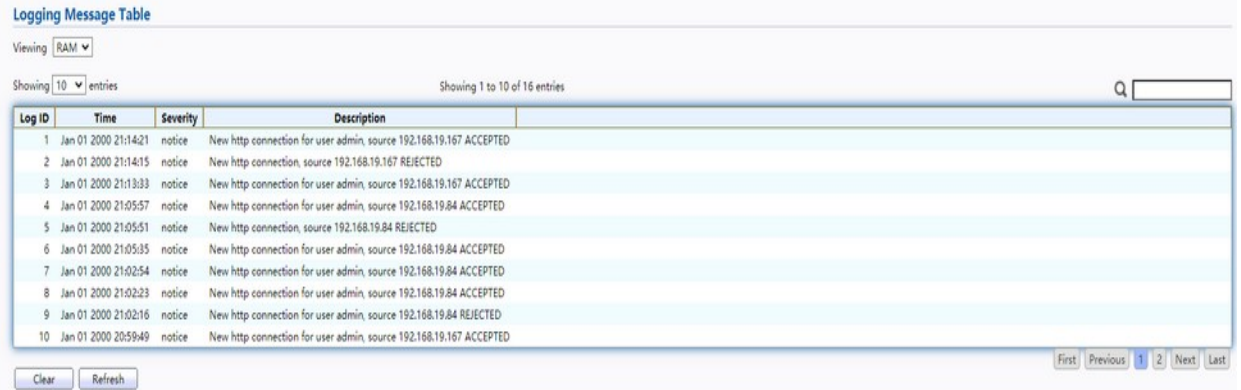

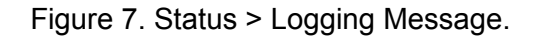

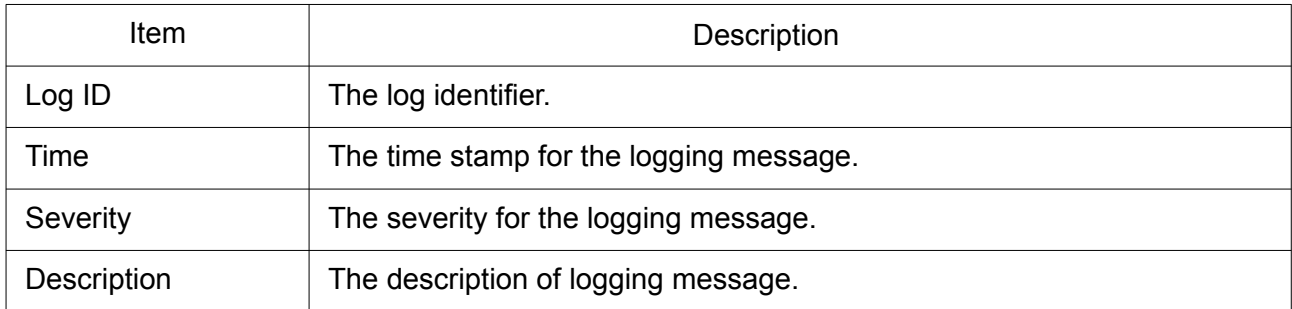

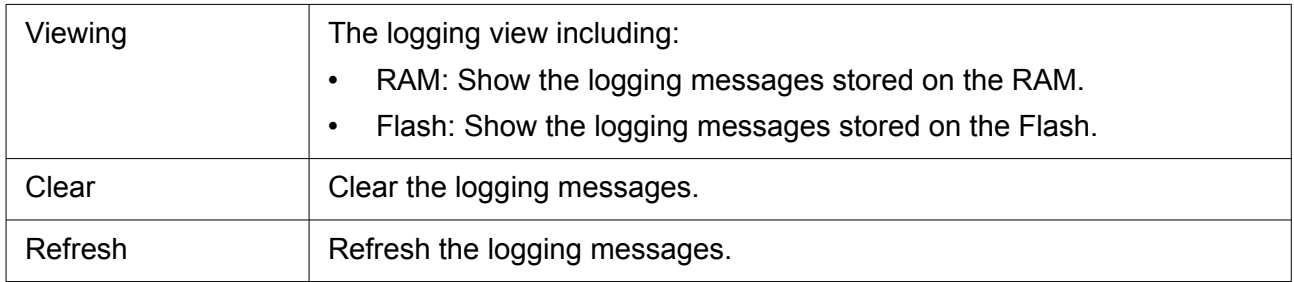

## <span id="page-11-1"></span>2.1.3 Port

The Port configuration page displays port summary and status information.

#### <span id="page-11-0"></span>2.1.3.1 Statistics

This page displays standard counters on network traffic form the Interfaces, Ethernet-like and RMONMIB. Interfaces and Ethernet-like counters display errors on the traffic passing through each port. RMON counters provide a total count of different frame types and sizes passing through each port. The "Clear" button will clear MIB counter of current selected port.

To display the Port Flow Chart web page, click Status > Port > Statistics.

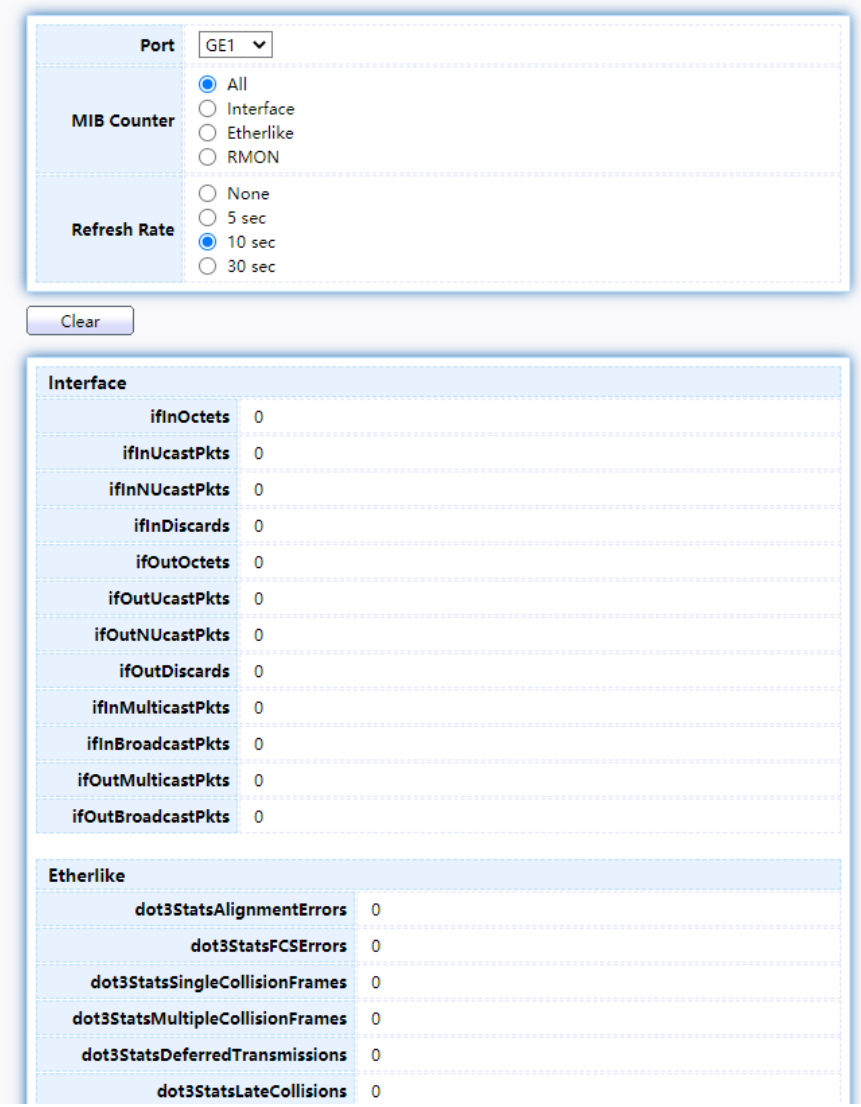

| dot3StatsExcessiveCollisions   | Ō            |
|--------------------------------|--------------|
| dot3StatsFrameTooLongs         | 0            |
| dot3StatsSymbolErrors          | $\mathbf{0}$ |
| dot3ControlInUnknownOpcodes    | 0            |
| dot3InPauseFrames              | $\mathbf{0}$ |
| dot3OutPauseFrames             | $\mathbf{0}$ |
|                                |              |
| <b>RMON</b>                    |              |
| etherStatsDropEvents           | 0            |
| etherStatsOctets               | 0            |
| etherStatsPkts                 | $\Omega$     |
| etherStatsBroadcastPkts        | 0            |
| etherStatsMulticastPkts        | $\mathbf{0}$ |
| etherStatsCRCAlignErrors       | 0            |
| etherStatsUnderSizePkts        | $\Omega$     |
| etherStatsOverSizePkts         | $\Omega$     |
| etherStatsFragments            | $\mathbf 0$  |
| etherStatsJabbers              | $\Omega$     |
| etherStatsCollisions           | $\mathbf{0}$ |
| etherStatsPkts64Octets         | 0            |
| etherStatsPkts65to127Octets    | 0            |
| etherStatsPkts128to255Octets   | 0            |
| etherStatsPkts256to511Octets   | 0            |
| etherStatsPkts512to1023Octets  | $\Omega$     |
| etherStatsPkts1024to1518Octets | 0            |

Figure 8. Status > Port > Statistics.

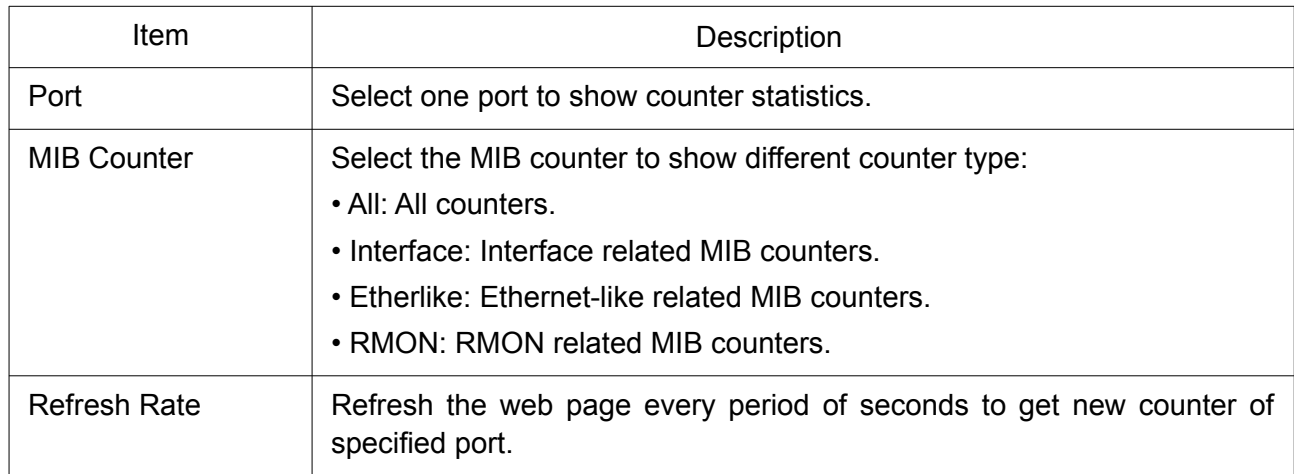

## <span id="page-13-1"></span>2.1.3.2 Error Disabled

To display the Error Disabled web page, click Status > Port > Error Disabled.

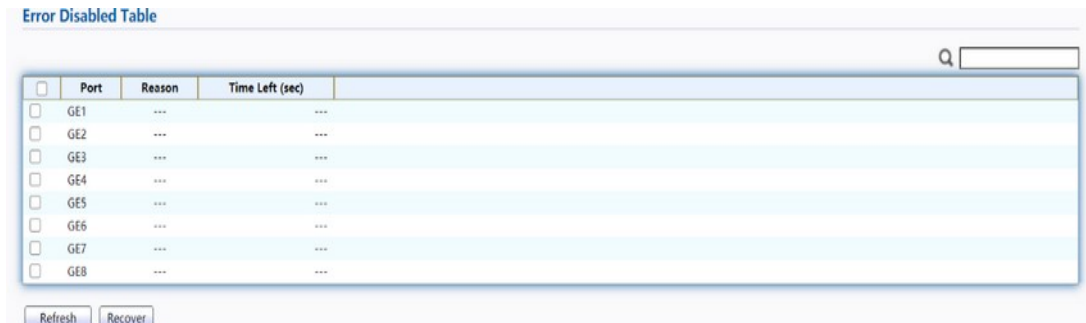

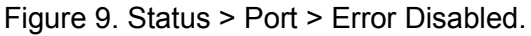

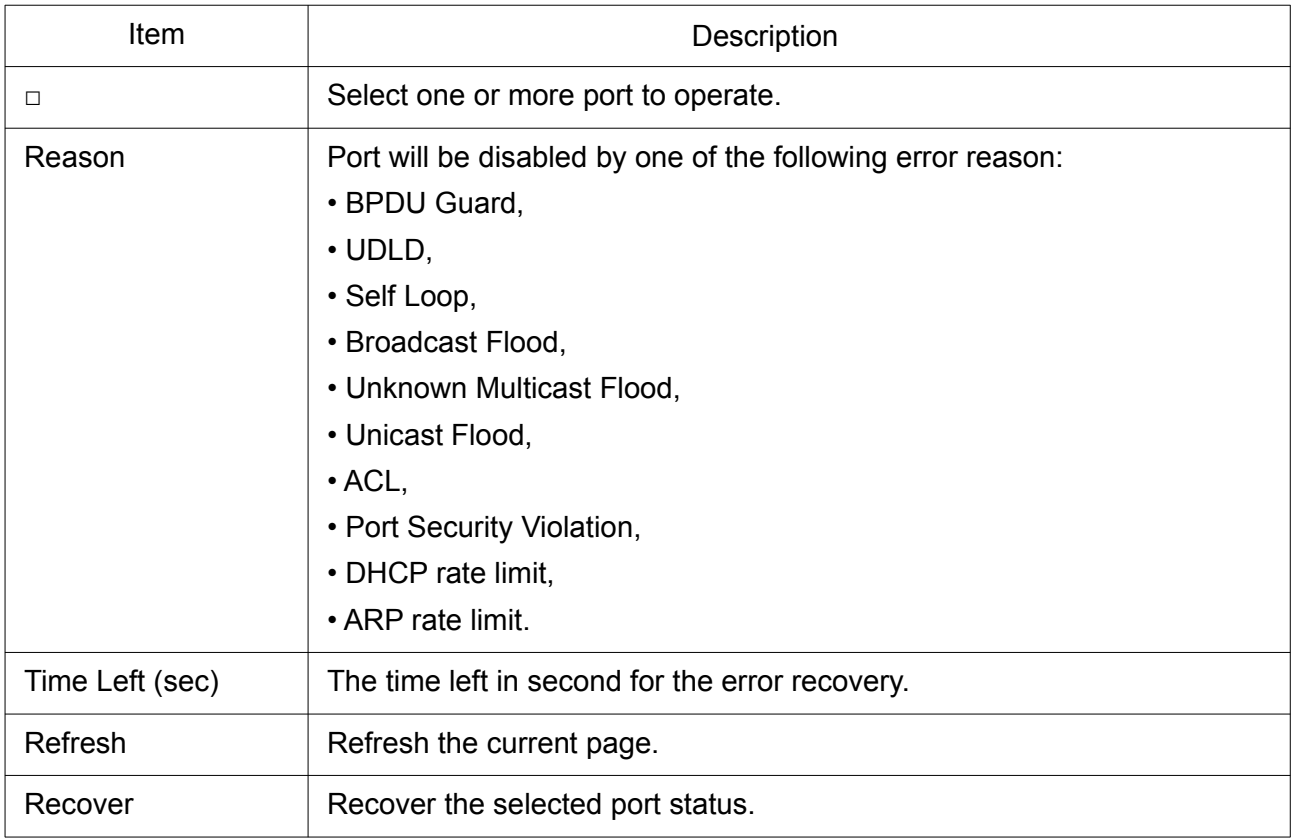

#### <span id="page-13-0"></span>2.1.3.2 Bandwidth Utilization

This page allows the user to browse ports' bandwidth utilization in real time. This page will refresh automatically in every refresh period.

To display Bandwidth Utilization web page, click Status > Port > Bandwidth Utilization.

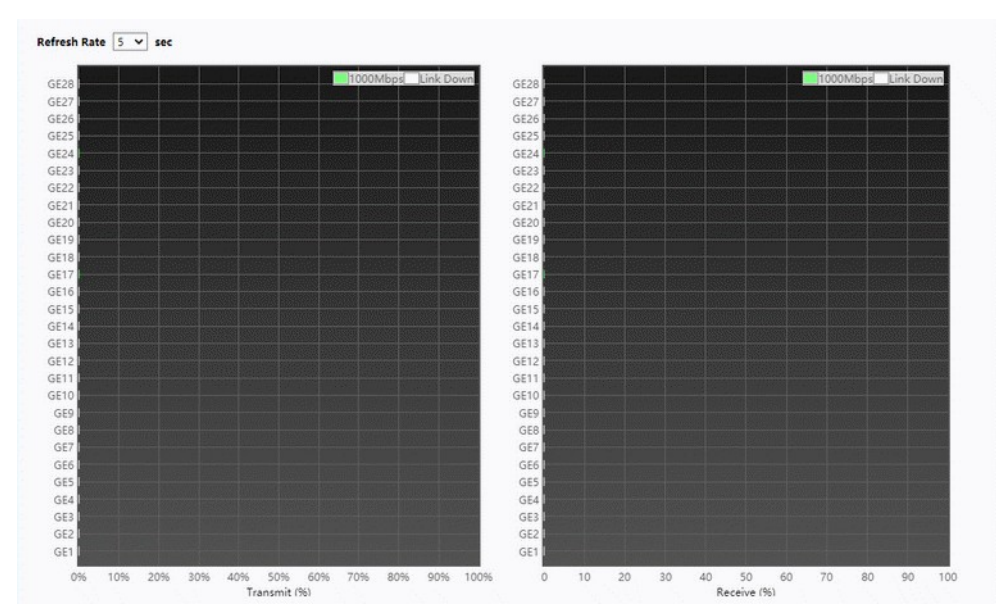

Figure 10. Status > Port > Bandwidth Utilization.

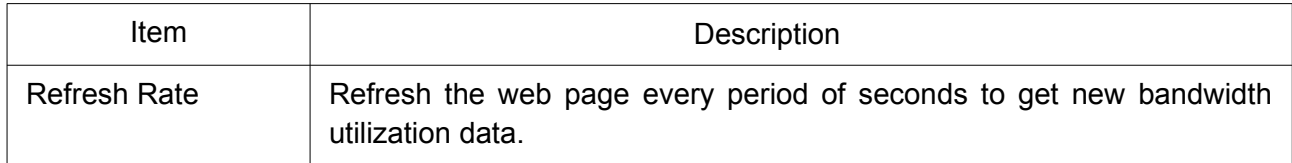

## <span id="page-14-0"></span>2.1.4 Logging Message

To display the Link Aggregation web page, click Status > Link Aggregation.

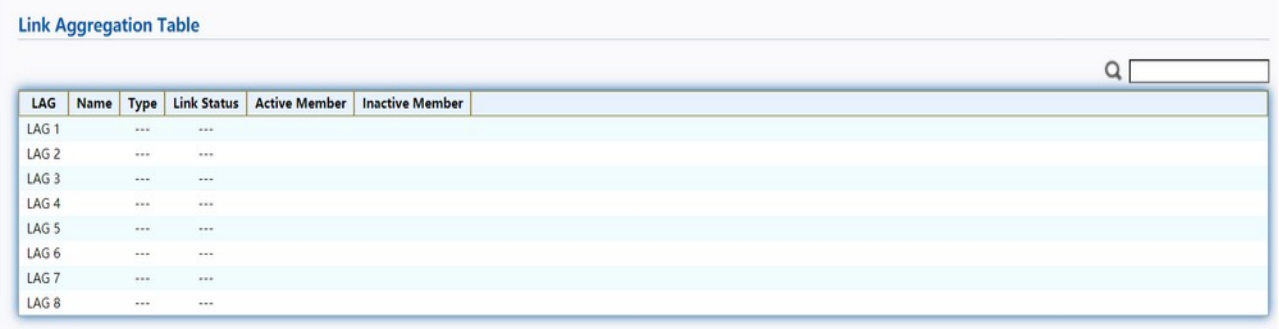

Figure 11. Status > Link Aggregation.

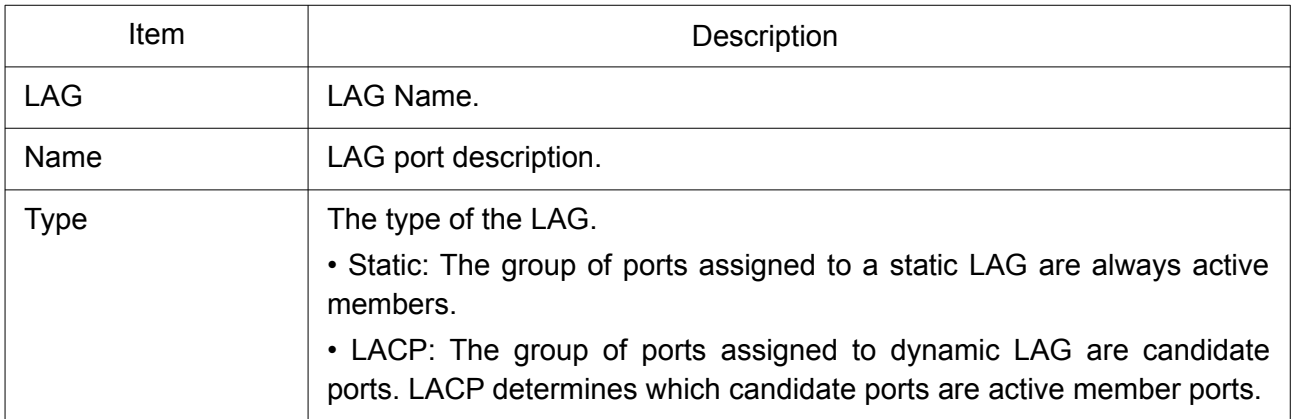

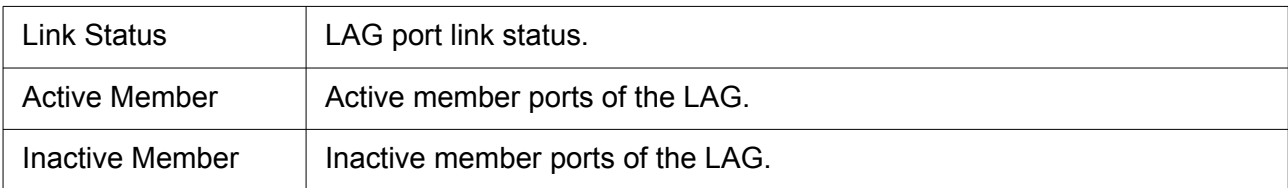

## <span id="page-15-2"></span>2.1.5 MAC Address Table

The MAC address table page displays all MAC address entries on the switch including static MAC address created by administrator or auto learned from hardware. The "Clear" button will clear all dynamic entries and "Refresh" button will retrieve latest MAC address entries and show them on page.

To display the MAC Address Table web page, click Status > MAC Address Table.

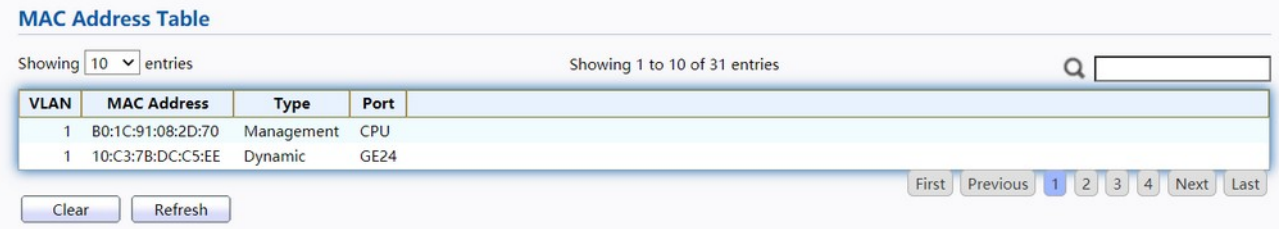

#### Figure 12. Status > MAC Address Table.

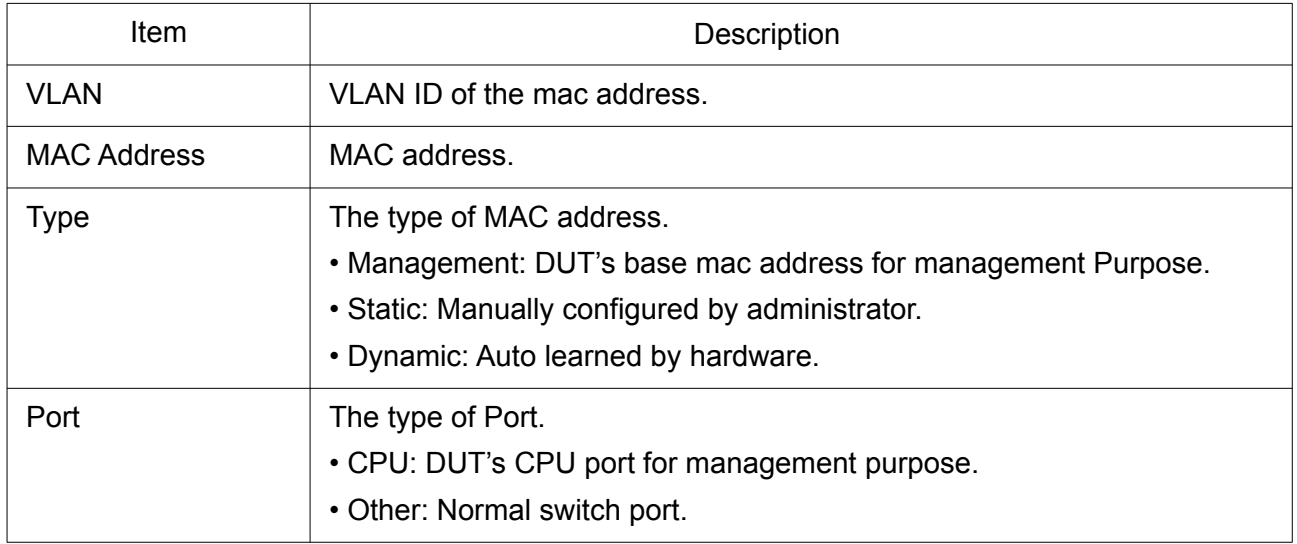

## <span id="page-15-1"></span>2.2 Network

Use the Network pages to configure settings for the switch network interface and how the switch connects to a remote server to get services.

## <span id="page-15-0"></span>2.2.1 IP Address

This section allows you to edit the IP address, Netmask, Gateway and DNS server of the switch. To view the IP Address menu, navigate to Network > IP Address.

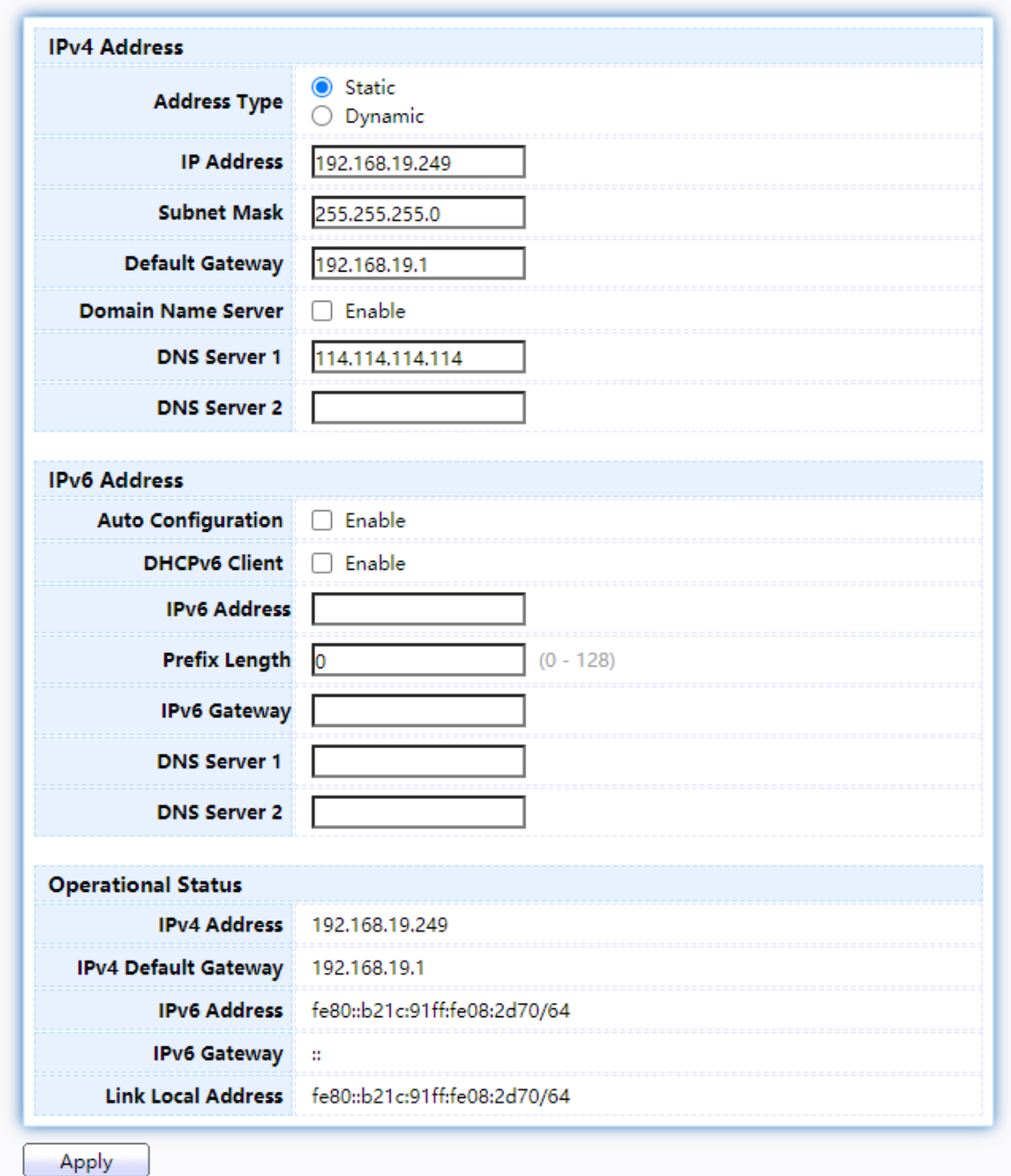

## Figure 13. Network > IP Address.

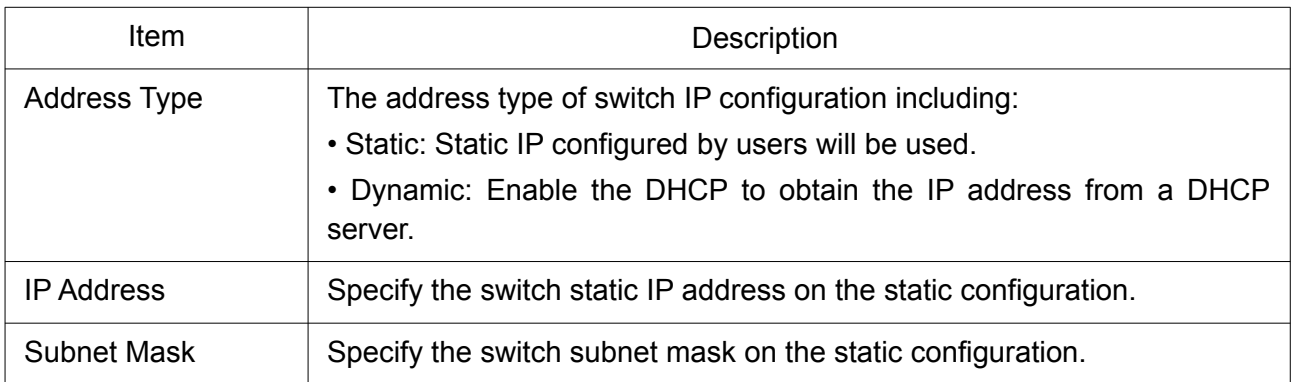

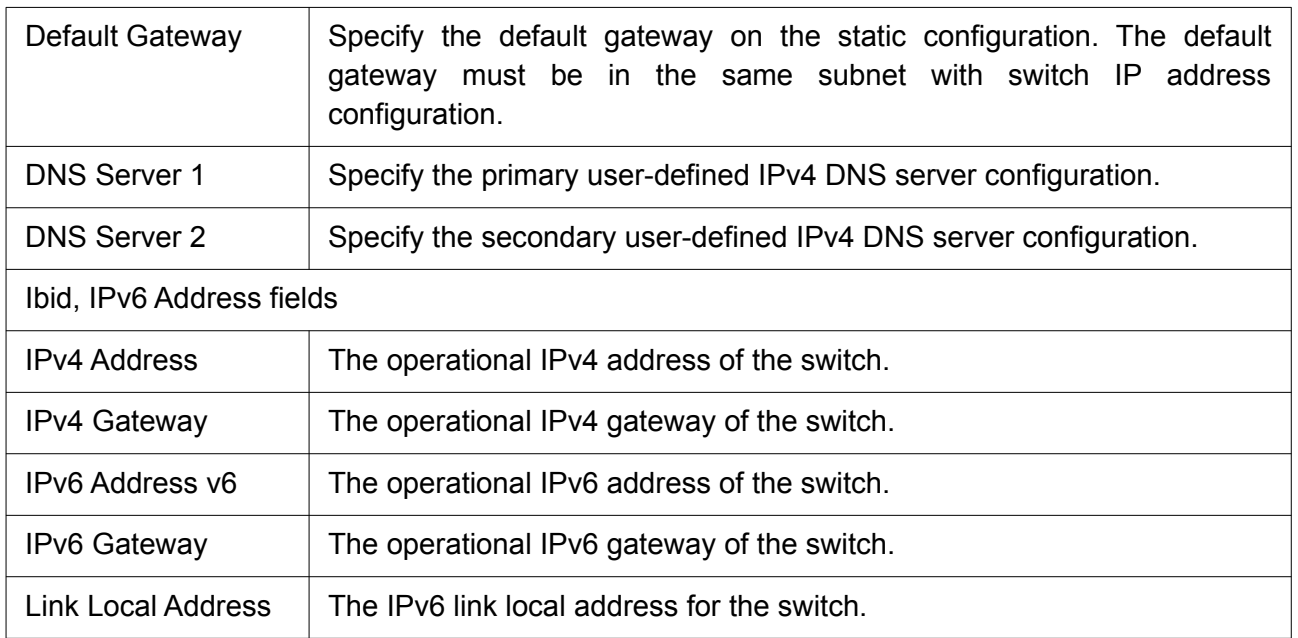

## <span id="page-17-0"></span>2.2.2 Mirror Classification

This page allows the user to set time source, static time, time zone and daylight saving settings. Time zone and daylight saving takes effect both static time or time from SNTP server.

To display System Time page, click Network > System Time.

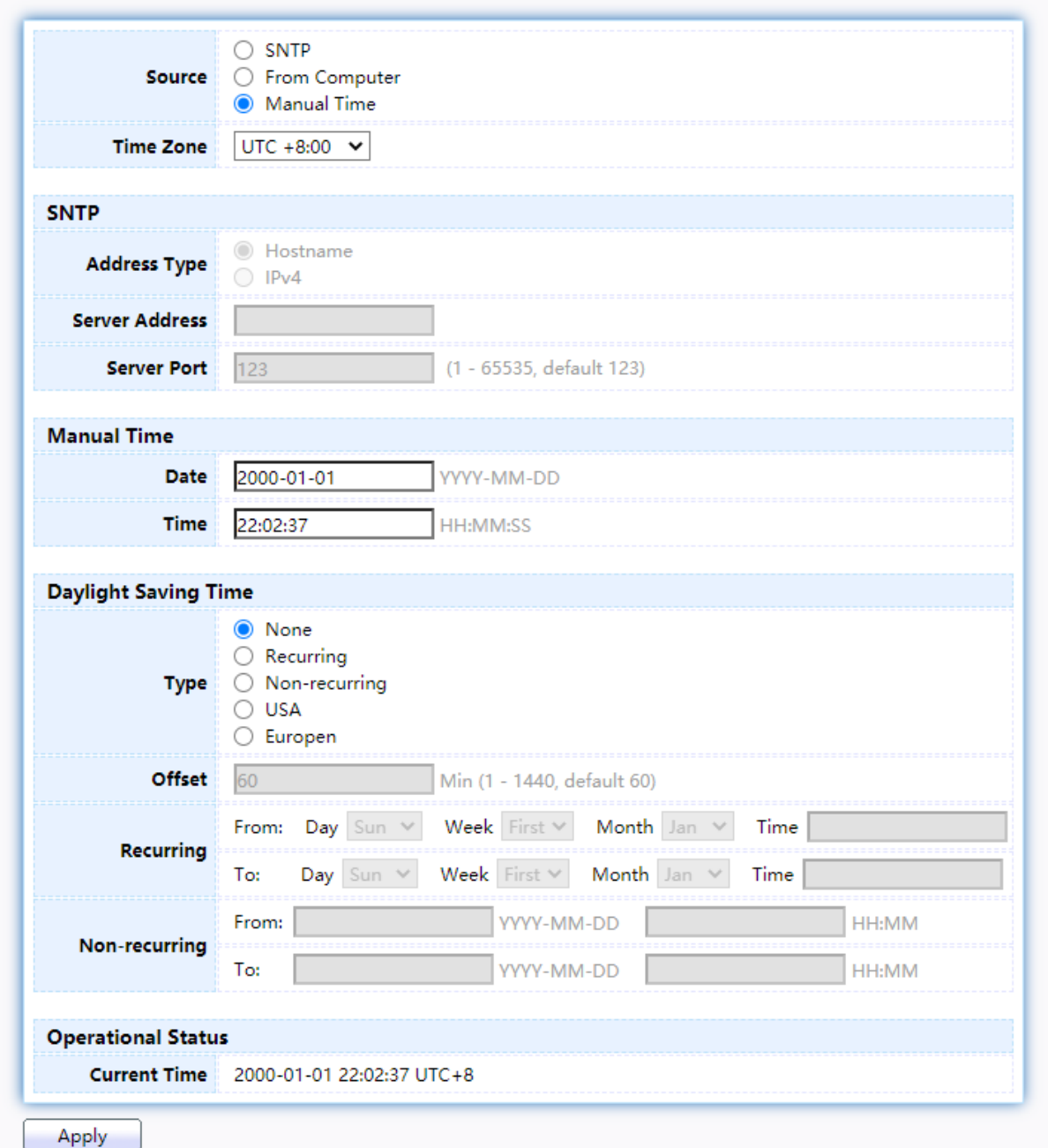

# Figure 14. Network > System Time.

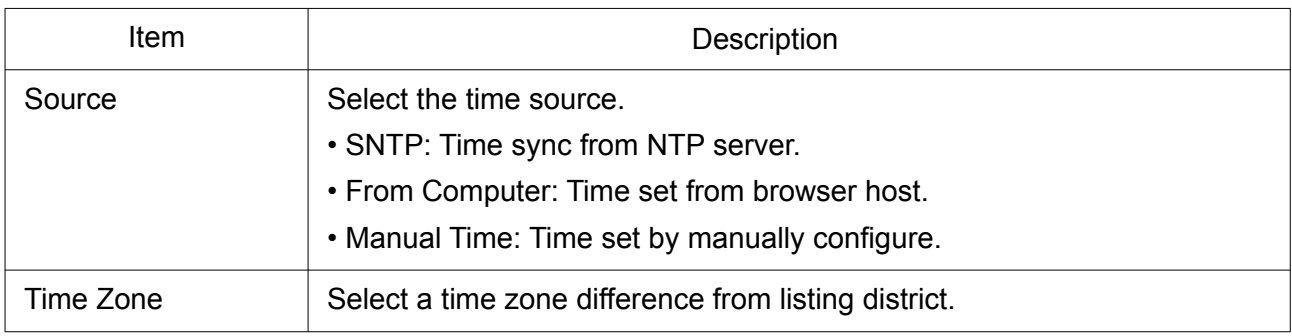

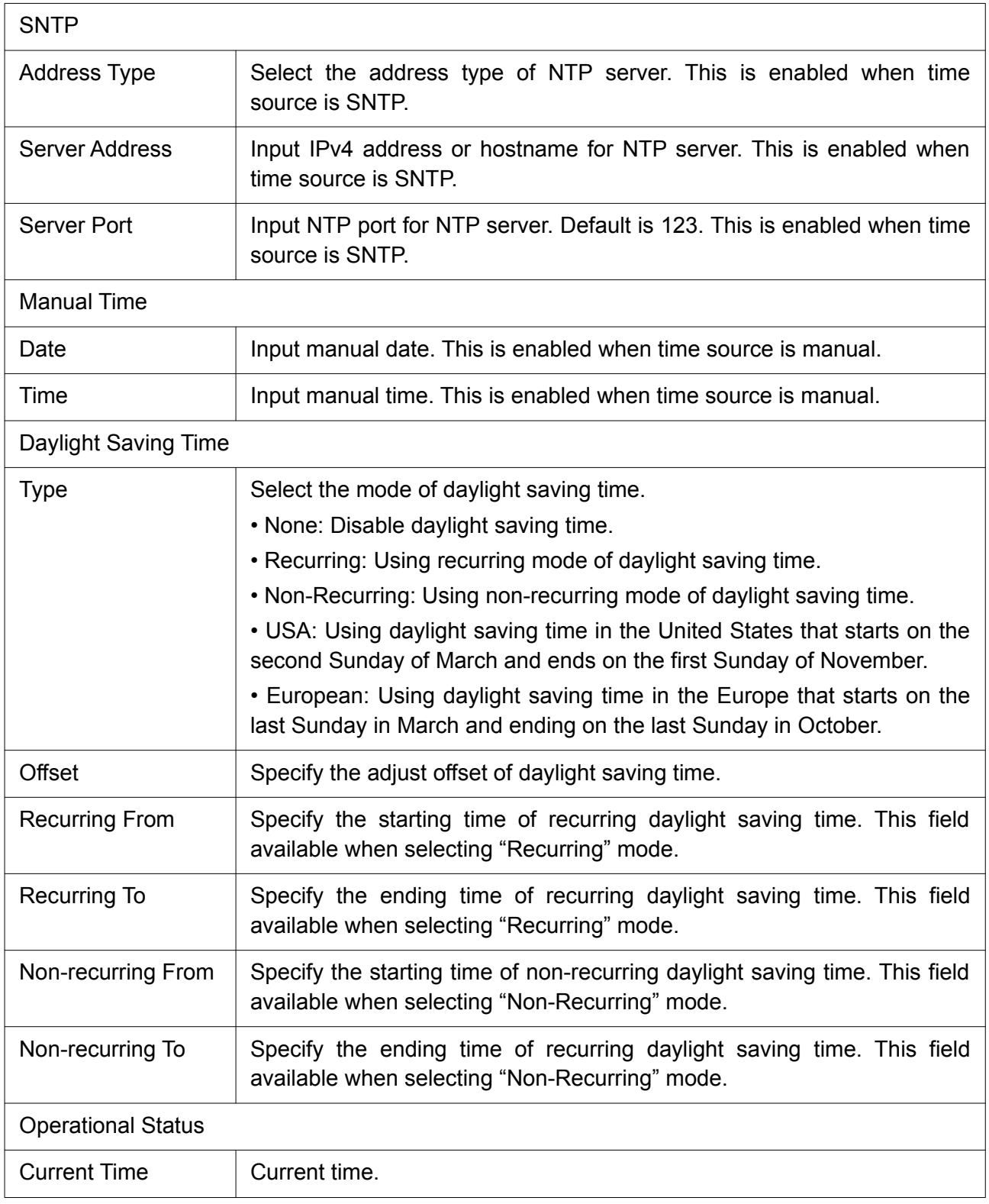

# <span id="page-19-1"></span>2.3 Port

Use the Port pages to configure settings for switch port related features.

## <span id="page-19-0"></span>2.3.1 Port Setting

This page shows port current status and allow user to edit port configurations. Select port entry and click "Edit" button to edit port configurations.

## To display Port Setting web page, click Port > Port Setting.

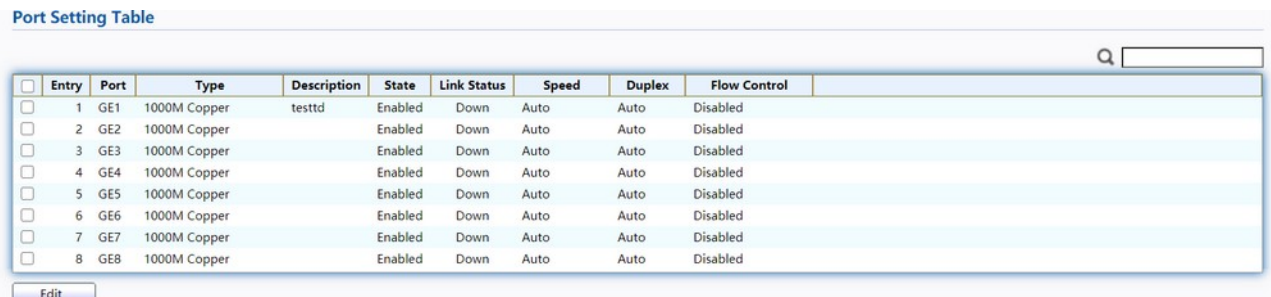

## Figure 15. Port > Port Setting.

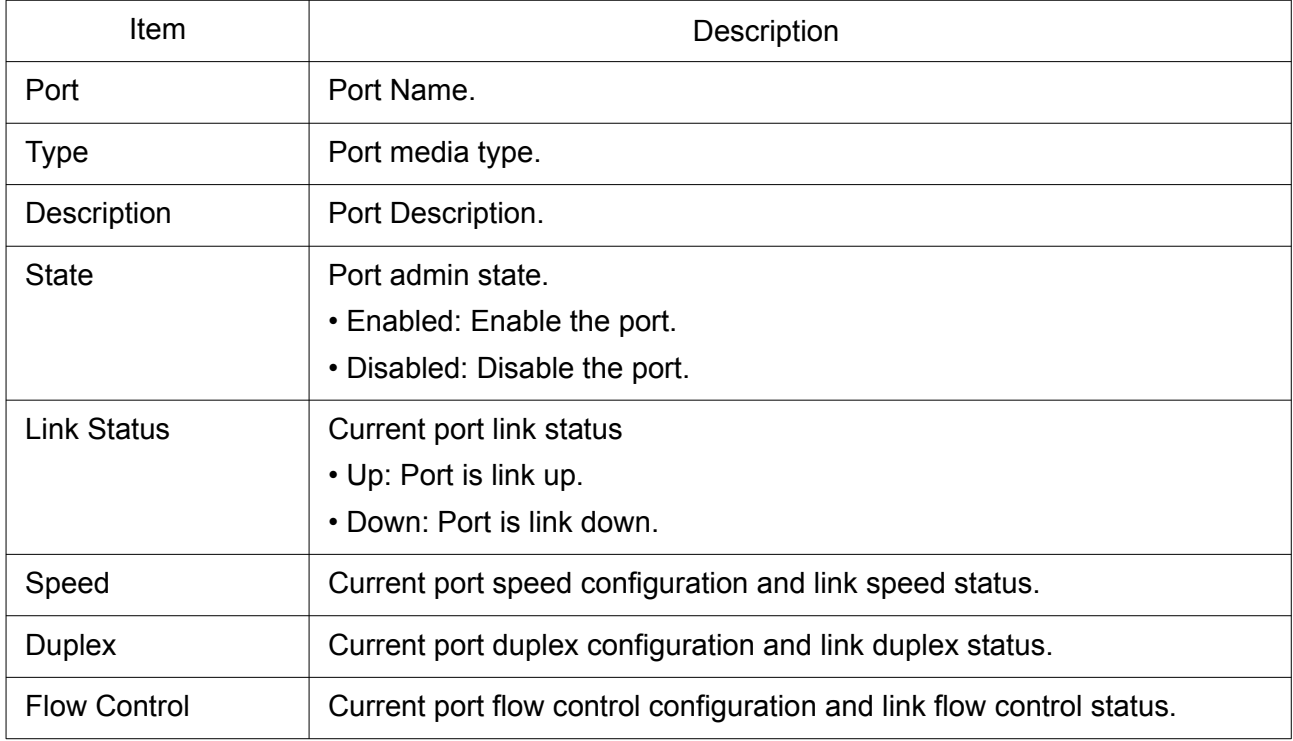

## Click "Edit" button to edit Port Setting menu

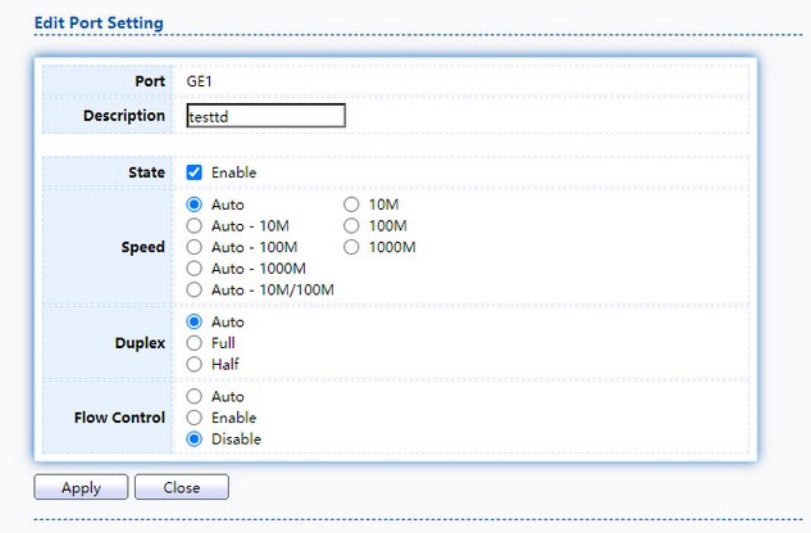

## Figure 16. Port > Port Setting > Edit Port Setting.

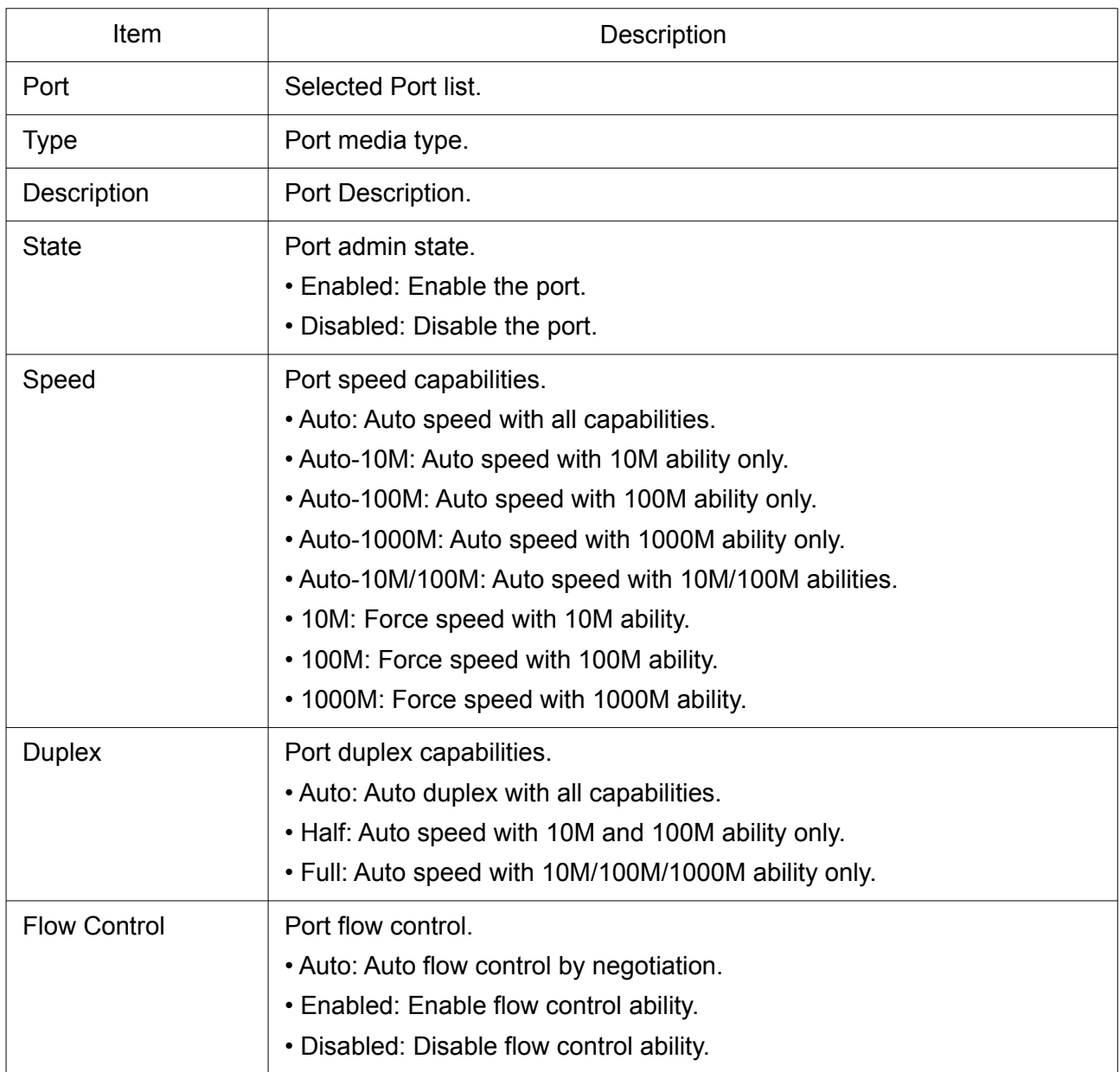

## <span id="page-21-0"></span>2.3.2 Error Disable

To display Error Disabled web page, click Port > Error Disabled.

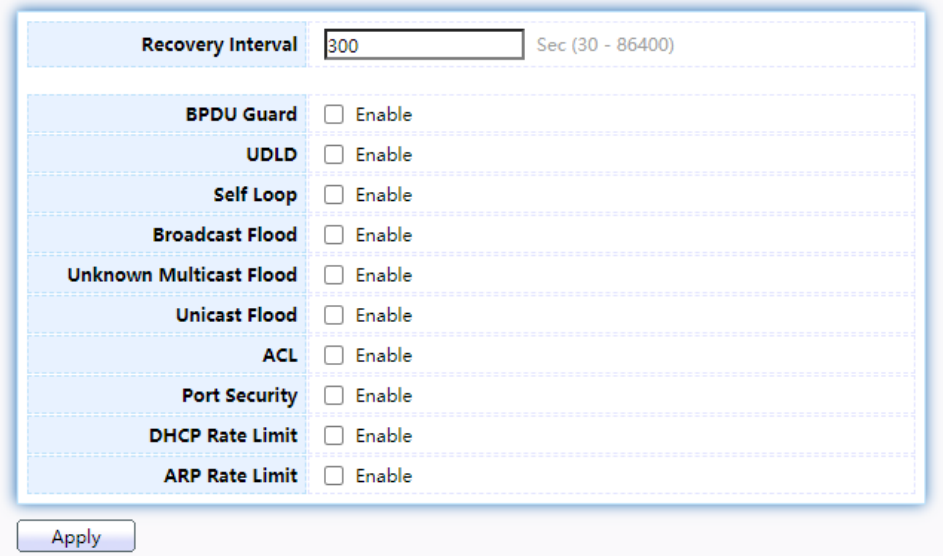

Figure 17. Port > Error disable.

| Item                              | Description                                                                                                    |
|-----------------------------------|----------------------------------------------------------------------------------------------------|
| Recover Interval                  | Auto recovery after this interval for error disabled port.                                                                                                    |
| <b>BPDU Guard</b>                 | Enabled to auto shutdown port when BPDU Guard reason occur. This<br>reason caused by STP BPDU Guard mechanism.                                                           |
| <b>UDLD</b>                       | Enabled to auto shutdown port when UDLD violation occur.                                                                                                    |
| Self Loop                         | Enabled to auto shutdown port when Self Loop reason occur.                                                                                                    |
| <b>Broadcast Flood</b>            | Enabled to auto shutdown port when Broadcast Flood reason occur.<br>This reason caused by broadcast rate exceed broadcast storm control<br>rate.                         |
| <b>Unknown Multicast</b><br>Flood | Enabled to auto shutdown port when Unknown Multicast Flood reason<br>occur. This reason caused by unknown multicast rate exceed unknown<br>multicast storm control rate. |
| <b>Unicast Flood</b>              | Enabled to auto shutdown port when Unicast Flood reason occur. This<br>reason caused by unicast rate exceed unicast storm control rate.                                  |
| <b>ACL</b>                        | Enabled to auto shutdown port when ACL shutdown port reason occur.<br>This reason caused packet match the ACL shutdown port action.                                      |
| <b>Port Security</b>              | Enabled to auto shutdown port when Port Security Violation reason<br>occur. This reason caused by violation port security rules.                                         |
| <b>DHCP</b> rate limit            | Enabled to auto shutdown port when DHCP rate limit reason occur. This<br>reason caused by DHCP packet rate exceed DHCP rate limit.                                       |
| ARP rate limit                    | Enabled to auto shutdown port when ARP rate limit reason occur. This<br>reason caused by DHCP packet rate exceed ARP rate limit.                                         |

## <span id="page-23-1"></span>2.3.3 Link Aggregation

## <span id="page-23-0"></span>2.3.3.1 Group

This page allows the user to configure link aggregation group load balance algorithm and group member.

To view the Group menu, navigate to Port > Link Aggregation > Group.

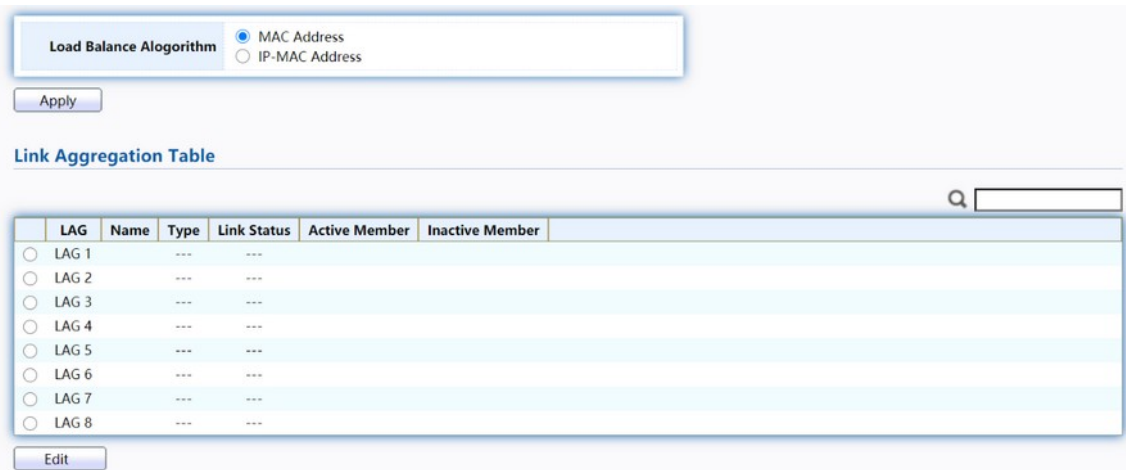

#### Figure 18. Port > Link Aggregation > Group.

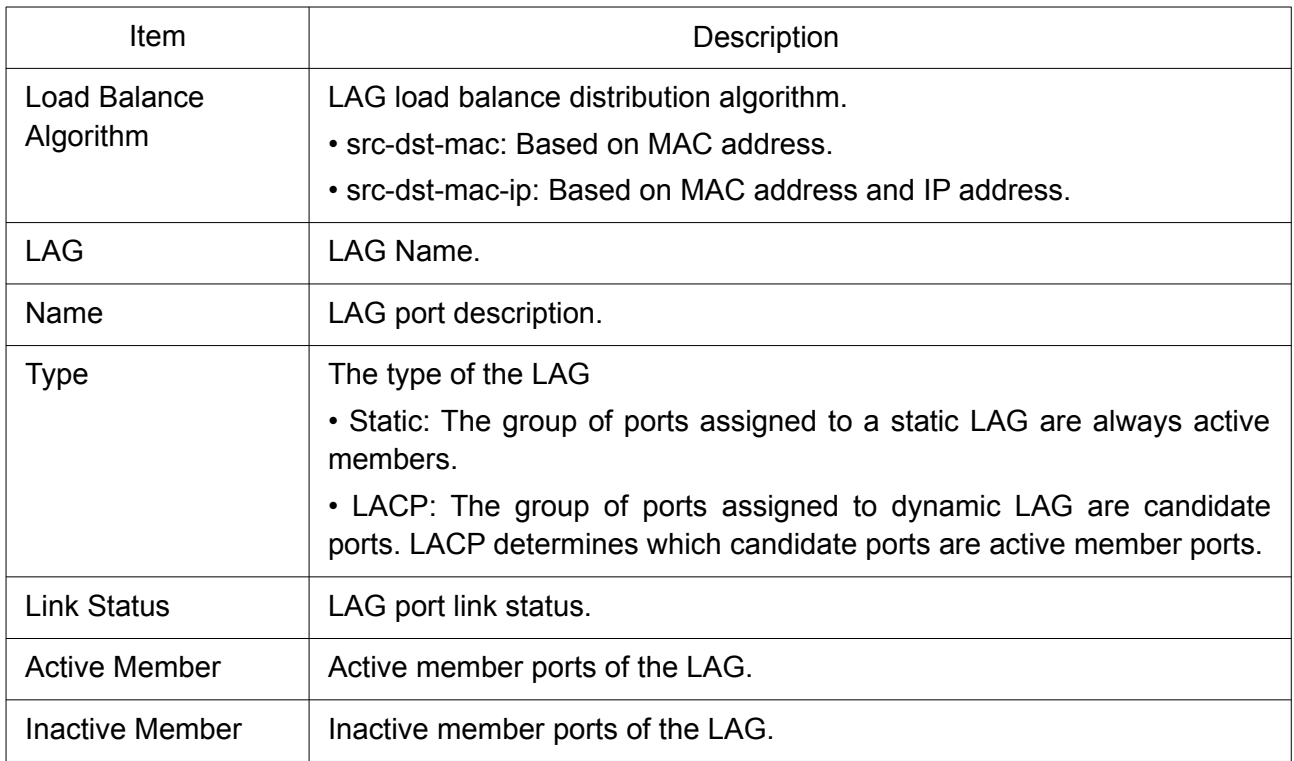

Click "Edit" to edit Link Aggregation Group menu.

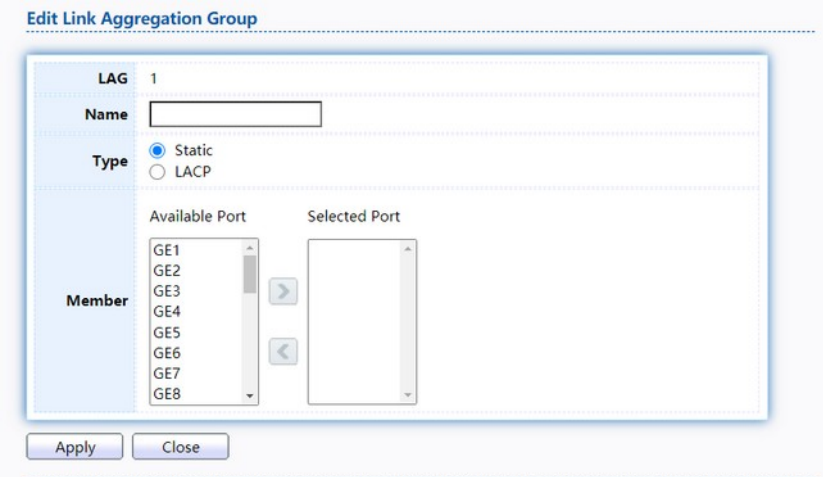

Figure 19. Port > Link Aggregation > Group > Edit Link Aggregation Group.

| ltem        | Description                                                                                                    |
|-------------|----------------------------------------------------------------------------------------------------|
| LAG         | Selected LAG group ID.                                                                                                    |
| <b>Name</b> | LAG port description.                                                                                                    |
| <b>Type</b> | The type of the LAG.<br>• Static: The group of ports assigned to a static LAG are always active<br>members.<br>• LACP: The group of ports assigned to dynamic LAG are candidate<br>ports. LACP determines which candidate ports are active member ports. |
| Member      | Select available port to be LAG group member port.                                                                                                    |

#### <span id="page-24-0"></span>2.3.3.2 Port Setting

This page shows LAG port current status and allow user to edit LAG port configurations. Select LAG entry and click "Edit" button to edit LAG port configurations.

To display LAG Port Setting web page, click Port > Link Aggregation > Port Setting.

**Port Setting Table** 

|     |                  |             |                    |              |                    |              |               | Q                   |
|-----|------------------|-------------|--------------------|--------------|--------------------|--------------|---------------|---------------------|
| R   | LAG              | <b>Type</b> | <b>Description</b> | <b>State</b> | <b>Link Status</b> | <b>Speed</b> | <b>Duplex</b> | <b>Flow Control</b> |
|     | LAG <sub>1</sub> |             |                    | Enabled      | Down               | Auto         | Auto          | <b>Disabled</b>     |
|     | LAG <sub>2</sub> |             |                    | Enabled      | Down               | Auto         | Auto          | <b>Disabled</b>     |
| n   | LAG <sub>3</sub> |             |                    | Enabled      | Down               | Auto         | Auto          | <b>Disabled</b>     |
|     | LAG <sub>4</sub> |             |                    | Enabled      | Down               | Auto         | Auto          | <b>Disabled</b>     |
| r.  | LAG <sub>5</sub> |             |                    | Enabled      | Down               | Auto         | Auto          | <b>Disabled</b>     |
| KG. | LAG <sub>6</sub> |             |                    | Enabled      | Down               | Auto         | Auto          | <b>Disabled</b>     |
| m   | LAG <sub>7</sub> |             |                    | Enabled      | Down               | Auto         | Auto          | <b>Disabled</b>     |
| w   | LAG <sub>8</sub> |             |                    | Enabled      | Down               | Auto         | Auto          | <b>Disabled</b>     |
|     | Edit             |             |                    |              |                    |              |               |                     |

Figure 20. Port > Link Aggregation > Port Setting.

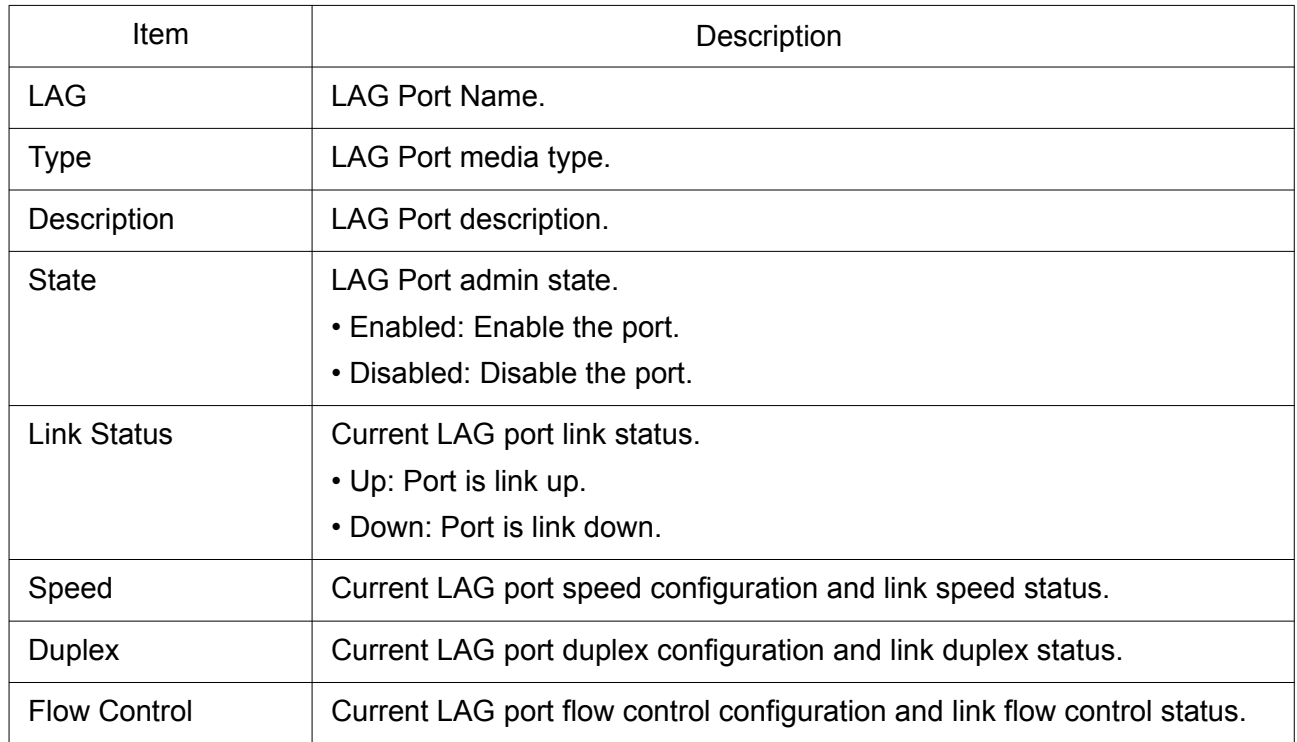

Click "Edit" to view Edit Port Setting menu.

#### **Edit Port Setting**

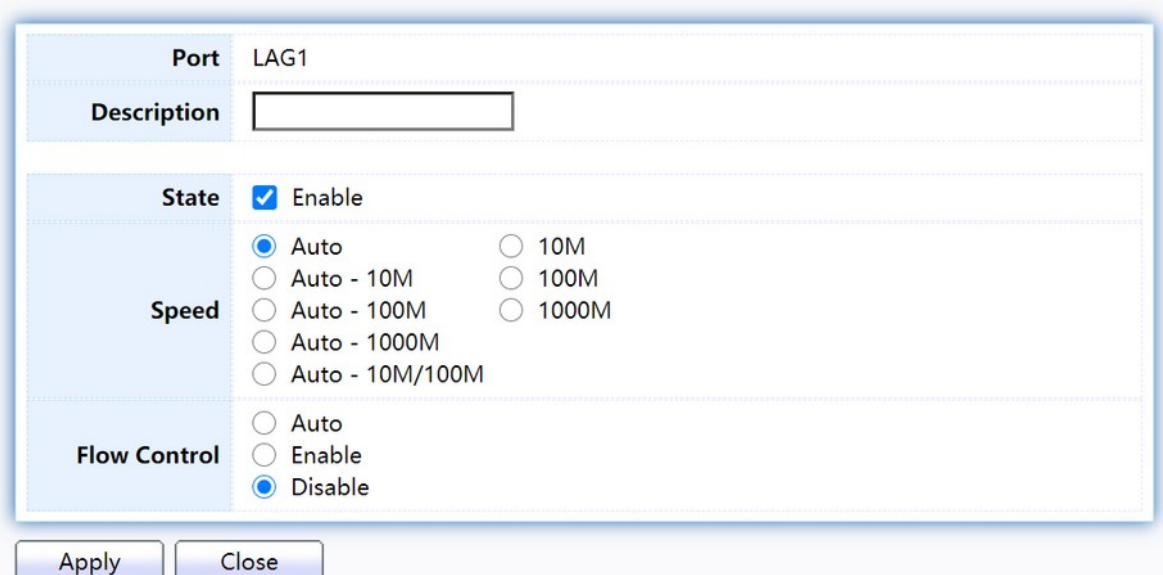

Figure 21. Port > Link Aggregation > Port Setting > Edit Port Setting.

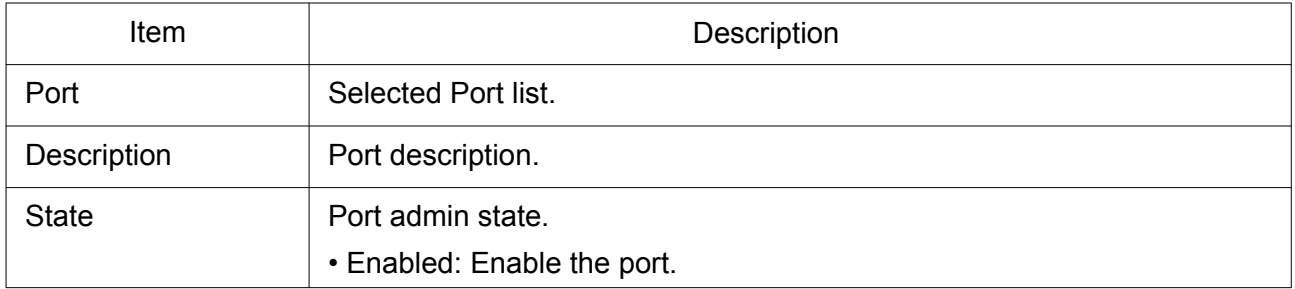

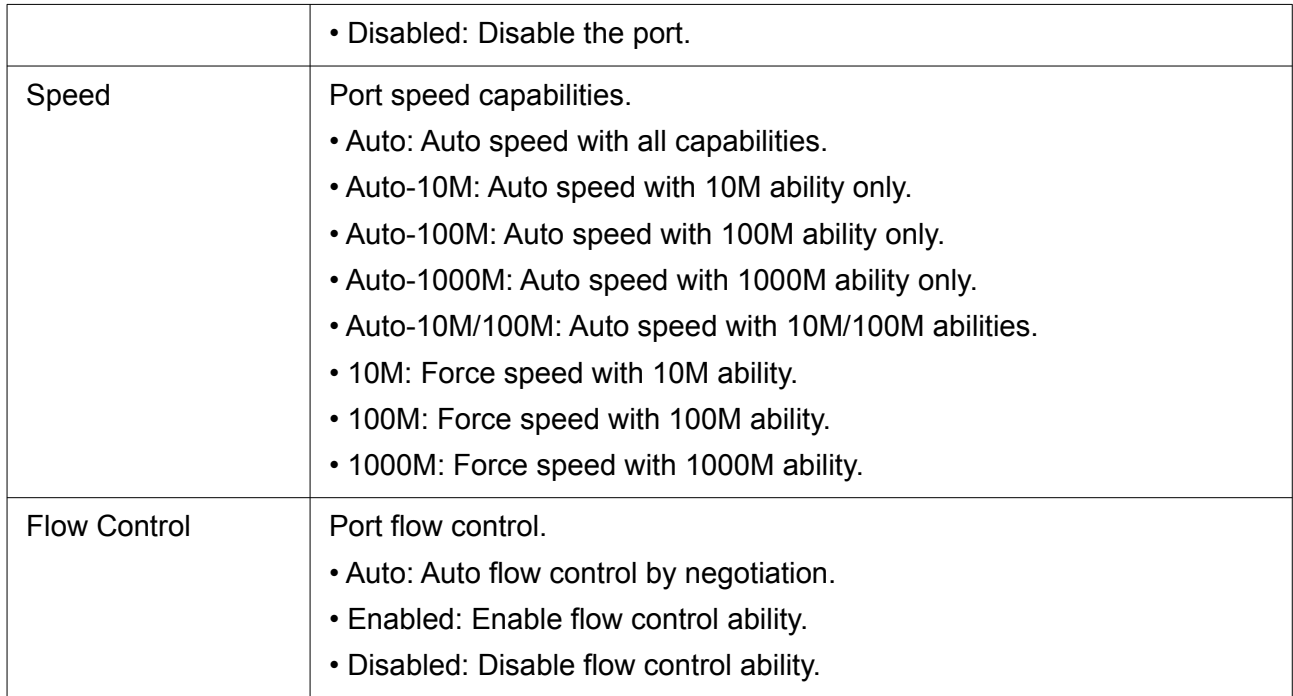

#### <span id="page-26-0"></span>2.3.3.3 LACP

This page allows the user to configure LACP global and port configurations. Select ports and click "Edit" button to edit port configuration.

To display the LACP Setting web page , click Port > Link Aggregation > LACP.

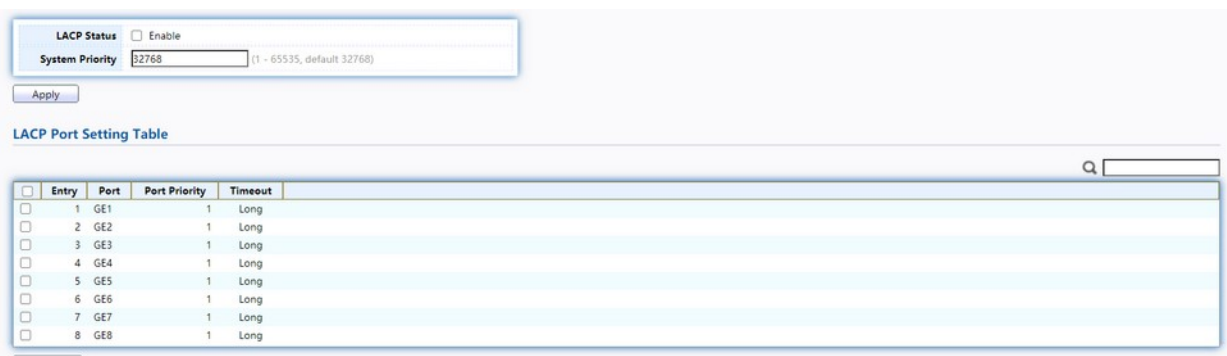

 $Edit$ 

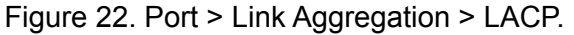

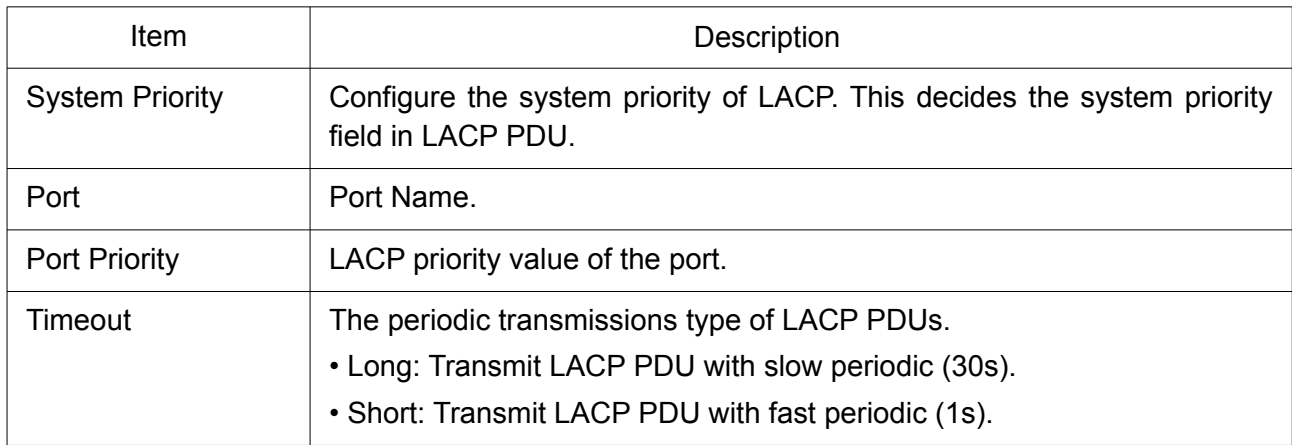

Click "Edit" button to view Edit LACP Port Setting menu.

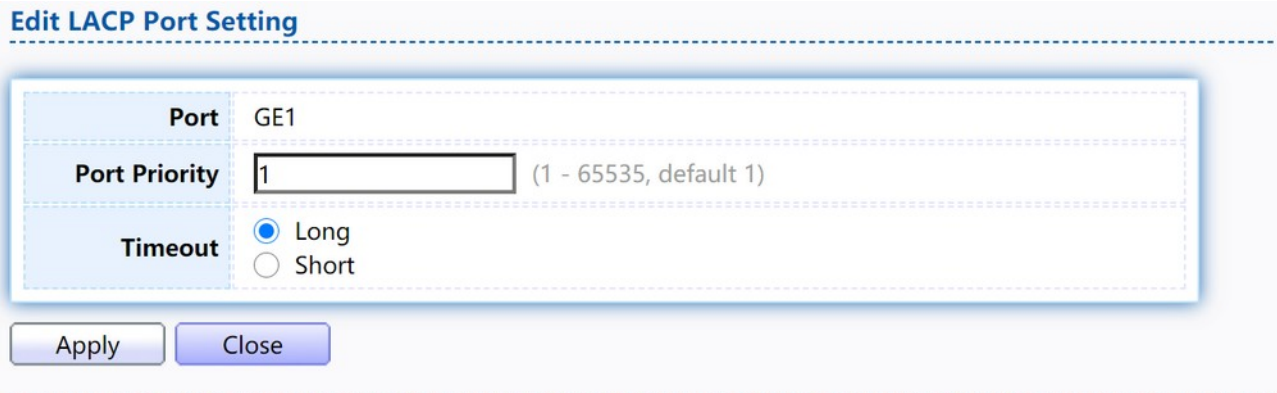

#### Figure 23. Port > Link Aggregation > LACP > Edit LACP Port Setting.

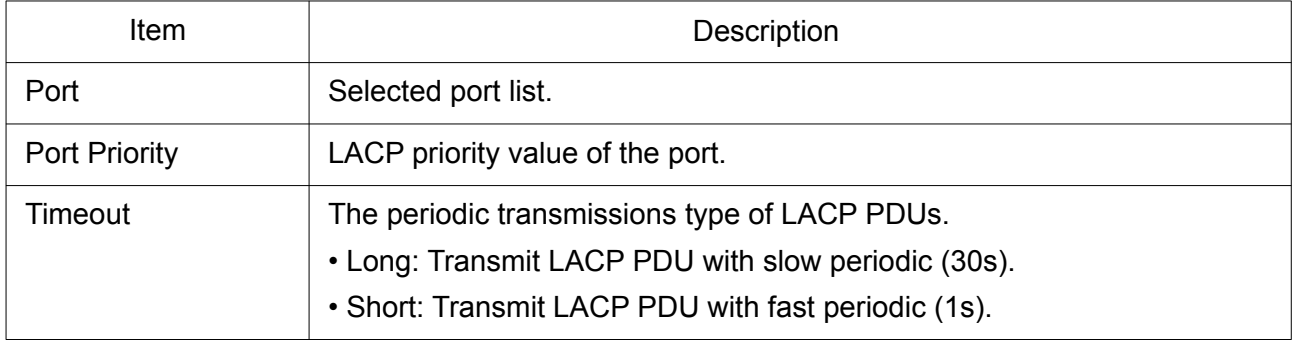

## <span id="page-27-0"></span>2.3.4 EEE

This page allows the user to configure Energy Efficient Ethernet settings. To display the EEE web page, click Port > EEE.

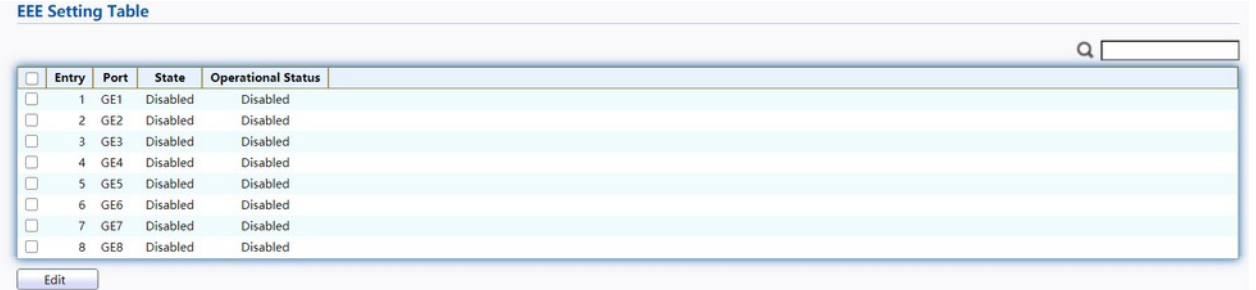

#### Figure 24. Port > EEE.

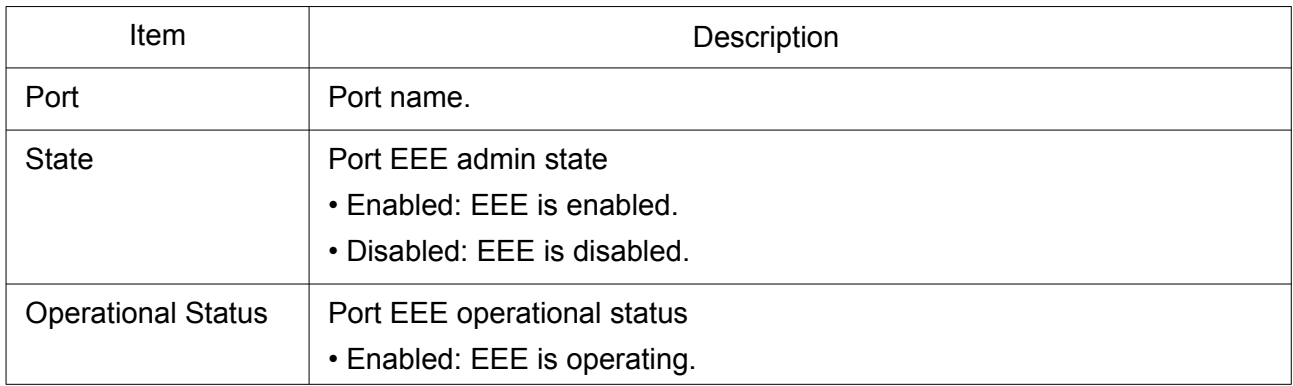

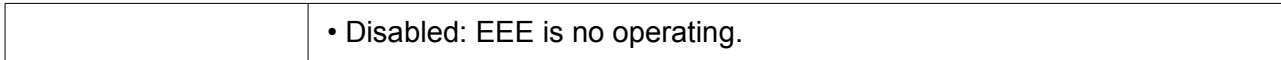

#### Click "Edit" to edit the EEE menu.

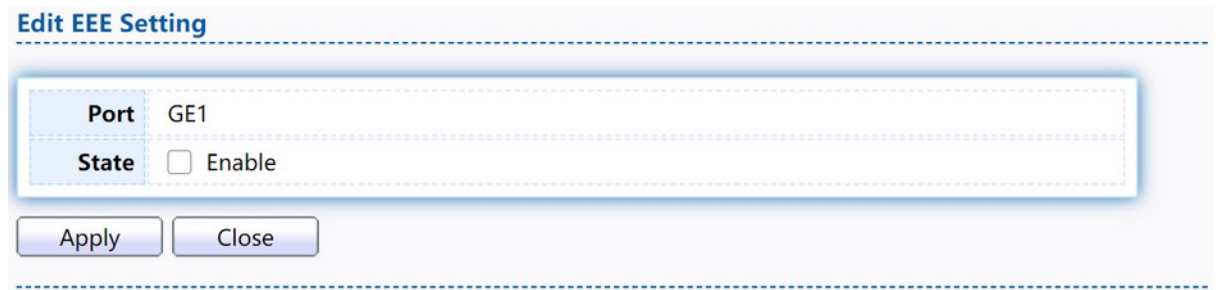

## Figure 25. Port > EEE > Edit EEE Setting.

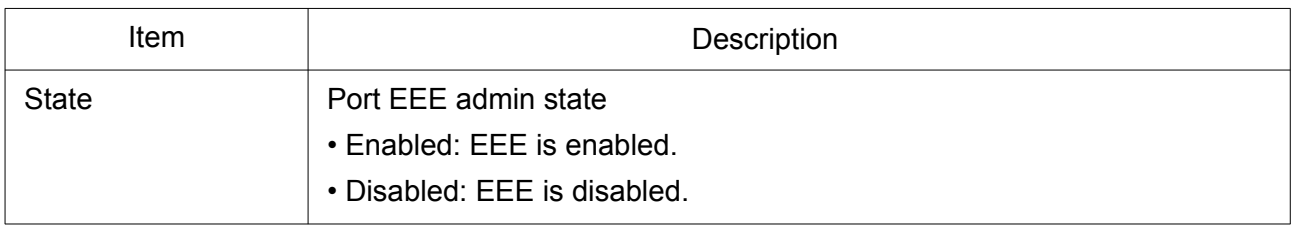

#### <span id="page-28-1"></span>2.3.5 Jumbo Frame

This page allows the user to configure switch jumbo frame size.

To display Jumbo Frame web page, click Port > Jumbo Frame.

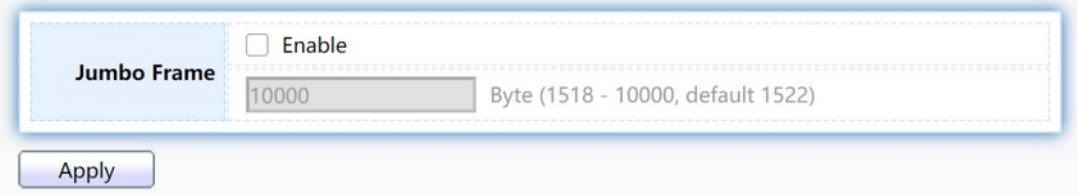

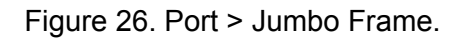

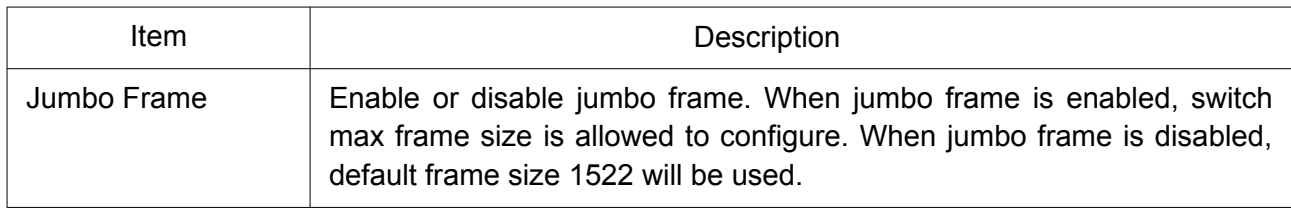

## <span id="page-28-0"></span>2.3.5 Jumbo Frame

This page allows the user to configure switch jumbo frame size. To display Jumbo Frame web page, click Port > Jumbo Frame.

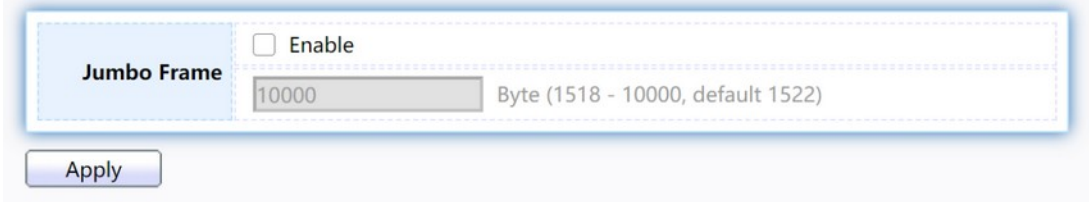

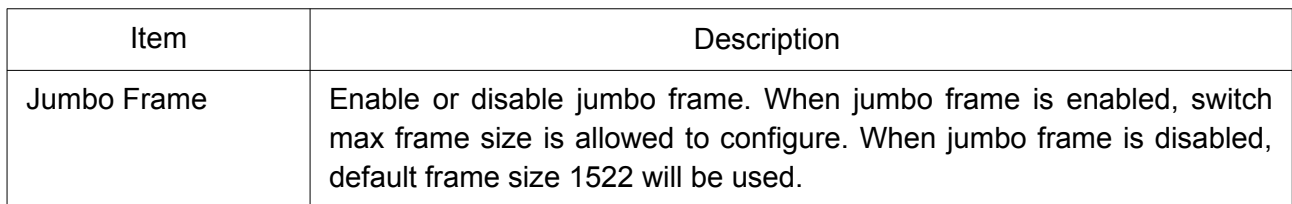

## <span id="page-29-0"></span>2.3.6 Loopback Detection

This page allows the user to configure switch loopback detection.

To display loopback detection web page, click Port > Loopback Detection.

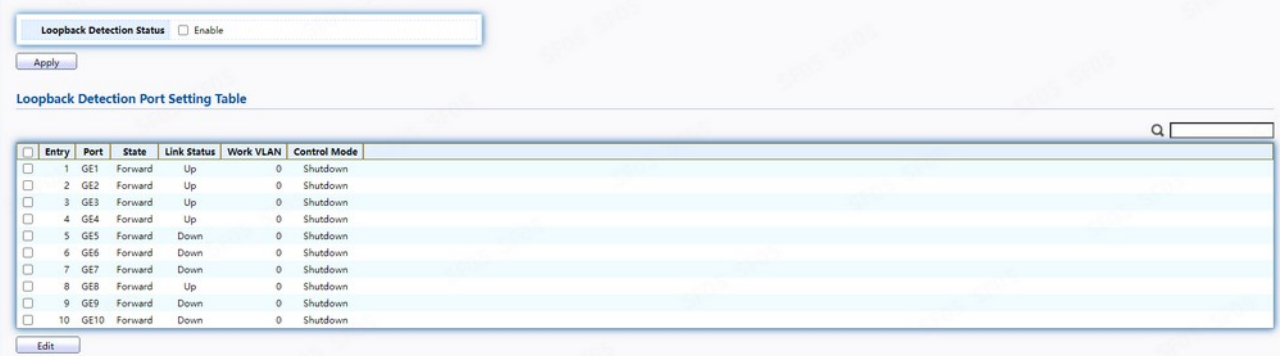

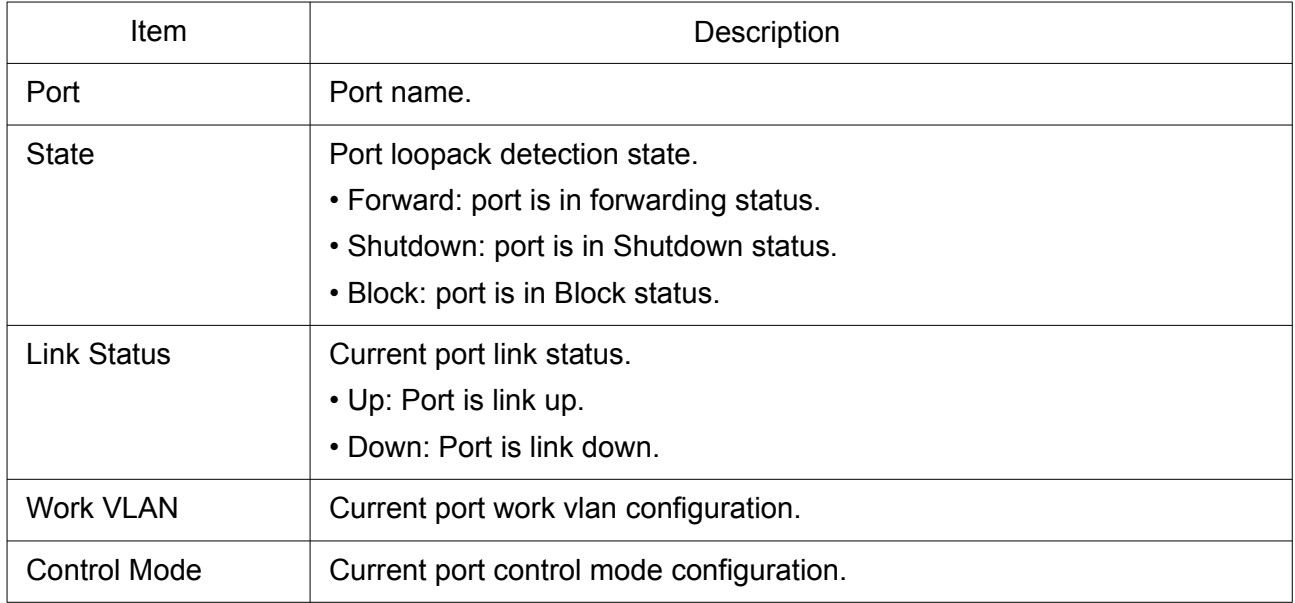

Click "Edit" to edit the loopback detection menu.

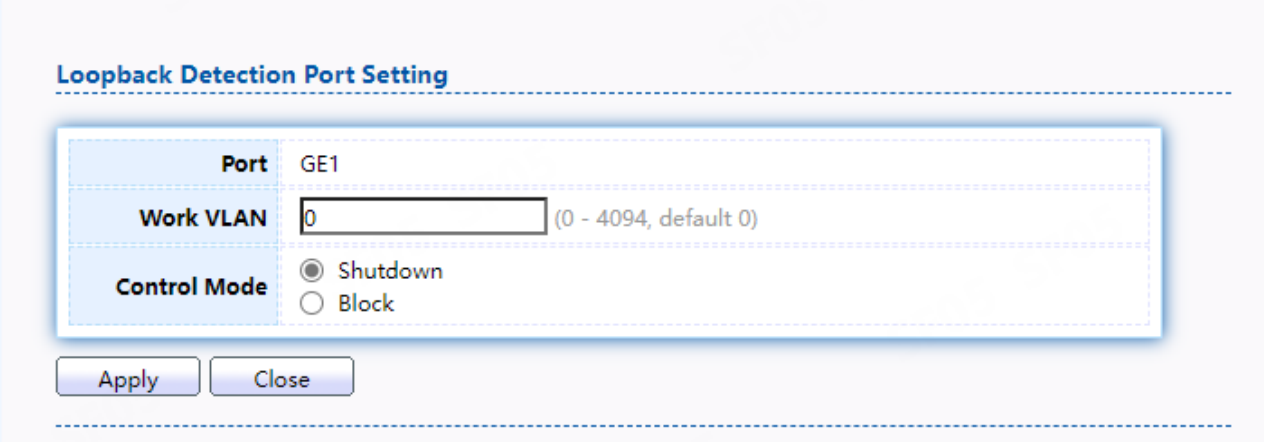

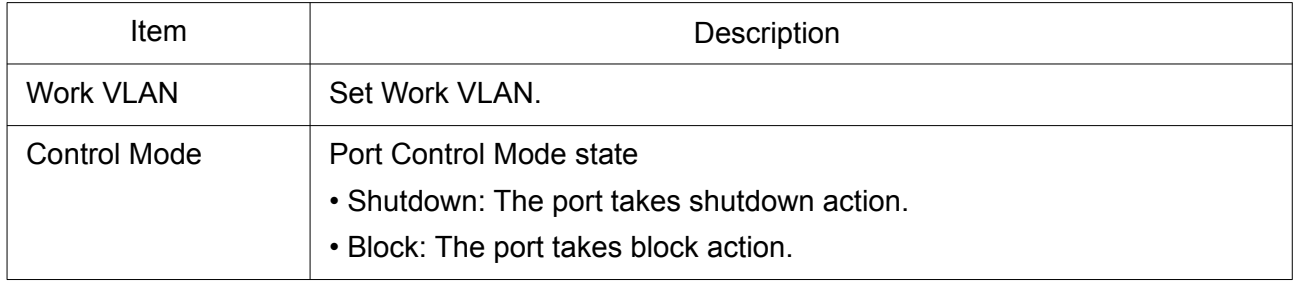

# <span id="page-30-2"></span>2.4 VLAN

A virtual local area network, virtual LAN or VLAN, is a group of hosts with a common set of requirements that communicate as if they were attached to the same broadcast domain, regardless of their physical location. A VLAN has the same attributes as a physical local area network (LAN), but it allows for end stations to be grouped together even if they are not located on the same network switch. VLAN membership can be configured through software instead of physically relocating devices or connections.

## <span id="page-30-1"></span>2.4.1 VLAN Setting

Use the VLAN pages to configure settings of VLAN.

## <span id="page-30-0"></span>2.4.1.1 Create VLAN

This page allows the user to add or delete VLAN ID entries and browser all VLAN entries that add statically or dynamic learned by GVRP. Each VLAN entry has a unique name, user can edit VLAN name in edit page.

To display Create VLAN page, click VLAN > VLAN > Create VLAN.

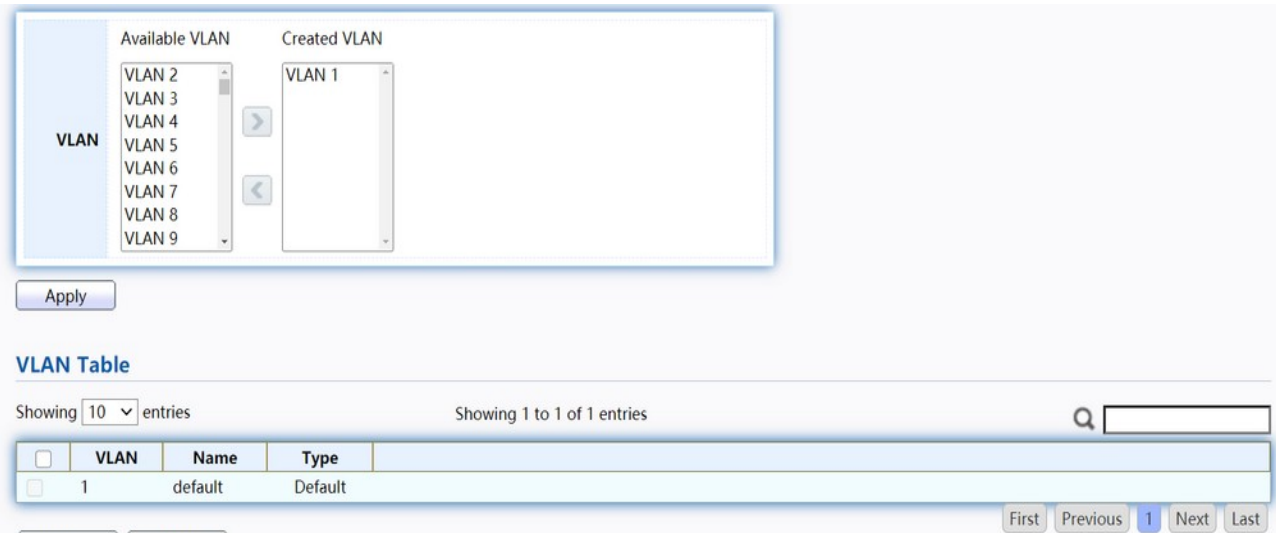

## Figure 27. VLAN > VLAN > Create VLAN.

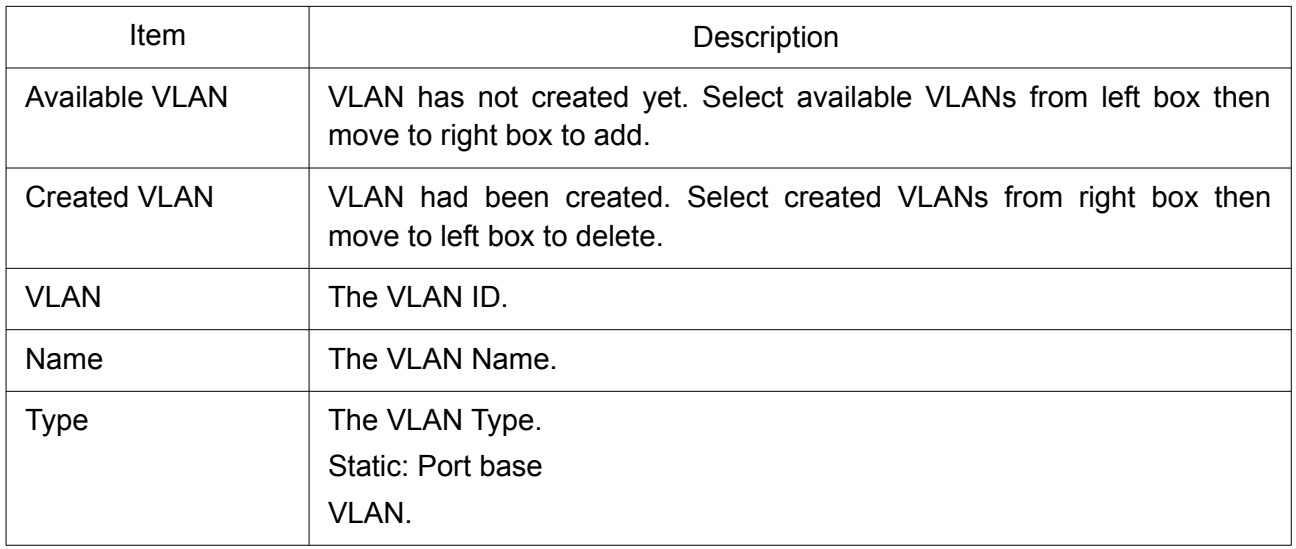

Click "Edit" button to view Edit VLAN Name menu.

Edit

Delete

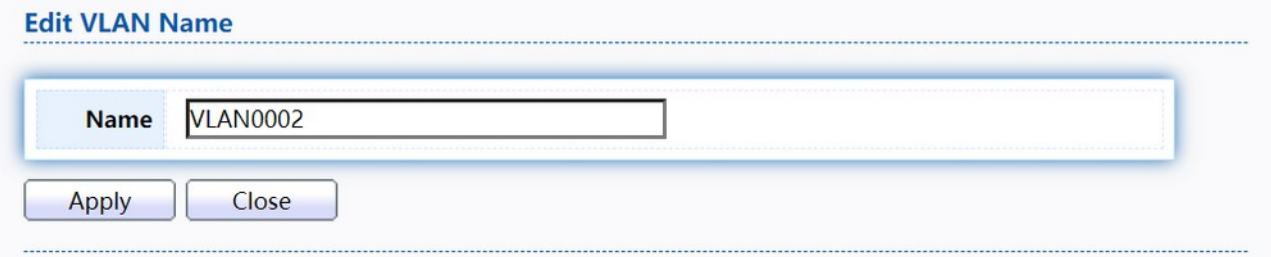

## Figure 28. VLAN > VLAN > Create VLAN > Edit VLAN Name.

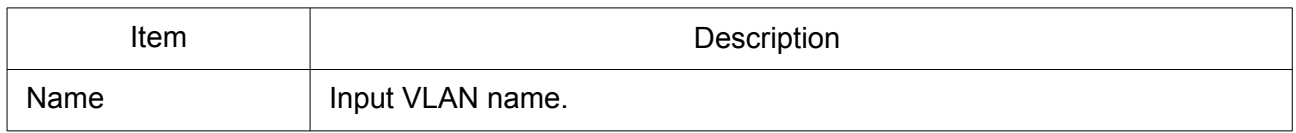

#### <span id="page-32-1"></span>2.4.1.2 VLAN Configuration

This page allows the user to configure the membership for each port of selected VLAN. To display VLAN Configuration page, click VLAN > VLAN > VLAN Configuration.

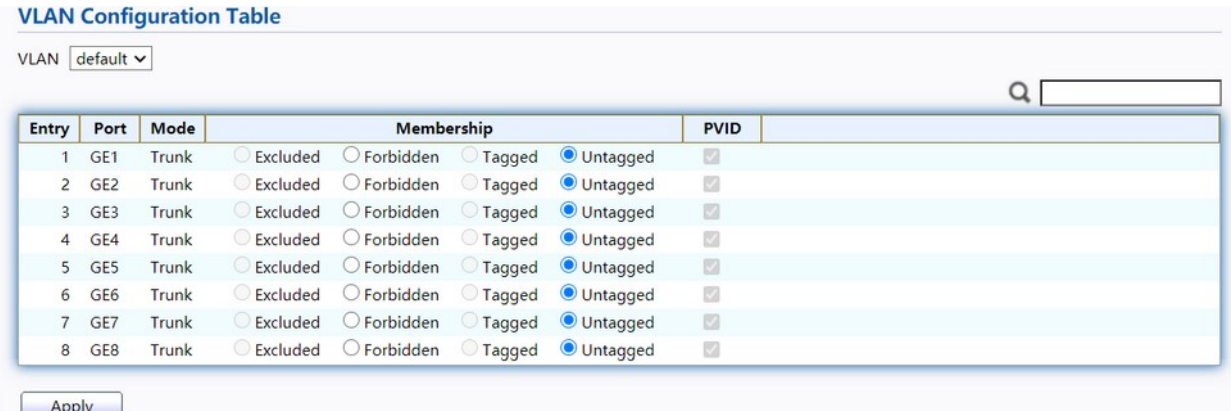

#### Figure 29. VLAN > VLAN > VLAN Configuration.

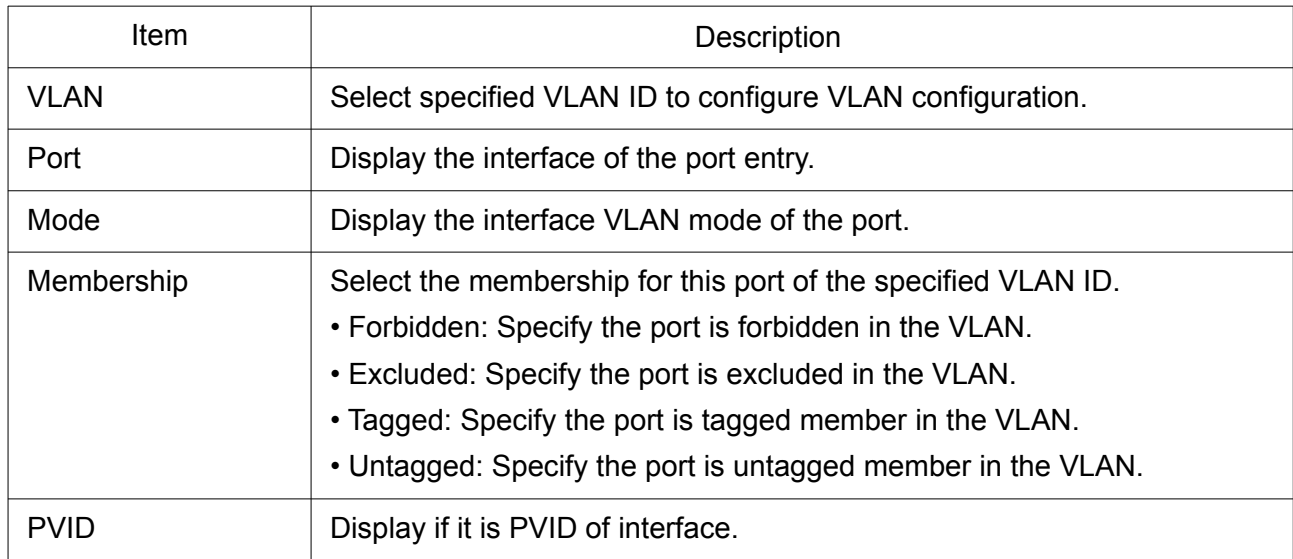

#### <span id="page-32-0"></span>2.4.1.3 Membership

**Membership Table** 

This page allows the user to view membership information for each port and edit membership for specified interface.

To display Membership page, click VLAN > VLAN > Membership.

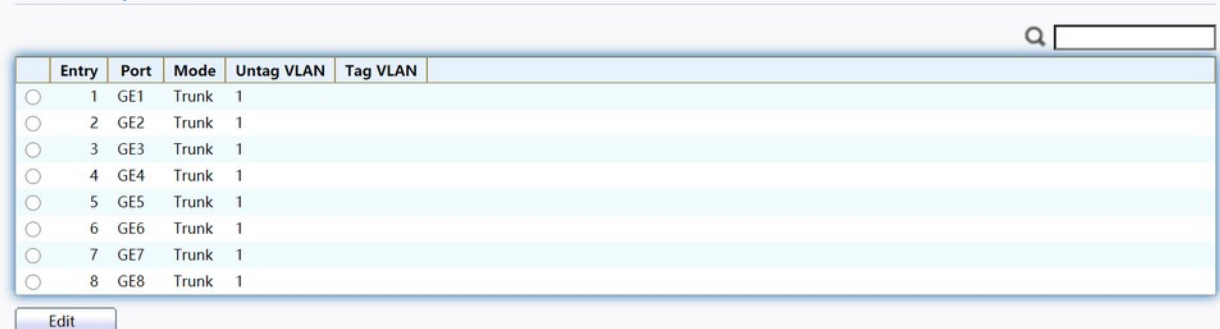

Figure 30. VLAN > VLAN > Membership.

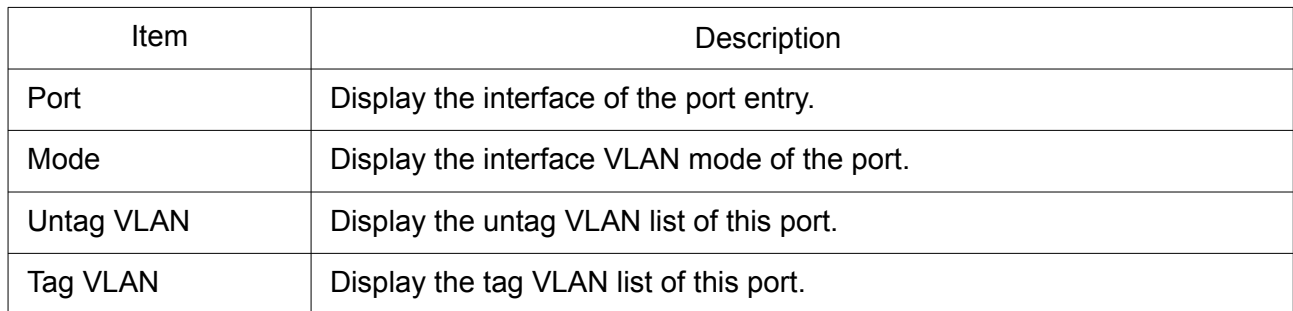

Click "Edit" button to view the Edit Port Setting menu.

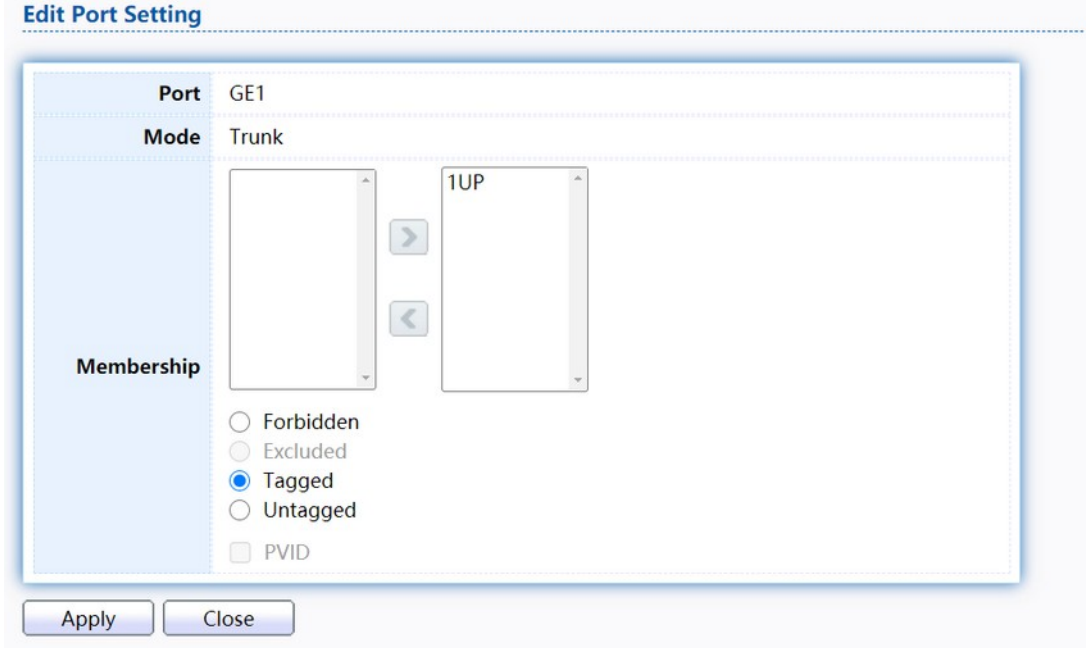

## Figure 31. VLAN > VLAN > Membership > Edit Port Setting.

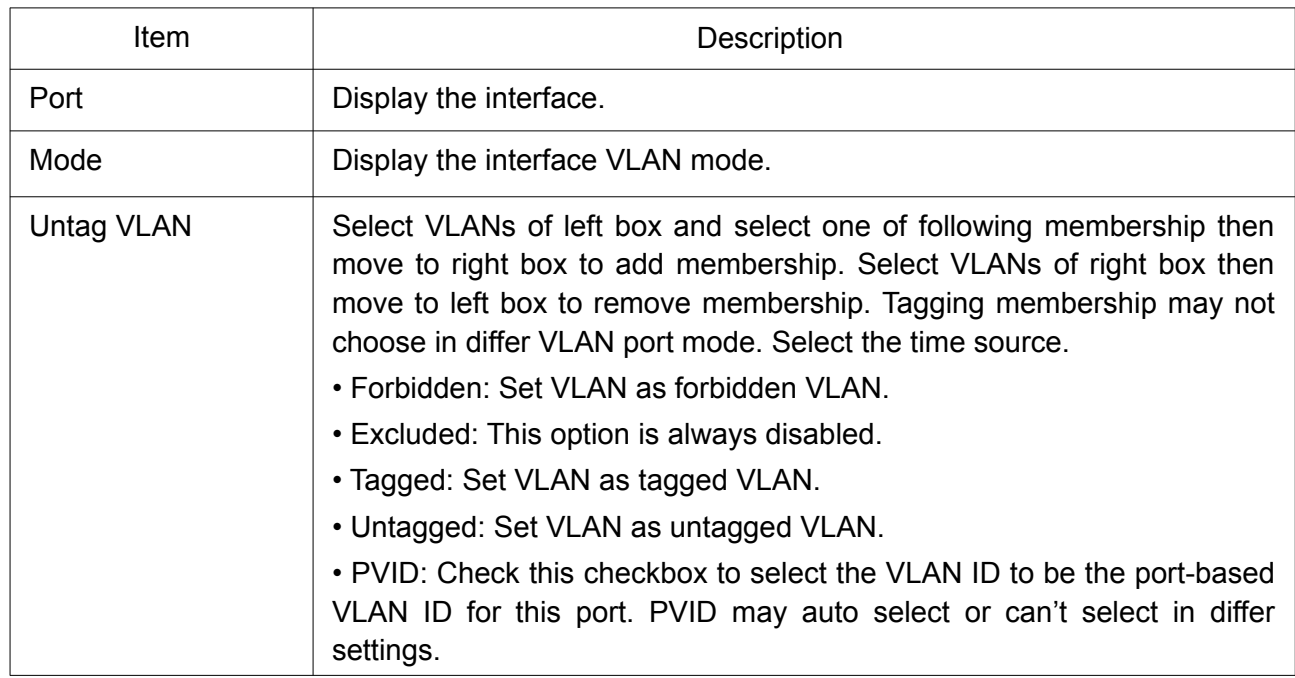

#### <span id="page-34-0"></span>2.4.1.4 Port Setting

This page allows the user to configure ports VLAN settings such as VLAN port mode, PVID etc...The attributes depend on different VLAN port mode.

To display Port Setting page, click VLAN > VLAN > Port Setting.

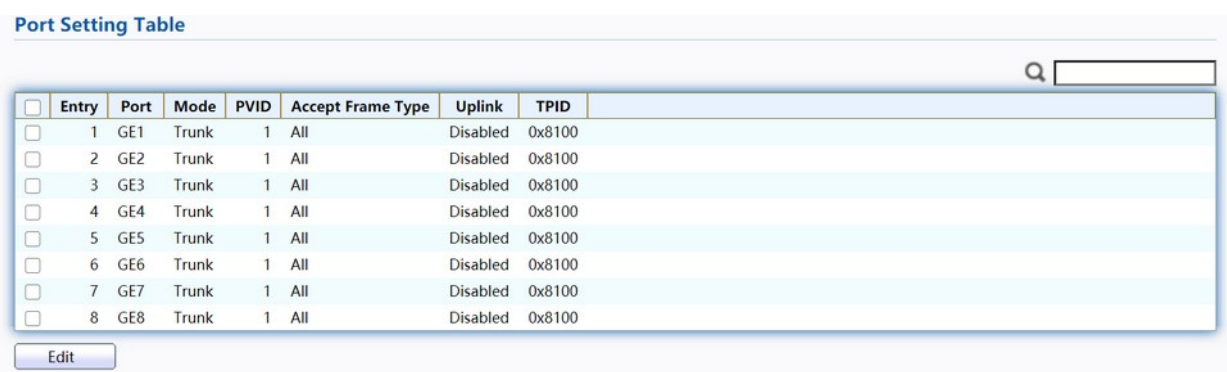

#### Figure 32. VLAN > VLAN > Port Setting.

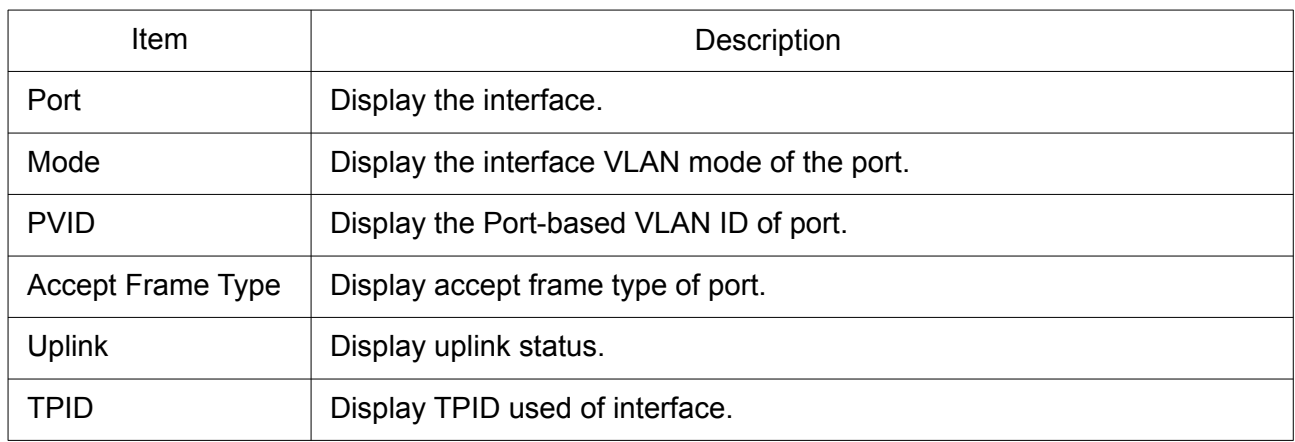

Click "Edit" button to Edit Port Setting menu.

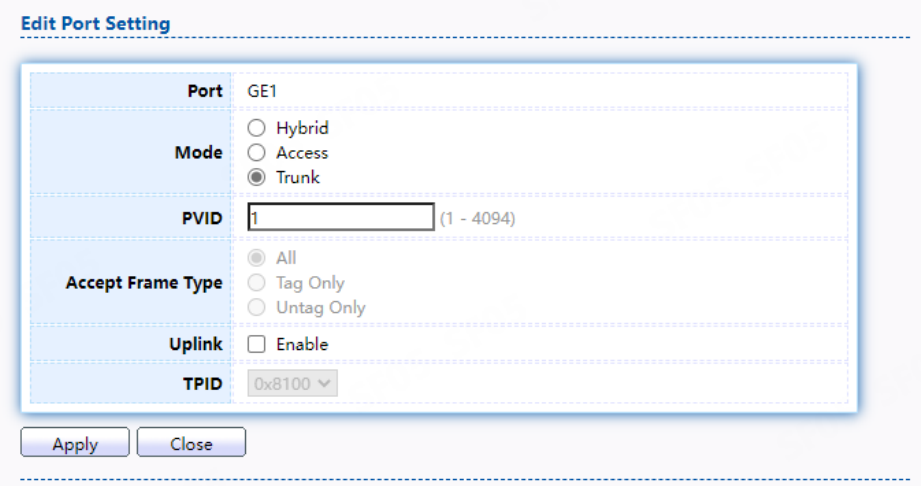

Figure 33. VLAN > VLAN > Port Setting > Edit Port Setting.

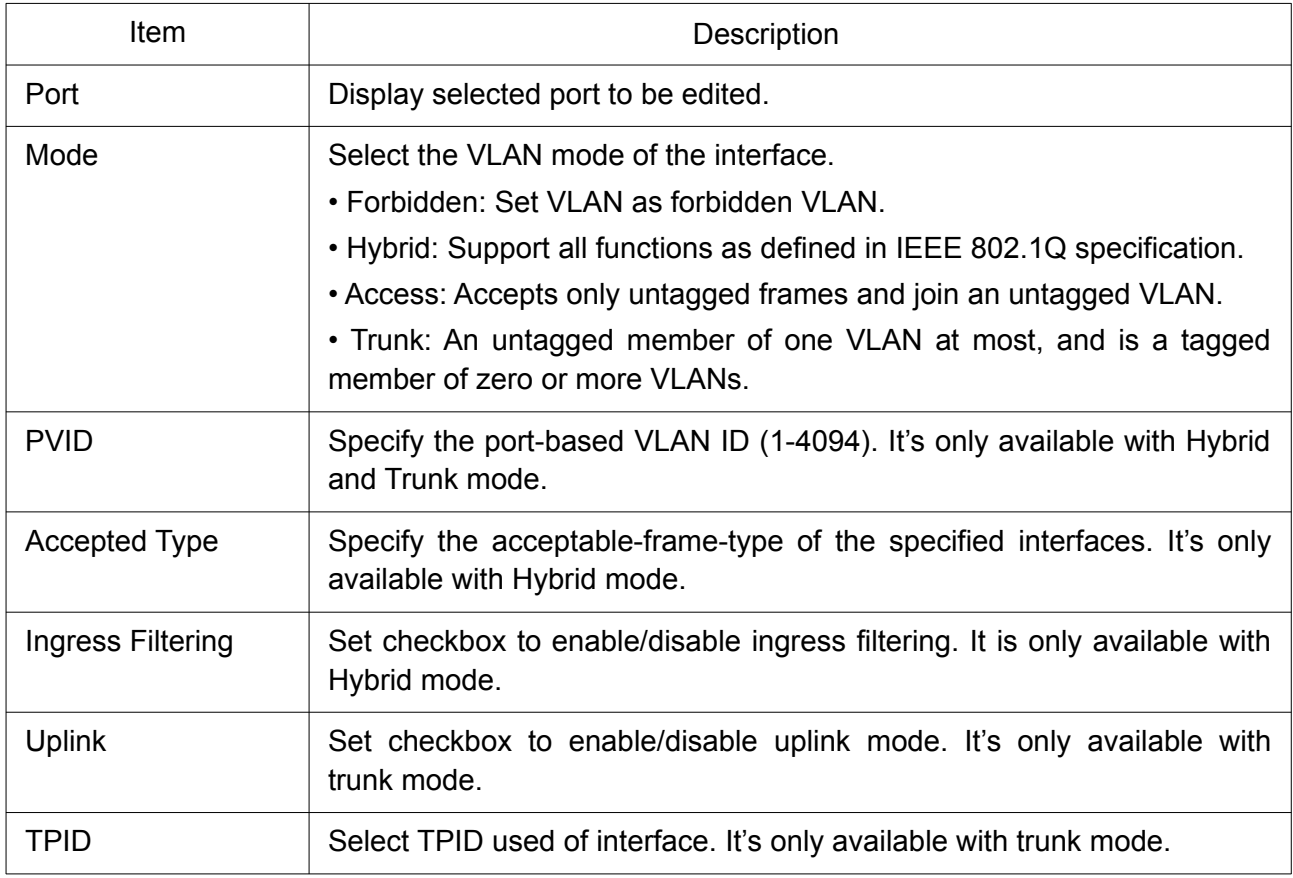

## <span id="page-35-1"></span>2.4.2 Voice VLAN

Use the Voice VLAN pages to configure settings of Voice VLAN.

#### <span id="page-35-0"></span>2.4.2.1 Property

This page allows the user to configure global and per interface settings of voice VLAN. To display Property Web page, click VLAN> Voice VLAN> Property.

|                       |                           | <b>State</b>    | $\Box$ Enable   |      |                                |          |
|-----------------------|---------------------------|-----------------|-----------------|------|--------------------------------|----------|
|                       |                           | <b>VLAN</b>     | None $\vee$     |      |                                |          |
|                       | CoS / 802.1p              |                 | $\Box$ Enable   |      |                                |          |
|                       | <b>Remarking</b>          |                 | $6\,$ $\sim$    |      |                                |          |
|                       | <b>Aging Time</b>         |                 | 1440            |      | Sec (30 - 65536, default 1440) |          |
|                       |                           |                 |                 |      |                                |          |
|                       | <b>Port Setting Table</b> |                 |                 |      |                                |          |
|                       |                           |                 |                 |      |                                | $Q \mid$ |
|                       | Entry                     | Port            | <b>State</b>    | Mode | <b>QoS Policy</b>              |          |
|                       |                           | GE1             | Disabled        | Auto | <b>Voice Packet</b>            |          |
| Ω<br>$\Box$<br>$\Box$ | $\overline{2}$            | GE <sub>2</sub> | Disabled        | Auto | <b>Voice Packet</b>            |          |
|                       | $\overline{3}$            | GE3             | Disabled        | Auto | <b>Voice Packet</b>            |          |
| $\Box$<br>$\Box$      |                           | 4 GE4           | Disabled        | Auto | <b>Voice Packet</b>            |          |
| $\Box$                |                           | 5 GE5           | Disabled        | Auto | <b>Voice Packet</b>            |          |
|                       | 6                         | GE6             | <b>Disabled</b> | Auto | <b>Voice Packet</b>            |          |
| $\Box$<br>$\Box$      | $\overline{7}$            | GE7             | Disabled        | Auto | <b>Voice Packet</b>            |          |

Figure 34. VLAN > Voice VLAN > Property.
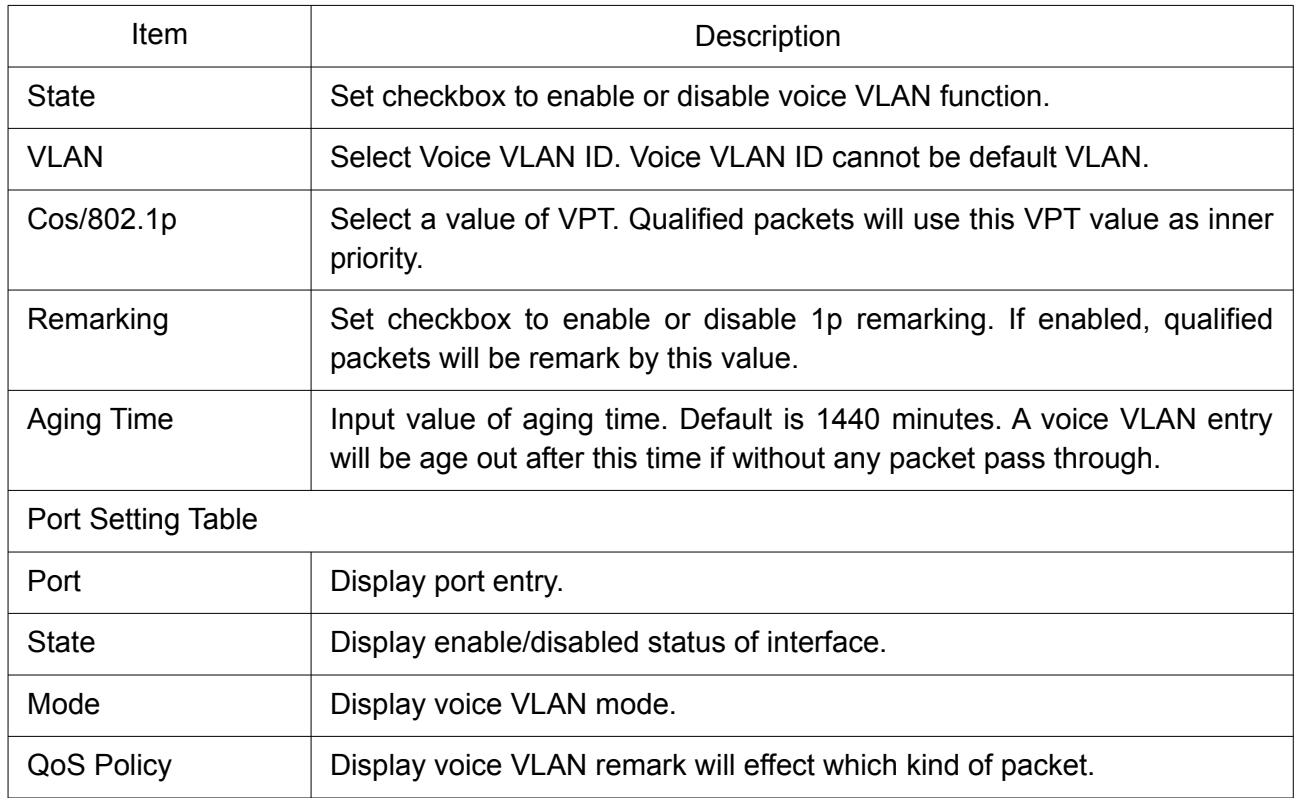

Click "Edit" button to view Edit Port Setting menu.

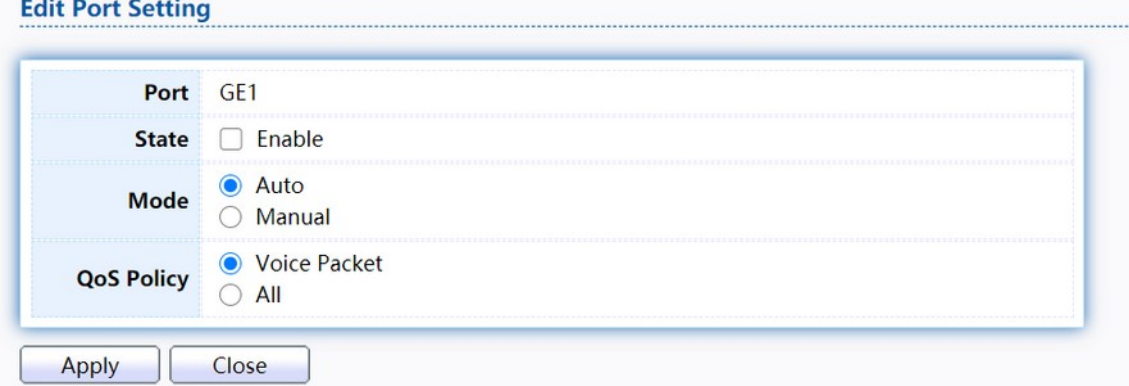

Figure 35. VLAN > Voice VLAN > Property > Edit Port Setting.

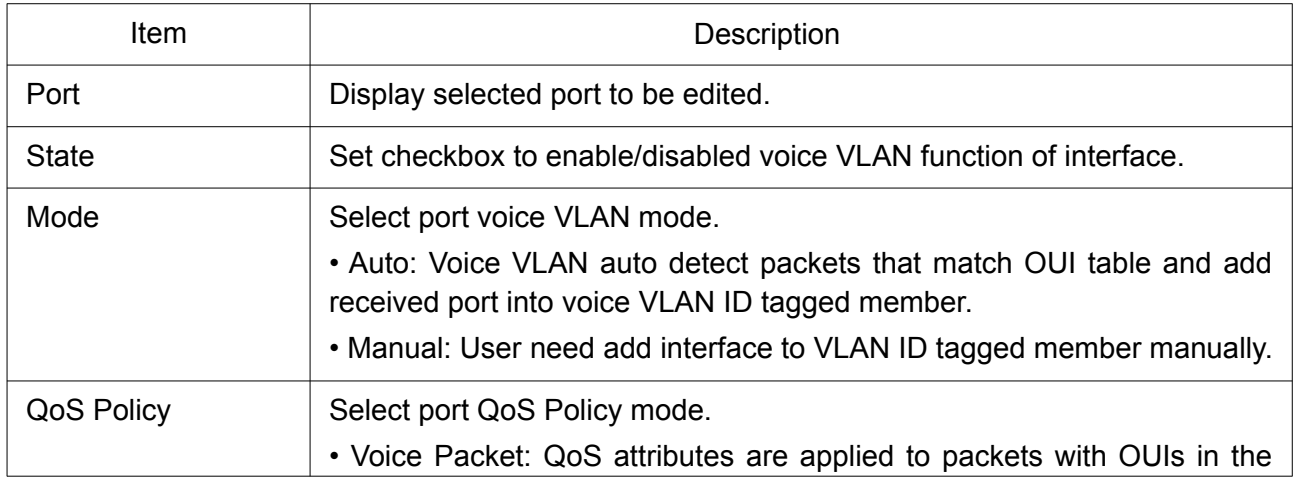

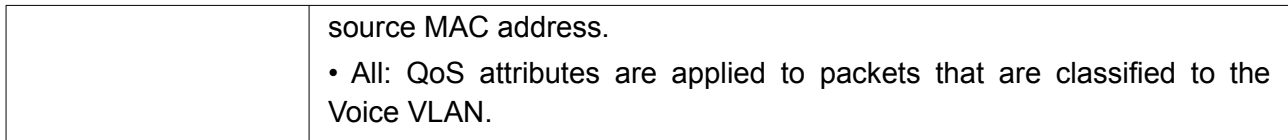

#### 2.4.2.2 Voice OUI

This page allows the user to add, edit or delete OUI MAC addresses. Default has 8 pre-defined OUI MAC.

To display the Voice OUI Web page, click VLAN > Voice VLAN > Voice OUI.

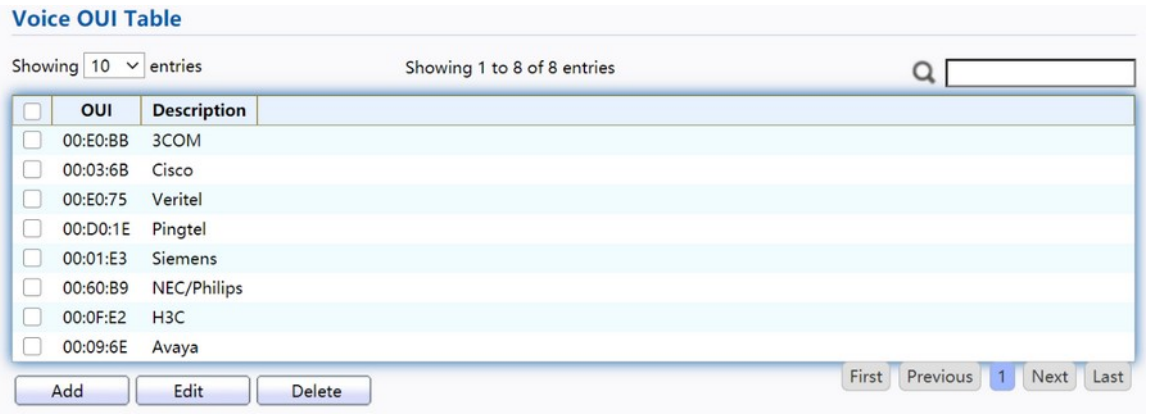

### Figure 36 - VLAN > Voice VLAN > Voice OUI.

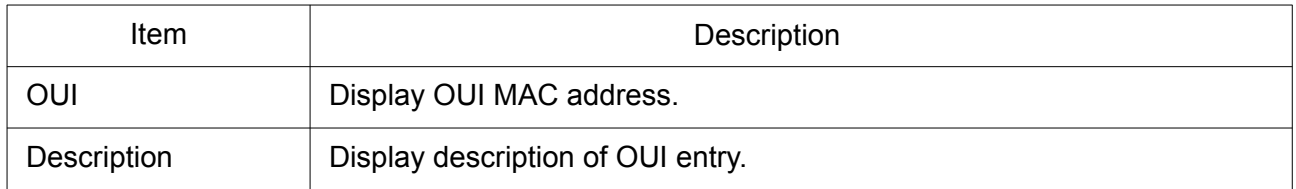

Click "Add" or "Edit" button to Add/Edit Voice OUI menu.

#### **Add Voice OUI**

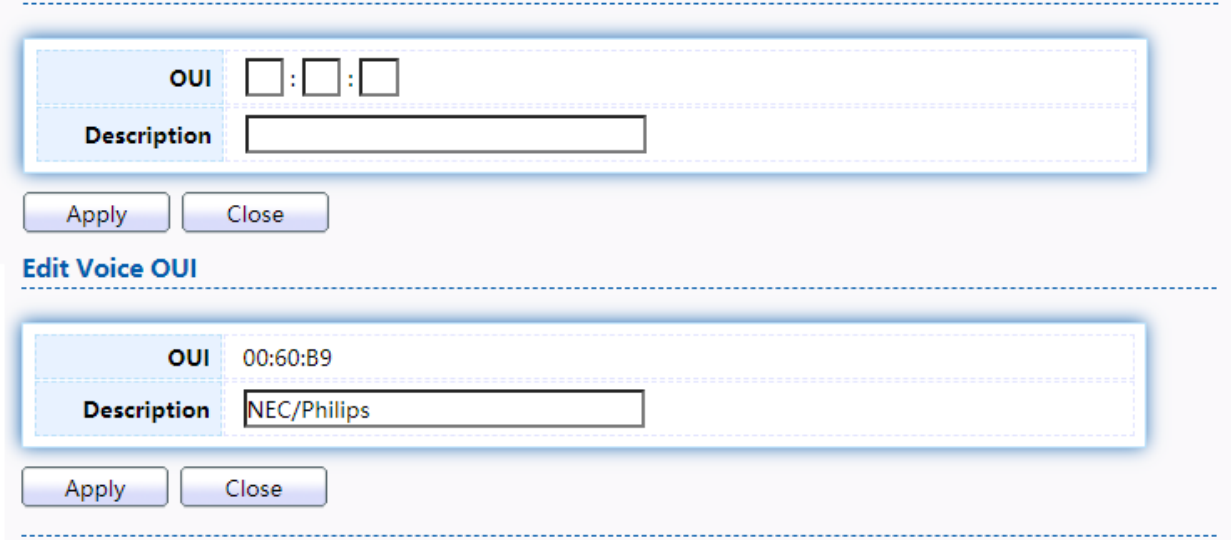

Figure 37. VLAN > Voice VLAN > Voice OUI > Add/Edit Voice OUI.

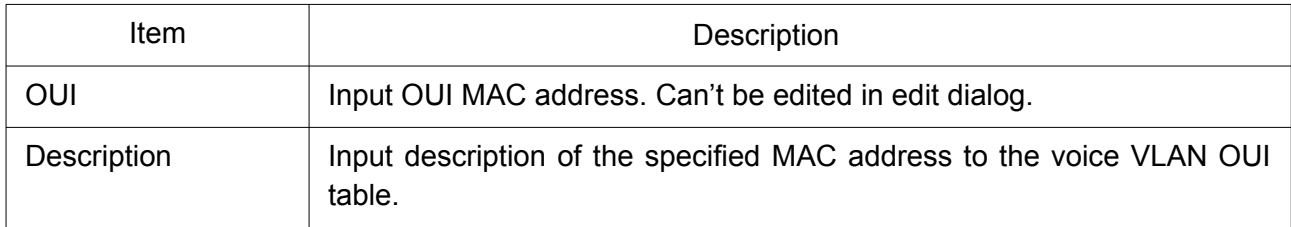

## 2.4.3 Protocol VLAN

Use the Protocol VLAN pages to configure settings of Protocol VLAN.

#### 2.4.3.1 Protocol Group

This page allows the user to add or edit groups settings of protocol VLAN.

To display Protocol Group page, click VLAN > Protocol VLAN > Protocol Group.

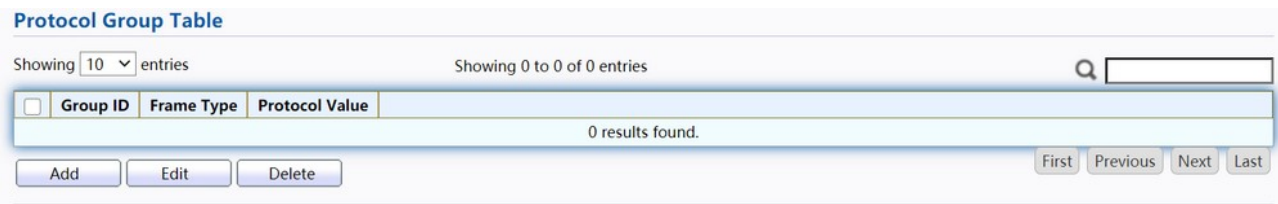

Figure 38 - VLAN > Protocol VLAN > Protocol Group.

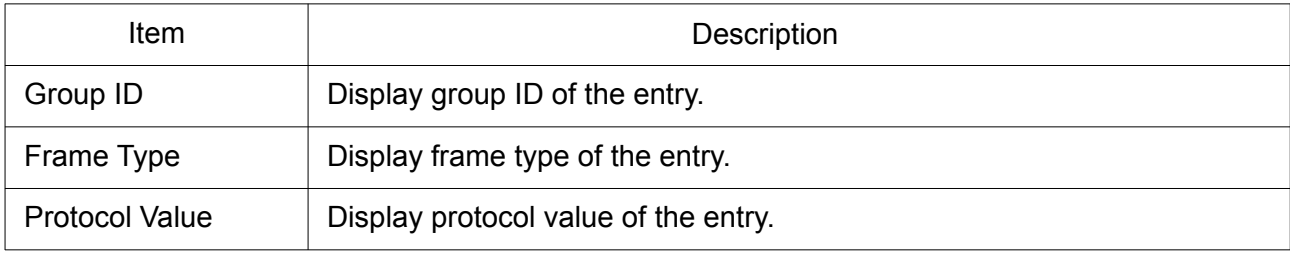

Click "Add" or "Edit" button to Add / Edit Protocol Group menu.

#### **Add Protocol Group**

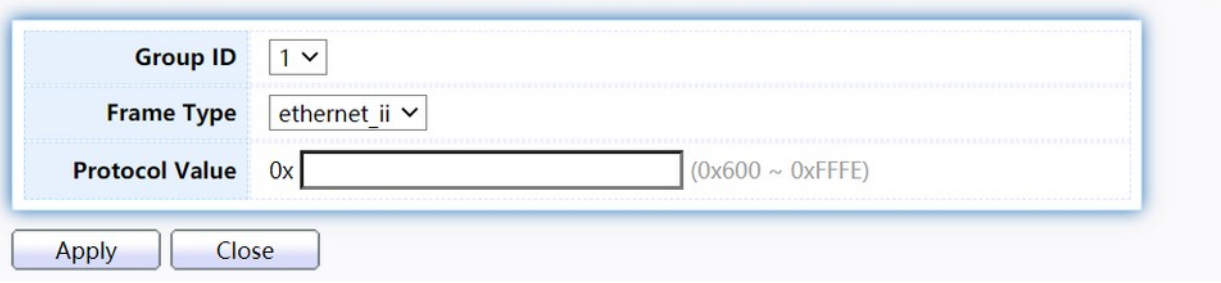

#### **Edit Protocol Group**

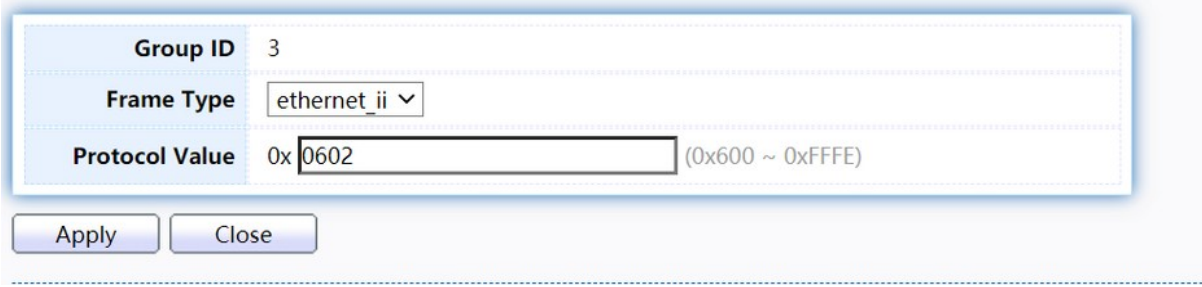

#### Figure 39. VLAN > Protocol VLAN > Add/Edit Protocol Group.

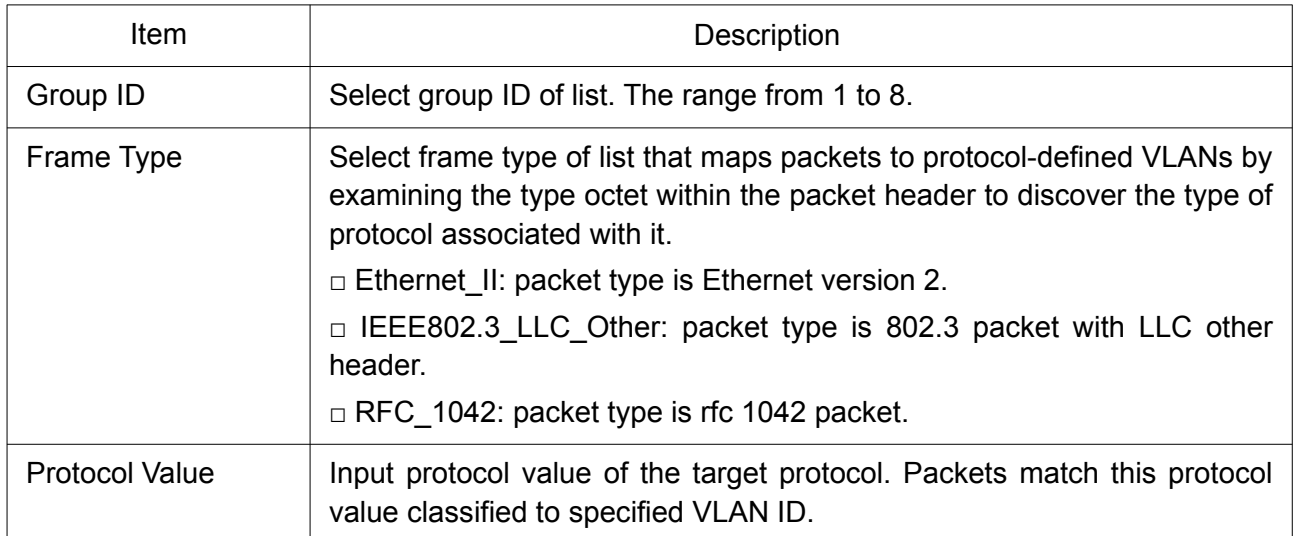

## 2.4.3.2 Group Binding

This page allows the user to bind protocol VLAN group to each port with VLAN ID.

To display Group Binding page, click VLAN> Protocol VLAN > Group Binding.

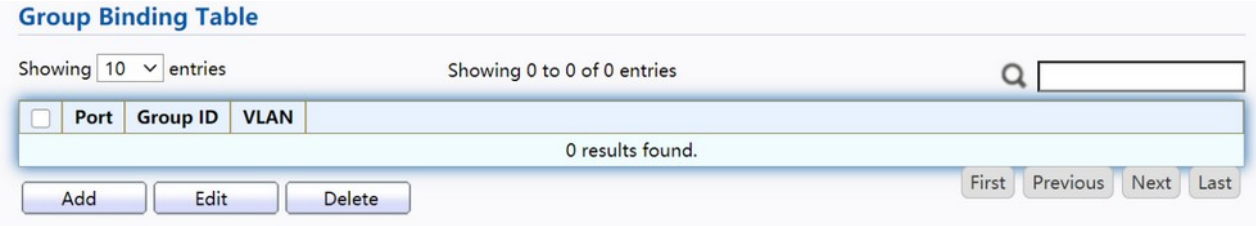

#### Figure 40. VLAN > Protocol VLAN > Group Binding.

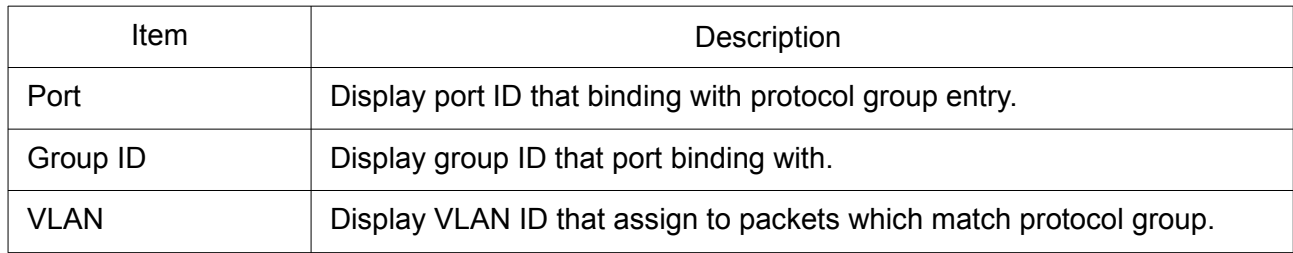

Click "Add" or "Edit" button to Add/Edit Group Binding menu.

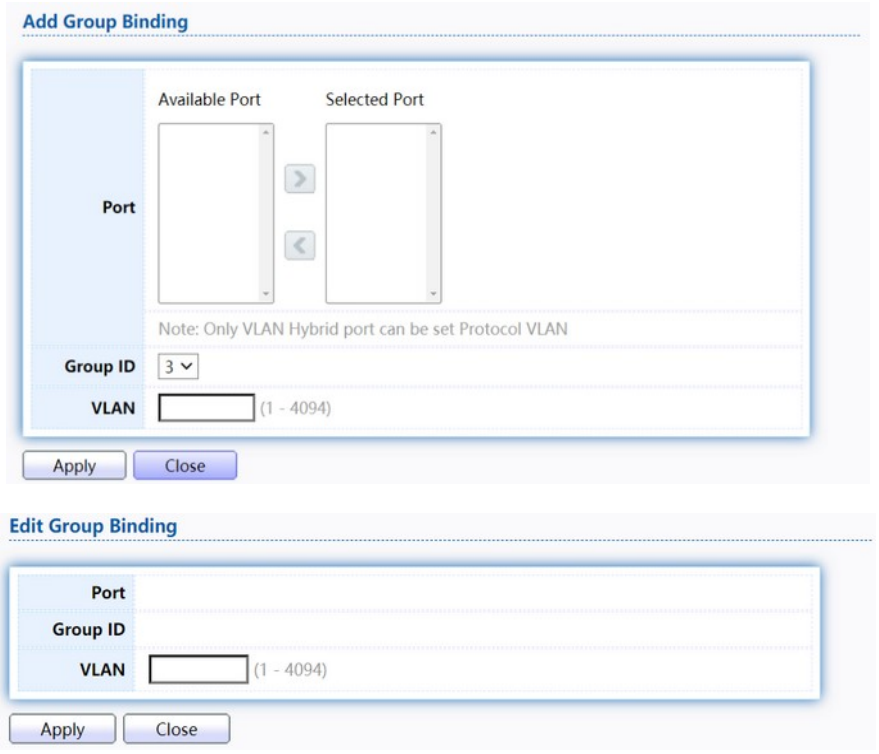

Figure 41. VLAN > Protocol VLAN > Add/Edit Group Binding.

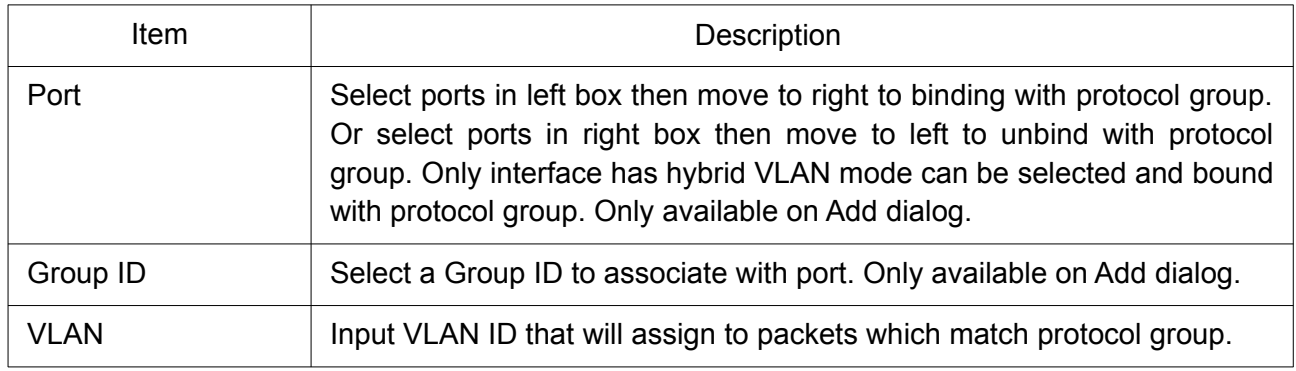

## 2.4.4 MAC VLAN

Use the MAC VLAN pages to configure settings of MAC VLAN.

#### 2.4.4.1 MAC Group

This page allows the user to add or edit groups settings of MAC VLAN. To display the MAC page , click VLAN > MAC VLAN > MAC Group.

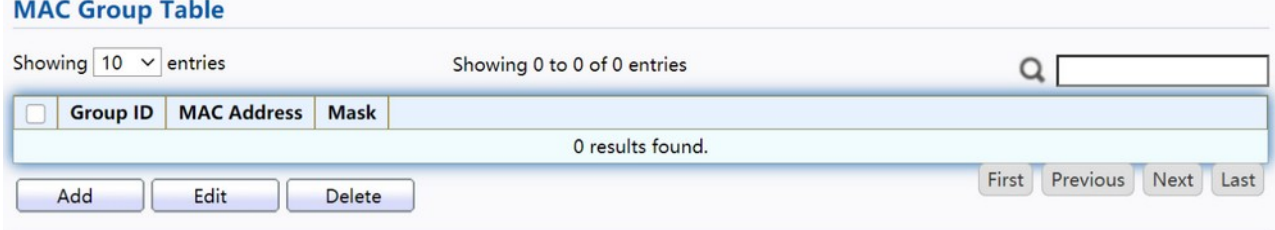

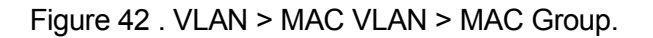

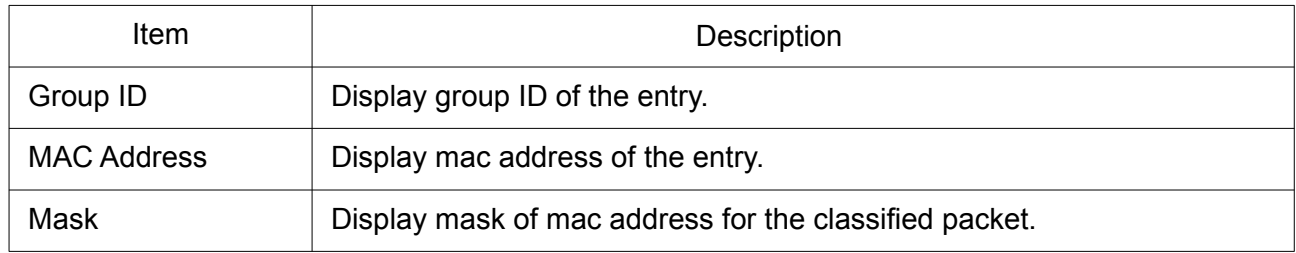

#### Click "Add" or "Edit" button to Add / Edit MAC menu.

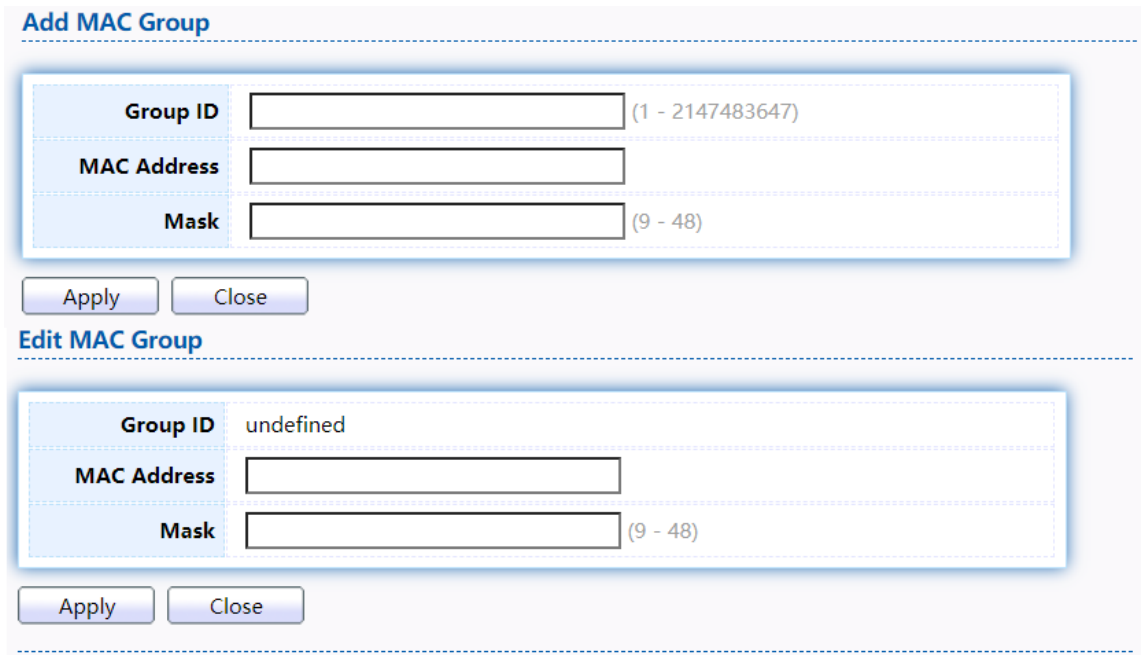

## Figure 43. VLAN > MAC VLAN > MAC Group > Add/Edit MAC.

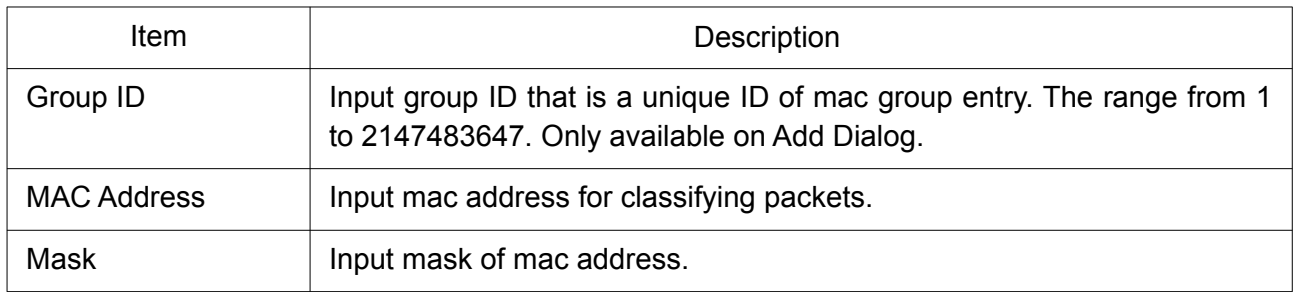

#### 2.4.4.2 Group Binding

This page allows the user to bind MAC VLAN group to each port with VLAN ID. To display Group Binding page, click VLAN> MAC VLAN > Group Binding.

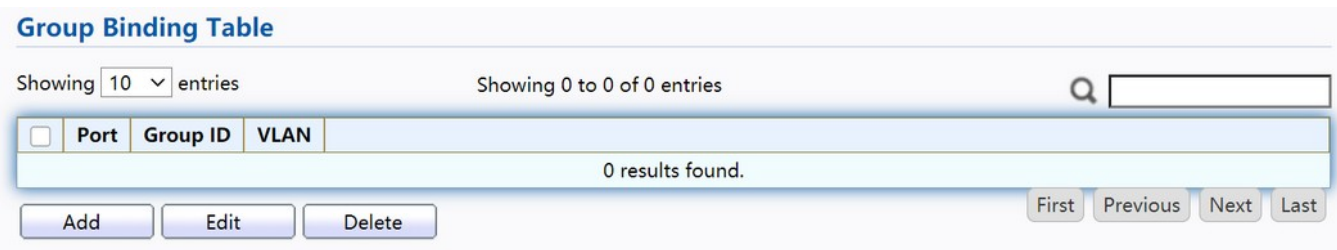

Figure 44. VLAN > MAC VLAN > Group Binding.

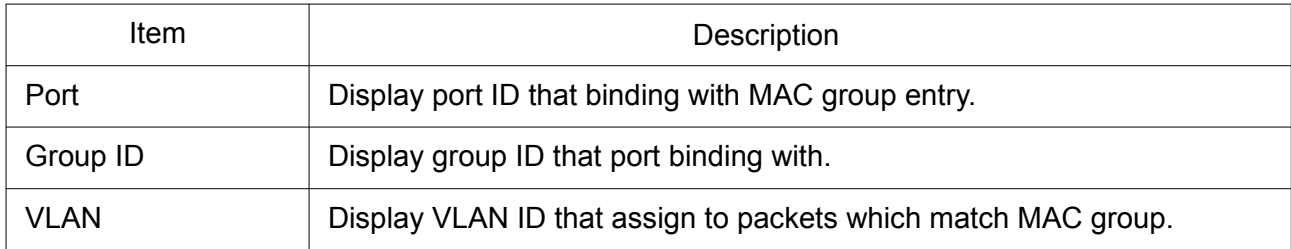

Click "Add" or "Edit" button to display the Add Group Binding menu.

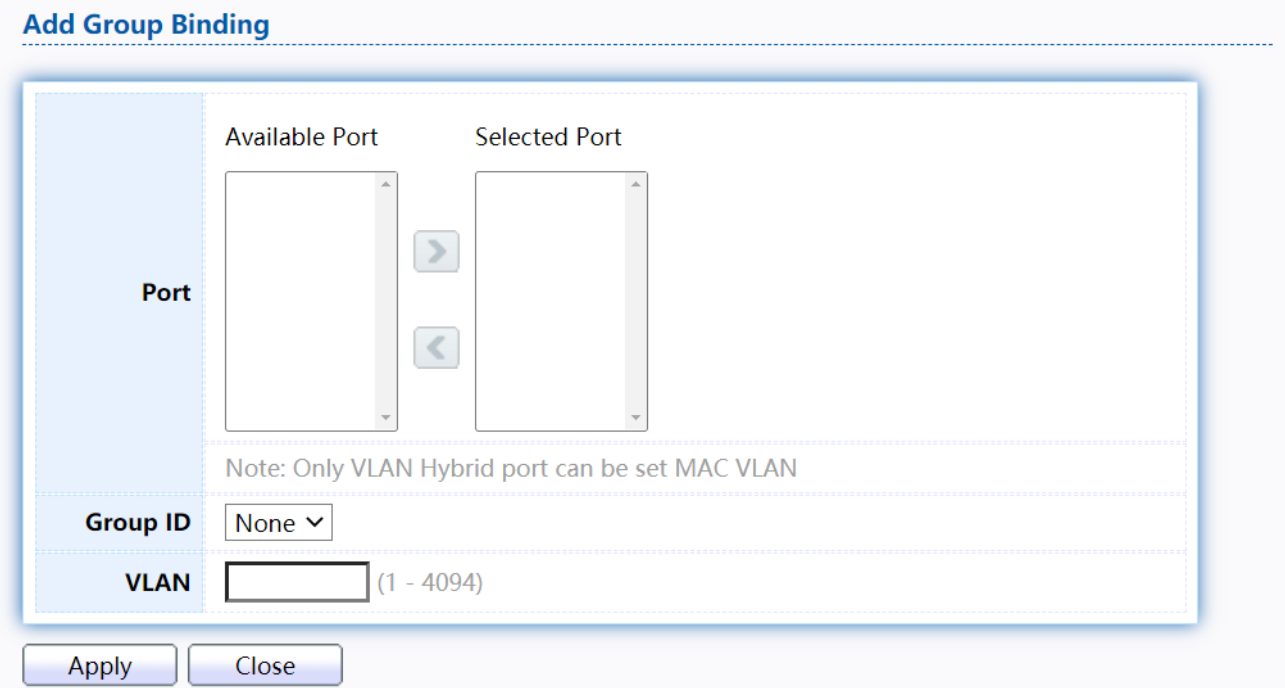

# **Edit Group Binding**

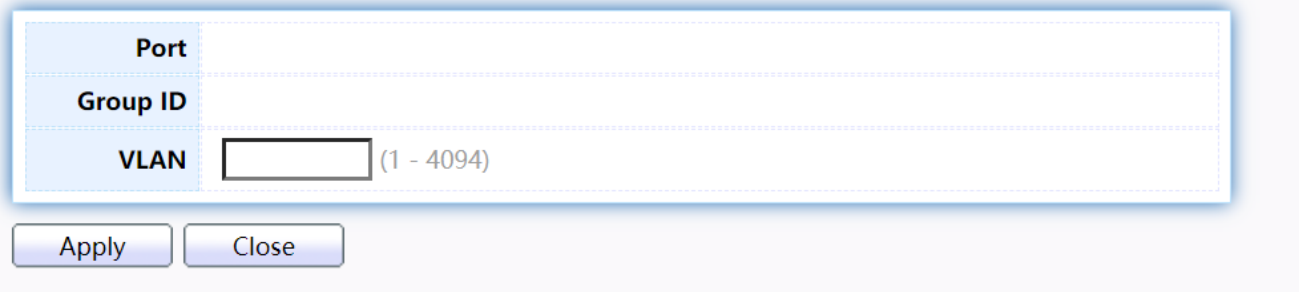

# Figure 45. VLAN > MAC VLAN > Group Binding.

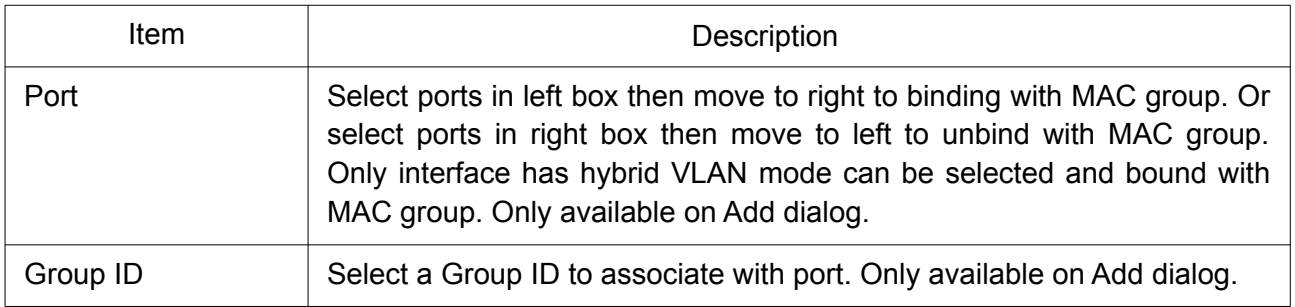

### 2.4.5 Surveillance VLAN

Use the MAC VLAN pages to configure settings of Surveillance VLAN.

## 2.4.5.1 Property

To display Property page, click VLAN> Surveillance VLAN> Property.

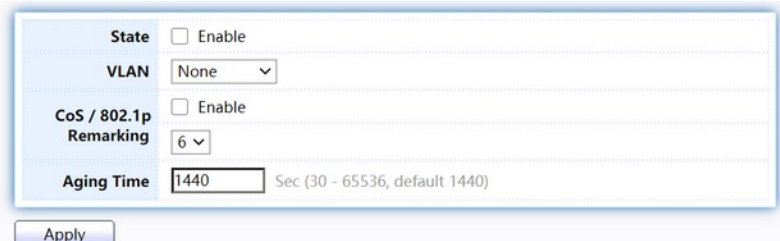

**Port Setting Table** 

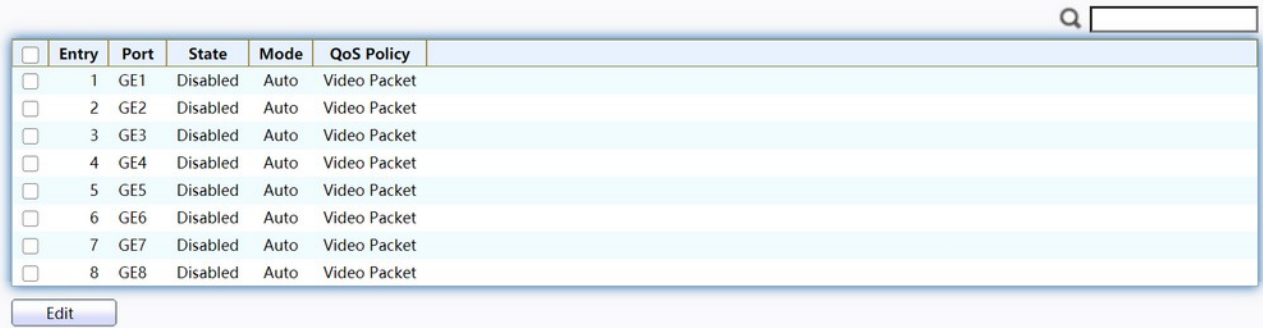

#### Figure 46. VLAN > Surveillance VLAN > Property.

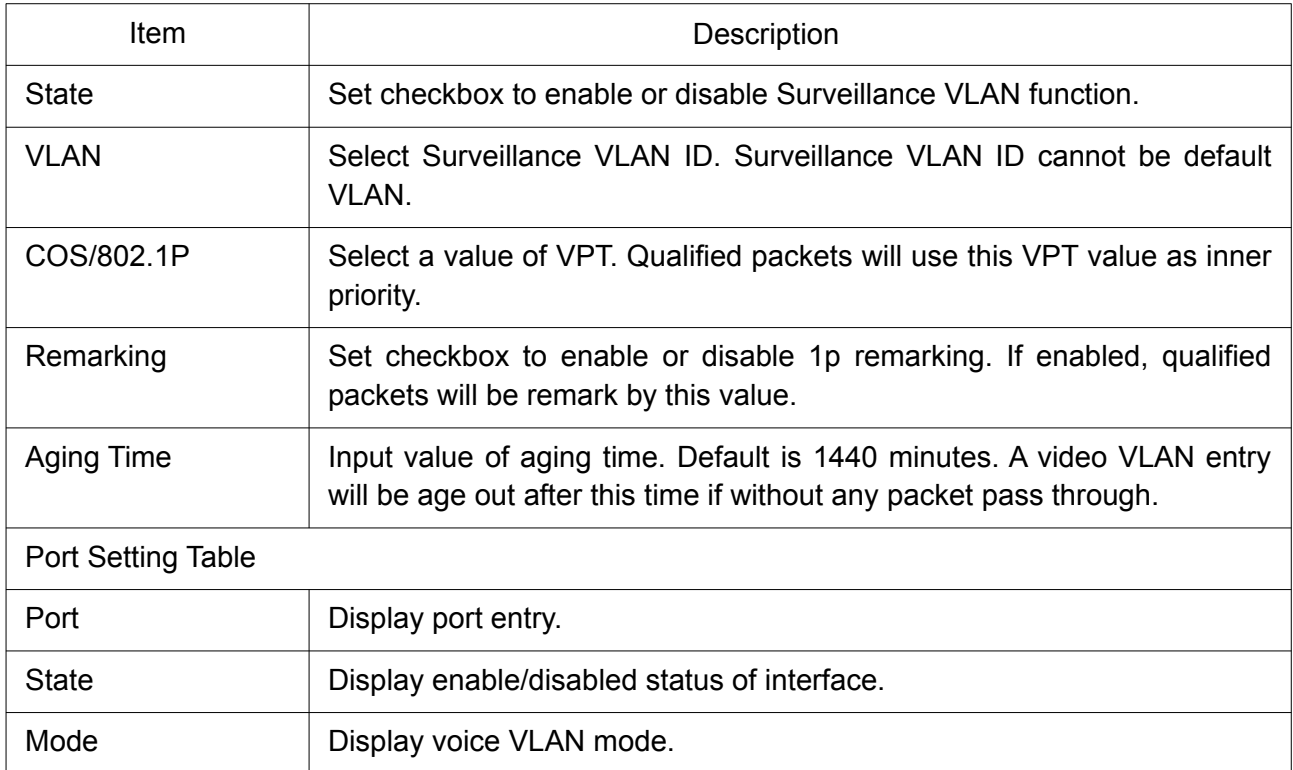

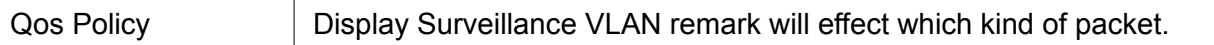

Click "Add" or "Edit" button to view the Add Group Binding menu.

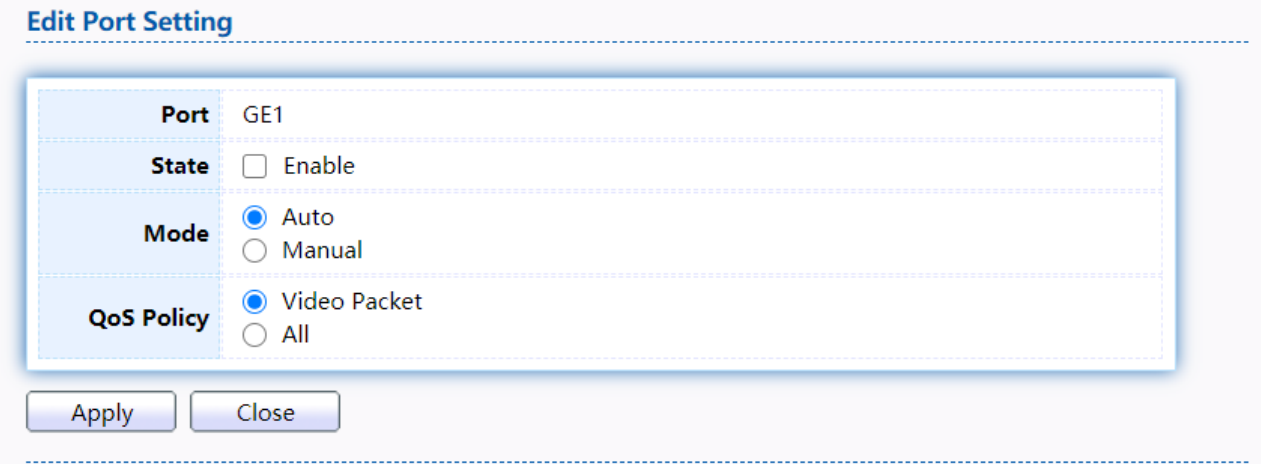

Figure 47. VLAN > Surveillance VLAN > Property.

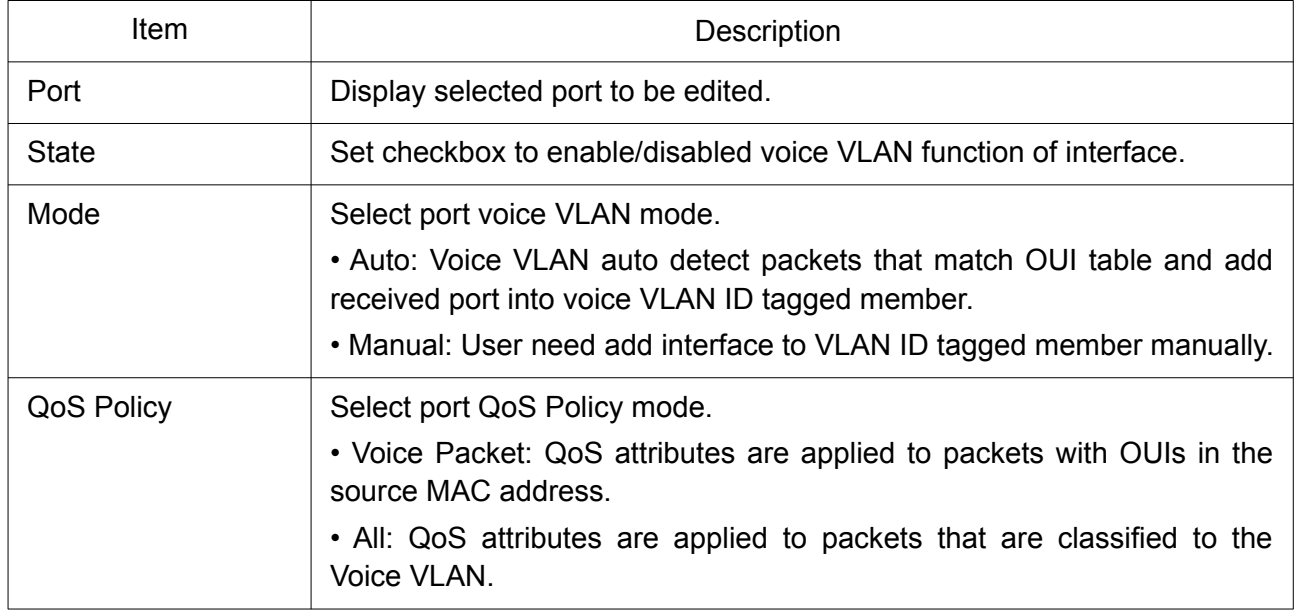

### 2.4.5.2 Surveillance OUI

This page allows the user to add, edit or delete OUI MAC addresses.

To display Surveillance OUI web page, click VLAN> Surveillance VLAN> Surveillance OUI.

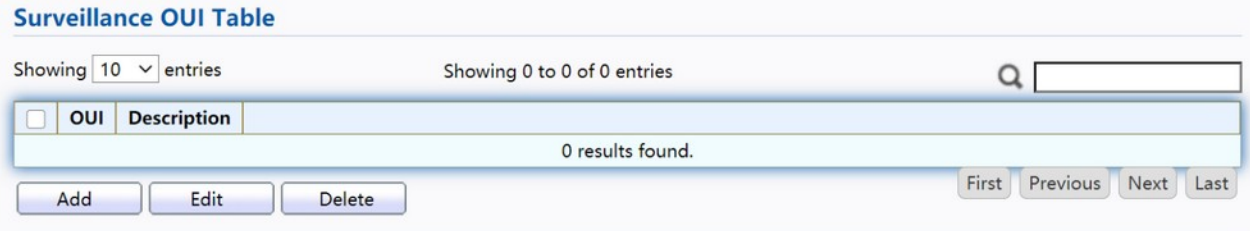

Figure 48. VLAN > Surveillance VLAN > Surveillance OUI.

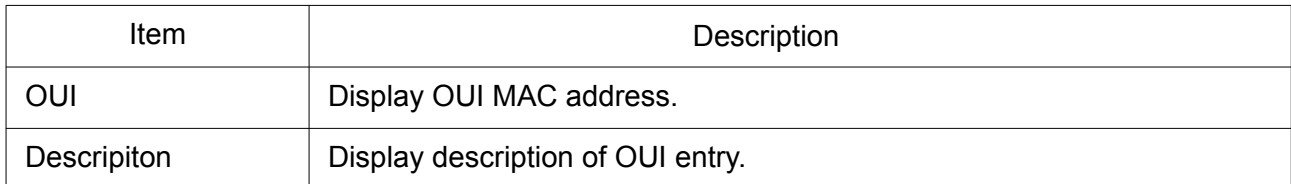

Click "Add" or "Edit" button to display the Add / Edit Surveillance OUI menu.

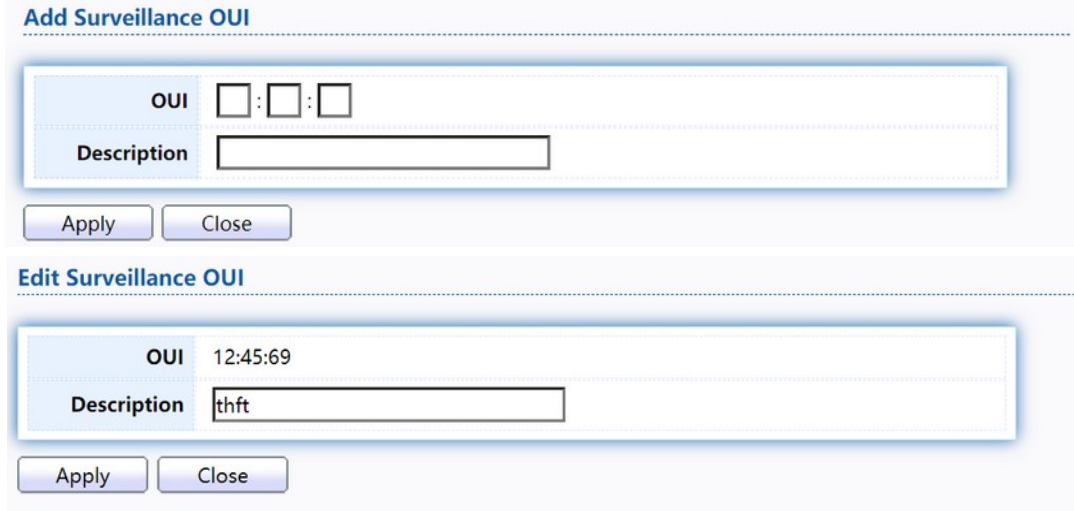

Figure 49. VLAN >Surveillance VLAN >Surveillance OUI.

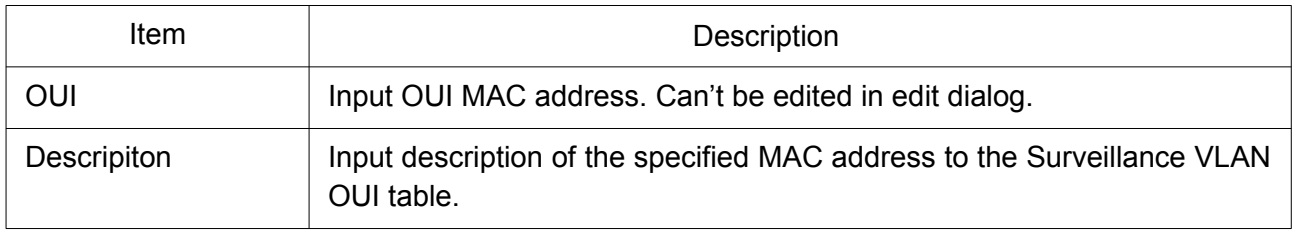

### 2.4.6 GVRP

This page allows the user to enable or disable GVRP function and GVRP port setting.

## 2.4.6.1 Property

To display GVRP Global and Port Setting web page, click VLAN> GVRP> Property.

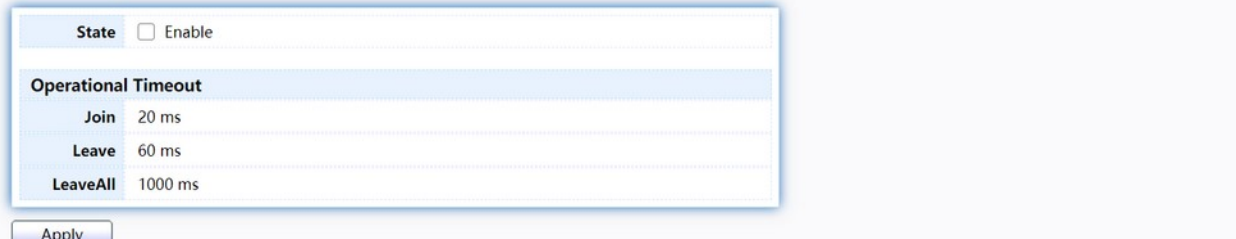

#### **Port Setting Table**

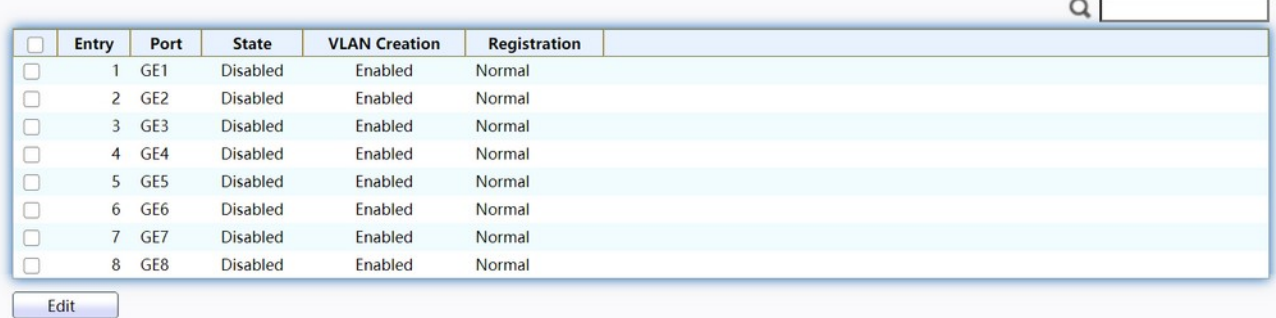

# Figure 50. VLAN > GVRP > Property.

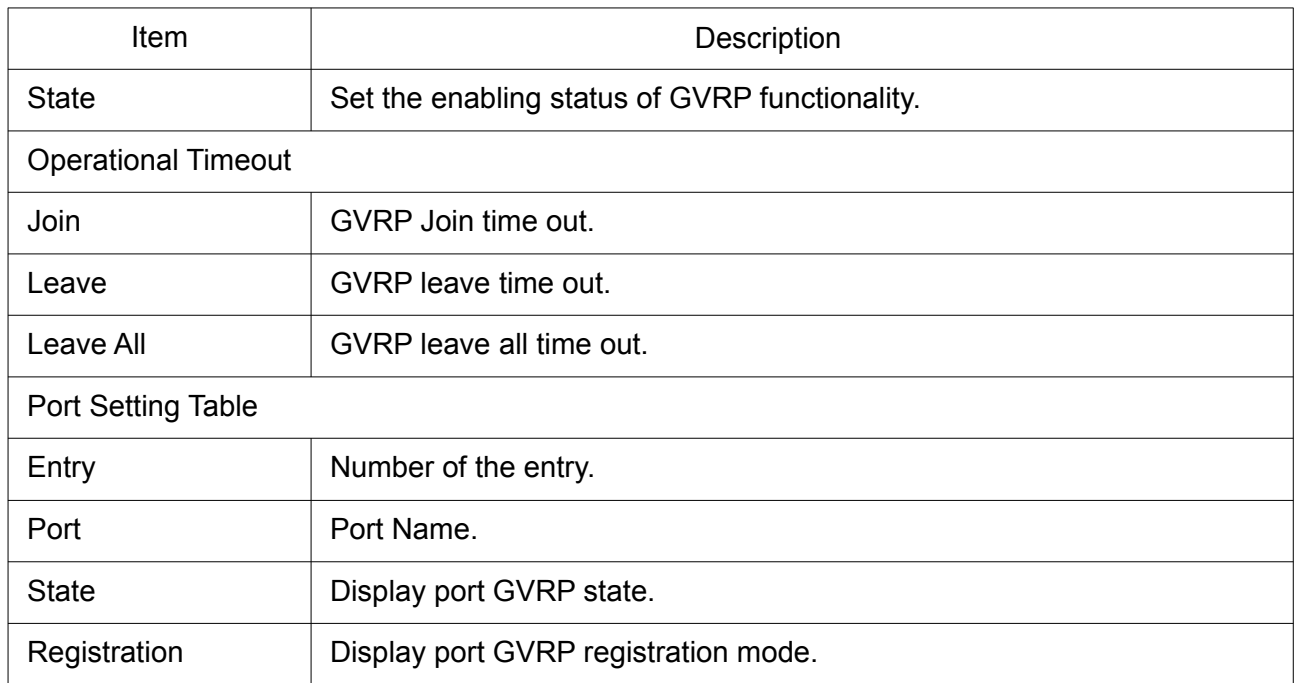

Click "Edit" button to view the Edit Port Setting menu.

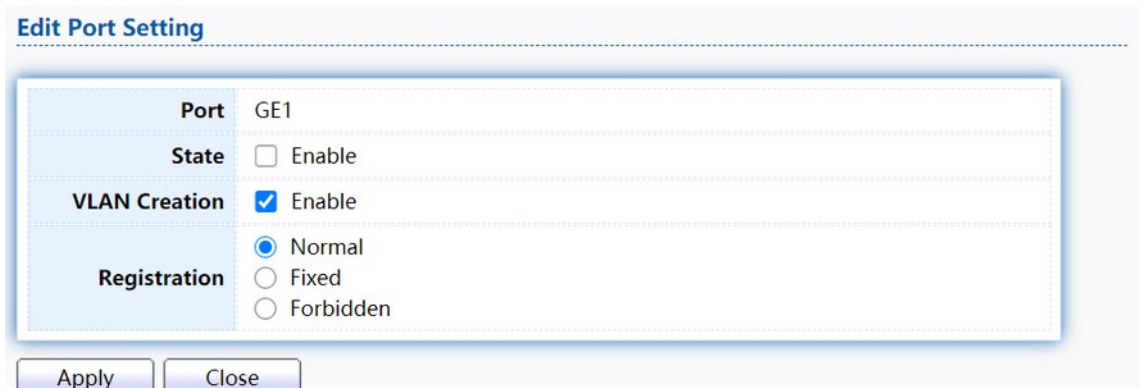

### Figure 51. VLAN > GVRP > Property> Edit Port Setting.

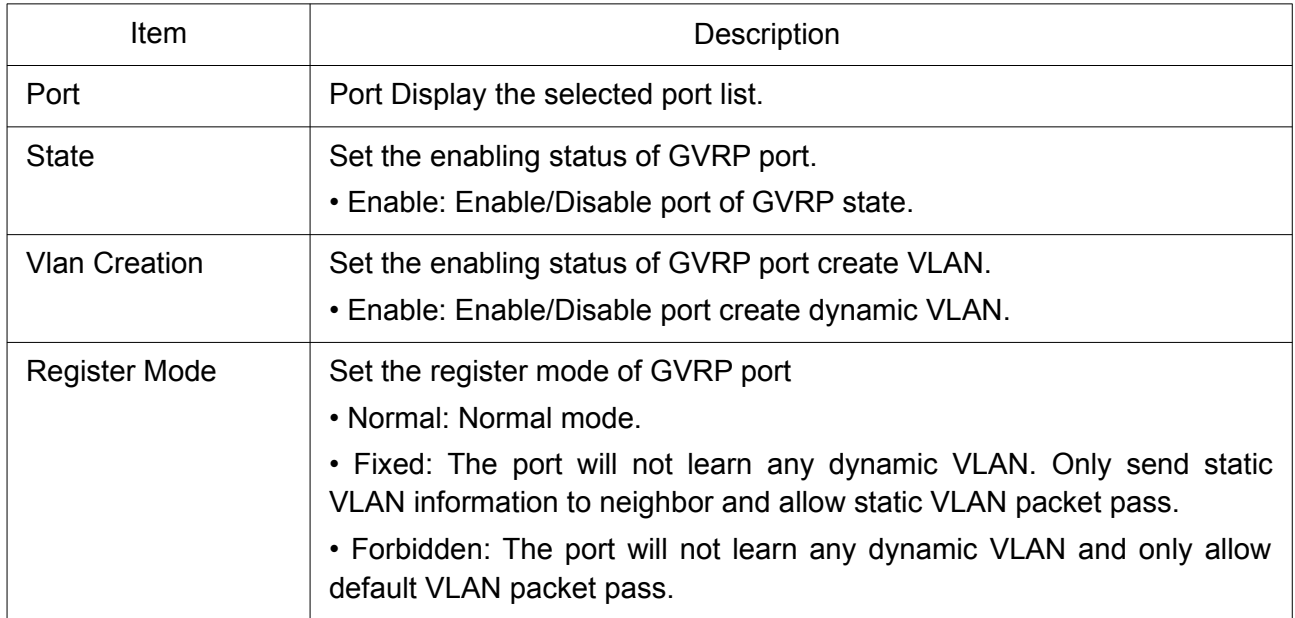

#### 2.4.6.2 Membership

This page allows user to browser all VLAN member settings that learned by GVRP protocol or configure by user.

To display GVRP VLAN database web page, click VLAN> GVRP> Membership.

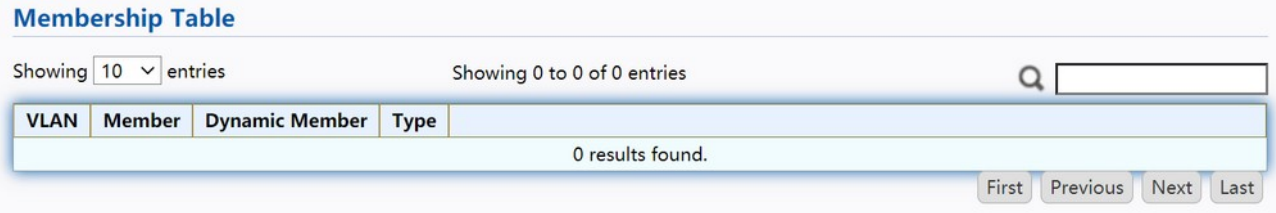

#### Figure 52. VLAN > GVRP > Membership.

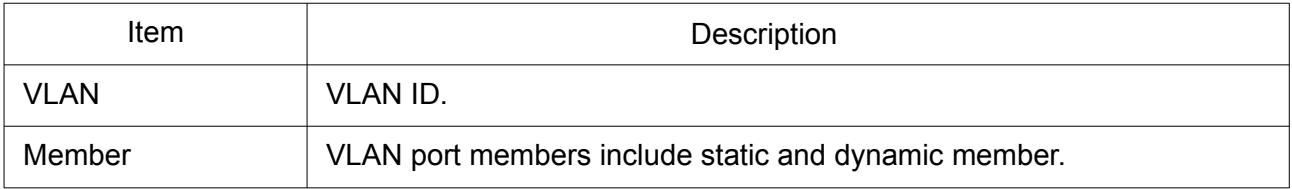

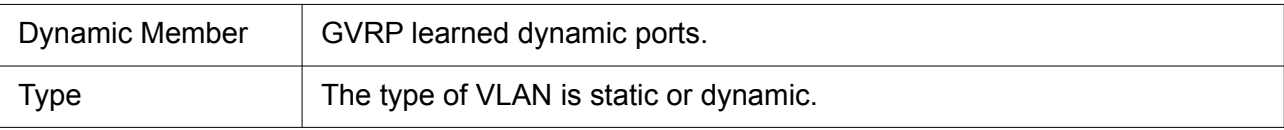

#### 2.4.6.3 Statistics

This page allows user to display GVRP port statics by type and clear GVRP port statistics by port. To display GVRP port statistics web page, click VLAN> GVRP> Statistics.

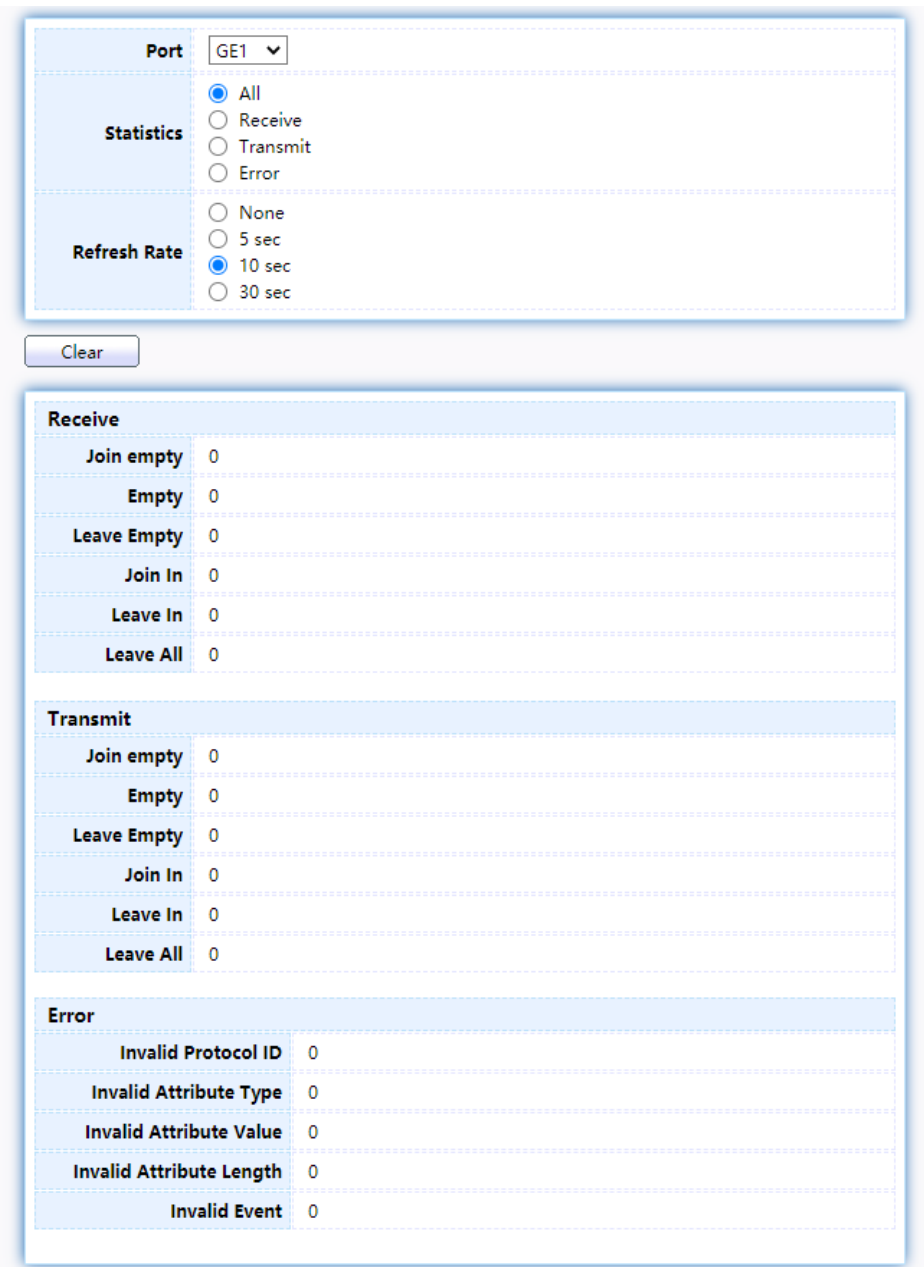

### Figure 53. VLAN > GVRP > Statistics

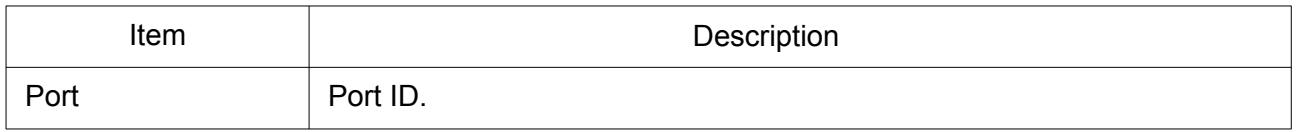

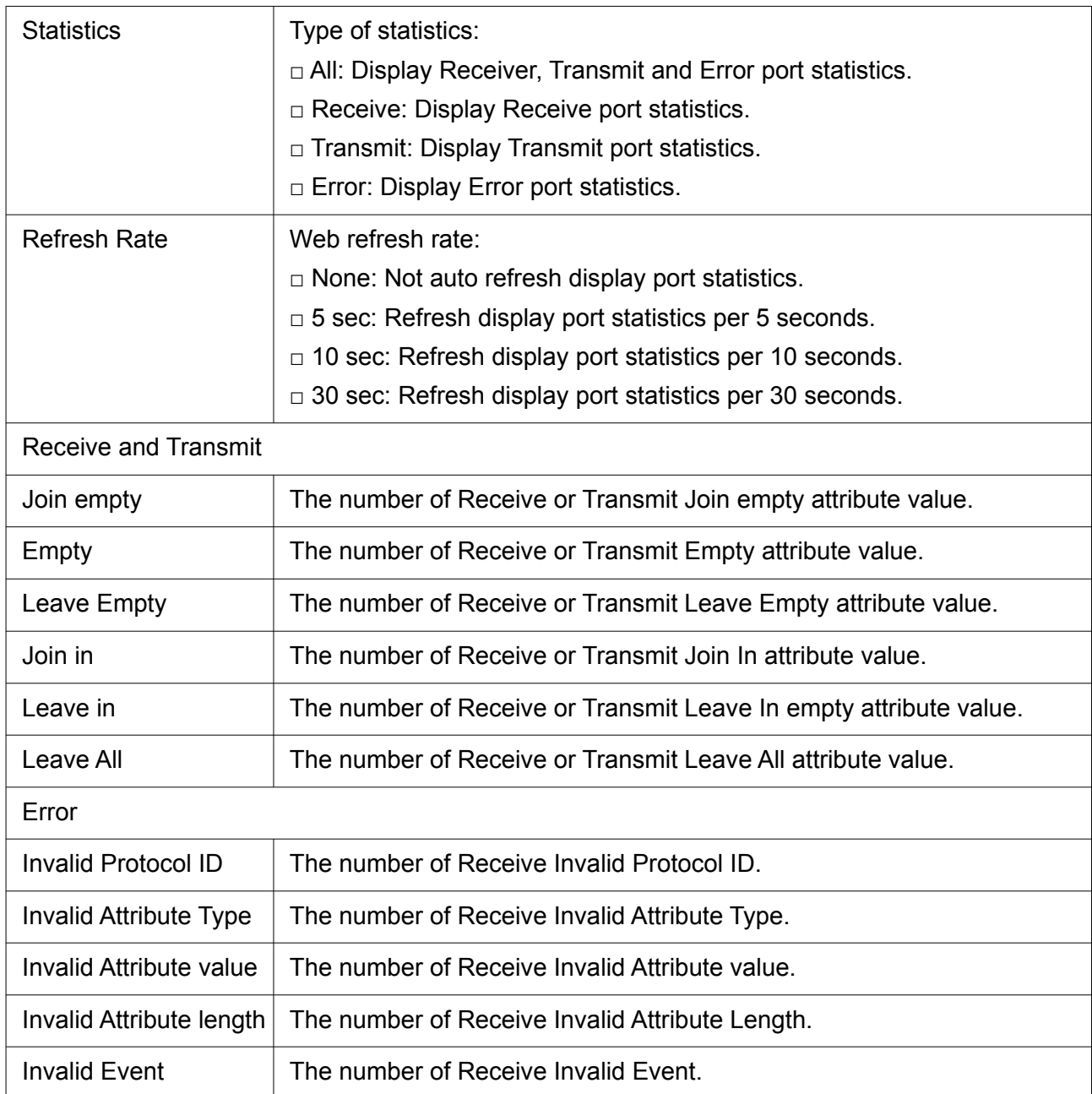

# 2.4.7 QinQ

This page allows the user to configure ports VLAN Tunnel settings. To display Port Setting page, click VLAN > QinQ.

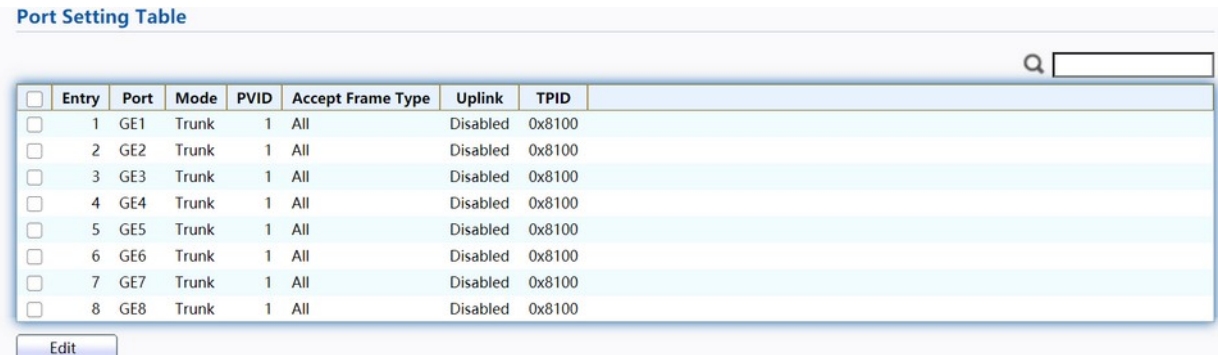

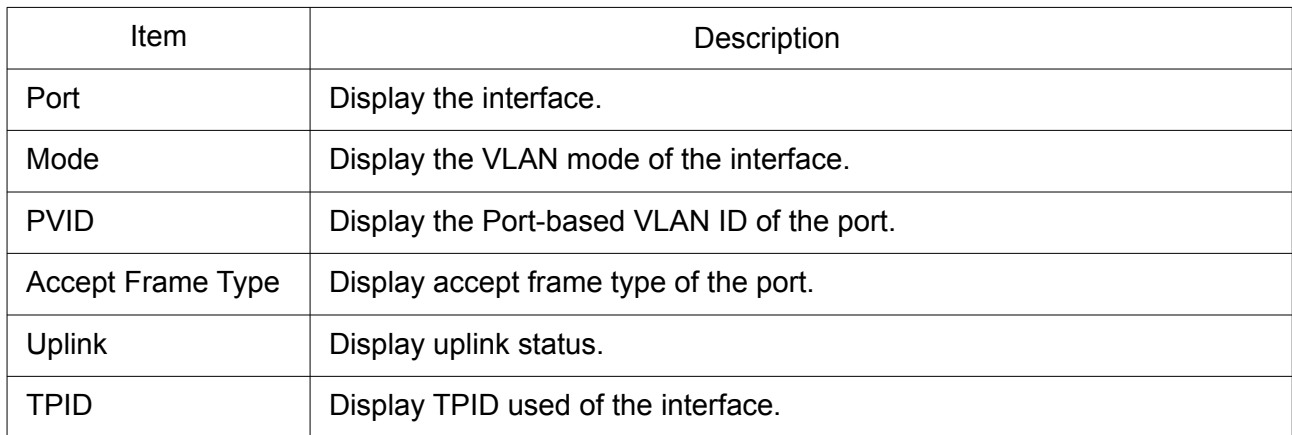

Click "Edit" button to Edit QinQ menu.

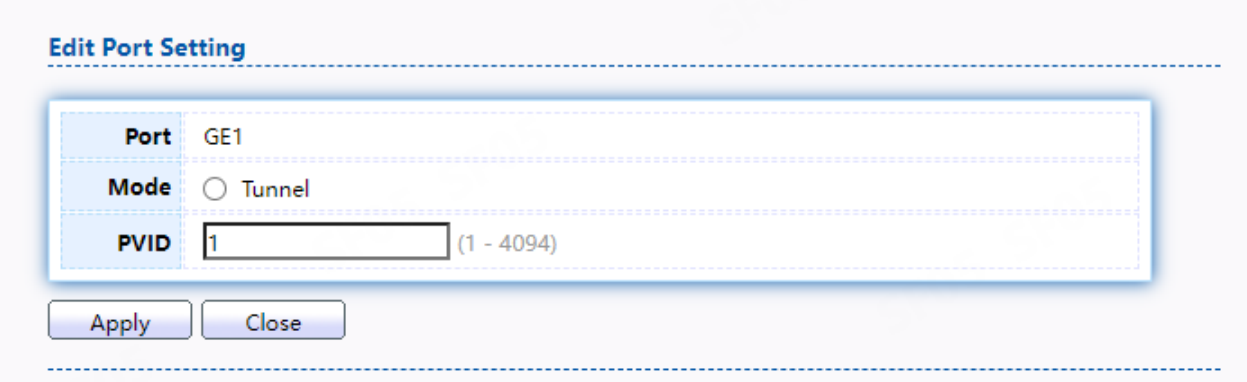

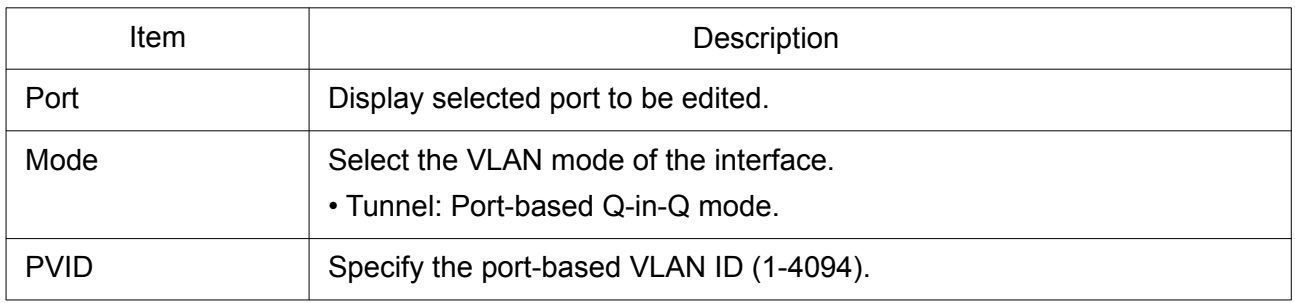

# 2.5 MAC Address Table

Use the MAC Address Table pages to show dynamic MAC table and configure settings for static MAC entries.

### 2.5.1 Dynamic Address

To display the Dynamic Address web page, click MAC Address Table > Dynamic Address.

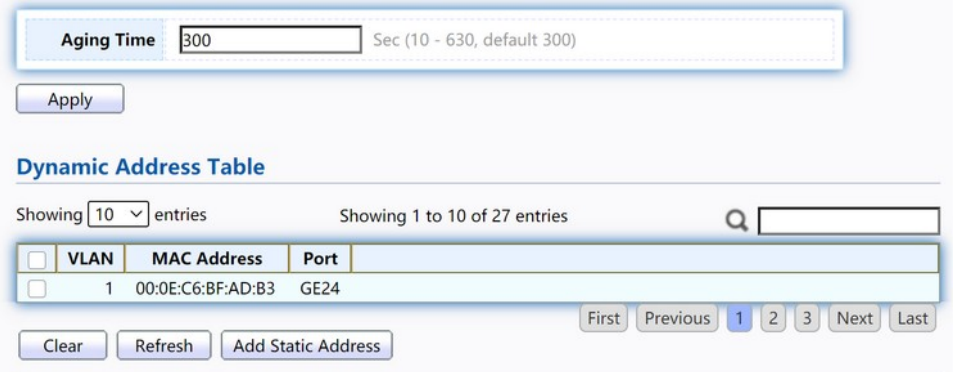

Figure 54. MAC Address Table > Dynamic Address.

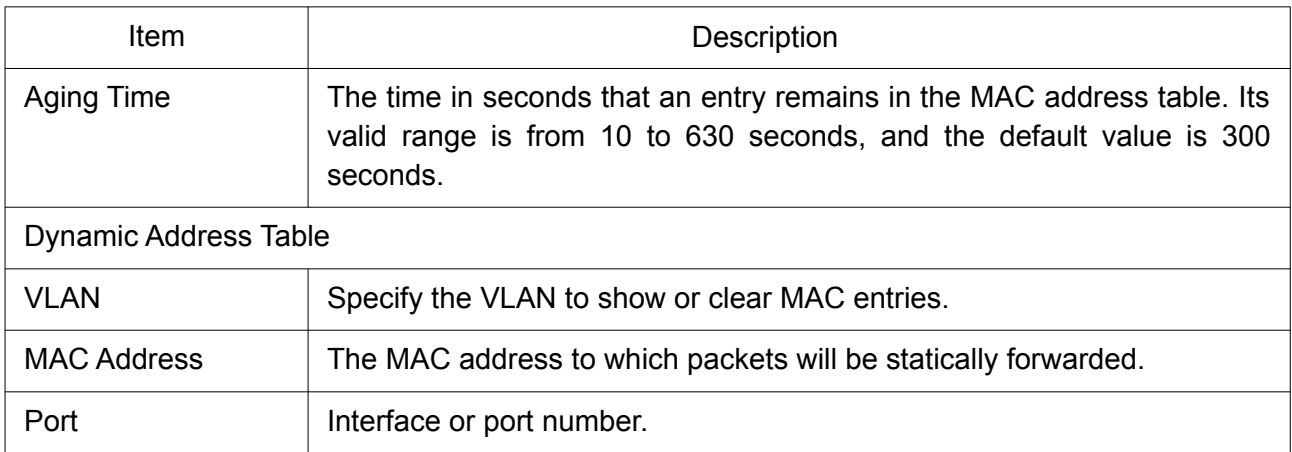

### 2.5.2 Dynamic Address

To display the Static Address web page, click MAC Address Table > Static Address.

#### **Static Address Table**

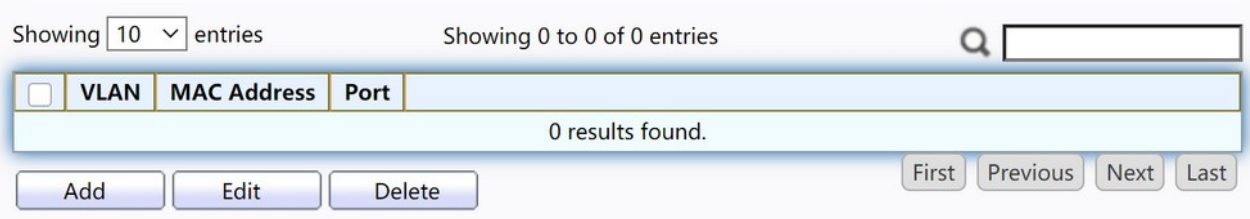

Figure 55. MAC Address Table > Static Address.

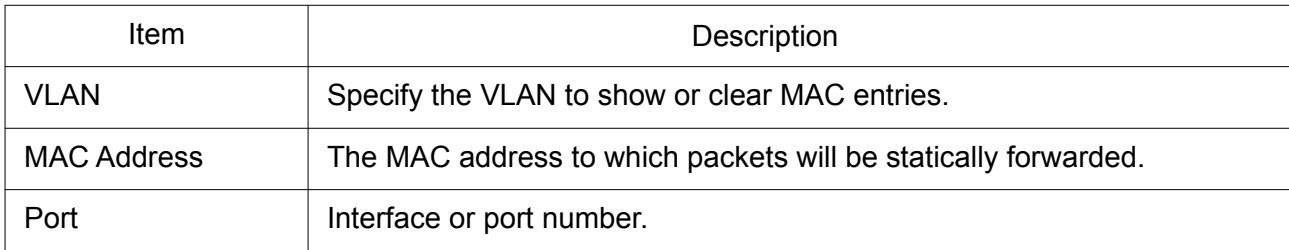

Click "Add" or "Edit" button to view the Add / Edit Static Address menu.

#### **Add Static Address**

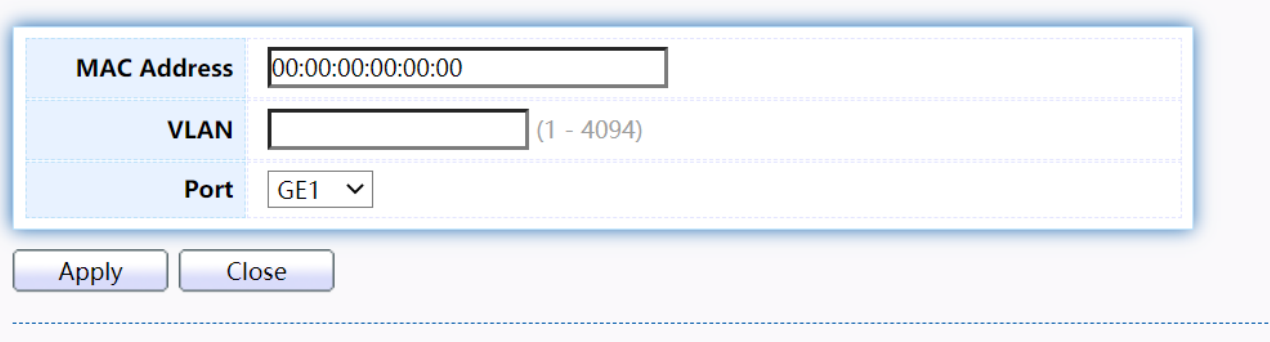

#### **Edit Static Address**

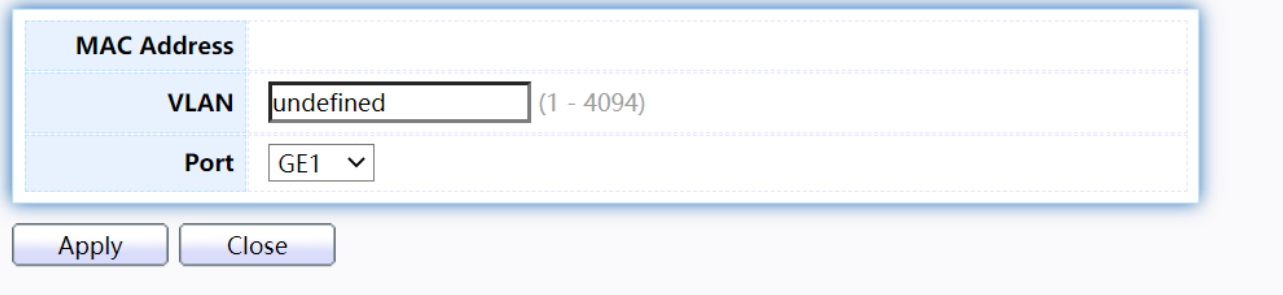

Figure 56. MAC Address Table > Static Address > Add/Edit Static Address.

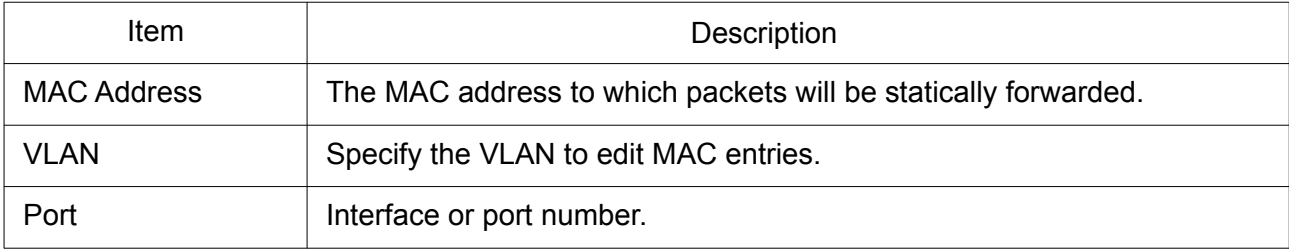

## 2.5.3 Filtering Address

To display the Static Address web page, MAC Address Table > Filtering Address.

#### **Filtering Address Table**

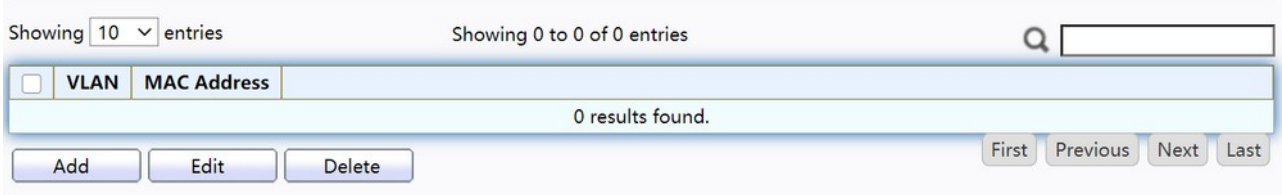

#### Figure 57. MAC Address Table > Filtering Address.

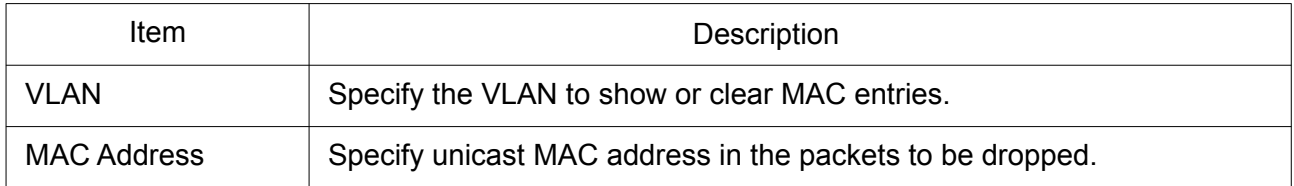

Click "Add" or "Edit" button to view the Add / Edit Filtering Address menu.

#### **Add Filtering Address**

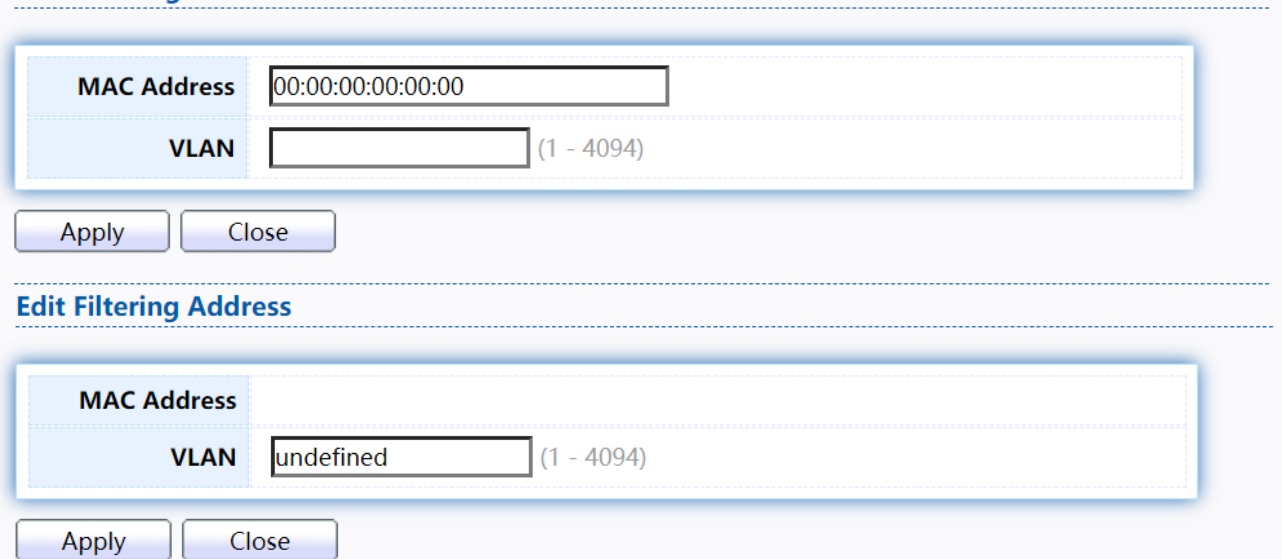

Figure 58. MAC Address Table > Filtering Address > Add / Edit Filtering Address.

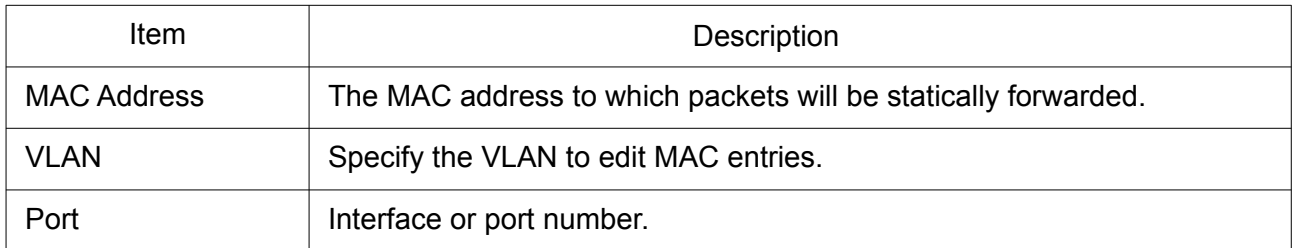

# 2.6 Spanning Tree

The Spanning Tree Protocol (STP) is a network protocol that ensures a loop-free topology for any bridged Ethernet local area network.

### 2.6.1 Property

To display the Property web page, click Spanning Tree > Property.

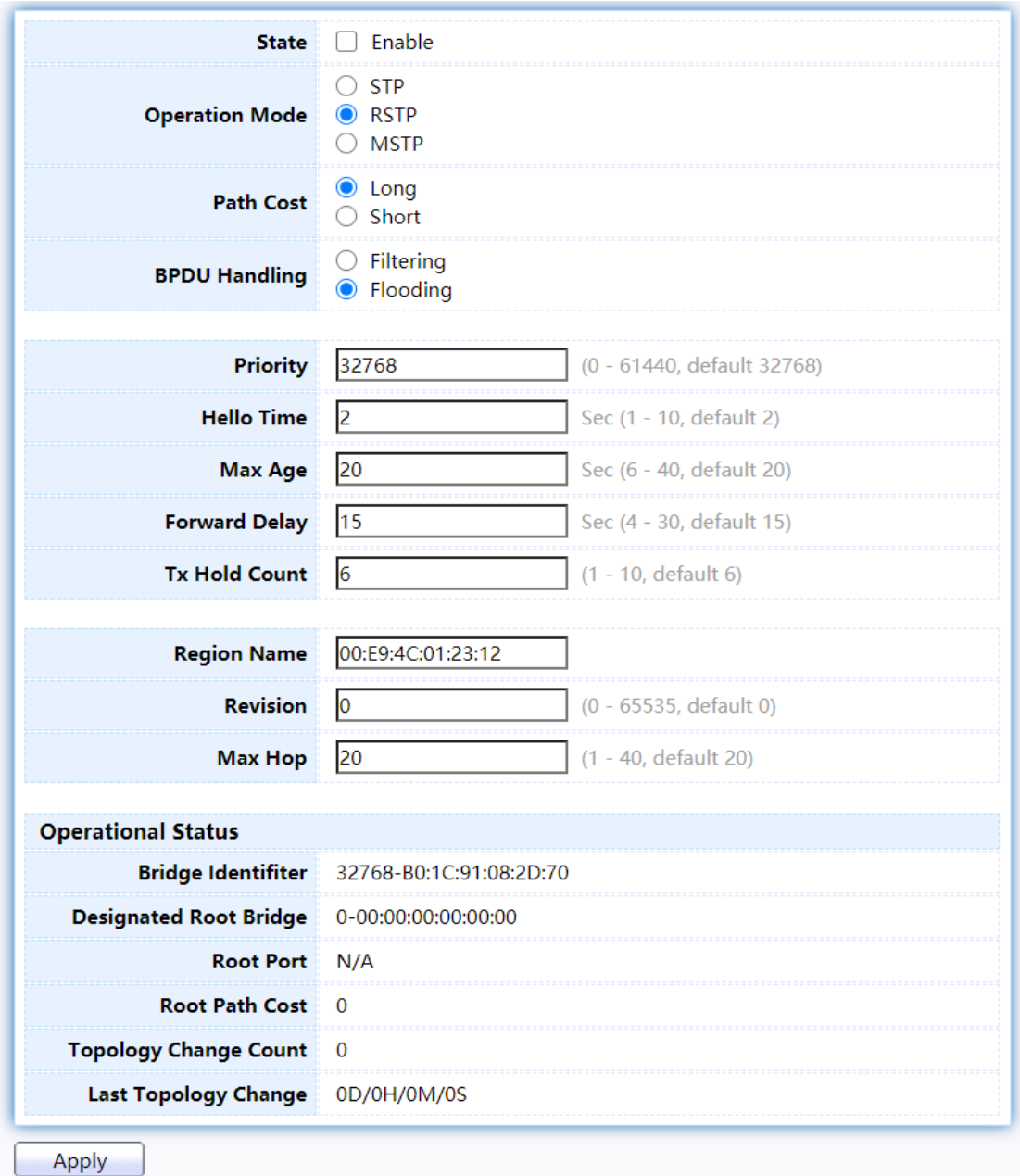

# Figure 59. Spanning Tree > Property.

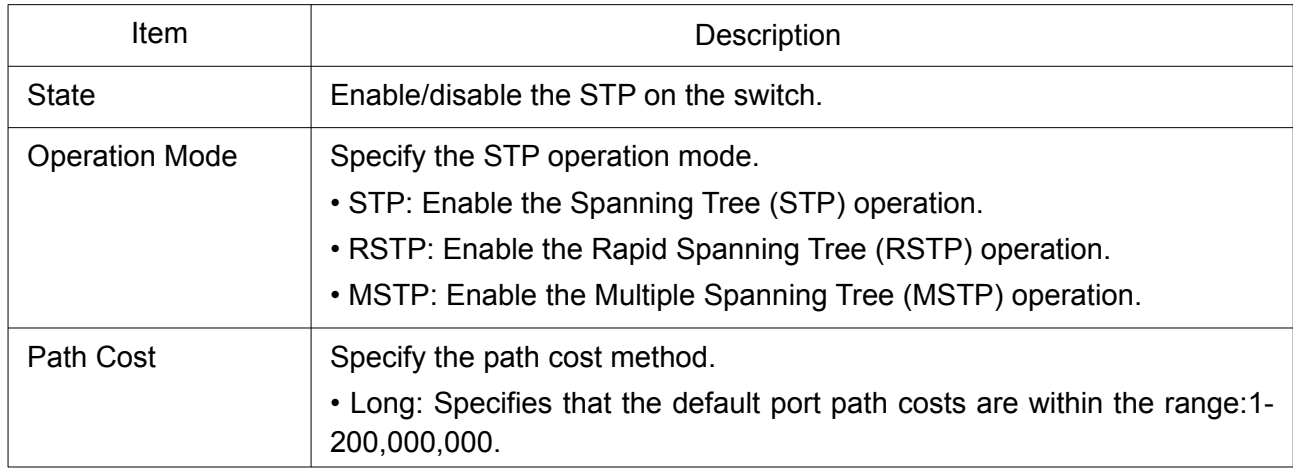

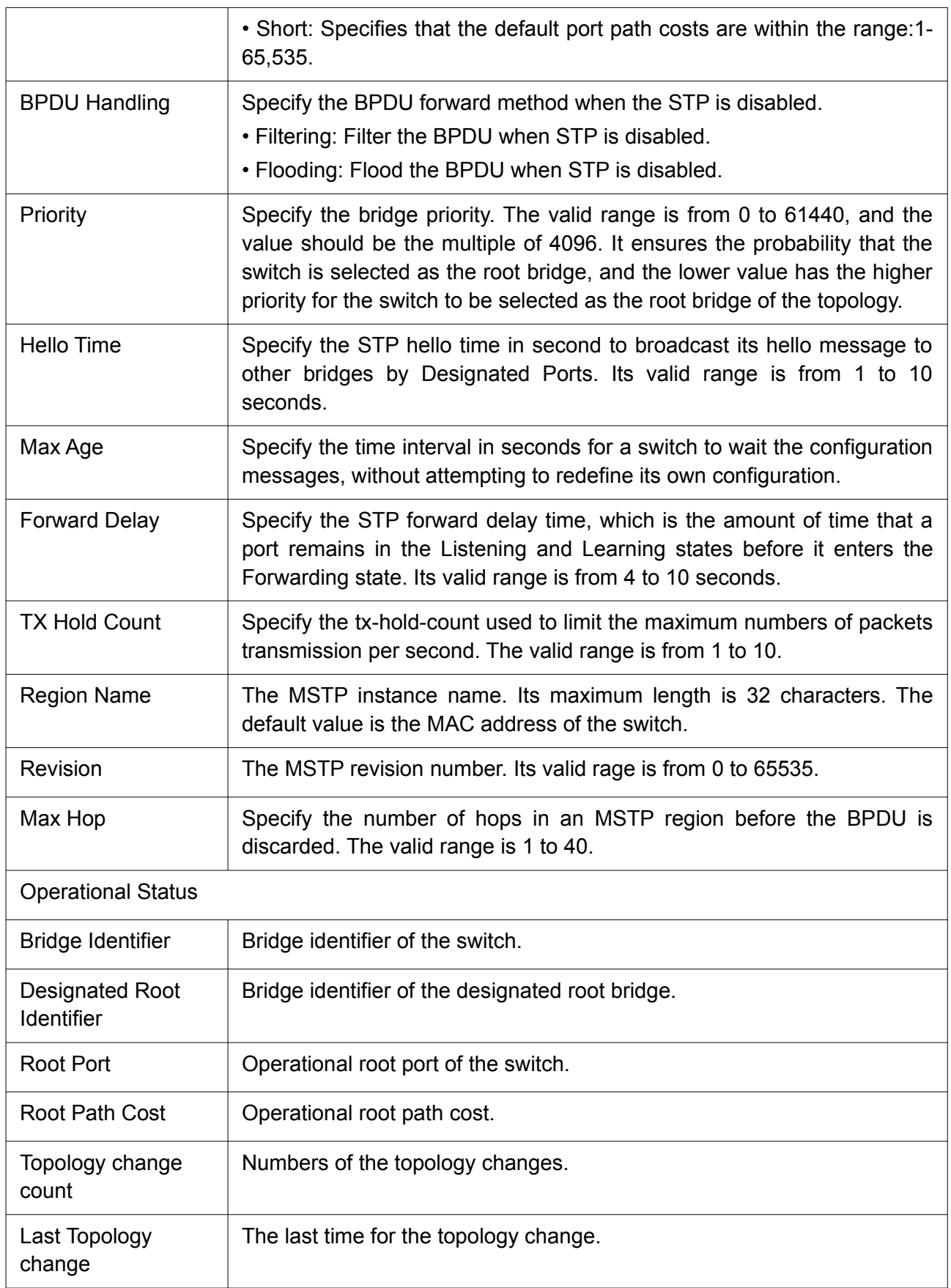

# 2.6.2 Port Setting

To configure and display the STP port settings, click STP > Port Setting.

**Port Setting Table** 

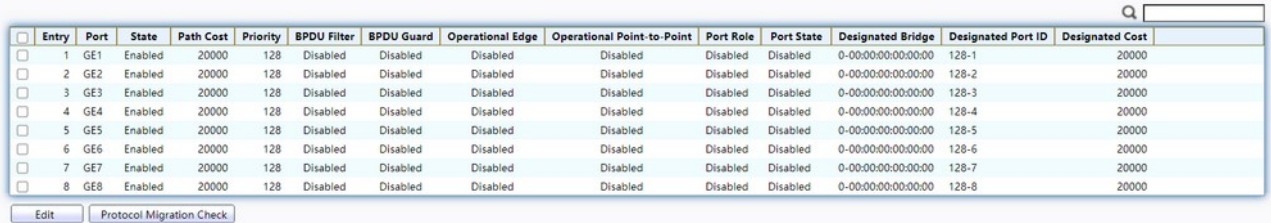

# Figure 60. Spanning Tree > Port Setting.

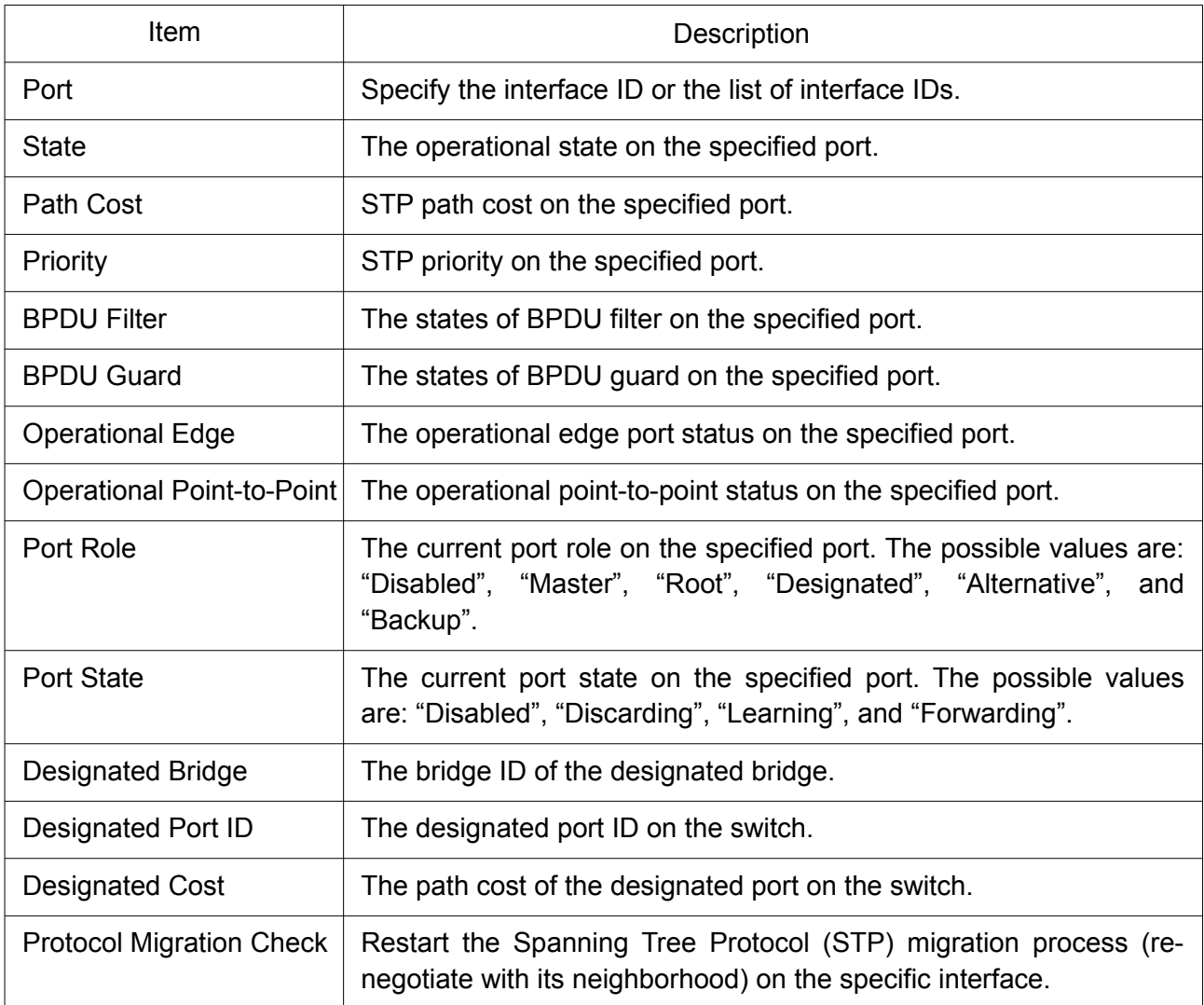

Click "Edit" button to view Edit Port Setting menu.

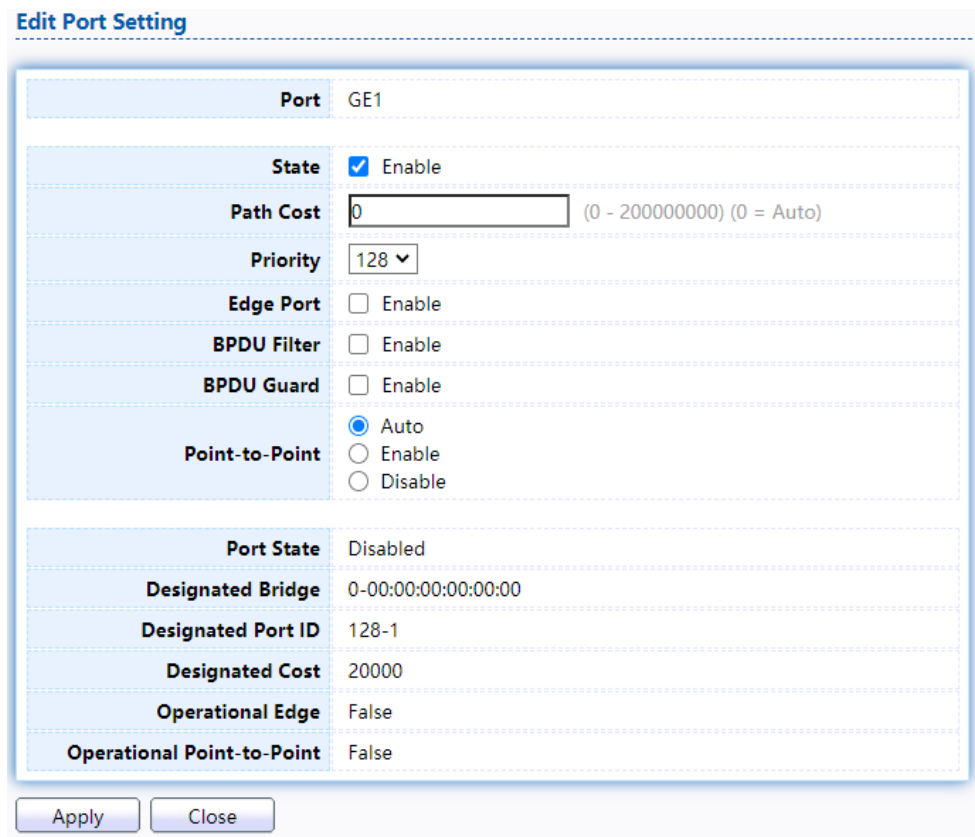

Figure 61. Spanning Tree > Port Setting > Edit Port Setting.

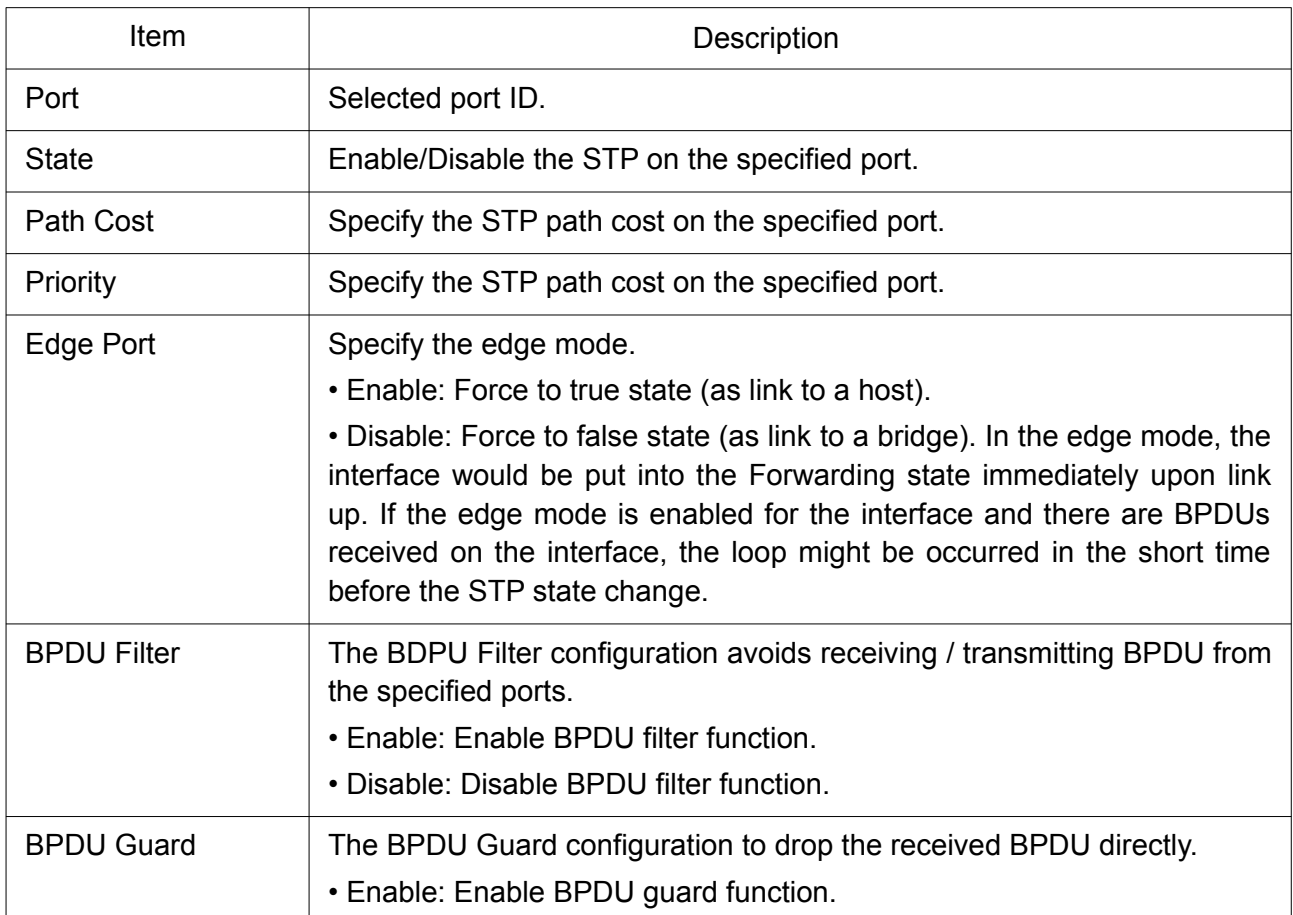

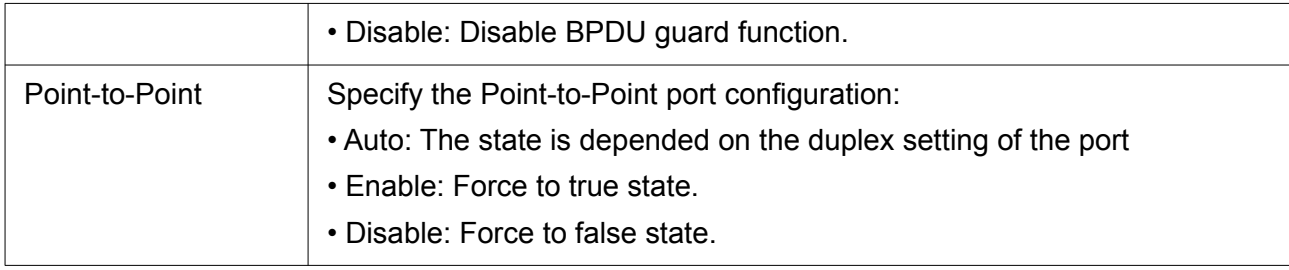

## 2.6.3 MST Instance

To configure MST instance setting, click STP > MST Instance.

#### **MST Instance Table**

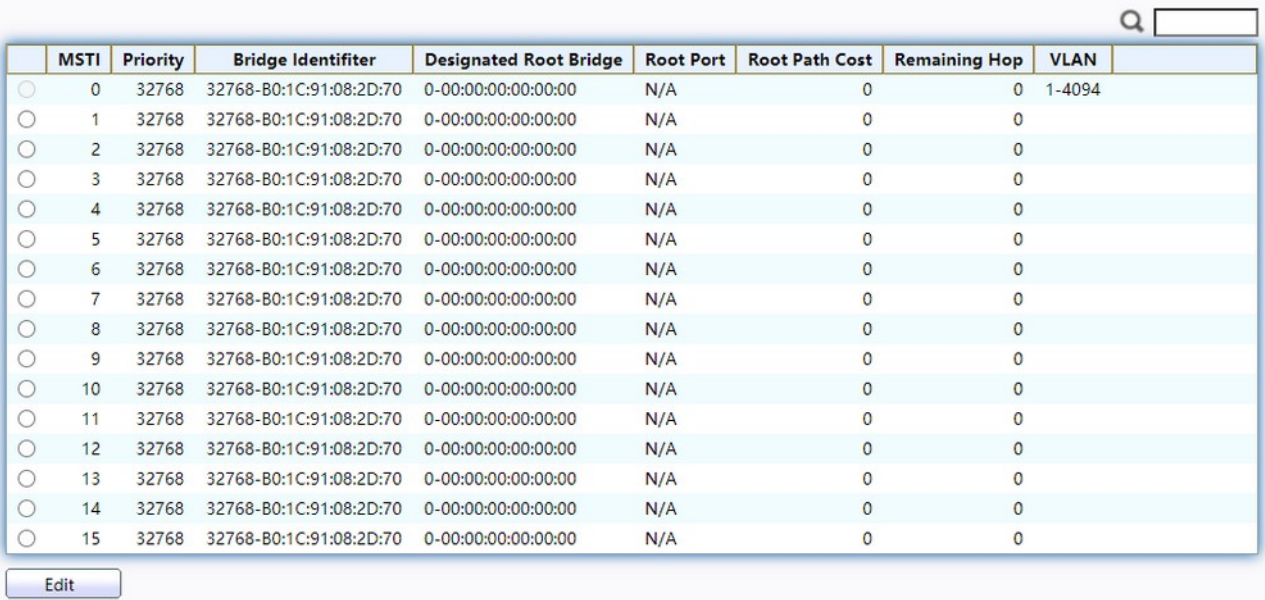

#### Figure 62. Spanning Tree > MST Instance.

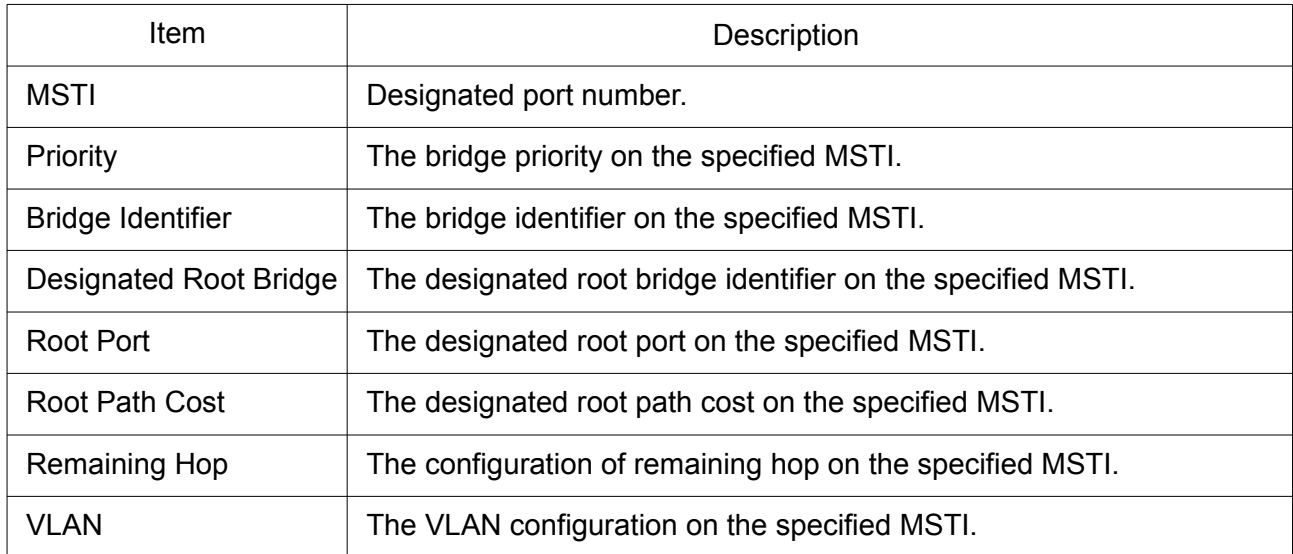

Click "Edit" button to view Edit MST Instance menu.

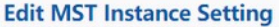

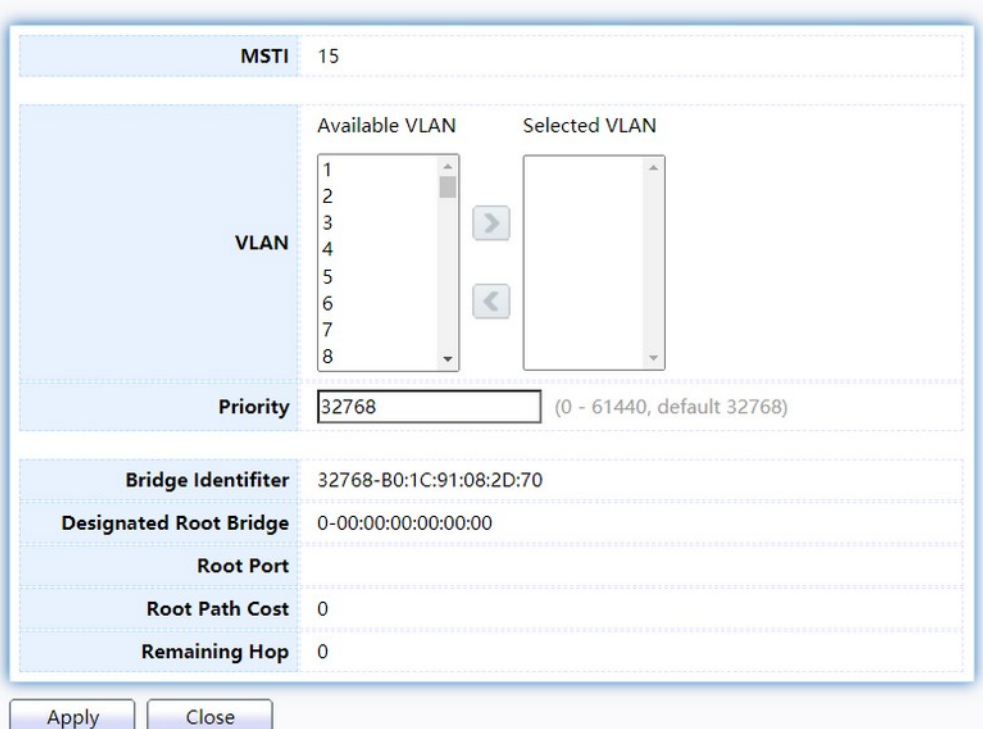

Figure 63. Spanning Tree > MST Instance > Edit MST Instance Setting.

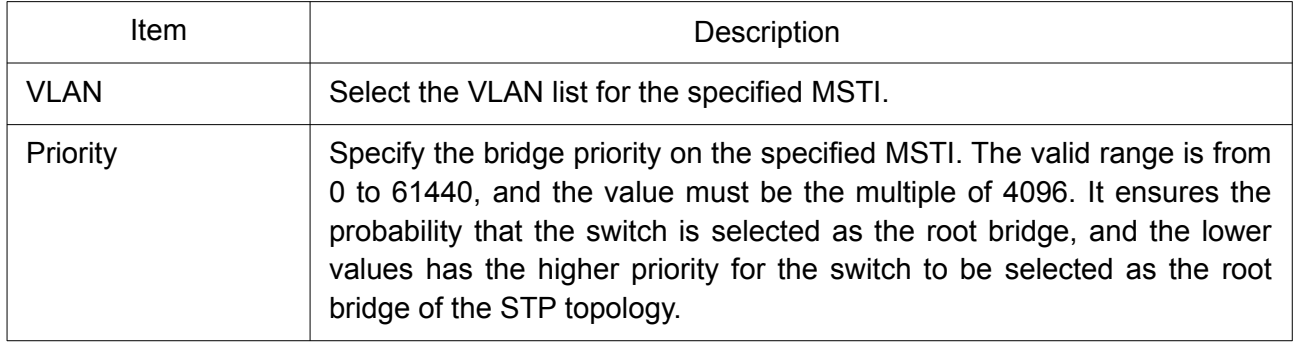

## 2.6.4 MST Port Setting

To configure and display MST port setting, click STP > MST Port Setting.

|   |            |         |           |     |                           |                   |             |          |                           |                                                                          | u     |    |  |
|---|------------|---------|-----------|-----|---------------------------|-------------------|-------------|----------|---------------------------|--------------------------------------------------------------------------|-------|----|--|
|   | Entry Port |         | Path Cost |     | <b>Priority Port Role</b> | <b>Port State</b> | Mode        | Type     |                           | Designated Bridge   Designated Port ID   Designated Cost   Remaining Hop |       |    |  |
|   |            | GE1     | 20000     | 128 | Disabled                  | Disabled          | <b>RSTP</b> | Boundary | 0-00:00:00:00:00:00       | $128 - 1$                                                                | 20000 | 20 |  |
| o |            | $2$ GE2 | 20000     | 128 | Disabled                  | Disabled          | <b>RSTP</b> | Boundary | 0-00:00:00:00:00:00 128-2 |                                                                          | 20000 | 20 |  |
| u |            | 3 GE3   | 20000     | 128 | Disabled                  | Disabled          | <b>RSTP</b> | Boundary | 0-00:00:00:00:00:00       | $128 - 3$                                                                | 20000 | 20 |  |
| u |            | 4 GE4   | 20000     | 128 | Disabled                  | Disabled          | <b>RSTP</b> | Boundary | 0-00:00:00:00:00:00 128-4 |                                                                          | 20000 | 20 |  |
| u |            | 5 GES   | 20000     | 128 | Disabled                  | Disabled          | <b>RSTP</b> | Boundary | 0-00:00:00:00:00:00       | $128 - 5$                                                                | 20000 | 20 |  |
| u |            | 6 GE6   | 20000     | 128 | Disabled                  | Disabled          | <b>RSTP</b> | Boundary | 0-00:00:00:00:00:00       | $128-6$                                                                  | 20000 | 20 |  |
| u |            | 7 GE7   | 20000     | 128 | Disabled                  | Disabled          | <b>RSTP</b> | Boundary | 0-00:00:00:00:00:00       | $128 - 7$                                                                | 20000 | 20 |  |
| U |            | 8 GE8   | 20000     | 128 | Disabled                  | Disabled          | <b>RSTP</b> | Boundary | 0-00:00:00:00:00:00       | $128 - 8$                                                                | 20000 | 20 |  |

Figure 64. Spanning Tree > MST Port Setting.

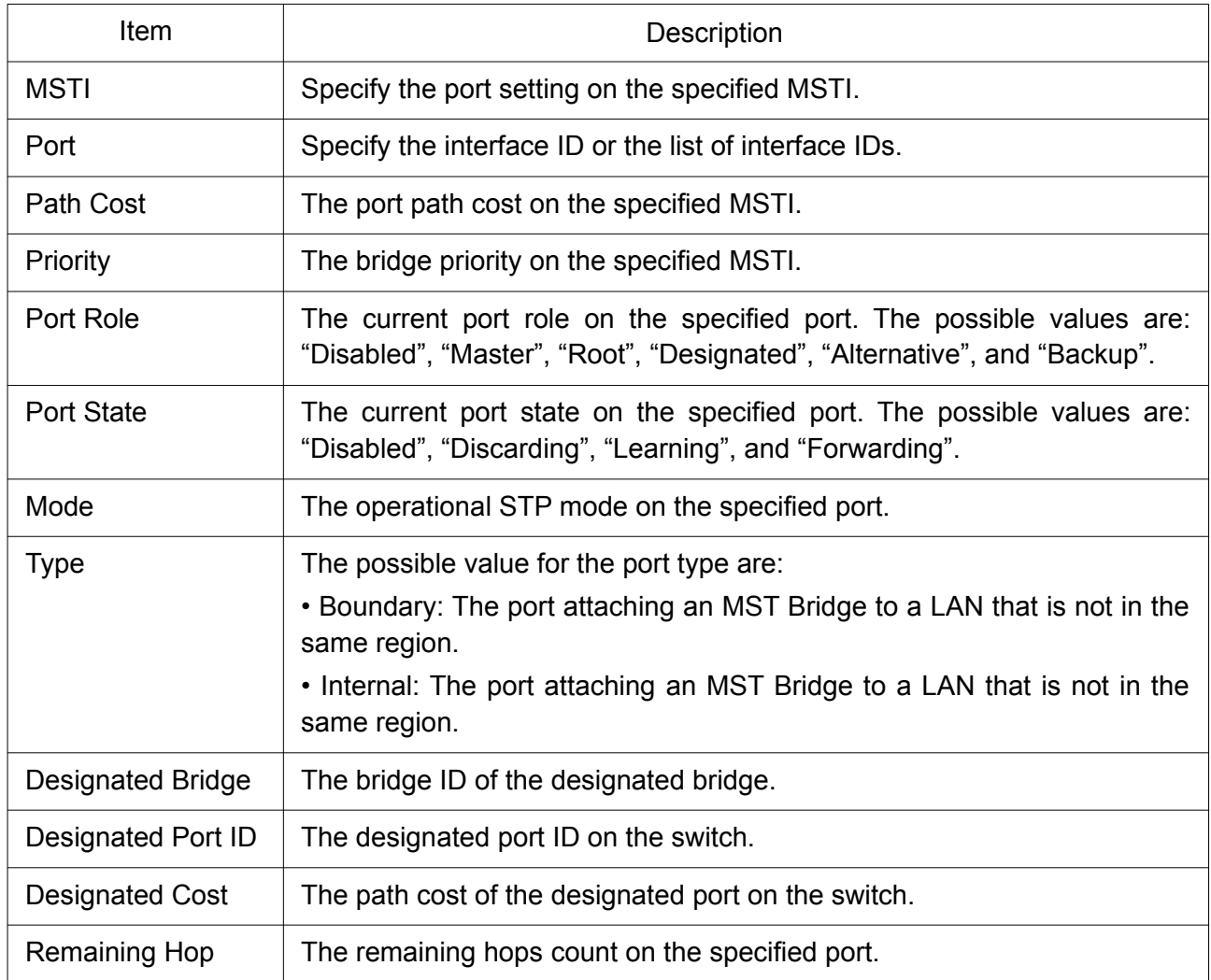

# Click "Edit" button to view Edit MST Port Setting menu.

**Edit MST Port Setting** 

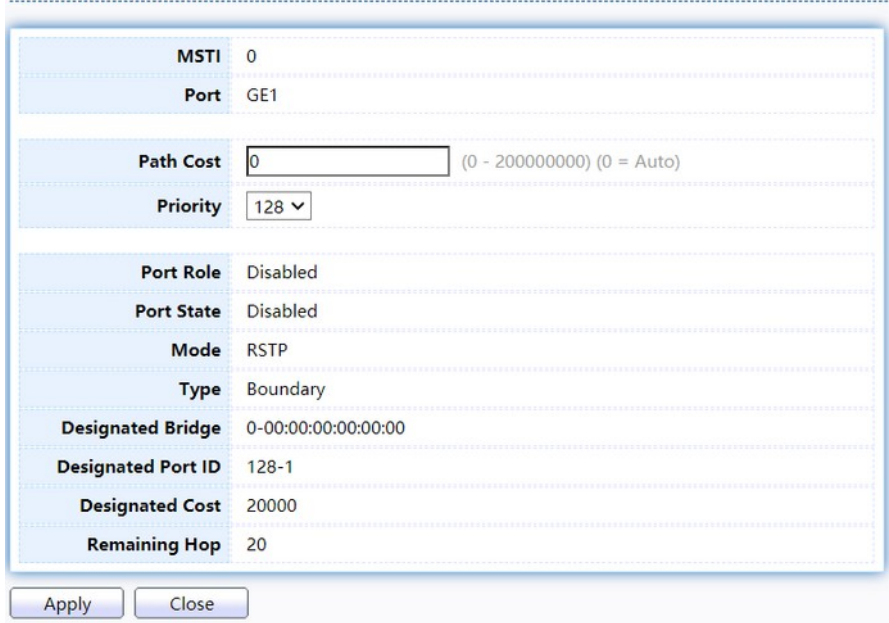

Figure 65. Spanning Tree > MST Port Setting > Edit MST Port Setting.

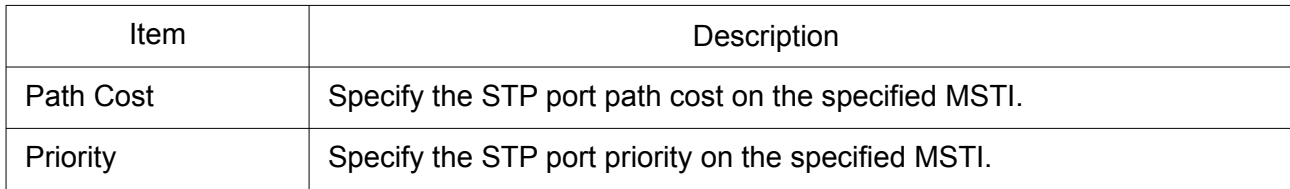

### 2.6.5 Statistics

To display the STP statistics, click STP > Statistics.

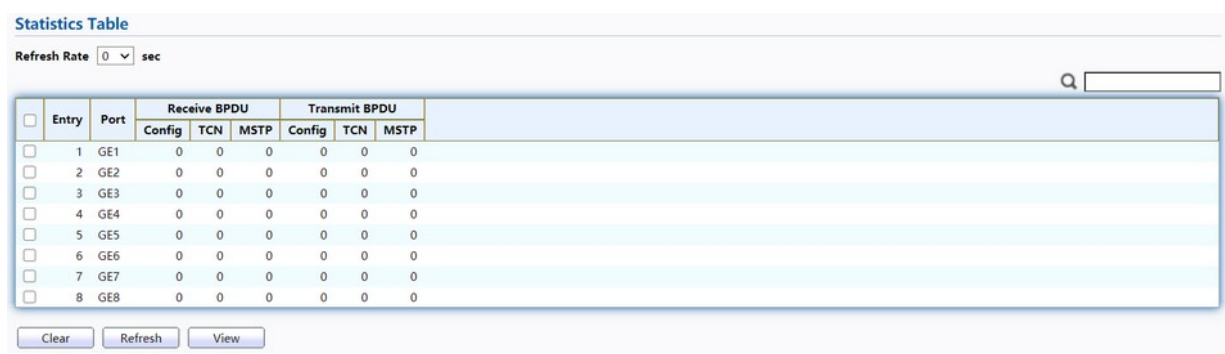

### Figure 66. Spanning Tree > Statistics.

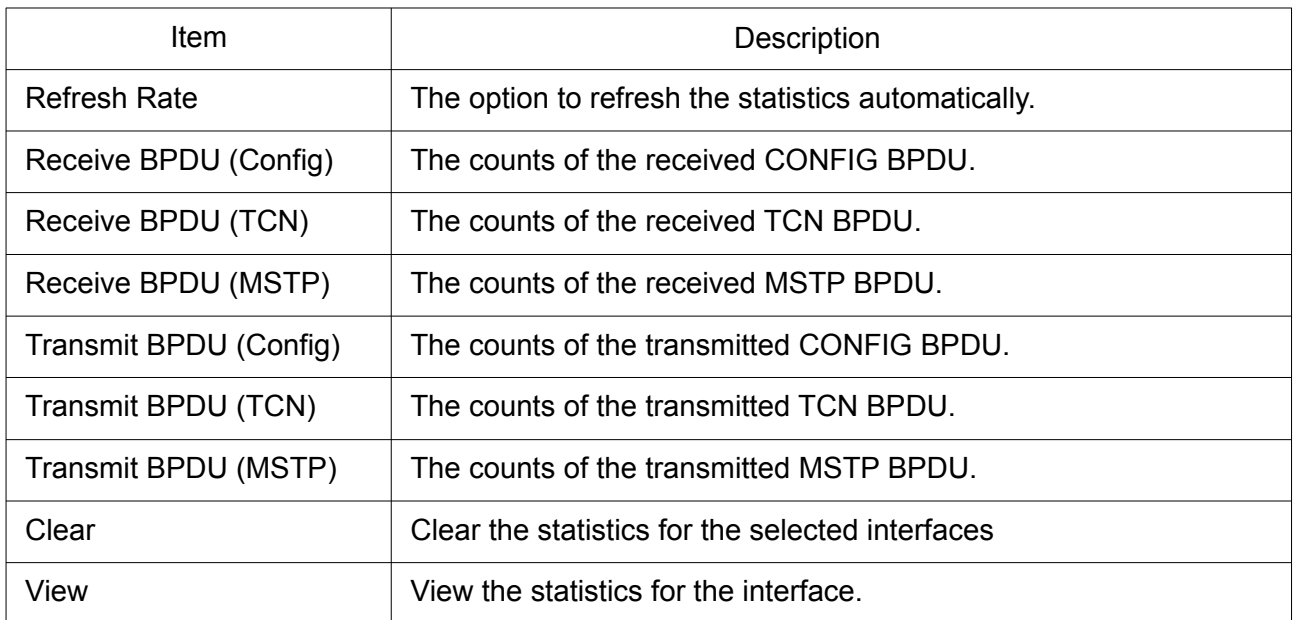

Click "View" button to view the STP Port Statistic menu.

#### **STP Port Statistic**

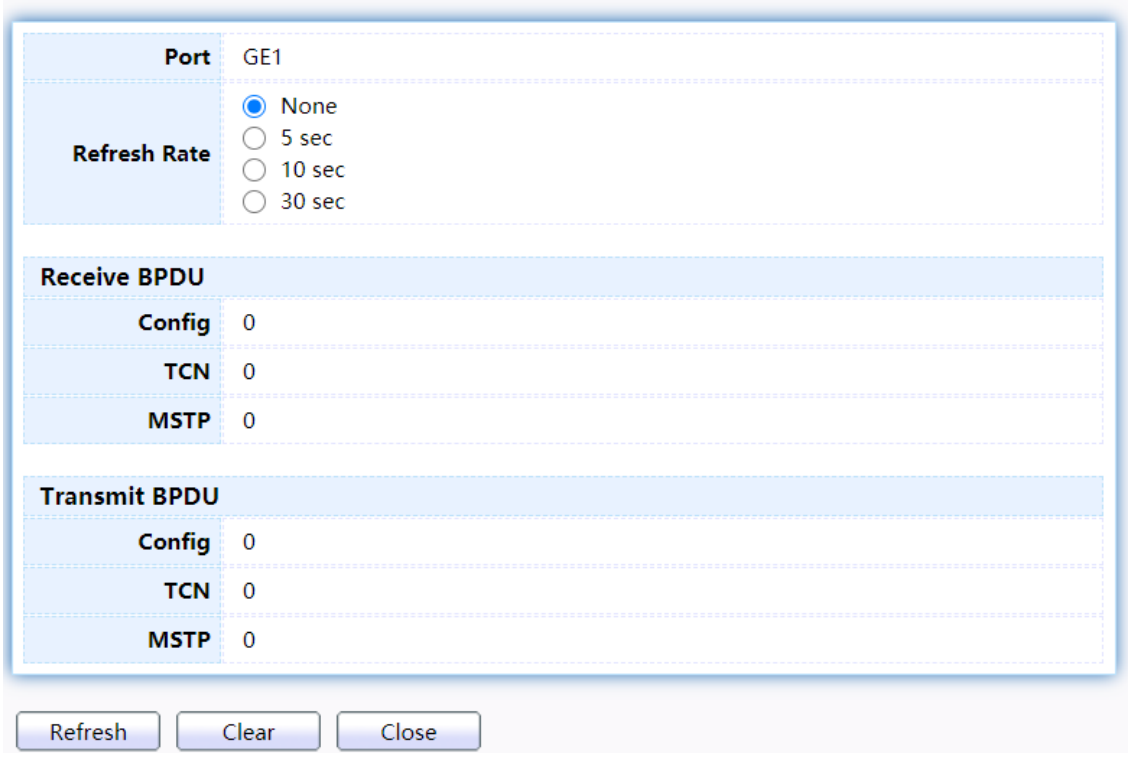

Figure 67. Spanning Tree > Statistics > STP Port Statistic.

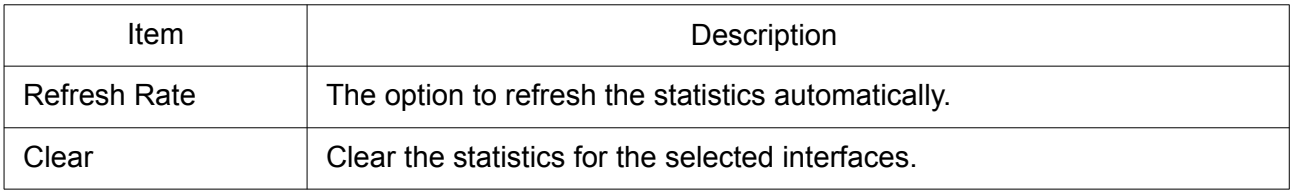

# 2.7 ERPS

Use this section to configure ERPS.

#### 2.7.1 ERPS Information

To display ERPS Information Setting web page, click ERPS > ERPS Information.

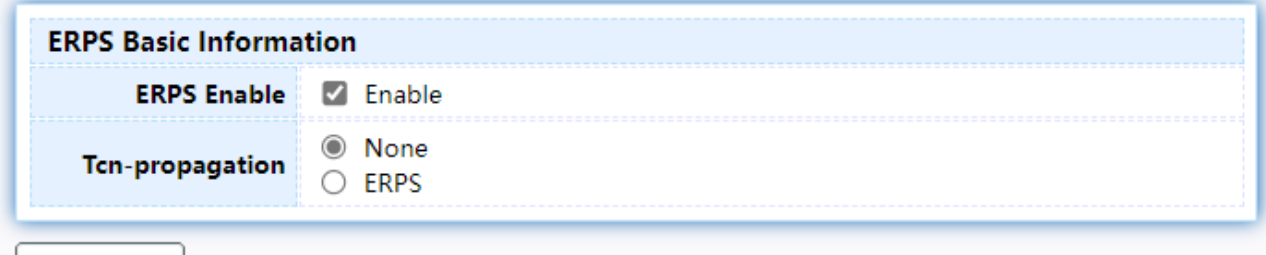

Apply

Figure 68. ERPS > ERPS Information.

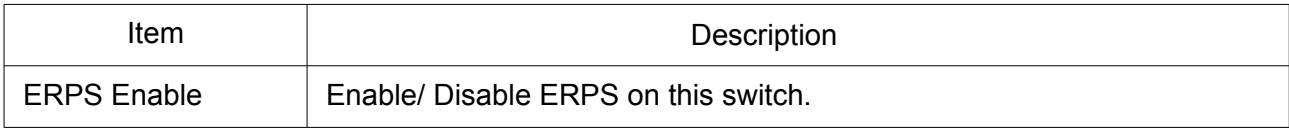

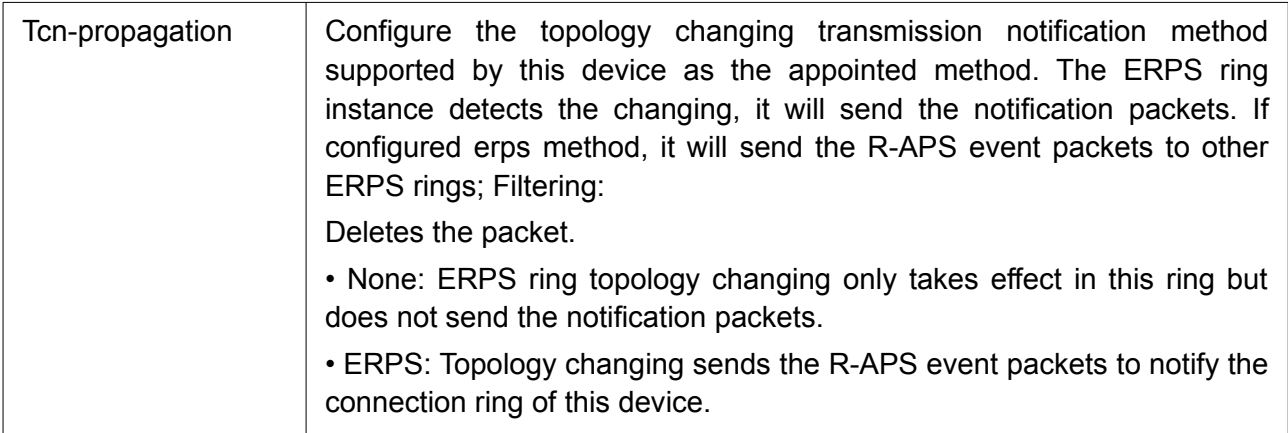

# 2.7.2 ERPS Create Ring

To display ERPS Create Ring web page, click ERPS > ERPS Create Ring.

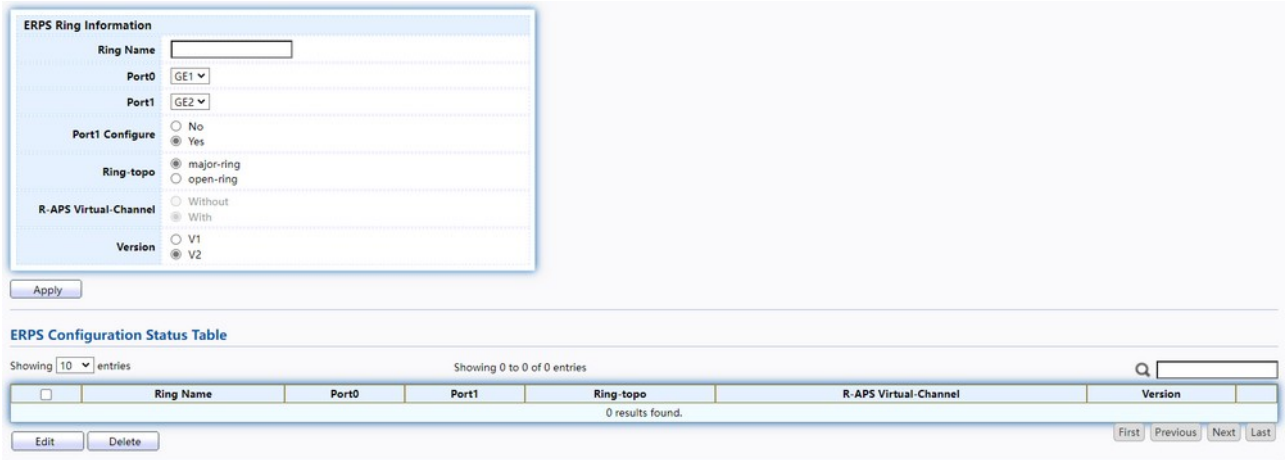

# Figure 69. ERPS > ERPS Creat Ring.

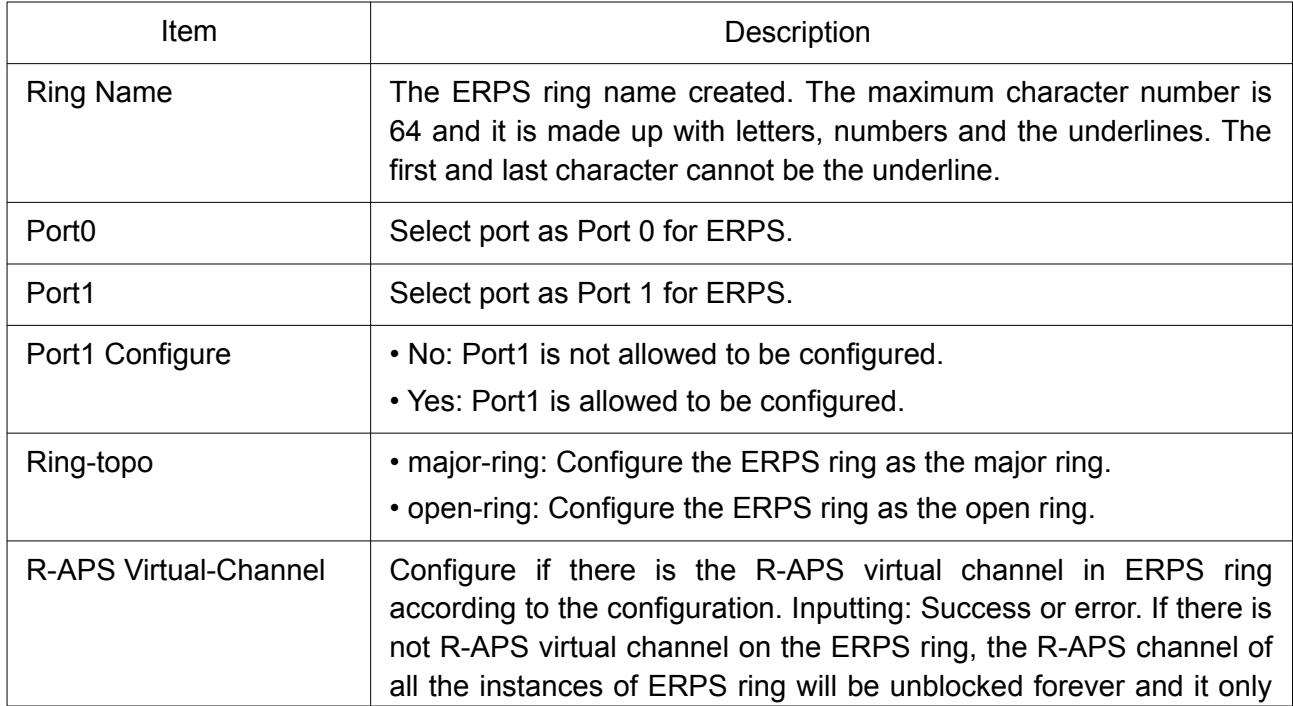

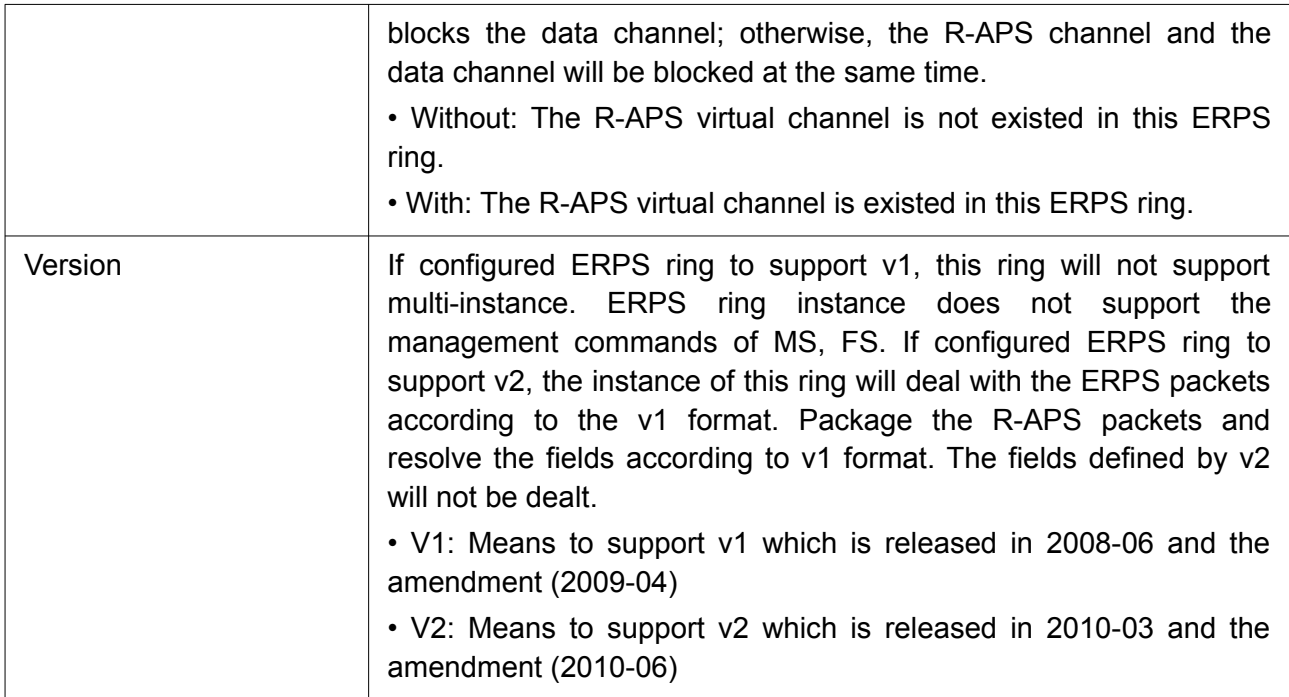

Click "Edit" button to view Edit ERPS ring status menu.

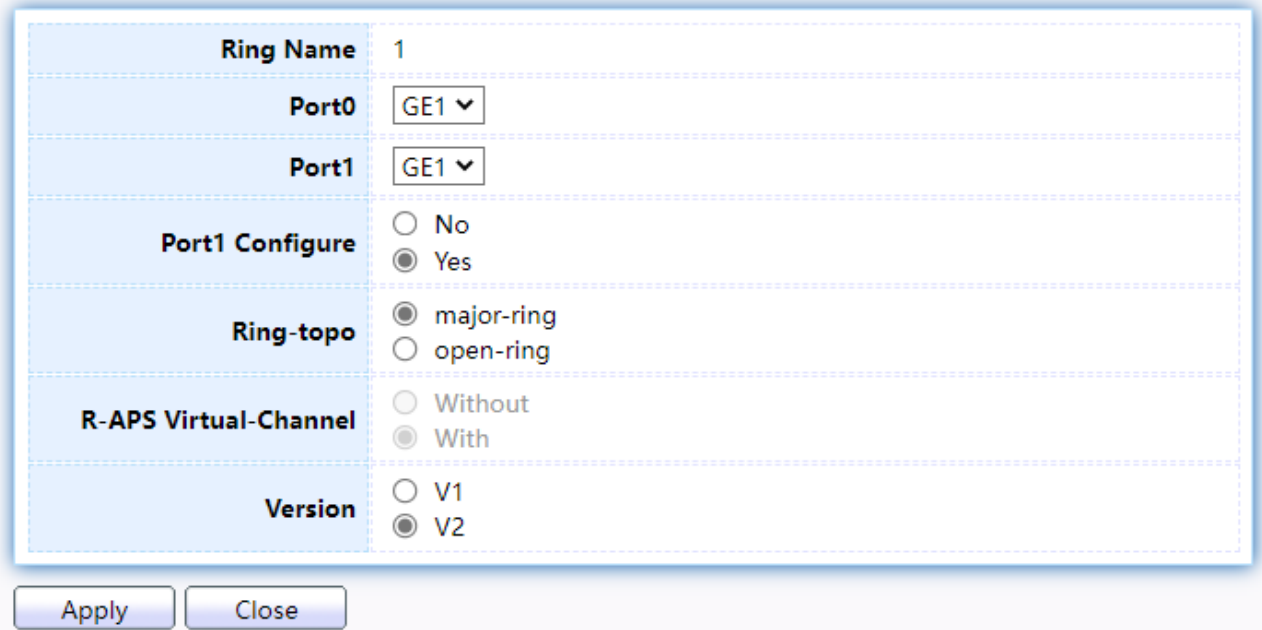

Figure 70. ERPS > ERPS Creat Ring > Edit ERPS Ring.

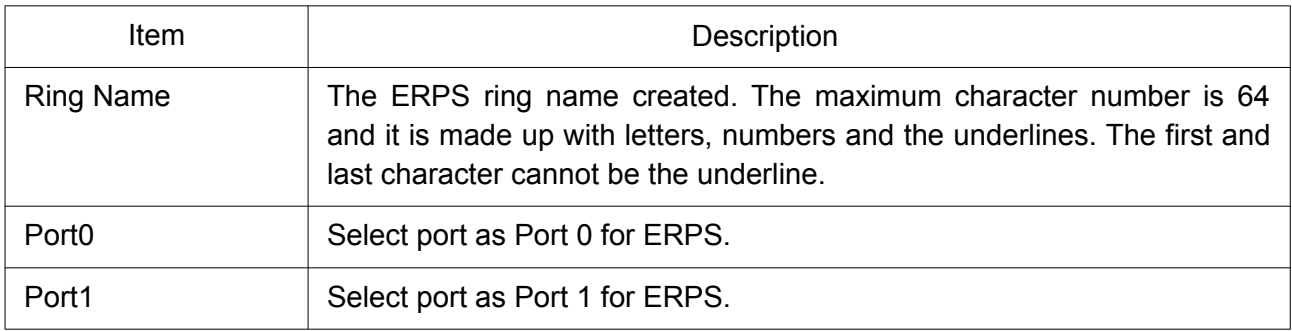

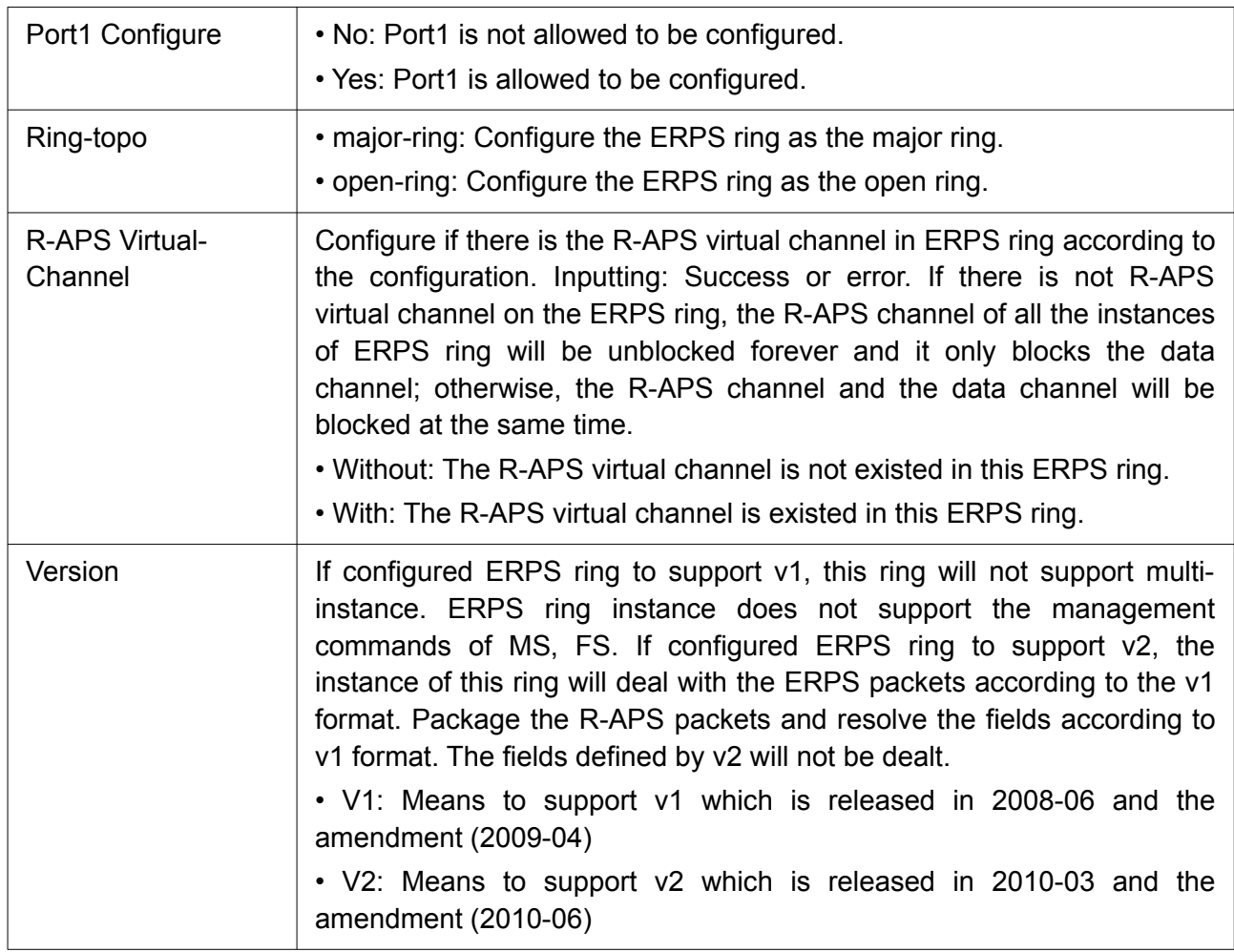

### 2.7.3 ERPS Instance

To display ERPS Instance web page, click ERPS > ERPS Instance.

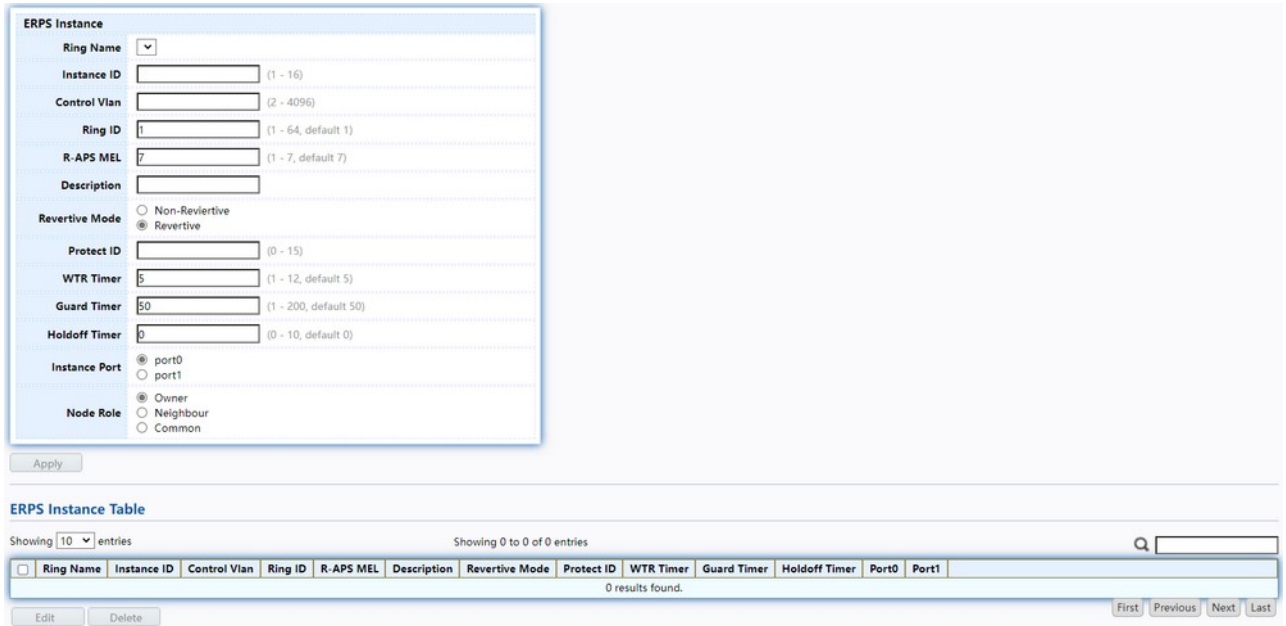

Figure 71. ERPS > ERPS Creat Ring.

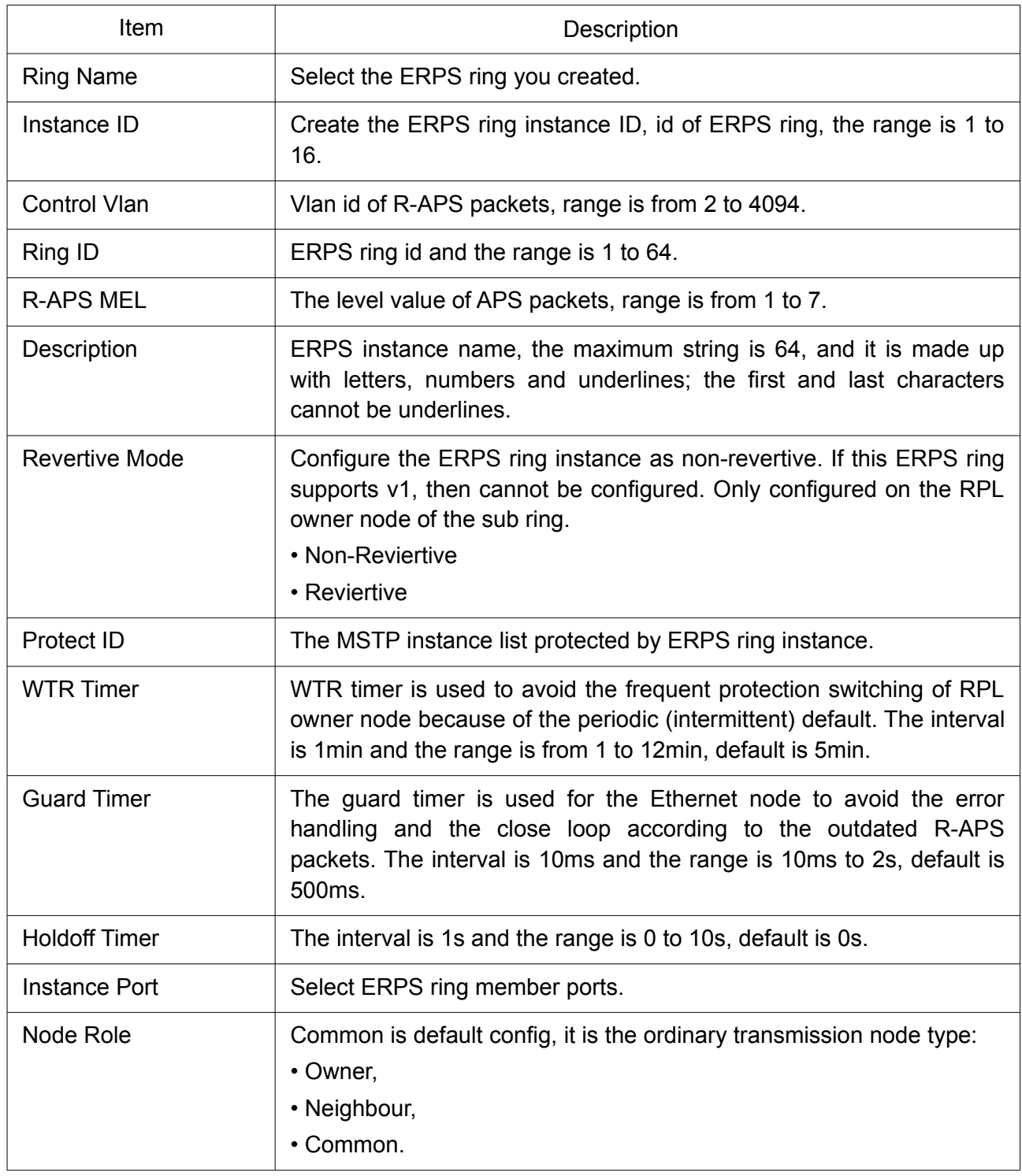

Click "Edit" button to view Edit ERPS Instance status menu.

#### **ERPS Instance**

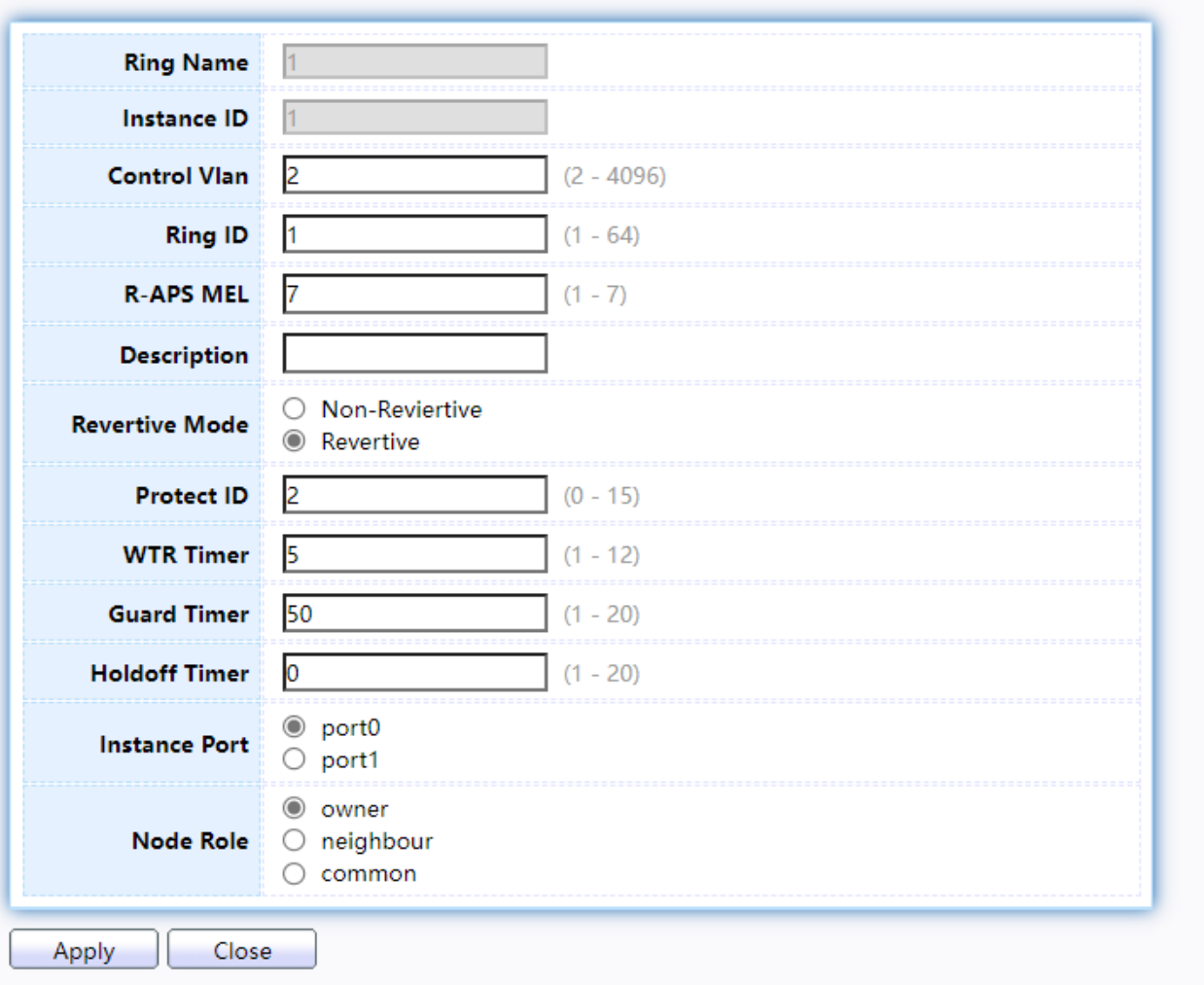

# Figure 72. ERPS > ERPS Instance > Edit ERPS Instance.

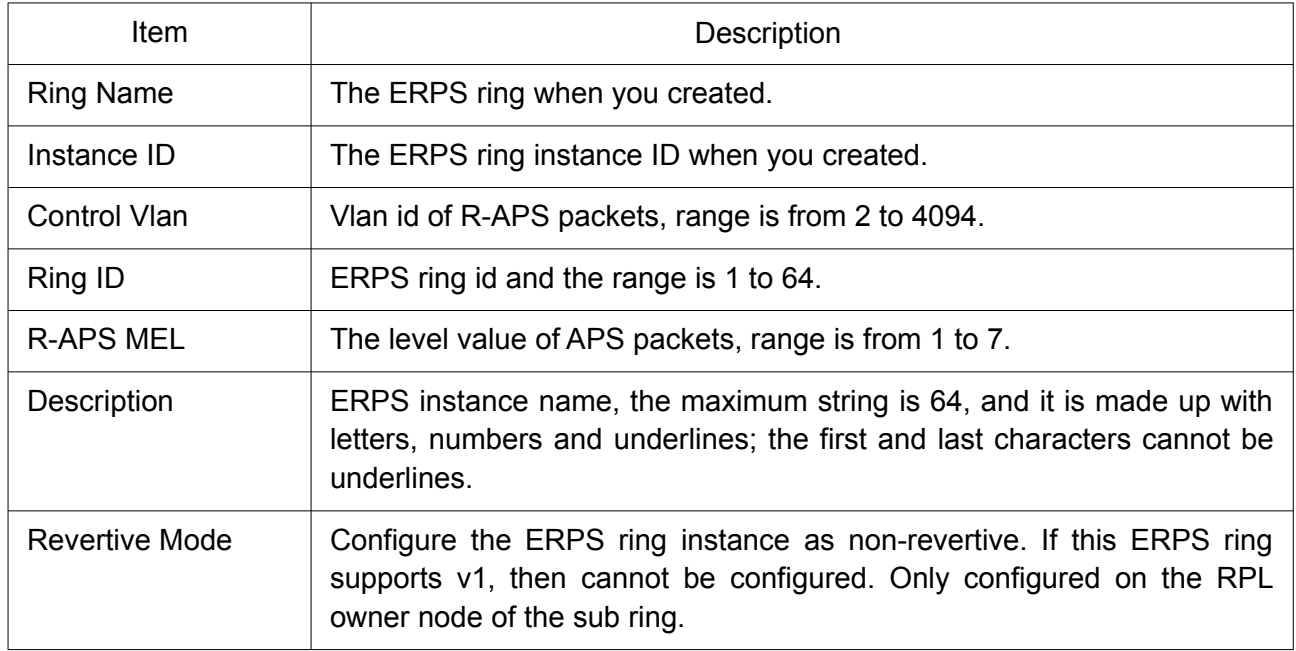

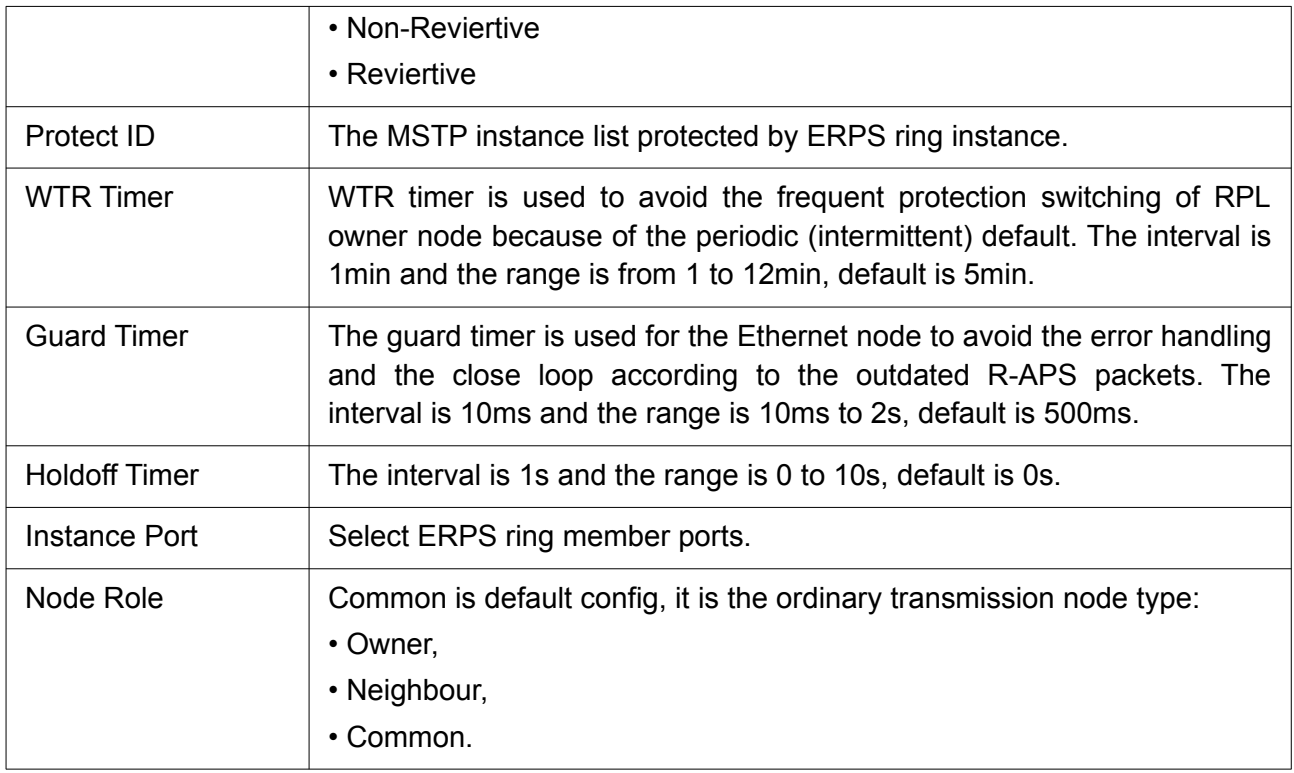

## 2.7.4 ERPS Instance Status

To display ERPS Instance Status web page, click ERPS > ERPS Instance Status.

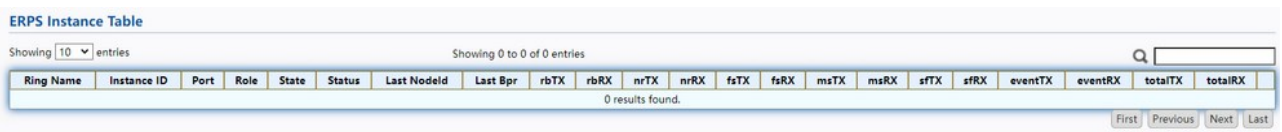

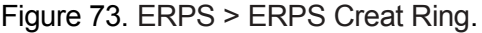

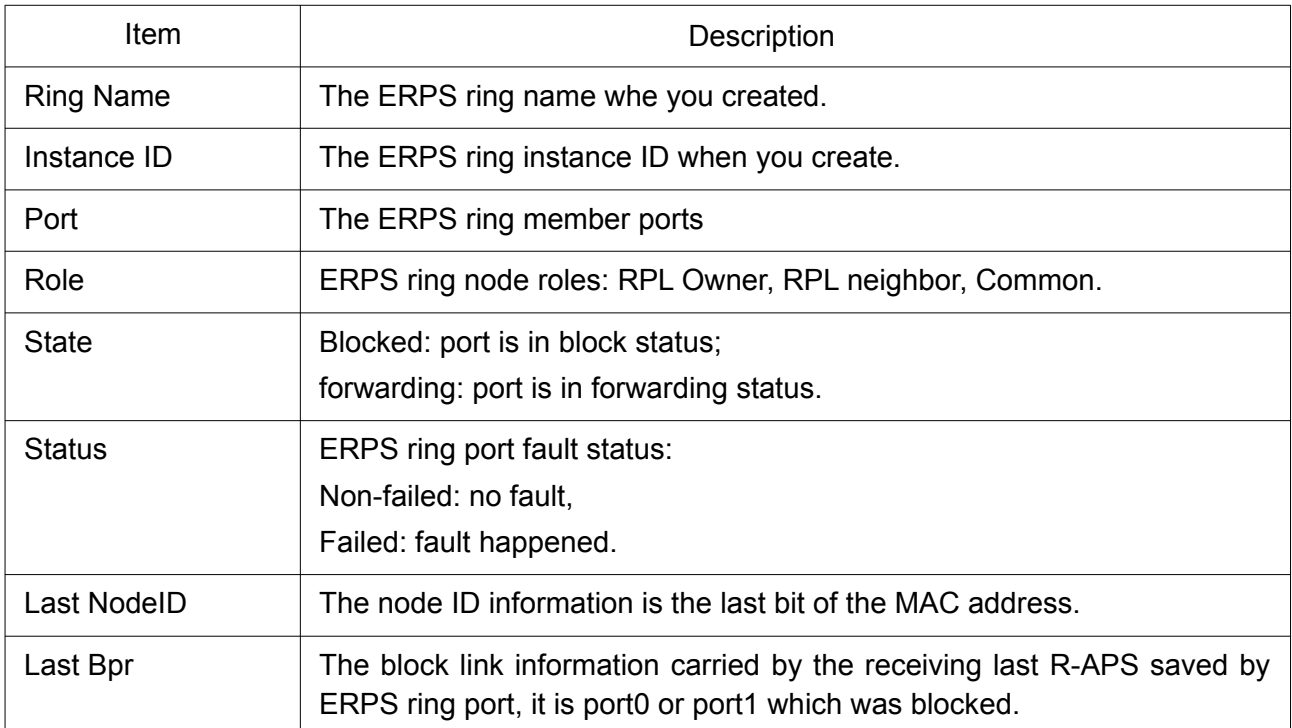

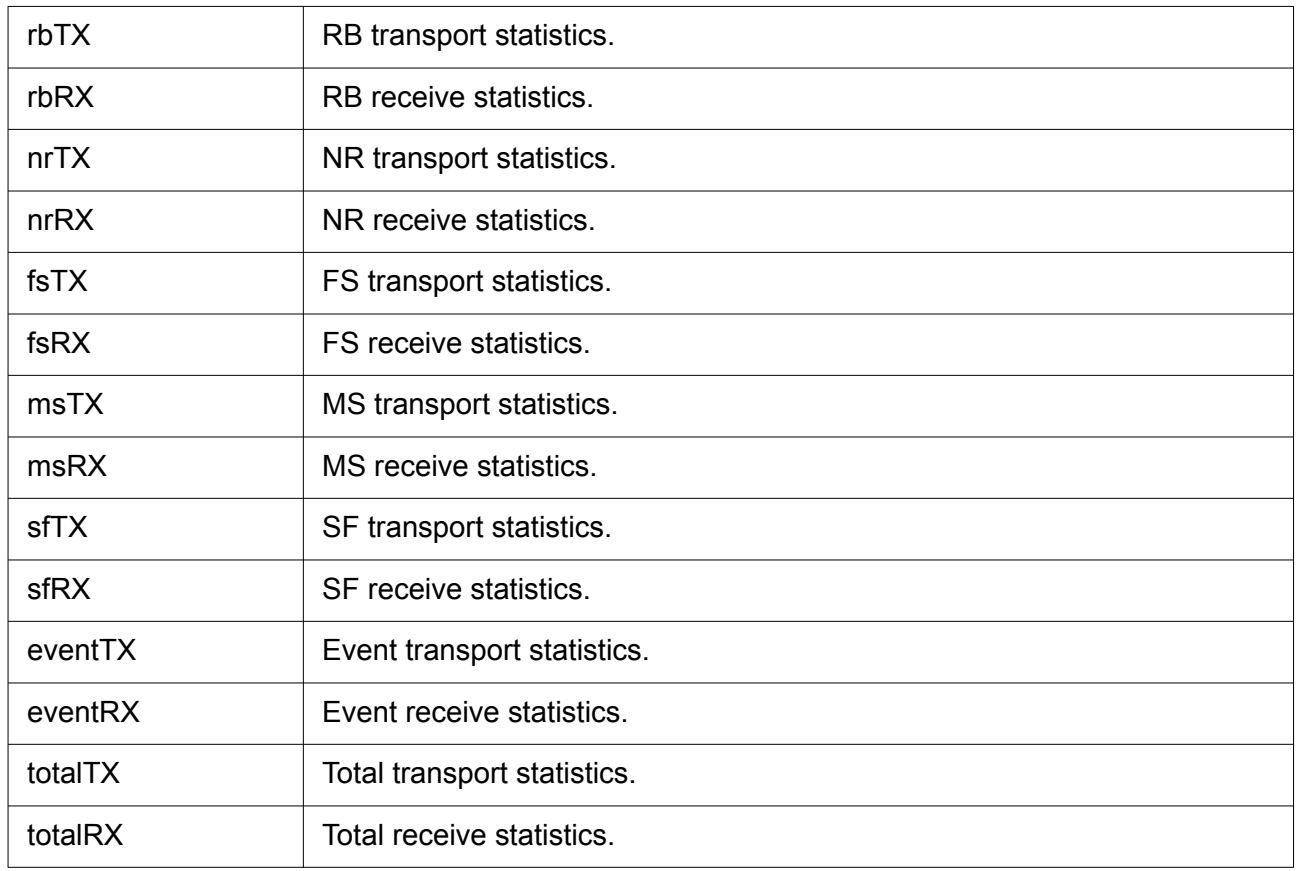

# 2.8 Discovery

Use this section to configure ERPS.

# 2.8.1 LLDP

LLDP is a one-way protocol; there are no request/response sequences. Information is advertised by stations implementing the transmit function, and is received and processed by stations implementing the receive function. The LLDP category contains LLDP and LLDP-MED pages.

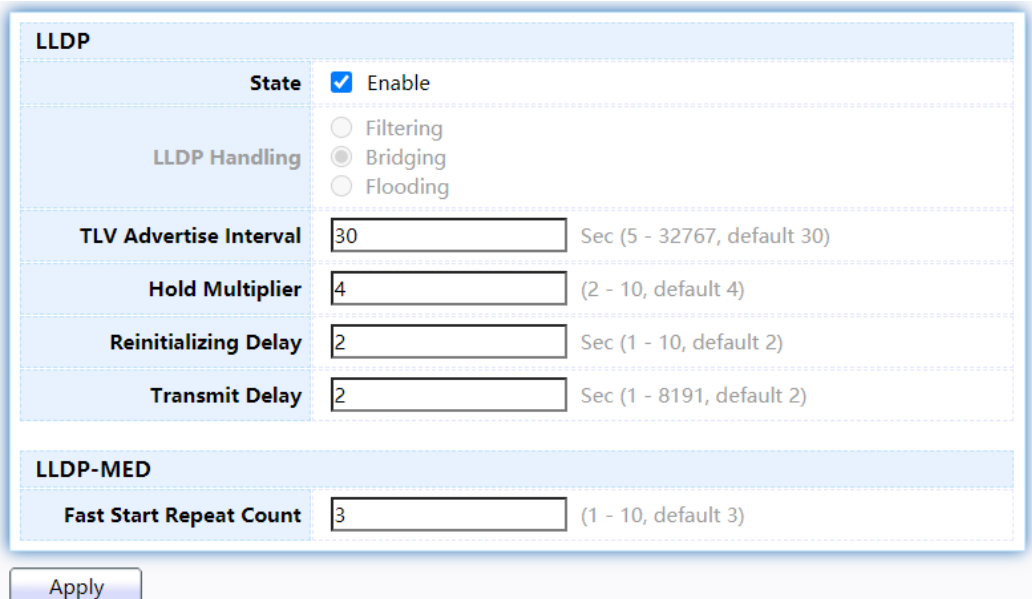

Figure 74. Discovery > LLDP > Property.

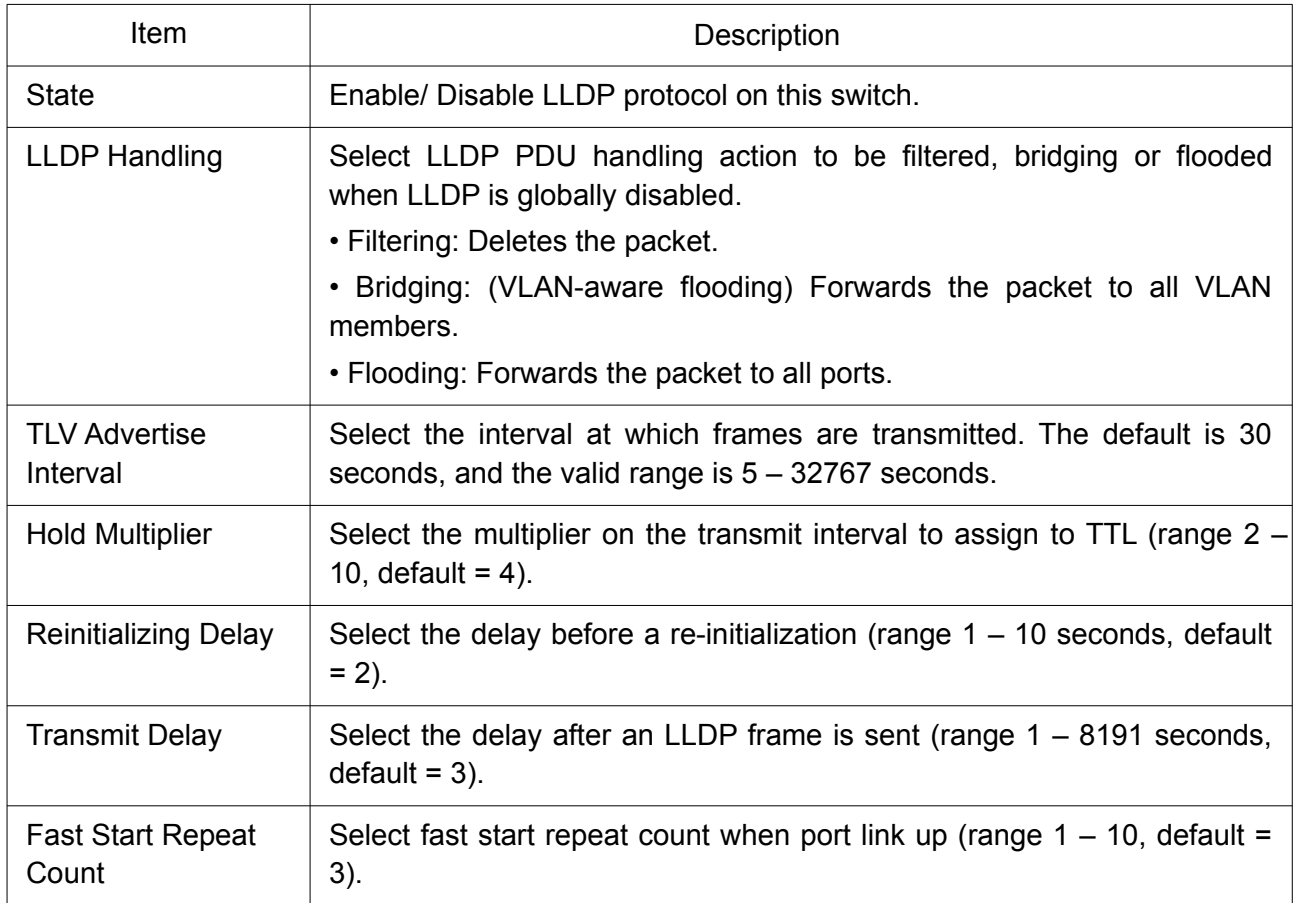

## 2.8.1.2 Port Setting

To display LLDP Port Setting, click Discovery > LLDP > Port Setting.

#### **Port Setting Table**

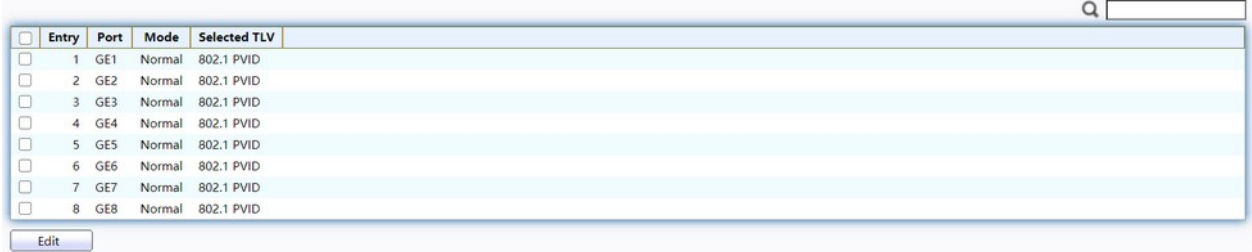

Figure 75. Discovery > LLDP > Port Setting.

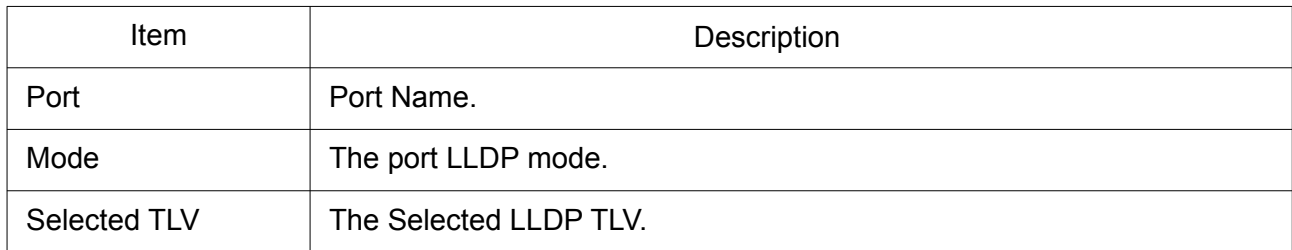

Click "Edit" button to view Edit Port Setting menu.

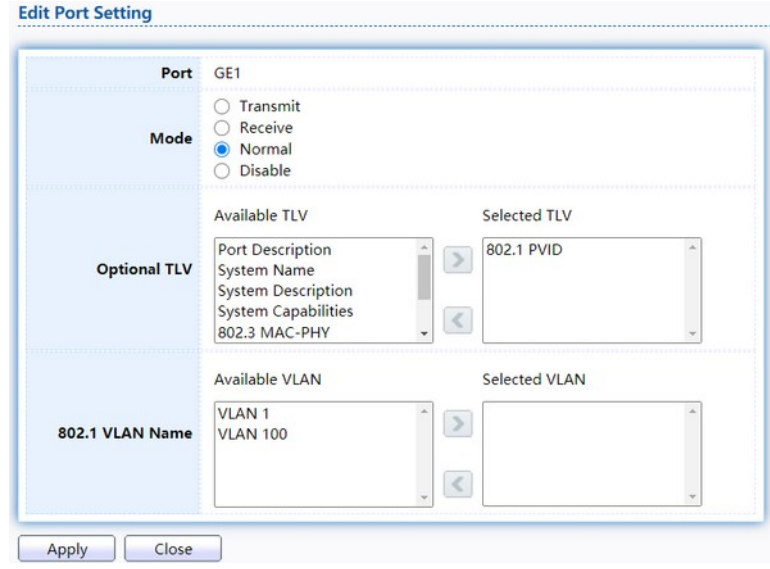

Figure 76. Discovery > LLDP > Port Setting > Edit Port Setting.

| Item                | Description                                                                                                    |  |  |  |  |  |  |
|---------------------|----------------------------------------------------------------------------------------------------|--|--|--|--|--|--|
| Port                | Select specified port or all ports to configure LLDP state.                                                                                                    |  |  |  |  |  |  |
| Mode                | Select the transmission state of LLDP port interface.<br>• Disable: Disable the transmission of LLDP PDUs.<br>• Receive: RX Only LLDP PDUs only.<br>• Transmit: Transmit and receive LLDP PDUs only.<br>• Normal: Transmit and receive LLDP PDUs both.                                      |  |  |  |  |  |  |
| <b>Optional TLV</b> | Select the LLDP optional TLVs to be carried (multiple selection is<br>allowed).<br>• System Name<br>• Port Description<br>• System Description<br>• System Capability<br>• 802.3 MAC-PHY<br>• 802.3 Link Aggregation<br>• 802.3 Maximum Frame Size<br>• Management Address<br>• 802.1 PVID. |  |  |  |  |  |  |
| 802.1 VLAN Name     | Select the VLAN Name ID to be carried (multiple selection<br>is allowed).                                                                                                    |  |  |  |  |  |  |
### 2.8.1.3 MED Network Policy

To display LLDP MED Network Policy Setting, click Discovery > LLDP > MED Network Policy.

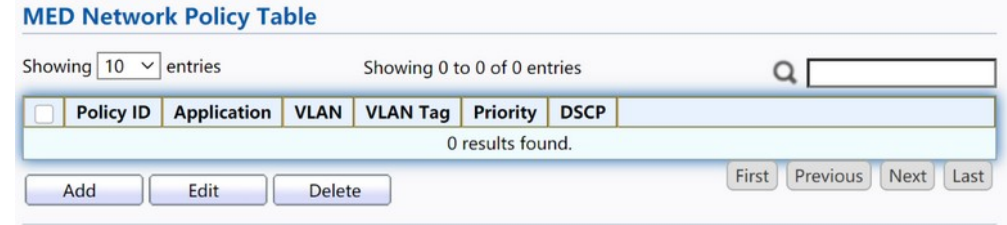

Figure 77. Discovery > LLDP > MED Network Policy.

Click "Add" button or "Edit" button to view Edit Add MED Network Policy menu.

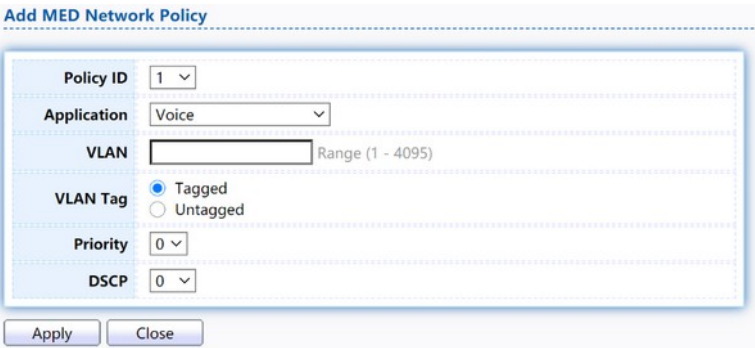

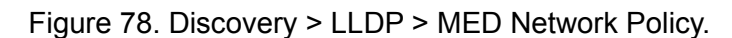

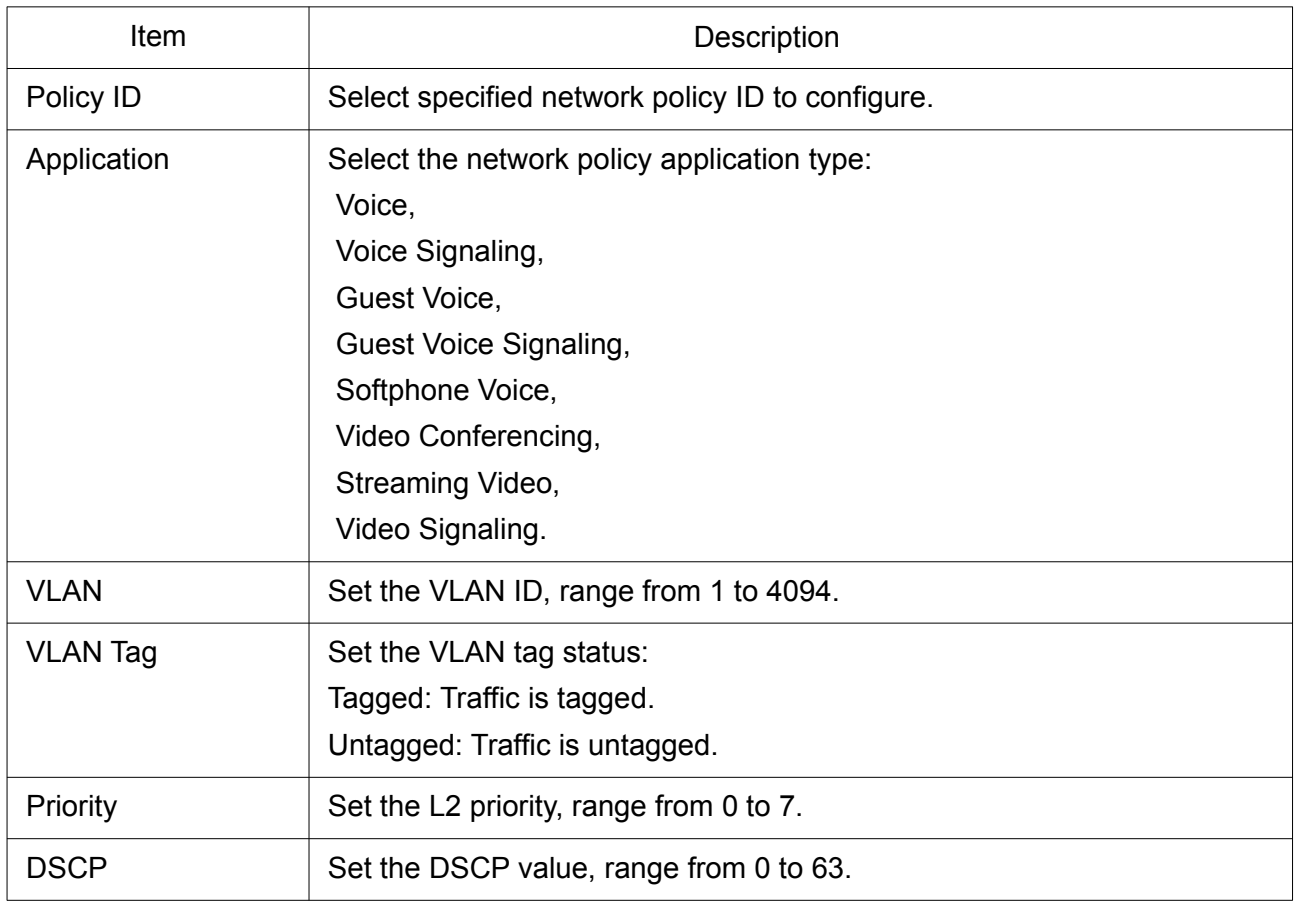

### 2.8.1.4 MED Port Setting

To display LLDP MED Port Setting, click Discovery > LLDP > MED Port Setting.

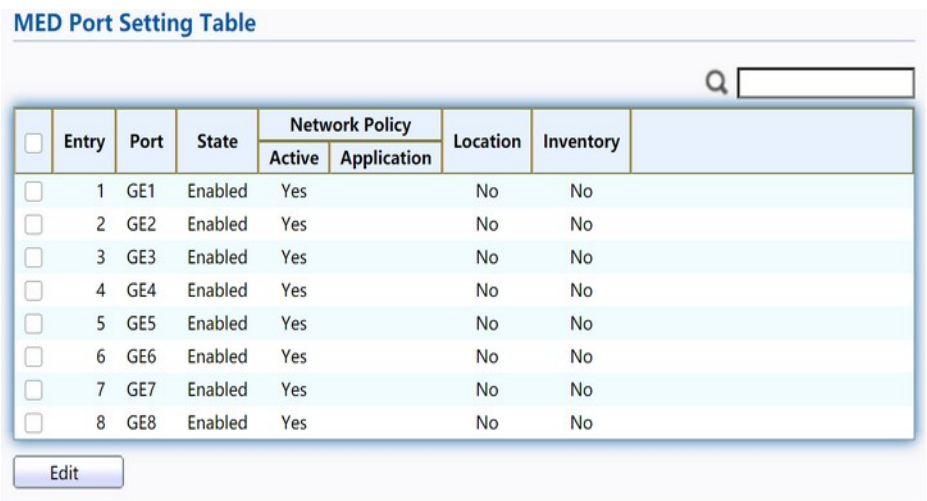

Figure 79. Discovery > LLDP > MED Port Setting.

Click "Edit" button to view Edit Add MED Port Setting menu.

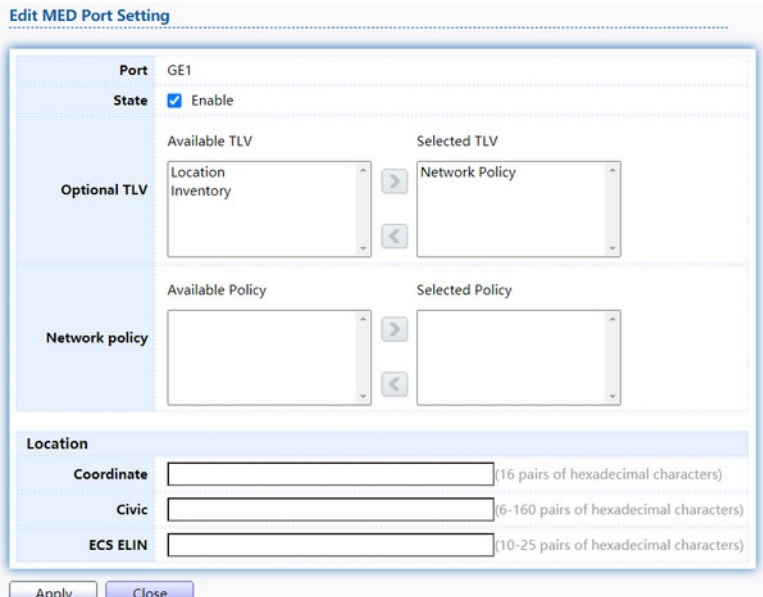

## Figure 80. Discovery > LLDP > Add MED Port Setting.

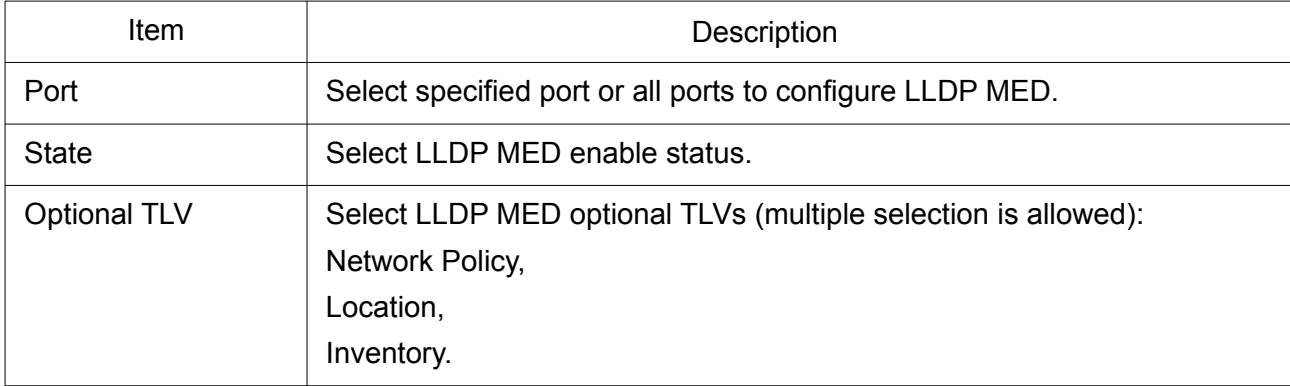

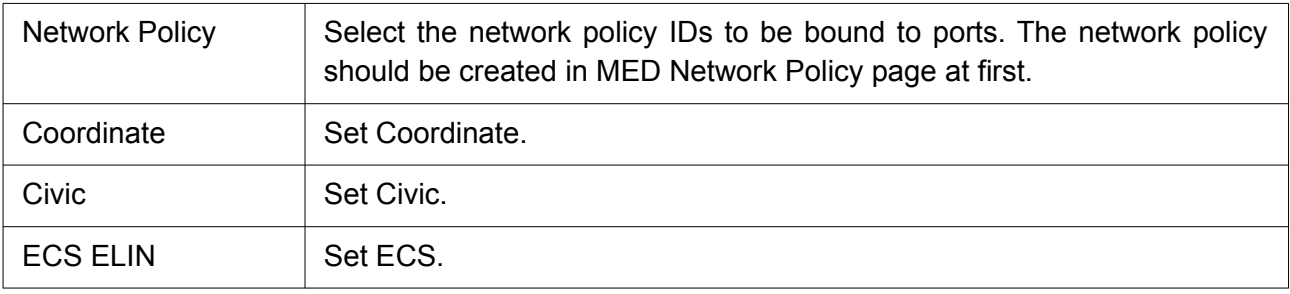

## 2.8.1.5 MED Port Setting

To display LLDP Overloading, click Discovery > LLDP > Packet View.

### **Packet View Table**

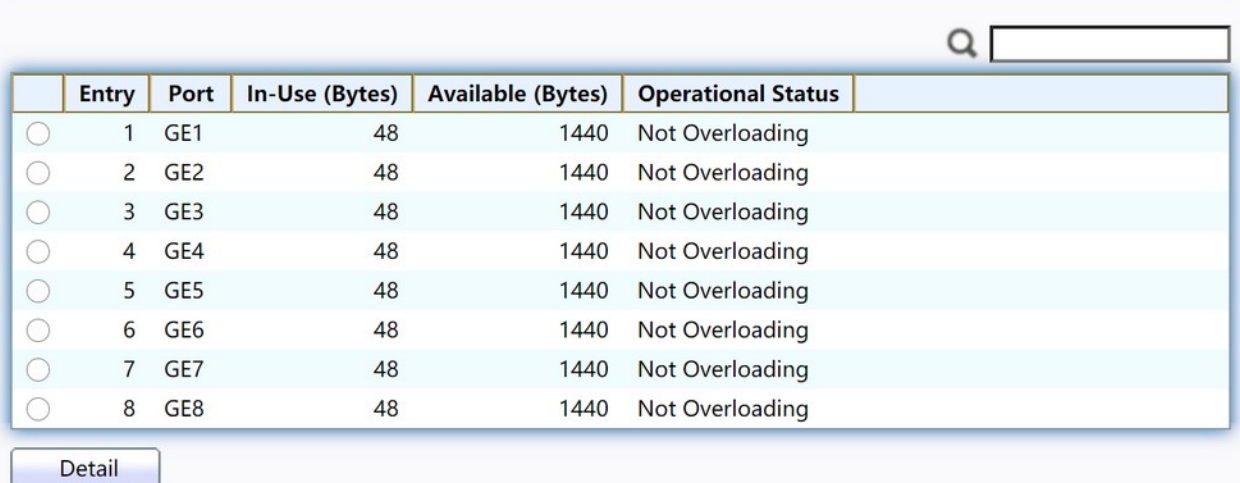

## Figure 81. Discovery > LLDP > Packet View.

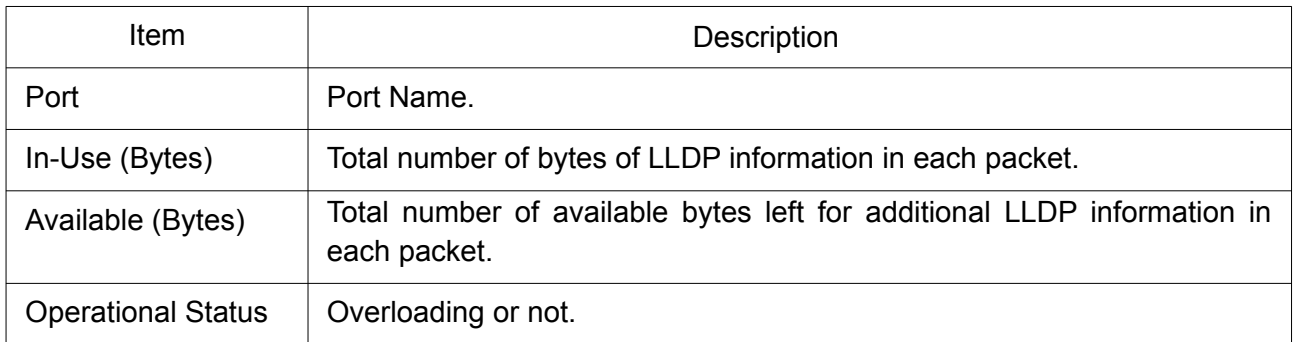

Click "Detail" button to view Packet View Detail menu.

#### **Packet View Detail**

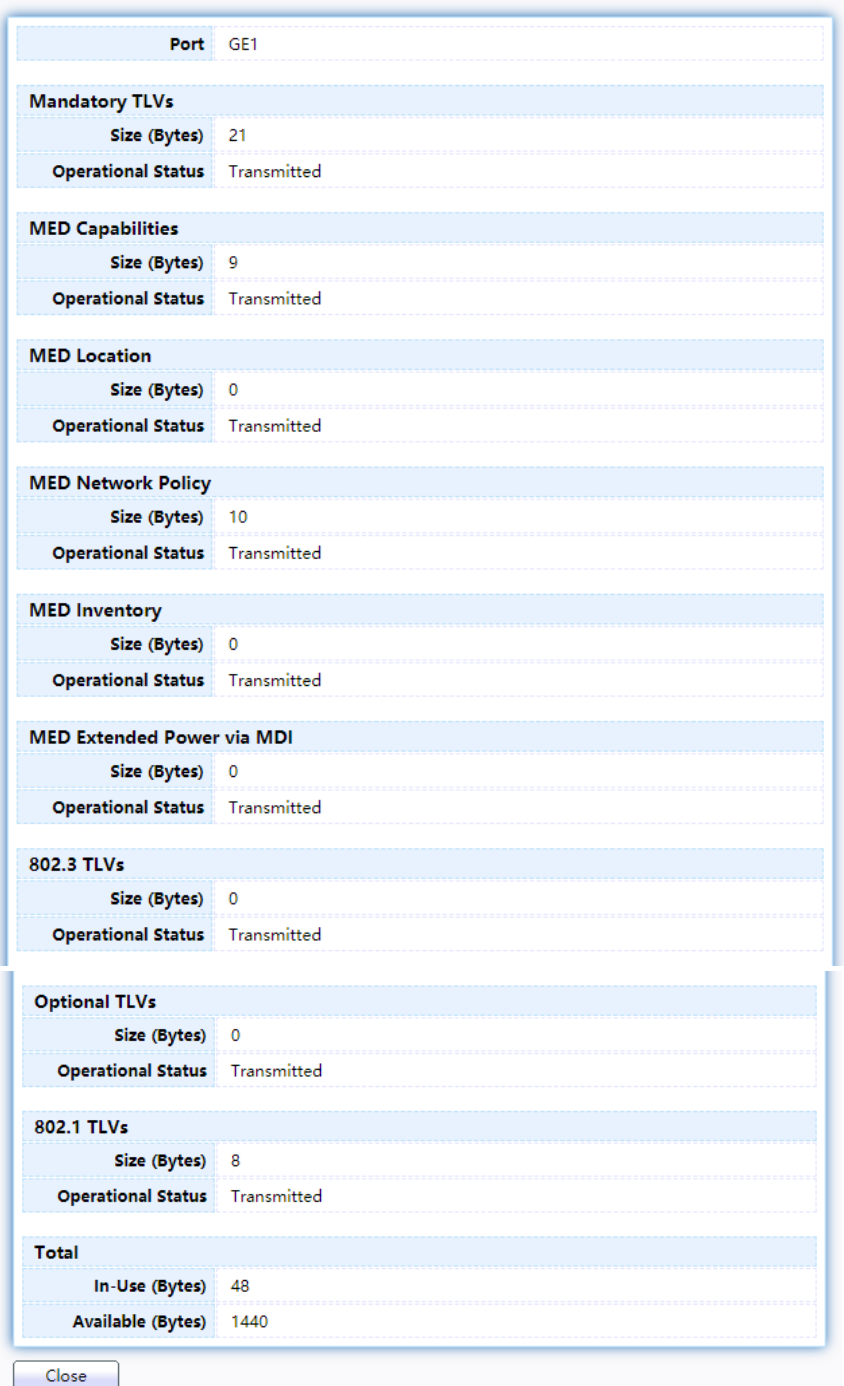

Figure 82. Discovery > LLDP > Packet View > Packet View Detail.

| <b>Item</b>               | Description                                                        |
|---------------------------|--------------------------------------------------------------------|
| Port                      | Port Name.                                                         |
| Mandatory TLVs            | Total mandatory TLV byte size. Status is sent or overloading.      |
| <b>MED Capabilities</b>   | Total MED Location byte size. Status is sent or overloading.       |
| <b>MED Network Policy</b> | Total MED Network Policy byte size. Status is sent or overloading. |

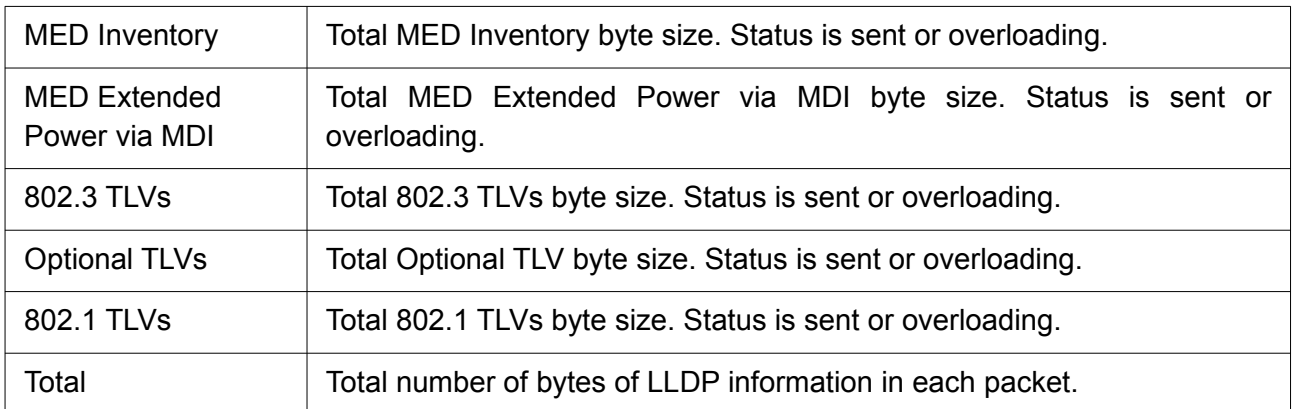

## 2.8.1.6 MED Port Setting

Use the LLDP Local Information to view LLDP local device information.

To display LLDP Local Device, click Discovery > LLDP > Local Information.

## **Device Summary**

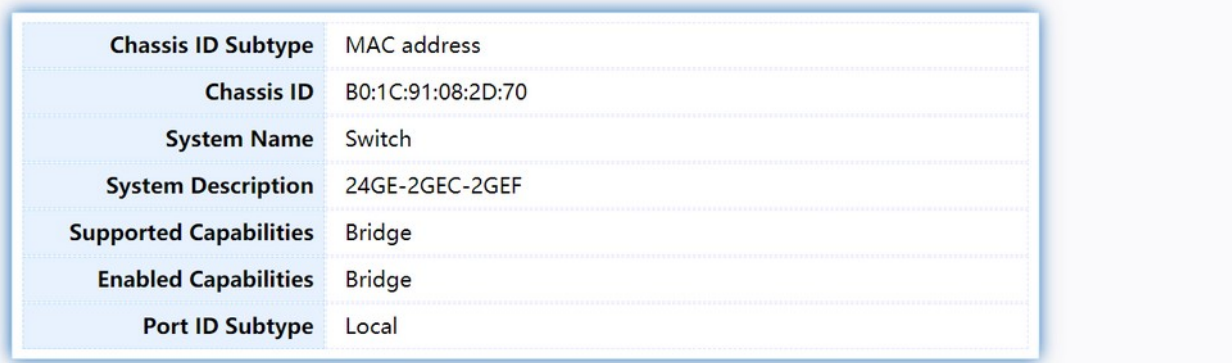

## **Port Status Table**

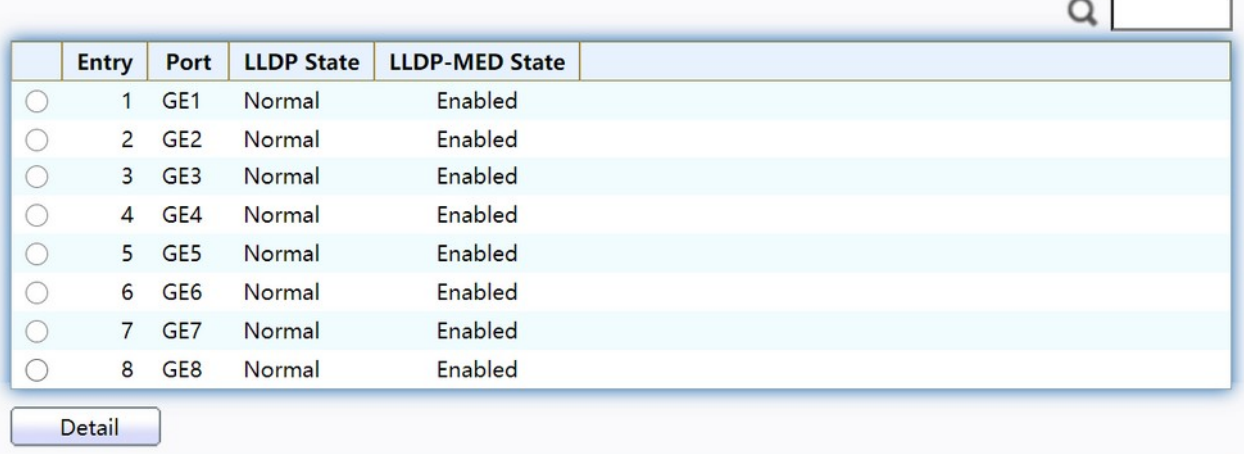

Figure 83. Discovery > LLDP > Local Information.

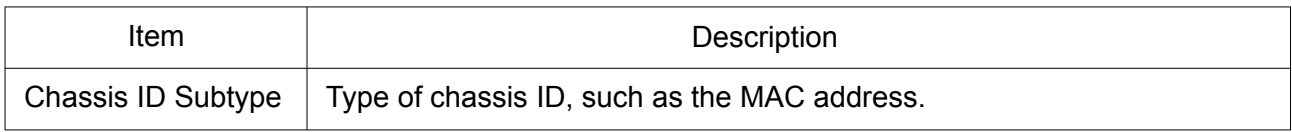

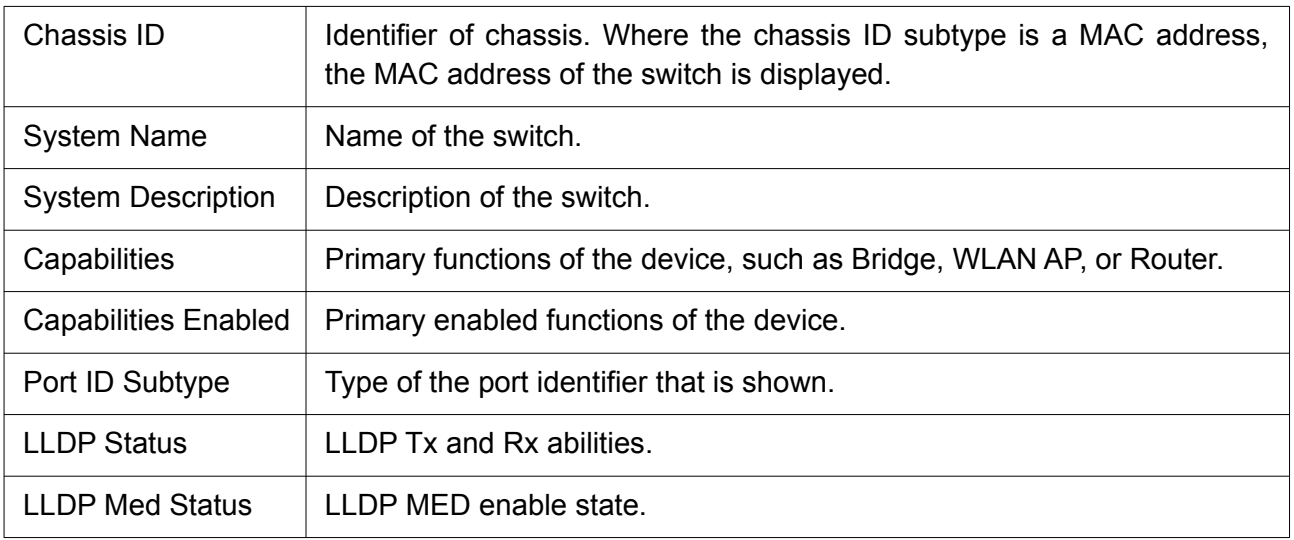

# Click "Detail" button on the page to view detail information of the selected port.

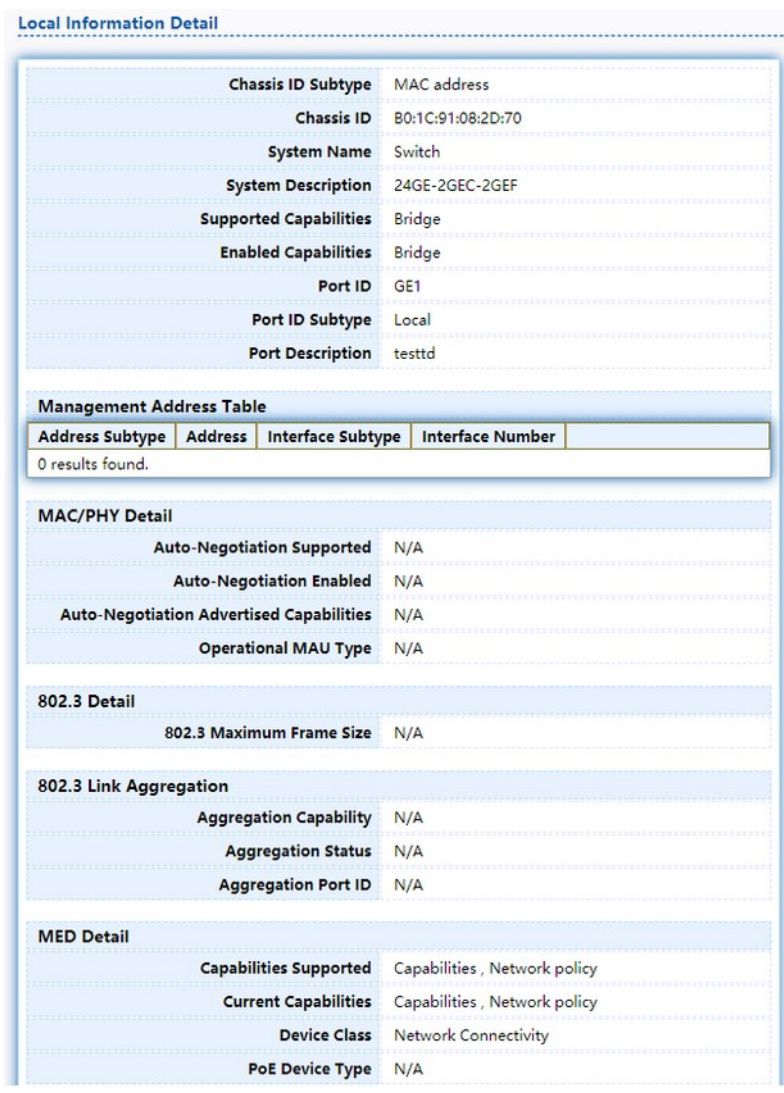

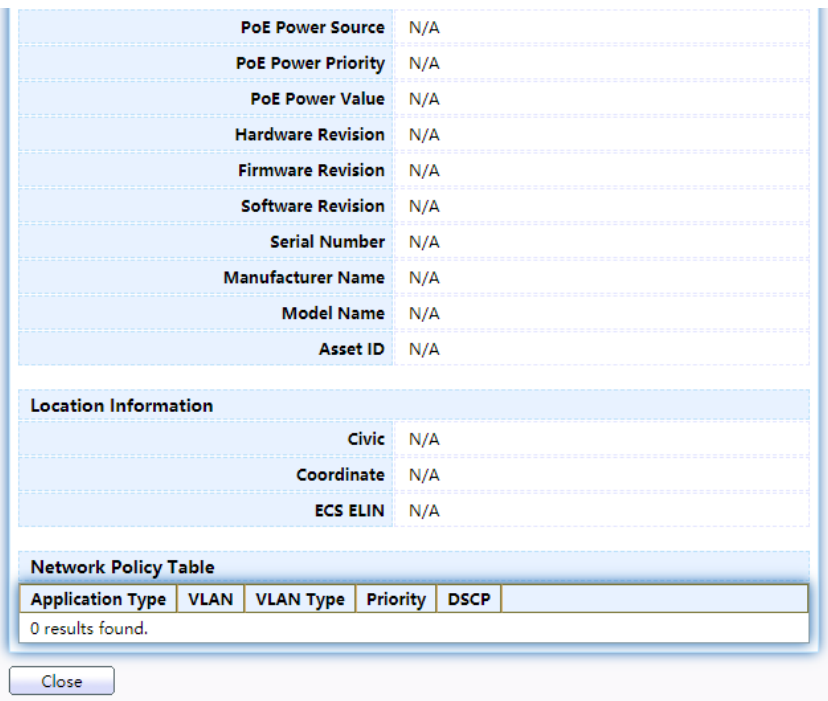

Figure 84. Discovery > LLDP > Local Information > Detail.

## 2.8.1.7 Neighbor

Use the LLDP Neighbor page to view LLDP neighbors information. To display LLDP Remote Device, click Discovery > LLDP > Neighbor.

## **Neighbor Table**

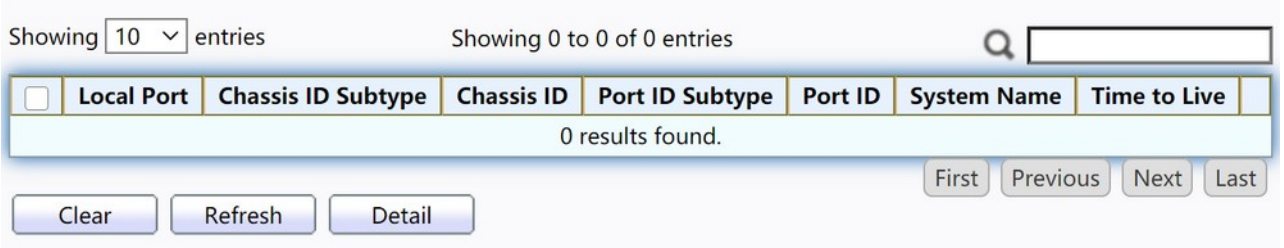

## Figure 85. Discovery > LLDP > Neighbor.

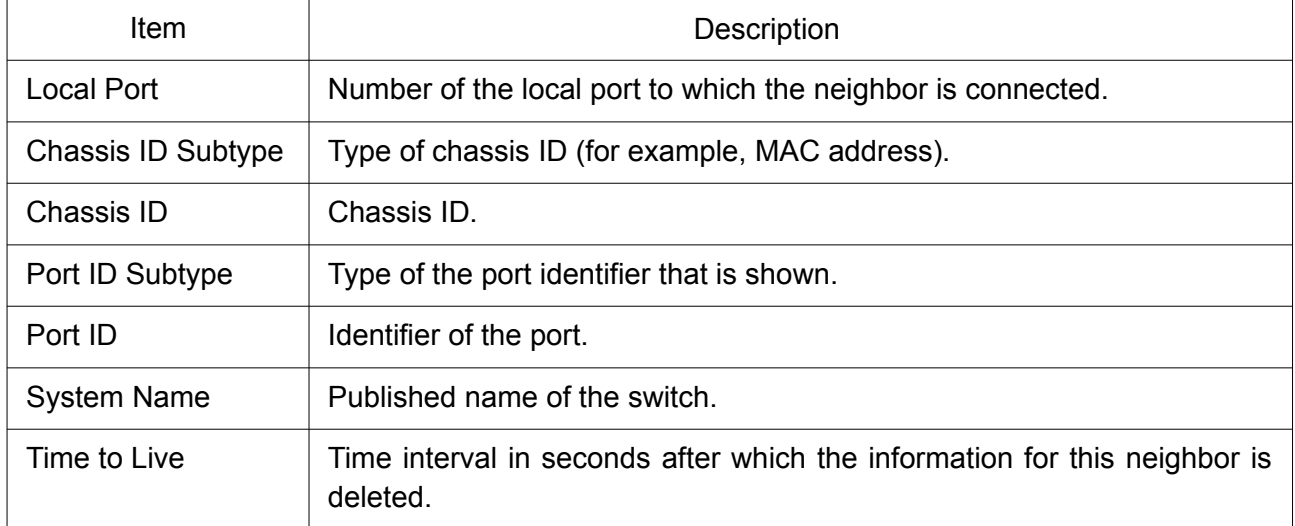

Click "Detail" button on the page to view detail information of the selected port.

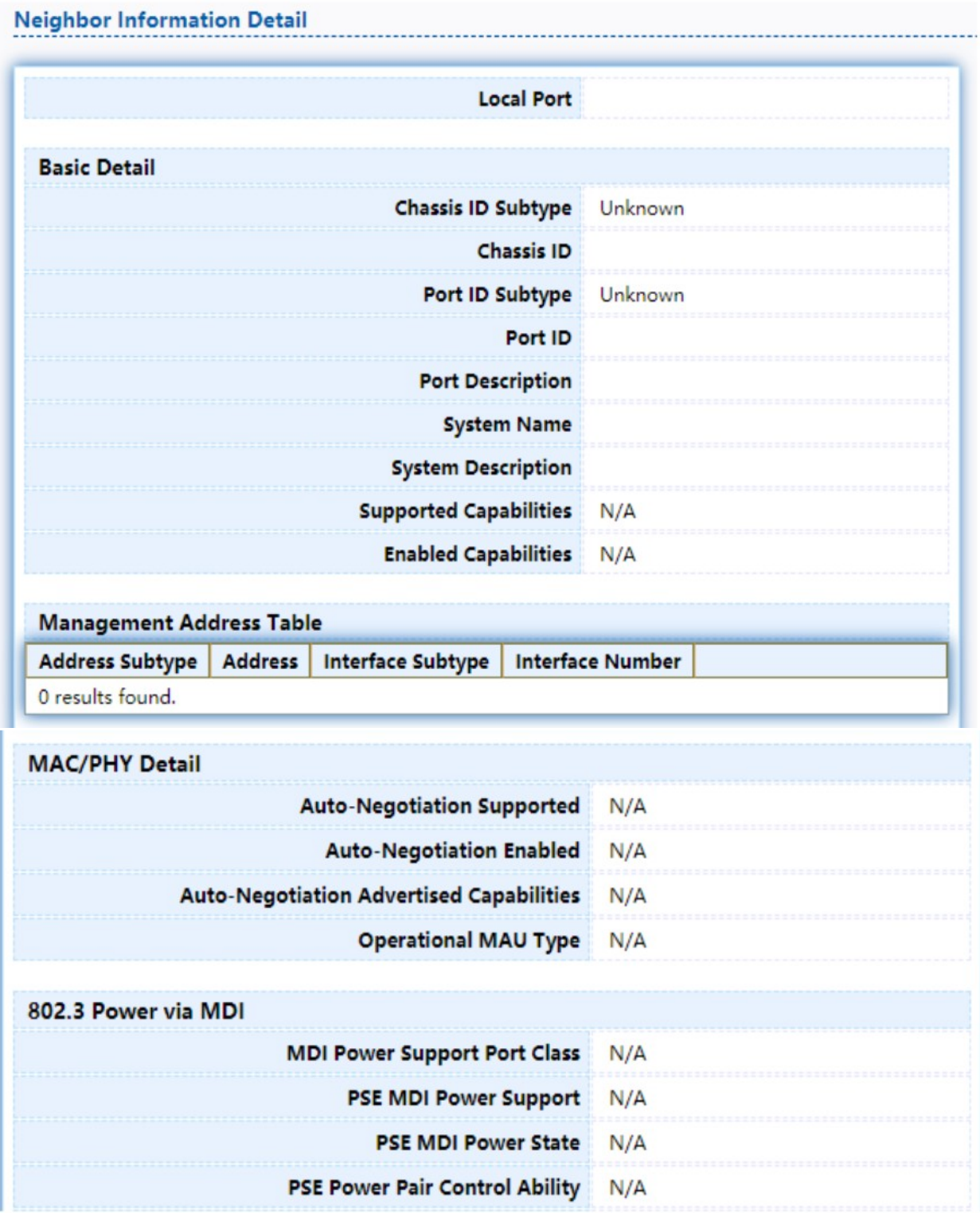

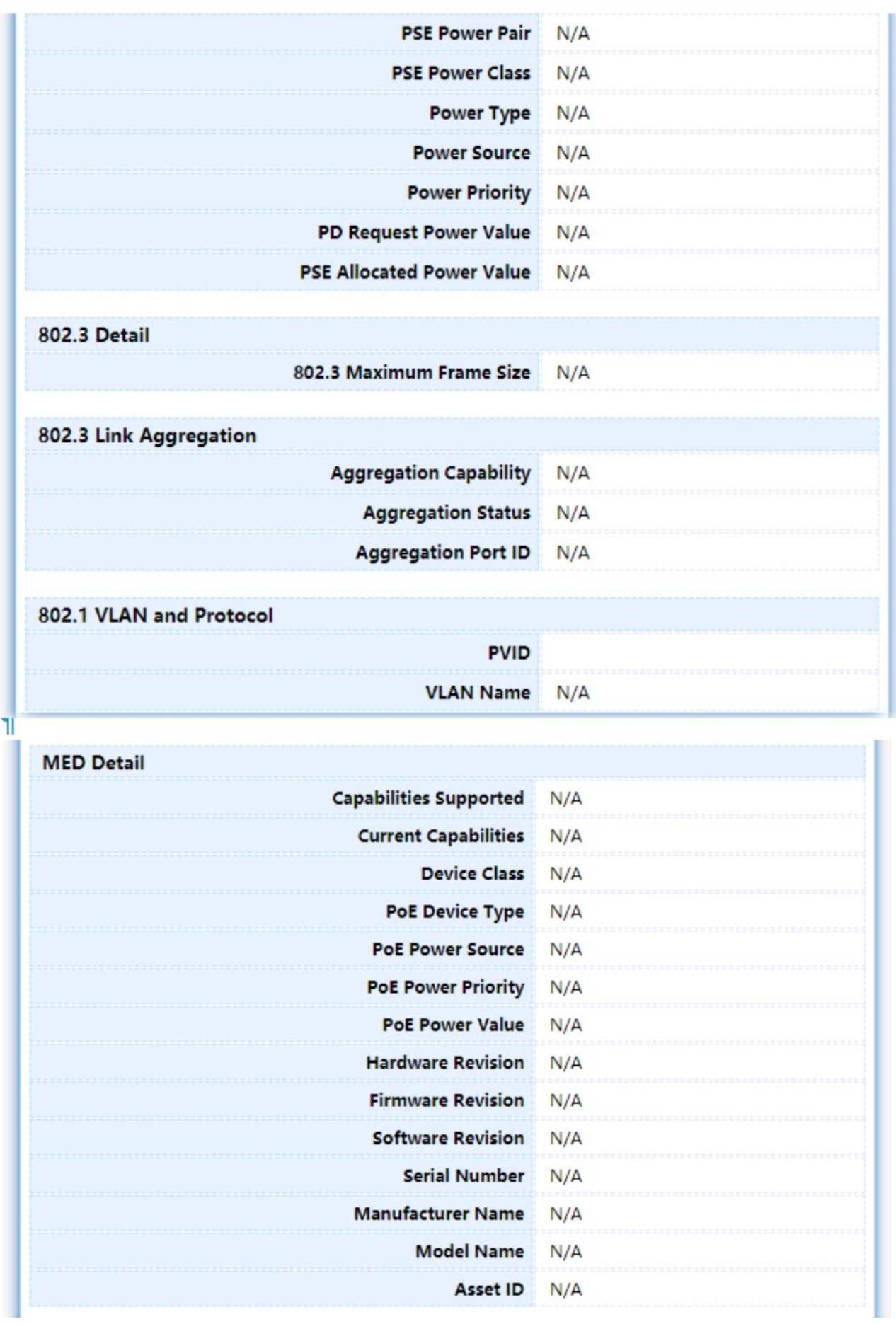

81

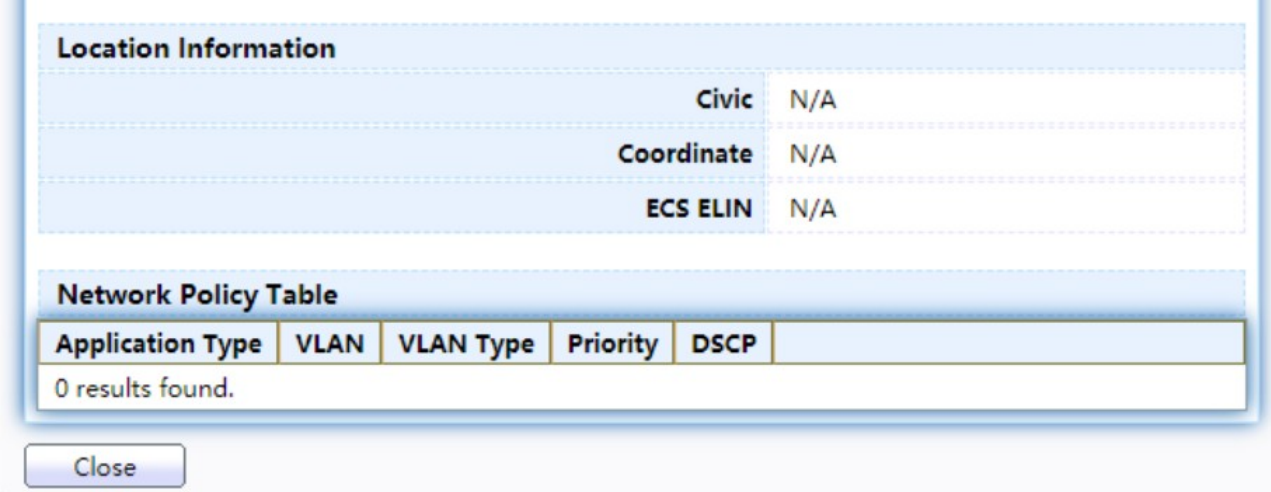

Figure 86. LLDP Neighbor Detail Page.

### 2.8.1.8 Statistics

The Link Layer Discovery Protocol (LLDP) Statistics page displays summary and per-port information for LLDP frames transmitted and received on the switch.

To display LLDP Statistics status, click Discovery > LLDP > Statistics.

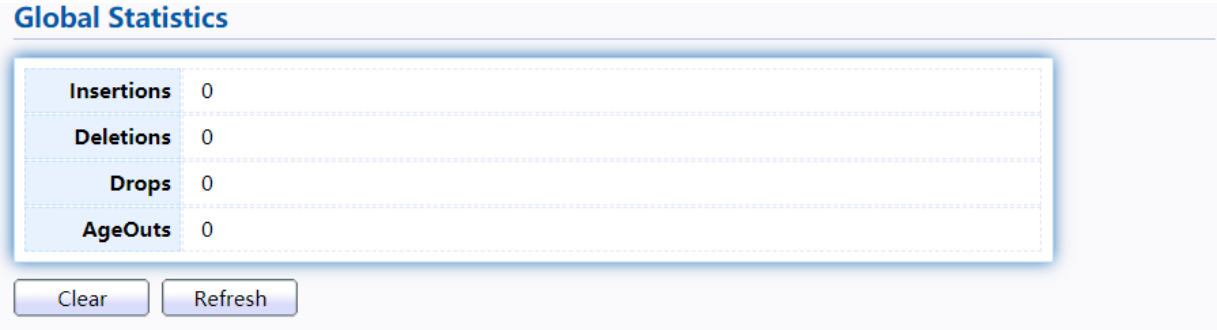

### **Statistics Table**

|                  |              |                 |                       |                      |                |              |                    |              |                 | ч |
|------------------|--------------|-----------------|-----------------------|----------------------|----------------|--------------|--------------------|--------------|-----------------|---|
|                  | <b>Entry</b> | Port            | <b>Transmit Frame</b> | <b>Receive Frame</b> |                |              | <b>Receive TLV</b> |              | <b>Neighbor</b> |   |
|                  |              |                 | <b>Total</b>          | <b>Total</b>         | <b>Discard</b> | <b>Error</b> | Discard            | Unrecognized | <b>Timeout</b>  |   |
| ш                | $\mathbf{1}$ | GE <sub>1</sub> | $\mathbf 0$           | $\mathbf 0$          | 0              | $\mathbf 0$  | $\mathbf 0$        | $\mathbf{0}$ | $\mathbf 0$     |   |
|                  | 2            | GE <sub>2</sub> | $\mathbf 0$           | $\mathbf{0}$         | $\mathbf 0$    | $\mathbf 0$  | $\mathbf 0$        | $\mathbf 0$  | $\mathbf 0$     |   |
|                  | 3            | GE3             | $\mathbf 0$           | $\mathbf{0}$         | $\mathbf 0$    | $\mathbf 0$  | $\mathbf{0}$       | $\mathbf{0}$ | $\mathbf 0$     |   |
|                  | 4            | GE4             | $\mathbf 0$           | $\mathbf 0$          | $\mathbf 0$    | $\mathbf 0$  | $\mathbf 0$        | $\mathbf 0$  | 0               |   |
|                  |              | 5 GE5           | $\mathbf{0}$          | $\mathbf{0}$         | $\mathbf 0$    | $\mathbf 0$  | $\mathbf{0}$       | $\mathbf{0}$ | $\mathbf 0$     |   |
|                  | 6            | GE <sub>6</sub> | $\bf{0}$              | $\bf{0}$             | $\bf{0}$       | $\mathbf 0$  | $\mathbf 0$        | $\mathbf 0$  | 0               |   |
|                  | 7.           | GE7             | $\mathbf{0}$          | $\mathbf{0}$         | $\mathbf{0}$   | $\mathbf{0}$ | $\mathbf{0}$       | $\mathbf{0}$ | $\mathbf 0$     |   |
|                  | 8            | GE8             | 0                     | $\mathbf 0$          | $\mathbf 0$    | $\mathbf 0$  | $\mathbf 0$        | $\mathbf 0$  | 0               |   |
|                  |              |                 |                       |                      |                |              |                    |              |                 |   |
| Clear<br>Refresh |              |                 |                       |                      |                |              |                    |              |                 |   |

Figure 87. Discovery > LLDP > Statistics.

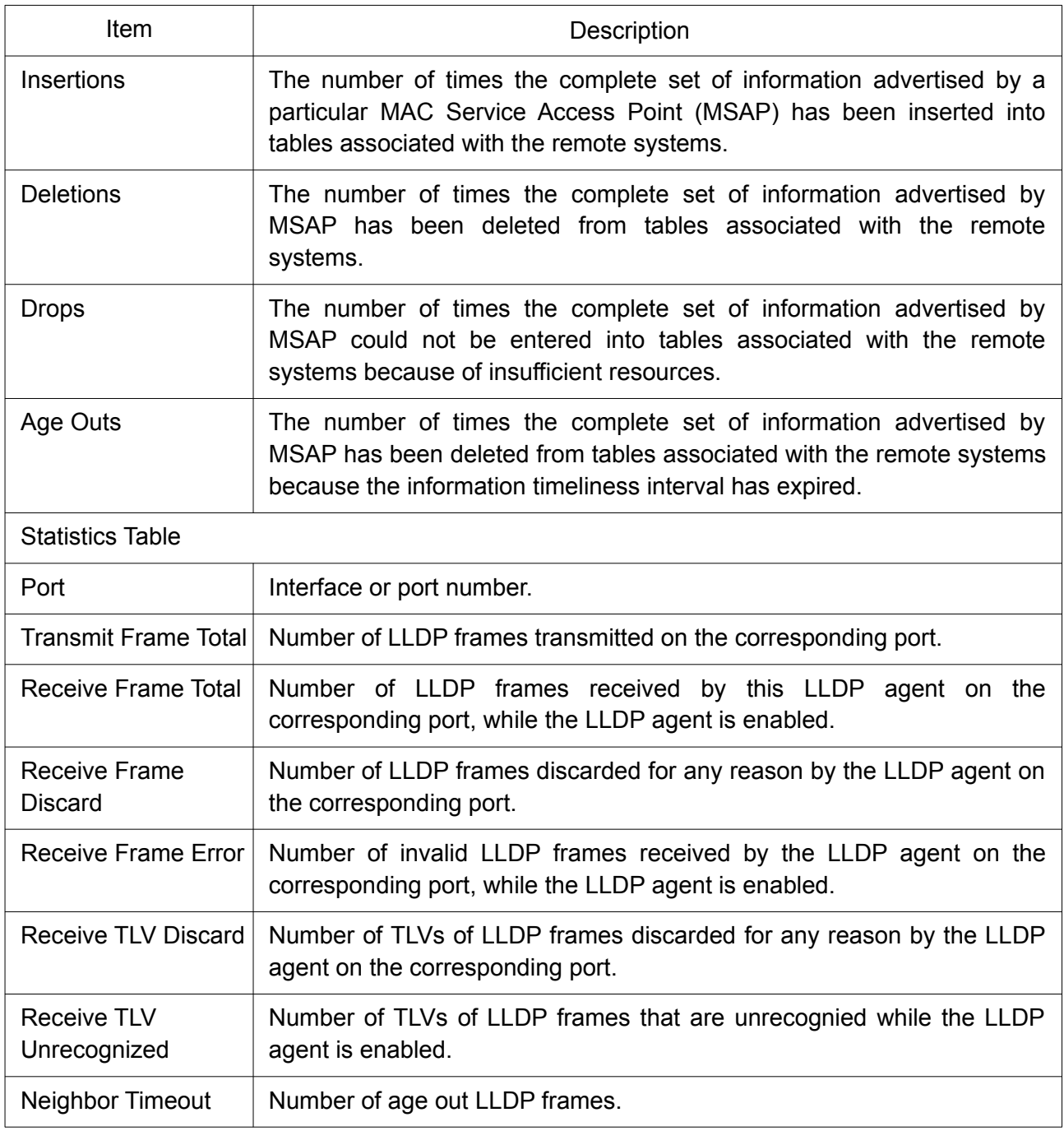

# 2.9 Multicast

Use this section to configure Multicast.

## 2.9.1 General

Use the General pages to configure settings of IGMP and MLD common function.

### 2.9.1.1 Port Setting

To display multicast general property Setting web page, click Multicast> General> Property.

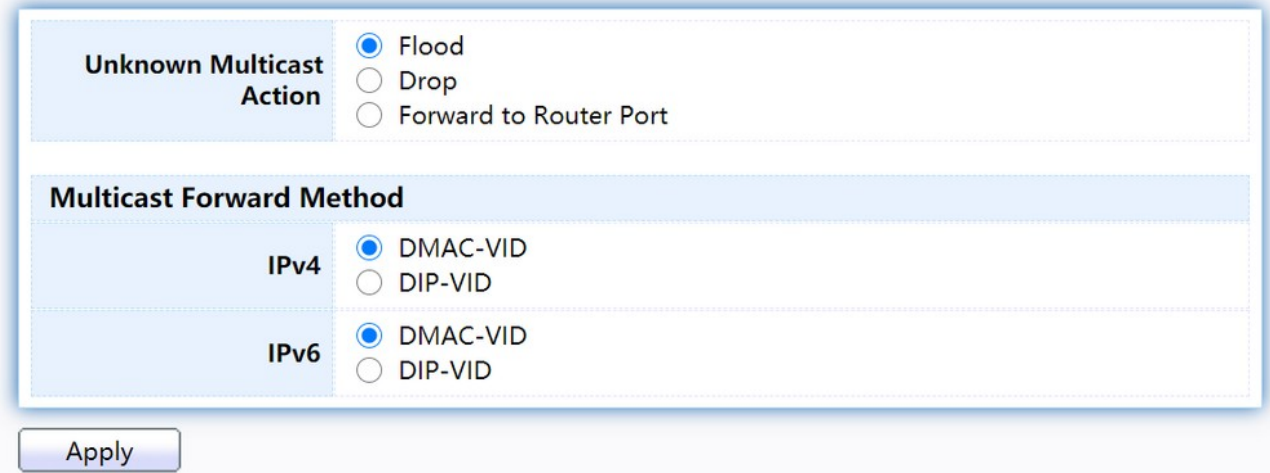

### Figure 88. Multicast > General > Property.

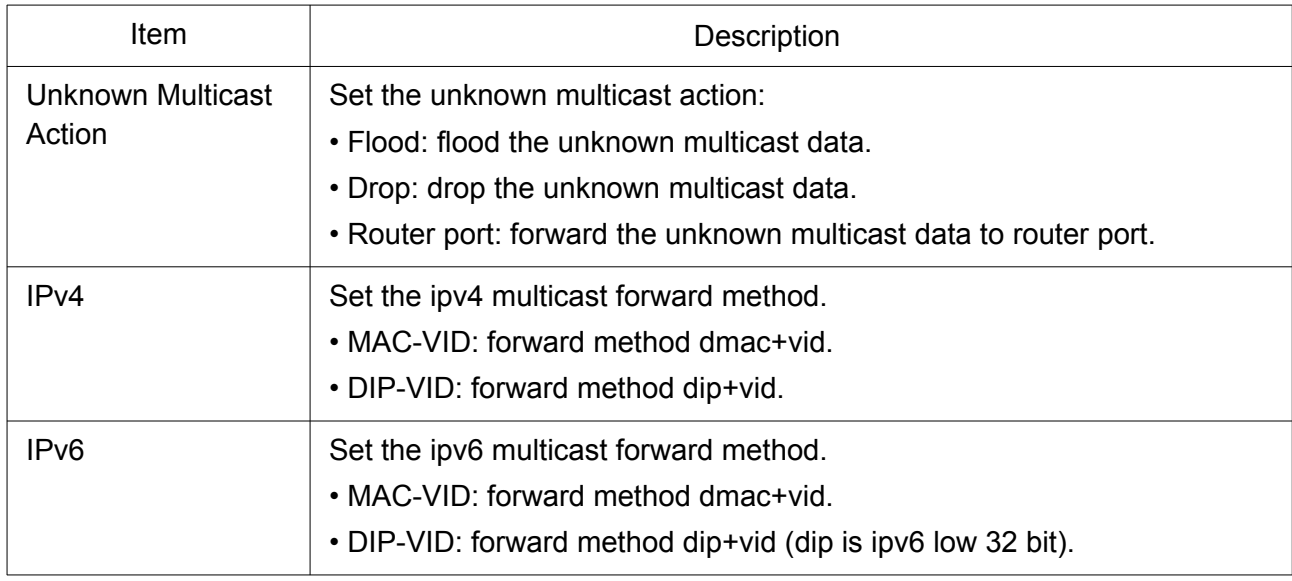

### 2.9.1.2 Group Address

This page allow user to browse all multicast groups that dynamic learned or statically added. To display Multicast General Group web page, click Multicast> General> Group Address.

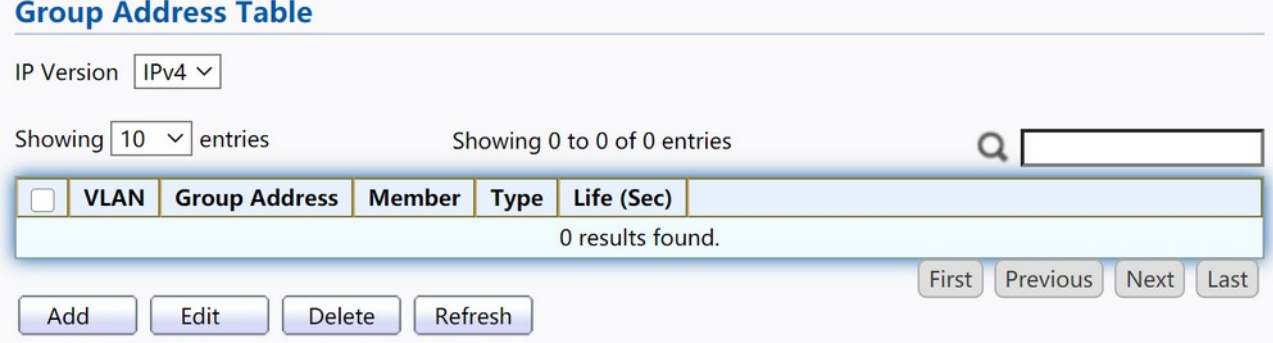

Figure 89. Multicast > General > Group Address.

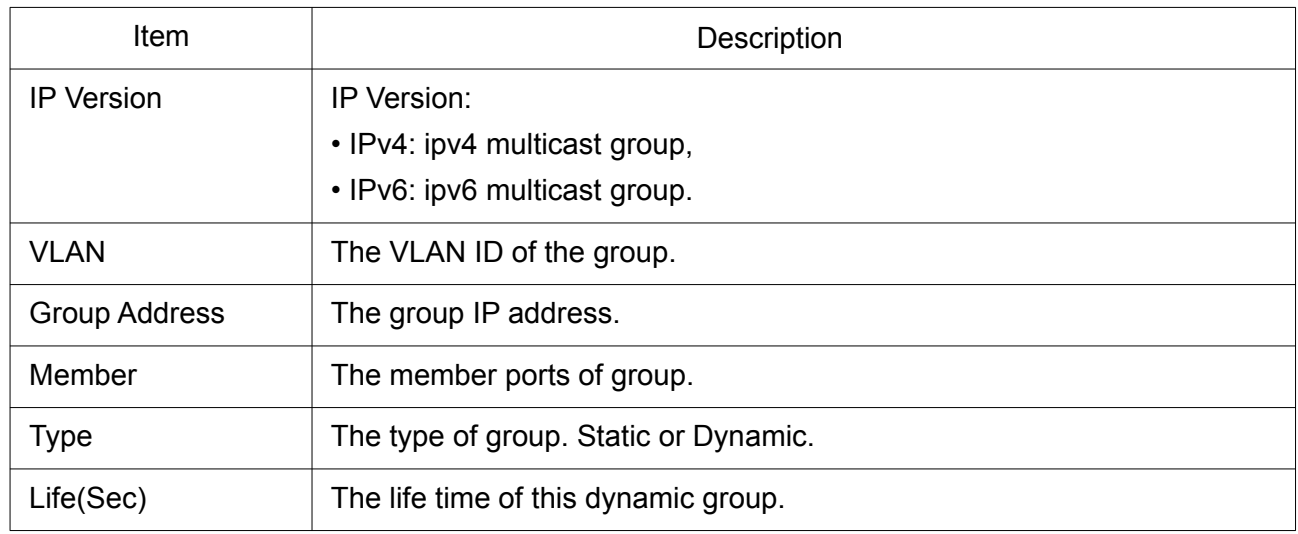

Click "Edit" button to view Edit Add MED Port Setting menu.

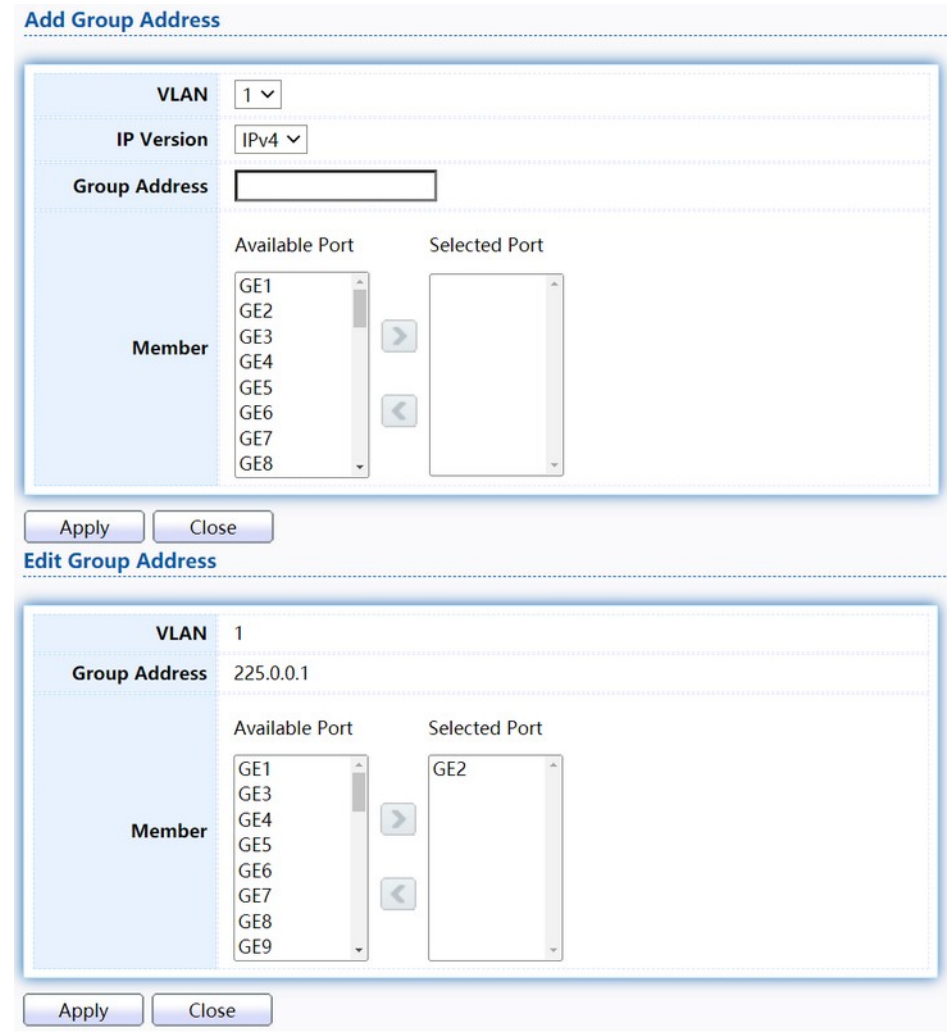

Figure 90. Multicast > General > Group Address > Add/Edit Group Address.

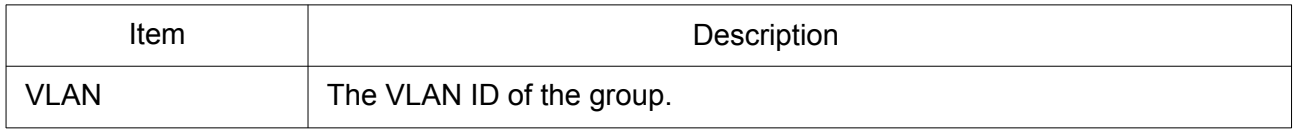

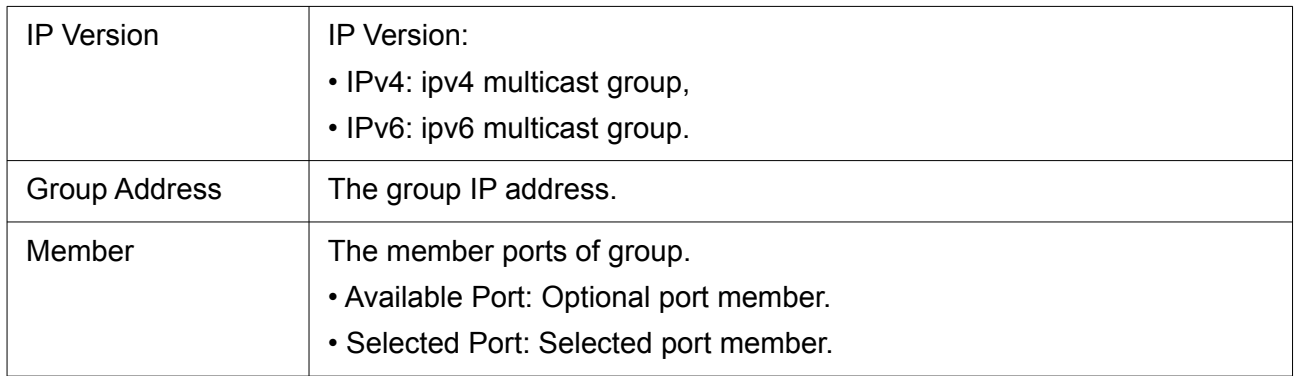

### 2.9.1.3 Router Port

This page allow user to browse all router port information. The static and forbidden router port can set by user.

To display multicast router port table web page, click Multicast> General> Router Port.

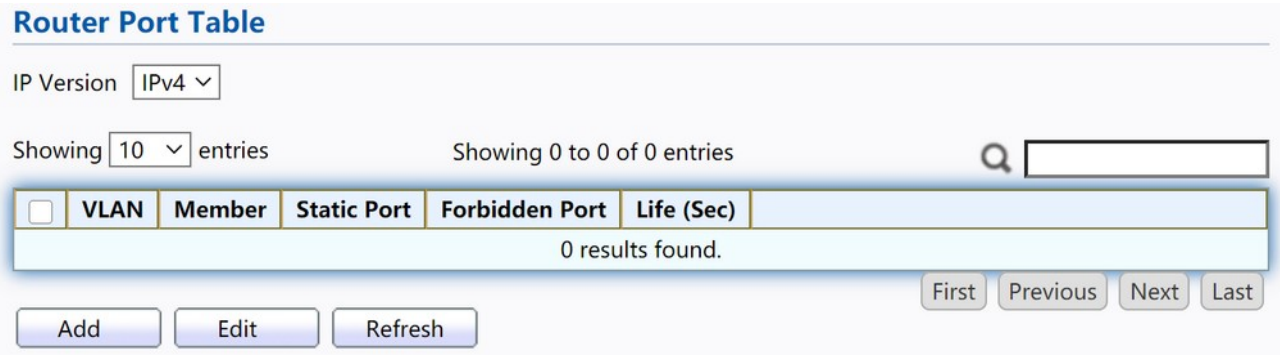

Figure 91. Multicast > General > Router Port.

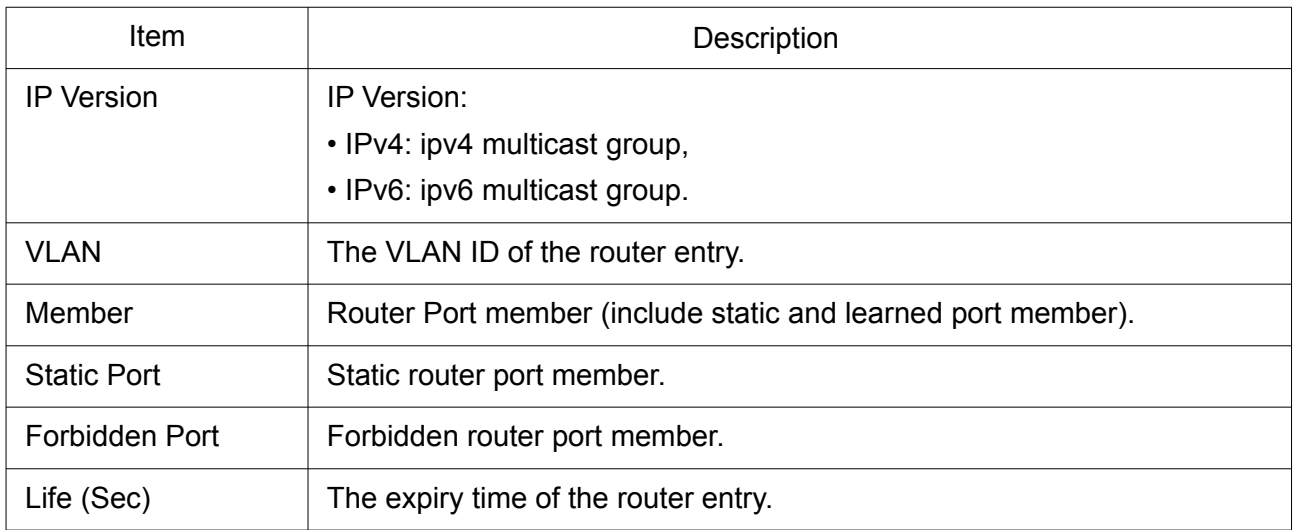

Click "Add" or "Edit" button to view Add/Edit Router Port menu.

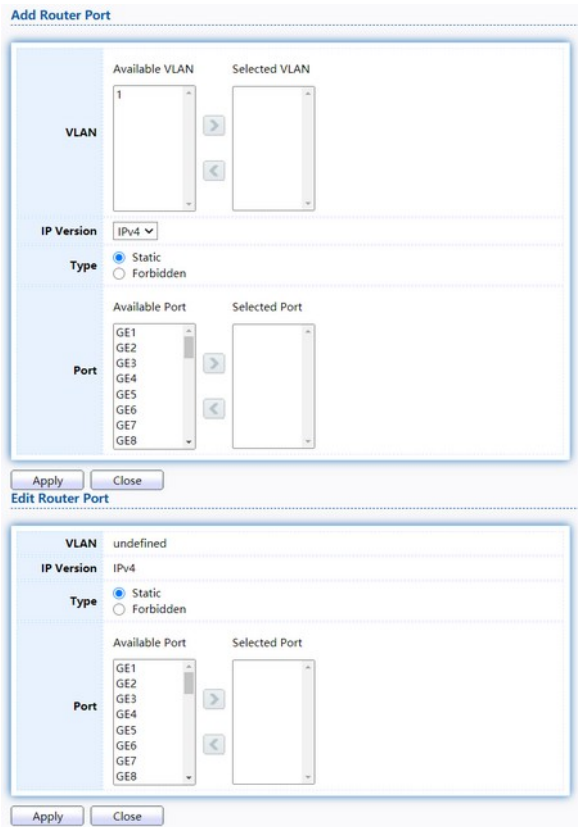

Figure 92. Multicast > General > Router Port > Add/Edit Router Port.

| Item              | Description                                                                                                    |
|-------------------|----------------------------------------------------------------------------------------------------|
| <b>VLAN</b>       | The VLAN ID for router entry:<br>• Available VLAN: Optional VLAN member.<br>• Selected VLAN: Selected VLAN member.                       |
| <b>IP</b> Version | IP Version:<br>• IPv4: ipv4 multicast group,<br>• IPv6: ipv6 multicast group.                                                            |
| <b>Type</b>       | The router port type:<br>• Static: static router port,<br>• Forbidden: forbidden router port, can't learn dynamic router port<br>member. |
| Port              | The member ports of router entry.<br>• Available Port: Optional router port member.<br>• Selected Port: Selected router port member.     |

## 2.9.1.4 Forward All

This page allow user to add and edit forward all entry.

To display multicast Forward All web page, click Multicast> General> Forward All.

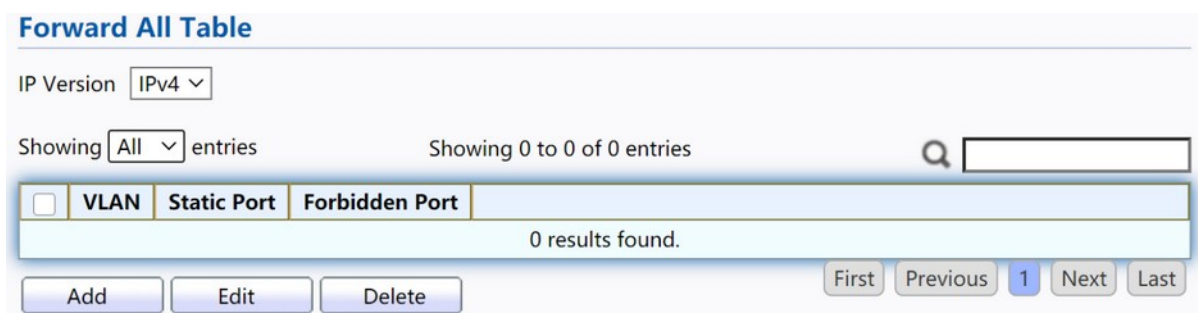

Figure 93. Multicast > General > Forward All.

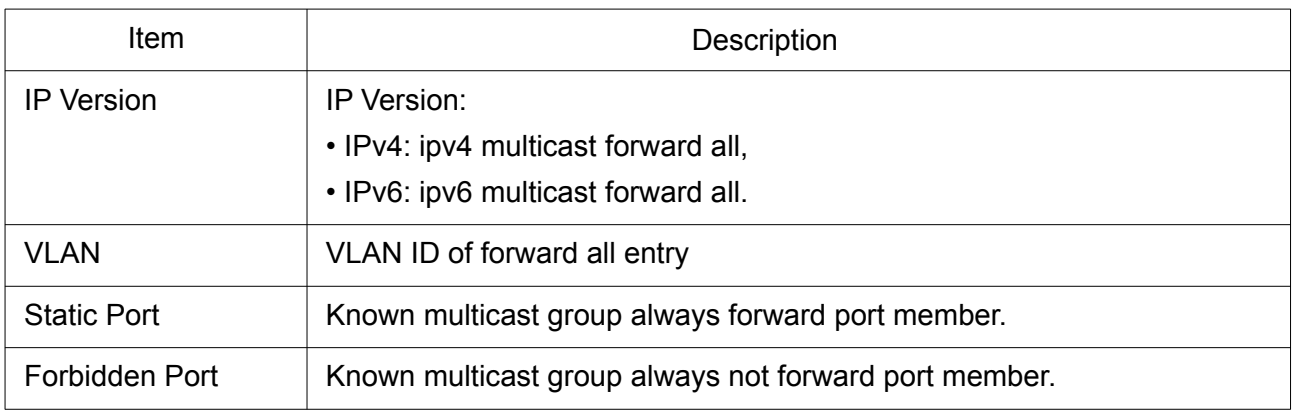

Click "Add" or "Edit" button to view Add/Edit Forward All menu.

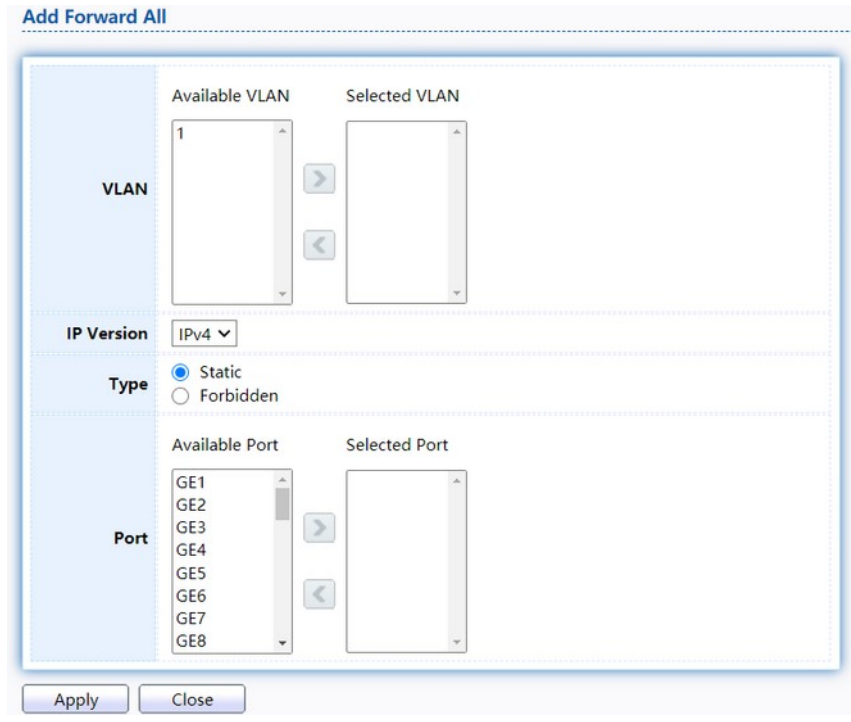

### **Edit Forward All**

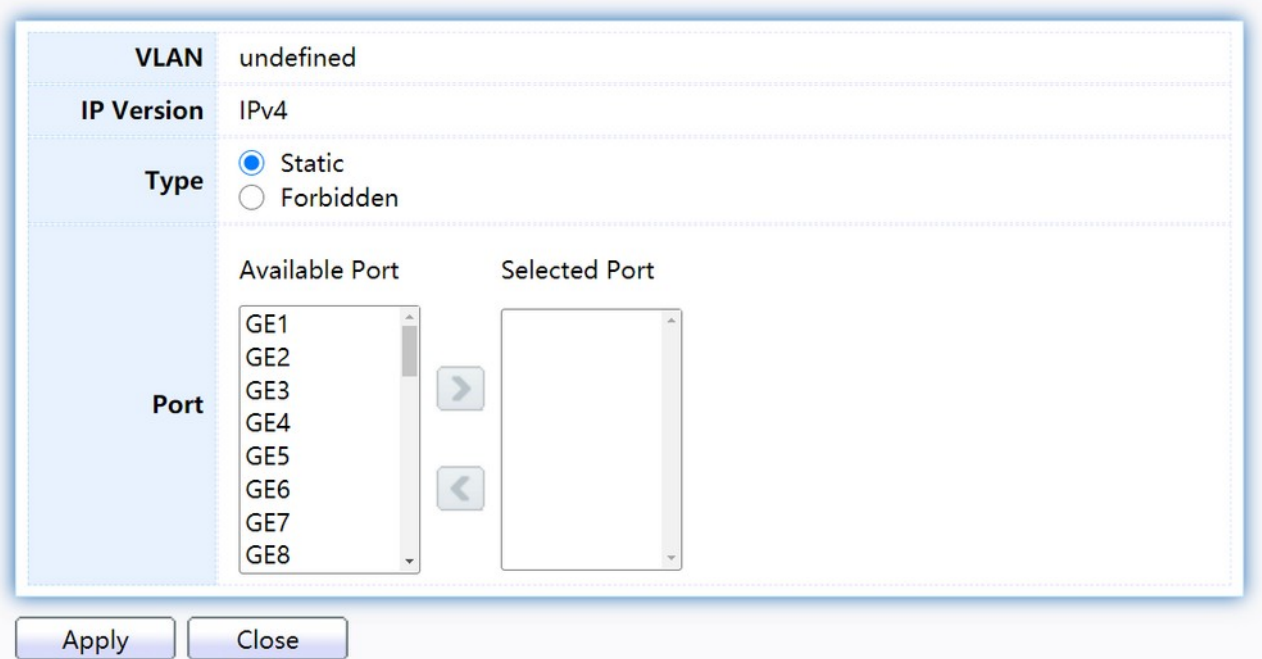

### Figure 94. Multicast > General > Add/Edit Forward All.

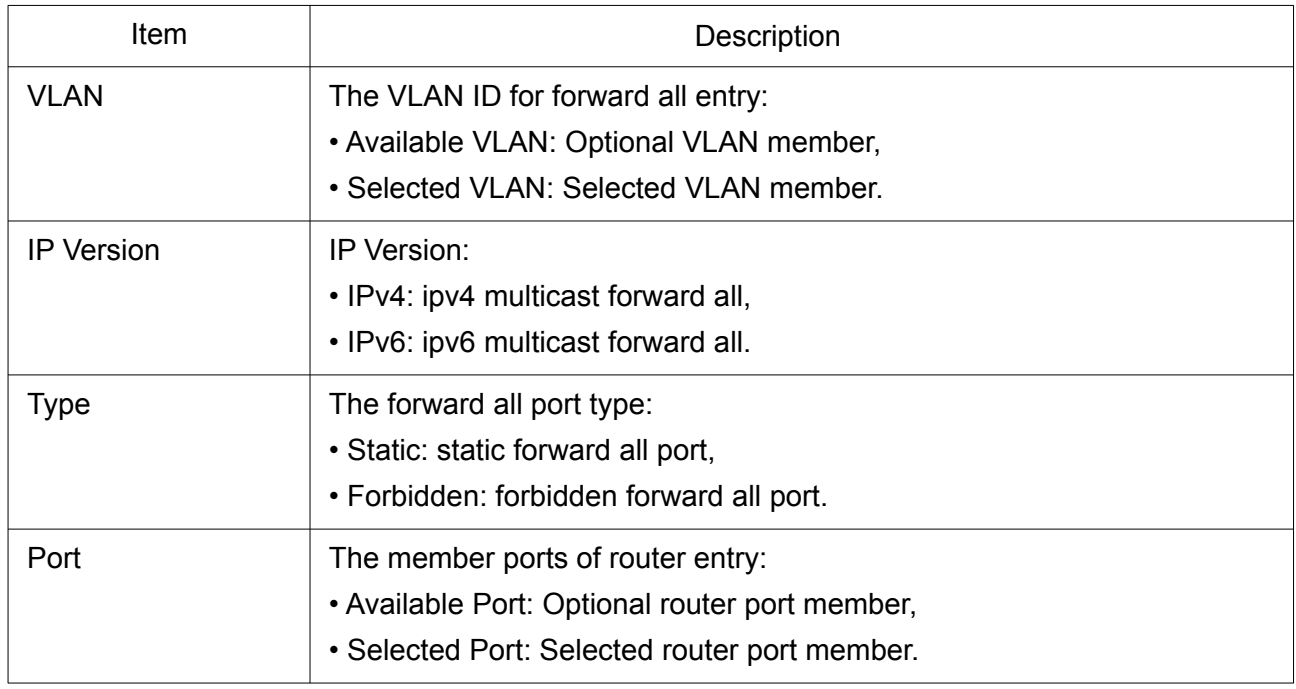

## 2.9.1.5 Throttling

This page allow user to configure port can learned max group number and if port group number arrived max group number action.

To display multicast max-group number and action setting web page, click Multicast> General> Throttling.

#### **Throttling Table**

IP Version  $\sqrt{\text{IPv4}}$   $\sim$  $Q<sub>1</sub>$ Entry Port **Max Group Exceed Action**  $1$  GE1 256 Deny  $\Box$ 00000  $2$  GE2 256 Deny  $\overline{\mathbf{3}}$ GE3 256 Deny Deny  $4$  GE4 256  $5^{\circ}$ GE5 256 Deny GE6 256  $\,$  6  $\,$ Deny  $\Box$ GE7 256 Deny  $\overline{7}$  $\Box$  $\bf{8}$ GE8 256 Deny Edit

### Figure 95. Multicast > General > Throttling.

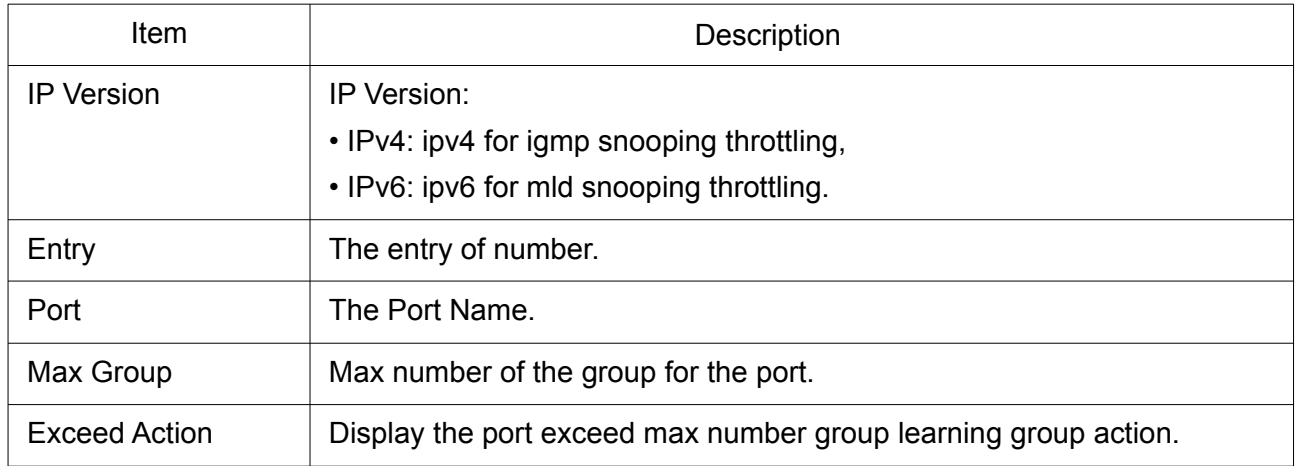

Click "Edit" button to view Edit Throttling menu.

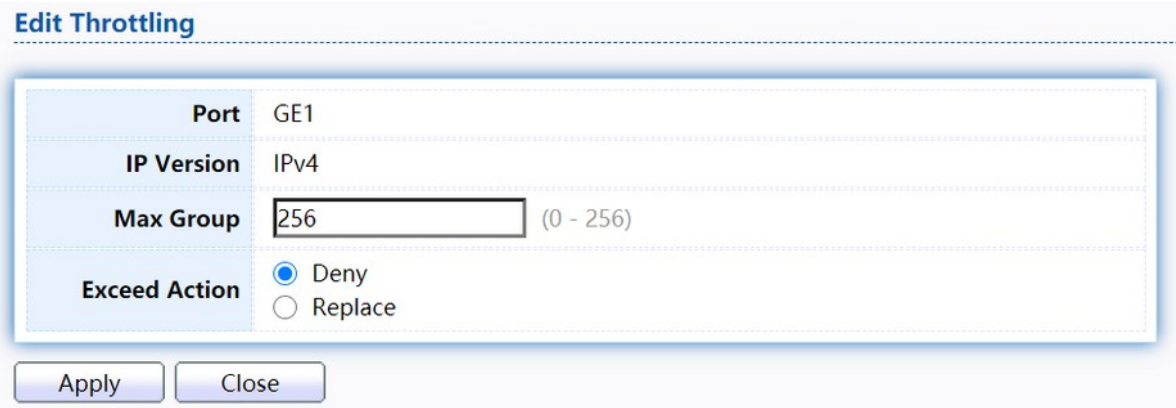

## Figure 96. Multicast > General > Edit Throttling.

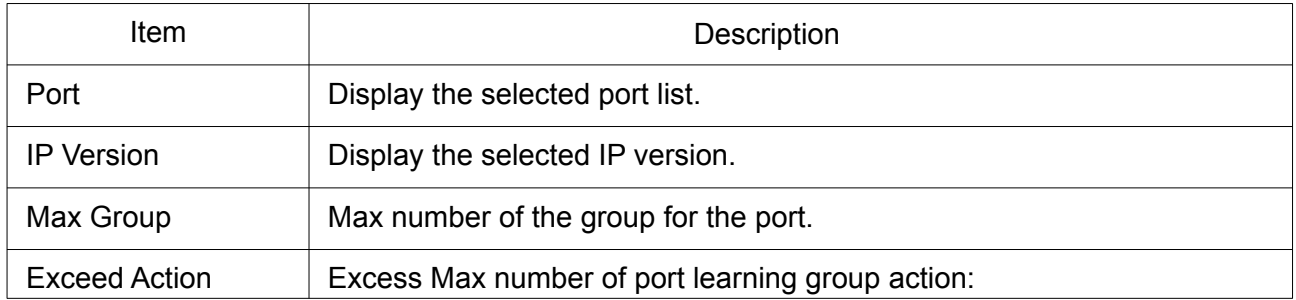

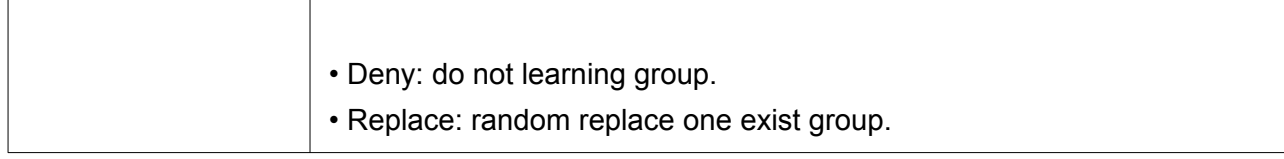

## 2.9.1.6 Filtering Profile

This page allow user to add, edit or delete profile for IGMP or MLD snooping.

To display Multicast Profile Setting web page, click Multicast> General> Filtering Profile.

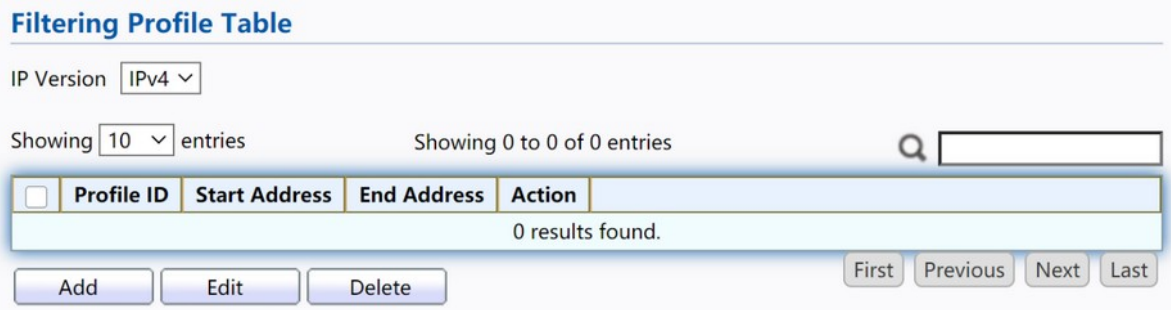

Figure 97. Multicast > General > Filtering Pofile.

| Item                 | Description                                     |  |
|----------------------|-------------------------------------------------|--|
| <b>IP Version</b>    | IP version:                                     |  |
|                      | • IPv4: IGMP snooping profile.                  |  |
|                      | • IPv6: MLD snooping profile.                   |  |
| Profile ID           | Profile ID.                                     |  |
| <b>Start Address</b> | The start group address of the profile Display. |  |
| <b>End Address</b>   | The end group address of the profile.           |  |
| Action               | Display the profile action.                     |  |

Click "Add" or "Edit" button to view Add/Edit profile menu.

#### **Add Profile**

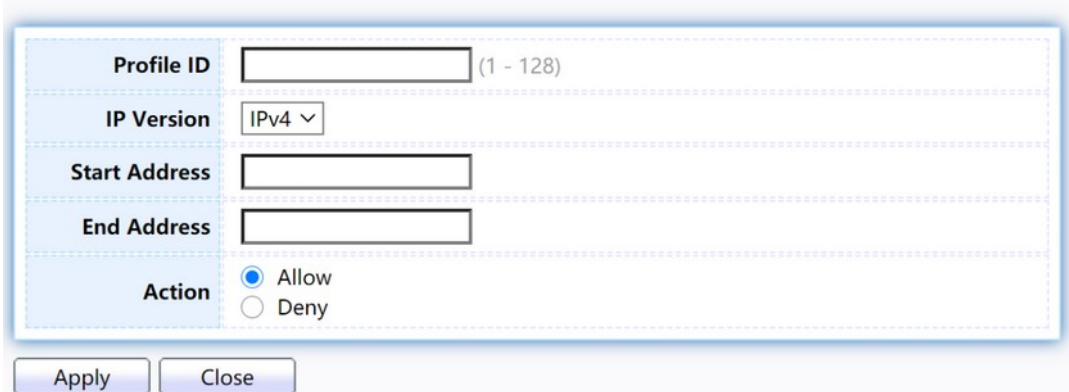

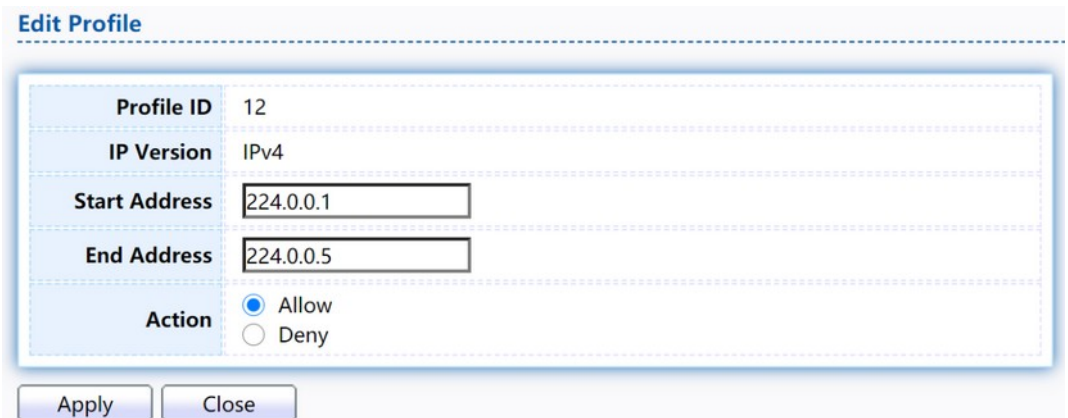

Figure 98. Multicast > General > Add/Edit Filtering Pofile.

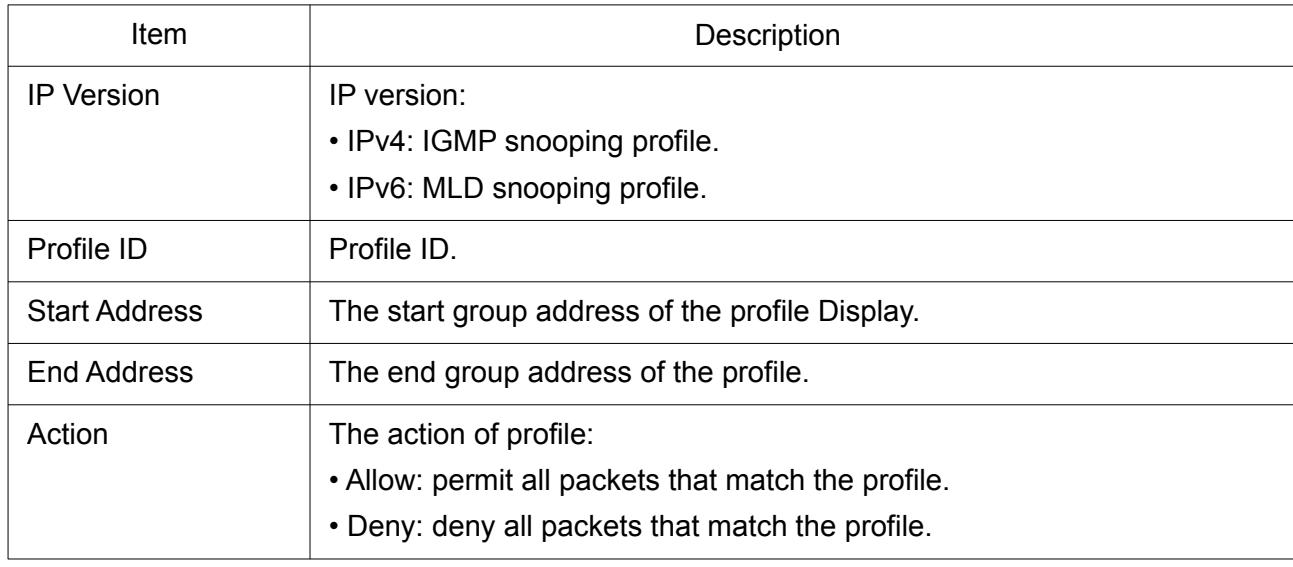

### 2.9.1.7 Filtering Binding

This page allow user to bind/remove profile for each port.

To display Multicast port filter binding profile web page, click Multicast> General> Filtering Binding.

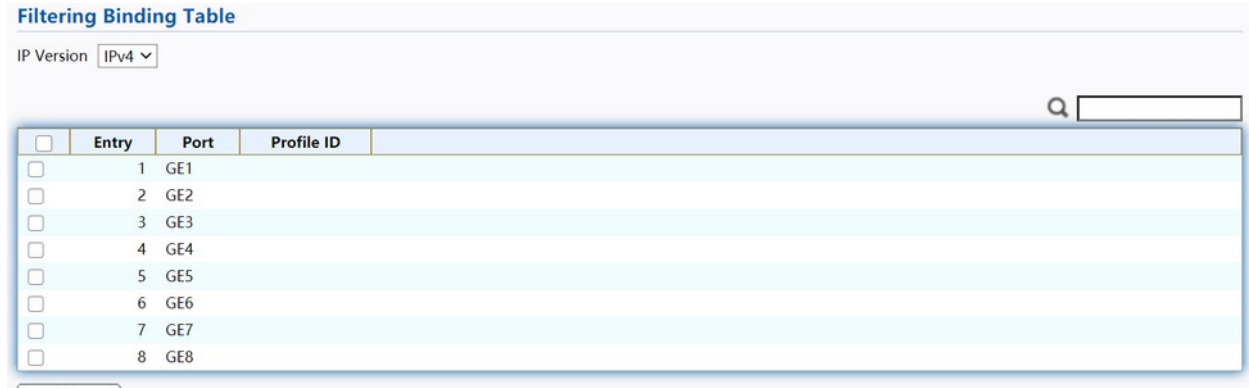

 $Edi$ 

Figure 99. Multicast > General > Filtering Profile Binding.

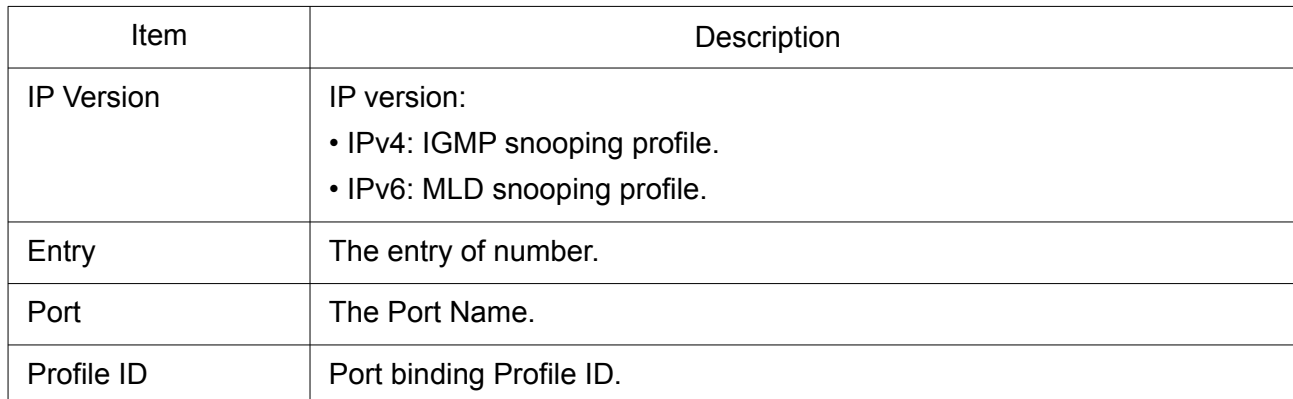

Click "Edit" button to view Edit profile Binding menu.

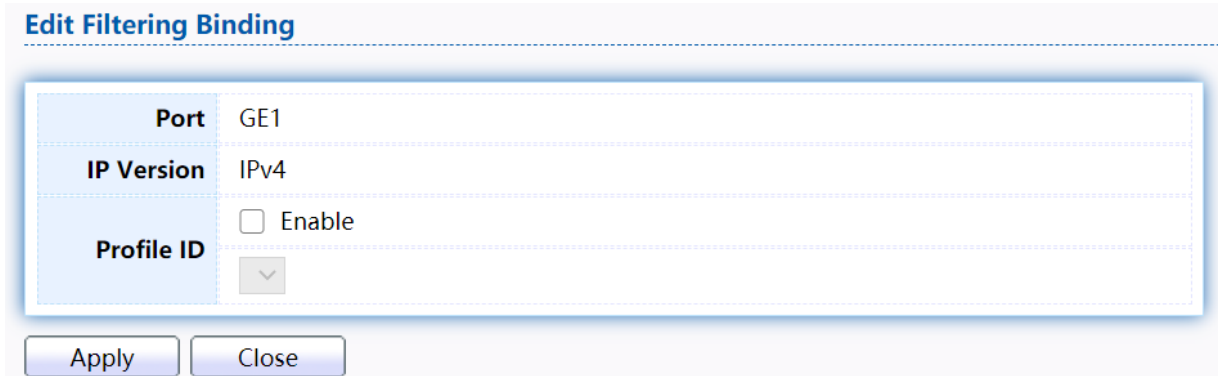

Figure 100. Multicast > General > Edit Filtering Profile Binding.

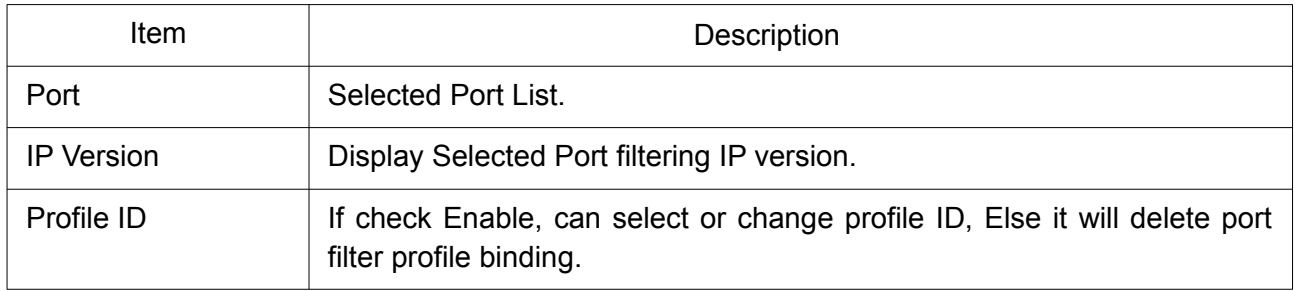

## 2.9.2 IGMP Snooping

Use the IGMP Snooping pages to configure settings of IGMP snooping function.

## 2.9.2.1 Property

This page allow user to configure global settings of IGMP snooping and configure specific VLAN settings of IGMP Snooping.

To display IGMP Snooping global setting and VLAN Setting web page, click Multicast> IGMP Snooping> Property.

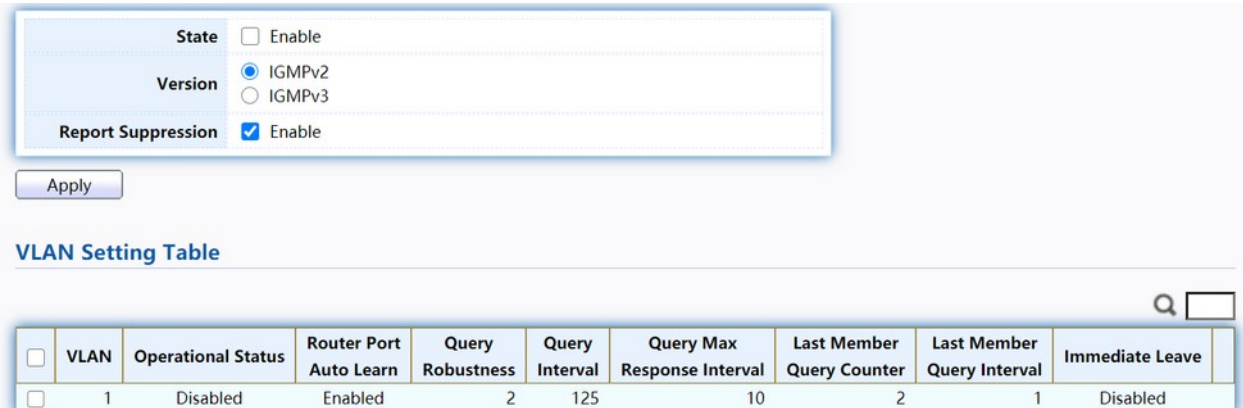

 $\boxed{\phantom{a} \text{Edit} \phantom{a}}$ 

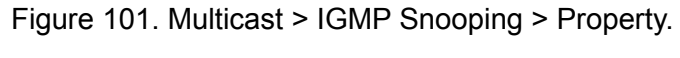

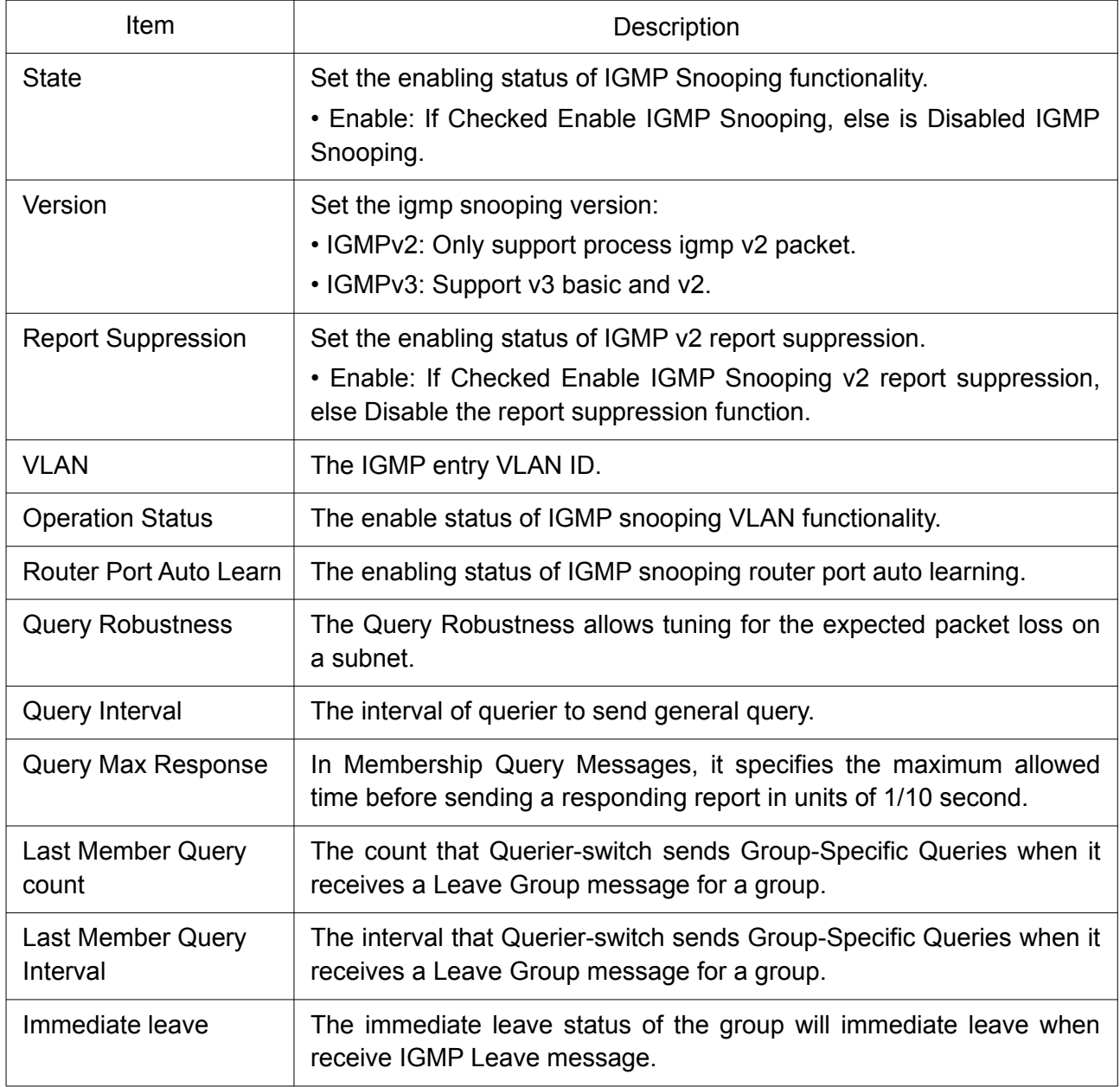

Click "Edit" button to Edit VLAN Setting menu.

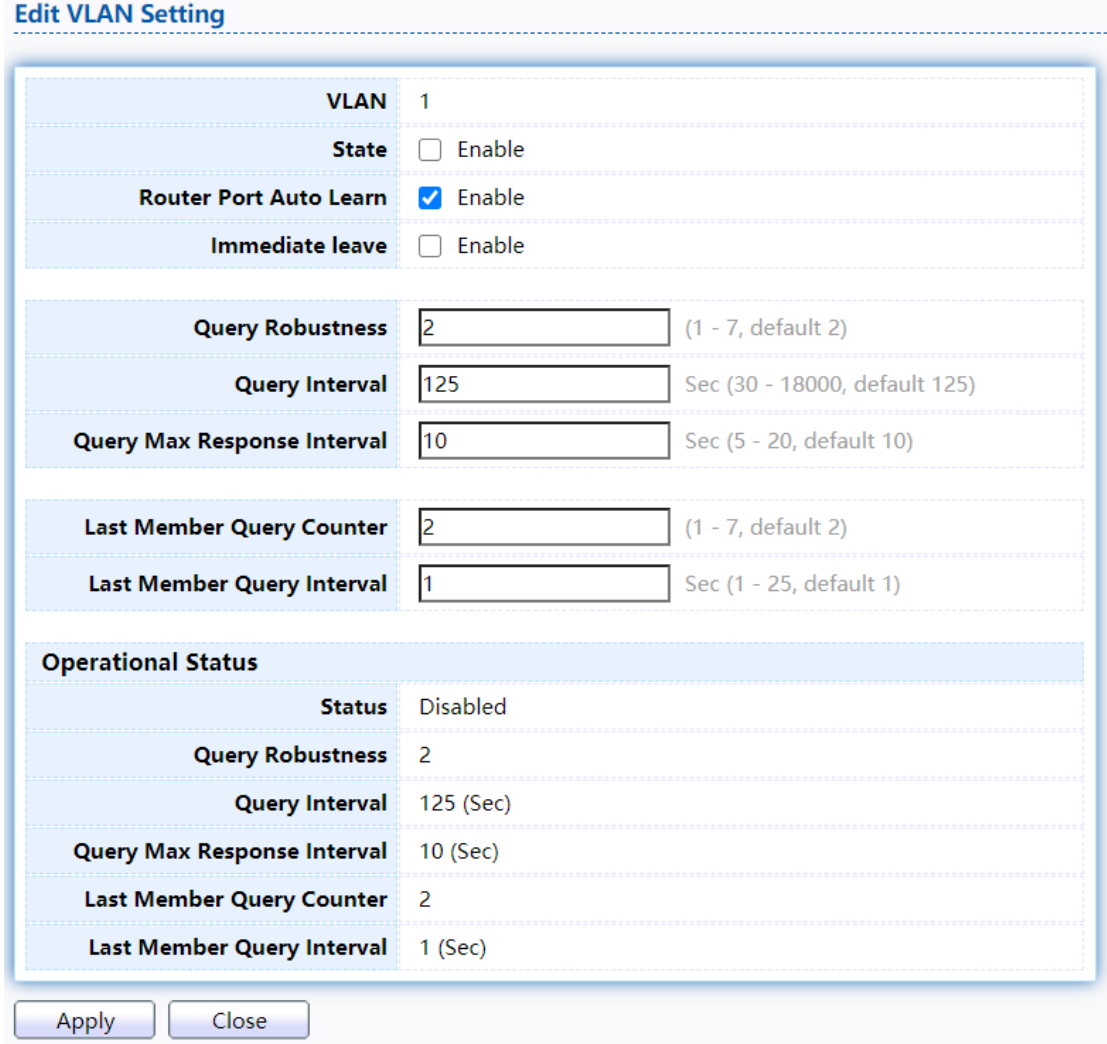

Figure 102. Multicast > IGMP Snooping > Property >Edit VLAN Setting.

| Item                    | Description                                                                                                    |
|-------------------------|----------------------------------------------------------------------------------------------------|
| <b>VLAN</b>             | The selected VLAN List.                                                                                                    |
| State                   | Set the enabling status of IGMP Snooping VLAN functionality.<br>• Enable: If Checked Enable IGMP Snooping VLAN, else is<br>Disabled IGMP Snooping VLAN.                  |
| Router Port Auto Learn  | Set the enabling status of IGMP Snooping router port learning<br>• Enable: If checked Enable learning router port by query and<br>PIM, DVRMP, else Disable the learning. |
| Immediate leave         | Immediate Leave the group when receive IGMP Leave message.<br>• Enable: If checked Enable immediate leave, else disable<br>immediate leave.                              |
| <b>Query Robustness</b> | The Admin Query Robustness allows tuning for the expected<br>packet loss on a subnet.                                                                                    |

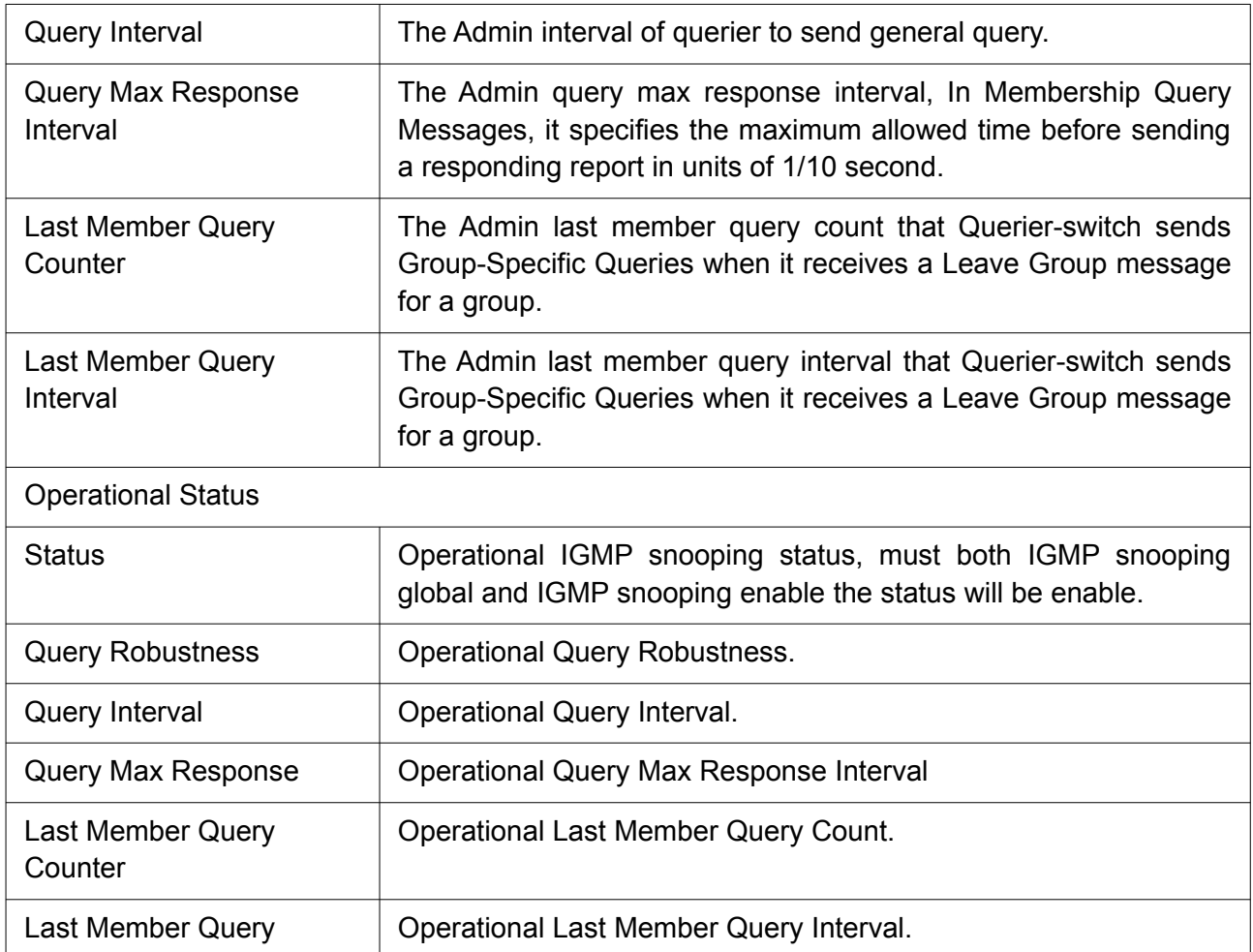

### 2.9.2.2 Querier

This page allow user to configure querier settings on specific VLAN of IGMP Snooping.

To display IGMP Snooping Querier Setting web page, click Multicast> IGMP Snooping> Querier.

# **Querier Table**

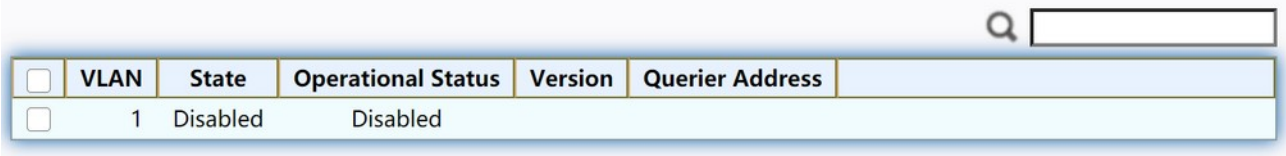

Edit

Figure 103. Multicast > IGMP Snooping > Querier.

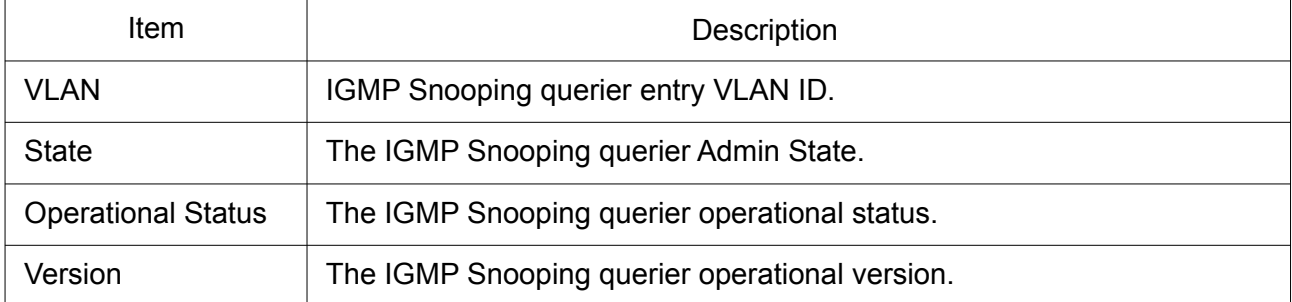

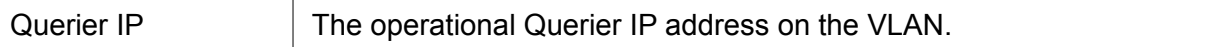

Click "Edit" button to view Edit Querier menu.

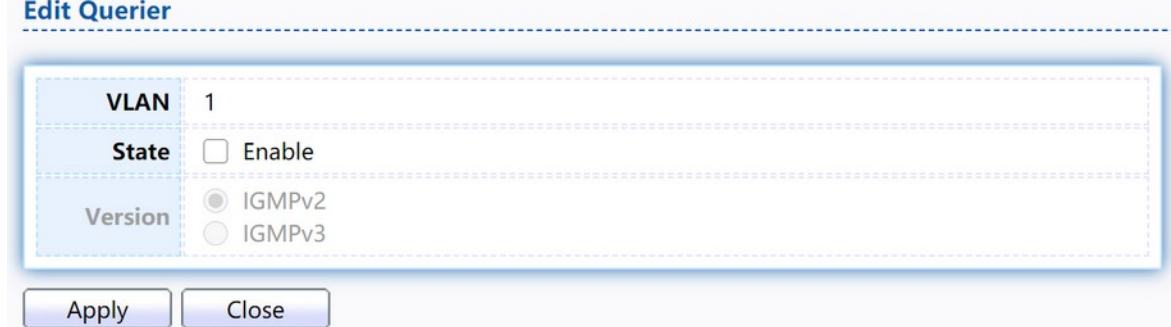

Figure 104. Multicast > IGMP Snooping > Querier > Edit Querier.

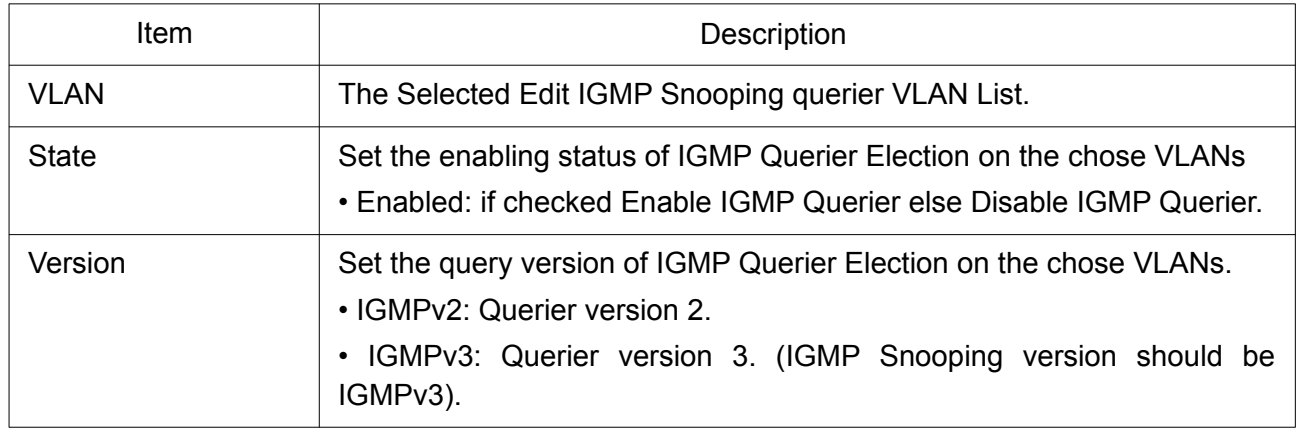

## 2.9.2.3 Statistics

This page allow user to clear igmp snooping statics.

To display IGMP Snooping Statistics, click Multicast> IGMP Snooping> Statistics.

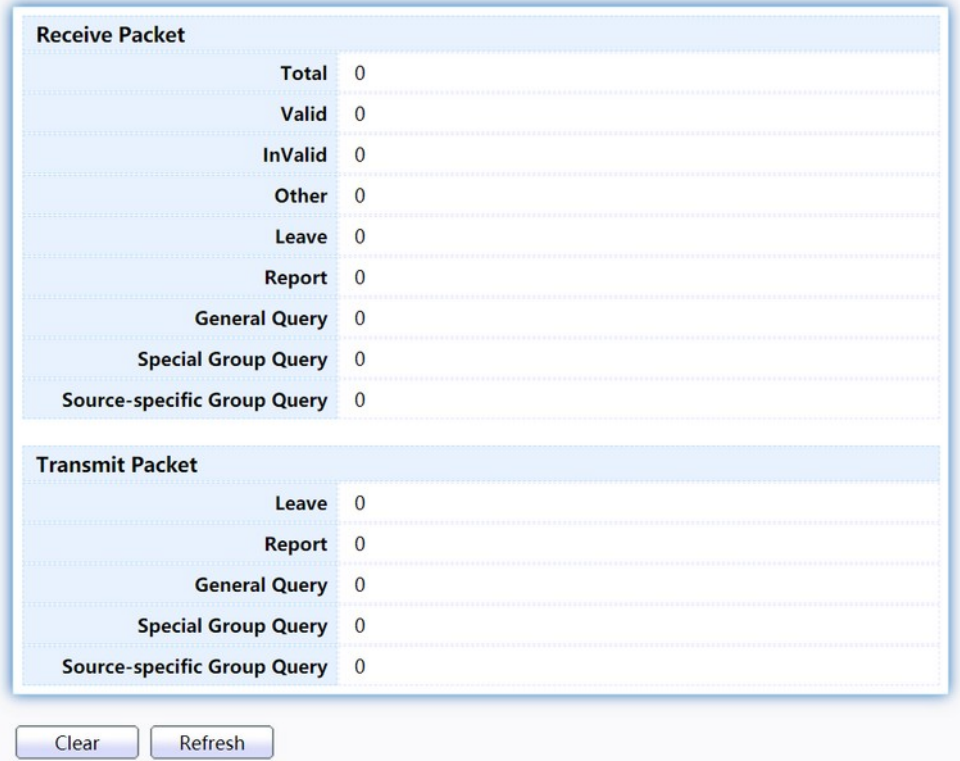

# Figure 105. Multicast > IGMP Snooping > Statistics.

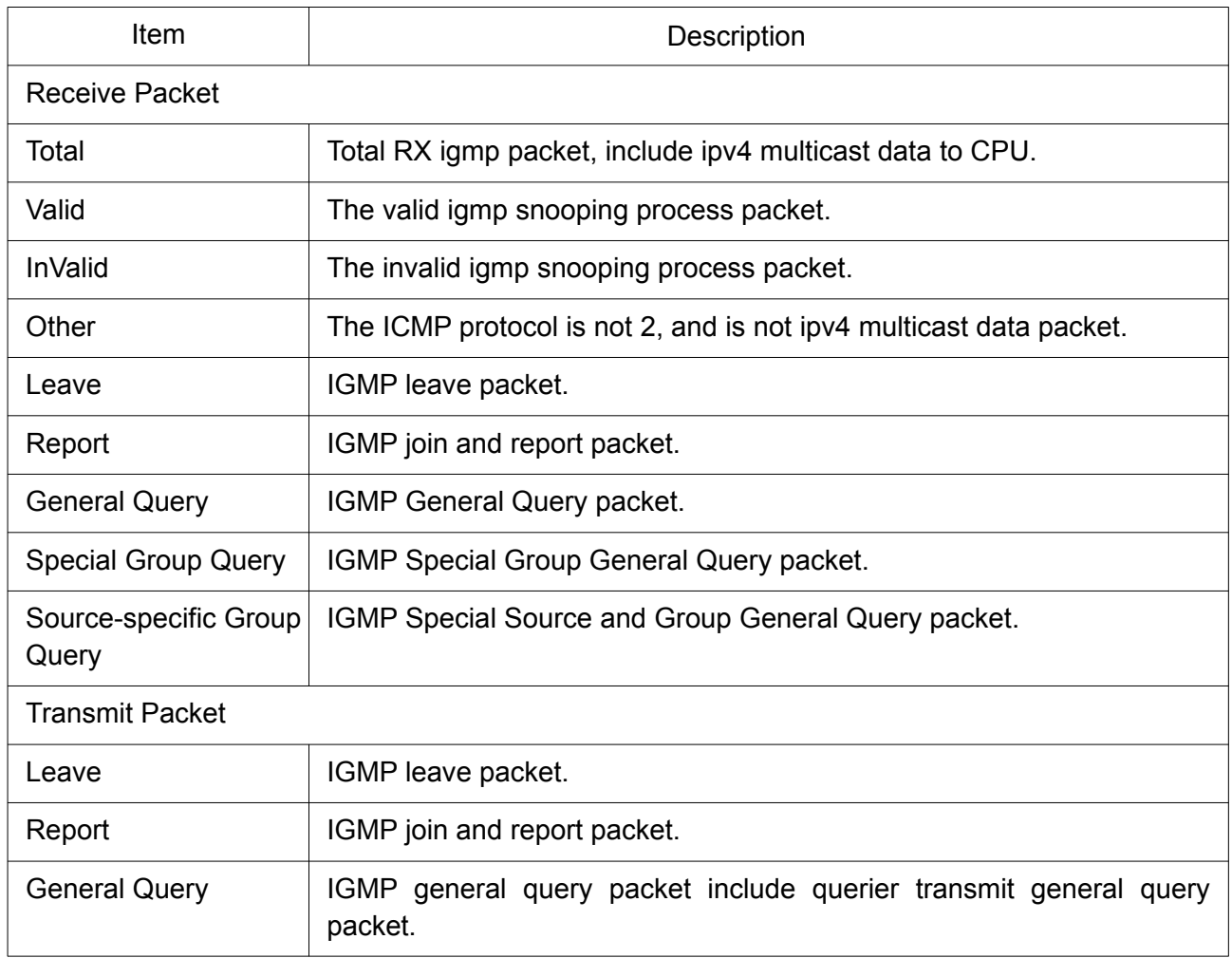

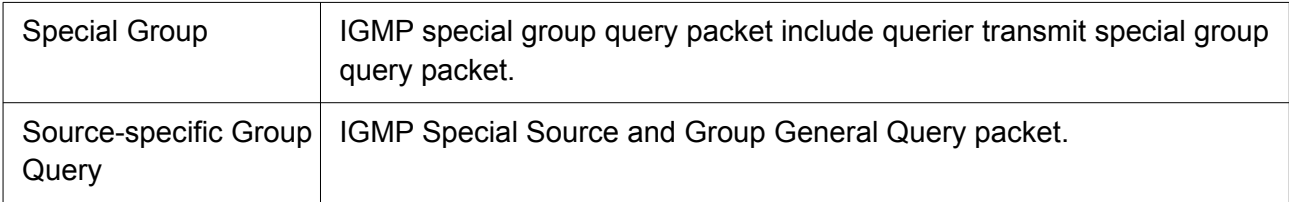

## 2.9.3 MLD Snooping

Use the MLD Snooping pages to configure settings of MLD snooping function.

### 2.9.3.1 MED Port Setting

This page allow user to configure global settings of MLD snooping and configure specific VLAN settings of MLD Snooping.

To display MLD Snooping global setting and VLAN Setting web page, click Multicast> MLD Snooping> Property.

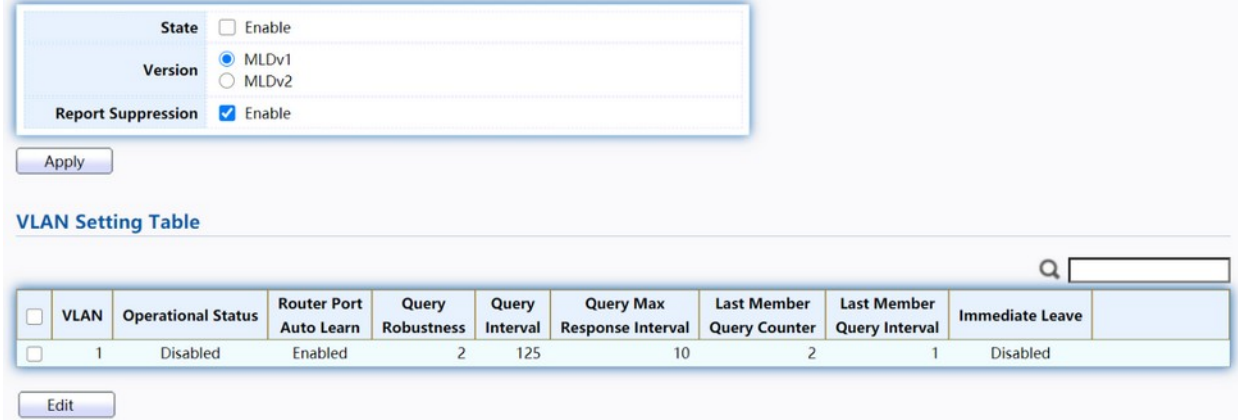

### Figure 106. Multicast > MLD snooping > Property.

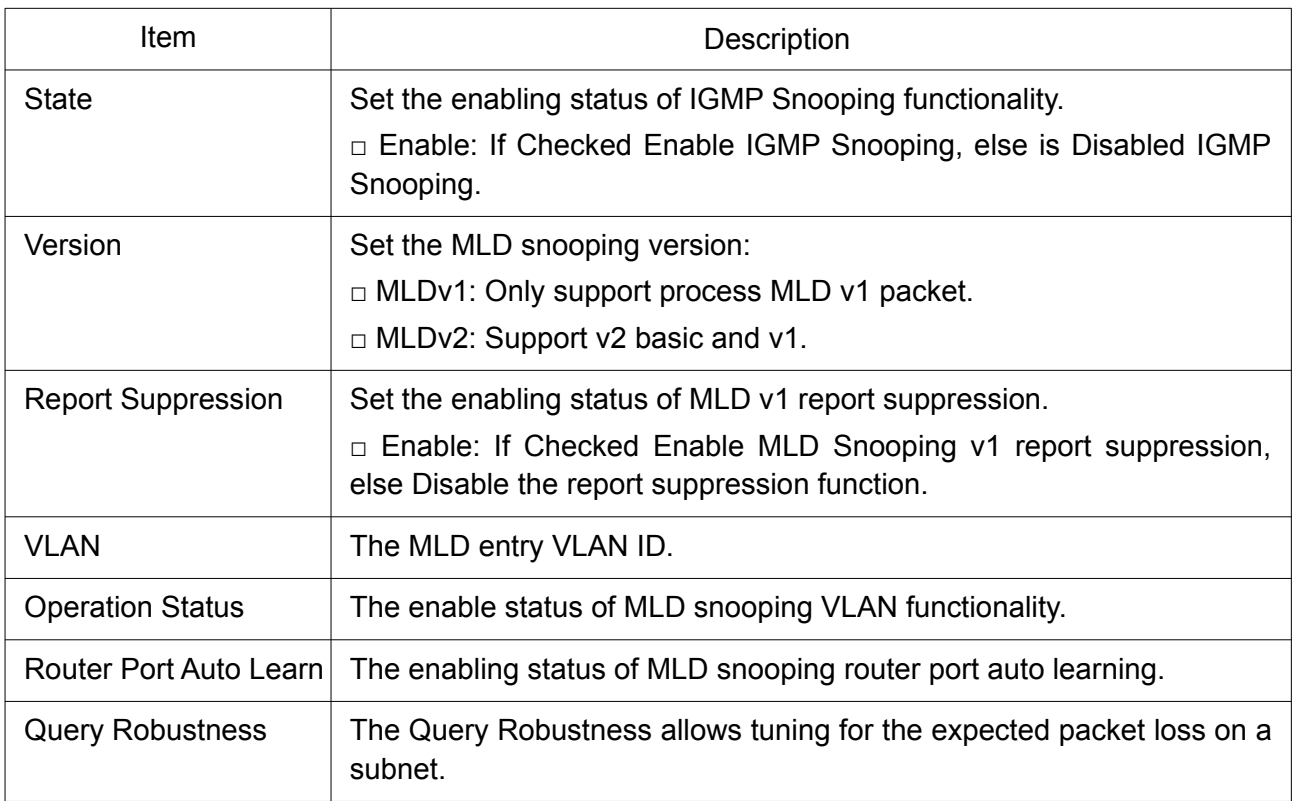

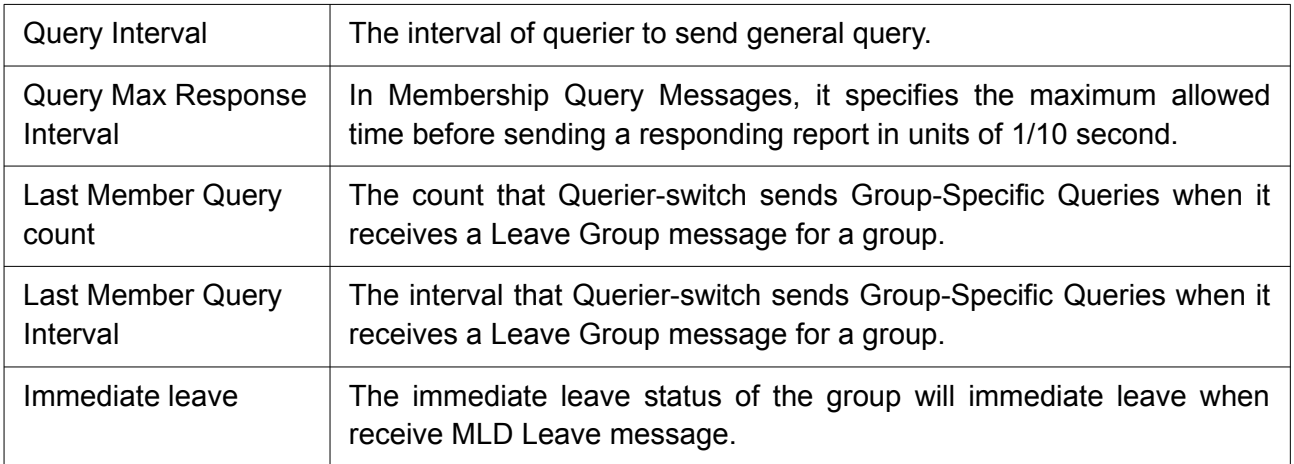

Click "Edit" button to view Edit VLAN Setting menu.

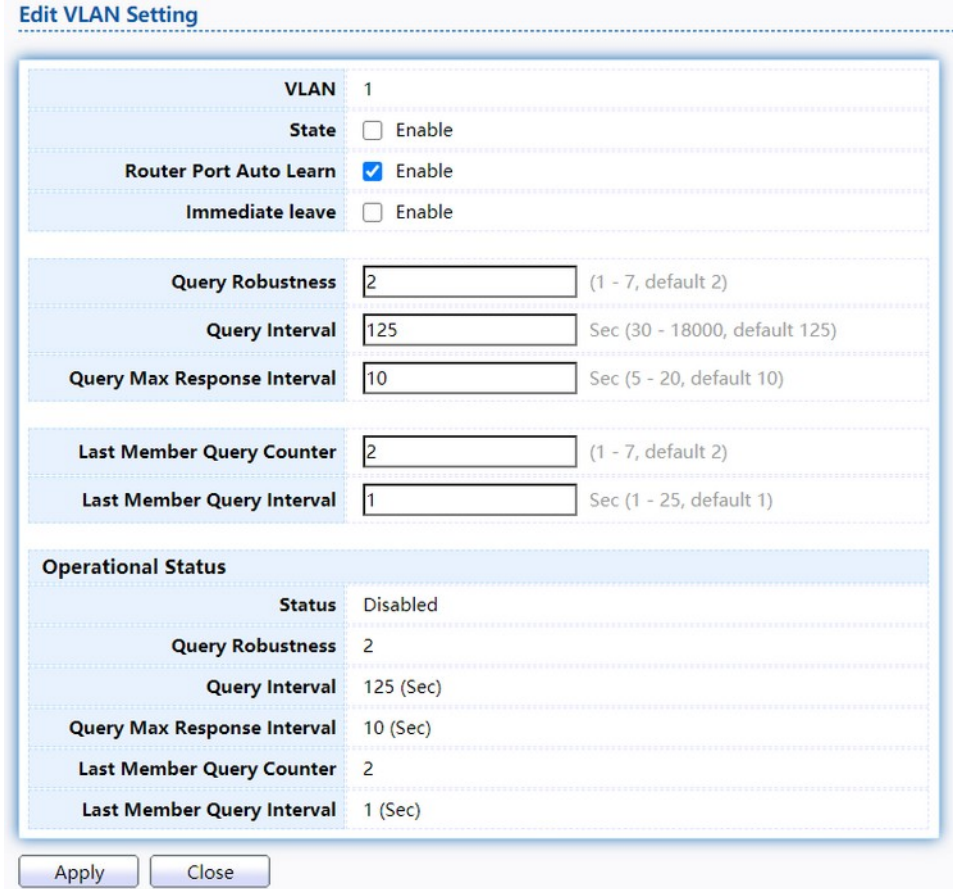

# Figure 107. Multicast > MLD snooping > Edit VLAN Setting.

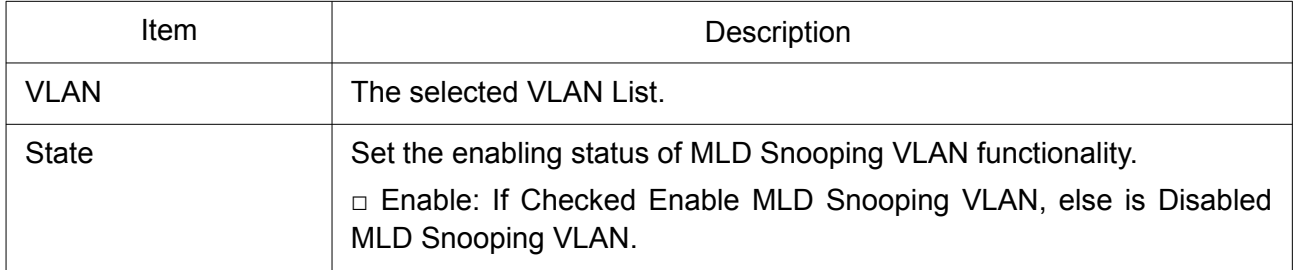

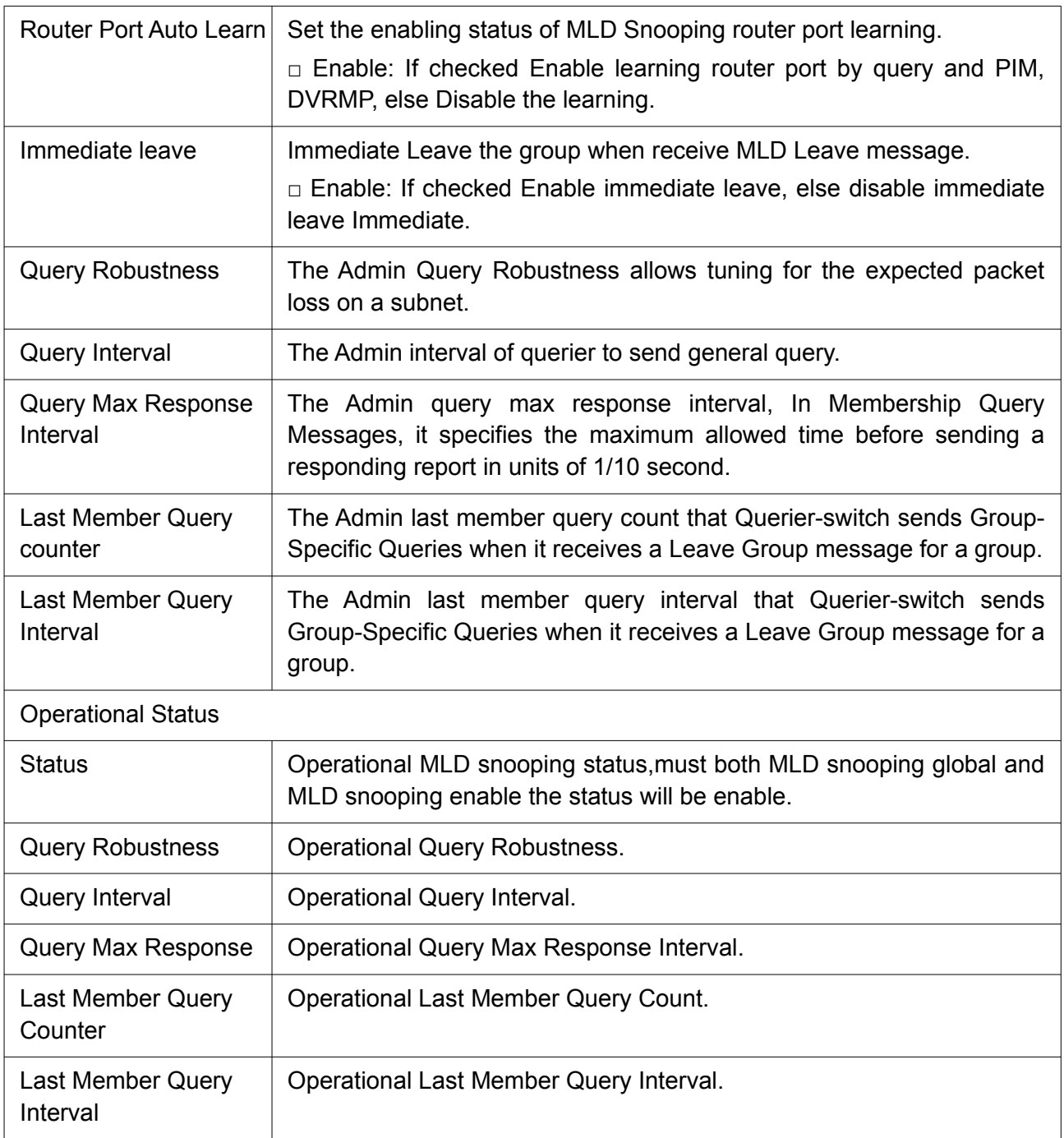

## 2.9.3.2 Statistics

This page allow user to clear MLD snooping statics.

To display MLD Snooping Statistics, click Multicast> MLD Snooping> Statistics.

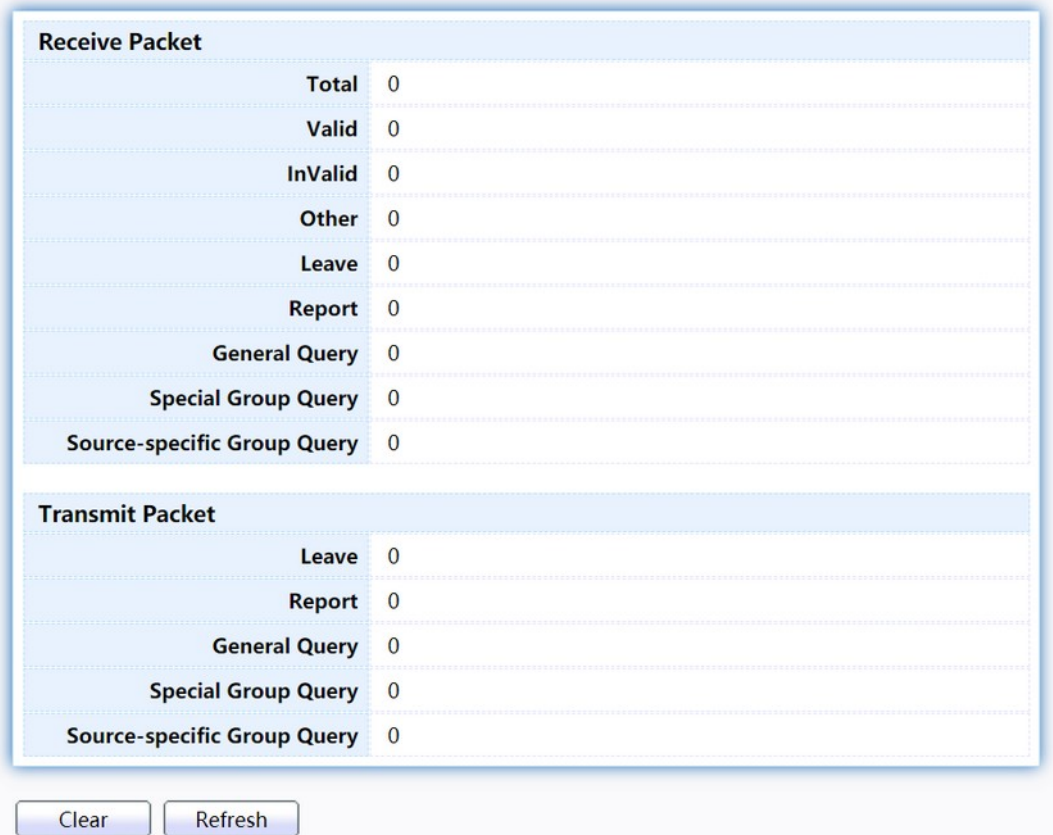

Figure 108. Multicast > MLD snooping > Statistics.

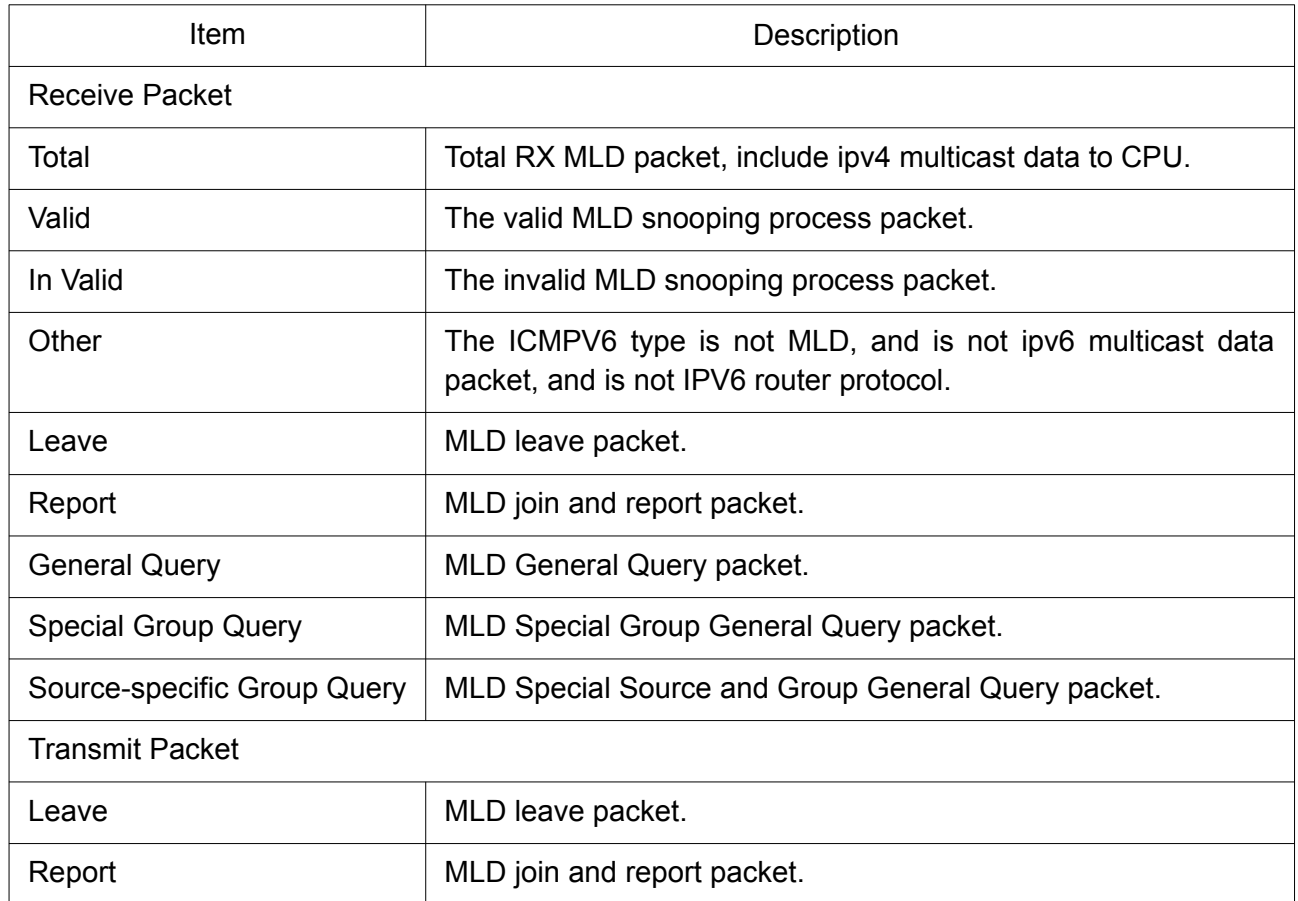

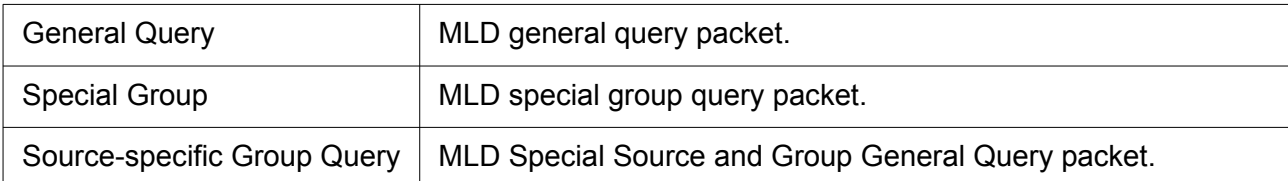

# 2.9.4 MVR

Use the MVR pages to configure settings of MVR function.

## 2.9.4.1 Property

To display multicast MVR property Setting web page, click Multicast> MVR> Property.

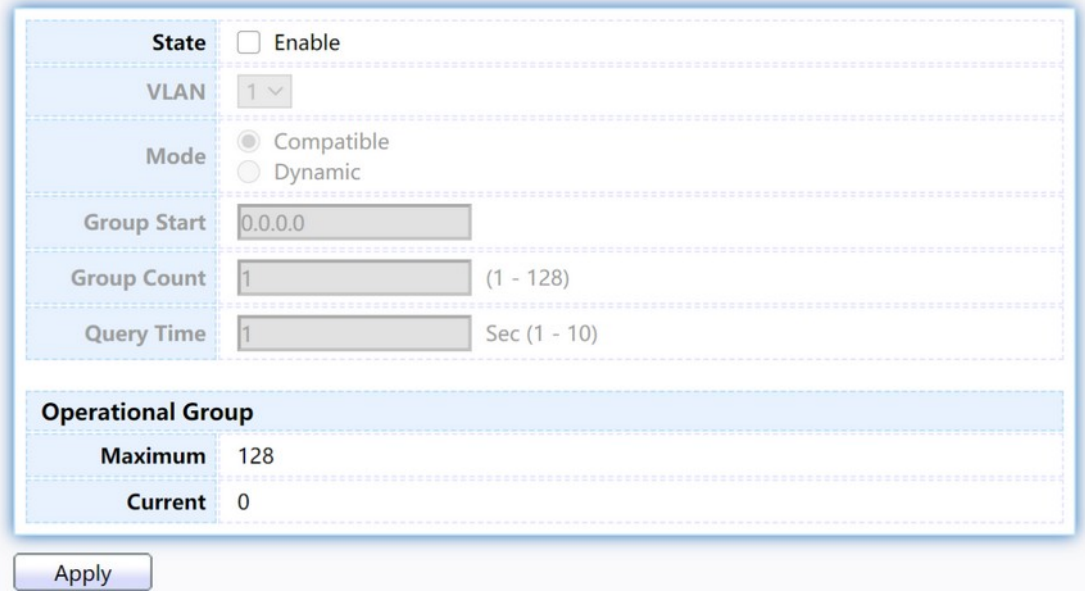

### Figure 109. Multicast > MVR > Property.

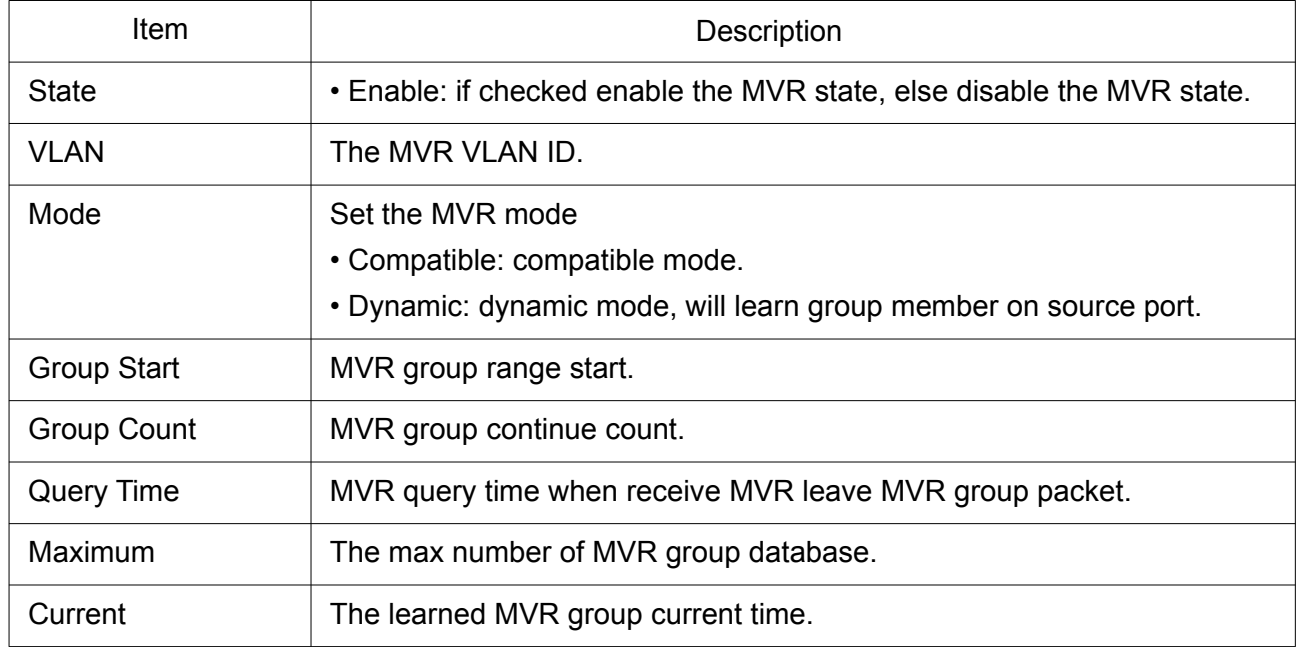

## 2.9.4.2 Port Setting

This page allow user to configure port role and port immediate leave.

To display MVR port role and immediate leave state setting web page, click Multicast> MVR> Port Setting.

### **Port Setting Table**

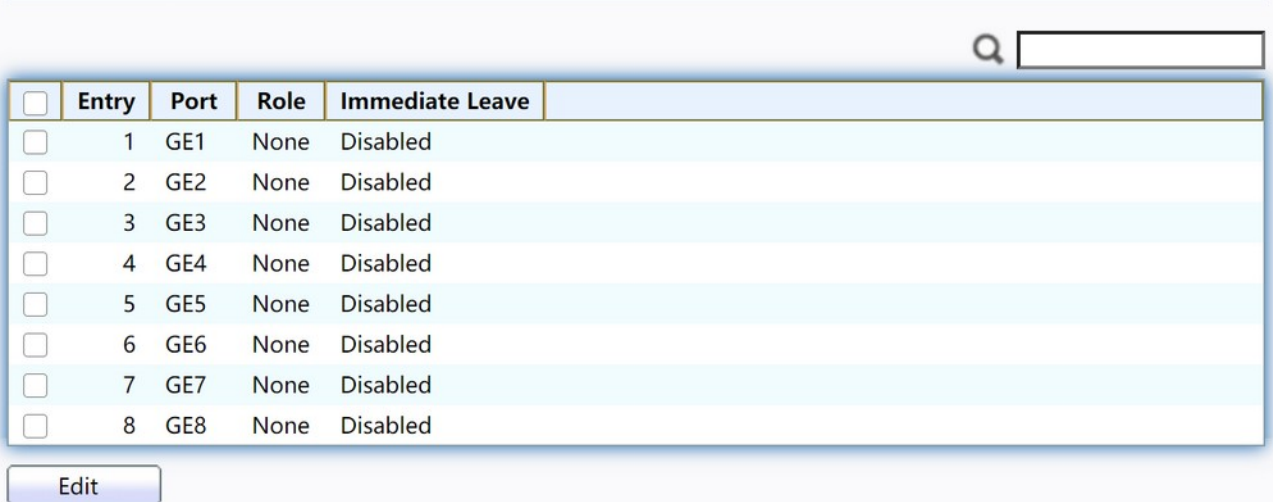

### Figure 110. Multicast > MVR > Port Setting.

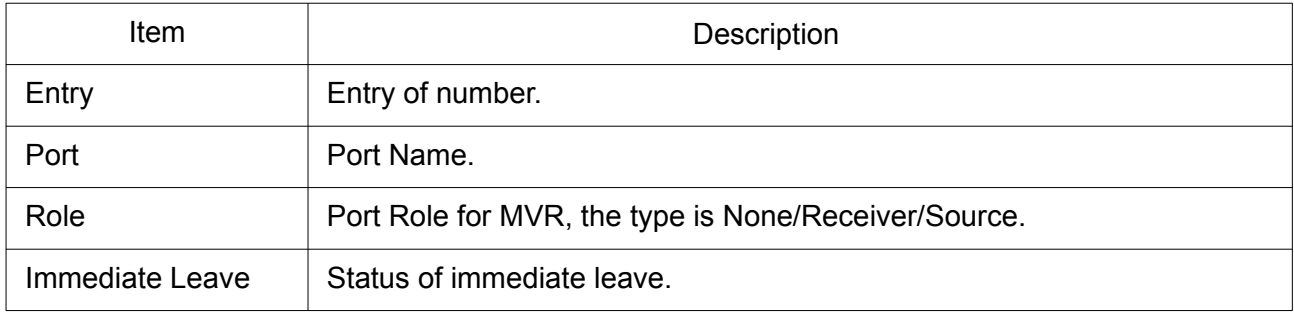

Click "Edit" button to view Edit Port Setting menu.

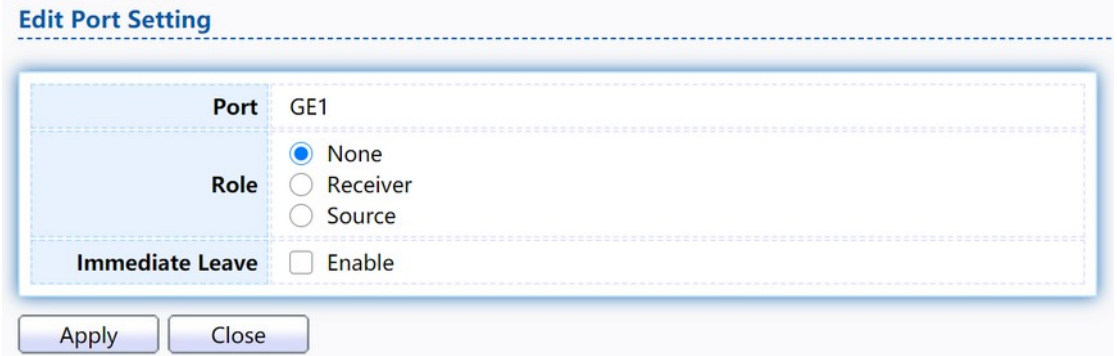

### Figure 111. Multicast > MVR > Port Setting > Edit Port Setting.

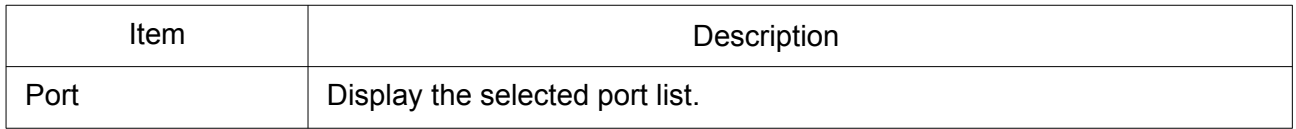

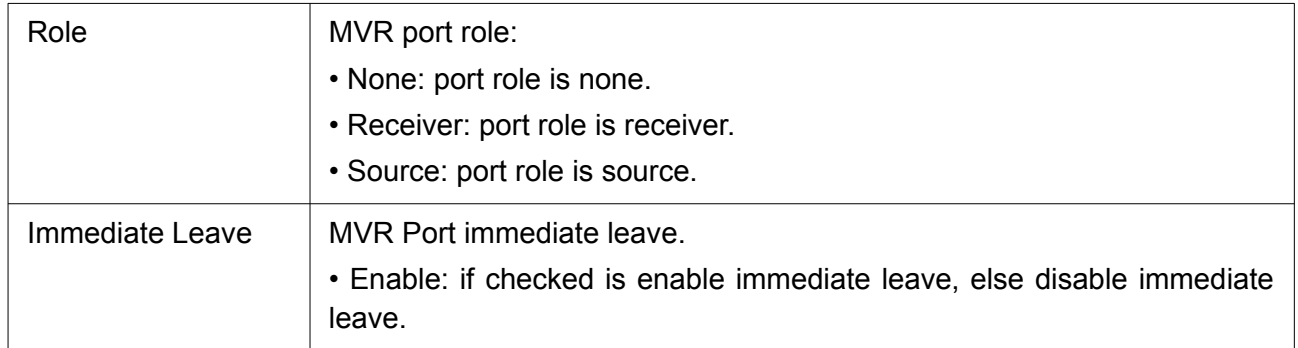

### 2.9.4.3 Group Address

This page allow user to browse all multicast MVR groups that dynamic learned or statically added. To display Multicast MVR Group web page, click Multicast> MVR> Group Address.

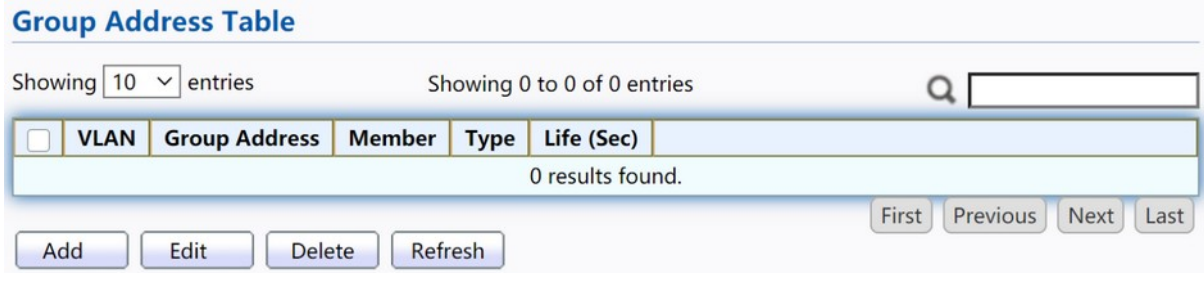

Figure 112. Multicast > MVR > Group Address.

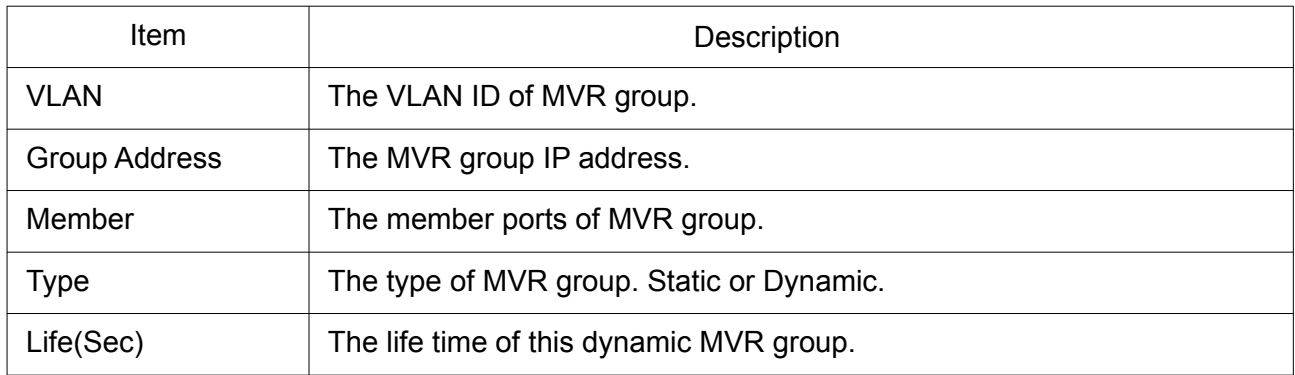

Click "Add" button or "Edit" to view Add/Edit Group Address Table menu.

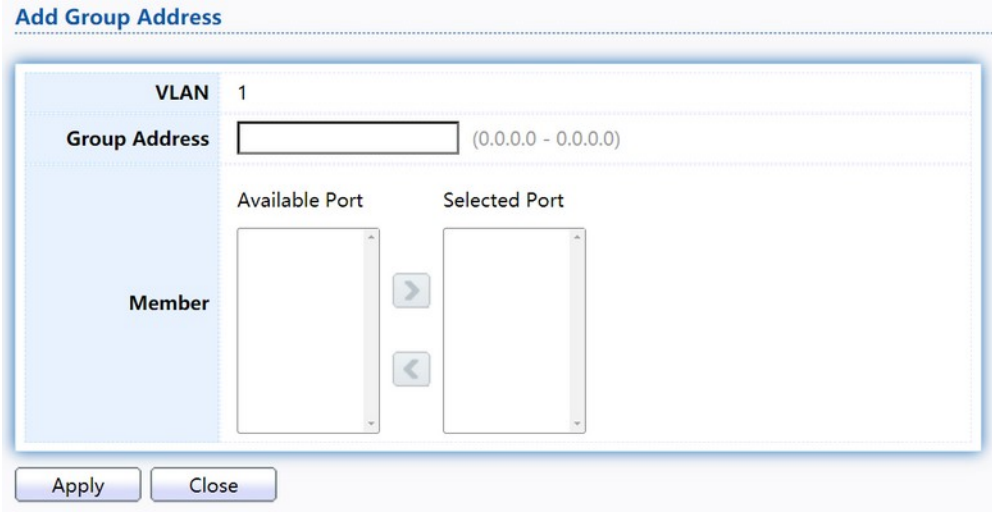

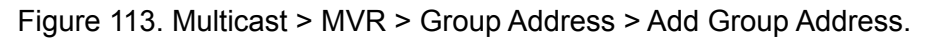

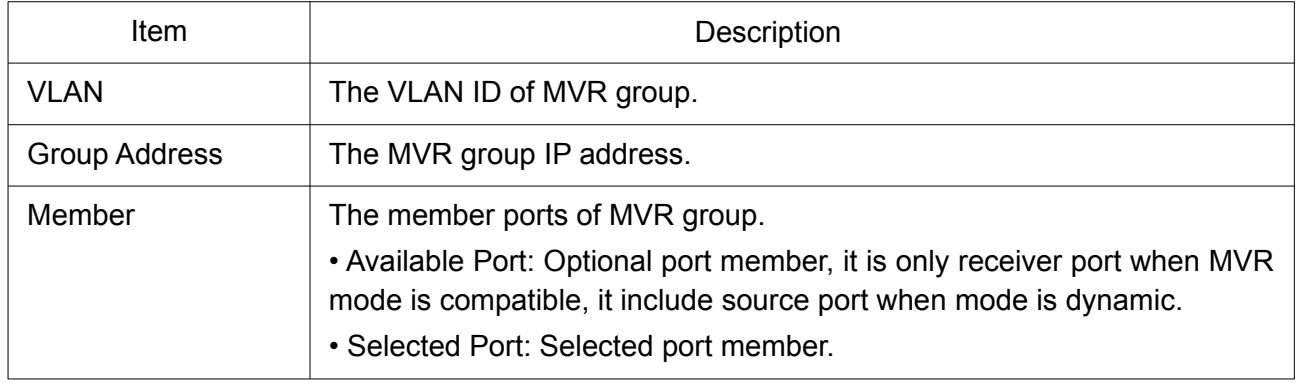

# 2.10 Security

Use the Security pages to configure settings for the switch security features.

## 2.10.1 RADIUS

This page allow user to add, edit or delete RADIUS server settings and modify default parameter of RADIUS server.

To display RADIUS web page, click Security > RADIUS.

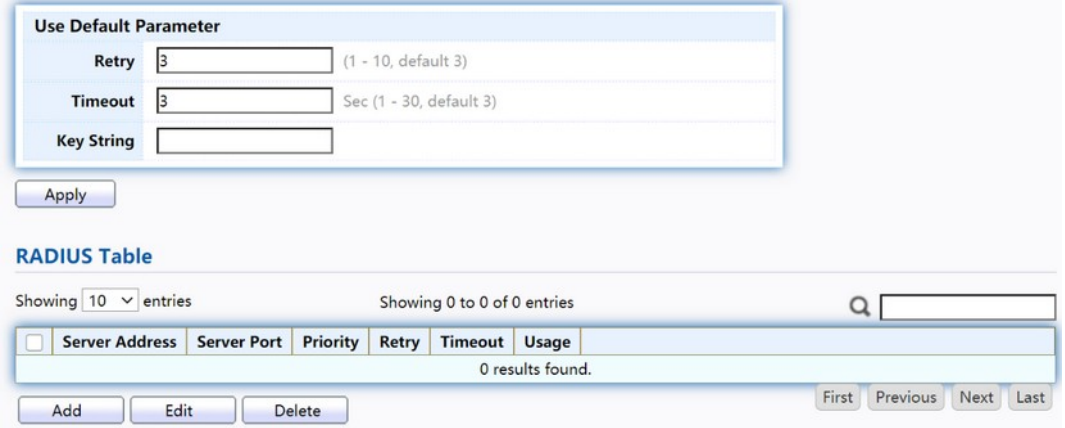

Figure 114. Security > RADIUS.

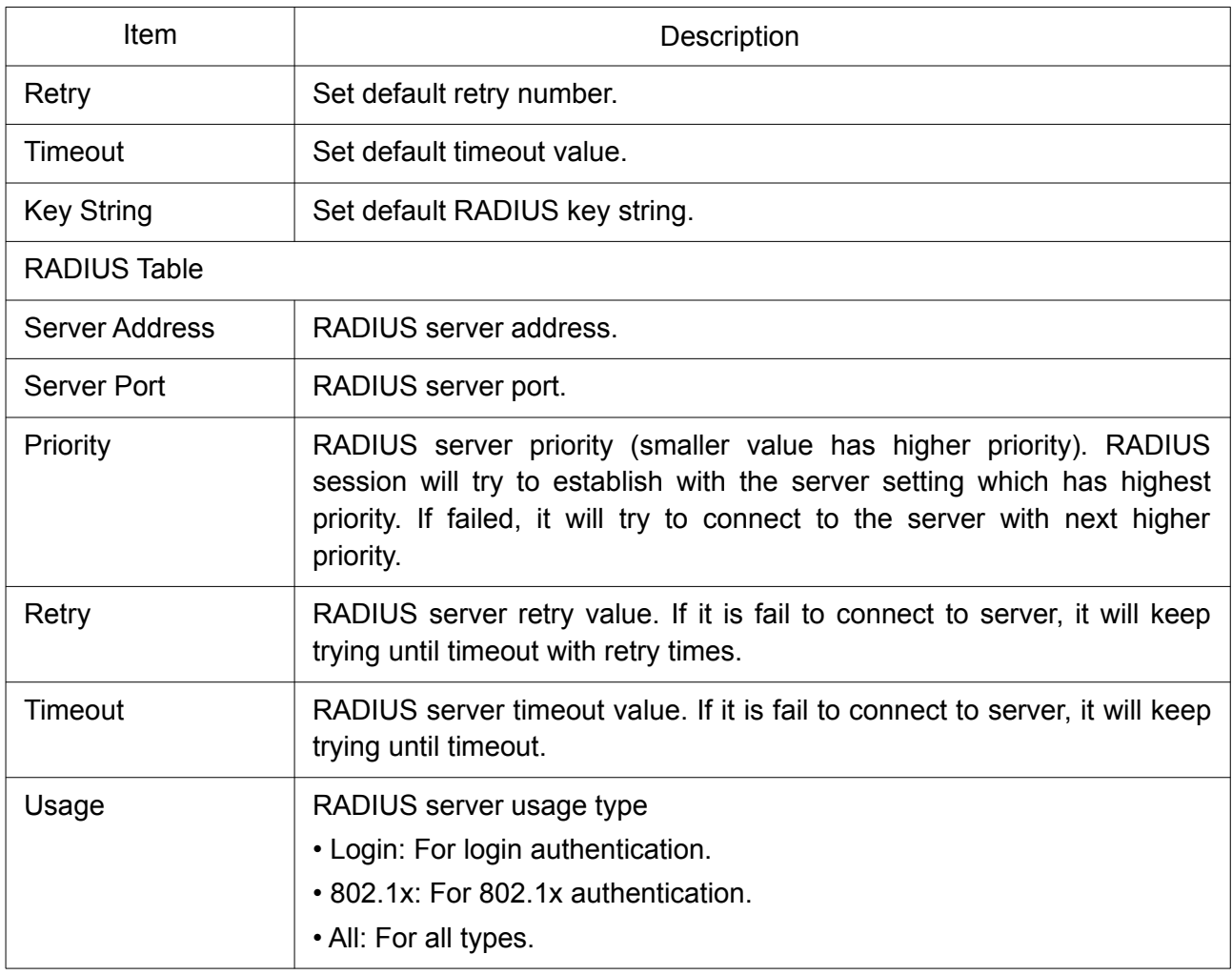

Click "Add" or "Edit" button to view Add/Edit RADIUS Server menu.

### **Add RADIUS Server**

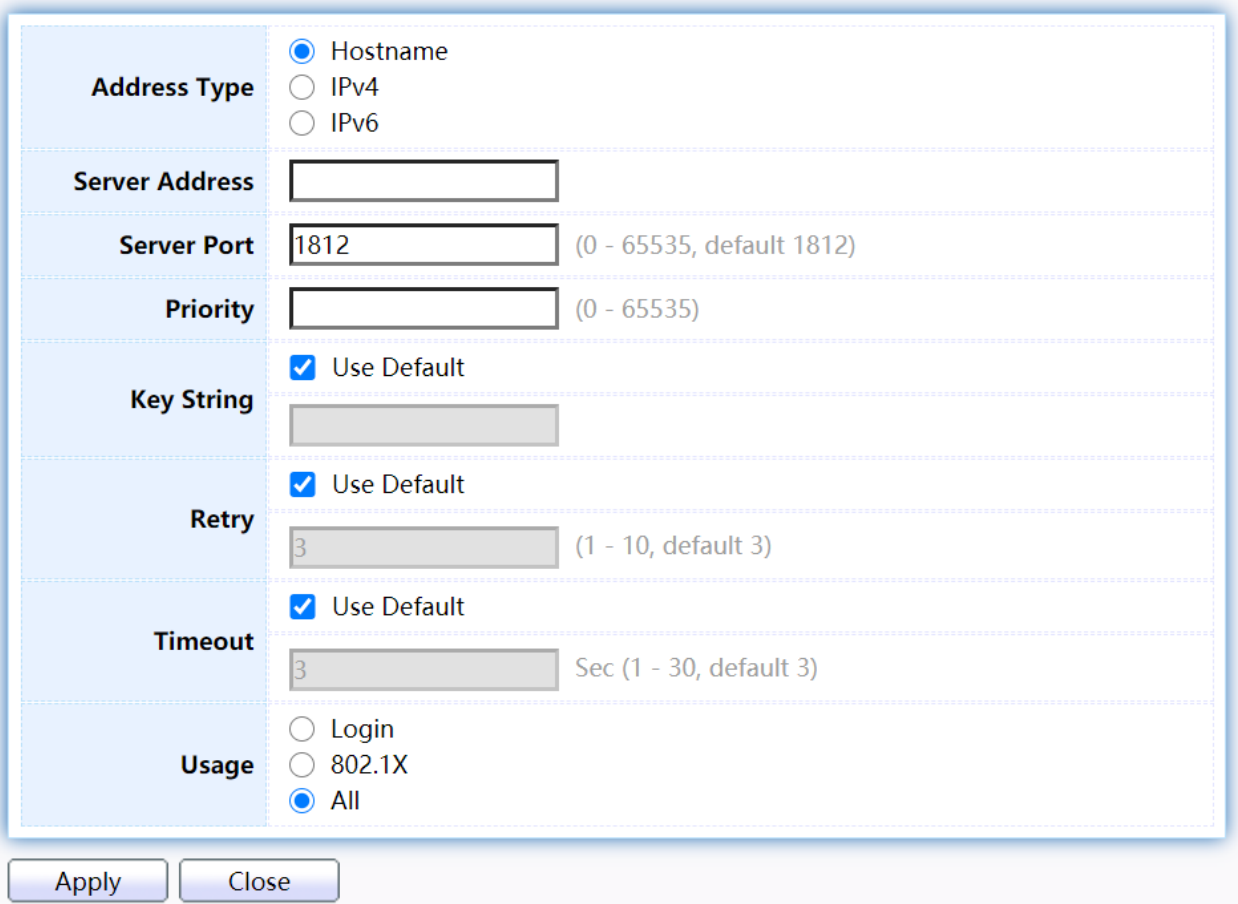

#### **Edit RADIUS Server**

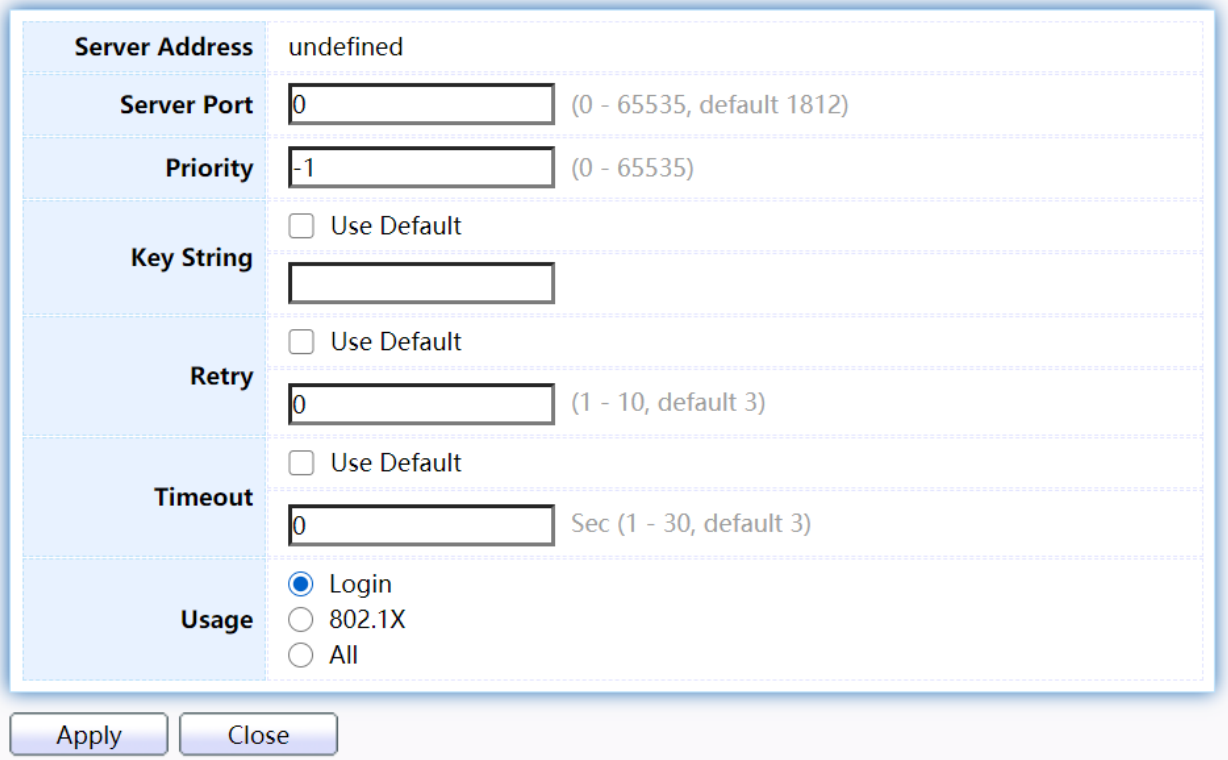

Figure 115. Security > RADIUS > Add/Edit RADIUS Server.
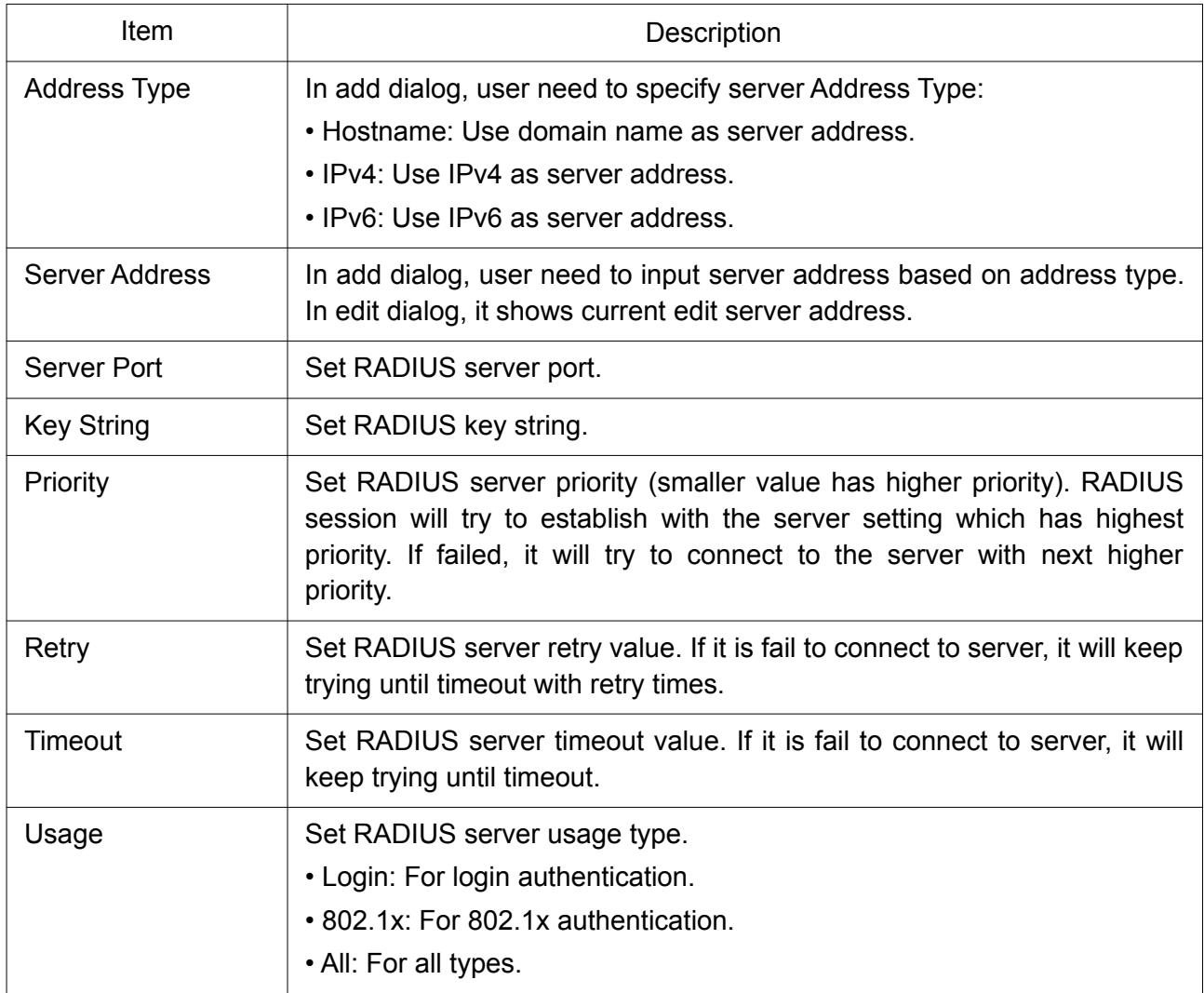

# 2.10.2 TACACS+

This page allow user to add, edit or delete TACACS+ server settings and modify default parameter of TACACS+ server.

To display TACACS+ web page, click Security > TACACS+.

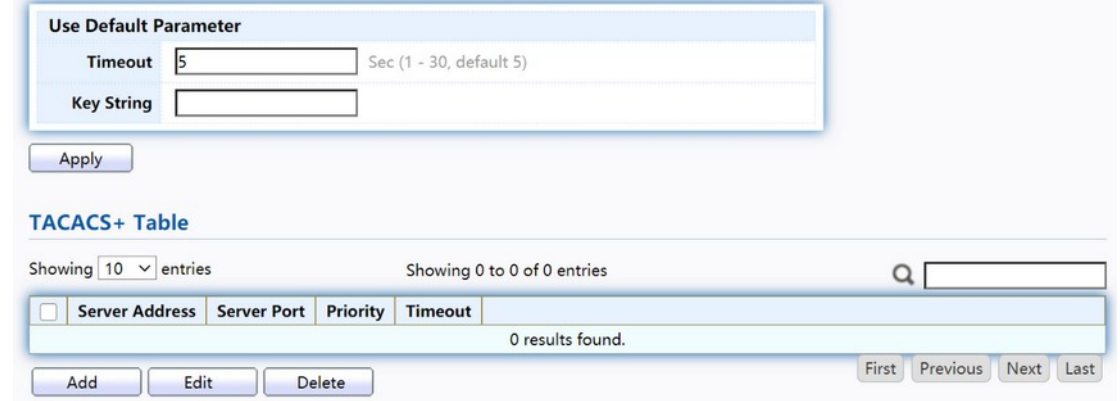

Figure 116. Security > TACACS+.

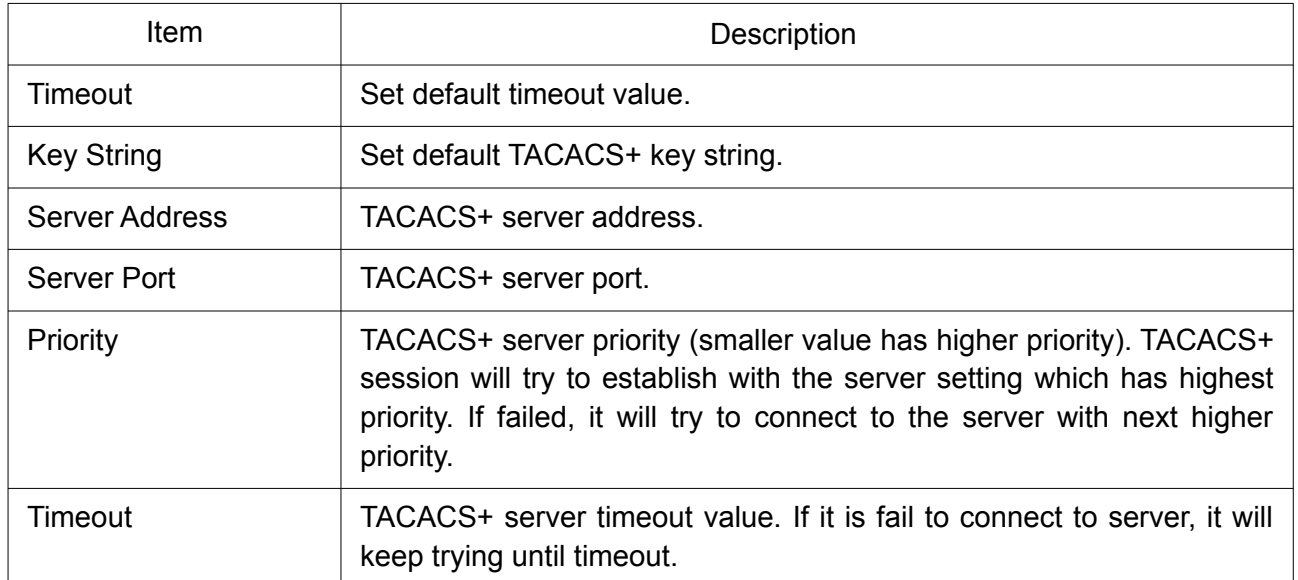

Click "Add" or "Edit" button to view Add/Edit TACAS+ Server menu.

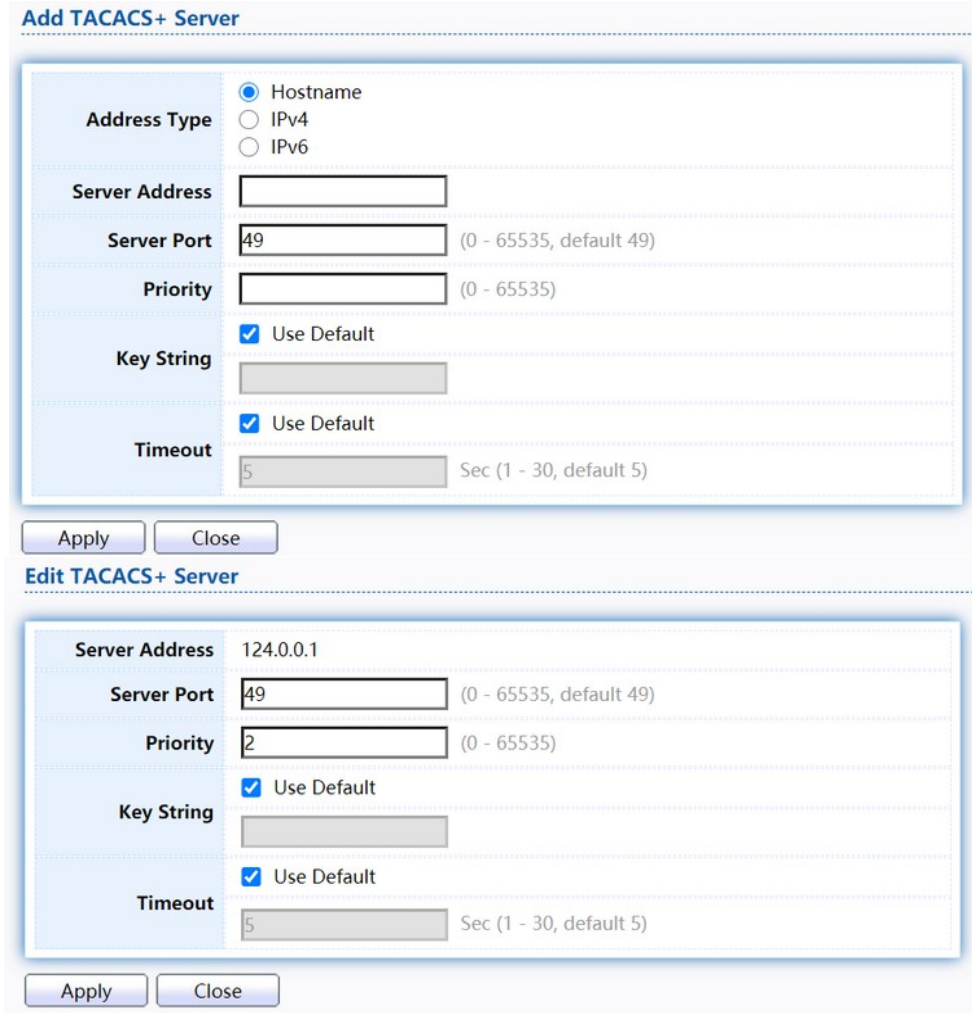

Figure 117. Security > TACACS+>Add/Edit TACACS Server.

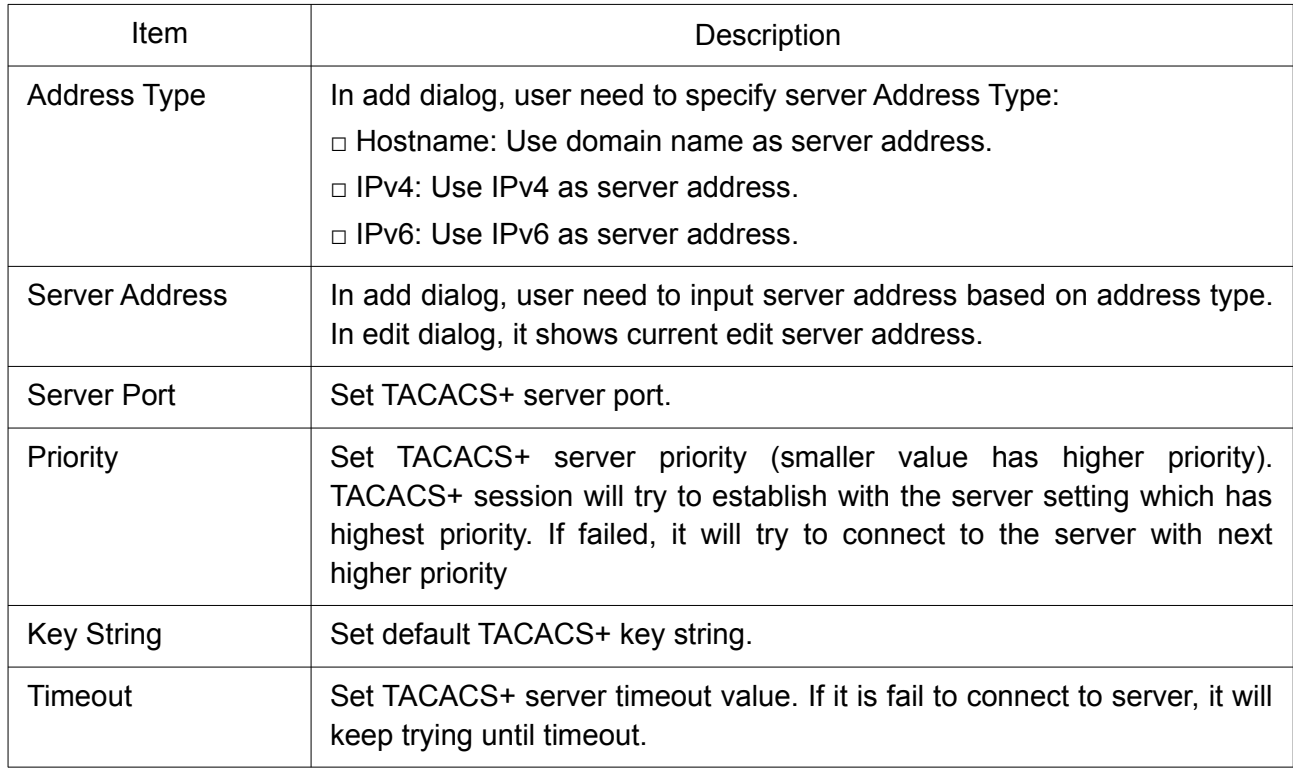

# 2.10.3 AAA

#### 2.10.3.1 Method List

This page allow user to add, edit or delete login authentication list settings (The "default" list cannot be deleted.). The line combined to this list will authenticate login user by methods in this list. If the first method is failed, it will try to use the next priority method to authenticate if it exists.

With RADIUS and TACACS+ methods, the failed means connecting to server fail. With Local method, the failed means cannot find the user in local database.

To display Method List web page, click Security > AAA > Method List.

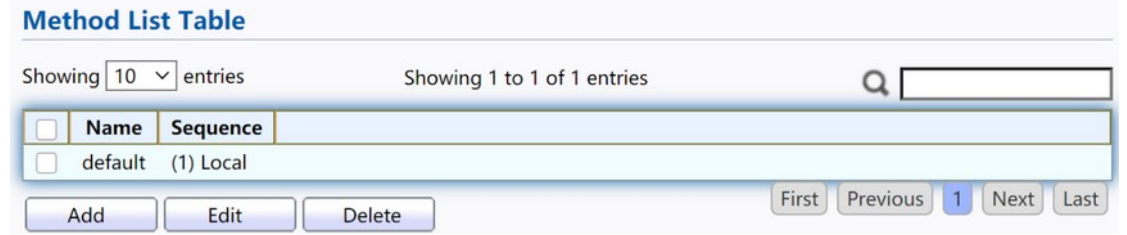

#### Figure 118. Security > TACACS+>AAA> Method List.

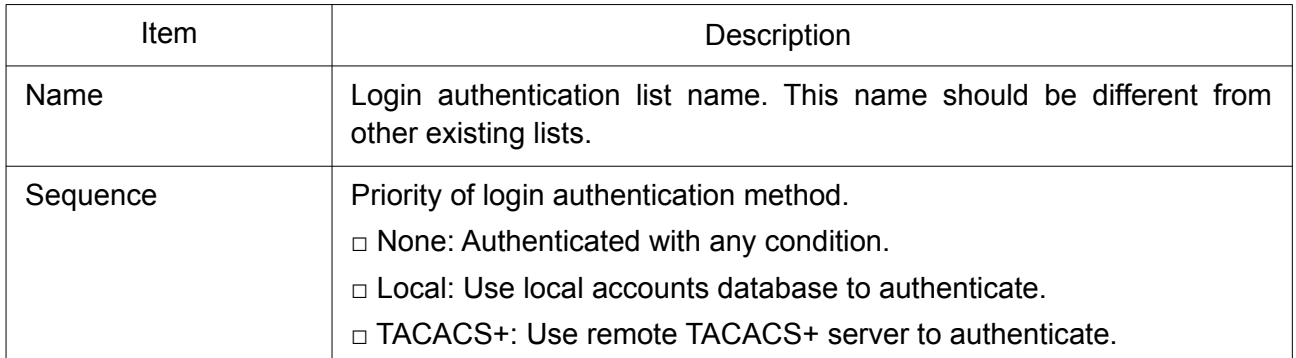

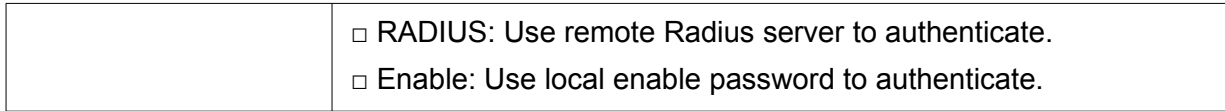

# Click "Add" or "Edit" button to view Add/Edit Method List menu.

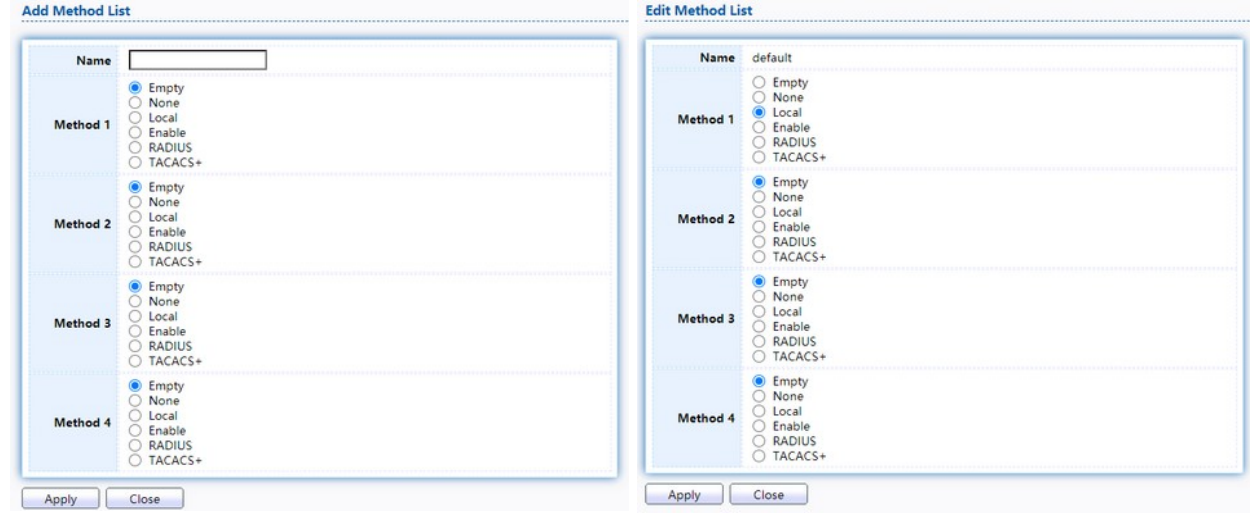

# Figure 119. Security > TACACS+>AAA> Add/Edit Method List.

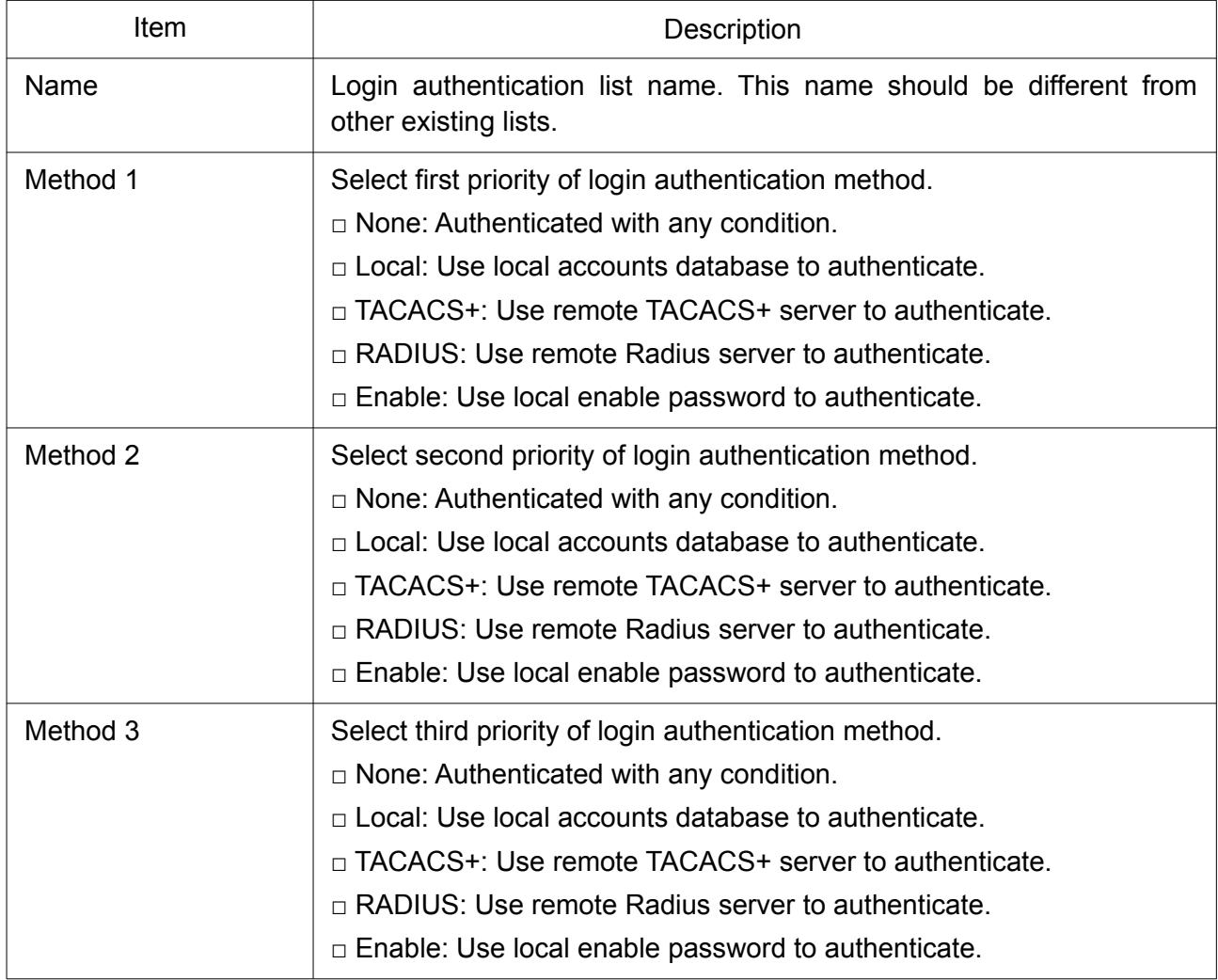

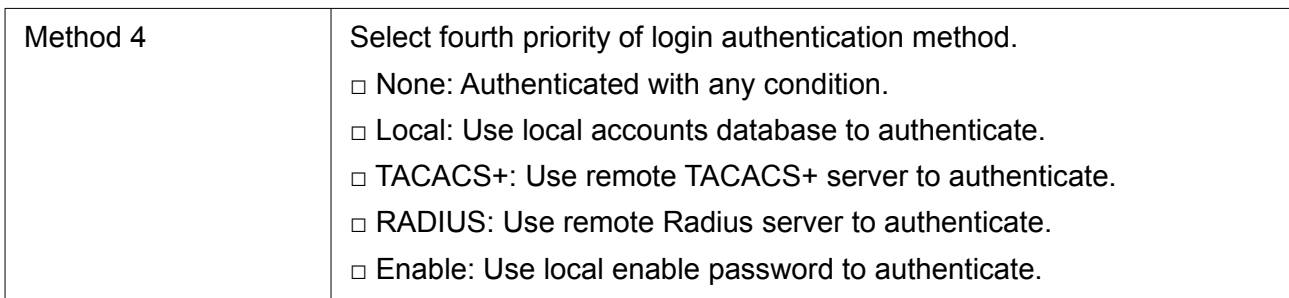

### 2.10.3.2 Login Authentication

This page allow user to combine AAA login authentication list to all management interfaces.

To display the login authentication combined web page, click Security > AAA > Login Authentication.

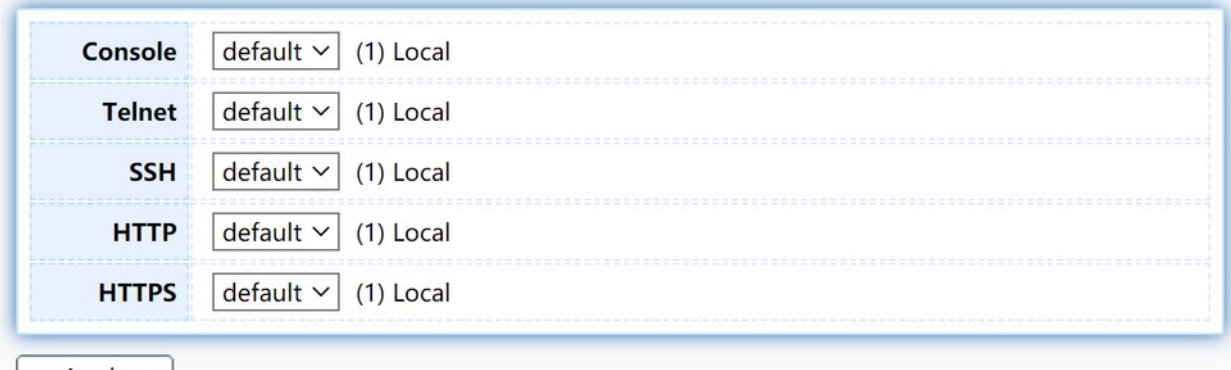

**Apply** 

### Figure 120. Security > TACACS+>AAA> login authentication.

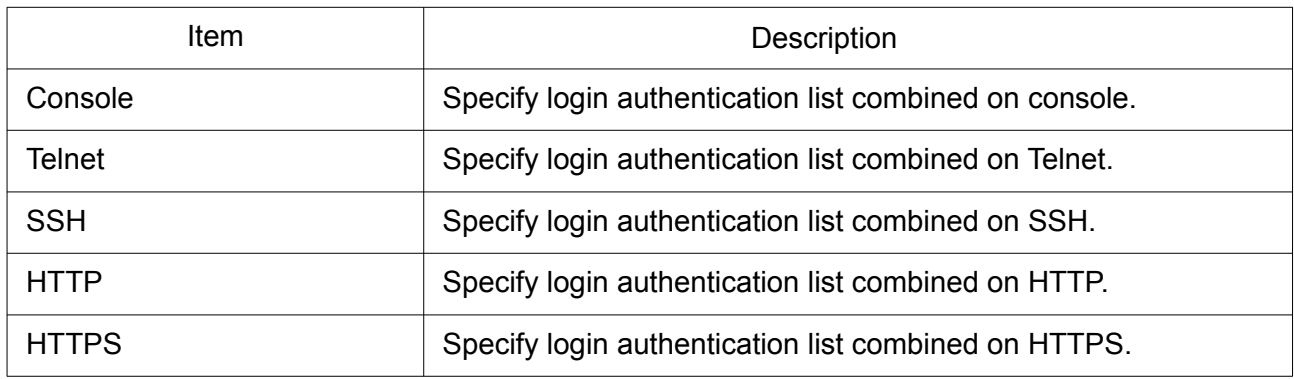

## 2.10.4 Management Access

Use the Management Access pages to configure settings of management access.

#### 2.10.4.1 Management VLAN

This page allow user to change management VLAN.

To display Management VLAN page, click Security > Management Access > Management VLAN.

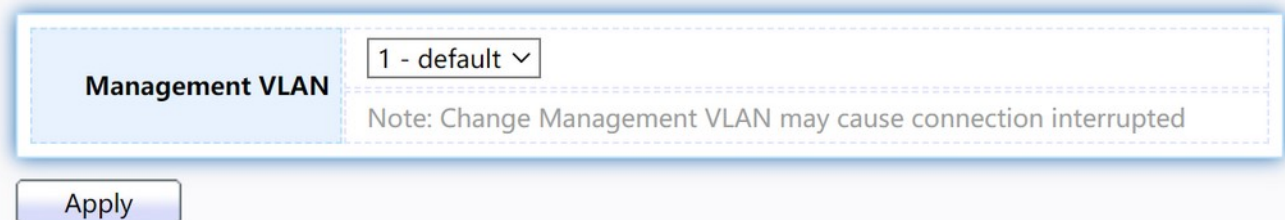

Figure 121. Security > Management Access > Management VLAN.

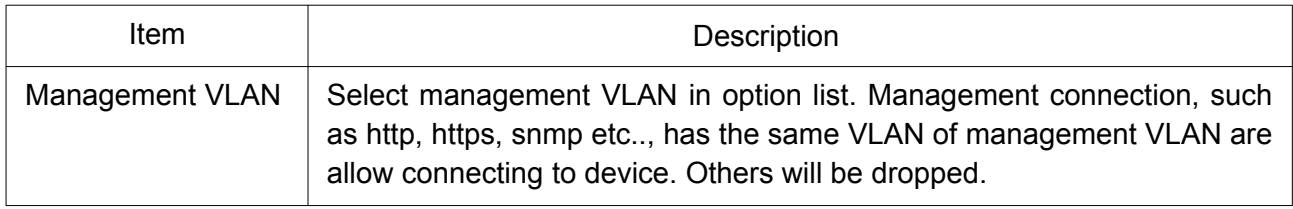

### 2.10.4.2 Management Service

This page allow user to change management services related configurations. To display Management Service click Security > Management Access > Management Service.

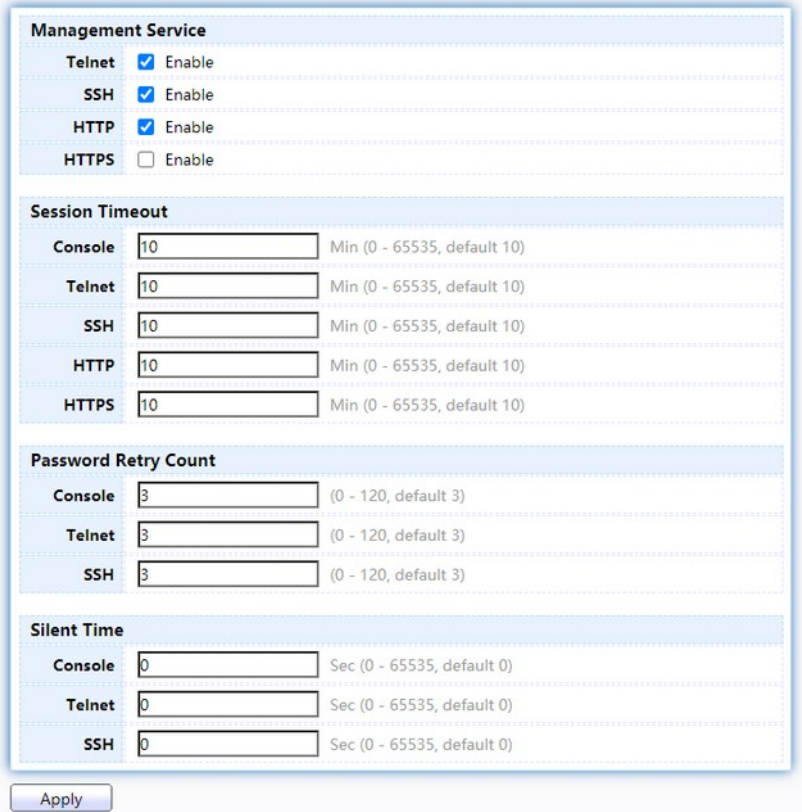

Figure 122. Security > Management Access > Management Service.

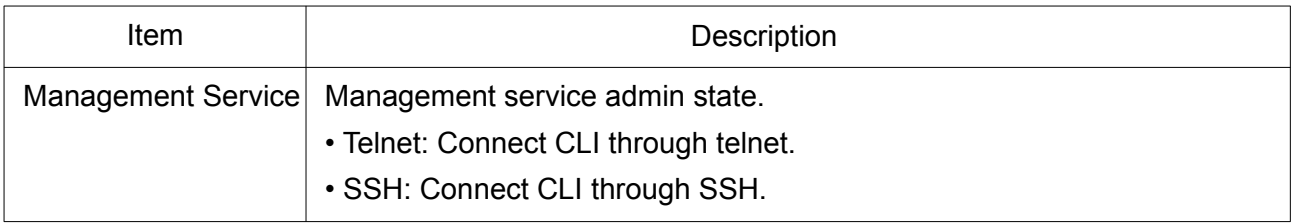

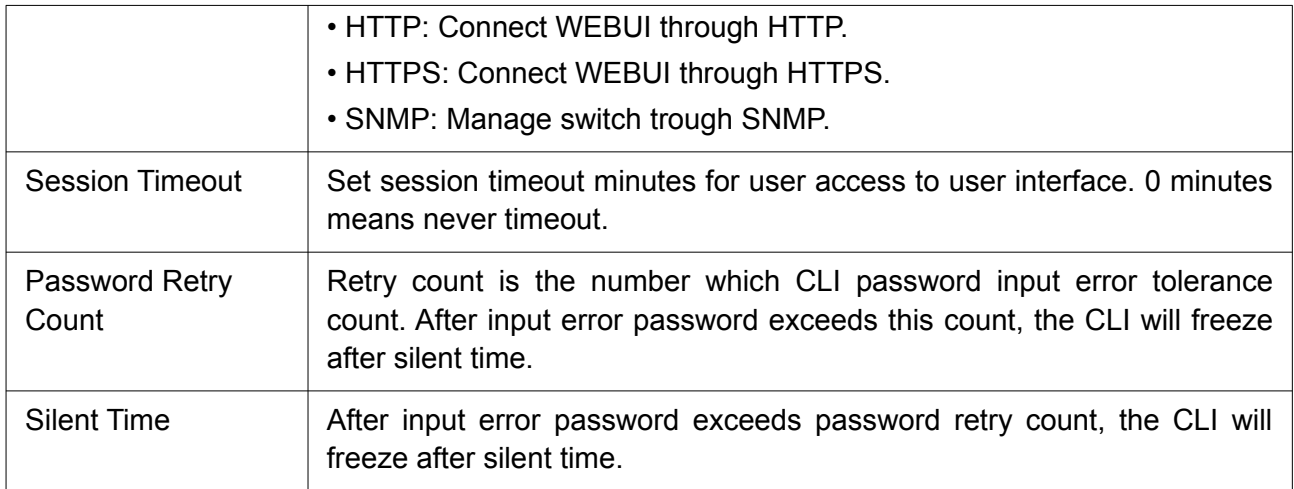

#### 2.10.4.3 Management ACL

This page allow user to add or delete management ACL rule. A rule cannot be deleted if under active.

To display Management ACL page, click Security > Management Access > Management ACL.

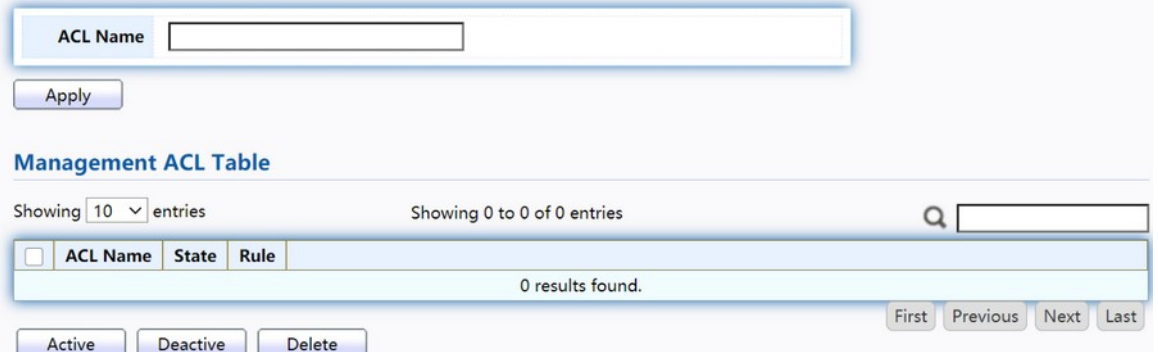

Figure 123. Security > Management Access > Management ACL.

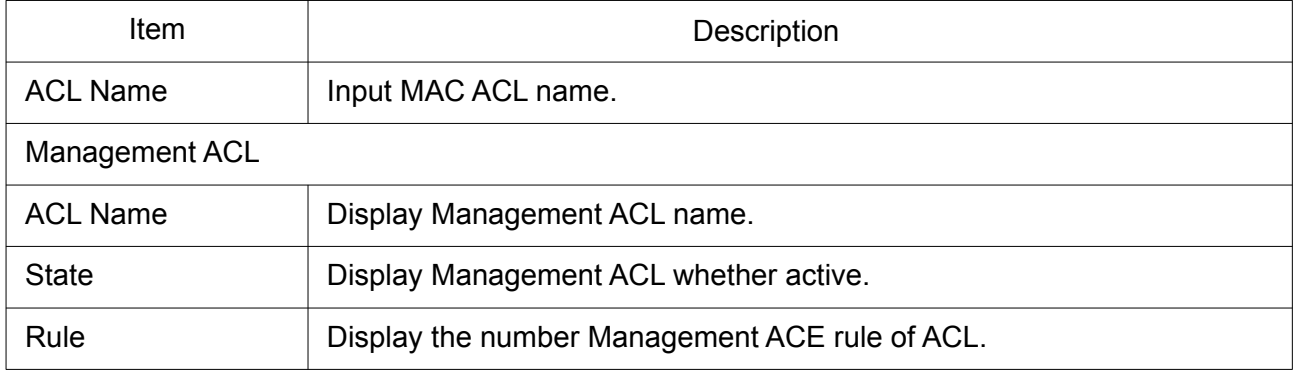

#### 2.10.4.4 Management ACE

This page allow user to add, edit or delete ACE rule. An ACE rule cannot be edited or deleted if ACL under active. New ACE cannot be added if ACL under active.

To display Management ACE page, click Security > Management Access > Management ACE.

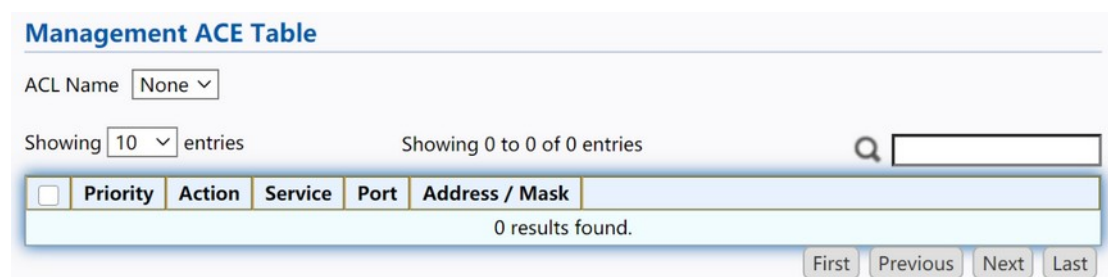

Figure 124. Security > Management Access > Management ACE.

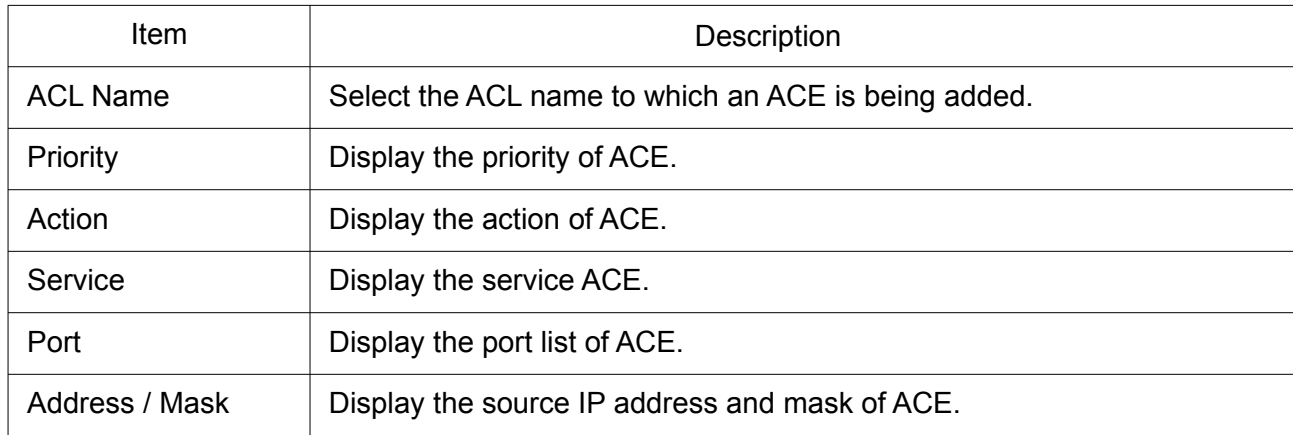

Click "Add" or "Edit" button to view Add / Edit Management ACE menu.

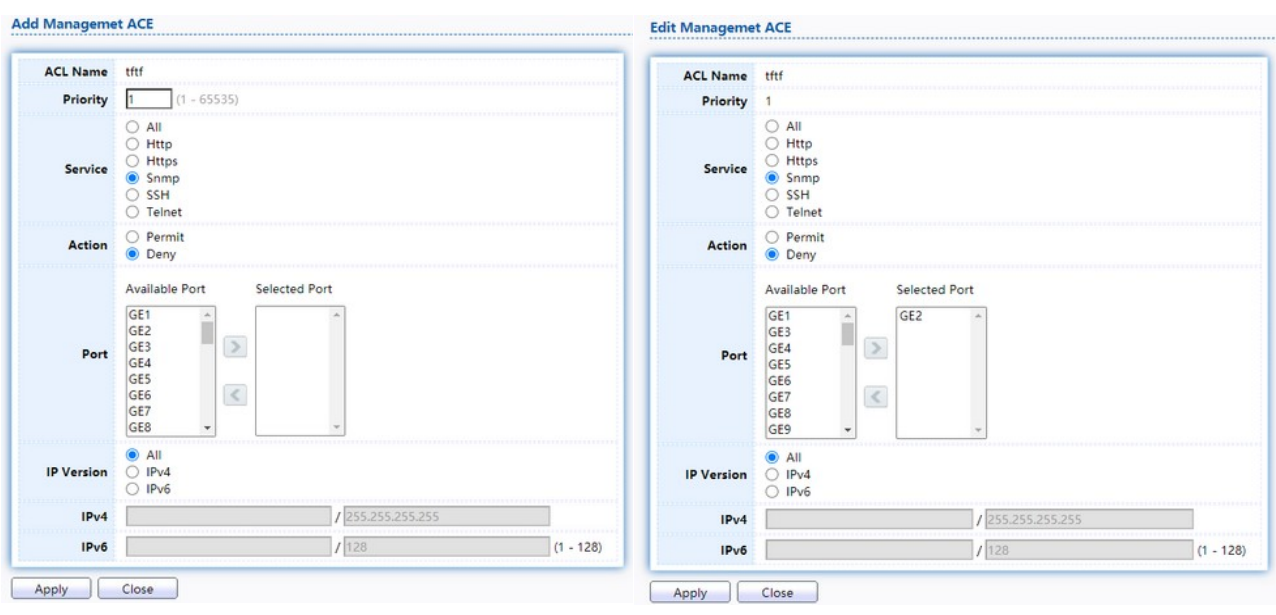

## Figure 125. Security > Management Access > Add/Edit Management ACE.

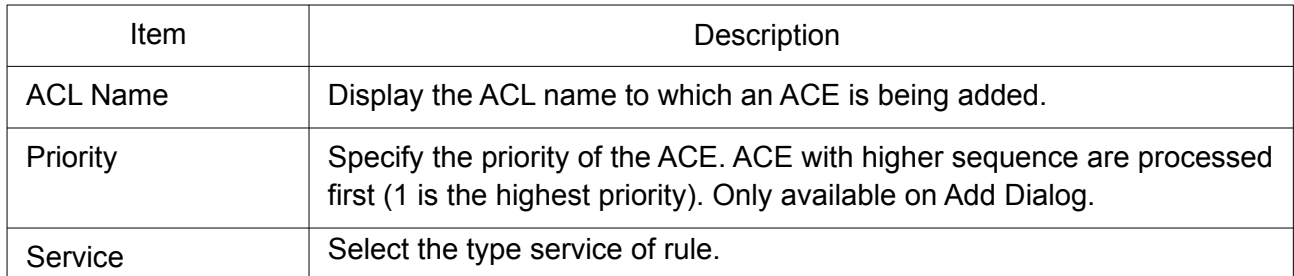

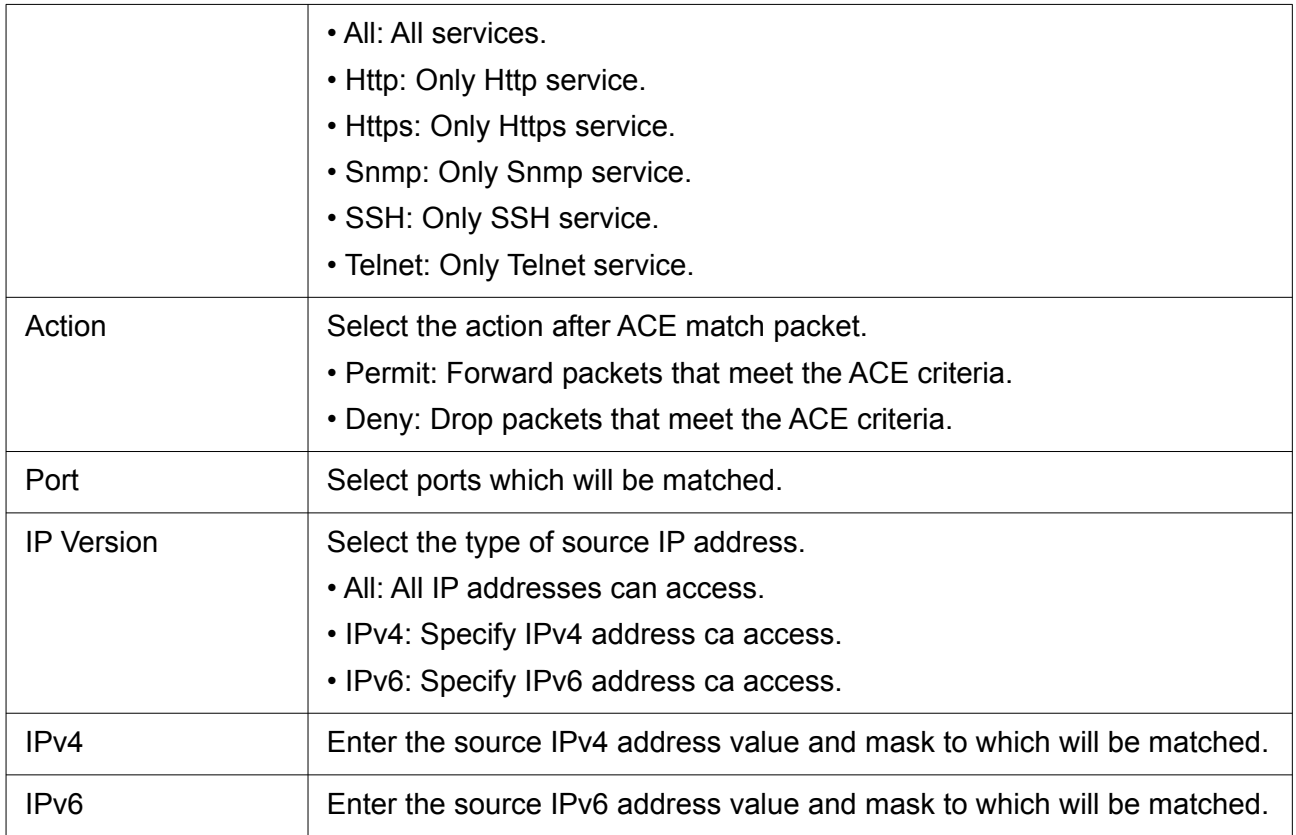

# 2.10.5 Authentication Manager

Use the Management Access pages to configure settings of management access.

### 2.10.5.1 Property

This page allow user to edit authentication global settings and some port mods' configurations.

To display authentication manager Property web page, click Security > Authentication Manager > Property.

|                                                 |                      | $\Box$ 802.1x                                     |              |                         |       |                                |                   |                         |  |  |
|-------------------------------------------------|----------------------|---------------------------------------------------|--------------|-------------------------|-------|--------------------------------|-------------------|-------------------------|--|--|
| <b>Authentication Type</b><br>MAC-Based         |                      |                                                   |              |                         |       |                                |                   |                         |  |  |
|                                                 |                      | WEB-Based                                         |              |                         |       |                                |                   |                         |  |  |
| $\Box$ Enable<br><b>Guest VLAN</b><br>$\eta$ or |                      |                                                   |              |                         |       |                                |                   |                         |  |  |
|                                                 |                      |                                                   |              |                         |       |                                |                   |                         |  |  |
| <b>MAC-Based User ID Format</b>                 |                      | <b>XXXXXXXXXXX</b>                                | $\mathsf{v}$ |                         |       |                                |                   |                         |  |  |
|                                                 |                      |                                                   |              |                         |       |                                |                   |                         |  |  |
| <b>Port Mode Table</b>                          |                      |                                                   |              |                         |       |                                |                   |                         |  |  |
|                                                 |                      |                                                   |              |                         |       |                                |                   |                         |  |  |
|                                                 |                      |                                                   |              |                         |       |                                |                   |                         |  |  |
| Port<br>Entry                                   | $802.1\times$        | <b>Authentication Type</b><br>MAC Based WEB Based |              | <b>Host Mode</b>        | Order | Method                         | <b>Guest VLAN</b> | <b>VLAN Assign Mode</b> |  |  |
| GE1                                             | Disabled             | Disabled                                          | Disabled     | Multiple Authentication |       | 802.1x RADIUS                  | Disabled          | Static                  |  |  |
| $2$ GE2                                         | Disabled             | Disabled                                          | Disabled     | Multiple Authentication |       | 802.1x RADIUS                  | Disabled          | Static                  |  |  |
| 3 GE3                                           | Disabled             | Disabled                                          | Disabled     | Multiple Authentication |       | 802.1x RADIUS                  | Disabled          | Static                  |  |  |
| 4 GE4                                           | Disabled             | Disabled                                          | Disabled     | Multiple Authentication |       | 802.1x RADIUS                  | Disabled          | Static                  |  |  |
| 5 GES                                           | Disabled             | <b>Disabled</b>                                   | Disabled     | Multiple Authentication |       | 802.1x RADIUS                  | Disabled          | Static                  |  |  |
| 6 GE6                                           | Disabled             | Disabled                                          | Disabled     | Multiple Authentication |       | 802.1x RADIUS                  | Disabled          | Static                  |  |  |
| 7 GE7<br>8 GE8                                  | Disabled<br>Disabled | Disabled                                          | Disabled     | Multiple Authentication |       | 802.1x RADIUS<br>802.1x RADIUS | Disabled          | <b>Static</b><br>Static |  |  |

Figure 126. Security > Authentication Manager > Property.

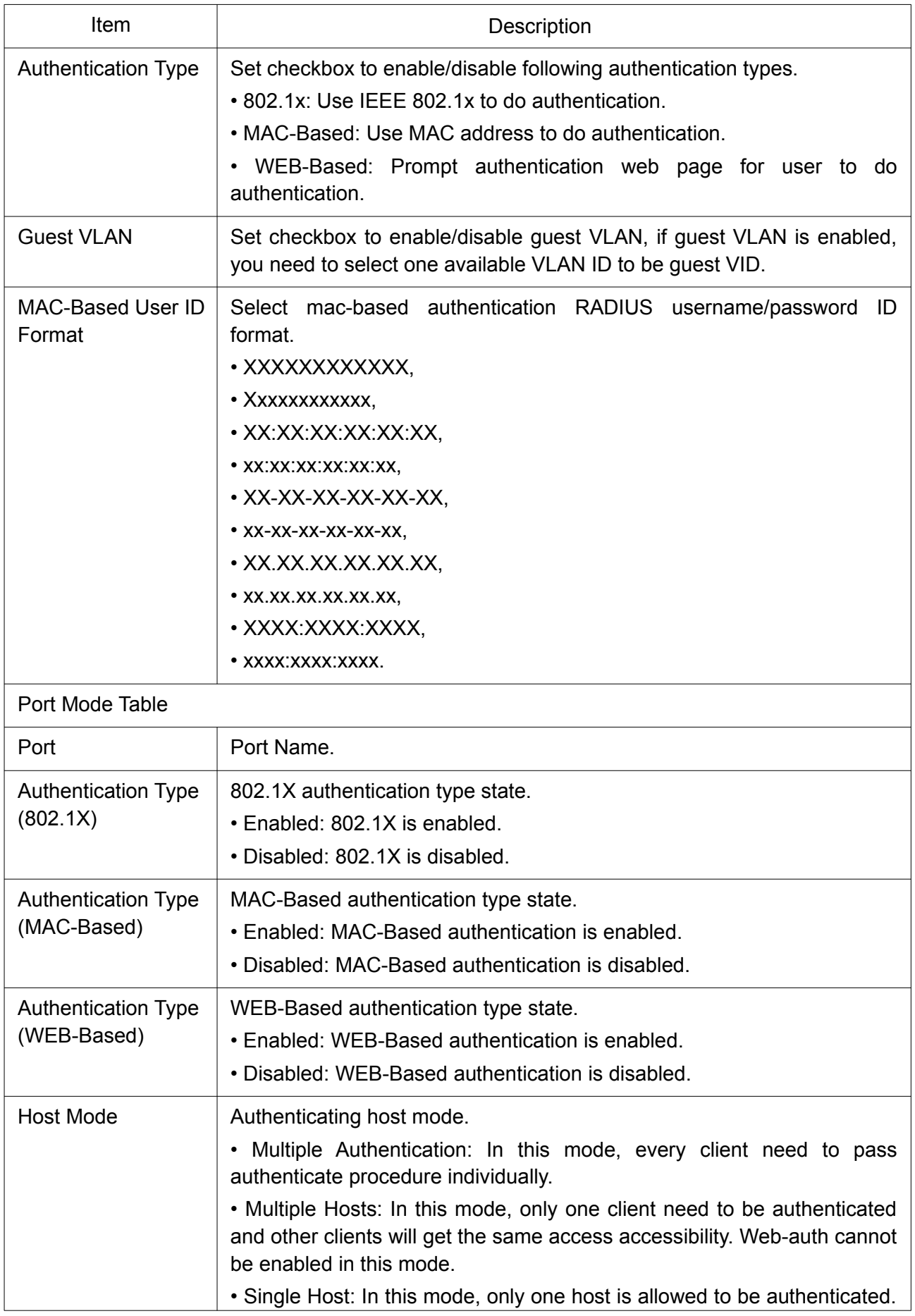

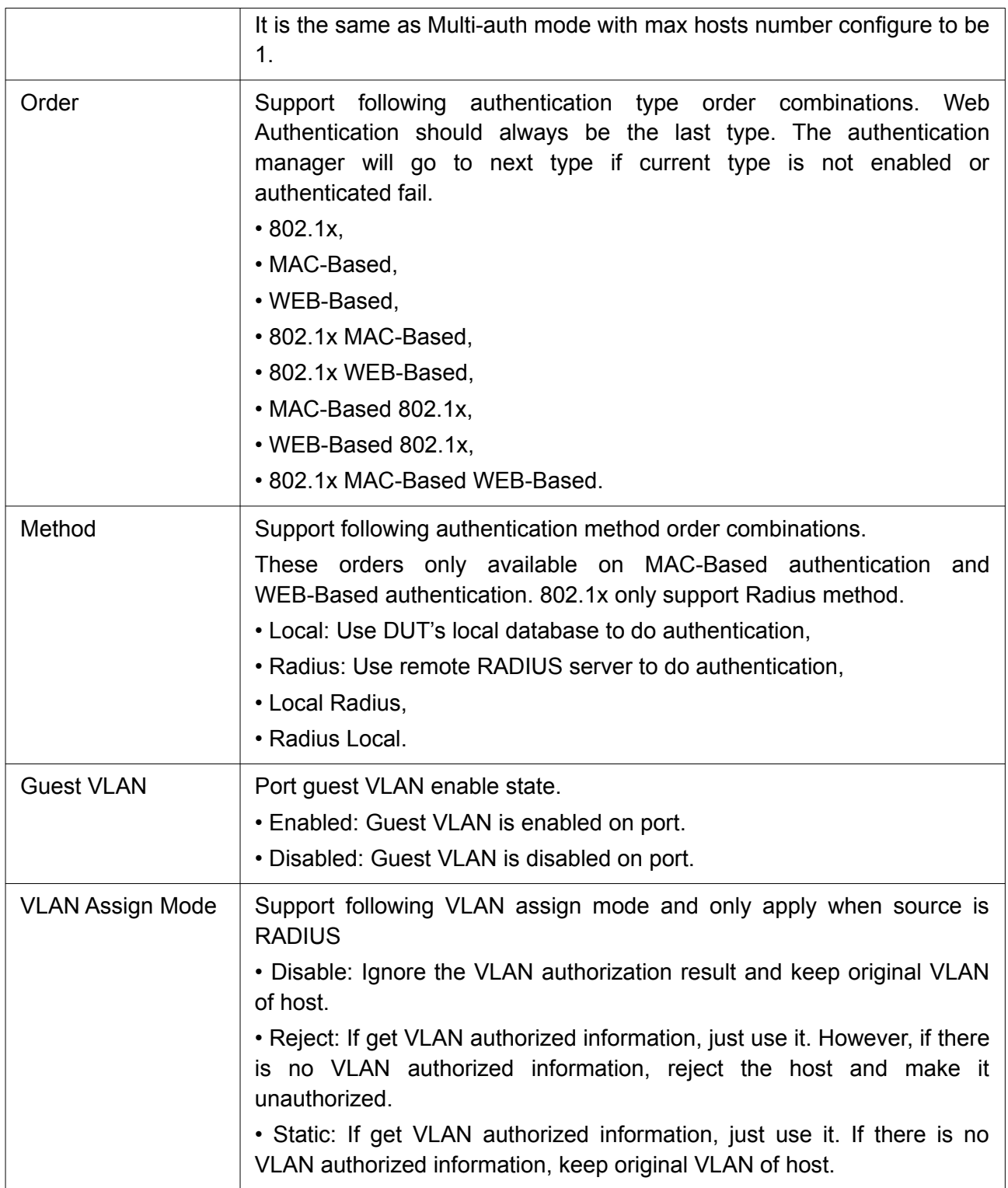

Click "Edit" button to view the Edit Port Mode menu.

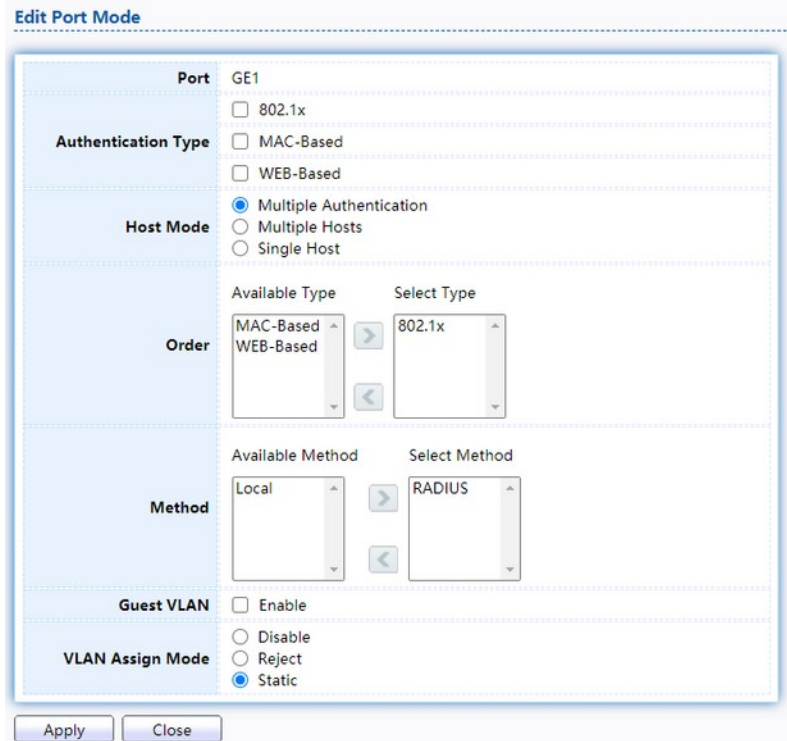

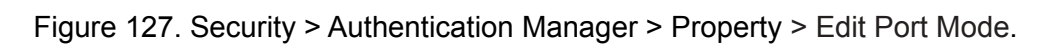

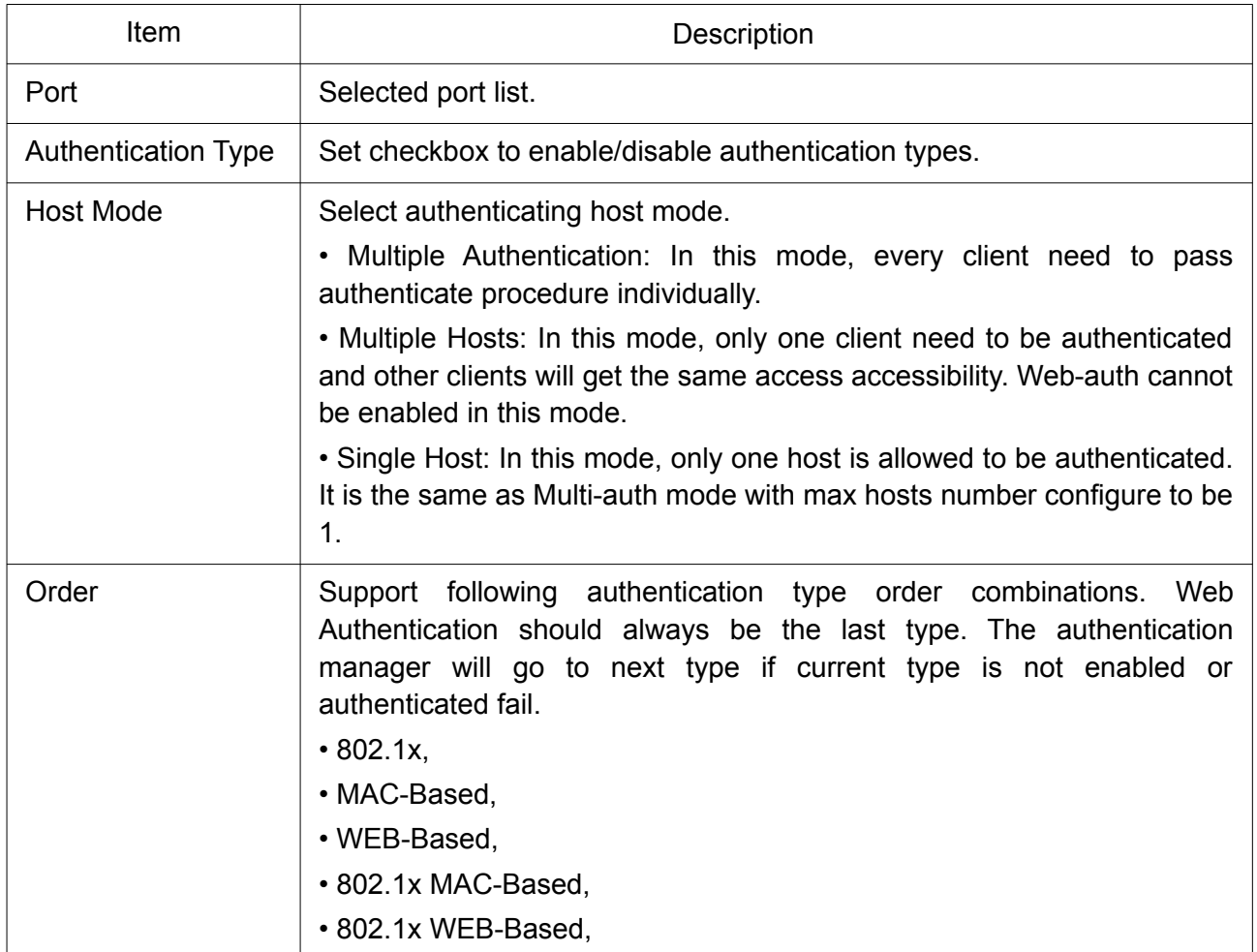

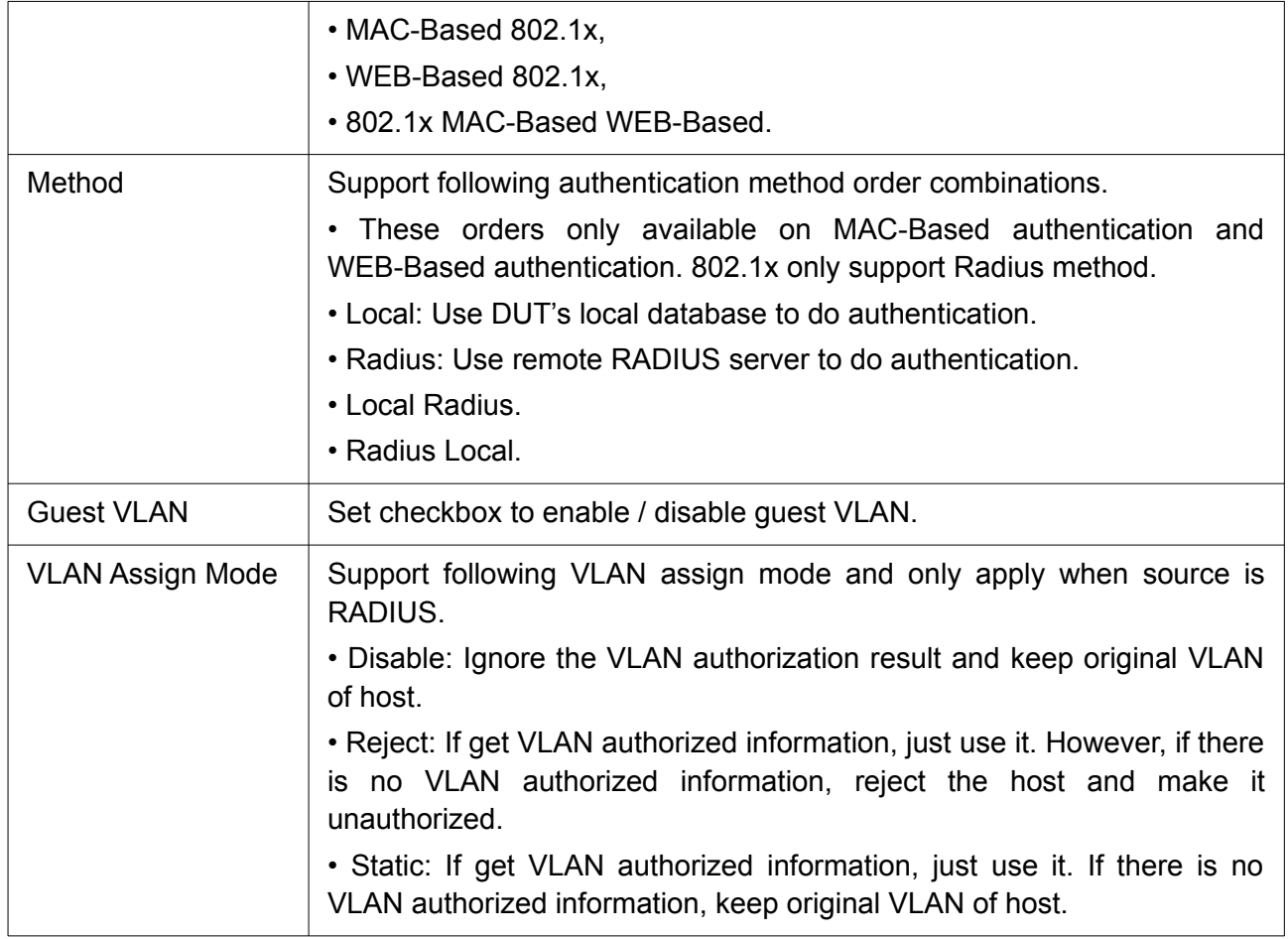

## 2.10.5.2 Port Setting

This page allow user to configure authentication manger port settings.

To display the authentication manager Port Setting web page, click Security > Authentication Manager > Port Setting.

|        |              |         |              |                  |           | <b>Common Timer</b>       |    |       |    | 802.1x Parameters                                       |    | <b>Web-Based Parameters</b> | u         |  |
|--------|--------------|---------|--------------|------------------|-----------|---------------------------|----|-------|----|---------------------------------------------------------|----|-----------------------------|-----------|--|
| $\Box$ | <b>Entry</b> | Port    | Port Control | Reauthentication | Max Hosts | Reauthentication Inactive |    | Quiet |    | TX Period Supplicant Timeout Server Timeout Max Request |    |                             | Max Login |  |
|        |              | GE1     | Disabled     | Disabled         | 256       | 3600                      | 60 | 60    | 30 | 30 <sub>2</sub>                                         | 30 |                             |           |  |
| o      |              | $2$ GE2 | Disabled     | Disabled         | 256       | 3600                      | 60 | 60    | 30 | 30                                                      | 30 |                             |           |  |
| $\Box$ |              | GE3     | Disabled     | Disabled         | 256       | 3600                      | 60 | 60    | 30 | 30                                                      | 30 |                             |           |  |
| O      |              | 4 GE4   | Disabled     | Disabled         | 256       | 3600                      | 60 | 60    | 30 | 30                                                      | 30 |                             |           |  |
| $\Box$ |              | 5 GES   | Disabled     | Disabled         | 256       | 3600                      | 60 | 60    | 30 | 30                                                      | 30 |                             |           |  |
| O      |              | 6 GE6   | Disabled     | Disabled         | 256       | 3600                      | 60 | 60    | 30 | 30                                                      | 30 |                             |           |  |
| $\Box$ |              | GE7     | Disabled     | Disabled         | 256       | 3600                      | 60 | 60    | 30 | 30                                                      | 30 |                             |           |  |
| 0      |              | 8 GE8   | Disabled     | Disabled         | 256       | 3600                      | 60 | 60    | 30 | 30                                                      | 30 |                             |           |  |

Figure 128. Security > Authentication Manager > Port Setting.

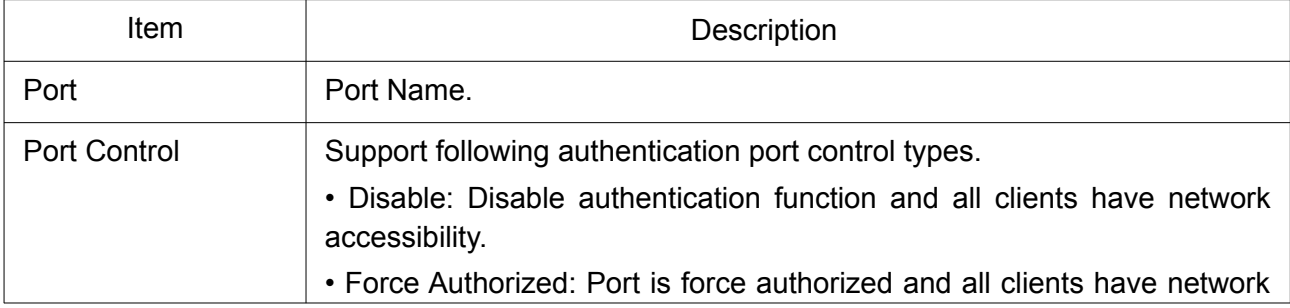

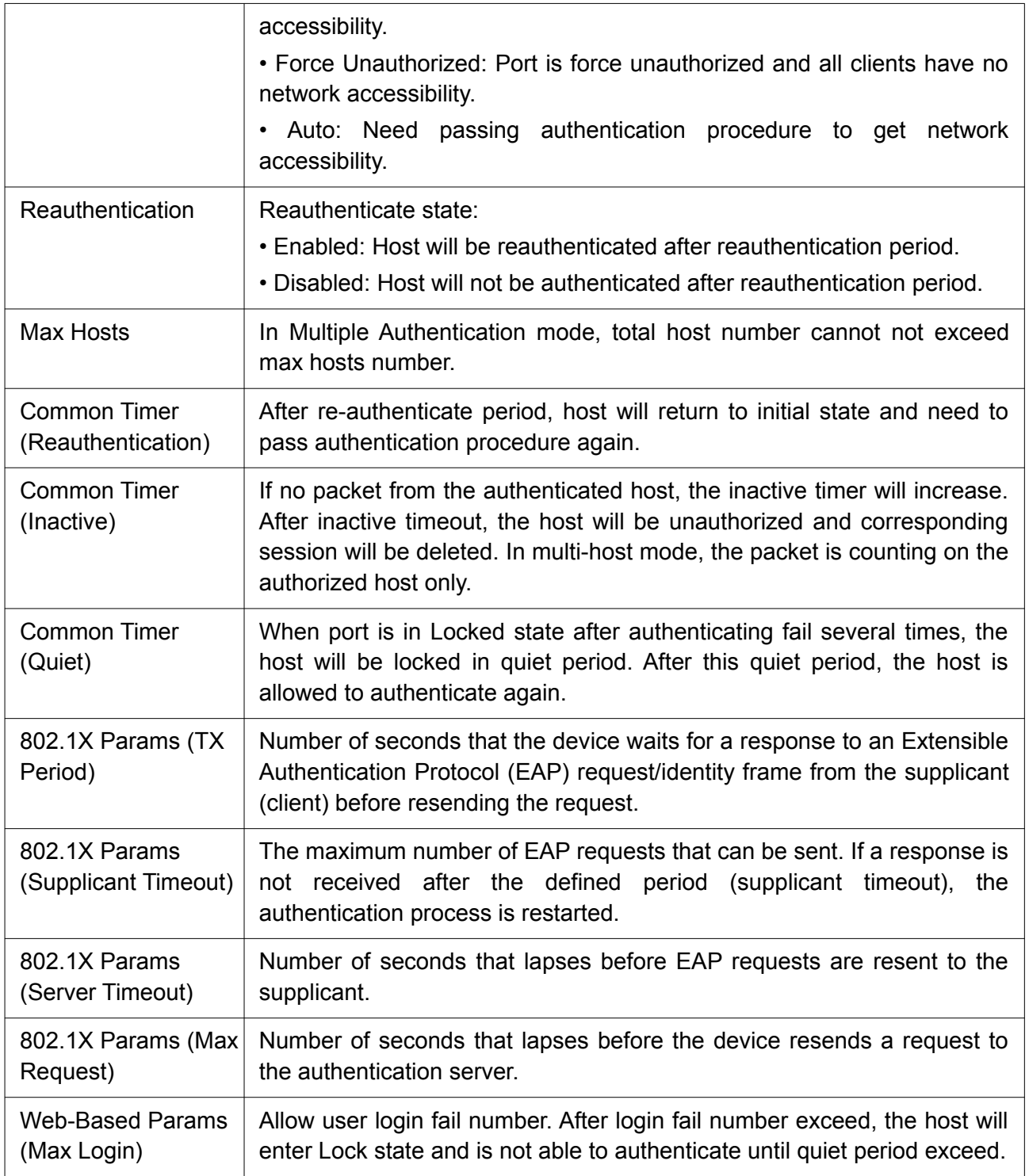

Click "Edit" button to view Edit Port Setting menu.

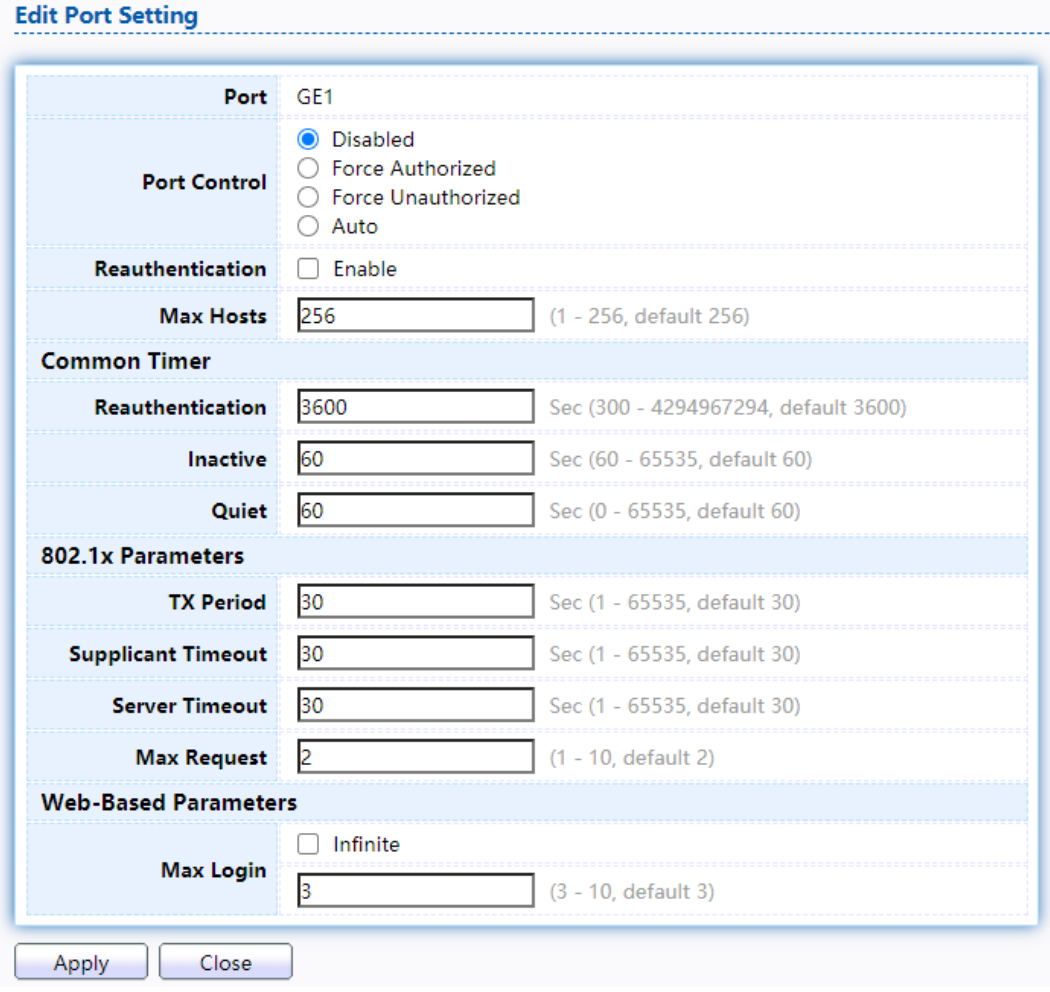

Figure 129. Security > Authentication Manager > Port Setting > Edit Port Setting.

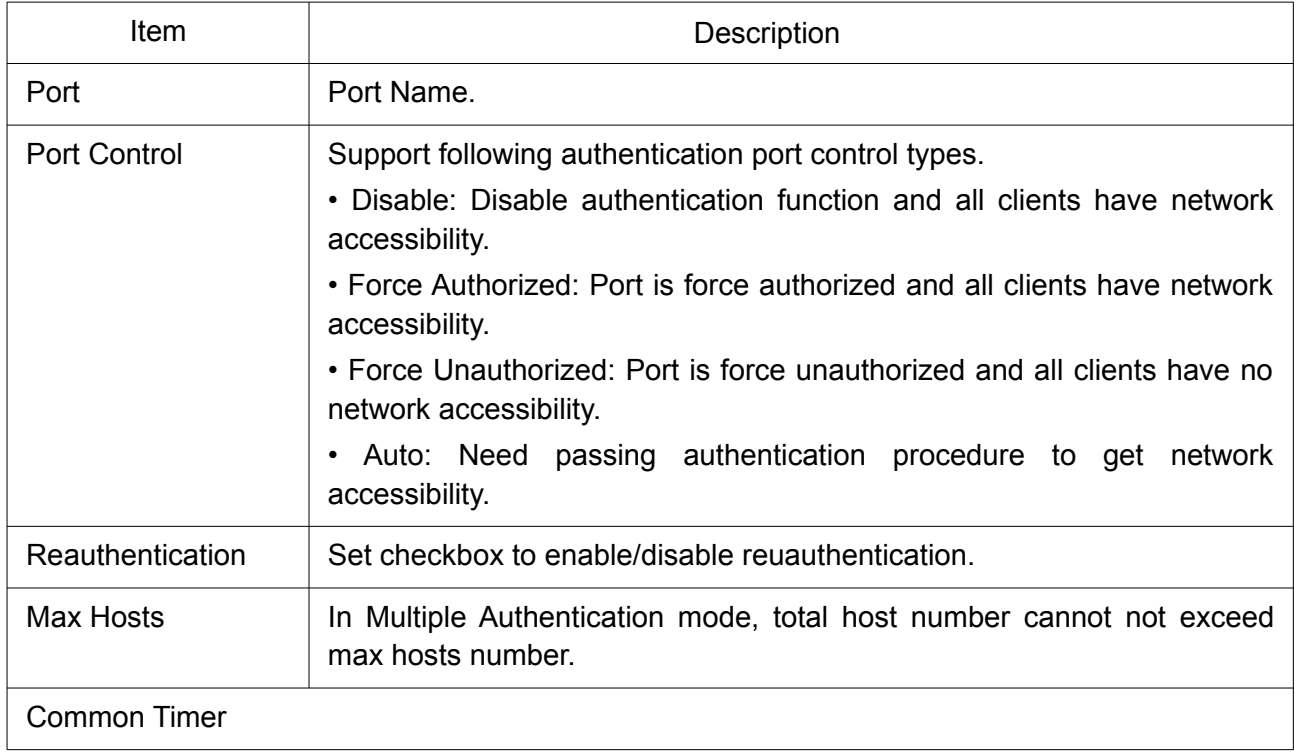

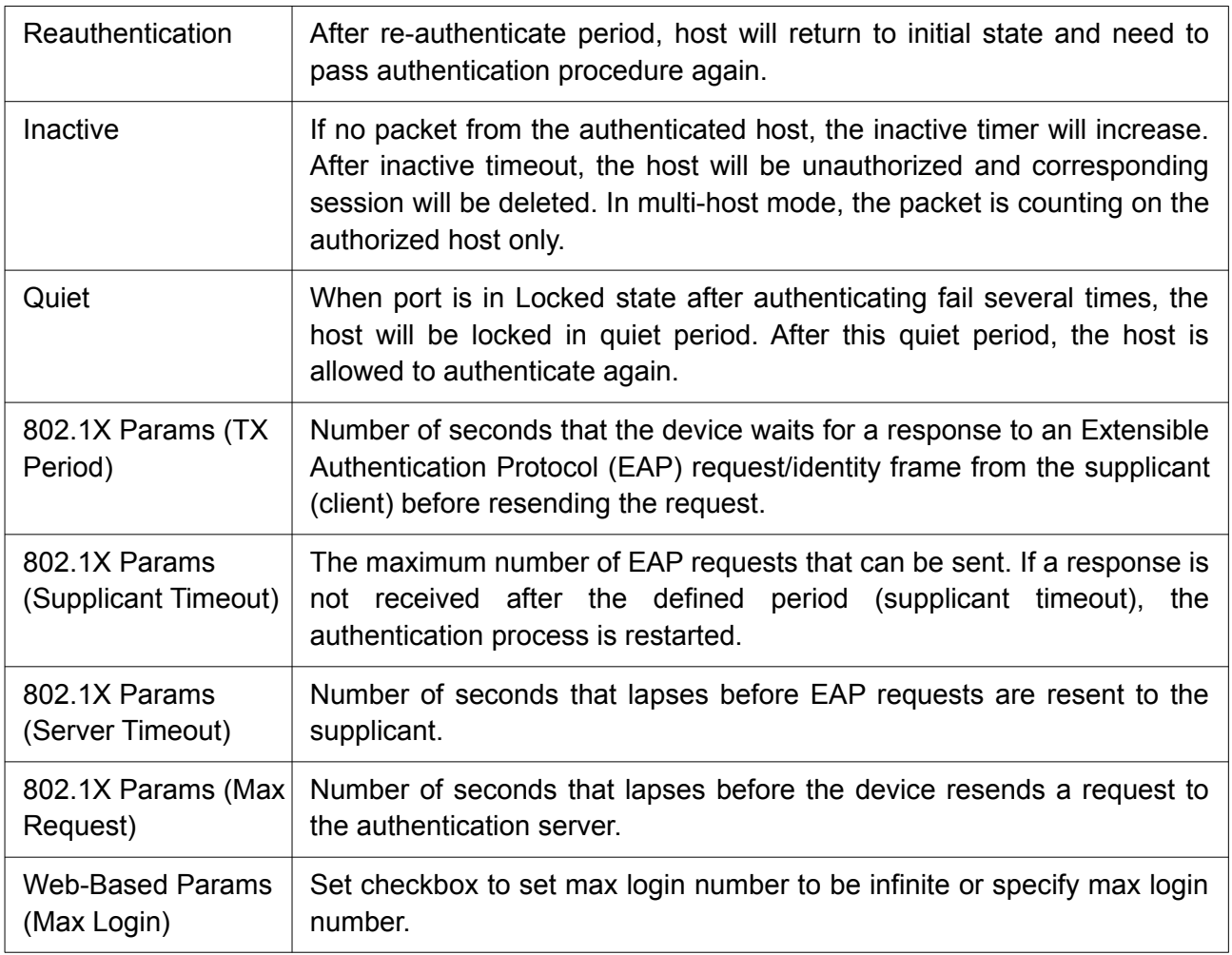

# 2.10.5.3 MAC-Based Local Account

This page allow user to add/edit/delete MAC-Based authentication local accounts.

To display MAC-Based Local Account web page, click Security > Authentication Manger > MAC-Based Local Account.

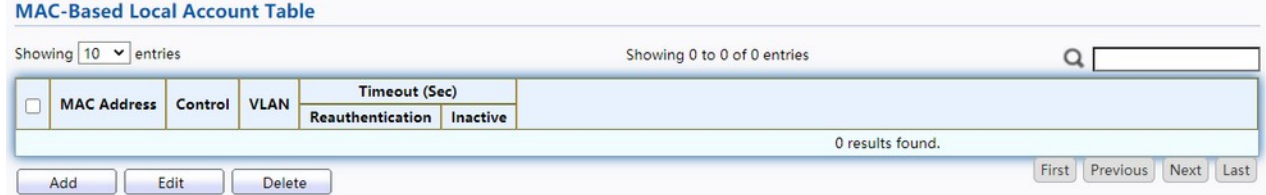

Figure 130. Security > Authentication Manager > MAC-Based Local Account.

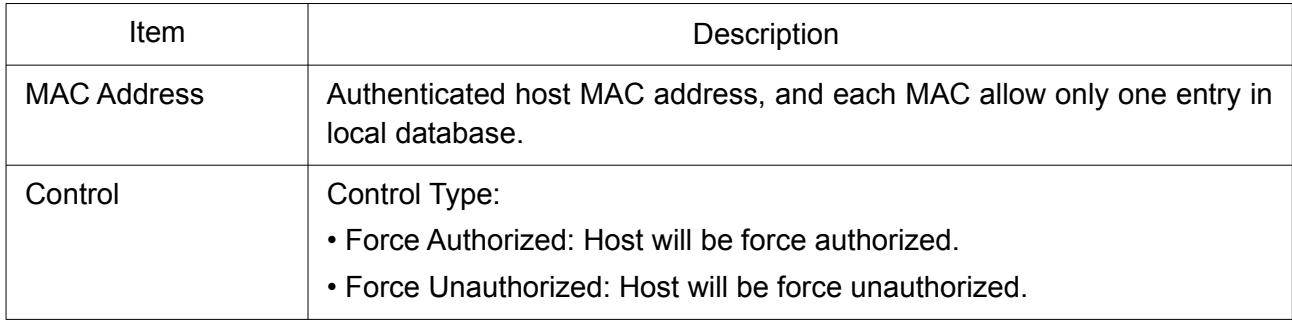

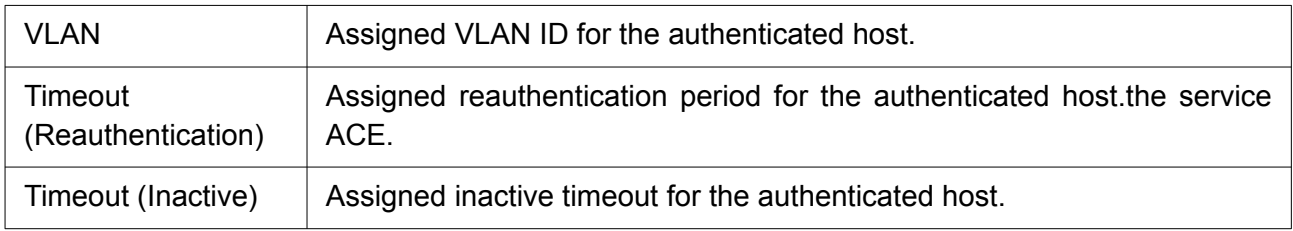

Click "Add" or "Edit" button to view Add MAC-Base Local Account menu.

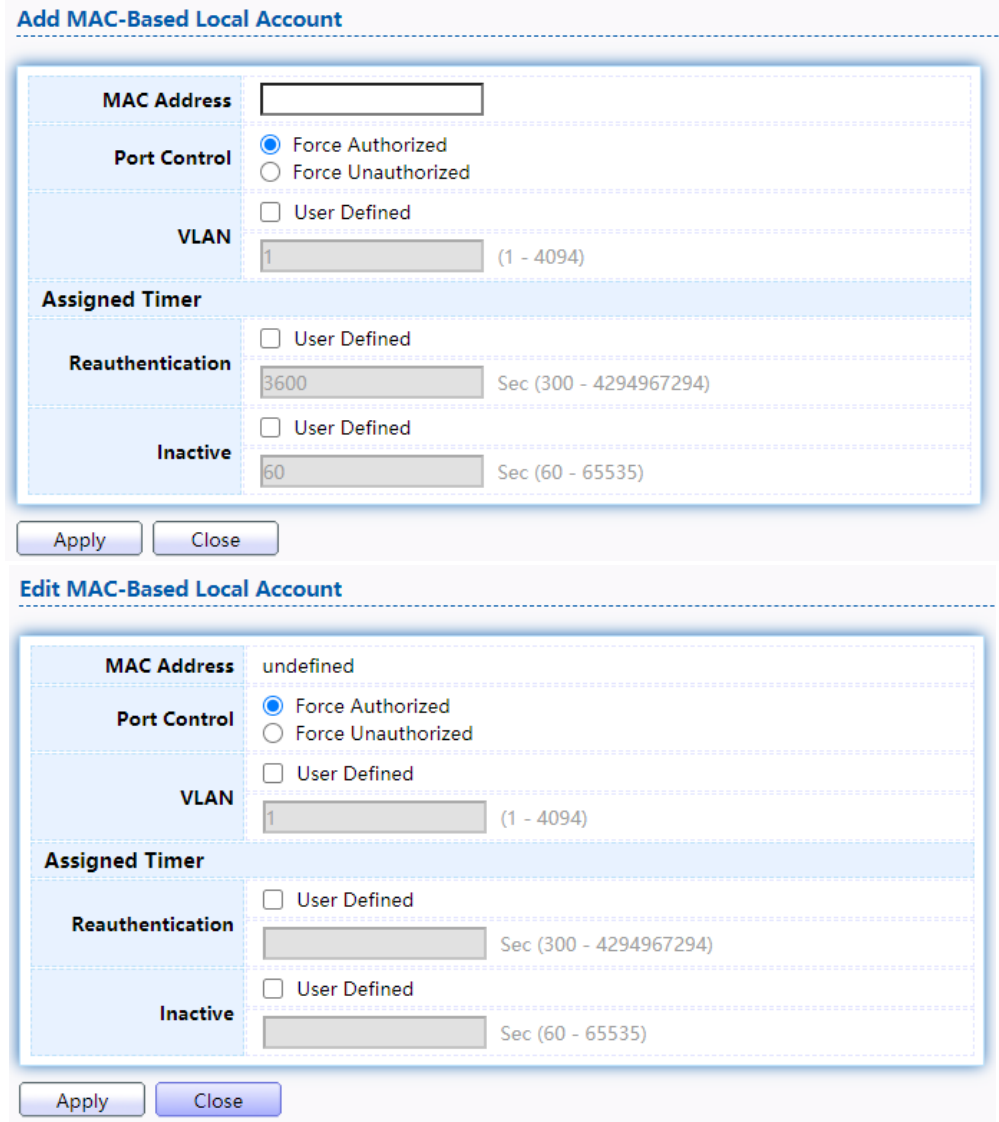

Figure 131. Security > Authentication Manager > Add MAC-Based Local Account.

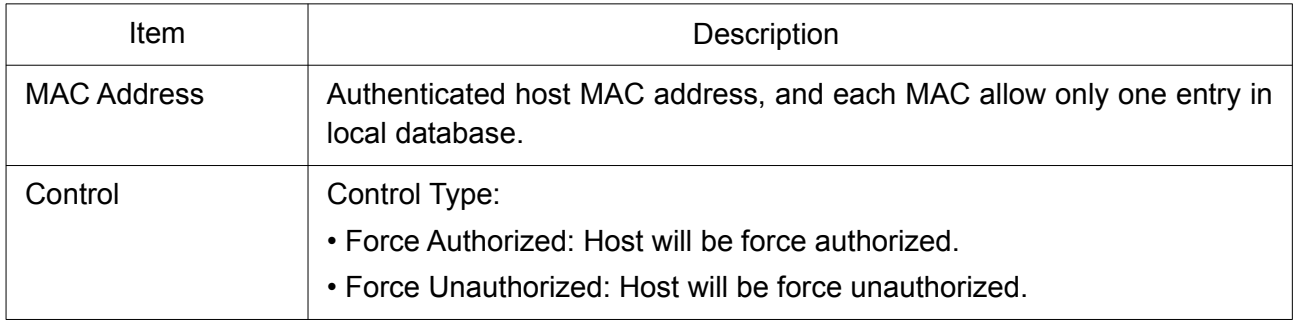

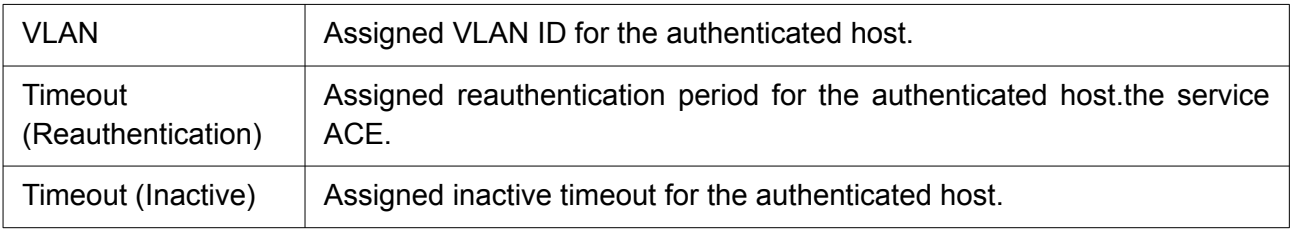

#### 2.10.5.4 WEB-Based Local Account

This page allow user to add/edit/delete WEB-Based authentication local accounts.

To display Management ACE page, click Security > Management Access > Management ACE.

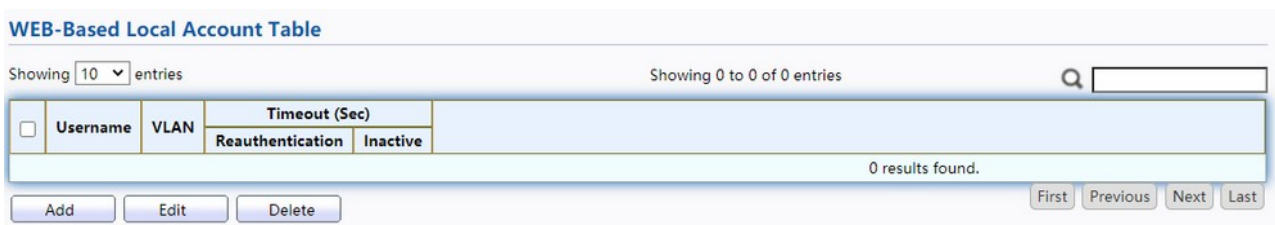

Figure 132. Security > Authentication Manager > WEB-Based Local Account.

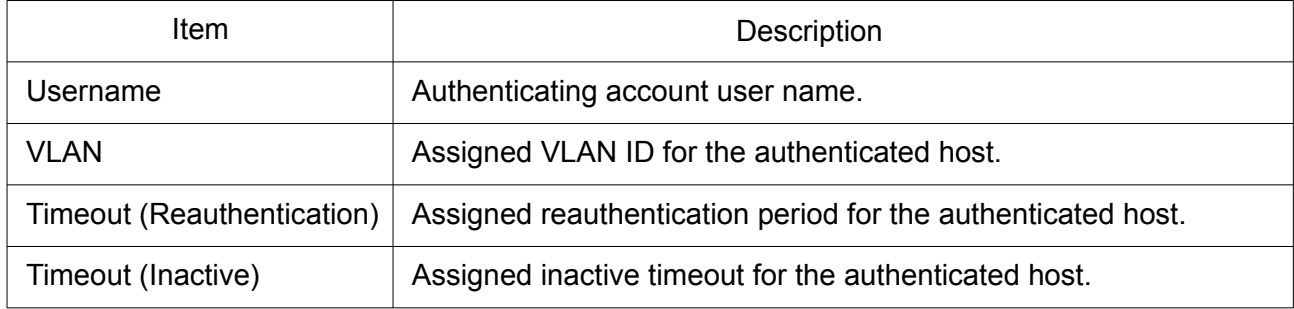

Click "Add" or "Edit" button to view Add / Edit WEB-Base Local Account menu.

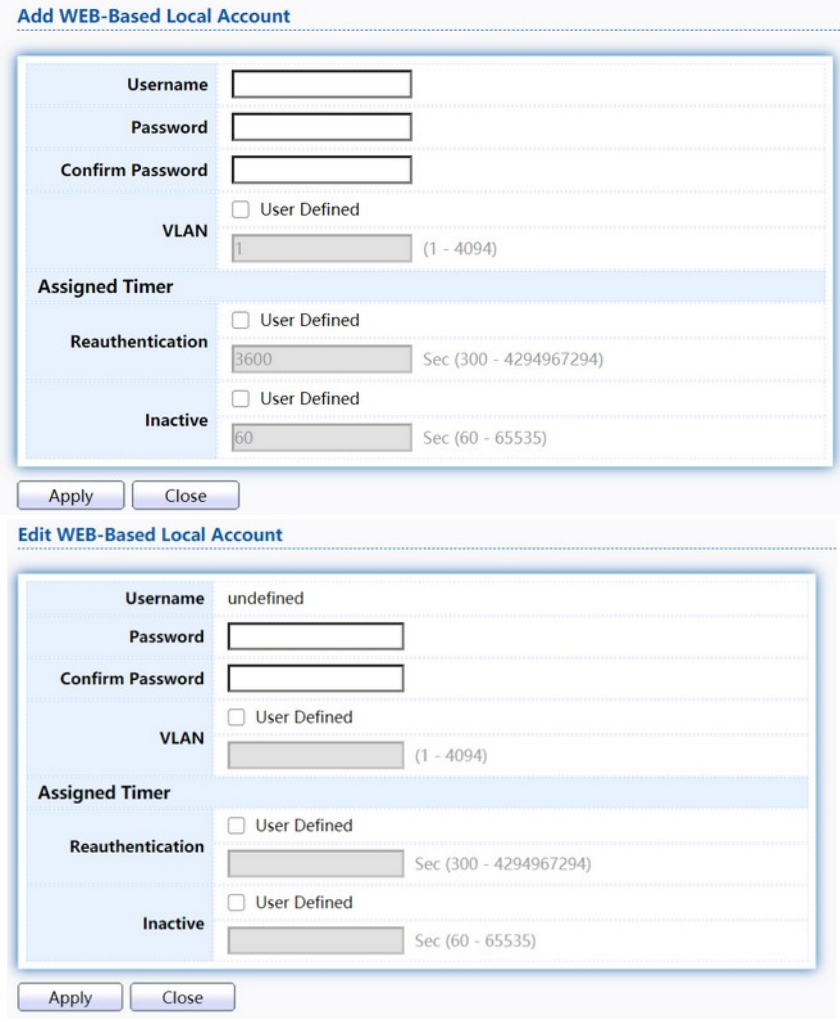

#### Figure 133. Security > Authentication Manager > Add/Edit WEB-Based Local Account.

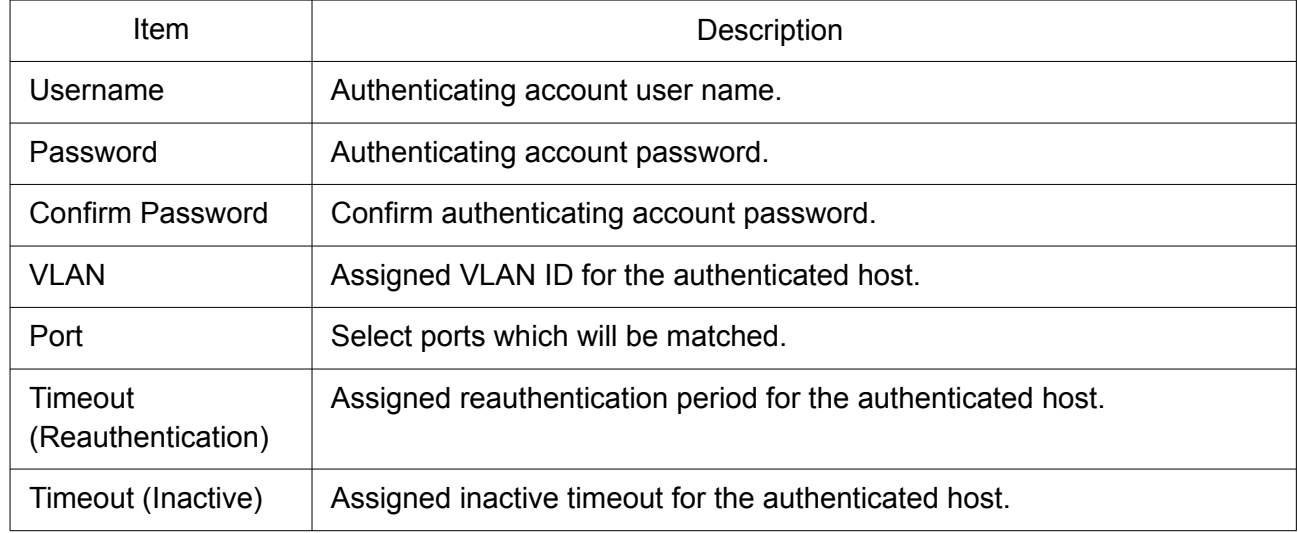

### 2.10.5.5 Sessions

This page show all detail information of authentication sessions and allow user to select specific session to delete by clicking "Clear " button.

To display Sessions web page, click Security > Authentication Manger > Sessions.

|   | Showing $10 \times$ entries |                               |  |               |             | Showing 0 to 0 of 0 entries |                                 |               |                               |                            |                            |  |
|---|-----------------------------|-------------------------------|--|---------------|-------------|-----------------------------|---------------------------------|---------------|-------------------------------|----------------------------|----------------------------|--|
|   |                             |                               |  |               |             |                             | <b>Operational Information</b>  |               | <b>Authorized Information</b> |                            |                            |  |
| ū | Session ID                  | Port MAC Address Current Type |  | <b>Status</b> | <b>VLAN</b> | <b>Session</b><br>Time      | <b>Inactived</b><br><b>Time</b> | Quiet<br>Time | <b>VLAN</b>                   | Reauthentication<br>Period | Inactive<br><b>Timeout</b> |  |
|   |                             |                               |  |               |             | 0 results found.            |                                 |               |                               |                            |                            |  |

Figure 134. Security > Authentication Manager > Sessions.

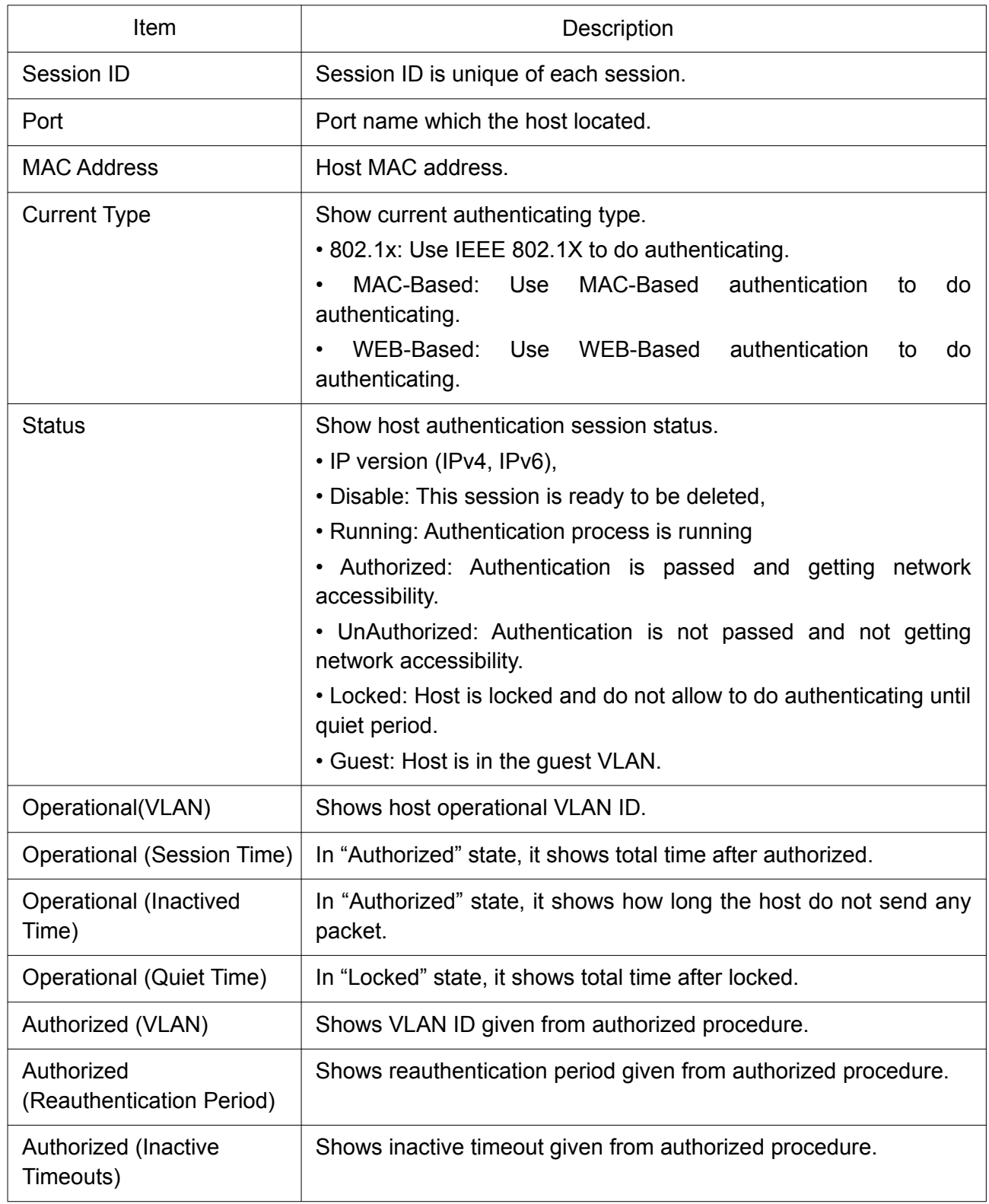

# 2.10.6 Port Security

This page allow user to configure port security settings for each interface. When port security is enabled on interface, action will be perform once learned MAC address over limitation.

To display Port Security web page, click Security > Port Security.

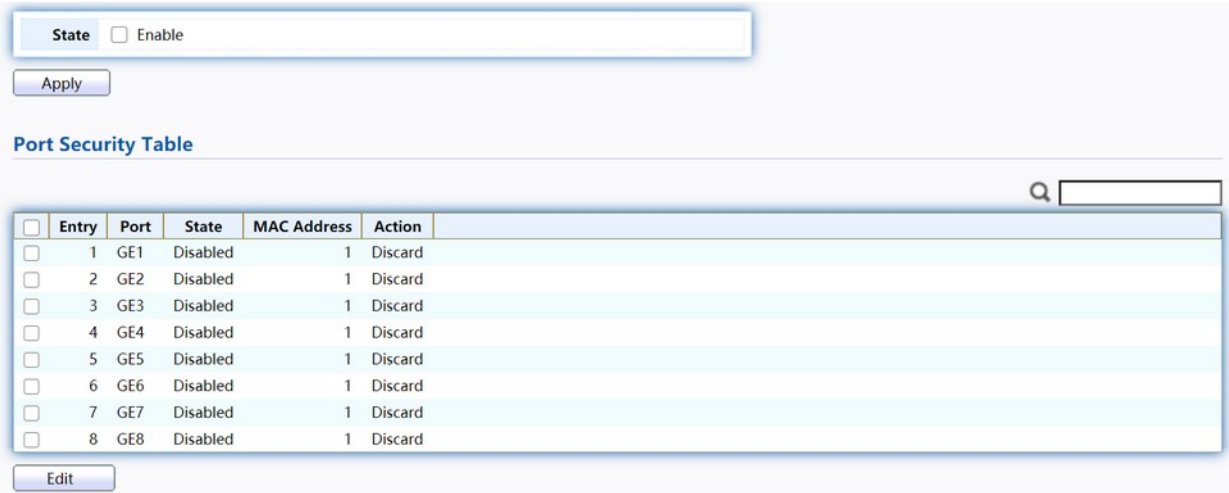

### Figure 135. Security > Port Security.

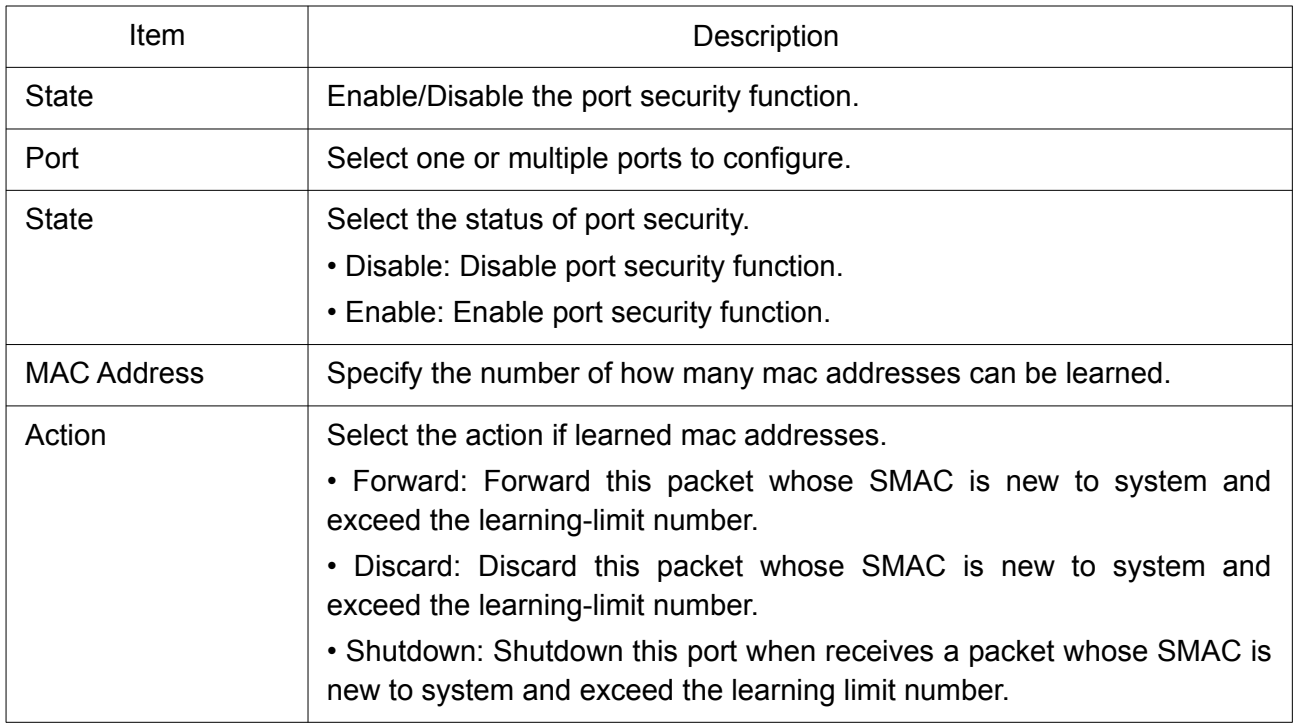

Click "Edit" button to view Edit Port Security menu.

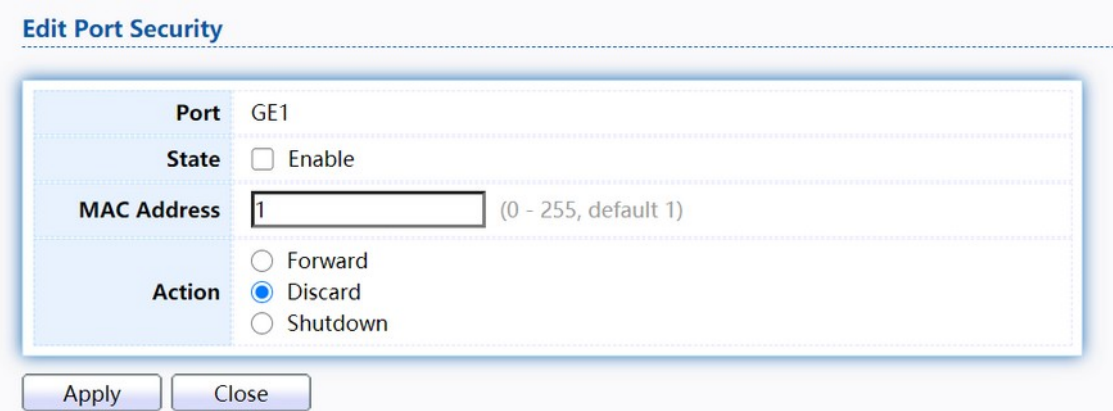

#### Figure 136. Security > Port Security > Edd Port Security.

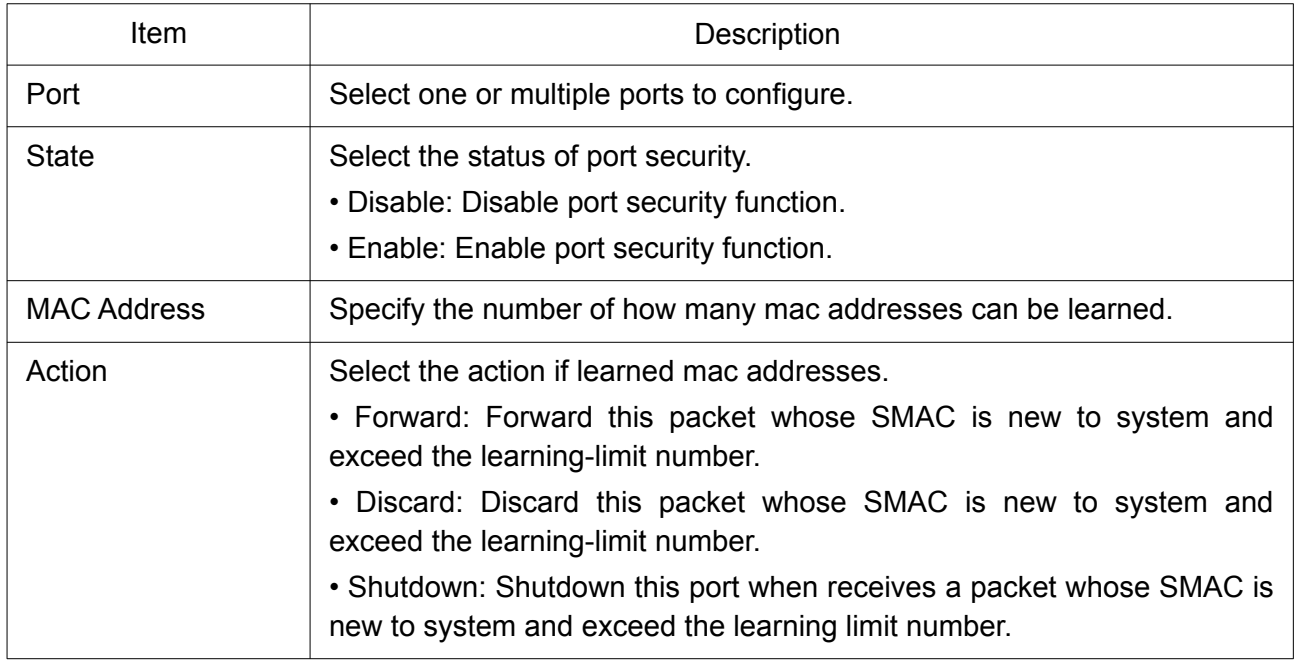

### 2.10.7 Protected Port

**Protected Port Table** 

This page allow user to configure protected port setting to prevent the selected ports from communication with each other. Protected port is only allowed to communicate with unprotected port. In other words, protected port is not allowed to communicate with another protected port.

To display Protected Port web page, click Security > Protected Port.

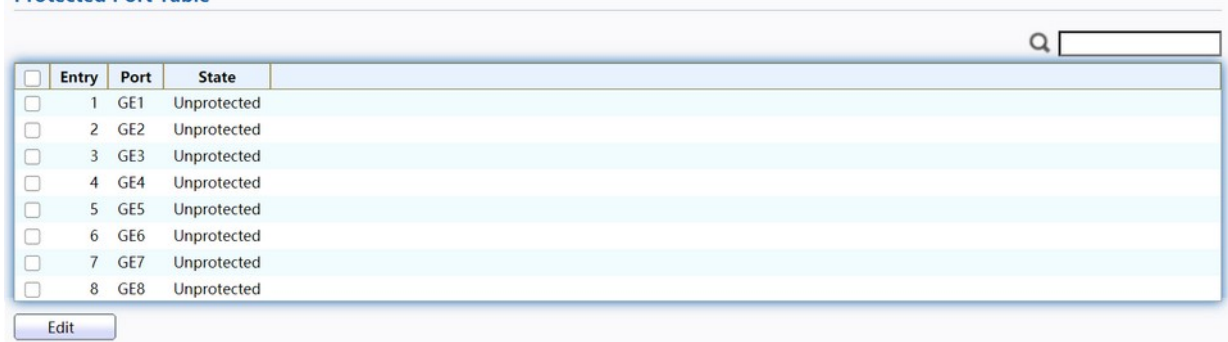

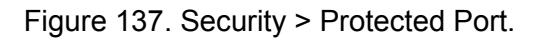

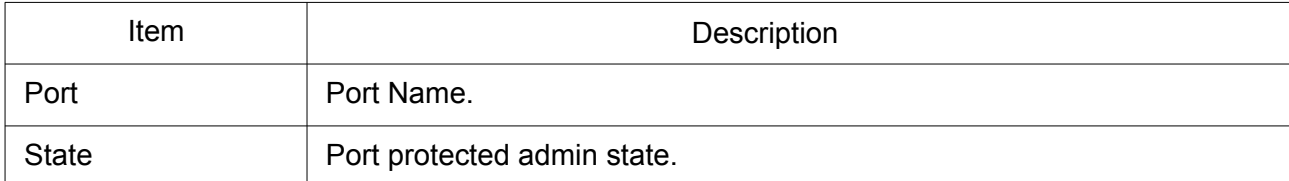

Click "Edit" button to view Edit Protected Port menu.

#### **Edit Protected Port**

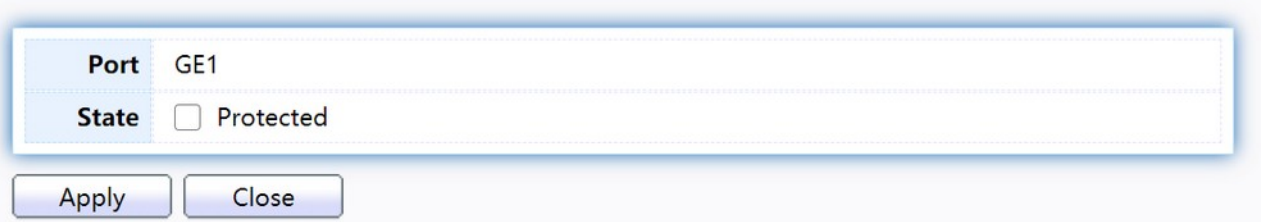

Figure 138. Security > Protected Port > Edit Protected Port.

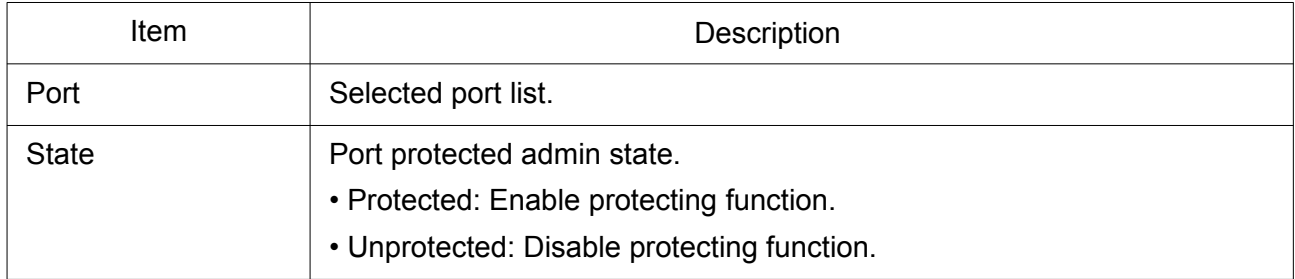

# 2.10.8 Storm Control

To display Storm Control global setting web page, click Security > Storm Control.

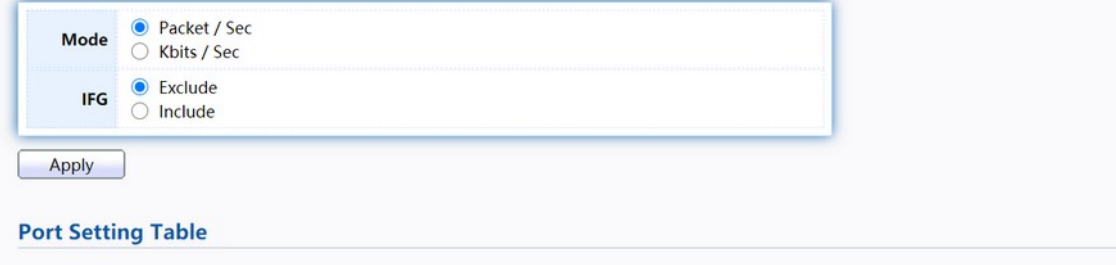

| u | Entry          | Port            | <b>State</b>    |                 |            |                 | <b>Unknown Multicast</b> | <b>Unknown Unicast</b> | <b>Action</b> |             |
|---|----------------|-----------------|-----------------|-----------------|------------|-----------------|--------------------------|------------------------|---------------|-------------|
|   |                |                 |                 | <b>State</b>    | Rate (pps) | <b>State</b>    | Rate (pps)               | <b>State</b>           | Rate (pps)    |             |
|   |                | GE <sub>1</sub> | <b>Disabled</b> | <b>Disabled</b> | 262143     | <b>Disabled</b> | 262143                   | <b>Disabled</b>        | 262143        | <b>Drop</b> |
| U | $\overline{2}$ | GE <sub>2</sub> | <b>Disabled</b> | <b>Disabled</b> | 262143     | Disabled        | 262143                   | <b>Disabled</b>        | 262143        | <b>Drop</b> |
| u | 3              | GE3             | <b>Disabled</b> | <b>Disabled</b> | 262143     | <b>Disabled</b> | 262143                   | <b>Disabled</b>        | 262143        | <b>Drop</b> |
| u | 4              | GE4             | <b>Disabled</b> | <b>Disabled</b> | 262143     | Disabled        | 262143                   | <b>Disabled</b>        | 262143        | Drop        |
| u | 5              | GE5             | <b>Disabled</b> | <b>Disabled</b> | 262143     | Disabled        | 262143                   | <b>Disabled</b>        | 262143        | Drop        |
| n | 6              | GE <sub>6</sub> | <b>Disabled</b> | <b>Disabled</b> | 262143     | <b>Disabled</b> | 262143                   | <b>Disabled</b>        | 262143        | <b>Drop</b> |
| U |                | GE7             | <b>Disabled</b> | <b>Disabled</b> | 262143     | <b>Disabled</b> | 262143                   | <b>Disabled</b>        | 262143        | Drop        |
| U | 8              | GE8             | <b>Disabled</b> | <b>Disabled</b> | 262143     | <b>Disabled</b> | 262143                   | <b>Disabled</b>        | 262143        | <b>Drop</b> |

Figure 139. Security > Storm Control.

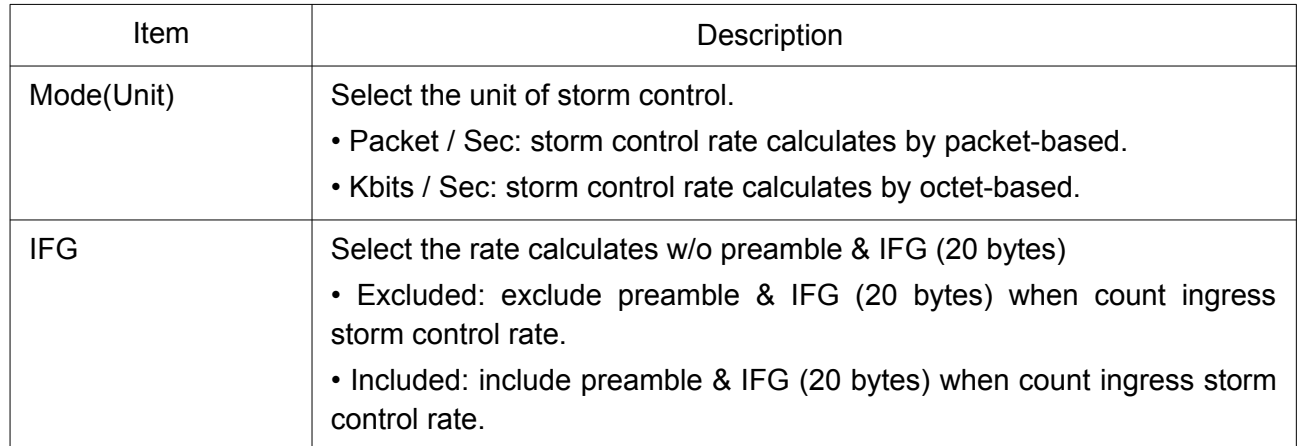

Click "Edit" button to view Edit Port Setting menu.

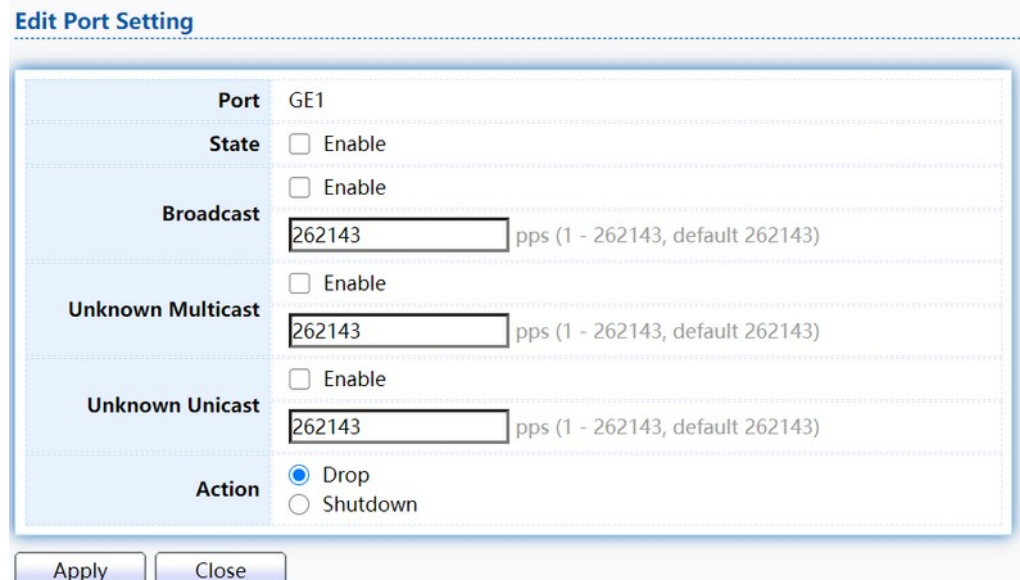

Figure 140. Security > Storm Control > Edit Port Setting.

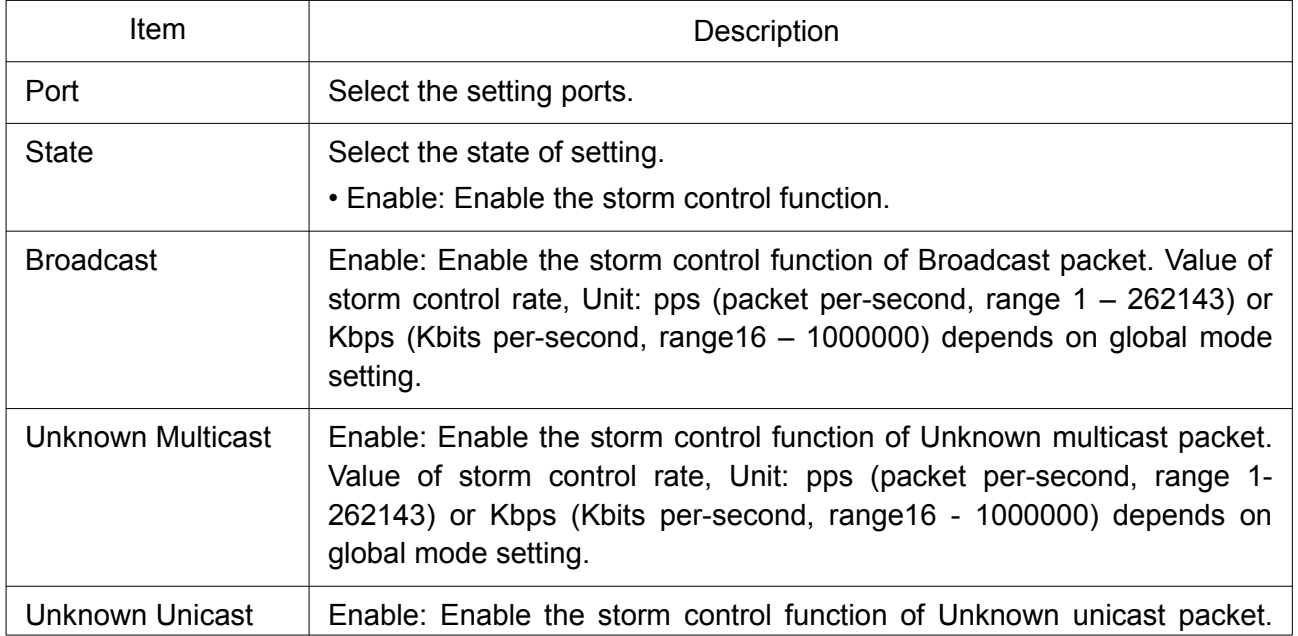

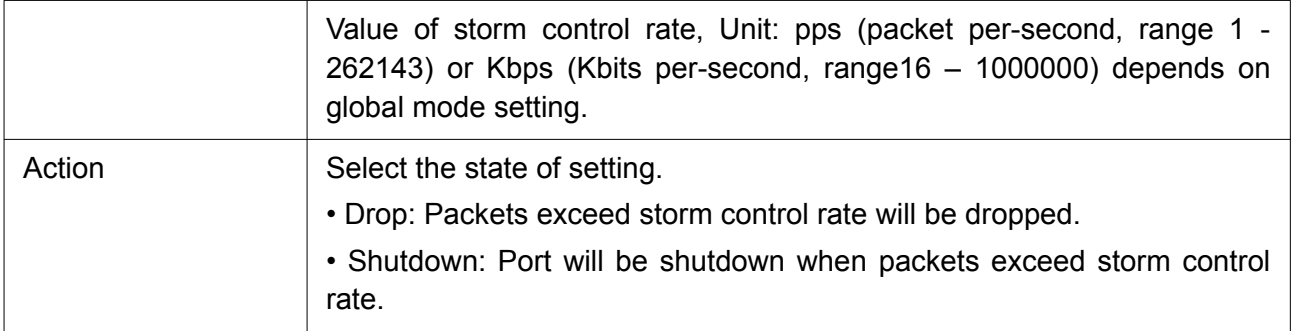

# 2.10.9 DoS

A Denial of Service (DoS) attack is a hacker attempt to make a device unavailable to its users. DoS attacks saturate the device with external communication requests, so that it cannot respond to legitimate traffic. These attacks usually lead to a device CPU overload.

The DoS protection feature is a set of predefined rules that protect the network from malicious attacks. The DoS Security Suite Settings enables activating the security suite.

### 2.10.9.1 Property

To display Dos Global Setting web page, click Security > Dos > Property.

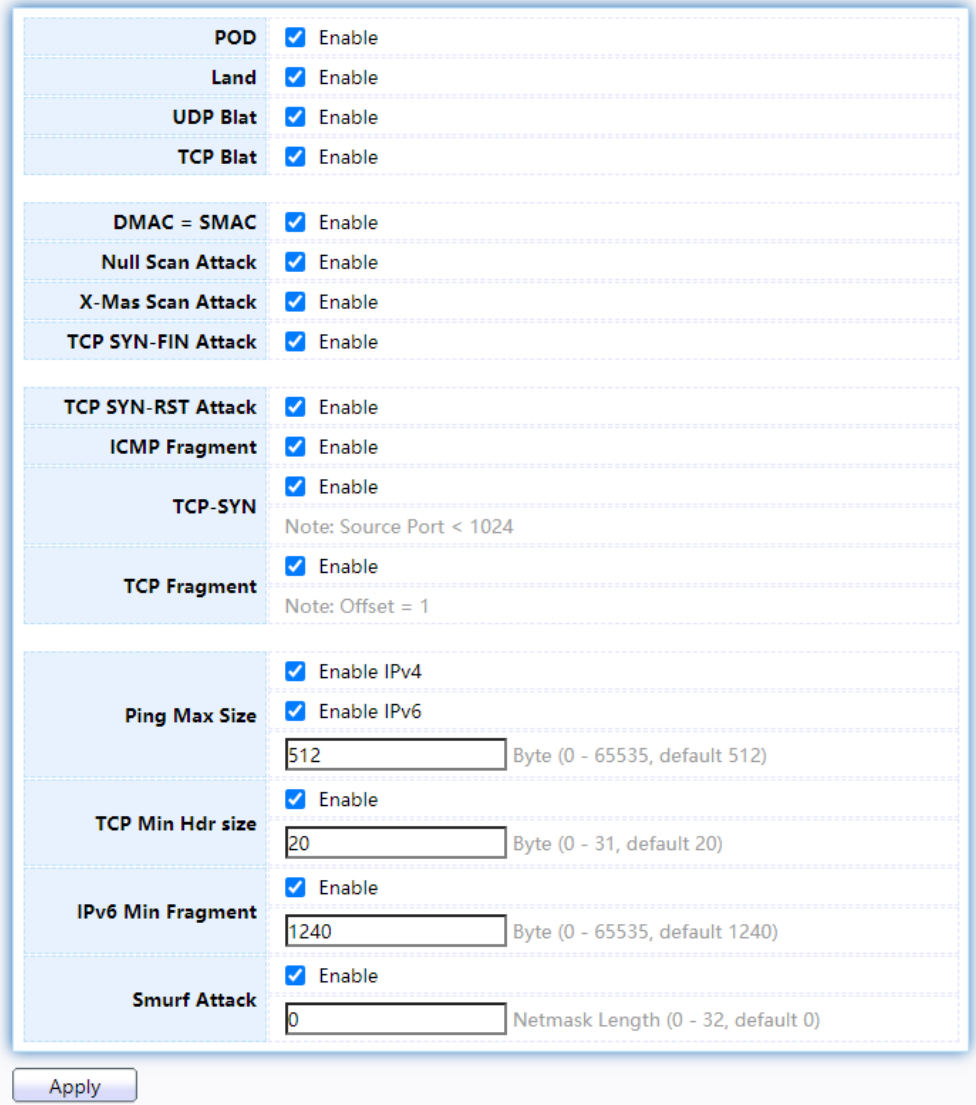

Figure 141. Security > DoS > Property.

| <b>Item</b>        | Description                                                                                 |
|--------------------|---------------------------------------------------------------------------------------------|
| POD                | Avoids ping of death attack.                                                                |
| Land               | Drops the packets if the source IP address is equal to the destination IP<br>address.       |
| <b>UDP Blat</b>    | Drops the packets if the UDP source port equals to the UDP destination<br>port.             |
| $DMAC = SMAC$      | Drops the packets if the destination MAC address is equal to the source<br>MAC address.     |
| Null Scan Attach   | Drops the packets with NULL scan.                                                           |
| X-Mas Scan Attack  | Drops the packets if the sequence number is zero, and the FIN, URG<br>and PSH bits are set. |
| TCP SYN-FIN Attack | Drops the packets with SYN and RST bits set.                                                |

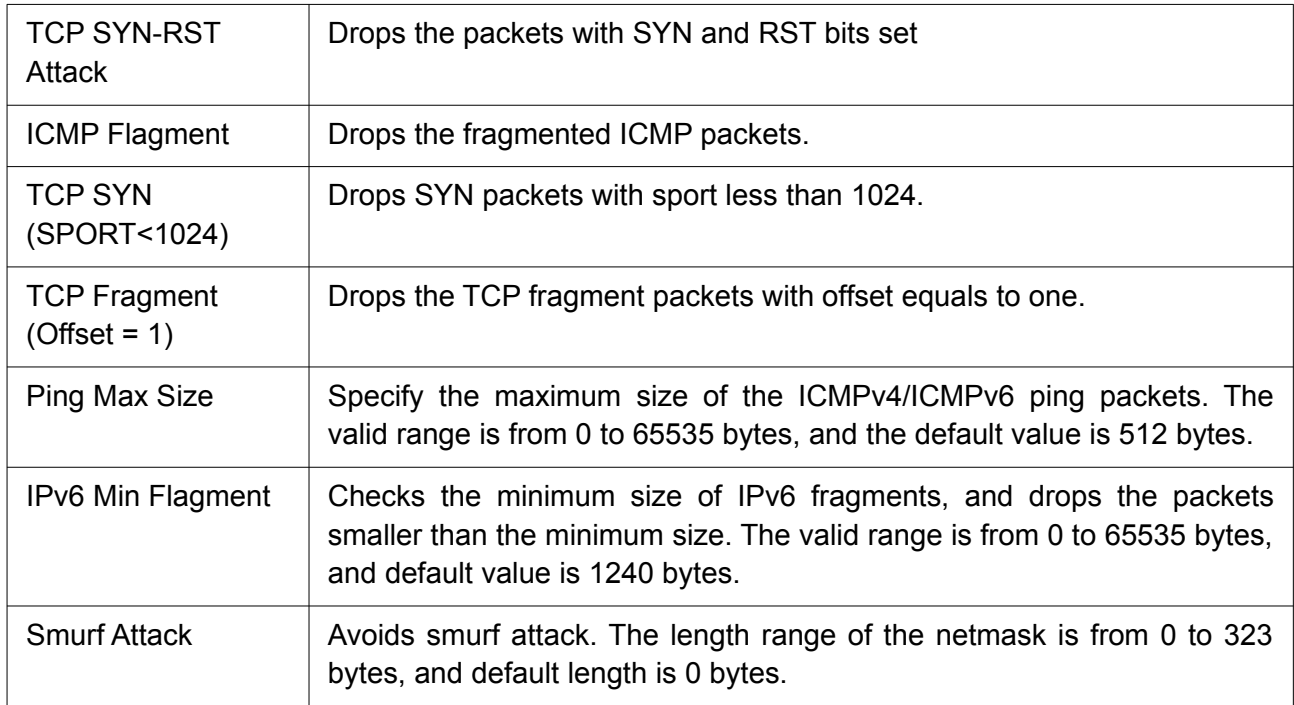

### 2.10.9.2 Port Setting

To configure and display the state of DoS protection for interfaces, click Security > DoS > Port Setting.

#### **Port Setting Table**

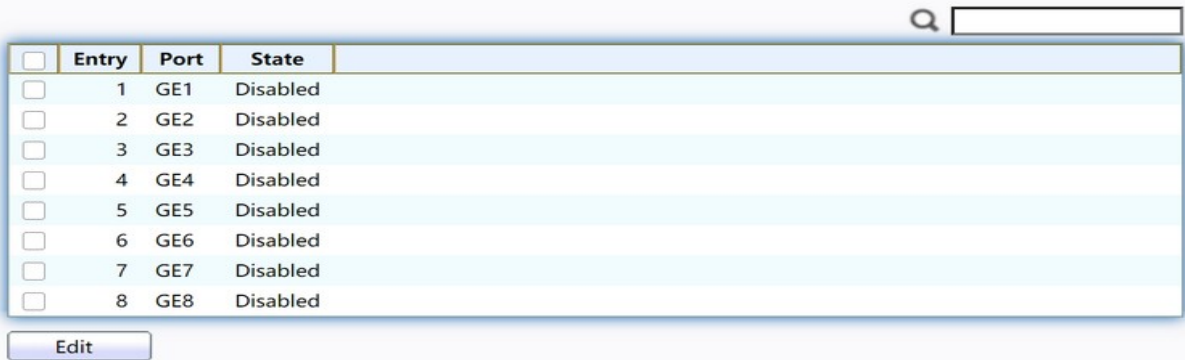

Figure 142. Security > DoS > Port Setting.

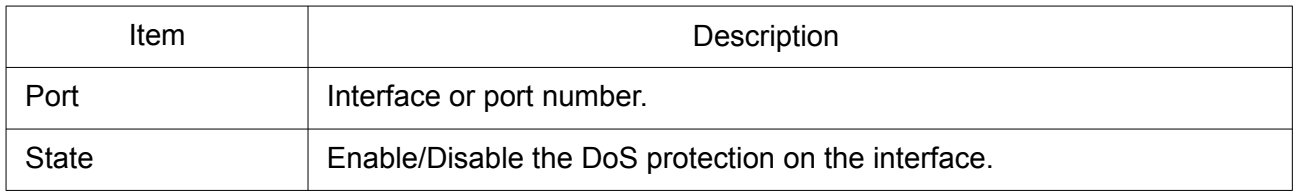

Click "Edit" button to view Edit Port Setting menu.

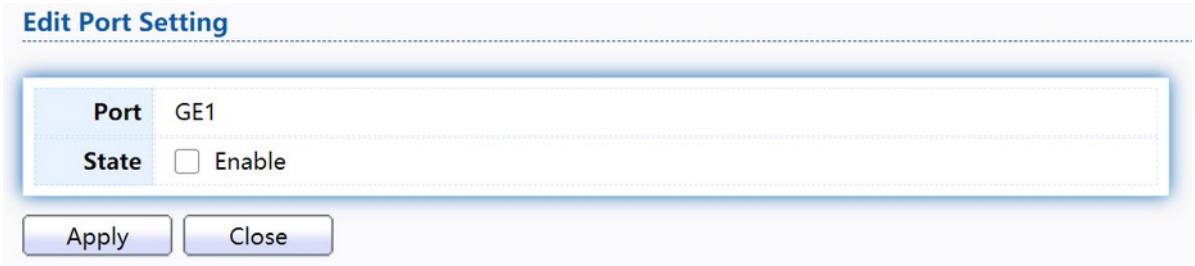

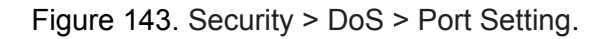

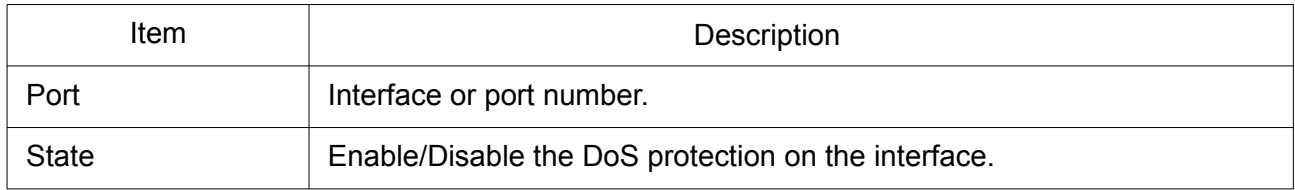

# 2.10.10 Dynamic ARP Inspection

Use the Dynamic ARP Inspection pages to configure settings of Dynamic ARP Inspection.

### 2.10.10.1 Property

This page allow user to configure global and per interface settings of Dynamic ARP Inspection. To display property page, click Security > Dynamic ARP Inspection > Property.

|                                      | <b>State</b><br>n            | Enable          |                      |                             |                                |                                                                                                    |
|--------------------------------------|------------------------------|-----------------|----------------------|-----------------------------|--------------------------------|----------------------------------------------------------------------------------------------------|
|                                      |                              | Available VLAN  | Selected VLAN        |                             |                                |                                                                                                    |
| <b>VLAN</b>                          | VLAN <sub>1</sub>            |                 | $\, >$<br>$\leq$     |                             |                                |                                                                                                    |
| Apply                                |                              |                 |                      |                             |                                |                                                                                                    |
|                                      | <b>Port Setting Table</b>    |                 |                      |                             |                                |                                                                                                    |
| o                                    | Entry                        | Port            | Trust                | <b>Source MAC Address</b>   | <b>Destination MAC Address</b> |                                                                                                    |
|                                      | 1                            | GE1             | Disabled             | Disabled                    | Disabled                       |                                                                                                    |
|                                      | $\overline{2}$               | GE <sub>2</sub> | Disabled<br>Disabled | Disabled<br>Disabled        | Disabled<br>Disabled           |                                                                                                    |
|                                      | $\overline{\mathbf{3}}$<br>4 | GE3<br>GE4      |                      |                             | Disabled                       |                                                                                                    |
|                                      | 5                            | GE5             | Disabled<br>Disabled | Disabled<br><b>Disabled</b> | Disabled                       |                                                                                                    |
|                                      | 6                            | GE6             | Disabled             | Disabled                    | Disabled                       |                                                                                                    |
| 0<br>O<br>O<br>0<br>0<br>u<br>$\Box$ | $\overline{7}$               | GE7             | Disabled             | Disabled                    | Disabled                       | <b>IP Address</b><br>Disabled<br>Disabled<br>Disabled<br>Disabled<br>Disabled<br>Disabled<br>Disabled |

Figure 144. Security > Dynamic ARP Inspection > Property.

 $Q \mid$ 

**Rate Limit** Unlimited

Unlimited

Unlimited Unlimited Unlimited

Unlimited Unlimited

Unlimited

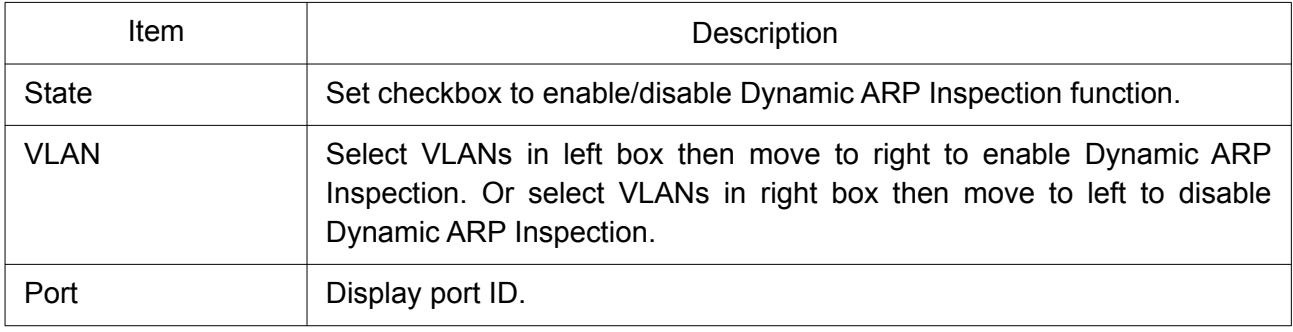

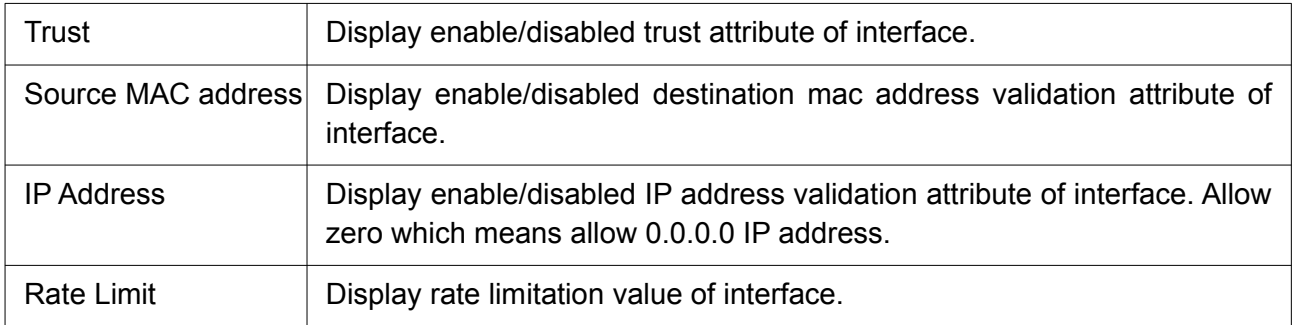

Click "Edit" button to view Edit Port Setting menu.

#### **Edit Port Setting**

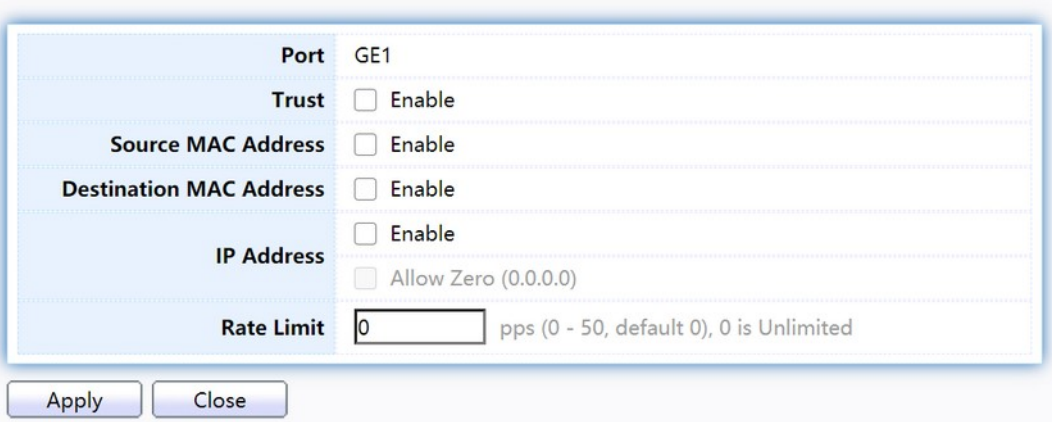

Figure 145. Security > Dynamic ARP Inspection > Property>Edit Port Setting.

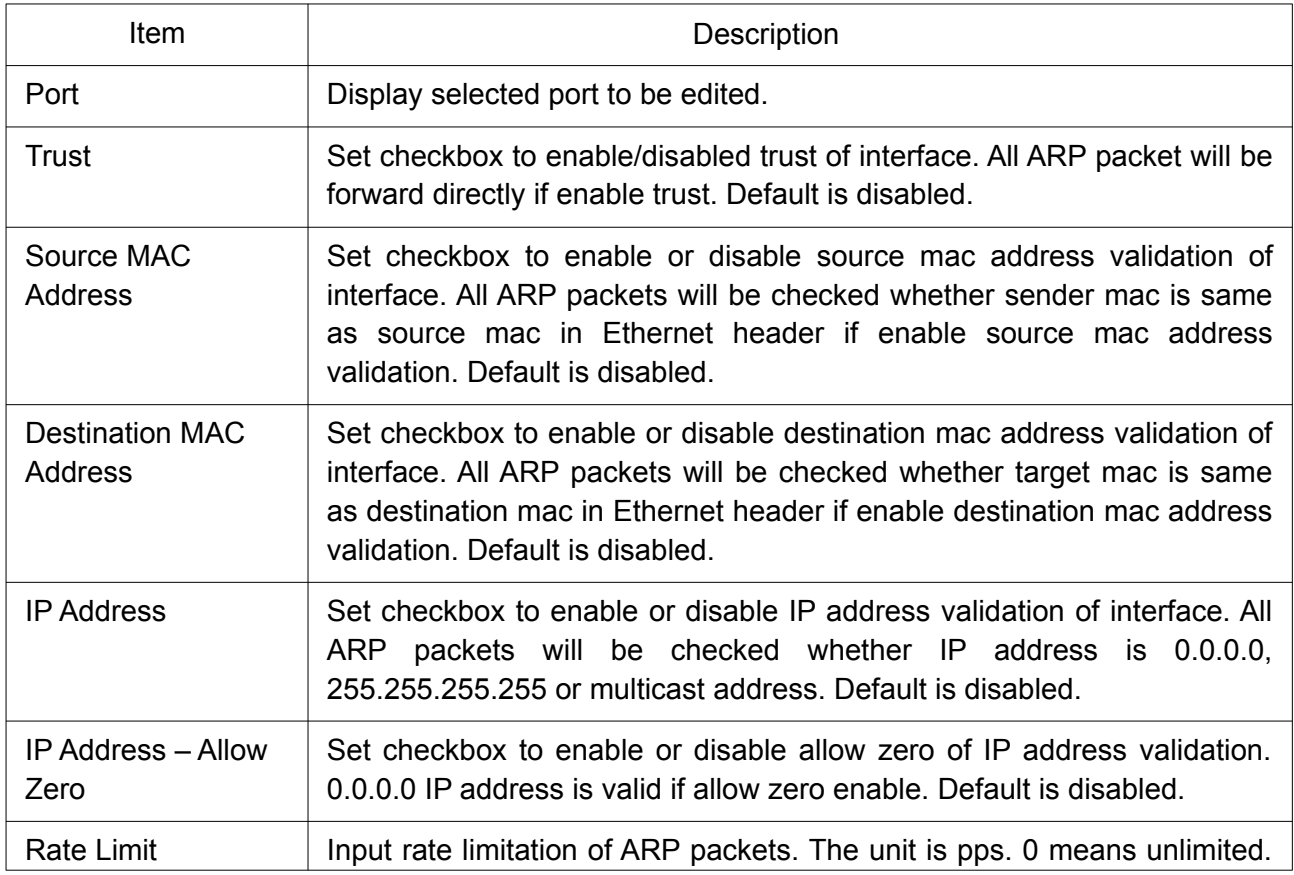

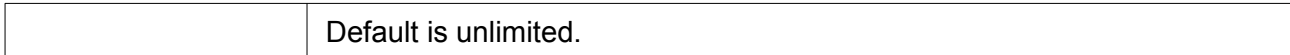

# 2.10.11 DHCP Snooping

Use the DHCP Snooping pages to configure settings of DHCP Snooping.

### 2.10.11.1 Property

This page allow user to configure global and per interface settings of DHCP Snooping. To display property page, click Security > DHCP Snooping > Property.

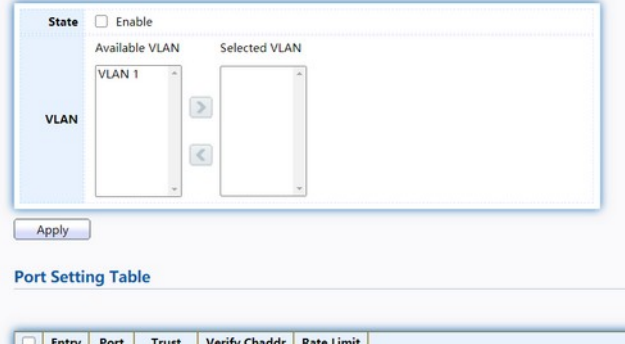

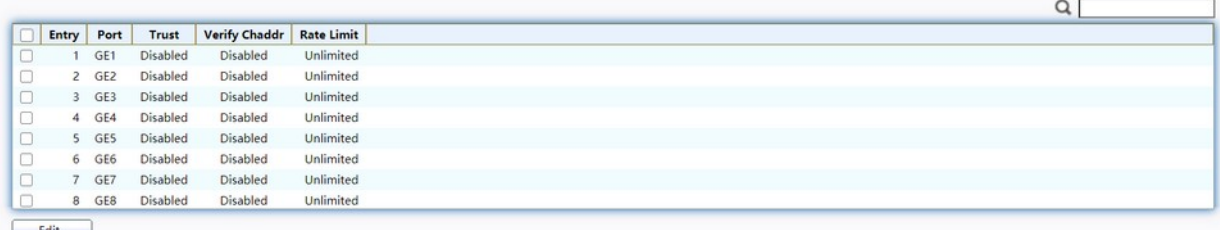

#### Figure 146. Security > DHCP Snooping > Property.

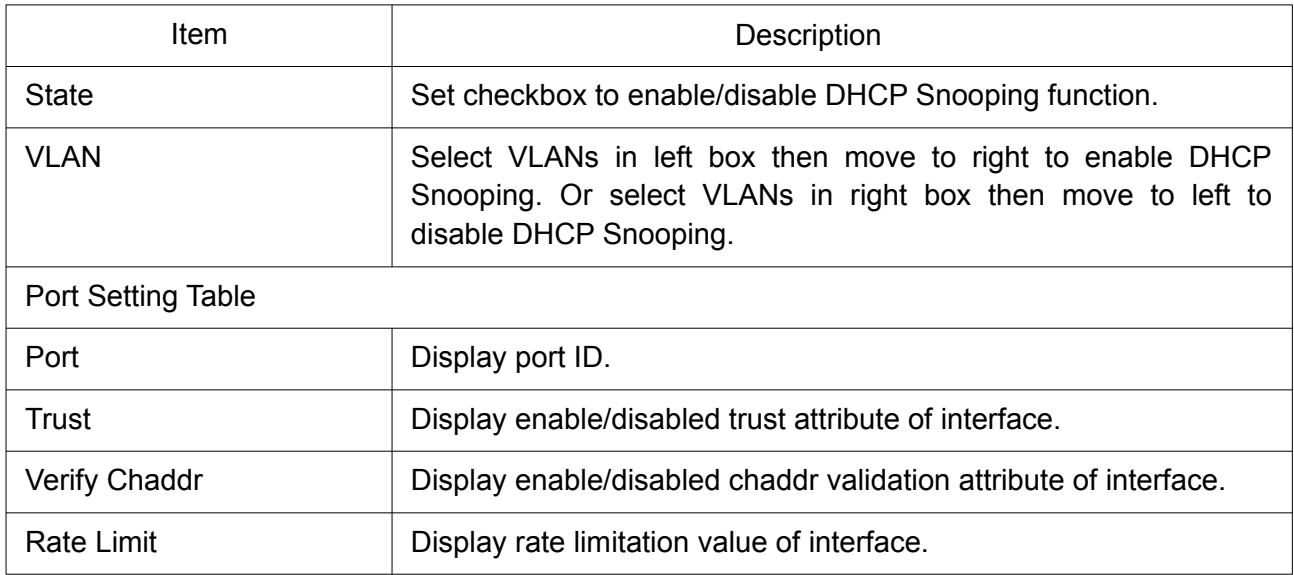

Click "Edit" button to view Edit Port Setting menu.

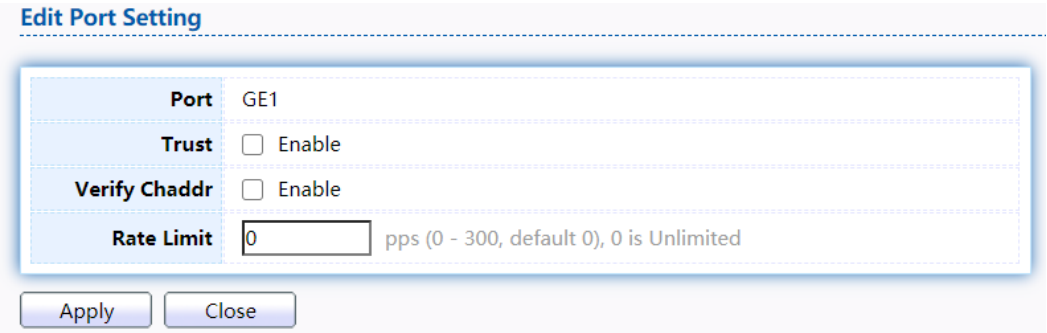

Figure 147. Security > DHCP Snooping > Property > Edit Port Setting.

| <b>Item</b>          | <b>Description</b>                                                                                                    |
|----------------------|----------------------------------------------------------------------------------------------------|
| Port                 | Display selected port to be edited.                                                                                                    |
| Trust                | Set checkbox to enable/disabled trust of interface. All DHCP packet will<br>be forward directly if enable trust. Default is disabled.                                                                                                    |
| <b>Verify Chaddr</b> | Set checkbox to enable or disable source mac address validation of<br>interface. All DHCP packets will be checked whether sender mac is<br>same as source mac in Ethernet header if enable source mac address<br>validation. Default is disabled. |
| Rate Limit           | Input rate limitation of DHCP packets. The unit is pps. 0 means<br>unlimited. Default is unlimited.                                                                                                    |

## 2.10.11.2 Statistics

This page allow user to browse all statistics that recorded by DHCP snooping function. To view the Statistics menu, navigate to Security > DHCP Snooping > Statistics.

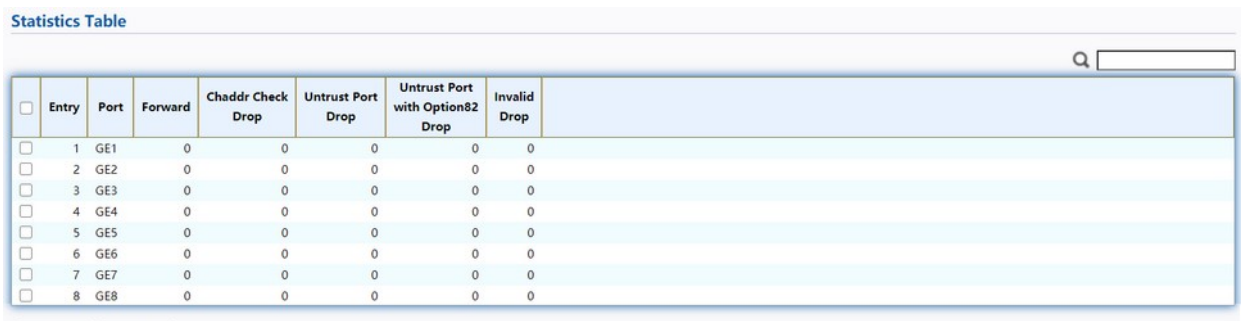

Clear Refresh

Figure 148. Security > DHCP Snooping > Statistics.

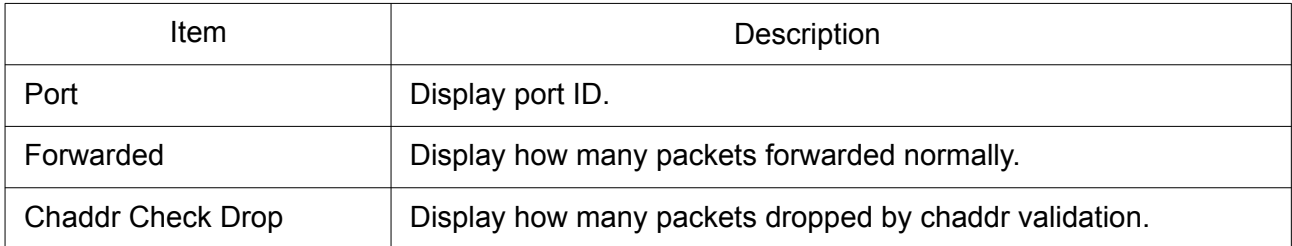

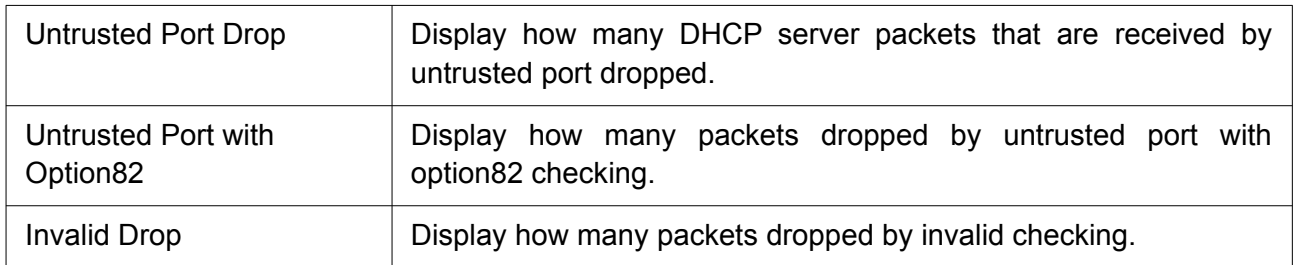

### 2.10.11.3 Option82 Property

This page allow user to set string of DHCP option82 remote ID filed. The string will attach in option82 if option inserted. To display Option82 Property page, click Security > DHCP Snooping > Option82 Property.

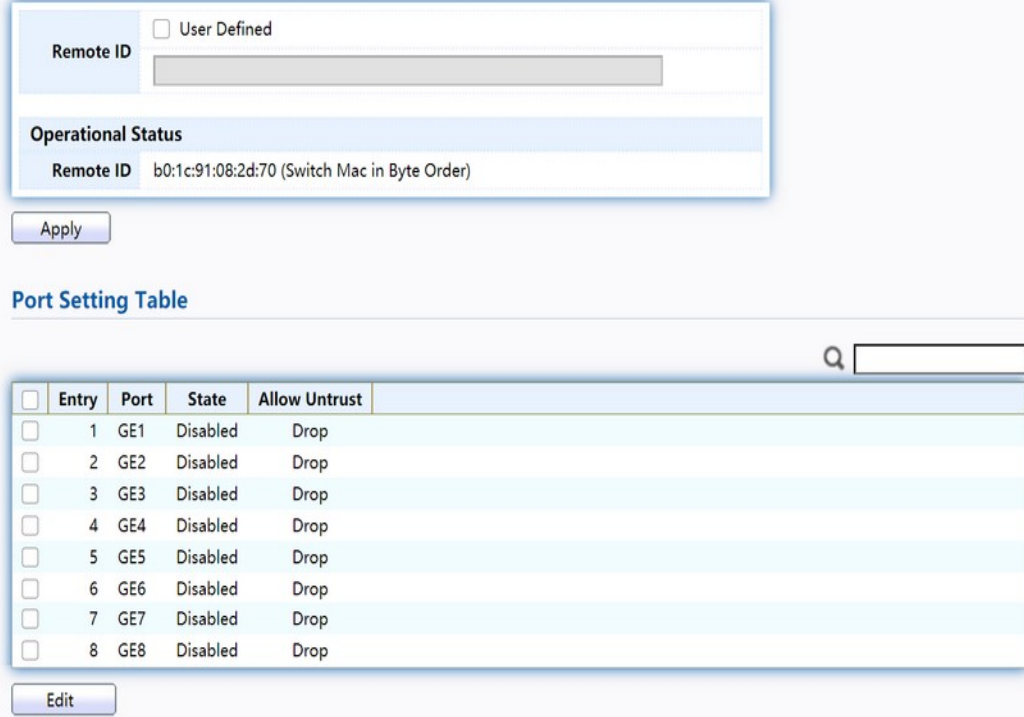

Figure 149. Security > DHCP Snooping > Option82 Property.

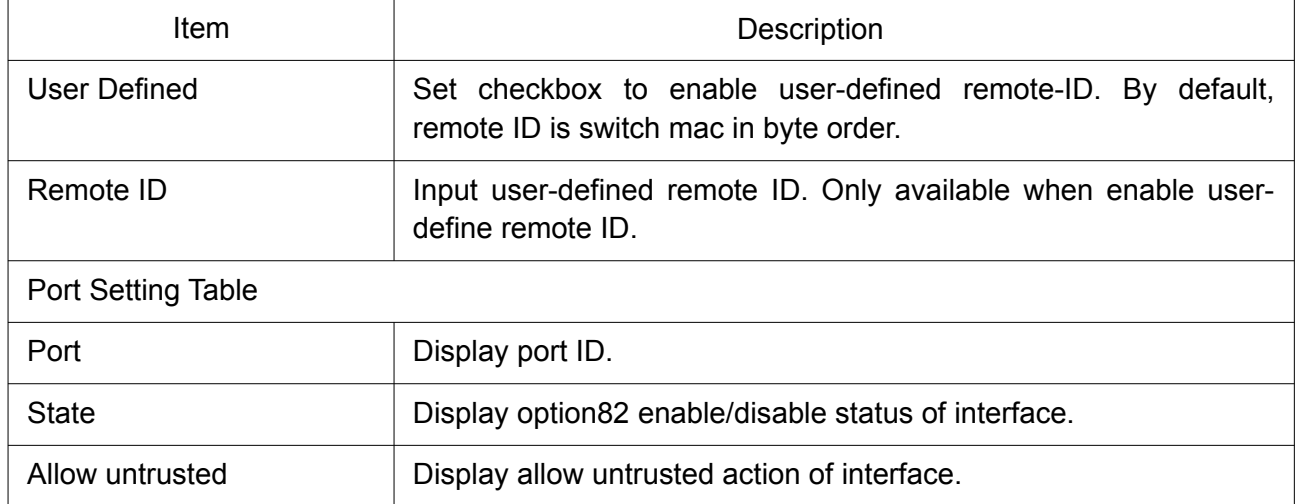

Click "Edit" button to view Edit Port Setting menu.

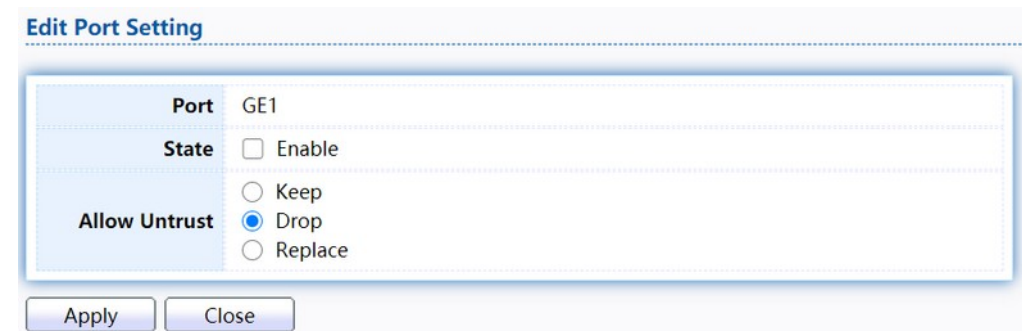

Figure 150. Security > DHCP Snooping > Option82 Property > Edit Port Setting.

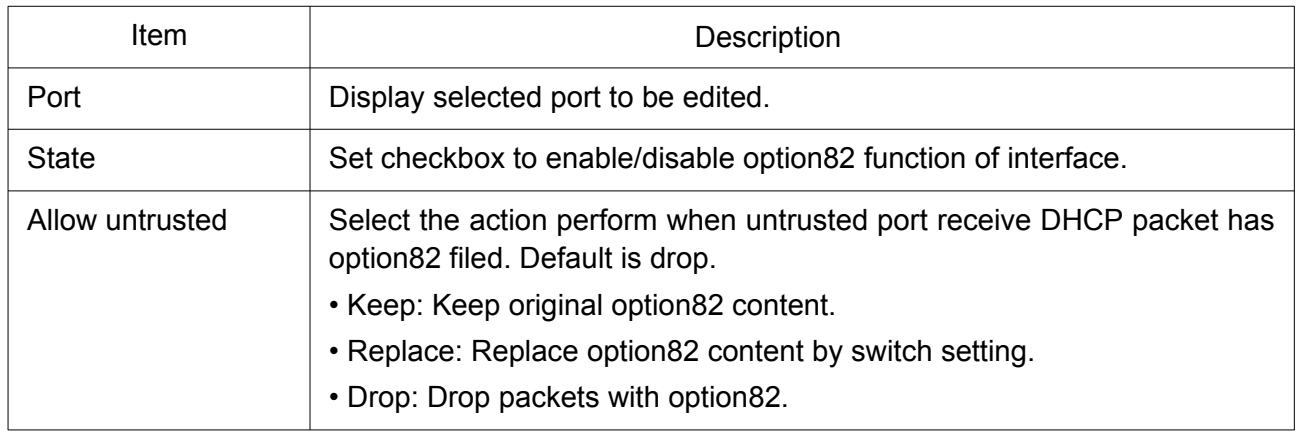

#### 2.10.11.4 Option82 Circuit ID

This page allow user to set string of DHCP option82 circuit ID filed. The string will attach in option82 if option inserted. To display Option82 Circuit ID page, click Security > DHCP Snooping > Option82 Circuit ID.

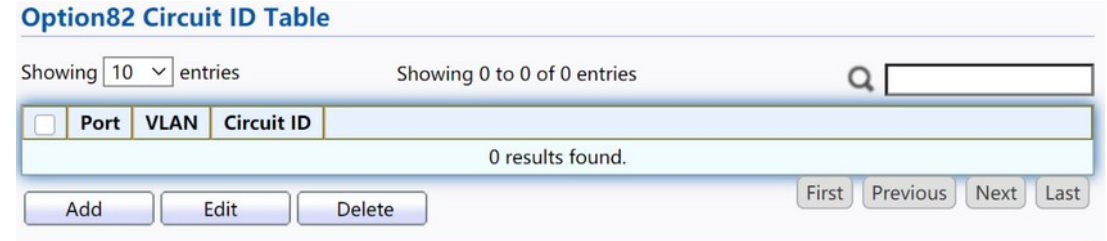

Figure 151. Security > DHCP Snooping > Option82 Circuit ID.

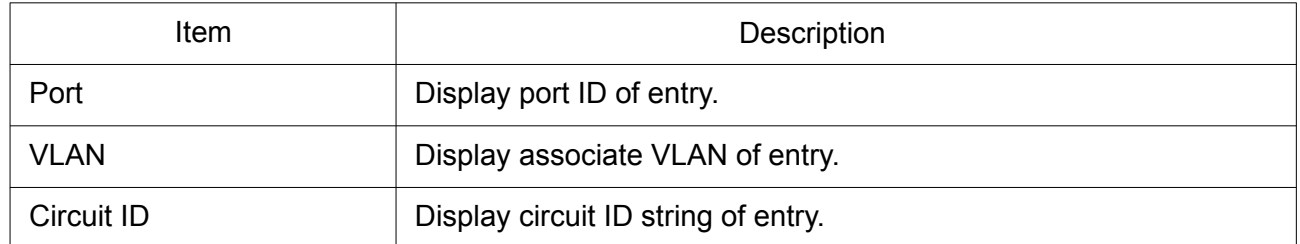

Click "Add" button or "Edit" button to view the Add/Edit Option82 Circuit ID menu.

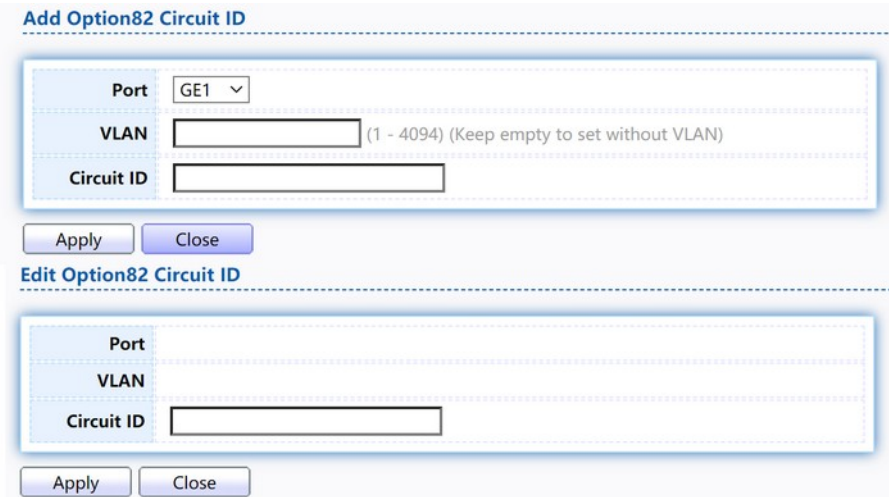

Figure 152. Security > DHCP Snooping > Option82 Circuit ID > Add/Edit Option82 Circuit ID.

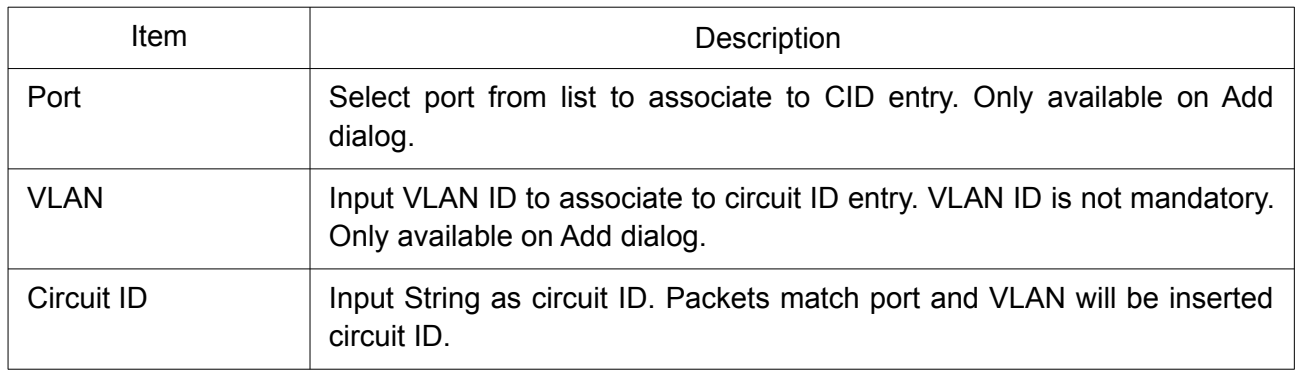

# 2.10.12 IP Source Guard

Use the IP Source Guard pages to configure settings of IP Source Guard.

# 2.10.12.1 Port Setting

Use the IP Source Guard pages to configure settings of IP Source Guard. To display Port Setting page, click Security > IP Source Guard > Port Setting.

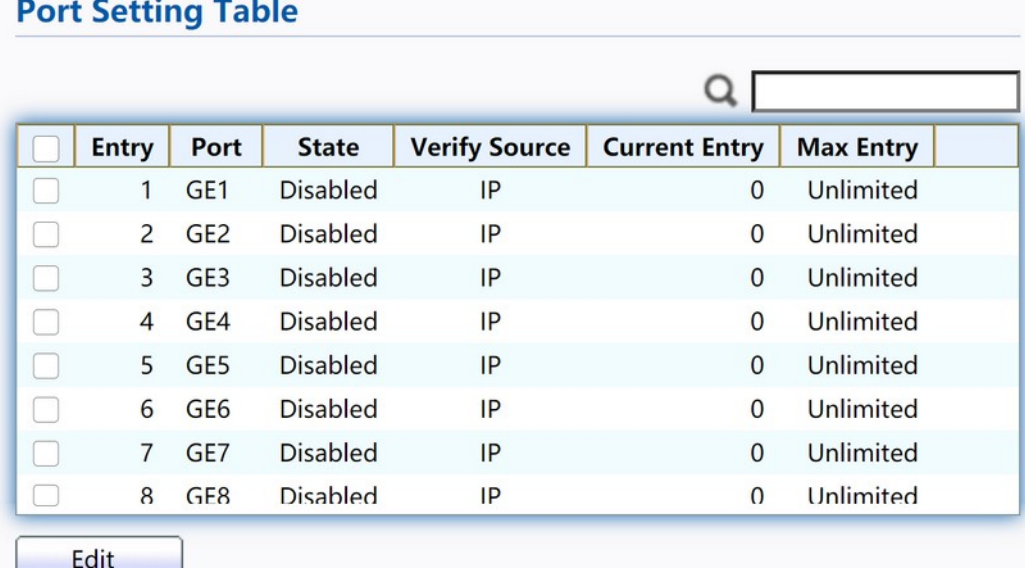

## Figure 153. Security > IP Source Guard > Port Setting.

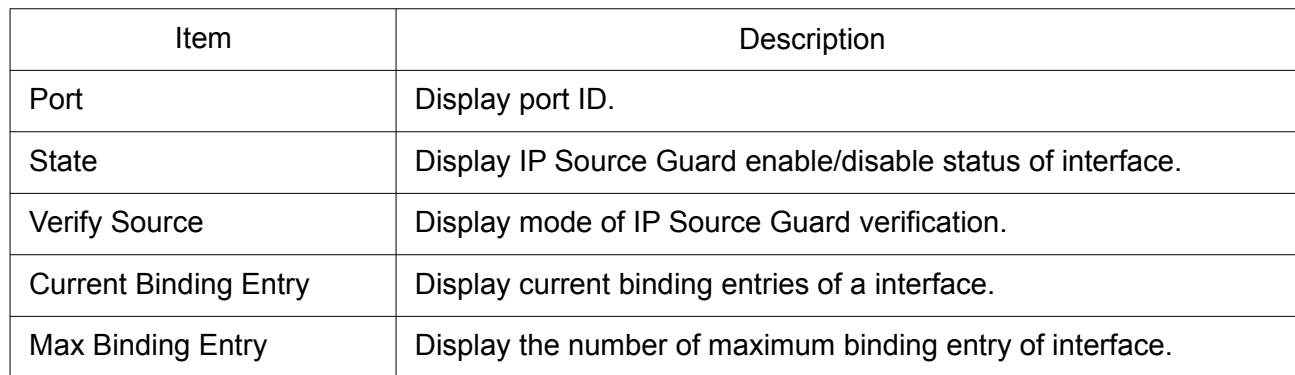

Click "Edit" button to view the Edit Port Setting menu.

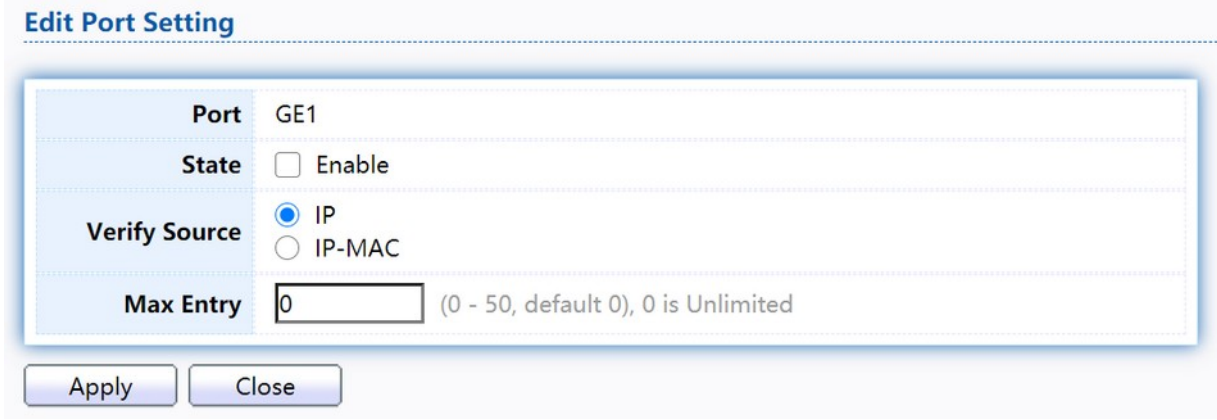

Figure 154. Security > IP Source Guard > Port Setting > Edit Port Setting.

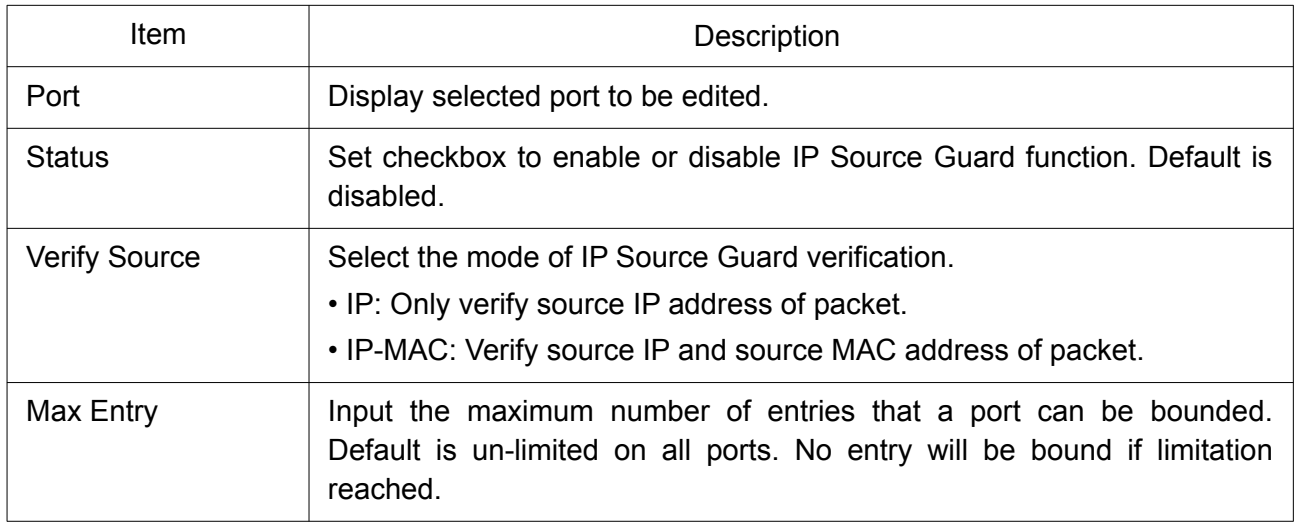

#### 2.10.12.2 IMPV Binding

This page allow user to add static IP source guard entry and browse all IP source guard entries that learned by DHCP snooping or statically create by user. To display IPMV Binding page, click Security > IP Source Guard > IMPV Binding.

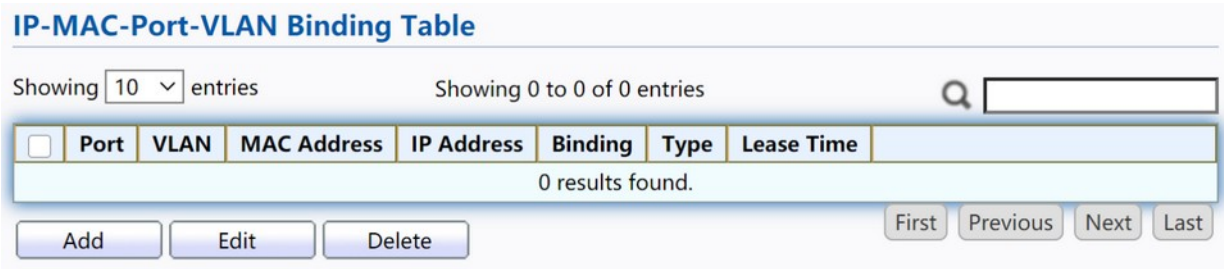

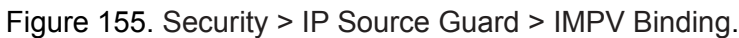

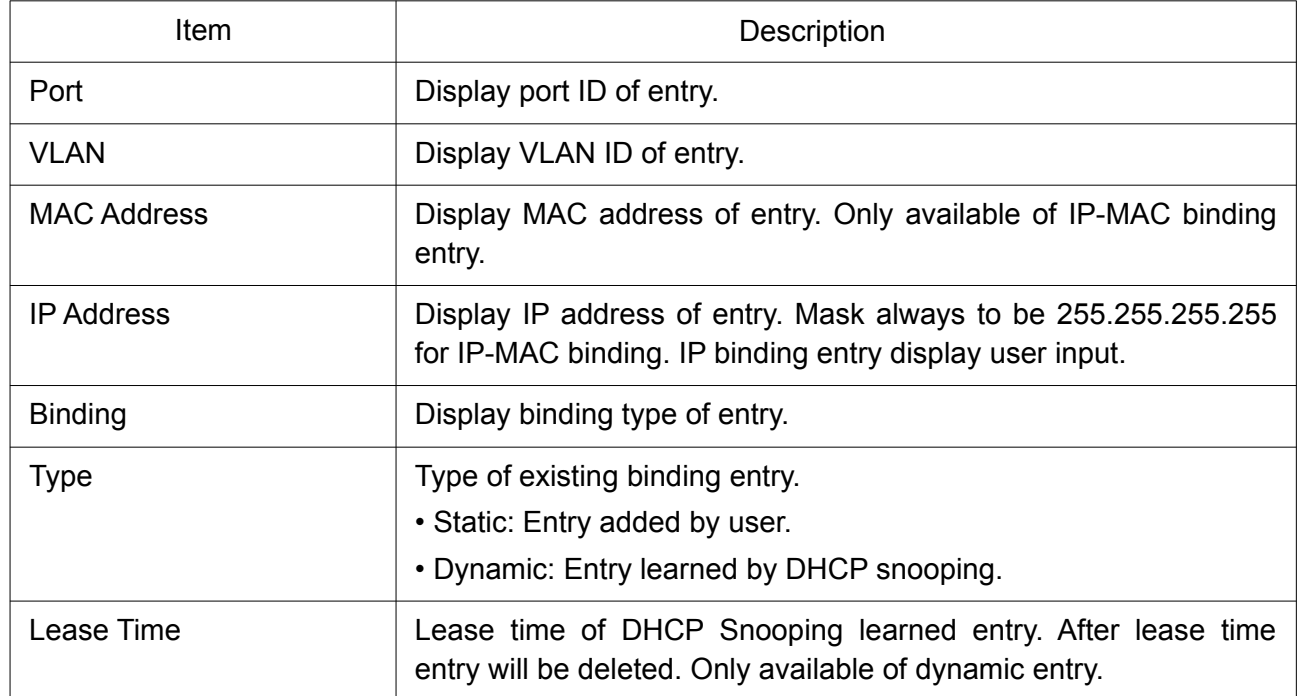

Click "Add" or "Edit" button to view the Add/Edit IP-MAC-Port-VLAN Binding menu.
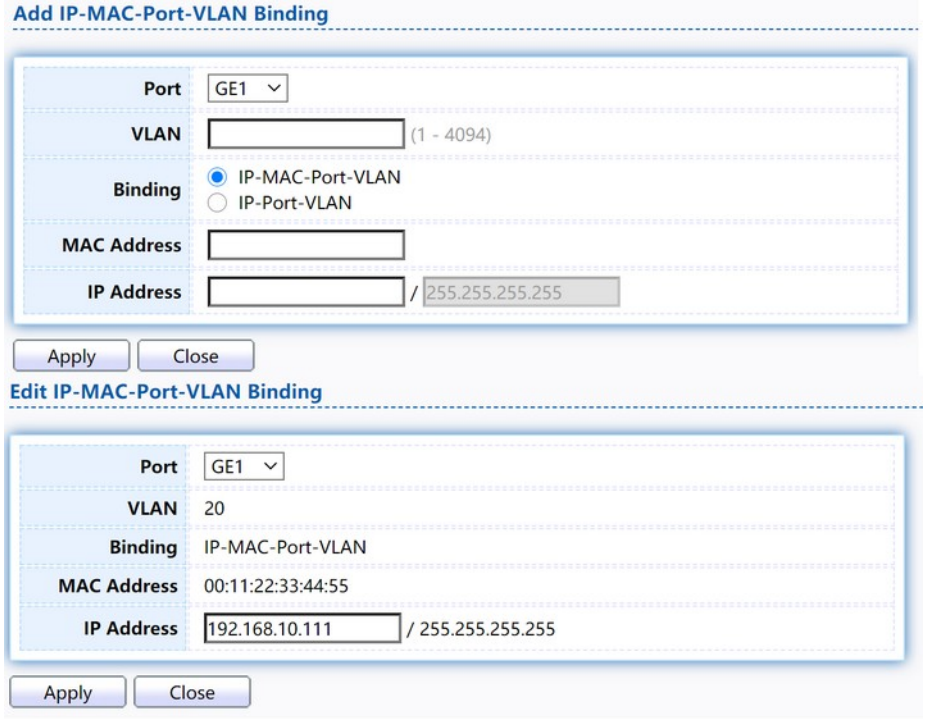

Figure 156. Security > IP Source Guard > Add/Edit IP-MAC-Port-VLAN Binding.

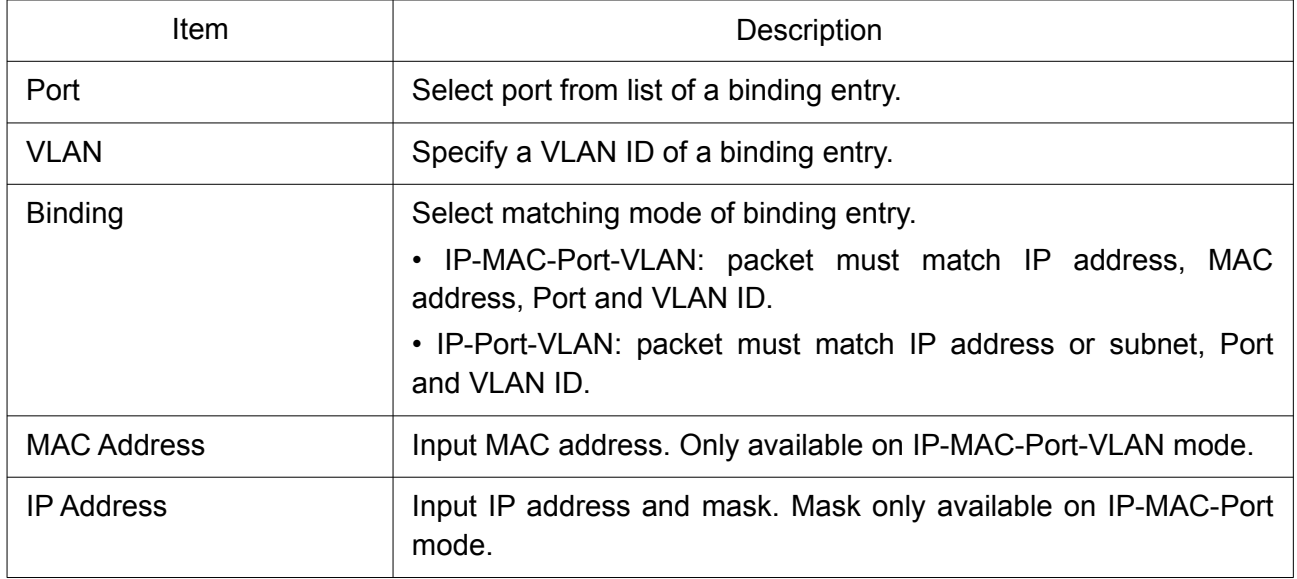

### 2.10.12.3 Save Database

This page allow user to configure DHCP snooping database which can backup and restore dynamic DHCP snooping entries. To display Save Database page, click Security > DHCP Snooping > Save Database.

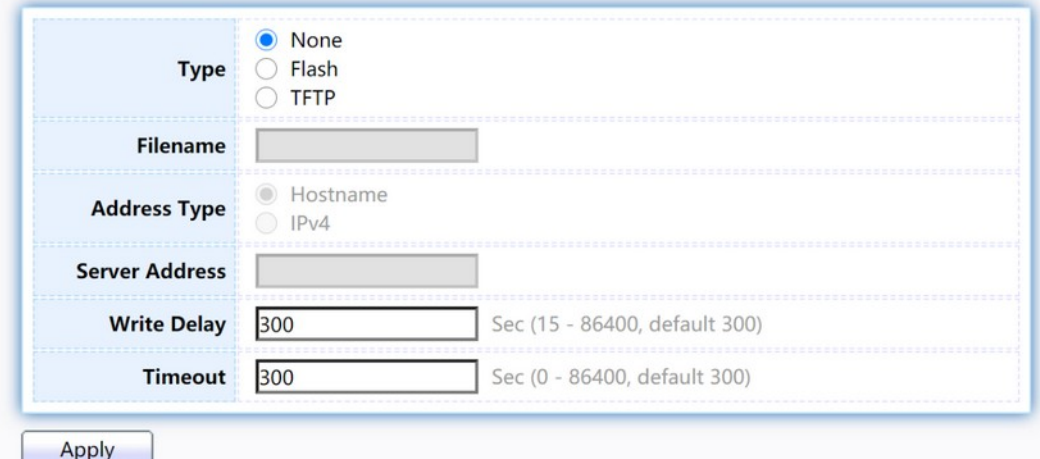

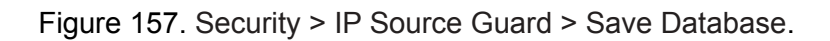

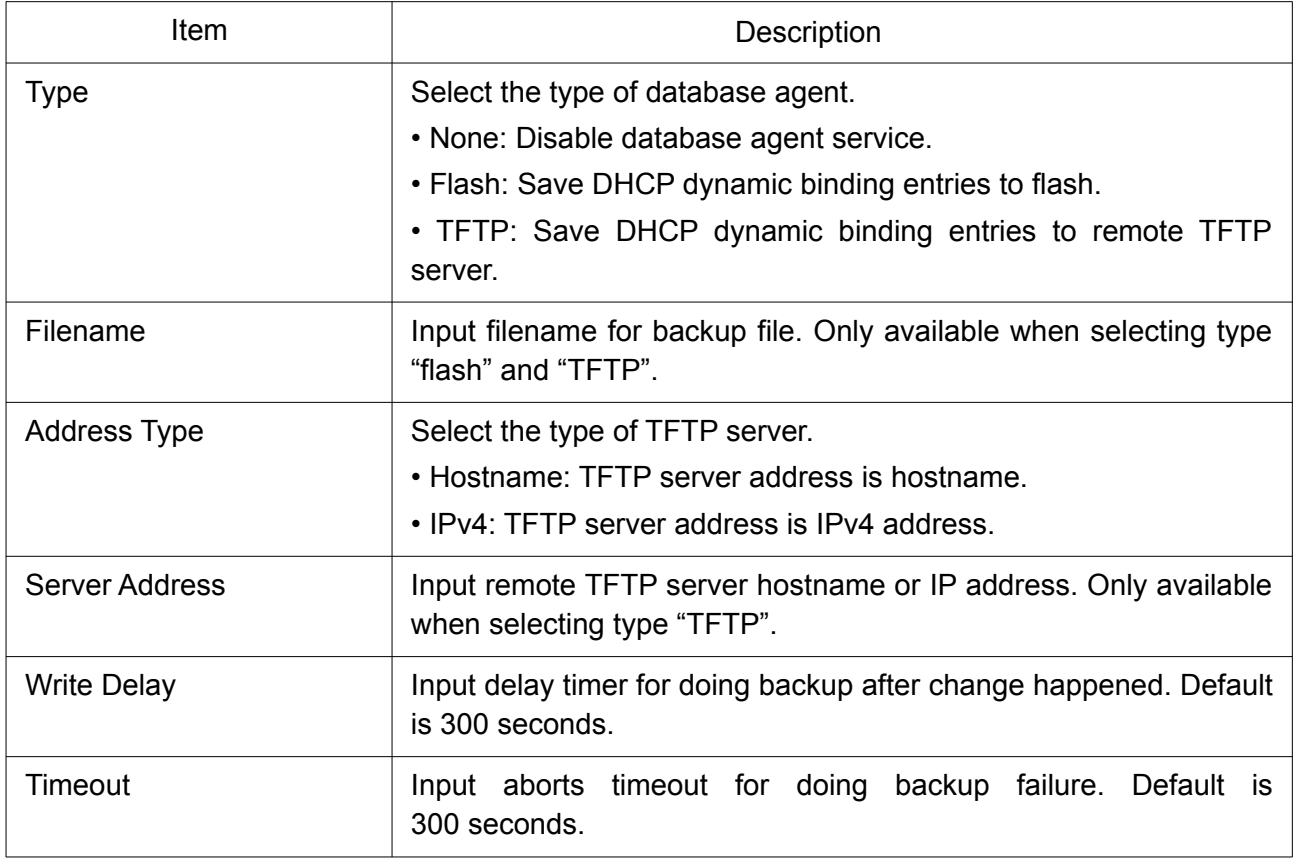

# 2.11 PoE

Manage global PoE information and ports.

# 2.11.1 PoE Global information

This page allow user to configure PoE global configurations.

To display the Global web page, click PoE > PoE Global Information.

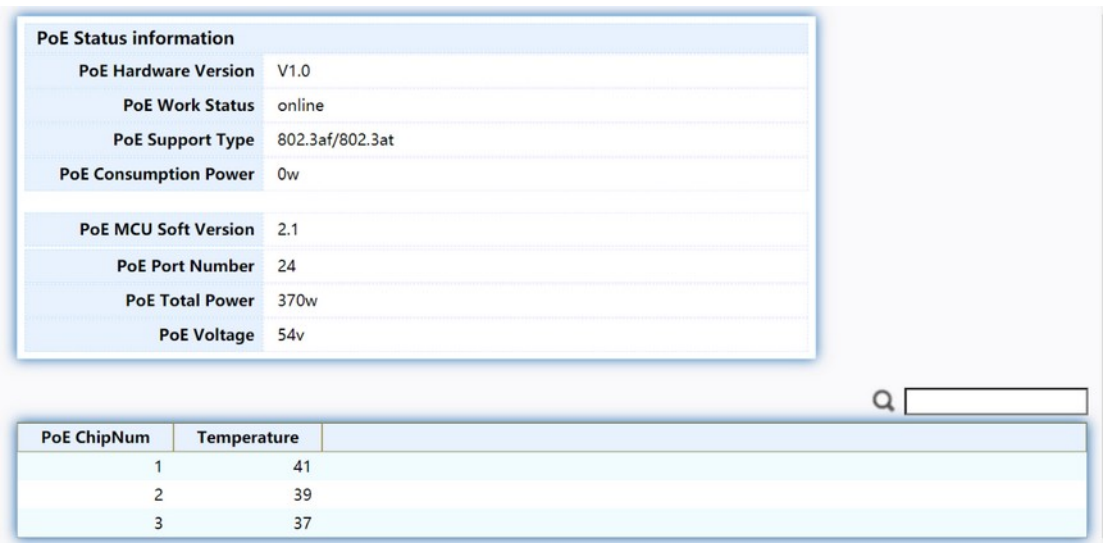

Figure 158. PoE > PoE Global information.

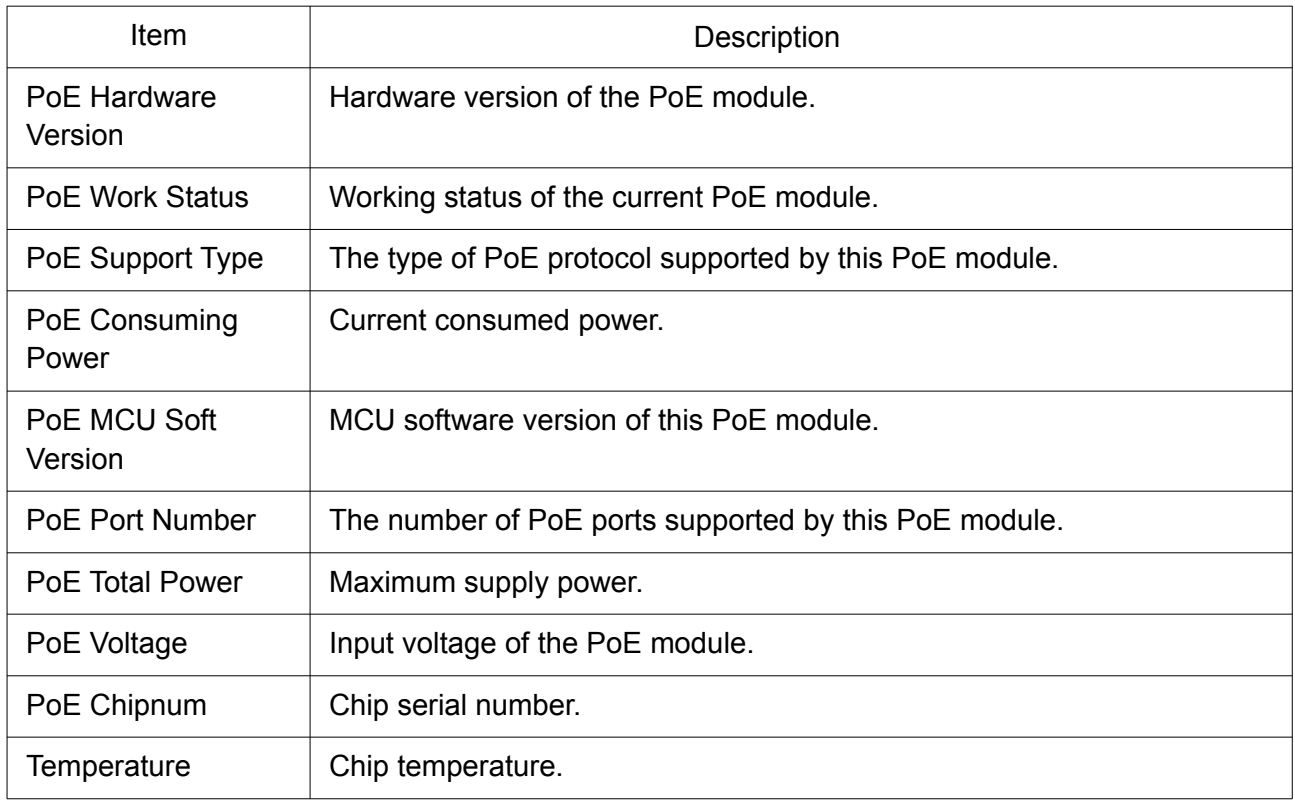

# 2.11.2 PoE Port

Use this page to set the status, power priority, and power limit of the PoE port. To display the Priority Setting web page, click PoE > PoE Port.

#### **PoE Port Status Table**

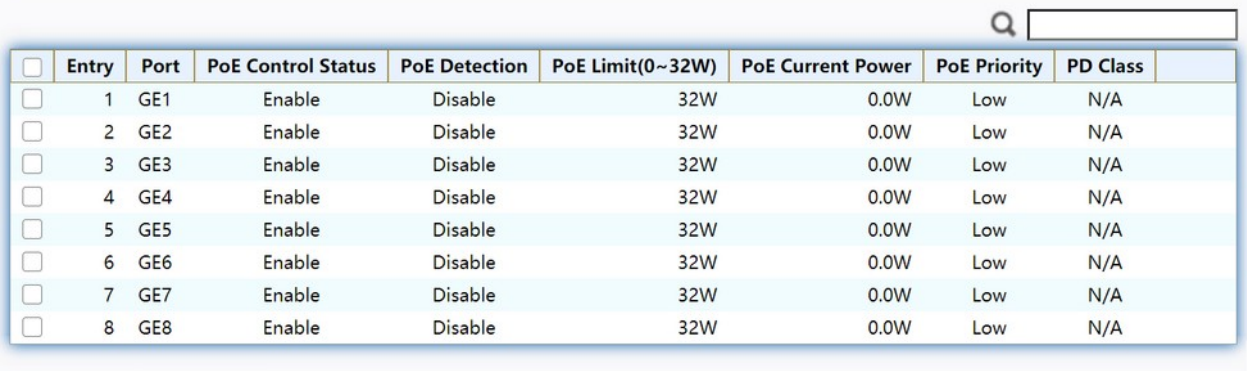

Edit Refresh

Figure 159. PoE > PoE Port.

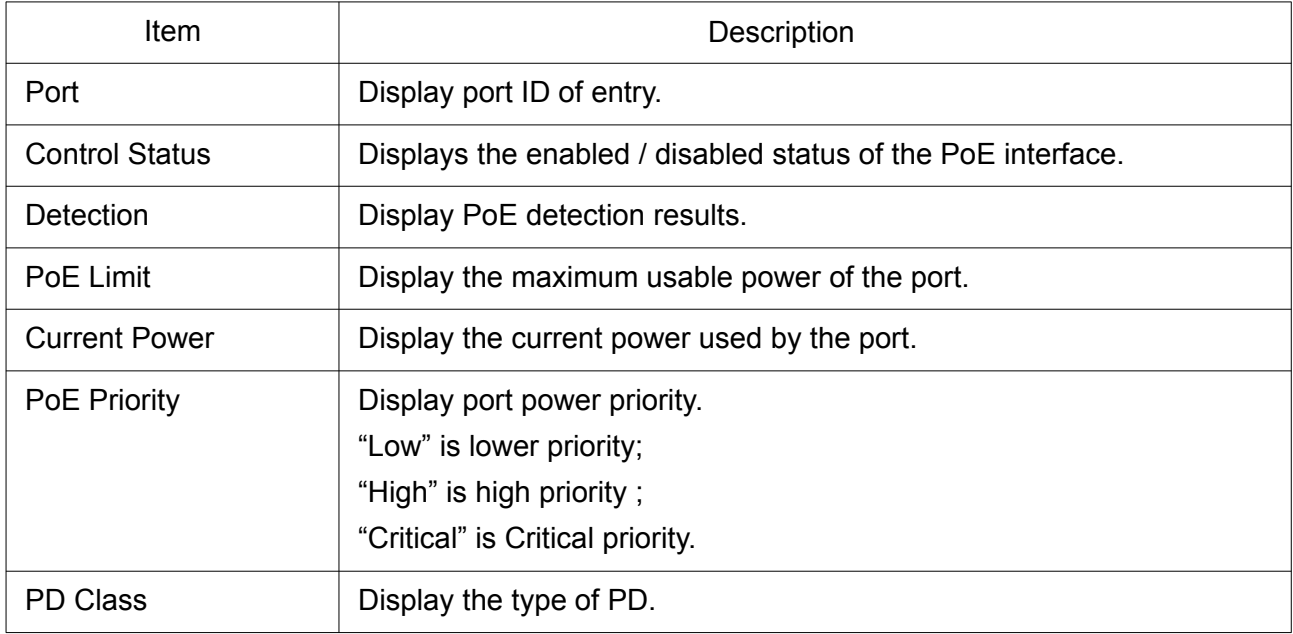

Click "Edit" button to view the Edit PoE port menu.

### **PoE Port Status**

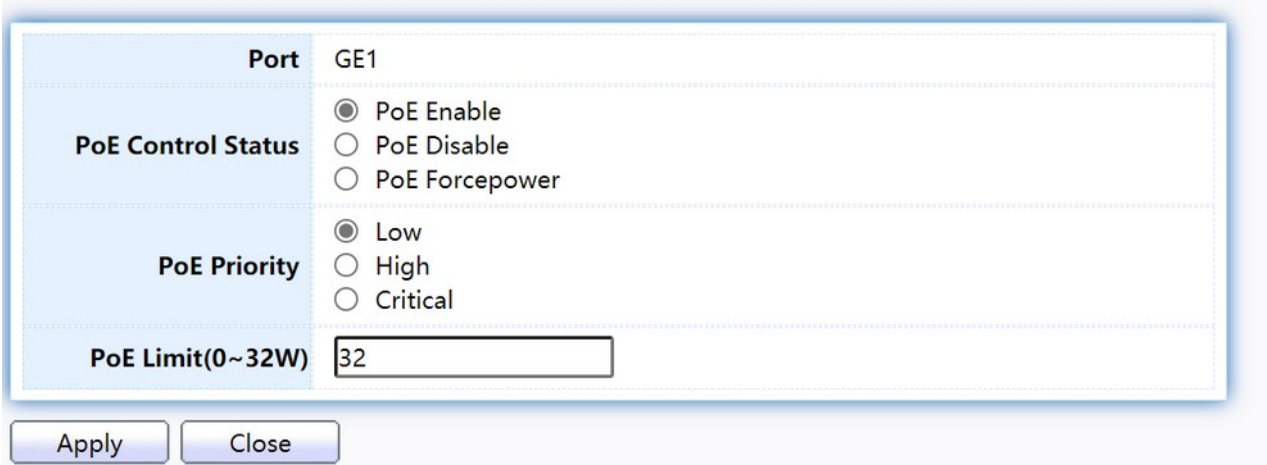

Figure 160. PoE > PoE Port > Edit PoE Port.

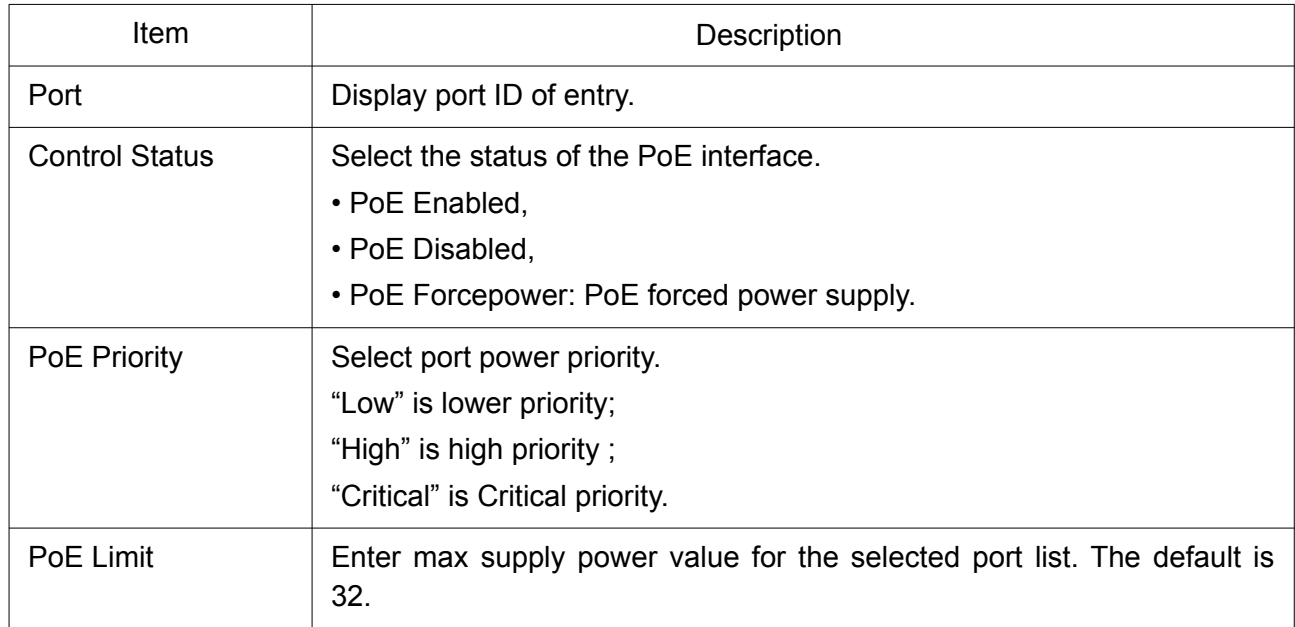

# 2.11.3 PoE Alive Check Status Setting

Use this page to power down the PoE interface restart.

To display the PoE Alive Check Status Setting web page, click PoE > PoE Alive Check Status Setting.

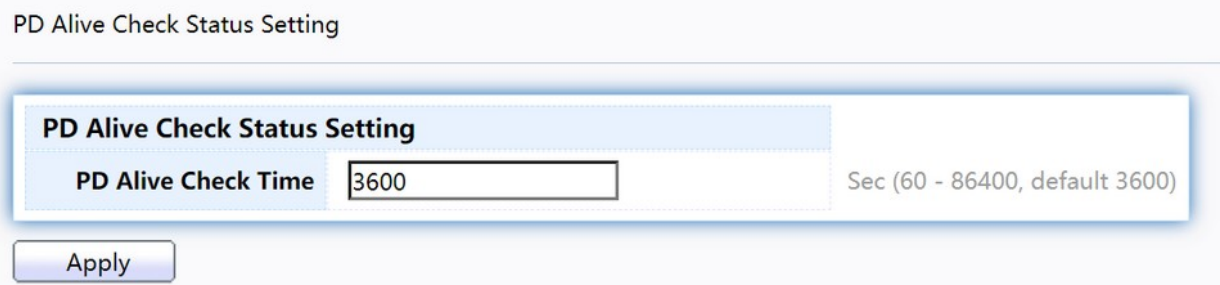

Figure 161. PoE > PoE Alive Check Status Setting.

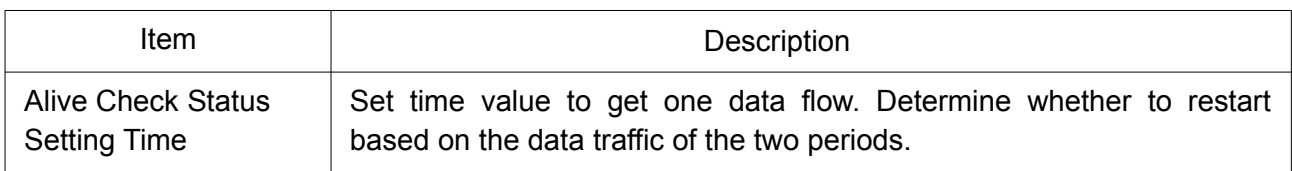

# 2.11.4 PoE Schedule

Use this page to set the open time, close time, restart time, open day, close day, and restart day of the PoE schedule.

To display the Priority Setting web page, click PoE > PoE Schedule.

#### **PoE Schedule Setting**

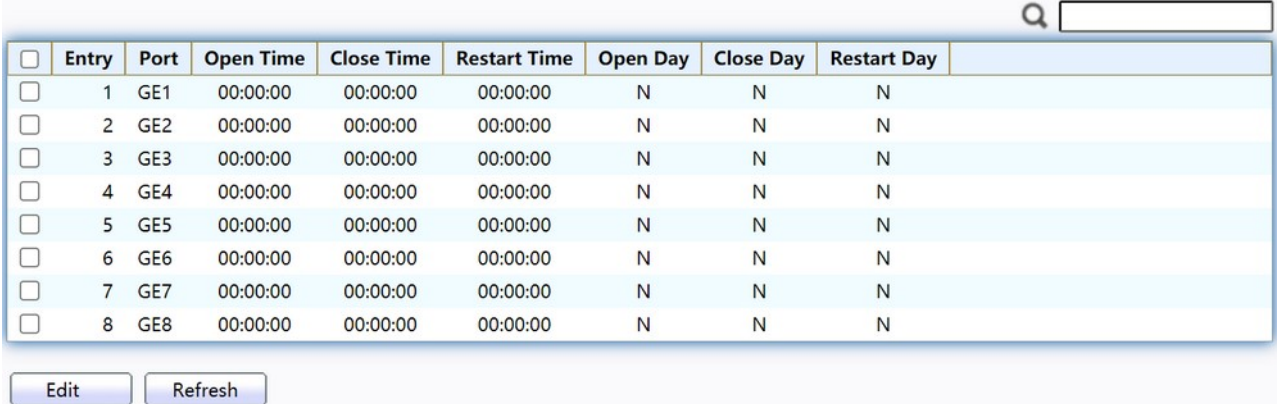

# Figure 162. PoE > PoE Schedule.

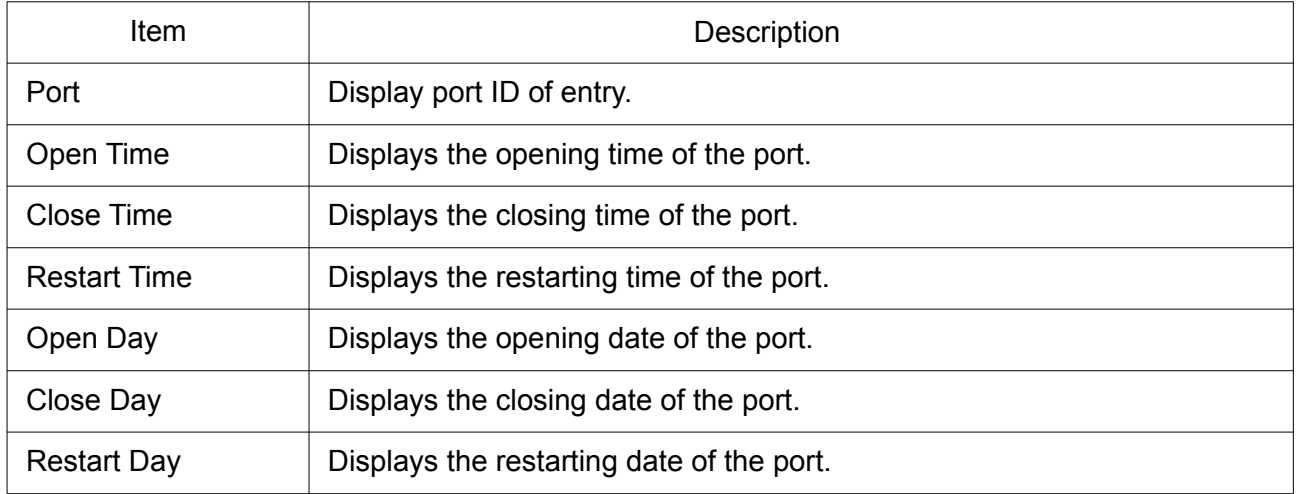

Click "Edit" button to view the Edit PoE Schedule menu.

# **PoE Schedule Setting**

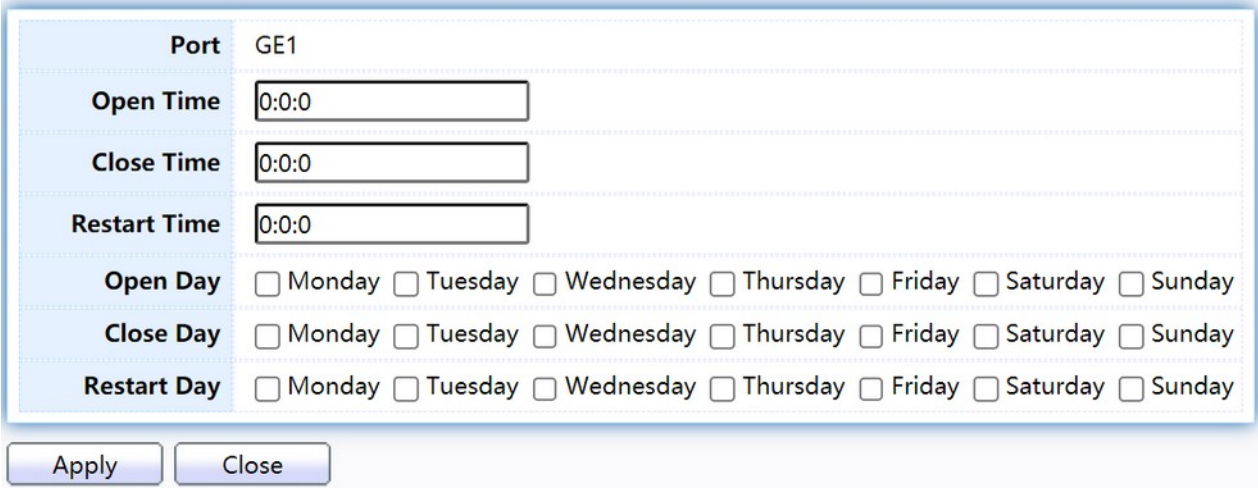

Figure 163. PoE > PoE Schdule > Edit PoE Schdule.

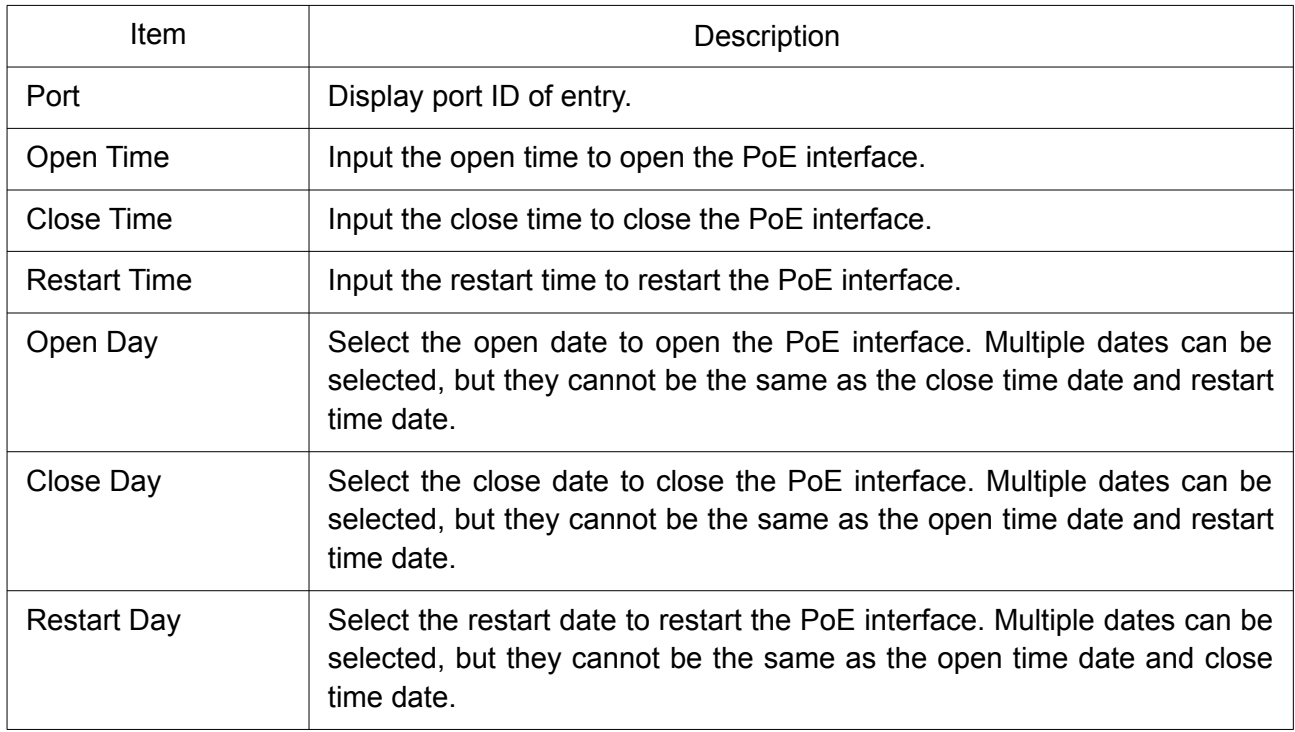

# 2.12 ONVIF

Manage ONVIF device.

# 2.12.1 Onvif Server

This page allows users to use the switch as a server.

To display the Onvif Server page, click Onvif > Onvif Server.

### **Onvif Server Setting**

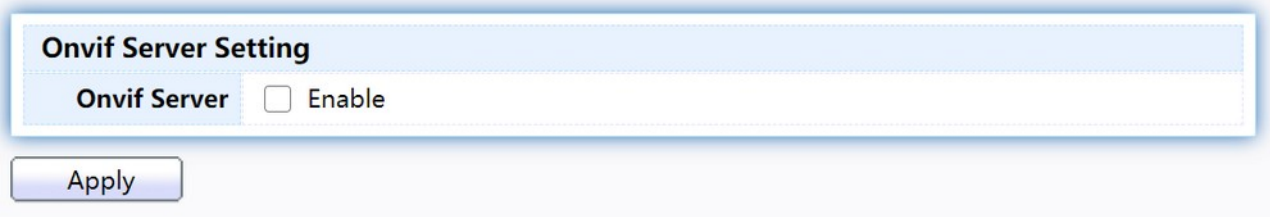

Figure 164. Onvif > Onvif Server.

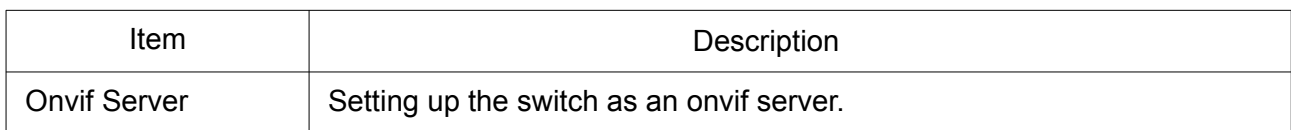

# 2.12.2 Onvif Discover

This page shows a list of Onvif devices.

To display the Onvif Discover page, click Onvif > Onvif Discover.

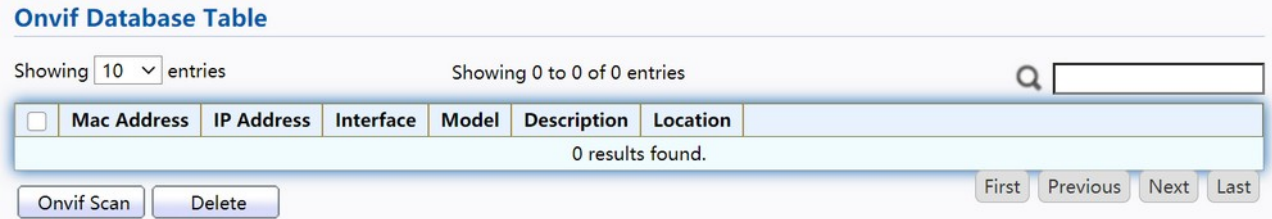

### Figure 165. Onvif > Onvif Discover.

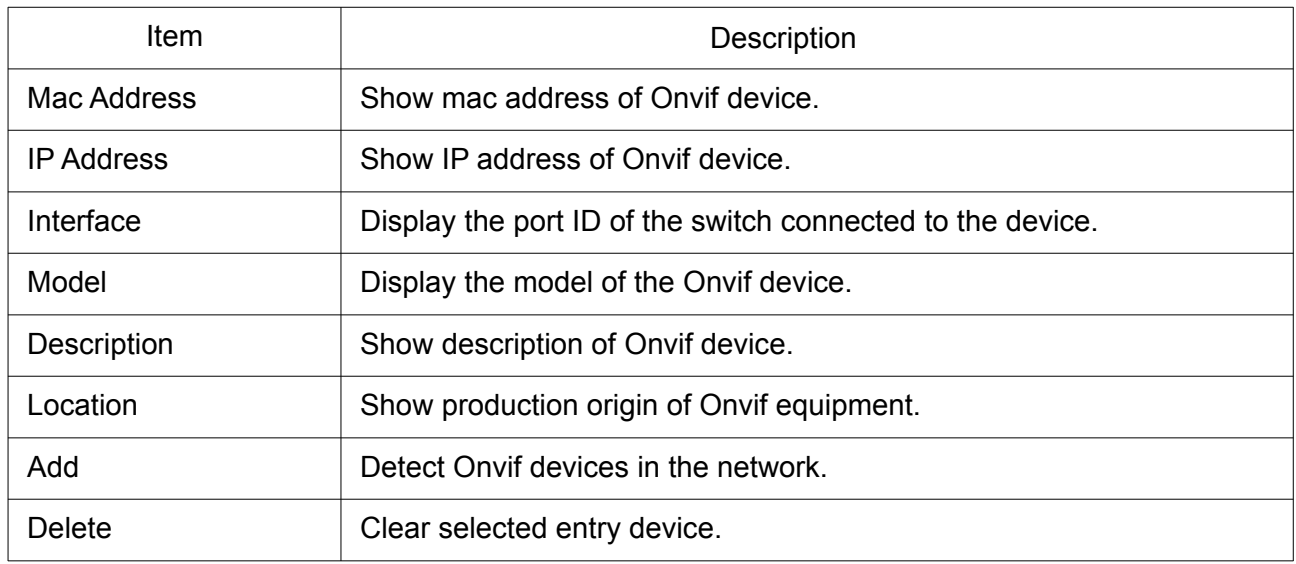

# 2.13 ACL

Use the ACL pages to configure settings for the switch ACL features.

# 2.13.1 MAC ACL

This page allow user to add or delete ACL rule. A rule cannot be deleted if under binding. To display MAC ACL page, click ACL > MAC ACL.

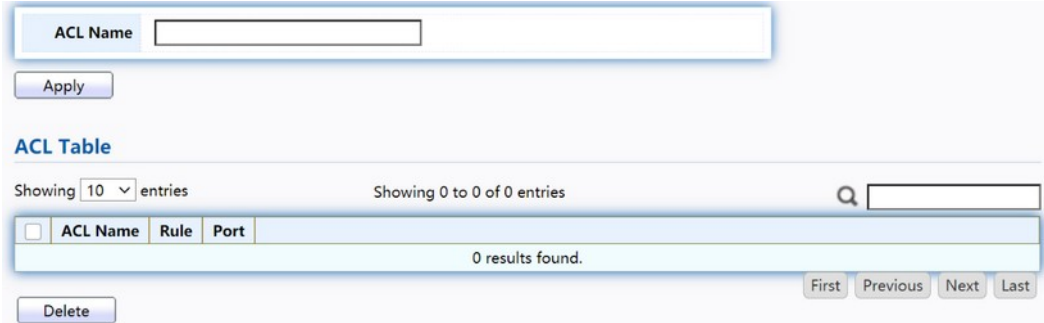

# Figure 166. ACL > MAC ACL.

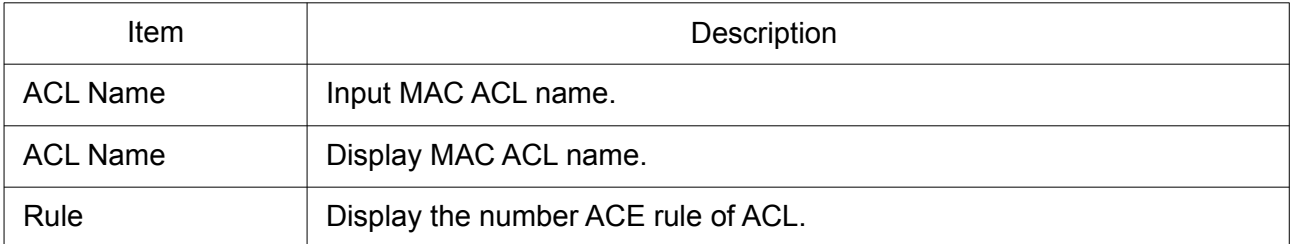

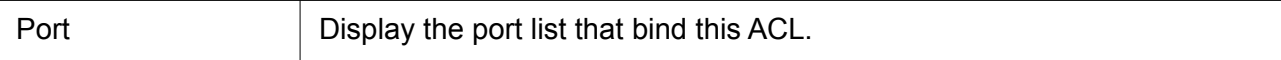

# 2.13.2 MAC ACE

This page allow user to add, edit or delete ACE rule. An ACE rule cannot be edited or deleted if ACL under binding. New ACE cannot be added if ACL under binding.

To display MAC ACE page, click ACL > MAC ACE.

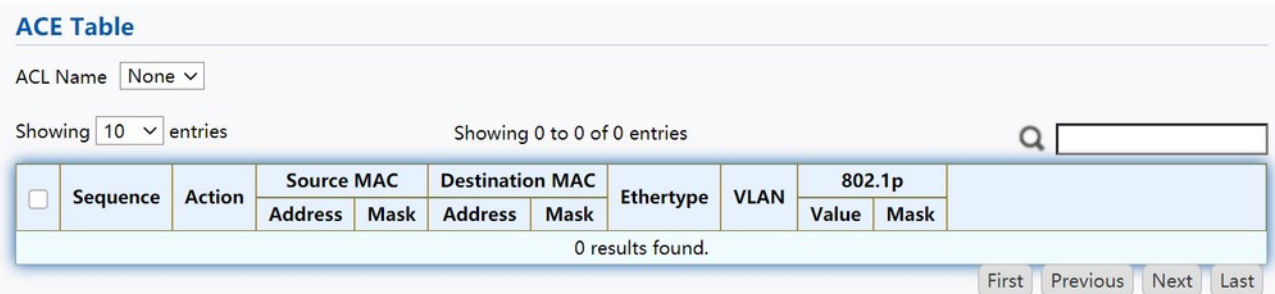

Figure 167. ACL > MAC ACE.

| ltem                   | Description                                          |
|------------------------|------------------------------------------------------|
| <b>ACL Name</b>        | Select the ACL name to which an ACE is being added.  |
| Sequence               | Display the sequence of ACE.                         |
| Action                 | Display the action of ACE.                           |
| Source MAC             | Display the source MAC address and mask of ACE.      |
| <b>Destination MAC</b> | Display the destination MAC address and mask of ACE. |
| Ethertype              | Display the Ethernet frame type of ACE.              |
| <b>VLAN ID</b>         | Display the VLAN ID of ACE.                          |
| 802.1p Value           | Display the 802.1p value of ACE.                     |
| 802.1p Mask            | Display the 802.1p mask of ACE.                      |

Click "Edit" button to view the Edit ACE menu.

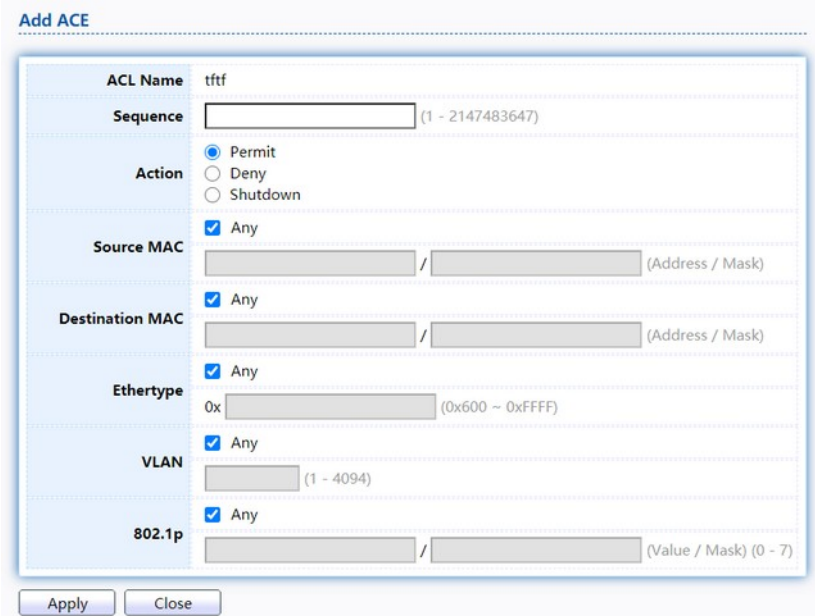

Figure 168. ACL > Edit ACE.

| Item                   | Description                                                                                                    |
|------------------------|----------------------------------------------------------------------------------------------------|
| <b>ACL Name</b>        | Display the ACL name to which an ACE is being added.                                                                                                    |
| Sequence               | Specify the sequence of the ACE. ACEs with higher sequence are<br>processed first (1 is the highest priority). Only available on Add Dialog.                                                                                                    |
| Action                 | Select the action after ACE match packet.<br>• Permit: Forward packets that meet the ACE criteria.<br>• Deny: Drop packets that meet the ACE criteria.<br>• Shutdown: Drop packets that meet the ACE criteria, and disable the<br>port from where the packets were received. Such ports can be<br>reactivated from the Port Settings page. |
| Source MAC             | Select the type for source MAC address.<br>. Any: All source addresses are acceptable.<br>• User Defined: Only a source address or a range of source addresses<br>which users define are acceptable. Enter the source MAC address<br>and mask to which will be matched.                                                                    |
| <b>Destination MAC</b> | Select the type for Destination MAC address.<br>• Any: All destination addresses are acceptable.<br>• User Defined: Only a destination address or a range of destination<br>addresses which users define are acceptable. Enter the destination<br>MAC address and mask to which will be matched.                                           |
| Ethertype              | Select the type for Ethernet frame type.<br>• Any: All Ethernet frame type is acceptable.<br>• User Defined: Only an Ethernet frame type which users define is<br>acceptable. Enter the Ethernet frame type value to which will be                                                                                                    |

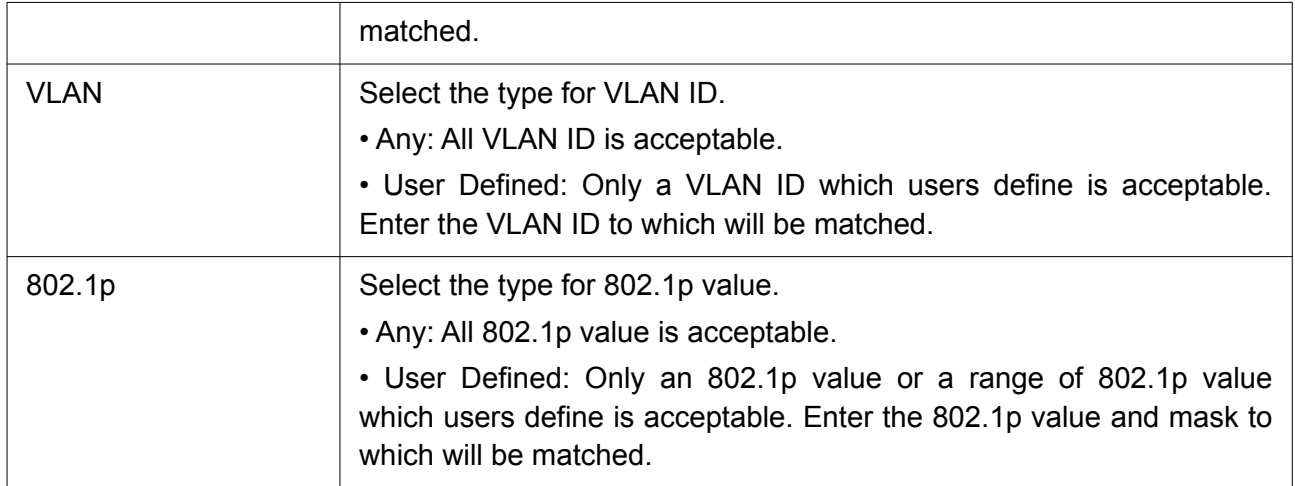

# 2.13.3 IPv4 ACL

This page allow user to add or delete IPv4 ACL rule. A rule cannot be deleted if under binding. To display IPv4 ACL page, click ACL > IPv4 ACL.

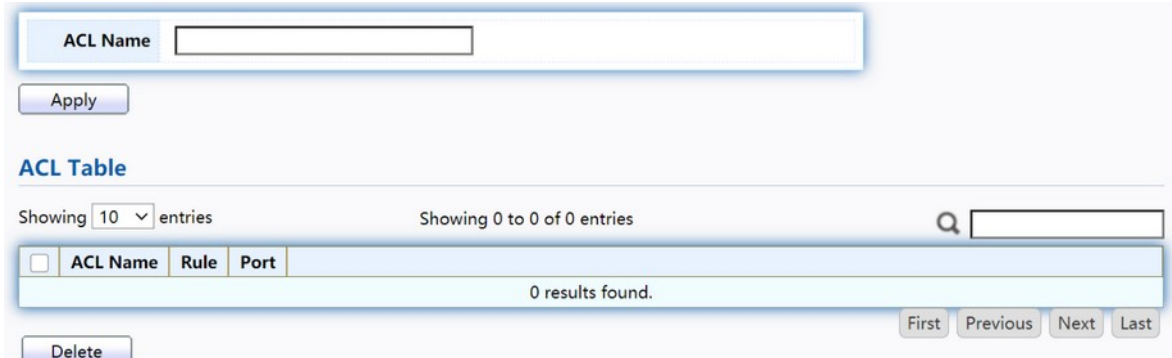

Figure 169. ACL > IPv4 ACL.

| <b>Item</b>     | Description                               |
|-----------------|-------------------------------------------|
| <b>ACL Name</b> | Input IPv4 ACL name.                      |
| <b>ACL Name</b> | Display IPv4 ACL name.                    |
| Rule            | Display the number ACE rule of ACL.       |
| Port            | Display the port list that bind this ACL. |

# 2.13.4 IPv4 ACE

This page allow user to add, edit or delete ACE rule. An ACE rule cannot be edited or deleted if ACL under binding. New ACE cannot be added if ACL under binding.

To display IPv4 ACE page, click ACL > IPv4 ACE.

#### **ACE Table**

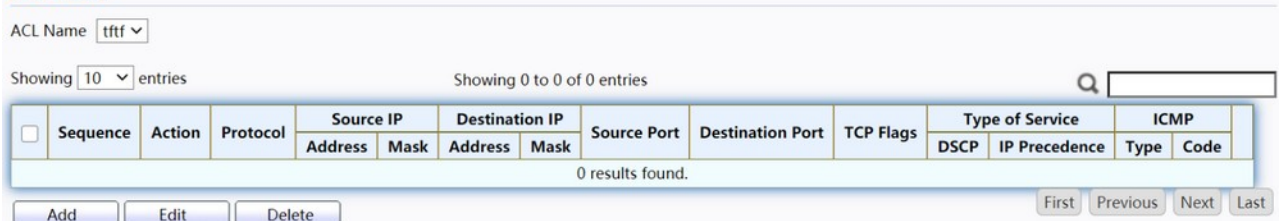

Figure 170. ACL > IPv4 ACE.

| <b>Item</b>             | Description                                                                                                    |
|-------------------------|----------------------------------------------------------------------------------------------------|
| <b>ACL Name</b>         | Select the ACL name to which an ACE is being added.                                                                    |
| Sequence                | Display the sequence of ACE.                                                                                           |
| Action                  | Display the action of ACE.                                                                                             |
| Source IP               | Display the source IP address and mask of ACE.                                                                         |
| Destination IP          | Display the destination IP address and mask of ACE.                                                                    |
| Source Port             | Display single source port or a range of source ports of ACE. Only<br>available when protocol is TCP or UDP.           |
| <b>Destination Port</b> | Display single destination port or a range of destination ports of ACE.<br>Only available when protocol is TCP or UDP. |
| <b>TCP Flags</b>        | Display the TCP flag value if ACE. Only available when protocol is<br>TCP.                                             |
| Type of Service         | Display the ToS value of ACE which could be DSCP or IP<br>Precedence.                                                  |
| <b>ICMP</b>             | Display the ICMP type and code of ACE. Only available when protocol<br>is ICMP.                                        |

Click "Add" or "Edit" button to view the Add/Edit ACE menu.

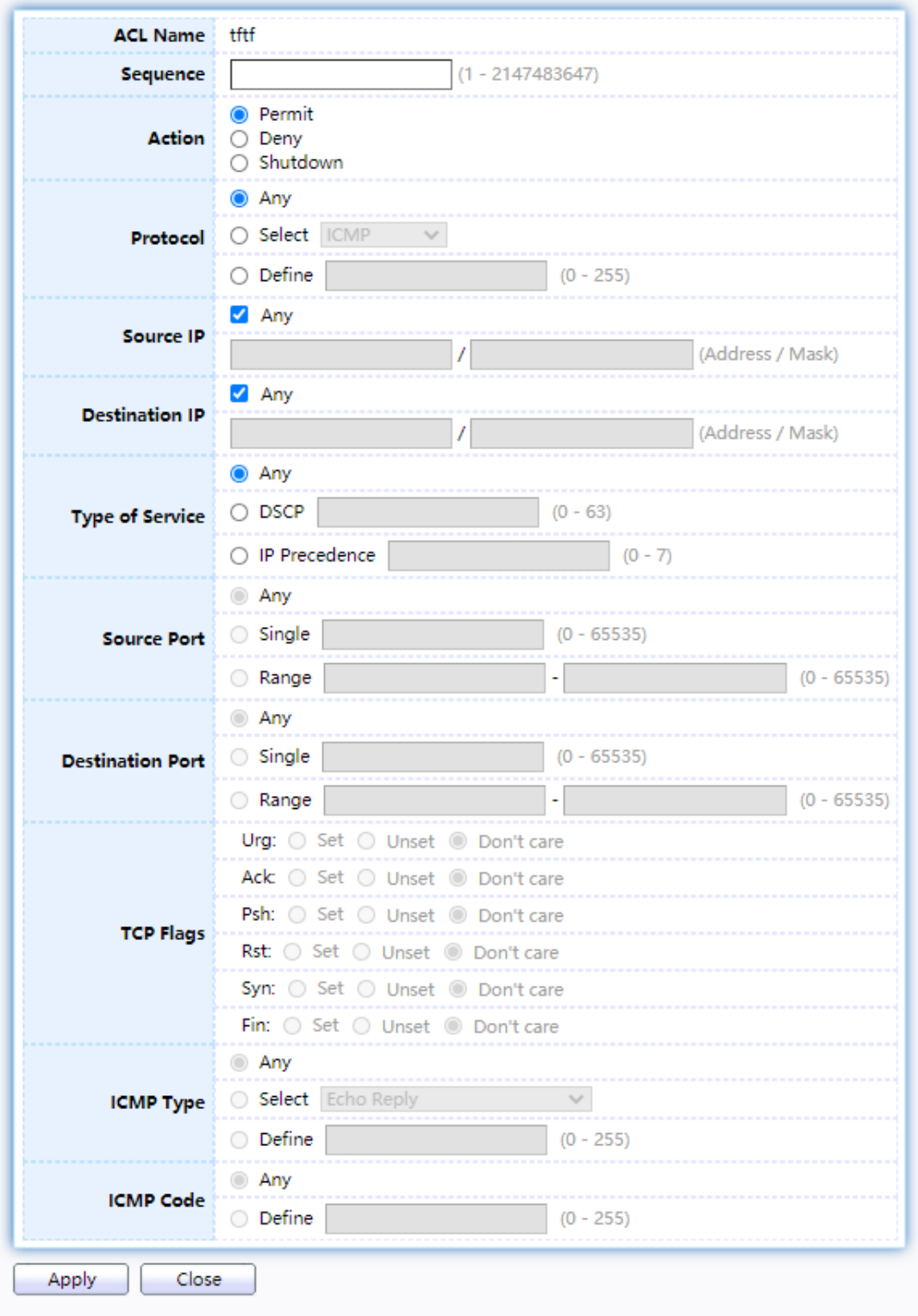

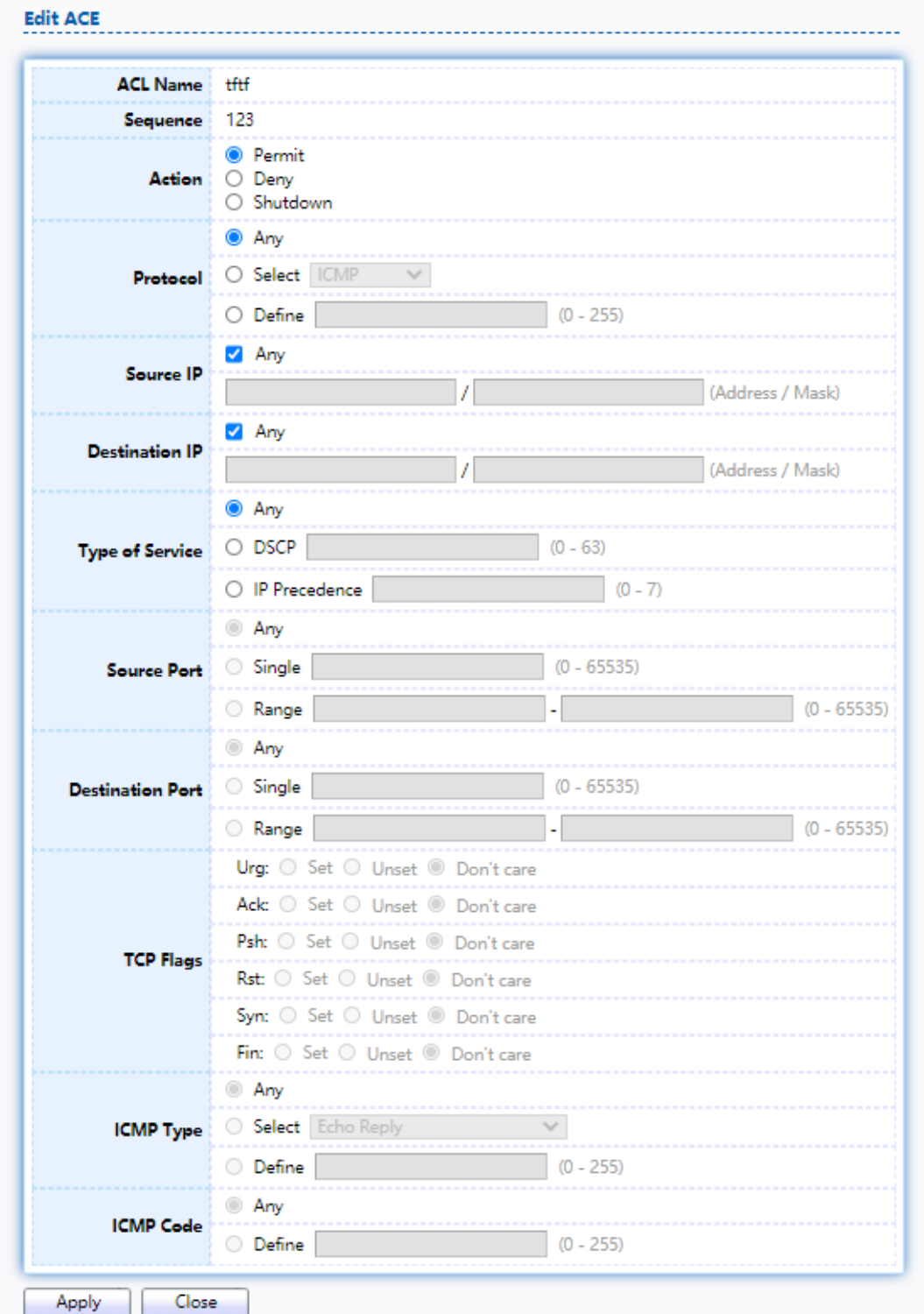

# Figure 171. ACL > Add/Edit ACE.

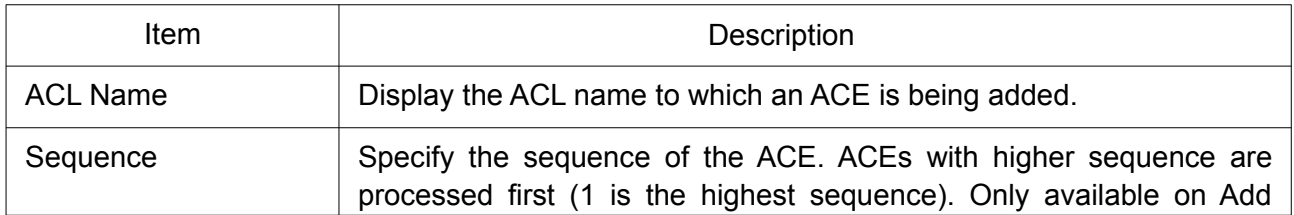

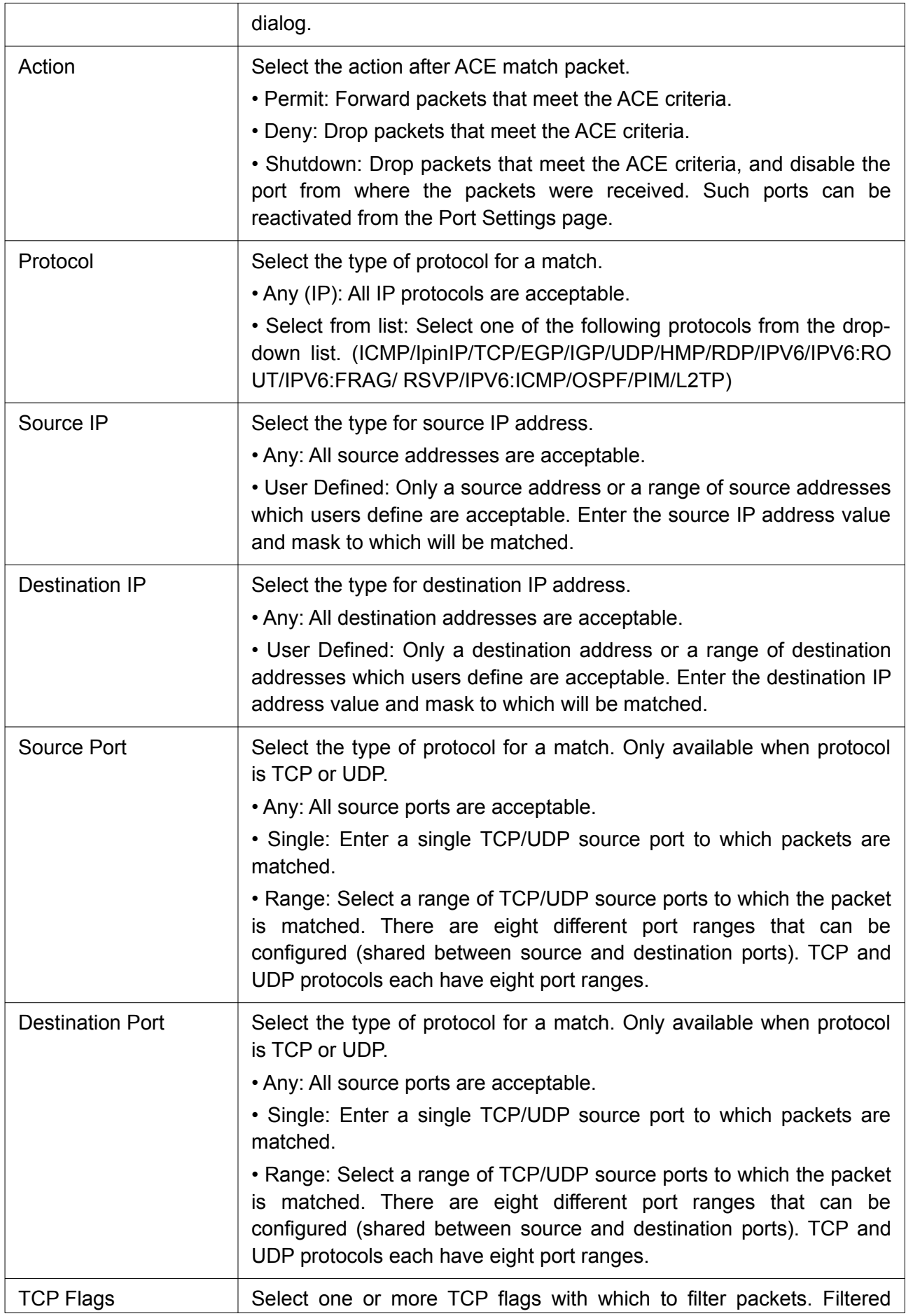

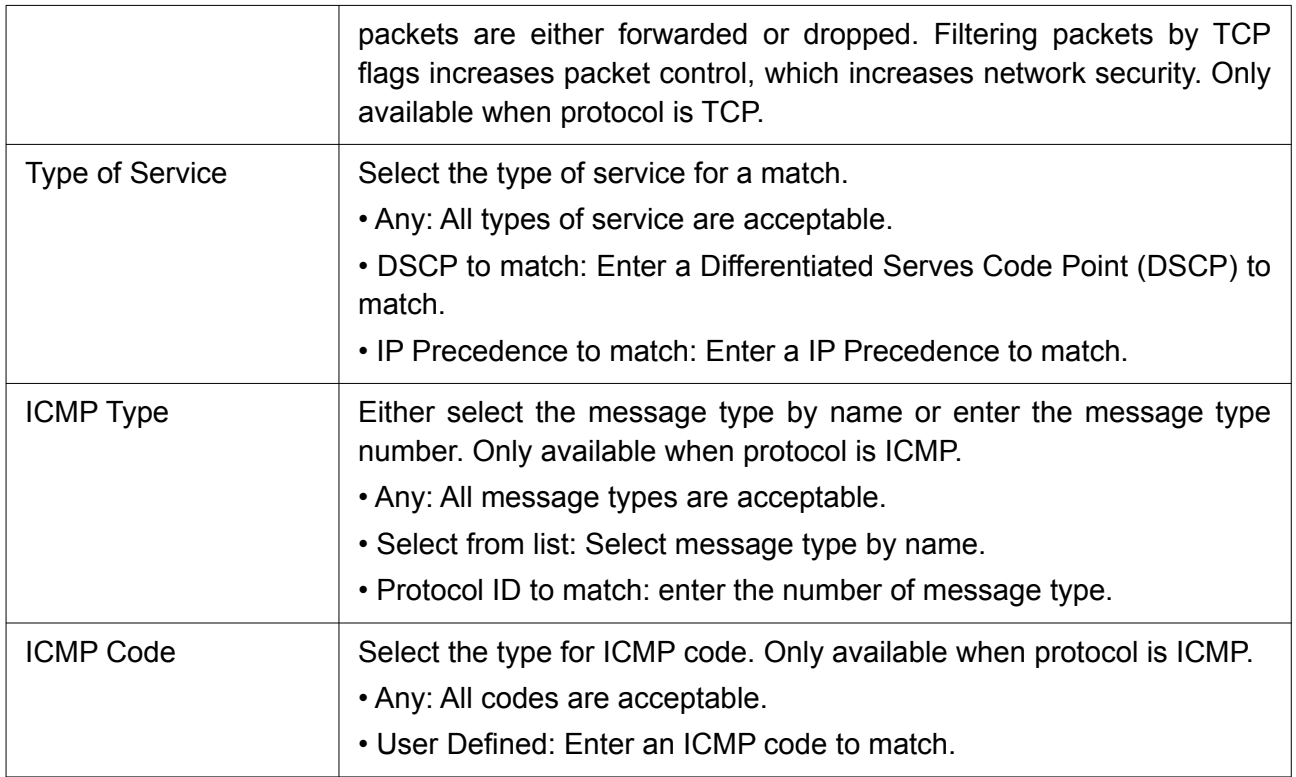

# 2.13.5 IPv6 ACL

This page allow user to add or delete Ipv6 ACL rule. A rule cannot be deleted if under binding. To display IPv6 ACL page, click ACL > IPv6 ACL.

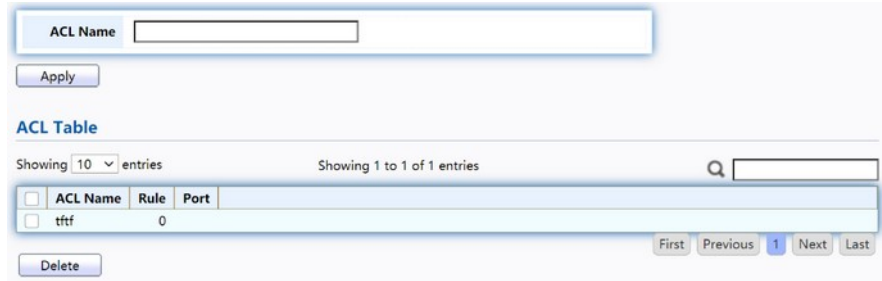

Figure 172. ACL > IPv6 ACL.

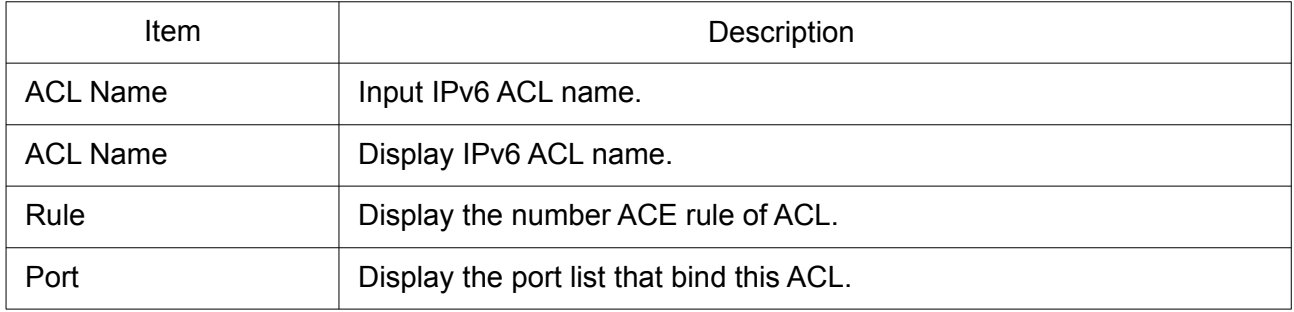

# 2.13.6 IPv6 ACE

This page allow user to add, edit or delete ACE rule. An ACE rule cannot be edited or deleted if ACL under binding. New ACE cannot be added if ACL under binding.

To display IPv6 ACE page, click ACL > IPv6 ACE.

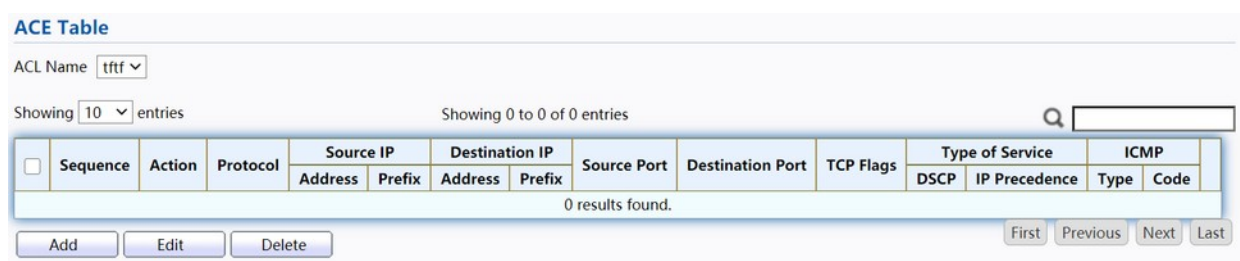

Figure 173. ACL > IPv6 ACE.

| <b>Item</b>             | Description                                                                                                    |
|-------------------------|----------------------------------------------------------------------------------------------------|
| <b>ACL Name</b>         | Select the ACL name to which an ACE is being added.                                                                    |
| Sequence                | Display the sequence of ACE.                                                                                           |
| Action                  | Display the action of ACE.                                                                                             |
| Protocol                | Display the protocol value of ACE.                                                                                     |
| Source IP               | Display the source IP address and mask of ACE.                                                                         |
| Destination IP          | Display the destination IP address and mask of ACE.                                                                    |
| Source Port             | Display single source port or a range of source ports of ACE. Only<br>available when protocol is TCP or UDP.           |
| <b>Destination Port</b> | Display single destination port or a range of destination ports of ACE.<br>Only available when protocol is TCP or UDP. |
| <b>TCP Flags</b>        | Display the TCP flag value if ACE. Only available when protocol is<br>TCP.                                             |
| <b>Type of Service</b>  | Display the ToS value of ACE which could be DSCP or IP<br>Precedence.                                                  |
| <b>ICMP</b>             | Display the ICMP type and code of ACE. Only available when protocol<br>is ICMP.                                        |

Click "Add" or "Edit" button to view the Add/Edit ACE menu.

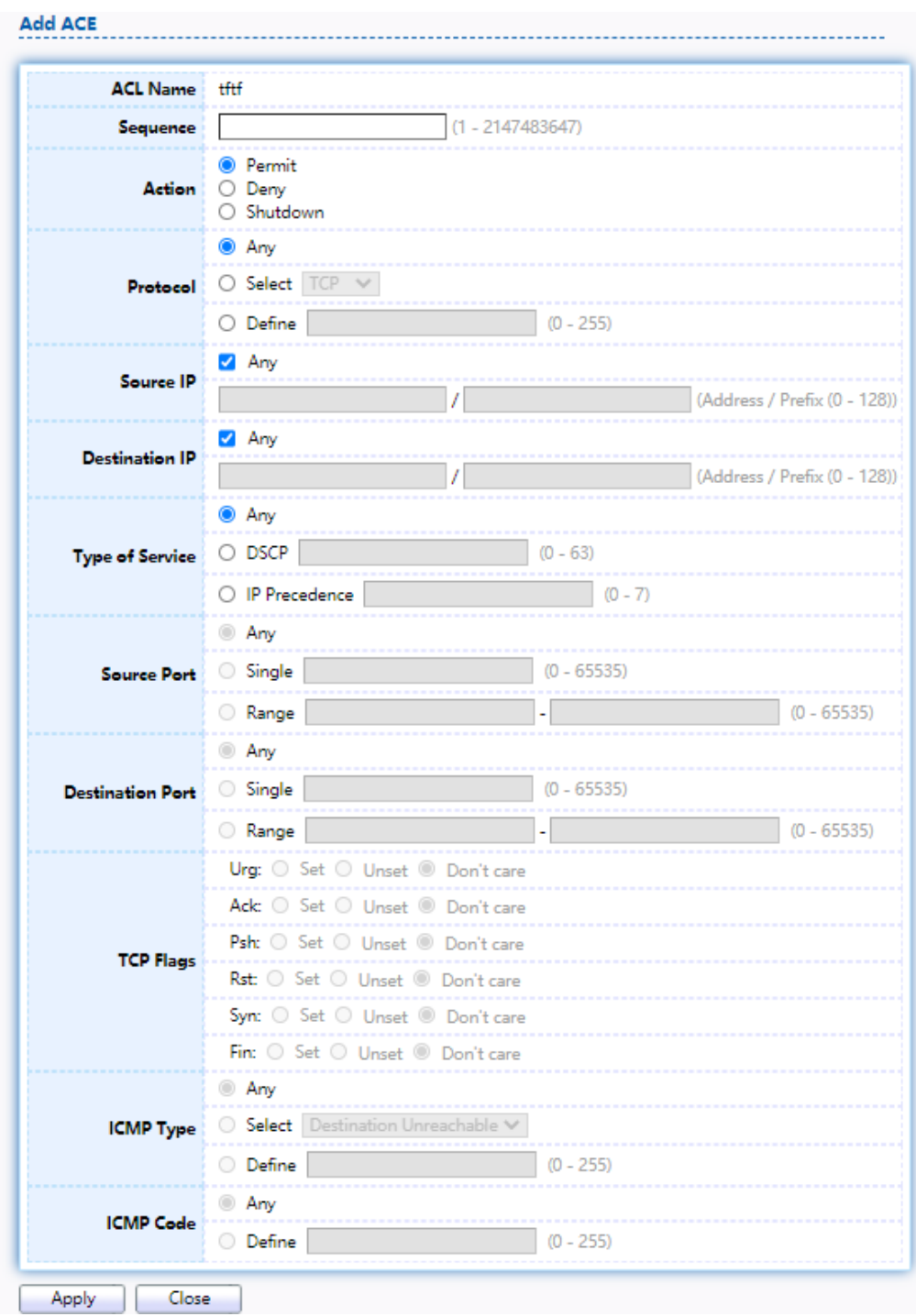

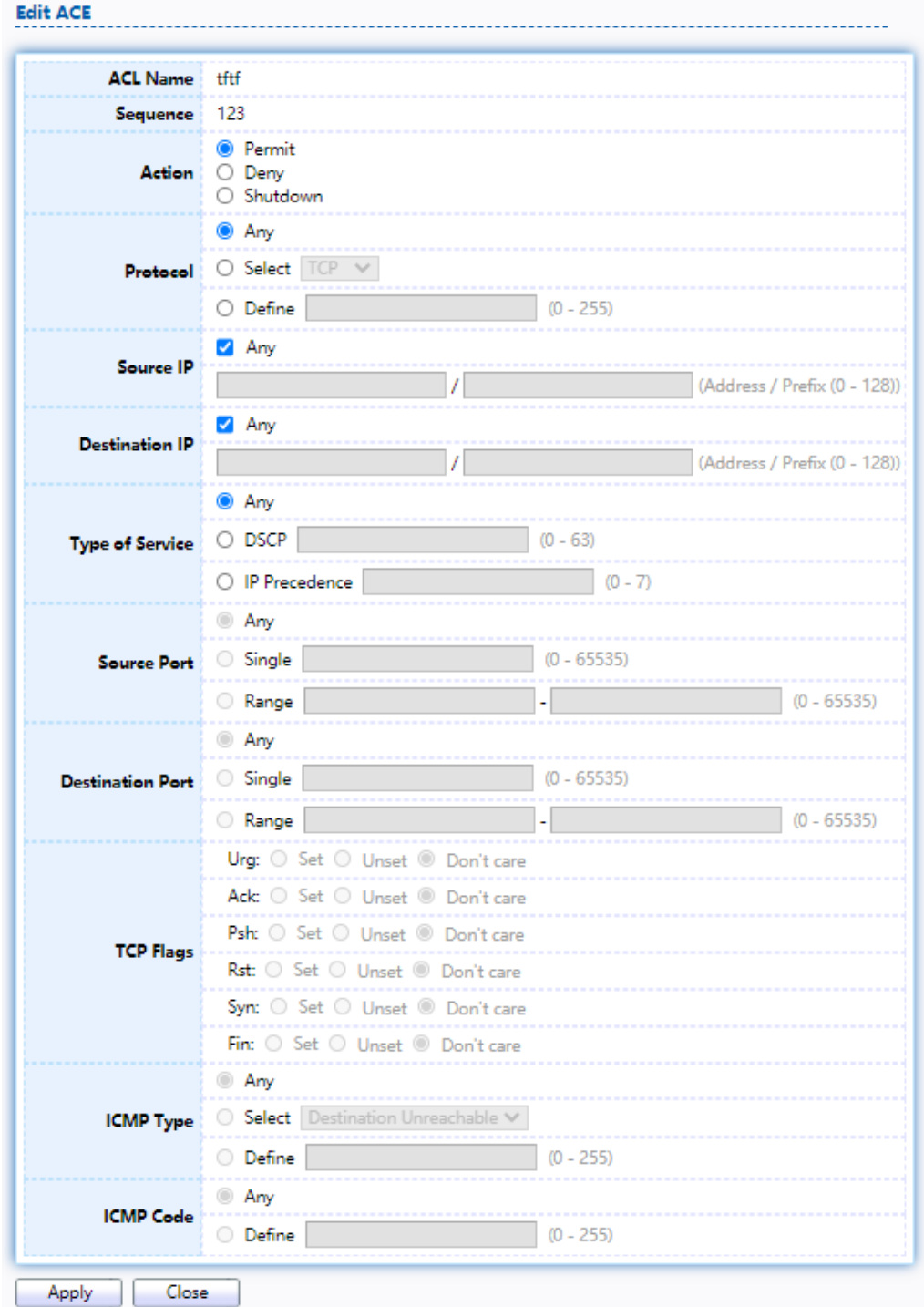

# Figure 174. ACL > Add/Edit ACE.

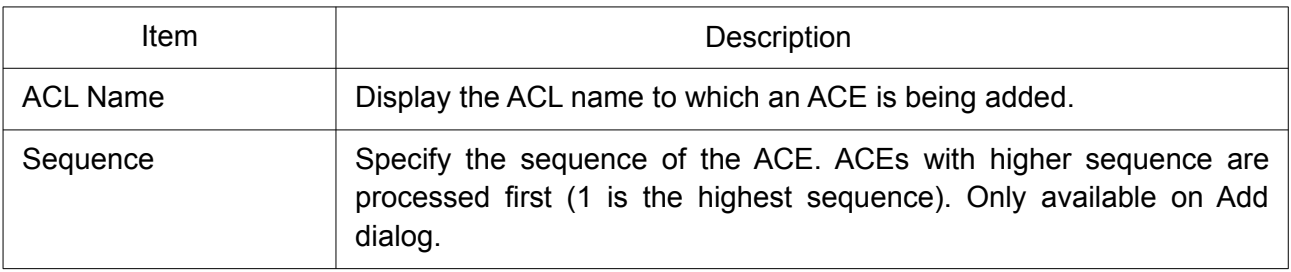

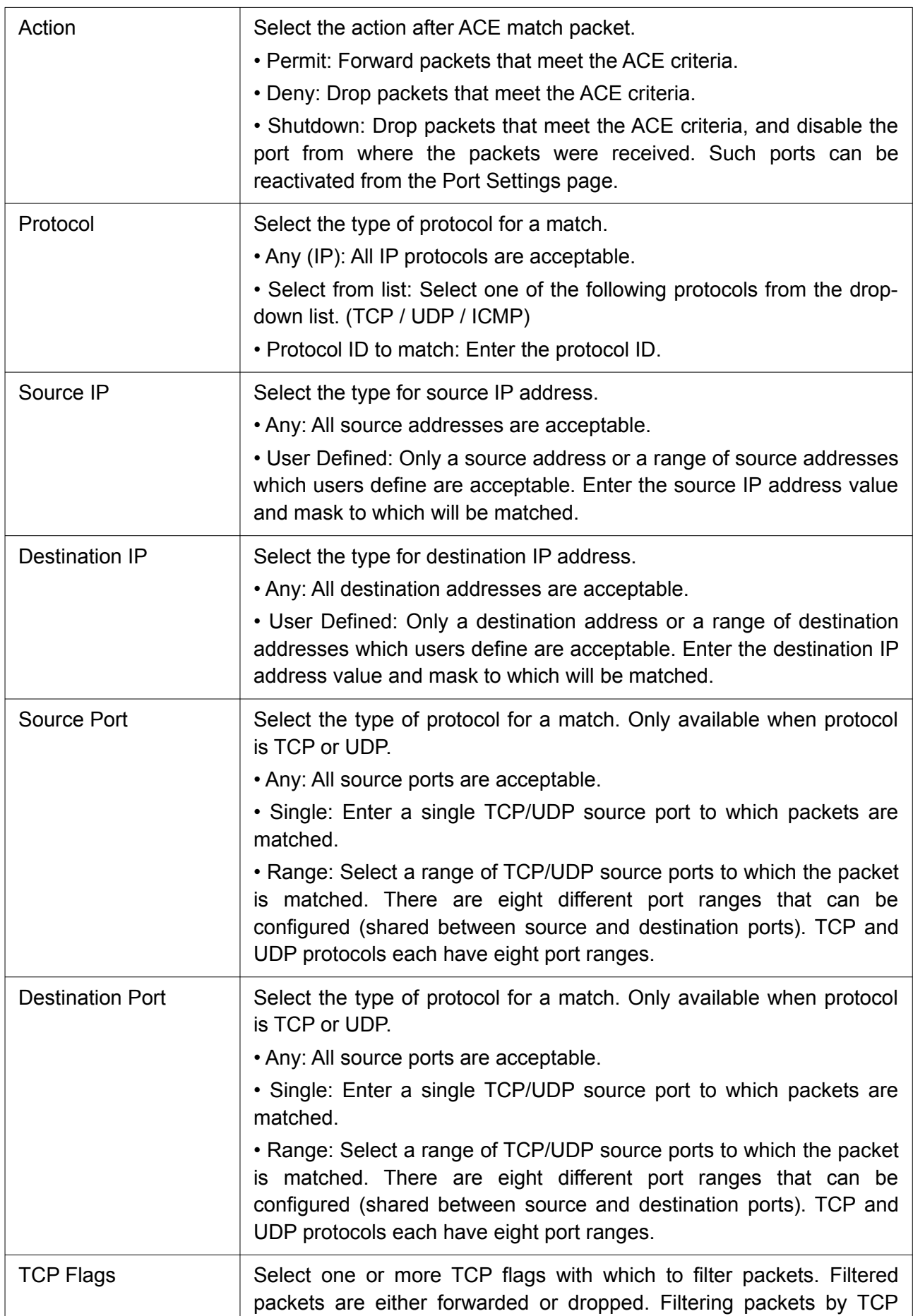

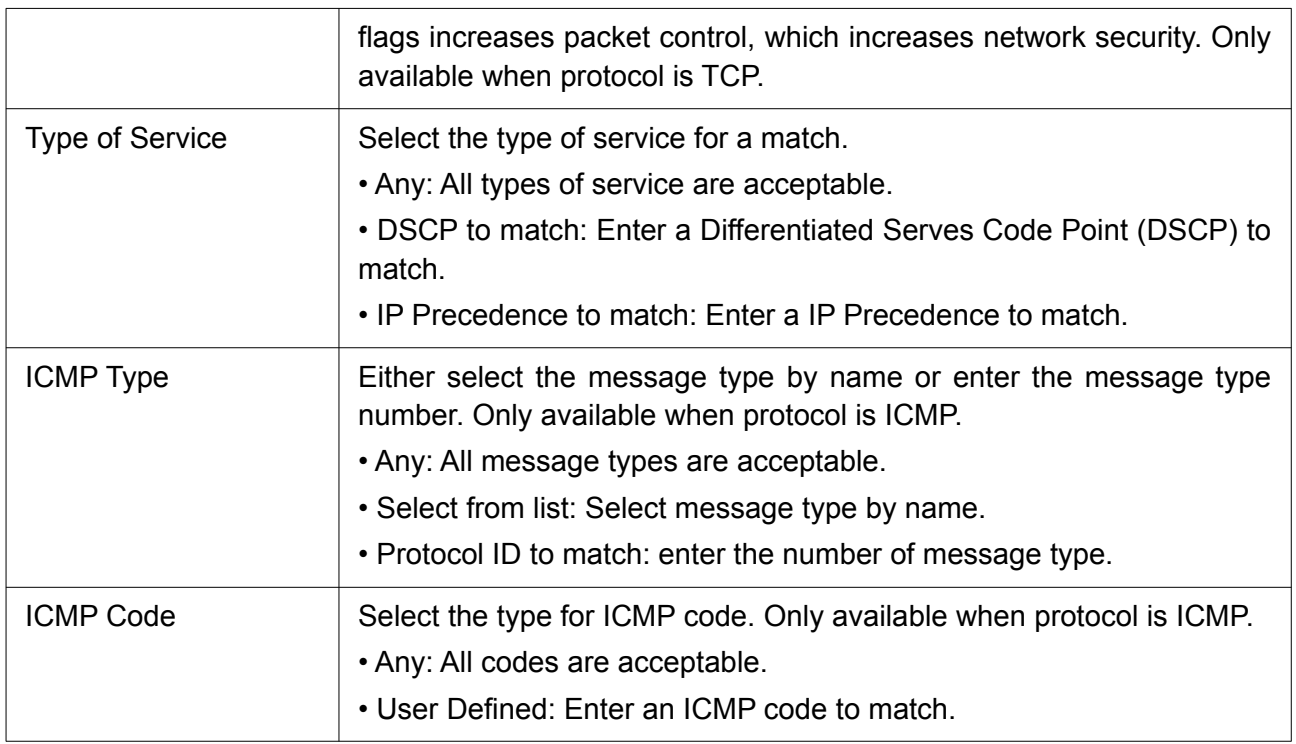

# 2.13.7 ACL Binding

This page allow user to bind or unbind ACL rule to or from interface. IPv4 and Ipv6 ACL cannot be bound to the same port simultaneously.

To display ACL Binding page, click ACL > ACL Binding.

#### **ACL Binding Table**  $Q \Gamma$  $\overline{\Box}$ Entry Port MAC ACL | IPv4 ACL | IPv6 ACL  $\Box$  $\sim$  1 GE1  $\Box$  $\overline{2}$ GE<sub>2</sub>  $\Box$ GE3  $\overline{3}$ GE4  $\Box$  $\overline{4}$  $\Box$ GE5 5  $\Box$ 6 GE6  $\Box$  $\overline{7}$ GE7  $\Box$ GE8 8 Unbind Edit **Bind**

# Figure 175. ACL > ACL Binding.

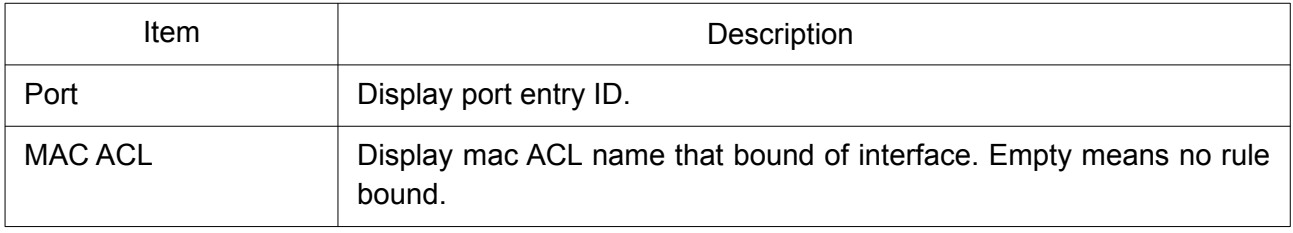

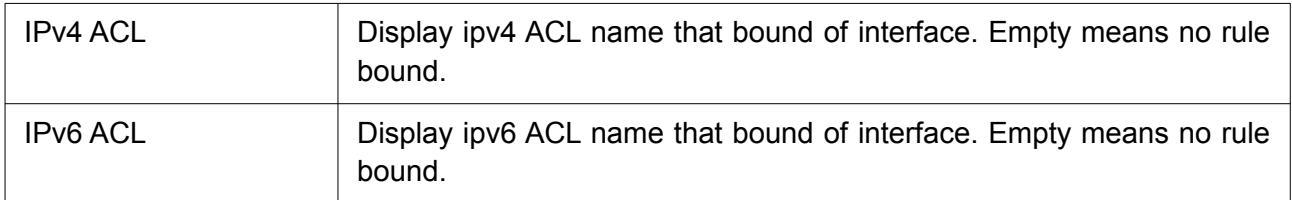

Click "Edit" button to view the Edit ACL Binding menu.

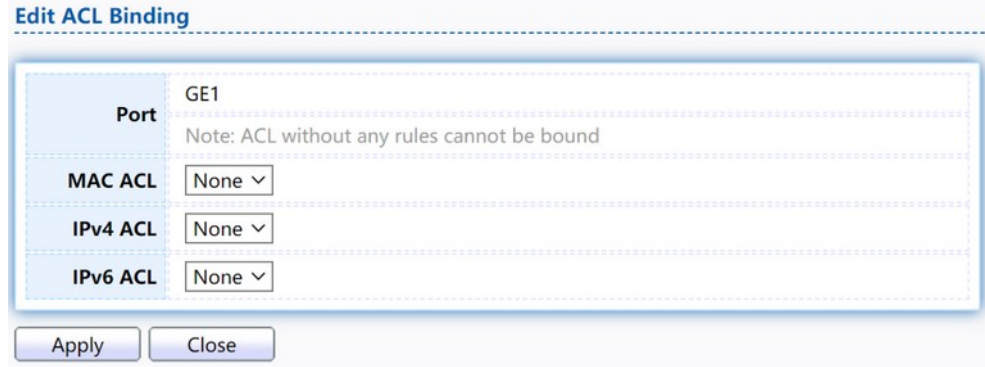

# Figure 176. ACL > Edit ACL Binding.

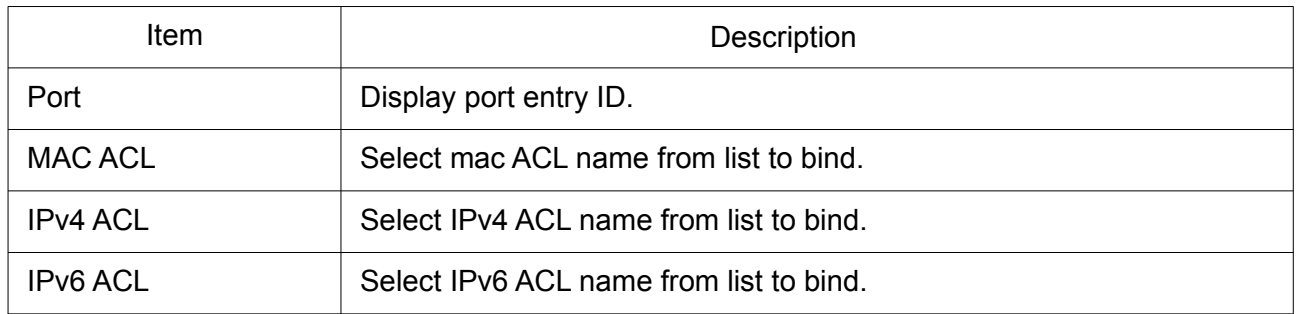

# 2.14 QoS

Use the QoS pages to configure settings for the switch QoS interface.

# 2.14.1 General

Use the QoS general pages to configure settings for general purpose.

# 2.14.1.1 Property

To display Property web page, click QoS > General > Property.

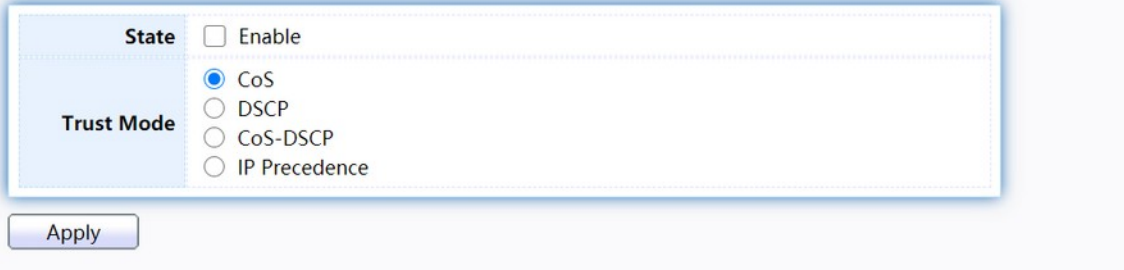

# **Port Setting Table**

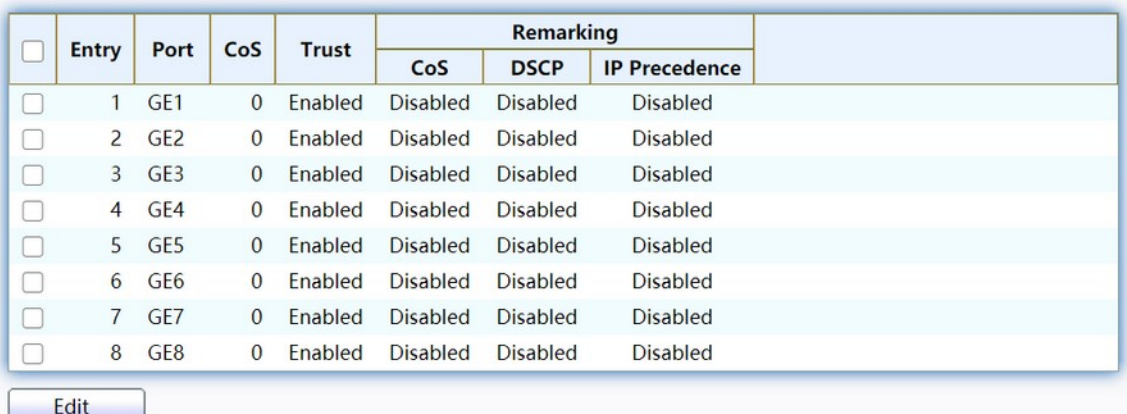

# Figure 177. QoS > General > Property.

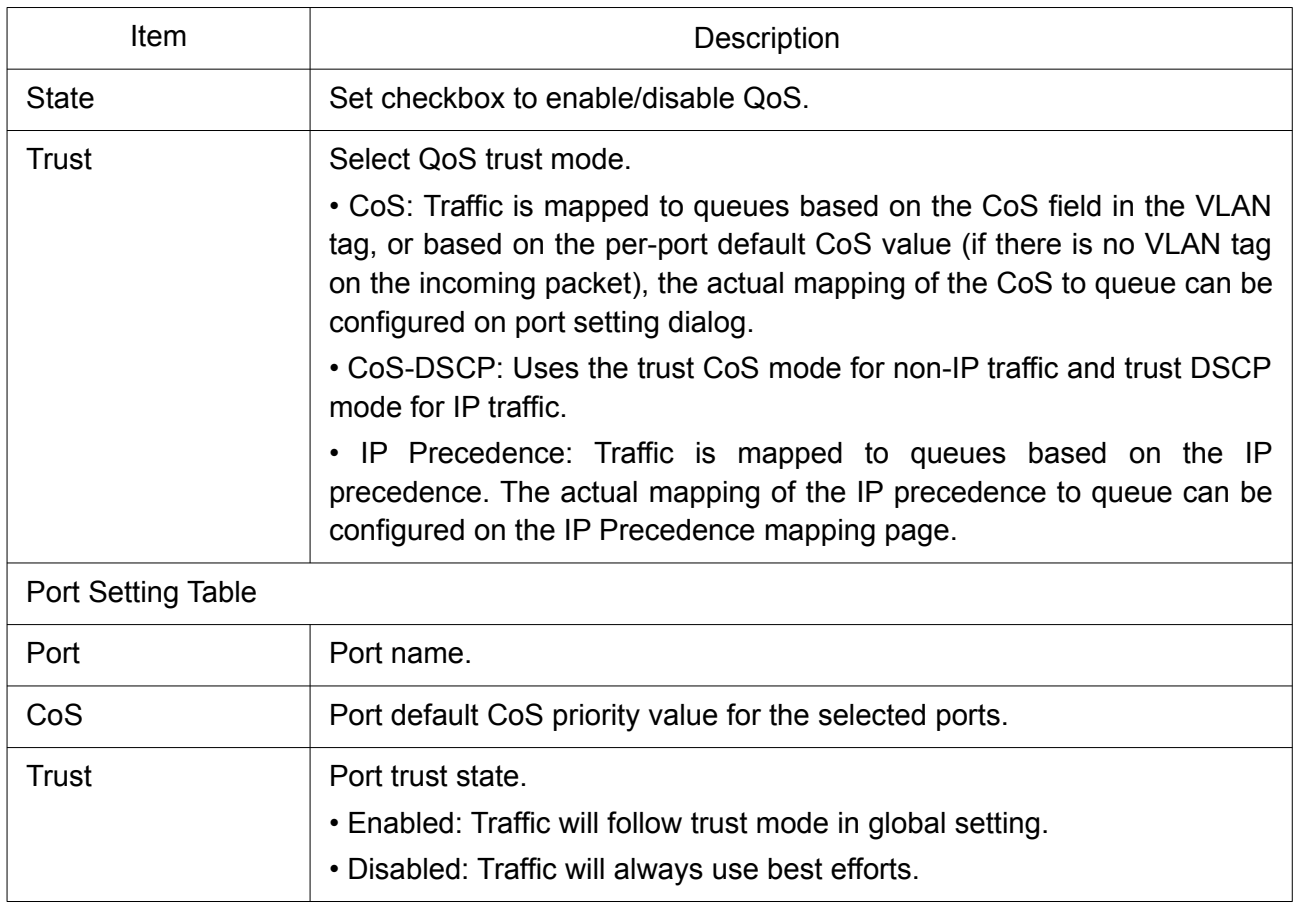

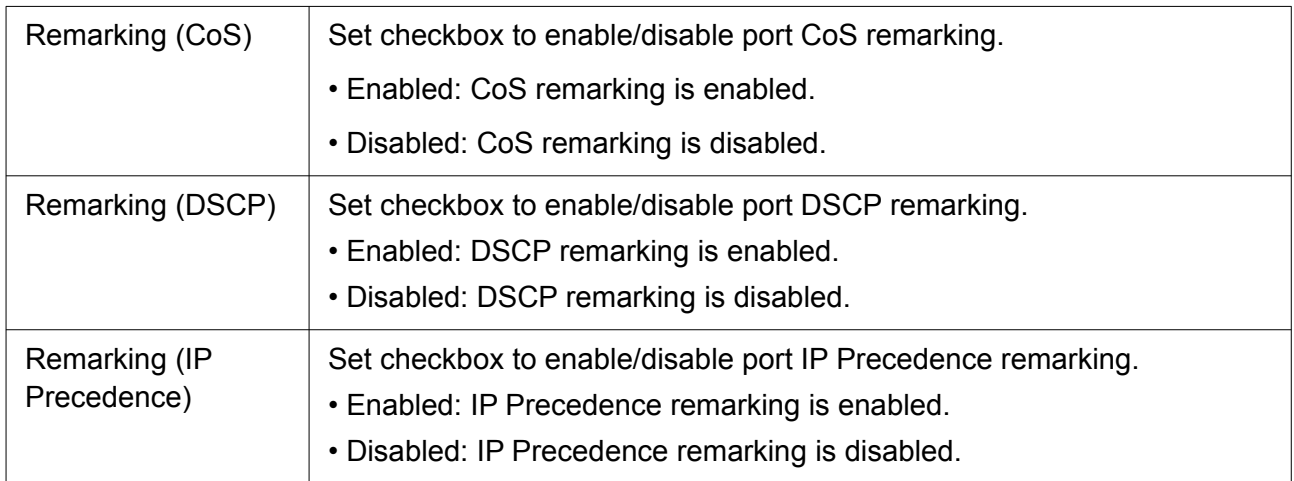

Click "Edit" button to view the Edit Port Setting menu.

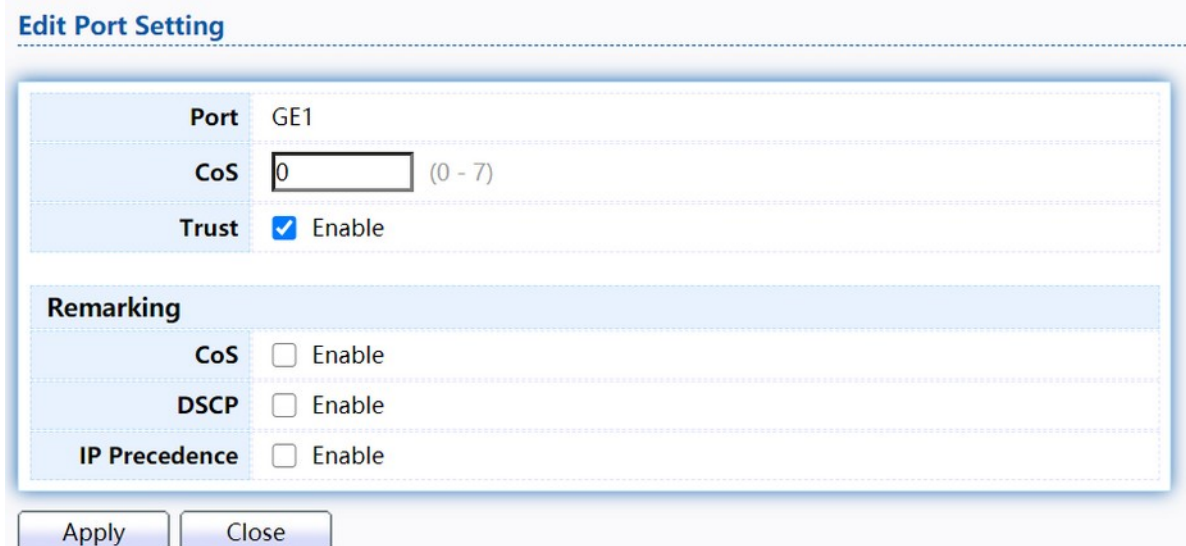

# Figure 178. Qos > General > Property.

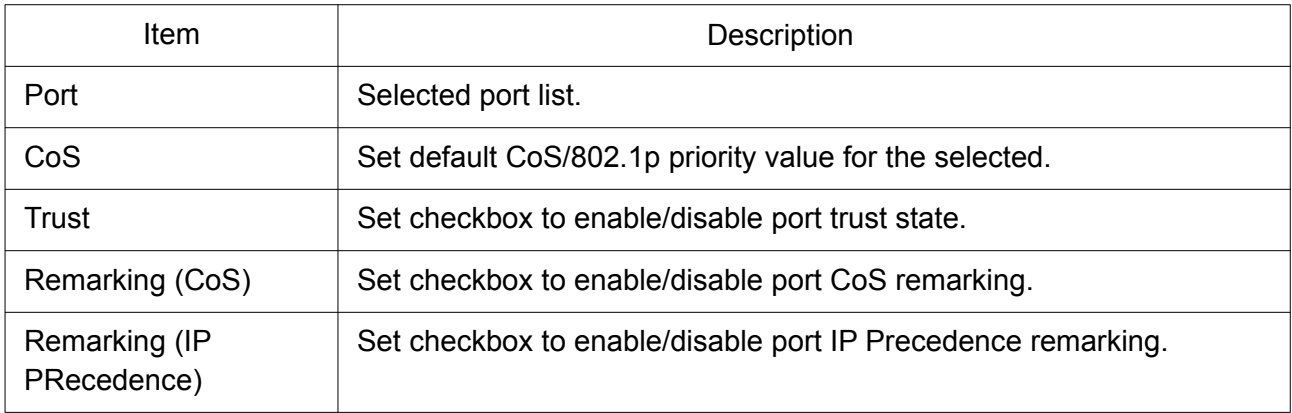

### 2.14.1.2 Queue Scheduling

The switch supports eight queues for each interface. Queue number 8 is the highest priority queue.

Queue number 1 is the lowest priority queue. There are two ways of determining how traffic in queues is handled, Strict Priority (SP) and Weighted Round Robin (WRR).

Strict Priority (SP)—Egress traffic from the highest priority queue is transmitted first. Traffic from the lower queues is processed only after the highest queue has been transmitted, which provide the highest level of priority of traffic to the highest numbered queue.

Weighted Round Robin (WRR)—In WRR mode the number of packets sent from the queue is proportional to the weight of the queue (the higher the weight, the more frames are sent).

The queuing modes can be selected on the Queue page. When the queuing mode is by Strict Priority, the priority sets the order in which queues are serviced, starting with queue\_8 (the highest priority queue) and going to the next lower queue when each queue is completed.

When the queuing mode is Weighted Round Robin, queues are serviced until their quota has been used up and then another queue is serviced. It is also possible to assign some of the lower queues to WRR, while keeping some of the higher queues in Strict Priority. In this case traffic for the SP queues is always sent before traffic from the WRR queues. After the SP queues have been emptied, traffic from the WRR queues is forwarded. (The relative portion from each WRR queue depends on its weight).

To display Queue Scheduling web page, click QoS > General > Queue Scheduling.

|       |                        | Method     |    |                            |
|-------|------------------------|------------|----|----------------------------|
| Queue | <b>Strict Priority</b> | <b>WRR</b> |    | Weight   WRR Bandwidth (%) |
|       | $\bullet$              | C          |    |                            |
|       |                        | O          |    |                            |
|       | G                      | $\sqrt{2}$ |    |                            |
|       |                        | C          |    |                            |
| 5     | $\bullet$              | $\circ$    |    |                            |
| 6.    | O                      | Ō          |    |                            |
|       | O                      | $\circ$    | 13 |                            |
| 8     | $\bullet$              | C          | 15 |                            |

Figure 179. QoS > General > Queue Scheduling.

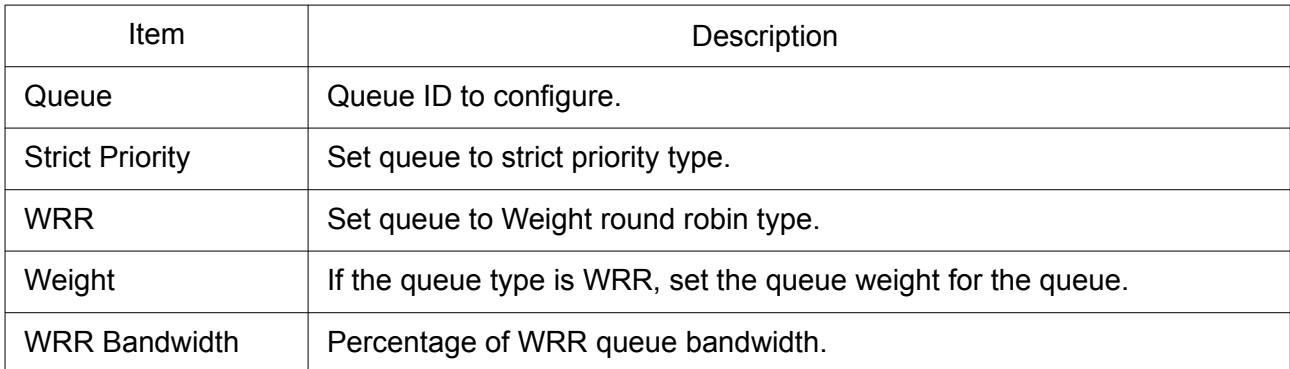

# 2.14.1.3 CoS Mapping

The CoS to Queue table determines the egress queues of the incoming packets based on the 802.1p priority in their VLAN tags. For incoming untagged packets, the 802.1p priority will be the default CoS/802.1p priority assigned to the ingress ports. Use the Queues to CoS table to remark the CoS/802.1p priority for egress traffic from each queue.

To display CoS Mapping web page, click QoS > General > CoS Mapping.

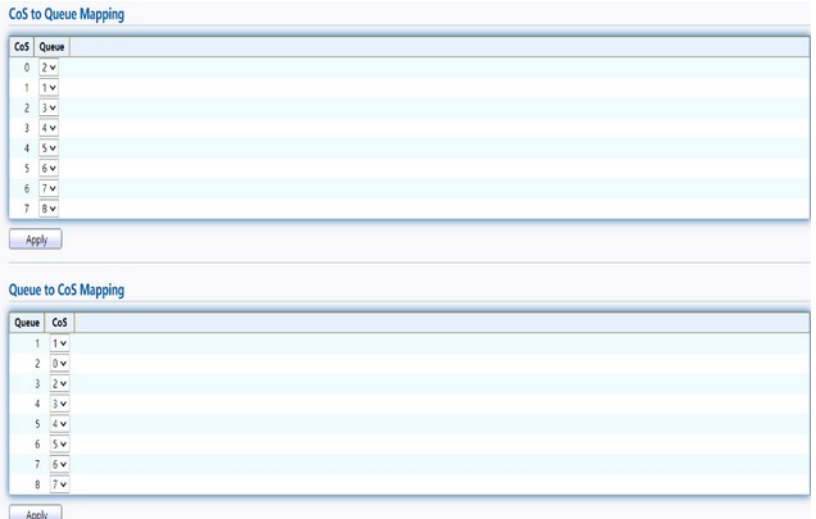

Figure 180. QoS > General > Cos Mapping.

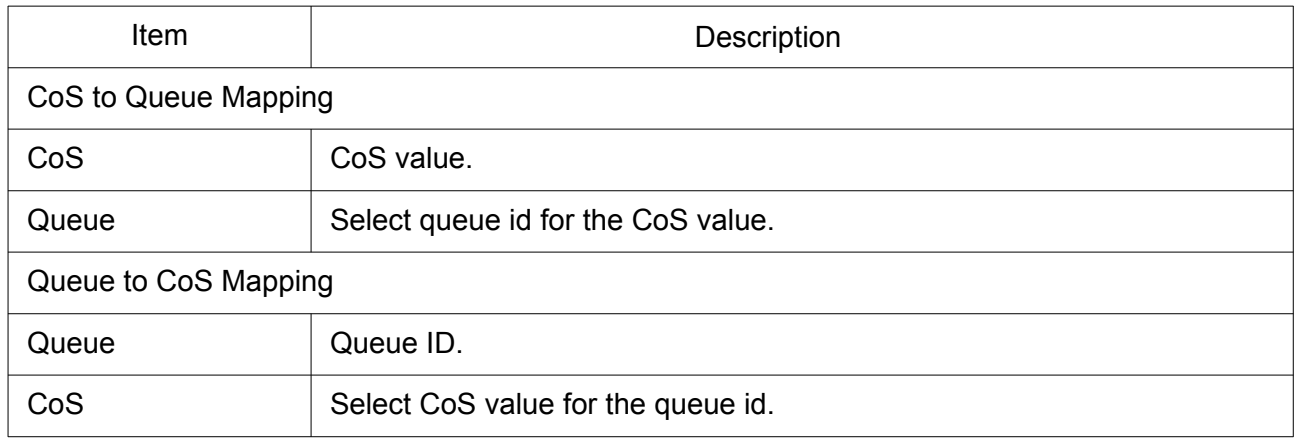

### 2.14.1.4 DSCP Mapping

The DSCP to Queue table determines the egress queues of the incoming IP packets based on their DSCP values. The original VLAN Priority Tag (VPT) of the packet is unchanged. Use the Queues to DSCP page to remark DSCP value for egress traffic from each queue.

To display DSCP Mapping web page, click QoS > General > DSCP Mapping.

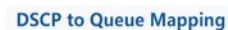

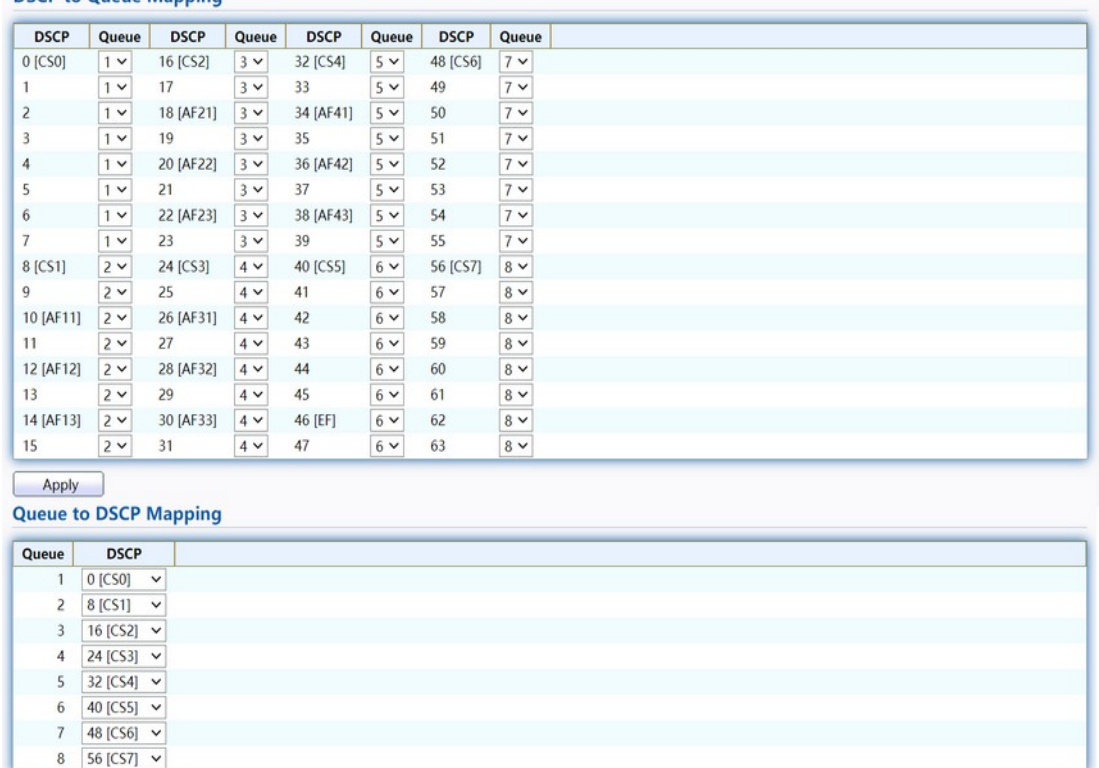

Apply

### Figure 181. QoS > General > DSCP Mapping.

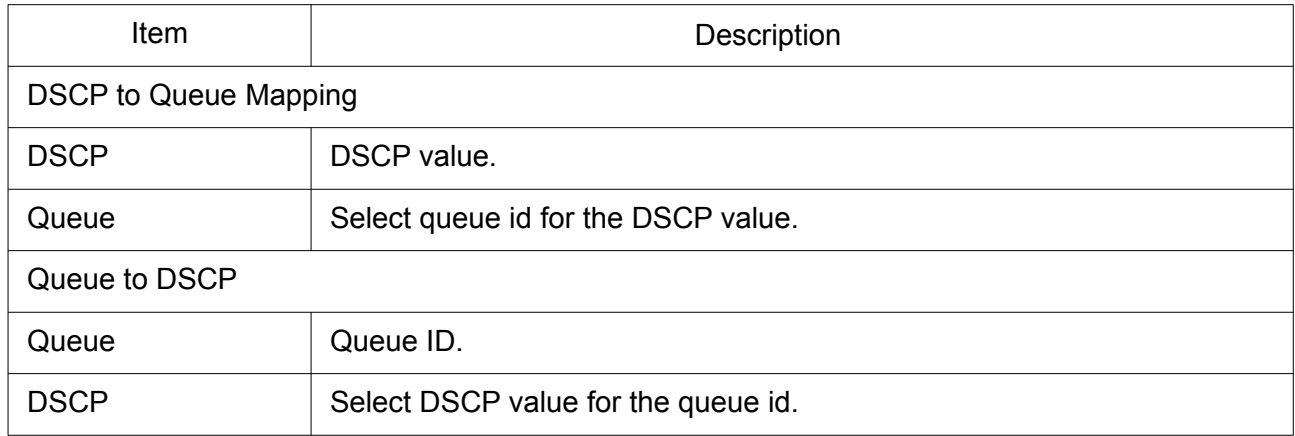

# 2.14.1.5 IP Precedence Mapping

This page allow user to configure IP Precedence to Queue mapping and Queue to IP Precedence mapping.

To display IP Precedence Mapping web page, click QoS > General > IP Precedence Mapping.

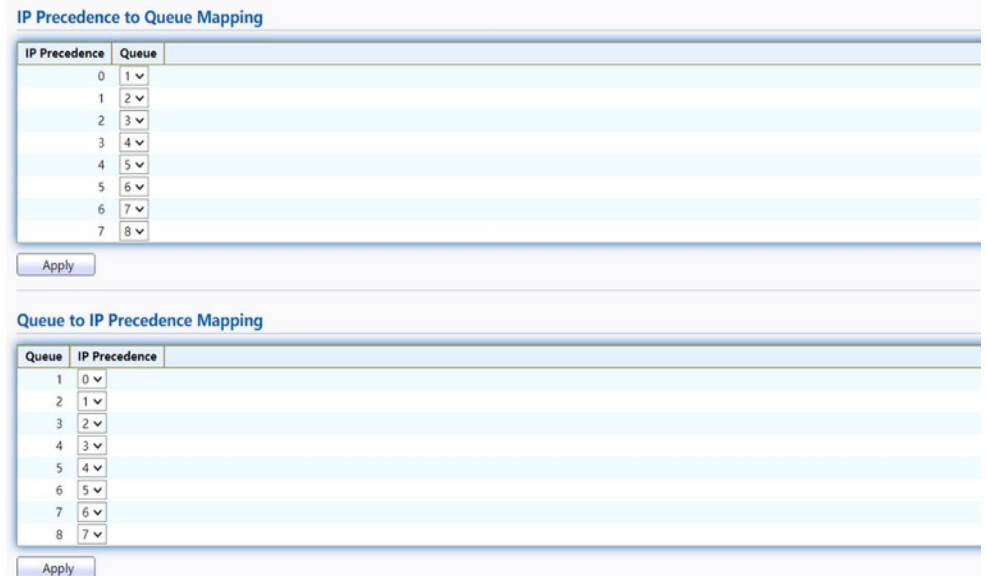

### Figure 182. QoS > General > IP Precedence Mapping.

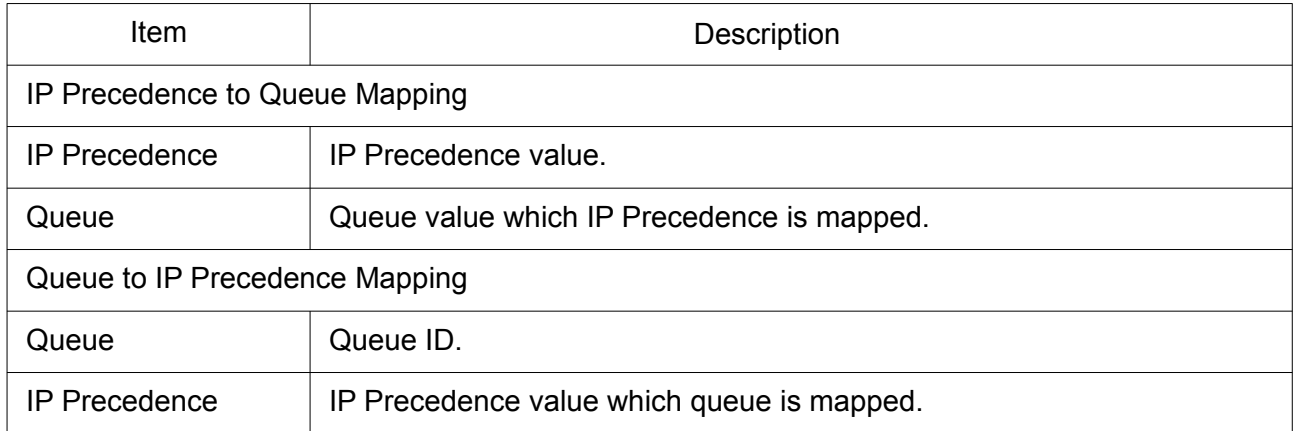

# 2.14.2 Rate Limit

Use the Rate Limit pages to define values that determine how much traffic the switch can receive and send on specific port or queue.

### 2.14.2.1 Ingress/Egress Port

This page allow user to configure ingress port rate limit and egress port rate limit. The ingress rate limit is the number of bits per second that can be received from the ingress interface. Excess bandwidth above this limit is discarded.

To display Ingress / Egress Port web page, click QoS > Rate Limit > Ingress / Egress Port.

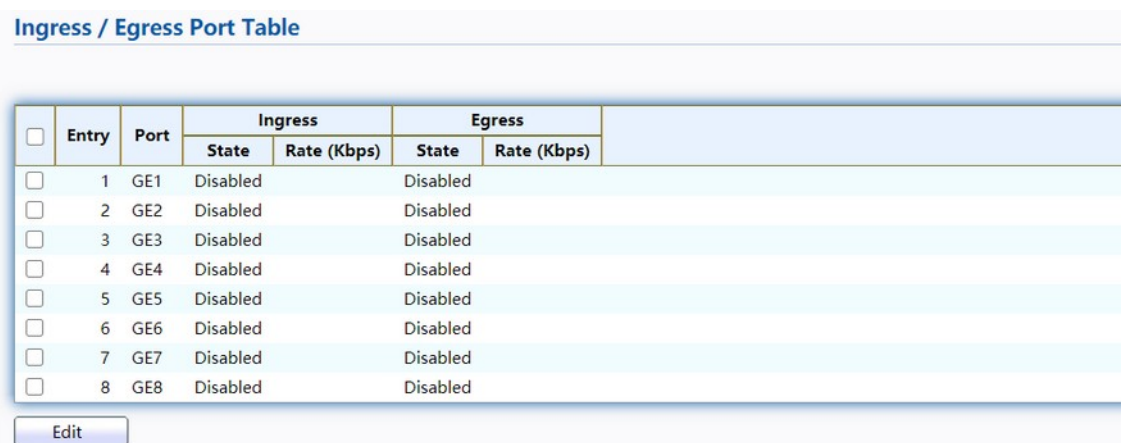

# Figure 183. QoS > Rate Limit > Ingress / Egress Port.

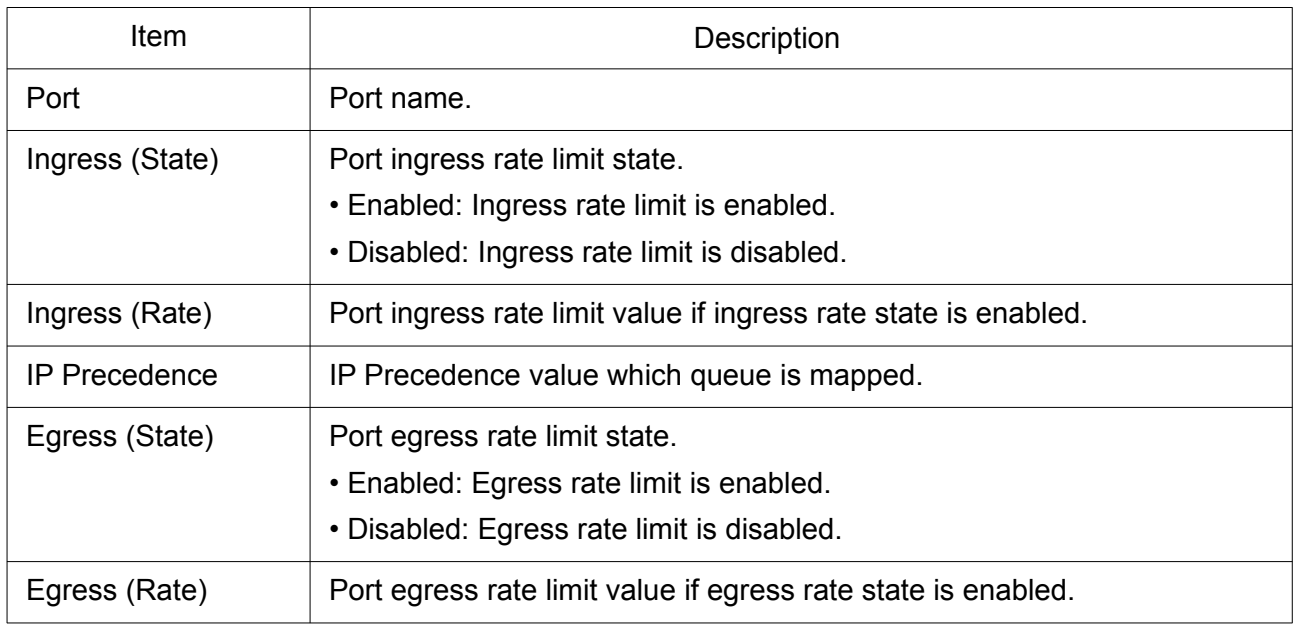

Click "Edit" button to view the Ingress / Egress Port menu.

### **Edit Ingress / Egress Port**

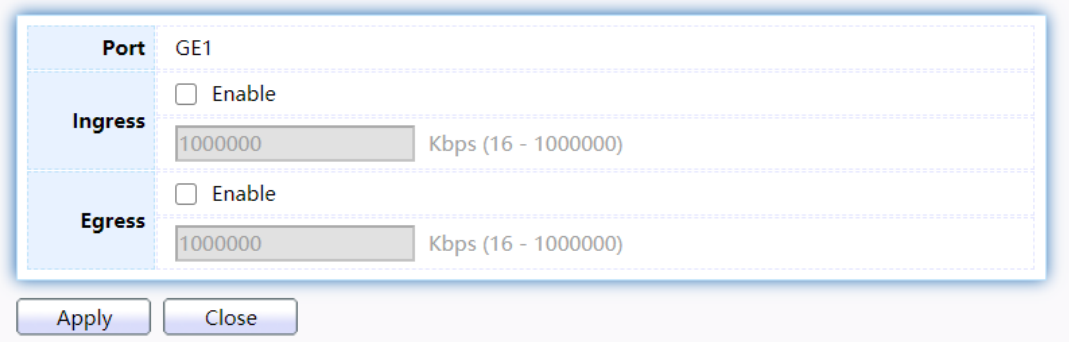

Figure 184. QoS > Rate Limit > Ingress / Egress Port.

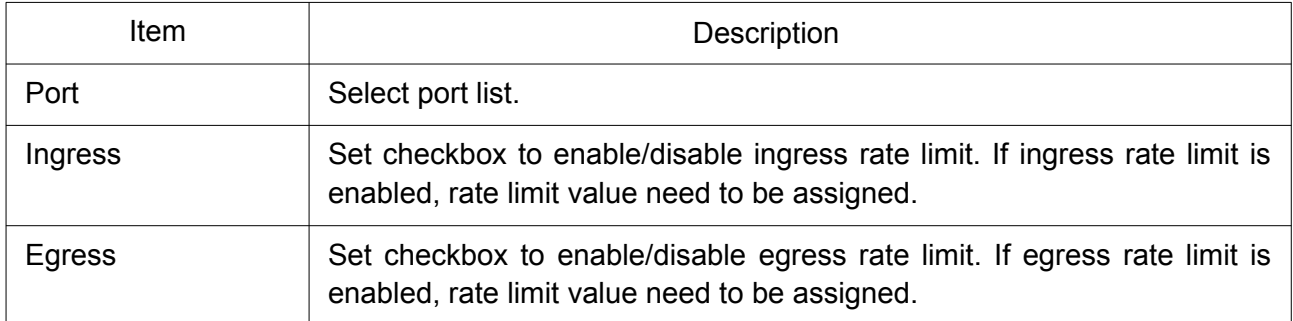

# 2.14.2.2 Egress Queue

Egress rate limiting is performed by shaping the output load.

To display Egress Queue web page, click QoS > Rate Limit > Egress Queue.

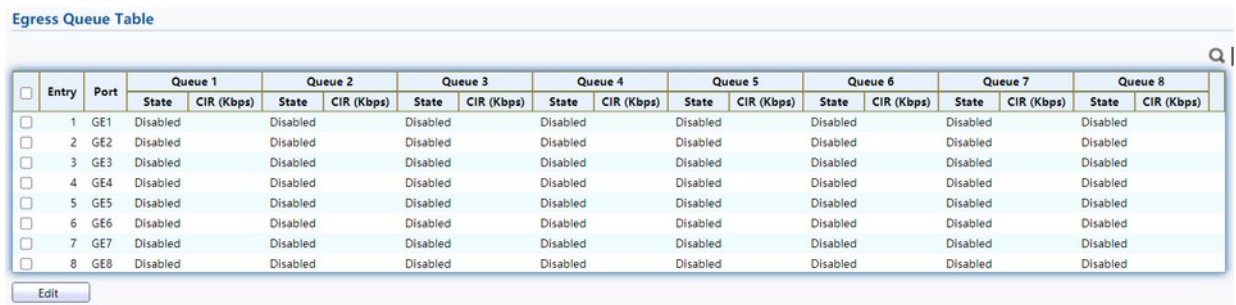

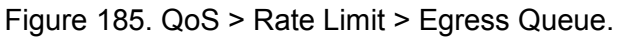

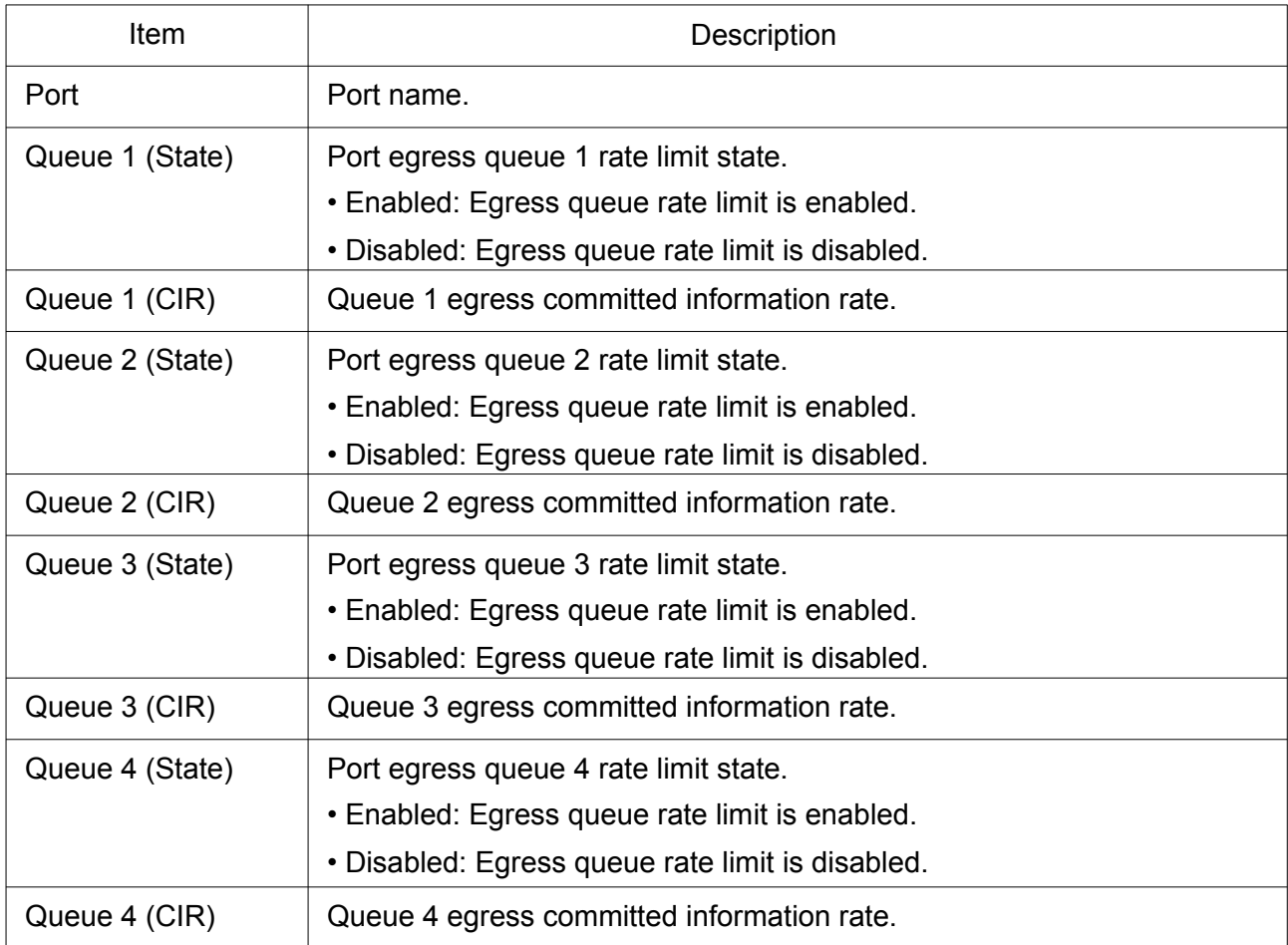

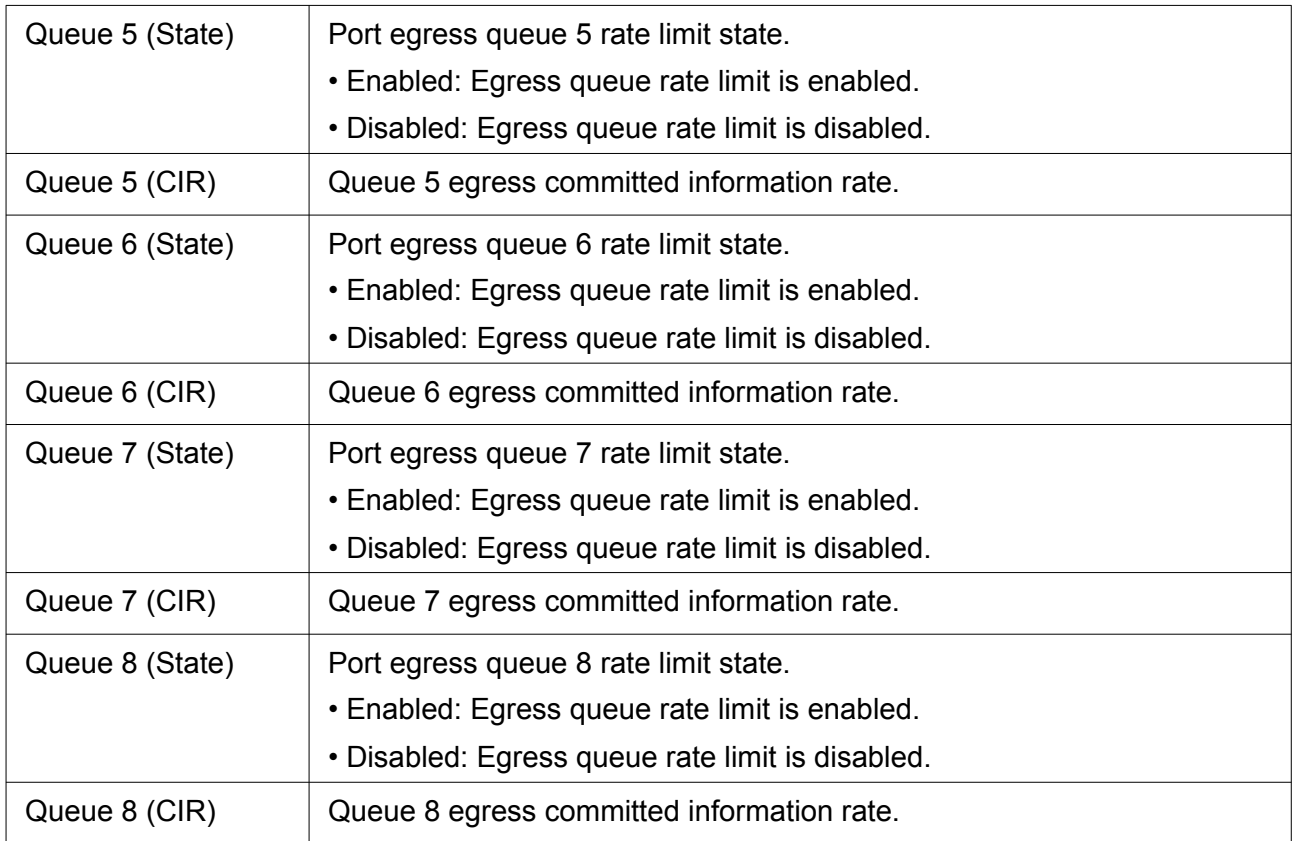

Click "Edit" button to view the Edit Egress Queue menu.

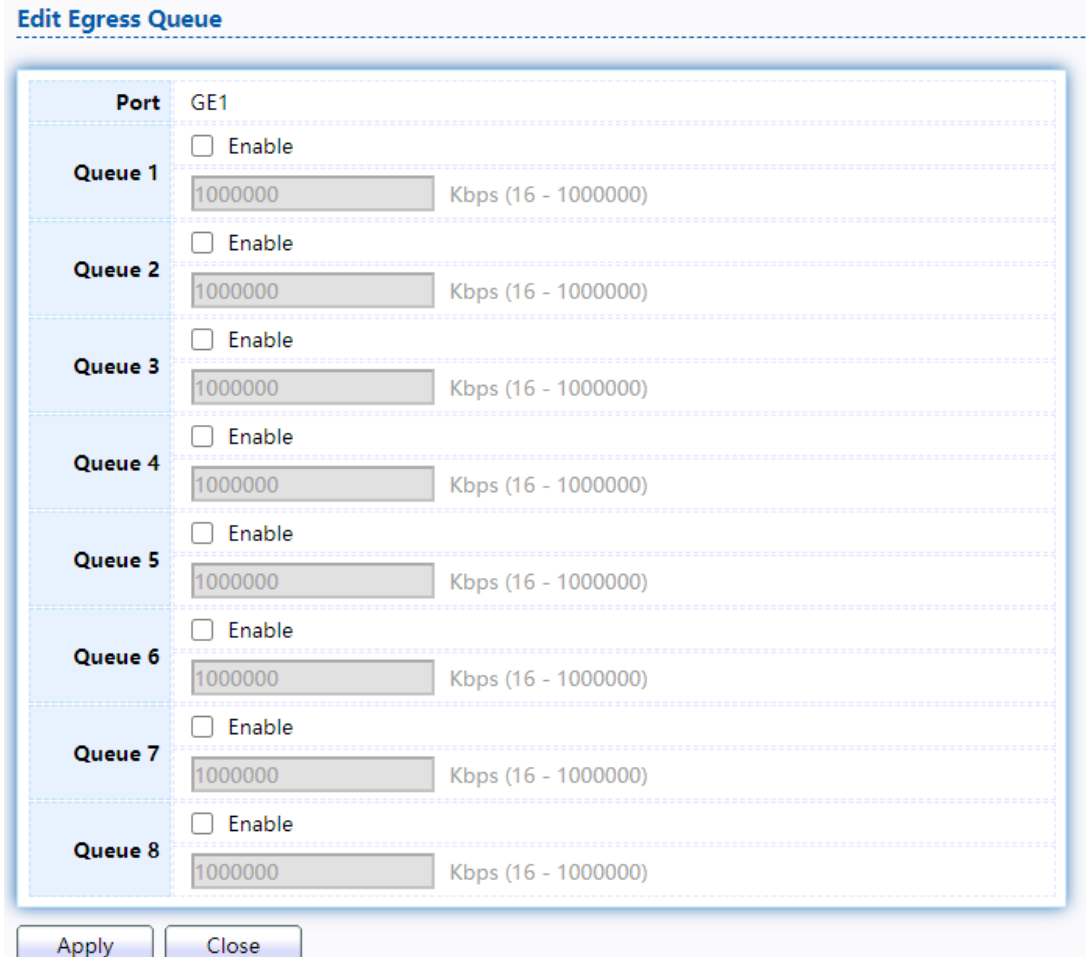

Figure 186. QoS > Rate Limit > Edit Egress Queue.

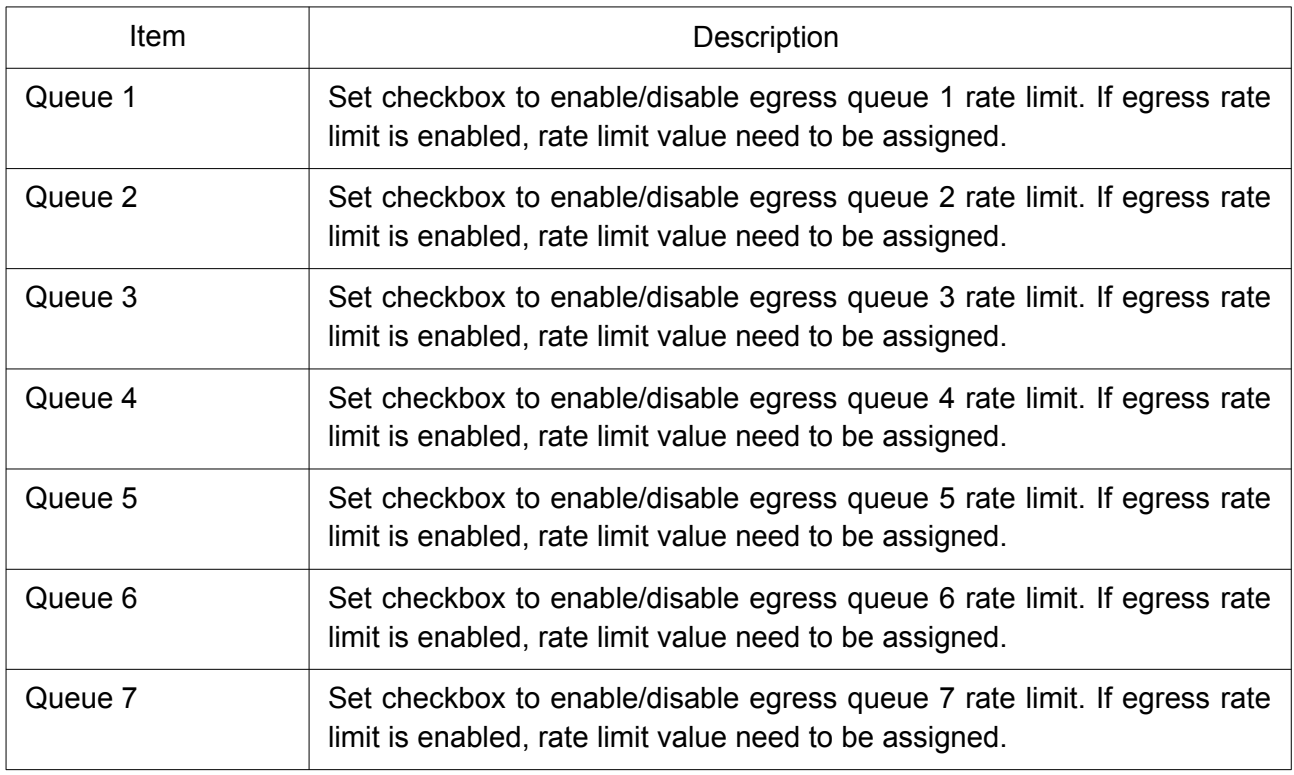

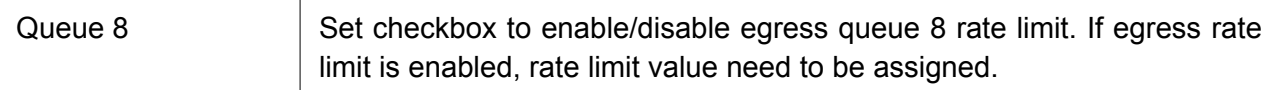

# 2.15 Diagnostics

Use the Diagnostics pages to configure settings for the switch diagnostics feature or operating diagnostic utilities.

# 2.15.1 Logging

### 2.15.1.1 Property

To enable/disable the logging service, click Diagnostic > Logging > Property.

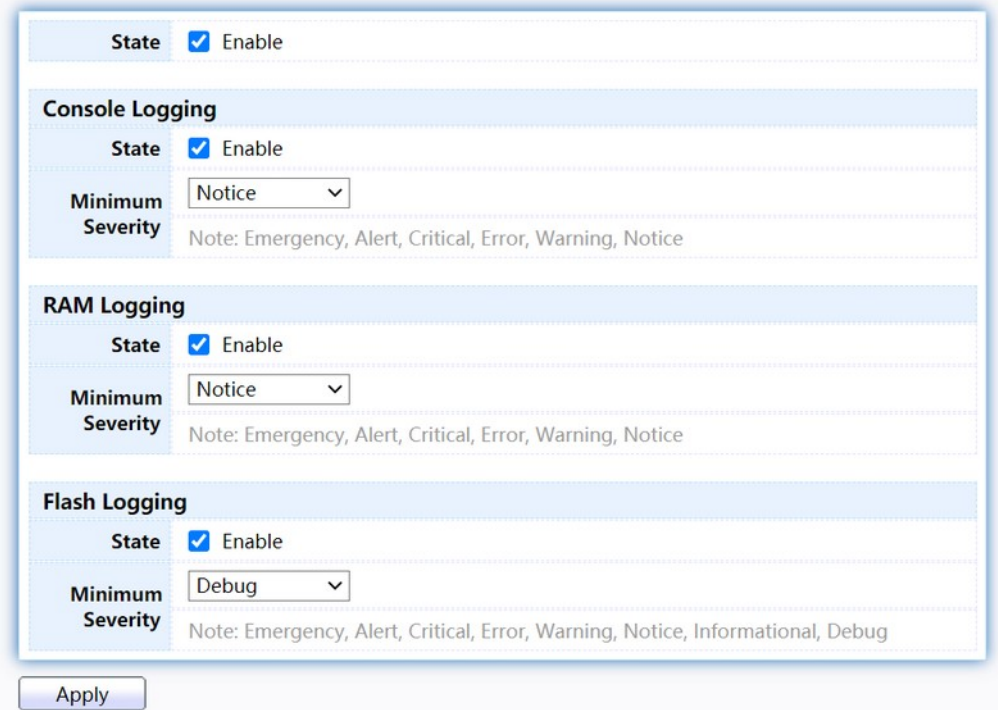

### Figure 187. Diagnostics > Logging > Property.

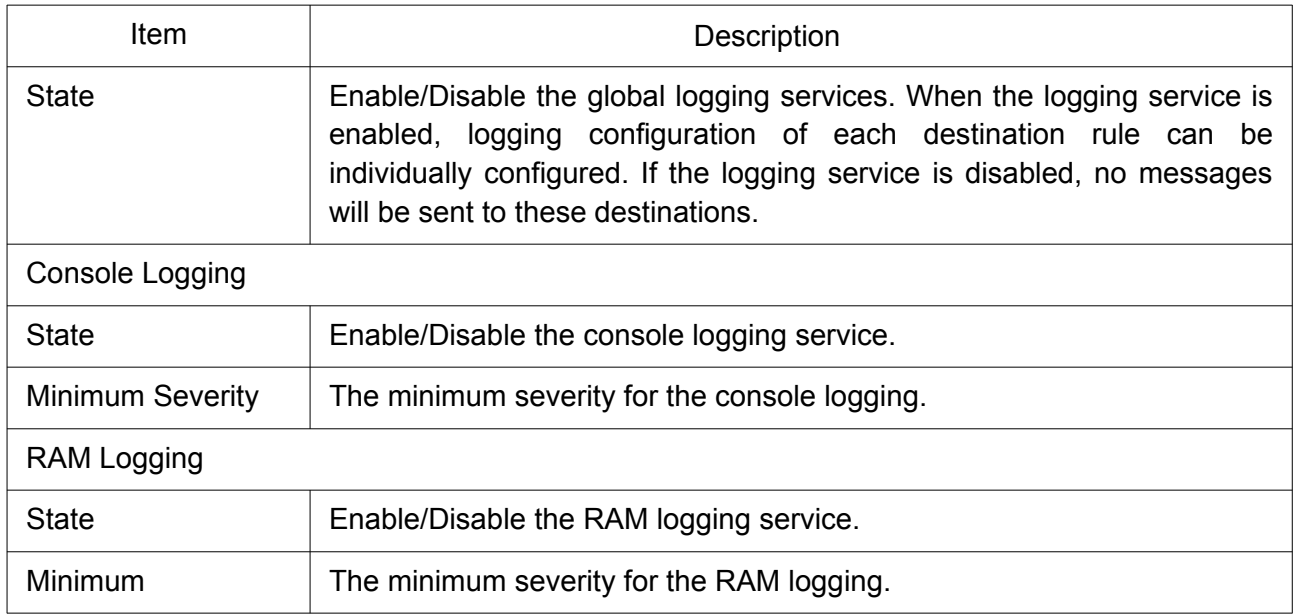

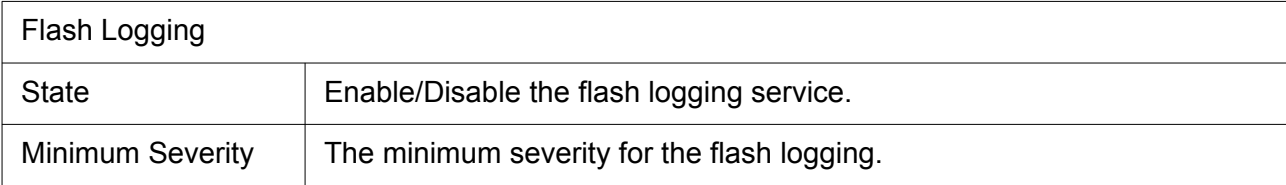

# 2.15.1.2 Remote Server

To configure the remote logging server, click Diagnostic > Logging > Remote.

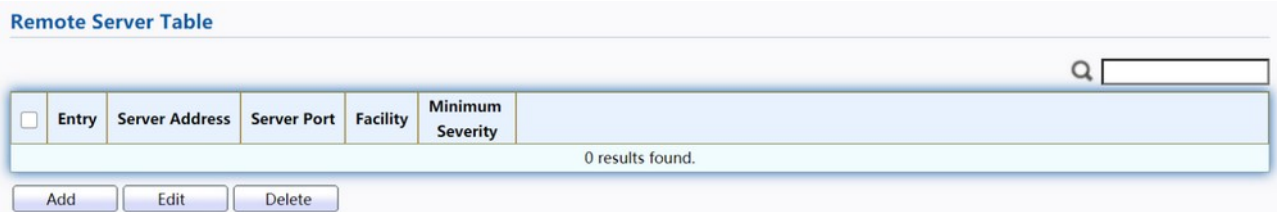

Figure 188. Diagnostics > Logging > Remote Server.

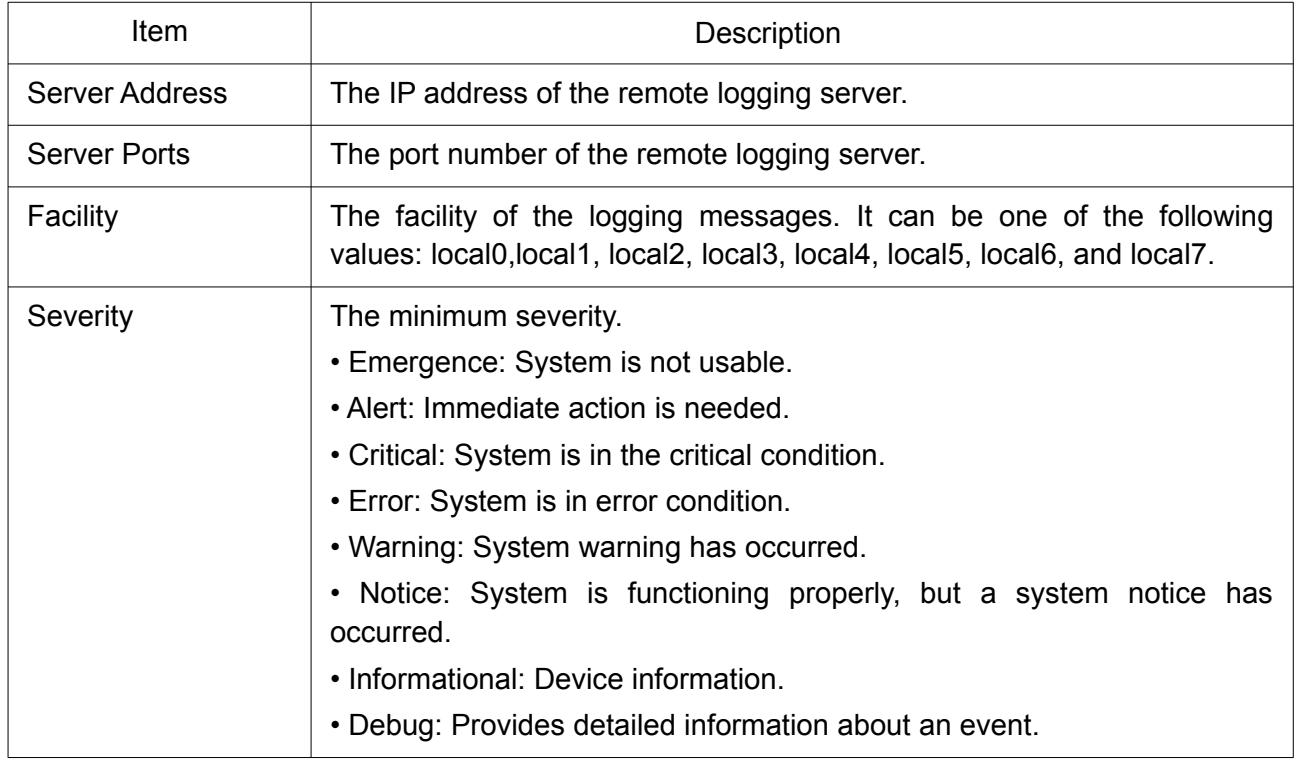

Click "Add" or "Edit" button to view the Remote Server menu.

#### **Add Remote Server**

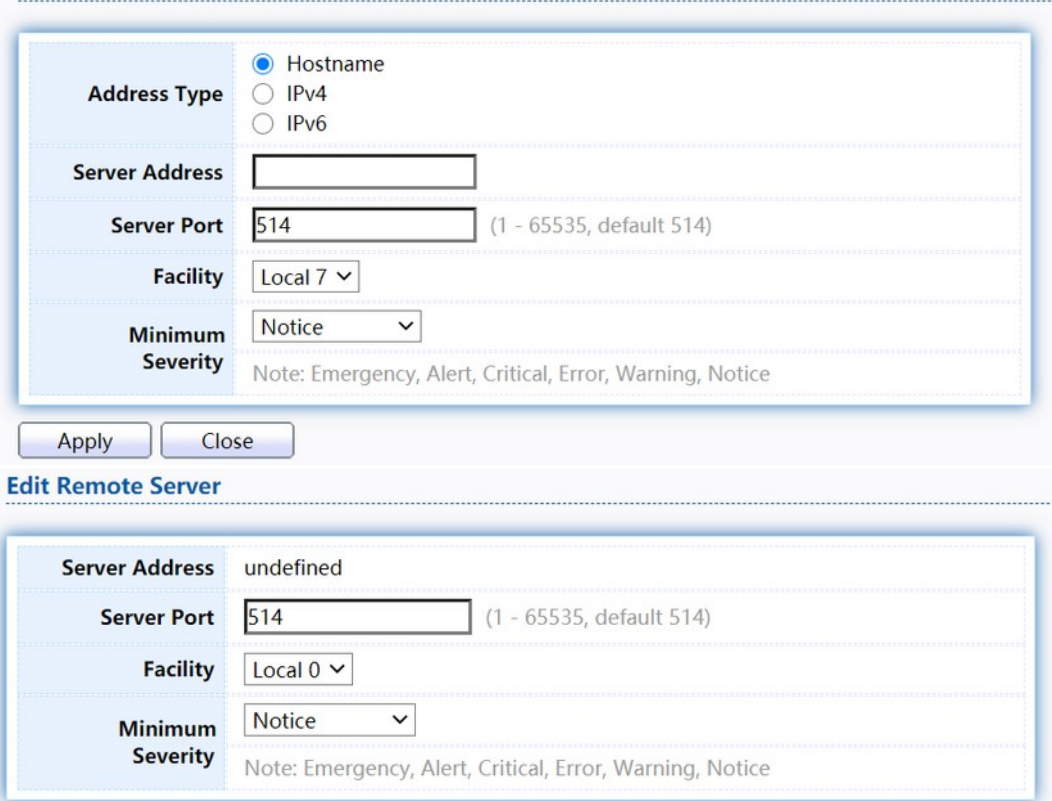

Apply Close

# Figure 189. Diagnostics > Logging > Remote Server.

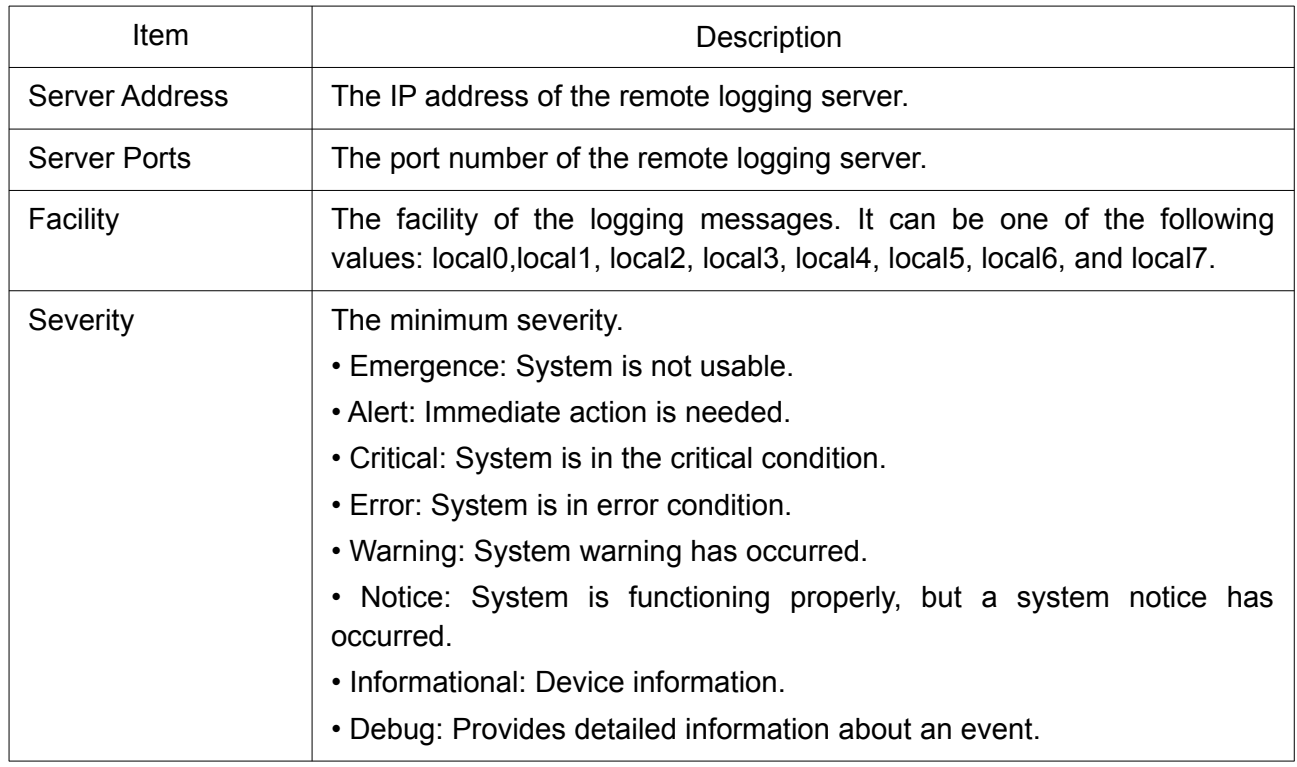

# 2.15.2 Mirroring

To display Port Mirroring web page, click Diagnostics > Mirroring.

#### **Mirroring Table**

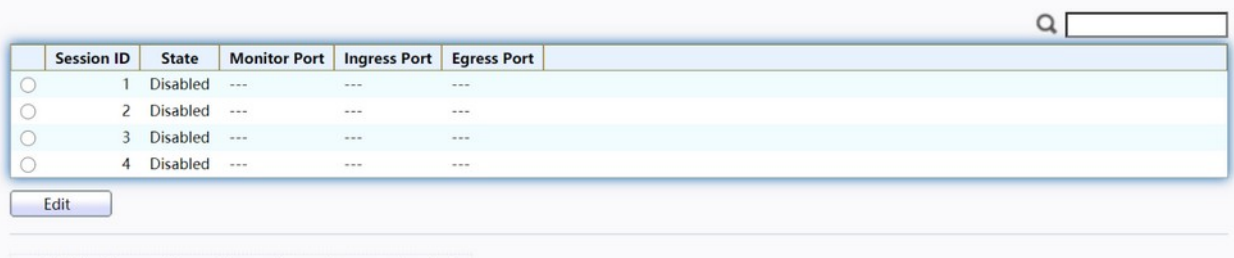

\*\*\* Allow the monitor port to send or receive normal packets

### Figure 190. Diagnostics > Mirroring.

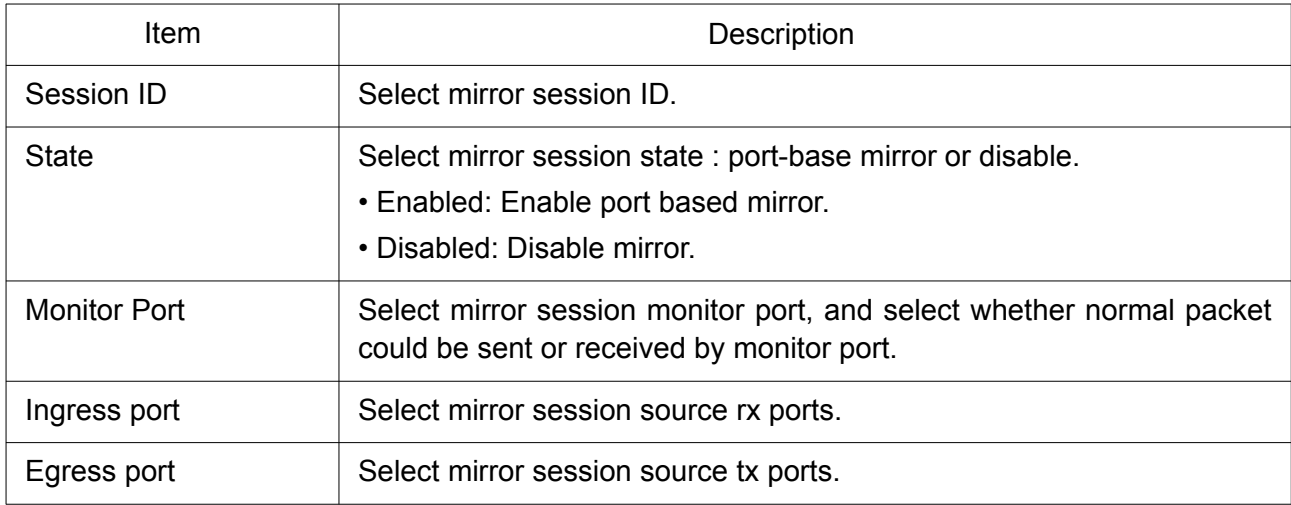

Click "Edit" button to view the Edit Mirroring menu.
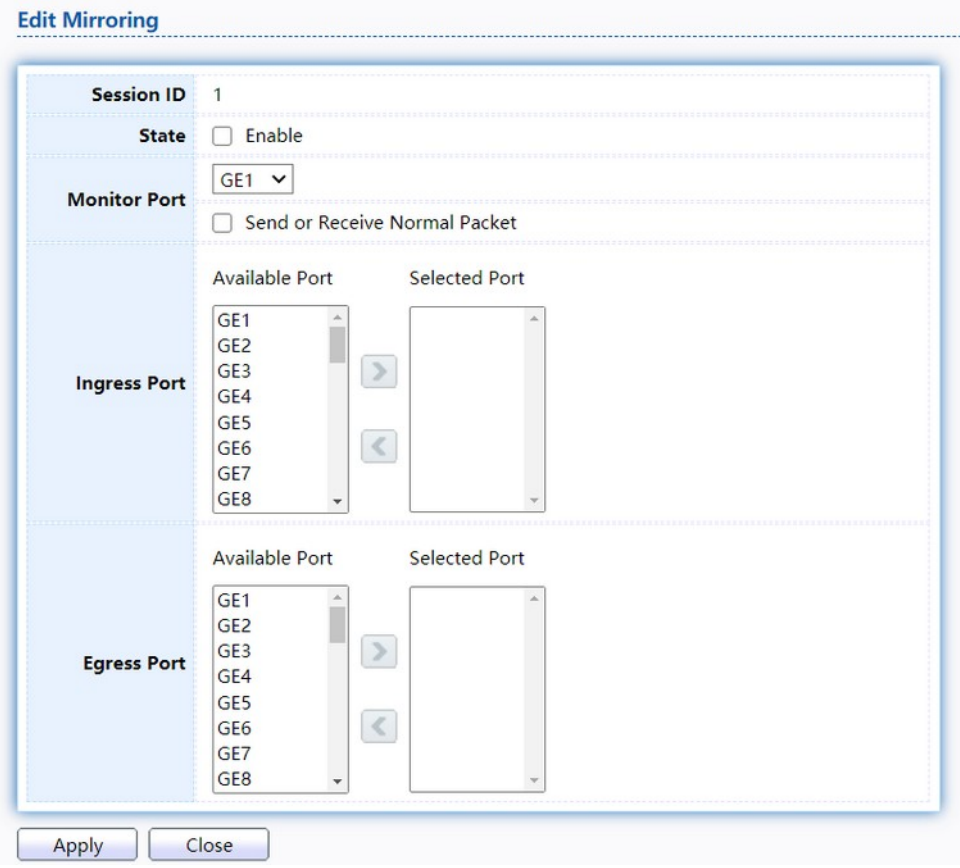

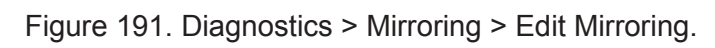

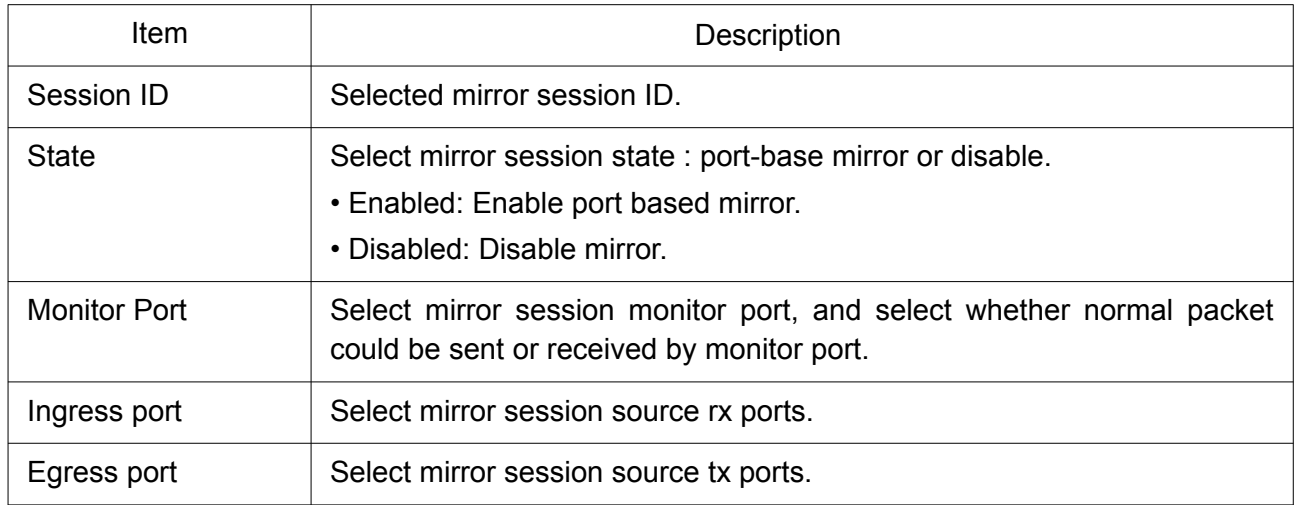

# 2.15.3 Ping

For the ping functionality, click Diagnostic > Ping.

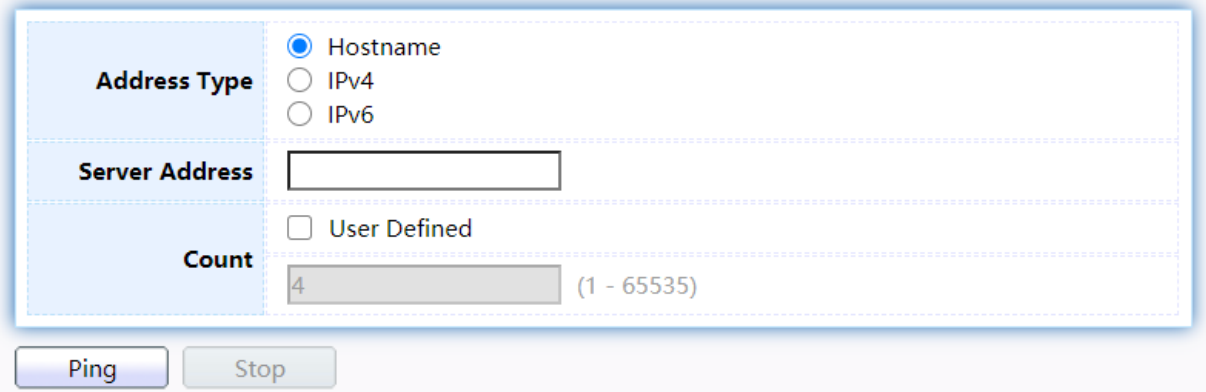

# **Ping Result**

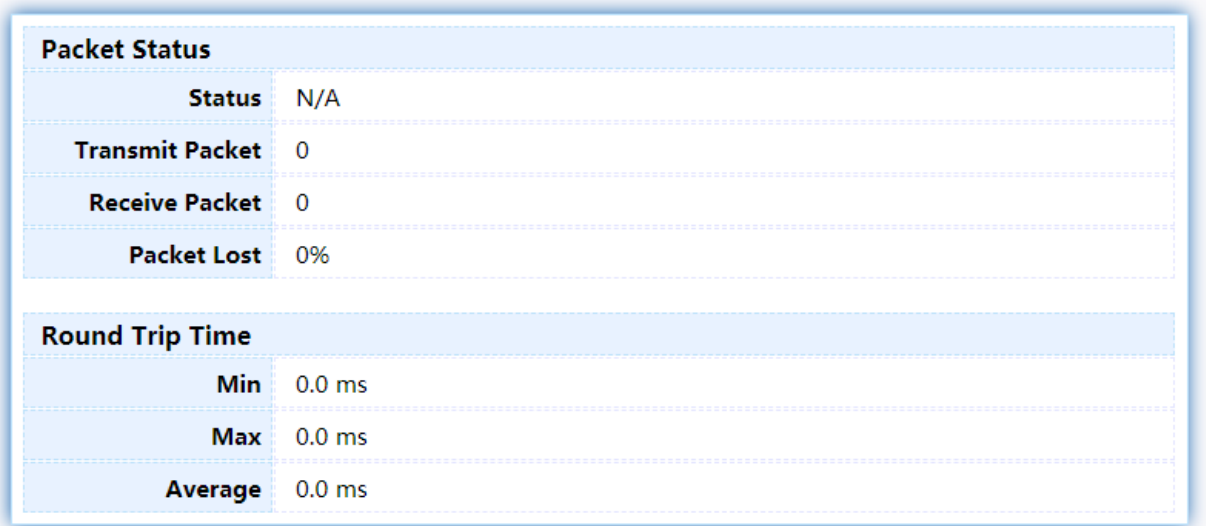

## Figure 192. Diagnostics > Ping.

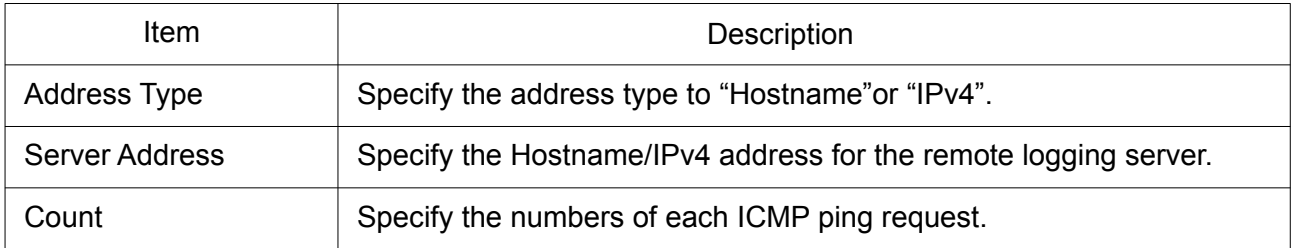

## 2.15.4 Traceroute

For trace route functionality, click Diagnostic > Traceroute.

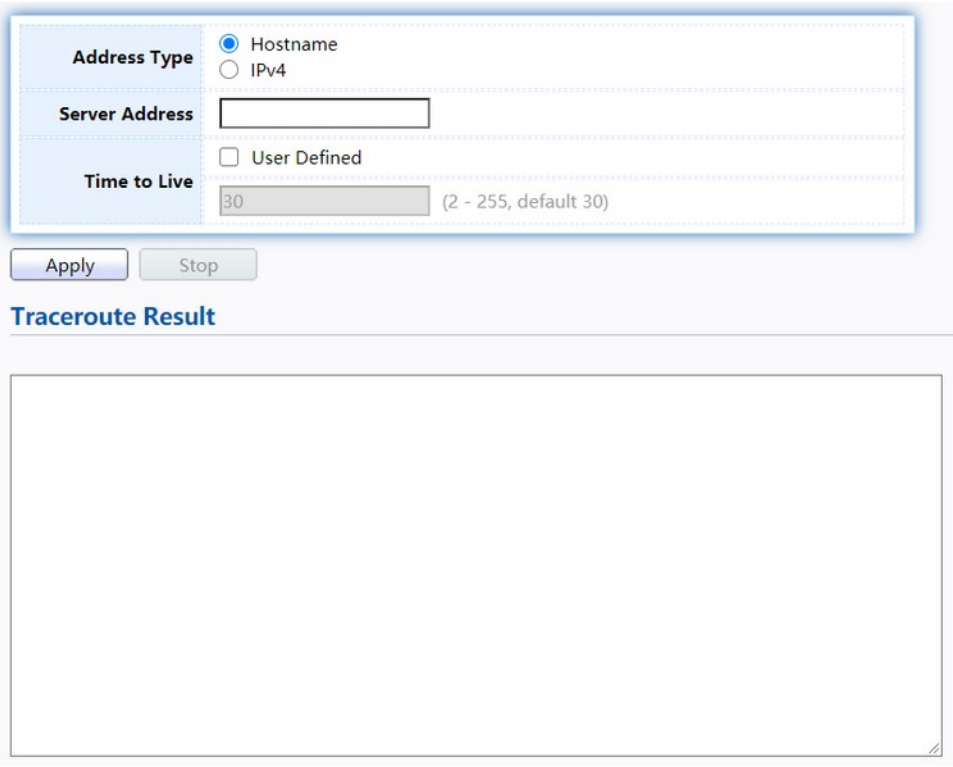

## Figure 193. Diagnostics > Traceroute.

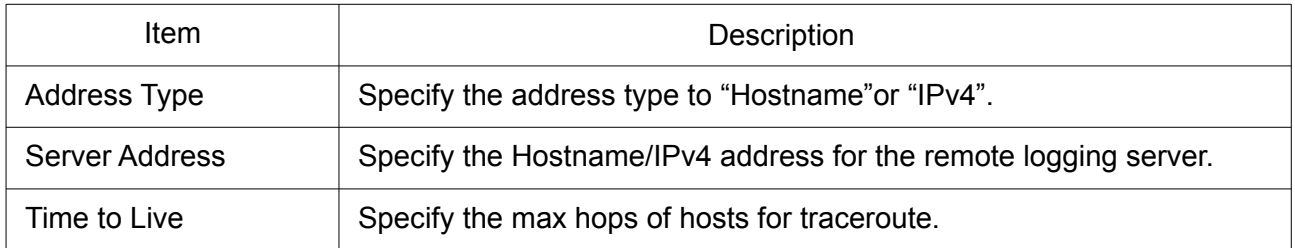

## 2.15.5 Copper Test

For copper length diagnostic, click Diagnostic > Copper Test.

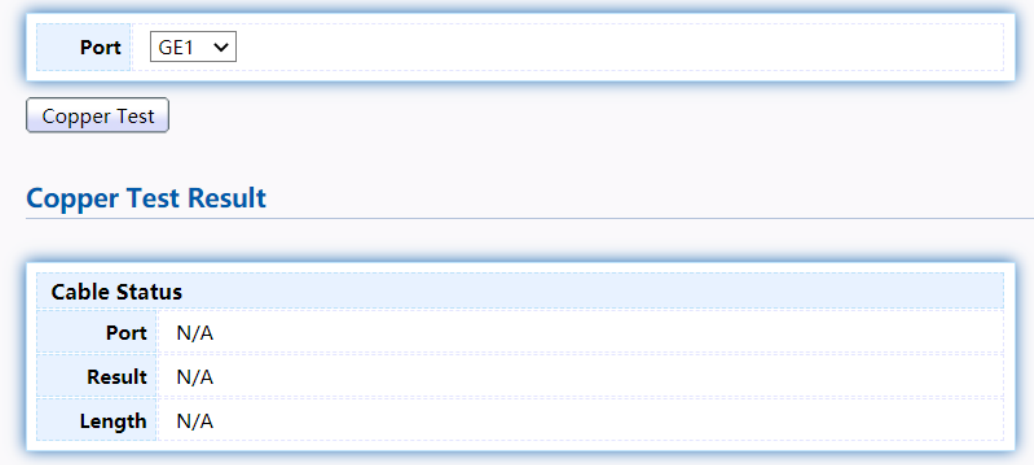

Figure 194. Diagnostics > Logging>Copper Test.

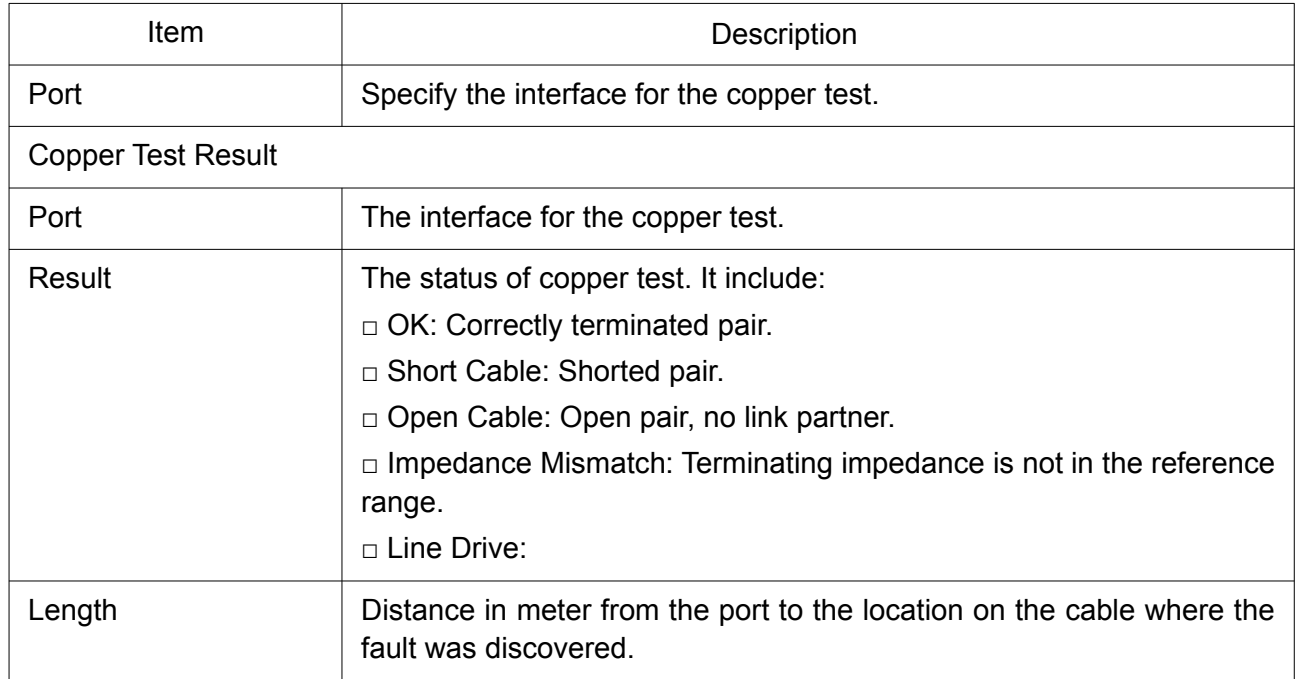

#### 2.15.6 Fiber Module

The Optical Module Status page displays the operational information reported by the Small Formfactor Pluggable (SFP) transceiver. Some information may not be available for SFPs without the supports of digital diagnostic monitoring standard SFF-8472.

To display the Optical Module Diagnostic page, click Diagnostic > Fiber Module.

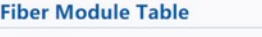

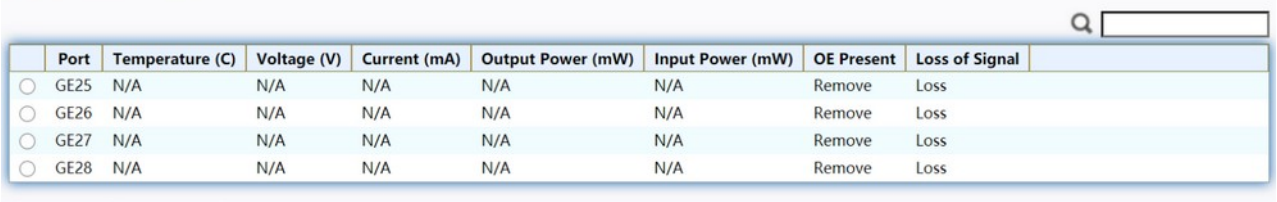

Refresh Detail

#### Figure 195. Diagnostics > Logging>Fiber Module.

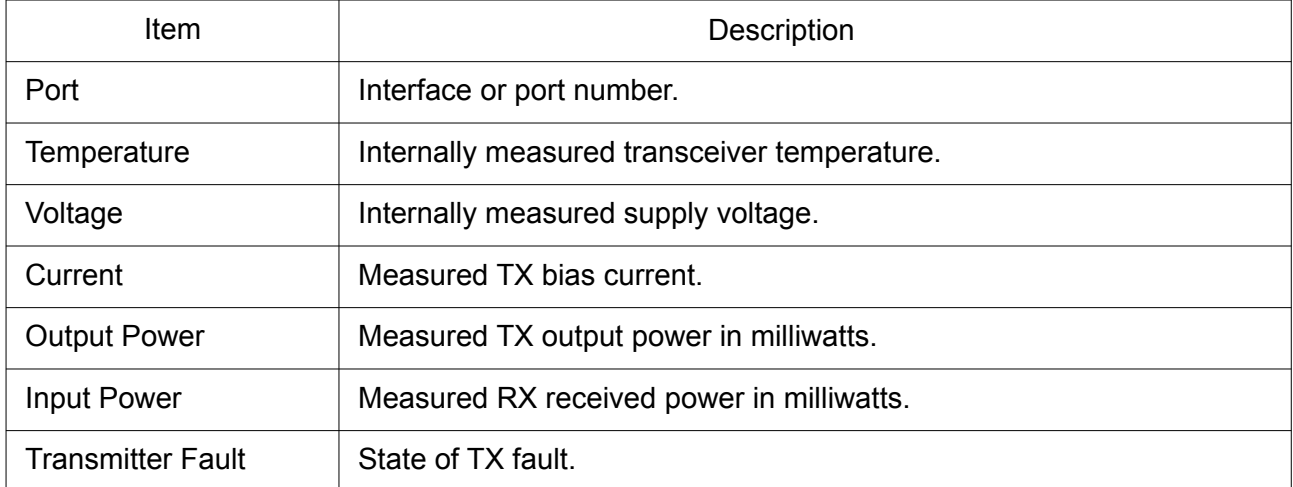

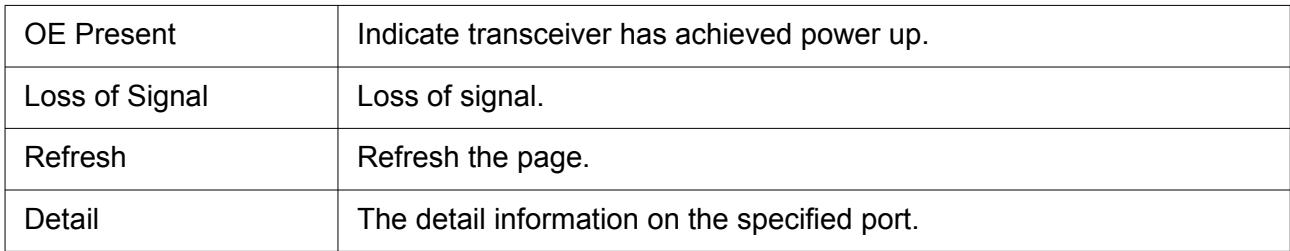

Click "Detail" button to view the Fiber Module Status menu.

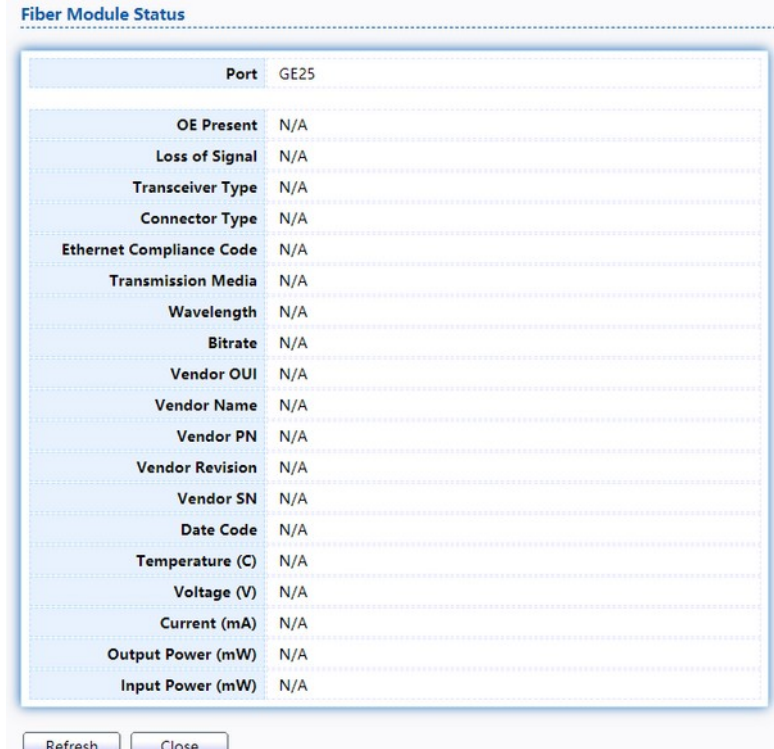

Figure 196. Diagnostics > Logging>Fiber Module>Fiber Module Status.

#### 2.15.7 UDLD

Use the UDLD pages to configure settings of UDLD function.

#### 2.15.7.1 Property

This page allow user to configure global and per interface settings of UDLD. To display Property page, click Diagnostics > UDLD > Property.

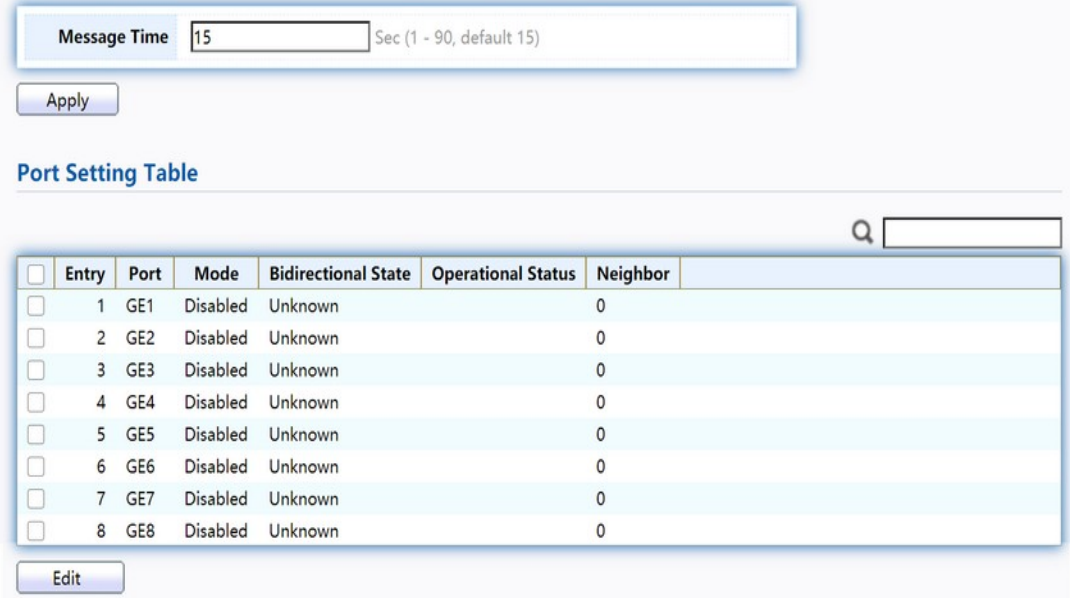

## Figure 197. Diagnostics > UDLD>Property.

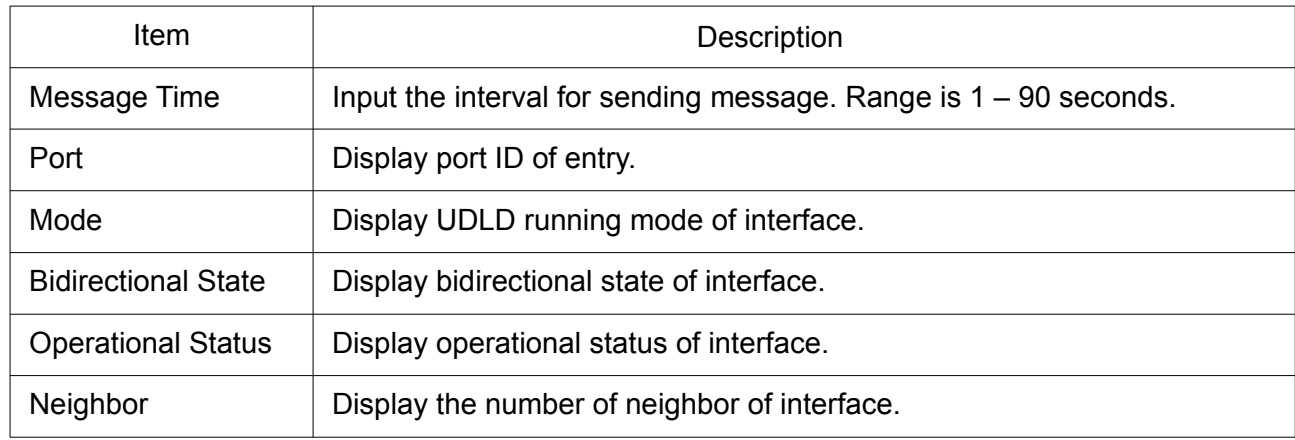

Click "Edit" button to view the Fiber Module Status menu.

#### **Edit Port Setting**

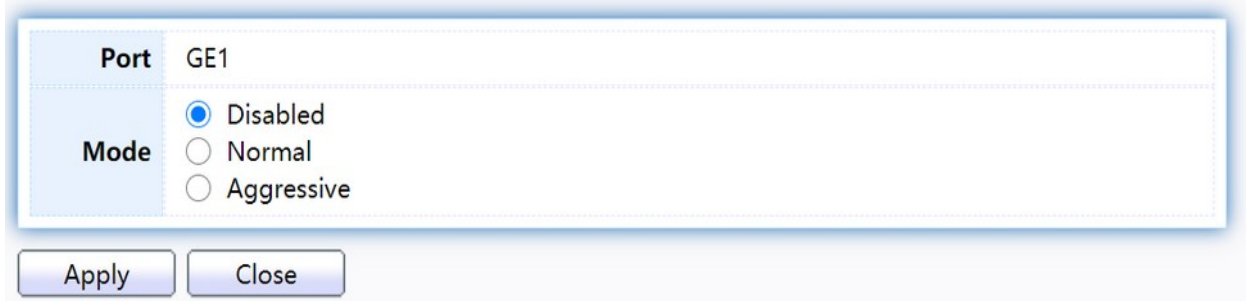

#### Figure 198. Diagnostics > UDLD>Property>Edit.

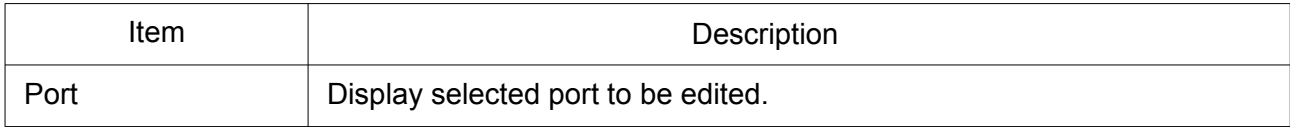

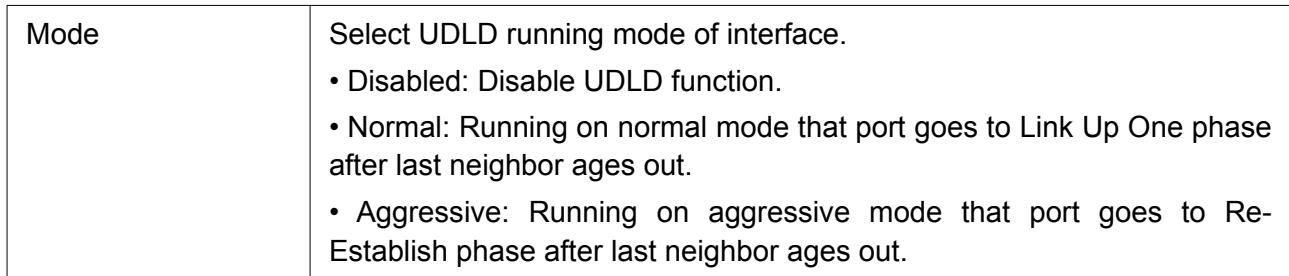

#### 2.15.7.2 Neighbor

To display Neighbor page, click Diagnostics > UDLD > Neighbor.

**Neighbor Table** 

| Entry            | <b>Expiration</b><br><b>Time</b> | Current Neighbor State   Device ID   Device Name   Port ID |  |  |  | Message Timeout<br>Interval Interval |  |  |  |
|------------------|----------------------------------|------------------------------------------------------------|--|--|--|--------------------------------------|--|--|--|
| 0 results found. |                                  |                                                            |  |  |  |                                      |  |  |  |
|                  |                                  |                                                            |  |  |  |                                      |  |  |  |

Figure 199. Diagnostics > UDLD> Neighbor.

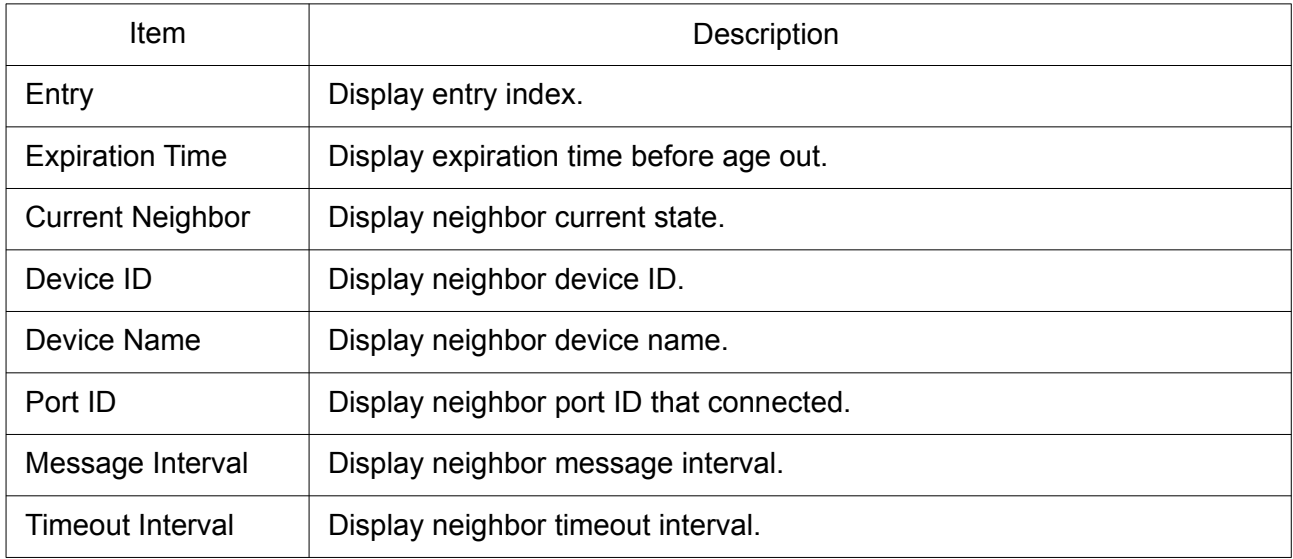

# 2.16 Management

Use the Management pages to configure settings for the switch management features.

#### 2.16.1 User Account

The default username/password is admin/admin. And default account is not able to be deleted. Use this page to add additional users that are permitted to manage the switch or to change the passwords of existing users.

To display User Account web page, click Management > User Account.

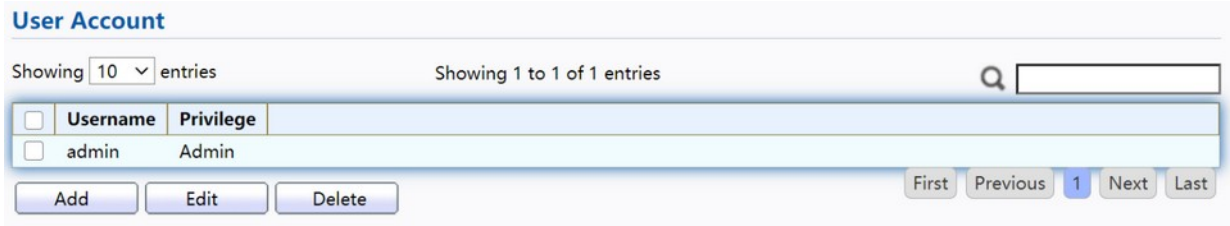

Figure 200. Management > User Account.

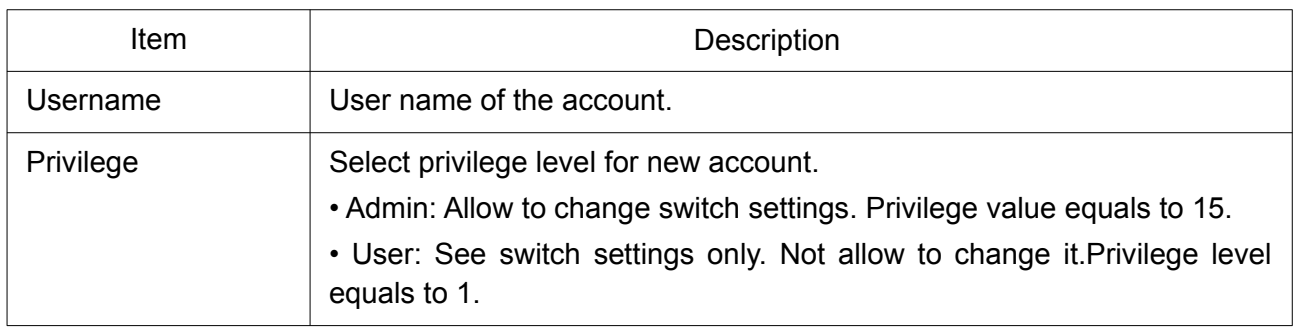

Click "Add" or "Edit" button to view the Add/Edit User Account menu.

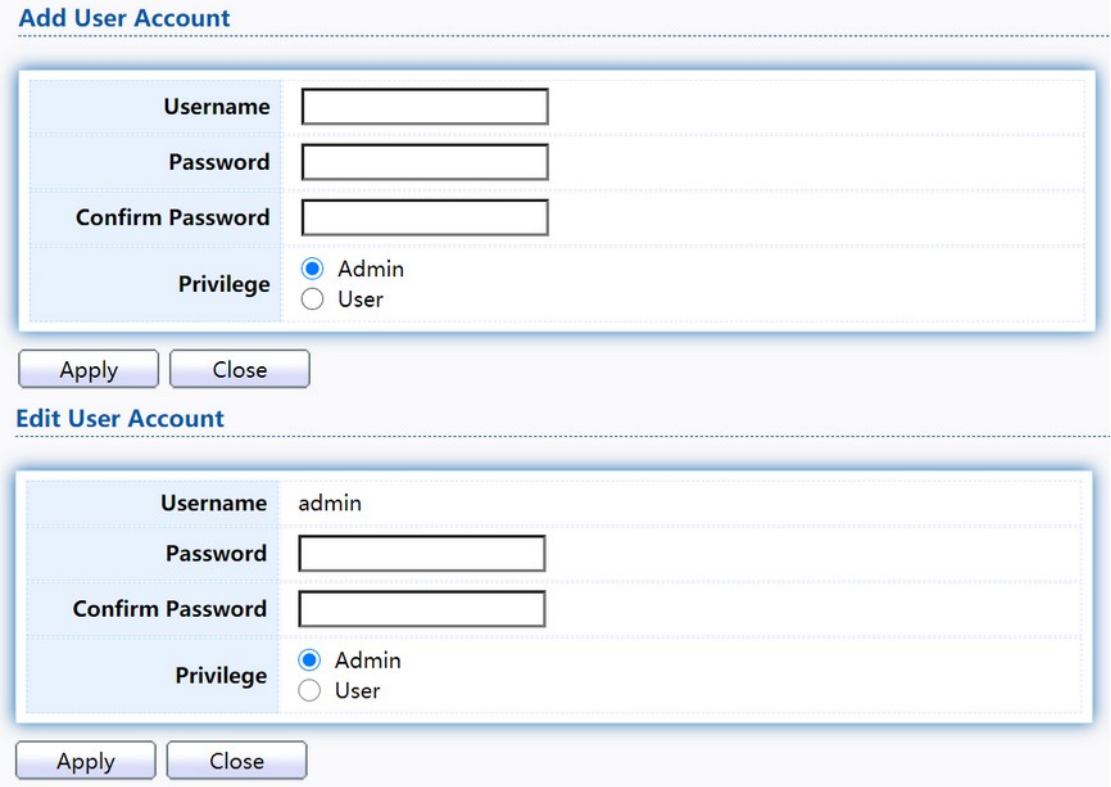

## Figure 201. Management > User Account > Add/Edit User Account.

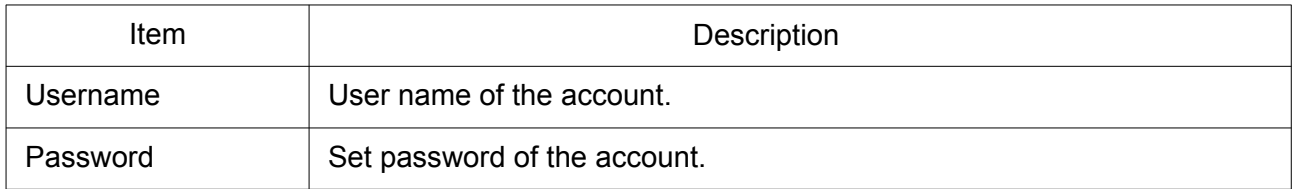

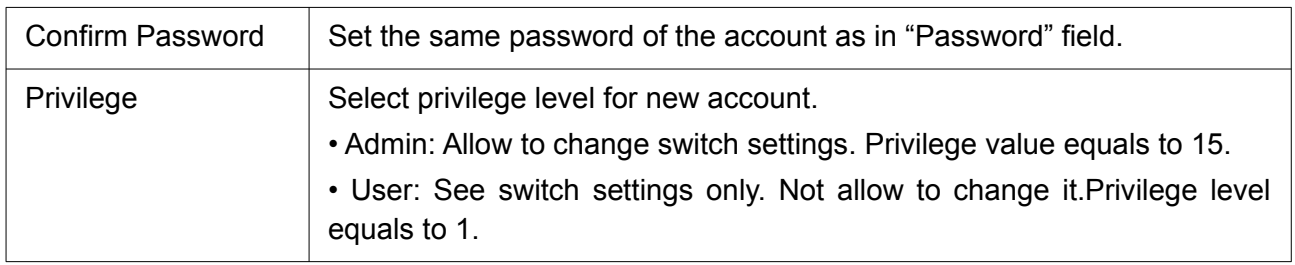

#### 2.16.2 Firmware

## 2.16.2.1 Upgrade / Backup

This page allow user to upgrade or backup firmware image through HTTP or TFTP server.

To display firmware upgrade or backup web page, click Management > Firmware > Upgrade/Backup.

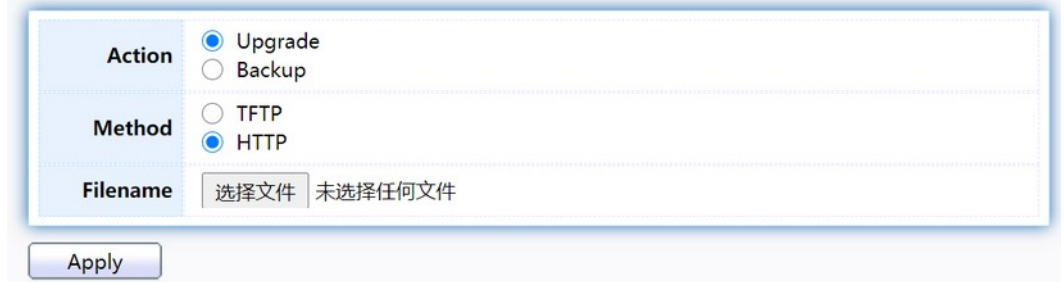

Figure 202. Management > Firmware > Upgrade/Backup.

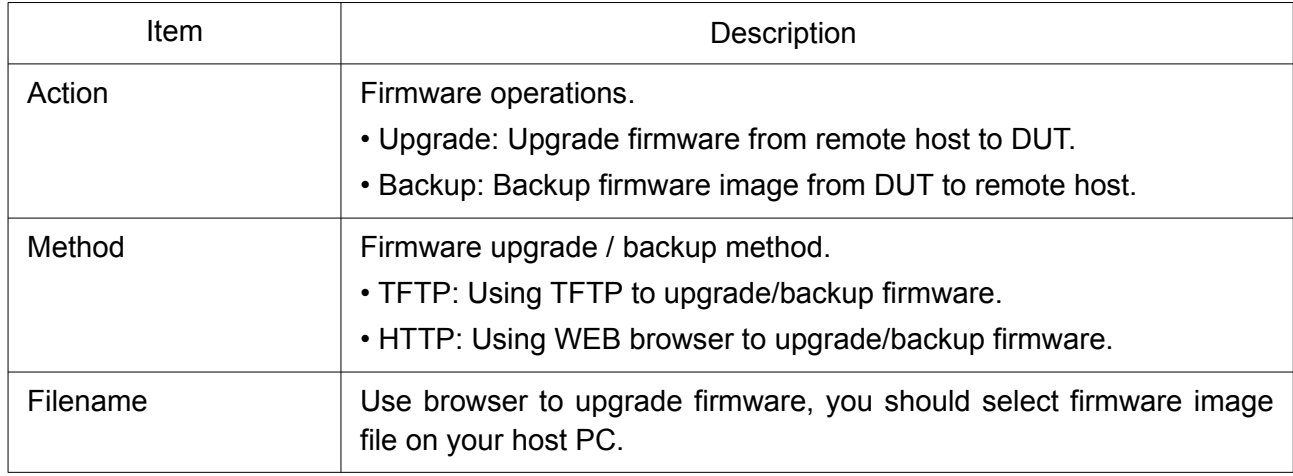

To display firmware upgrade or backup web page, click Management > Firmware > Upgrade/Backup.

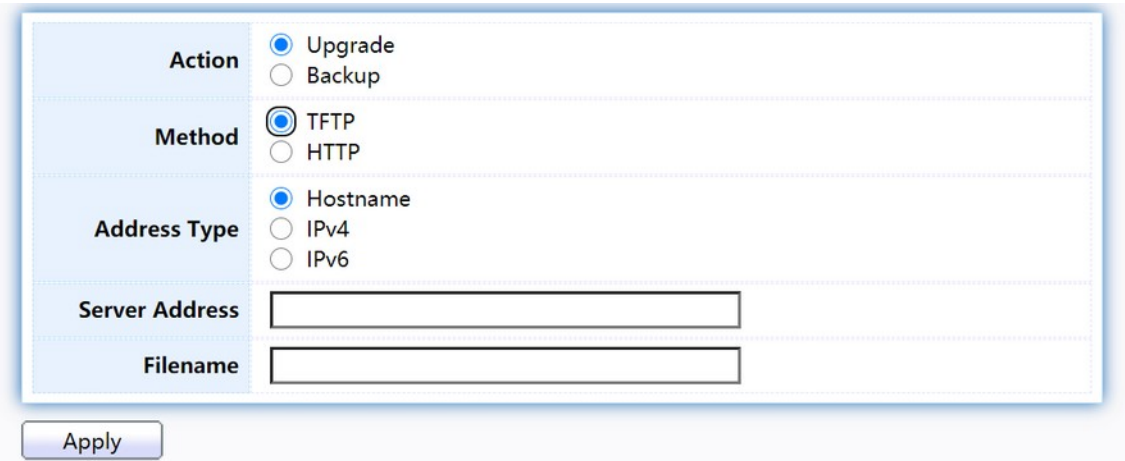

Figure 203. Management > Firmware > Upgrade/Backup.

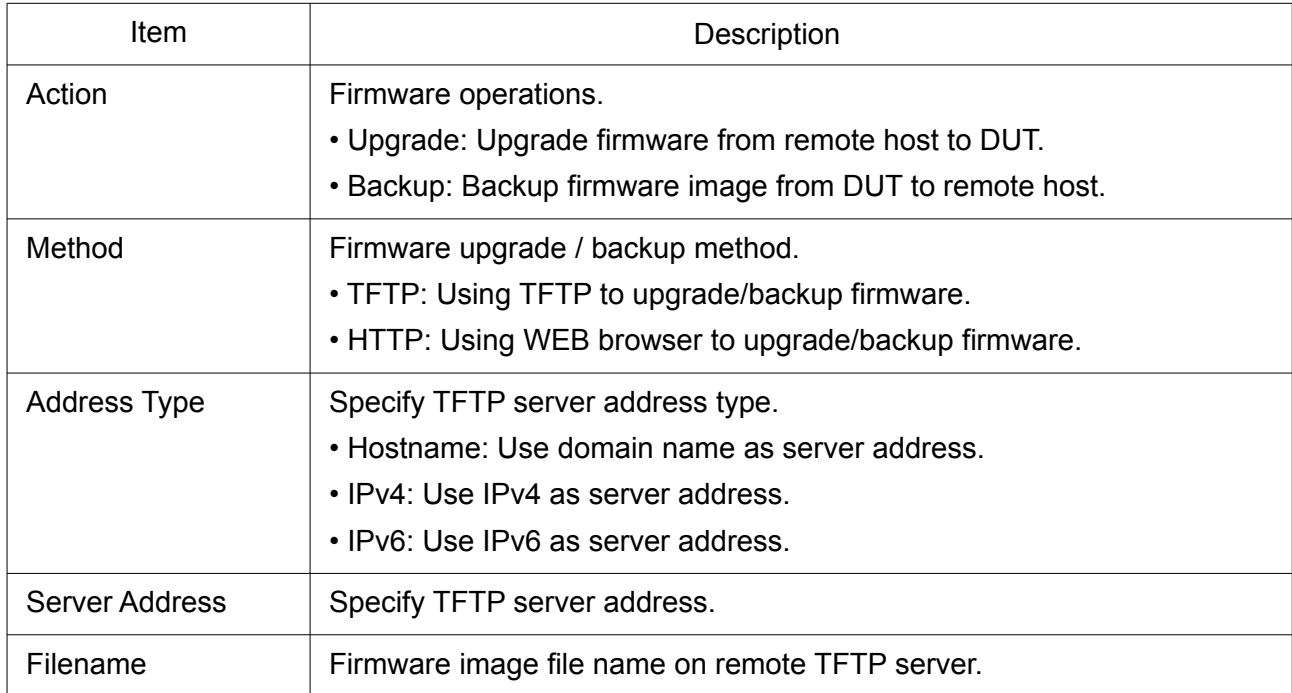

To display firmware upgrade or backup web page, click Management > Firmware > Upgrade/Backup.

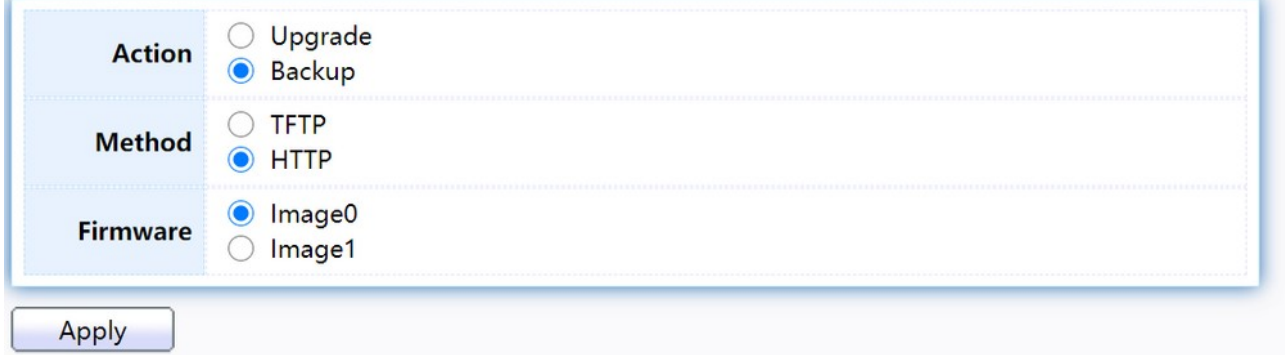

Figure 204. Management > Firmware > Upgrade/Backup.

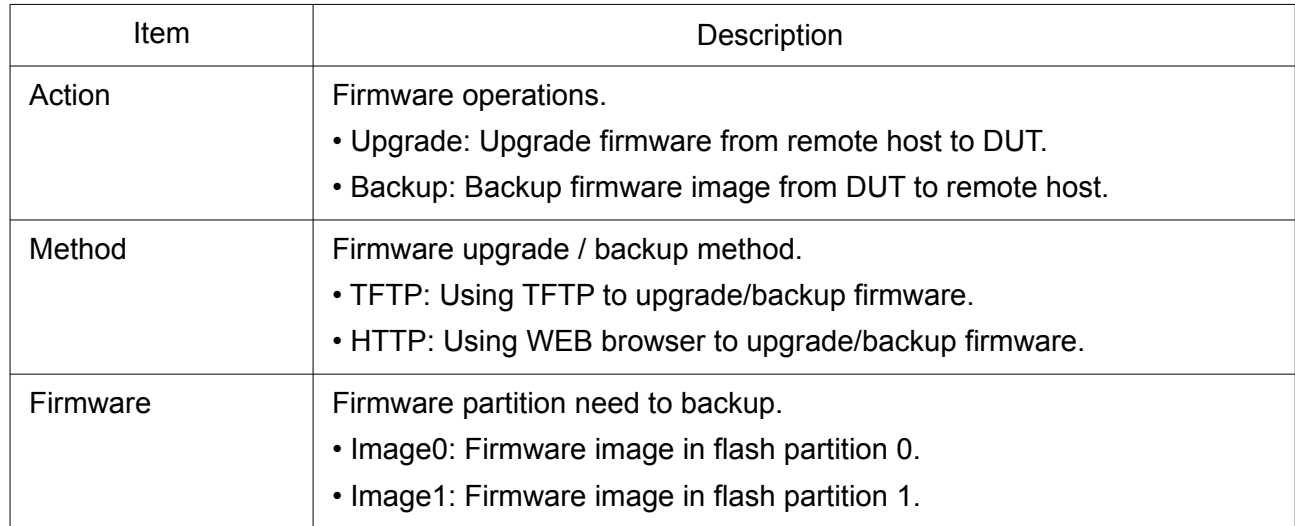

To display the Firmware Upgrade/Backup menu, navigate to Management > Firmware > Upgrade/Backup.

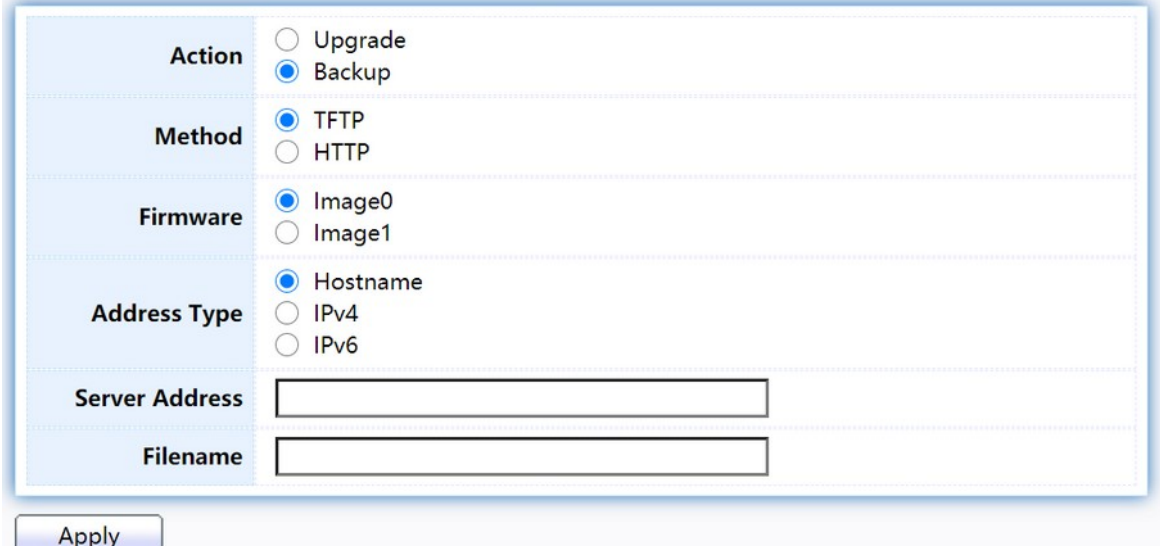

Figure 205. Management > Firmware > Upgrade/Backup.

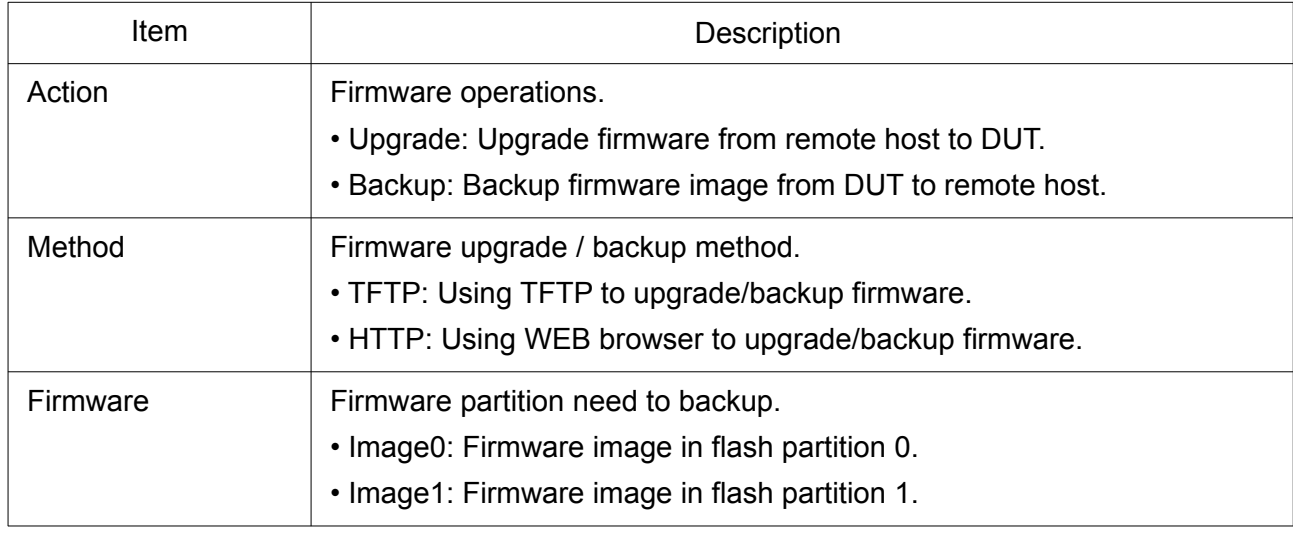

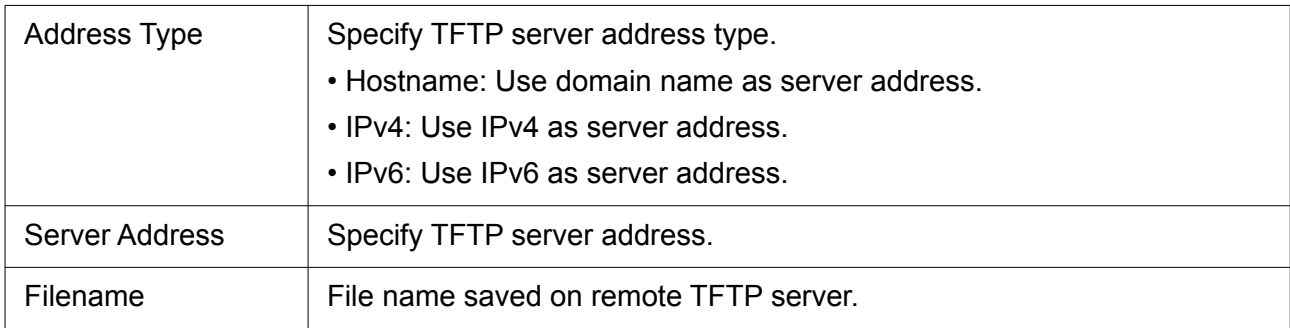

## 2.16.2.2 Active Image

This page allow user to select firmware image on next booting and show firmware information on both flash partitions.

To display the Active Image web page, click Management > Firmware > Active Image.

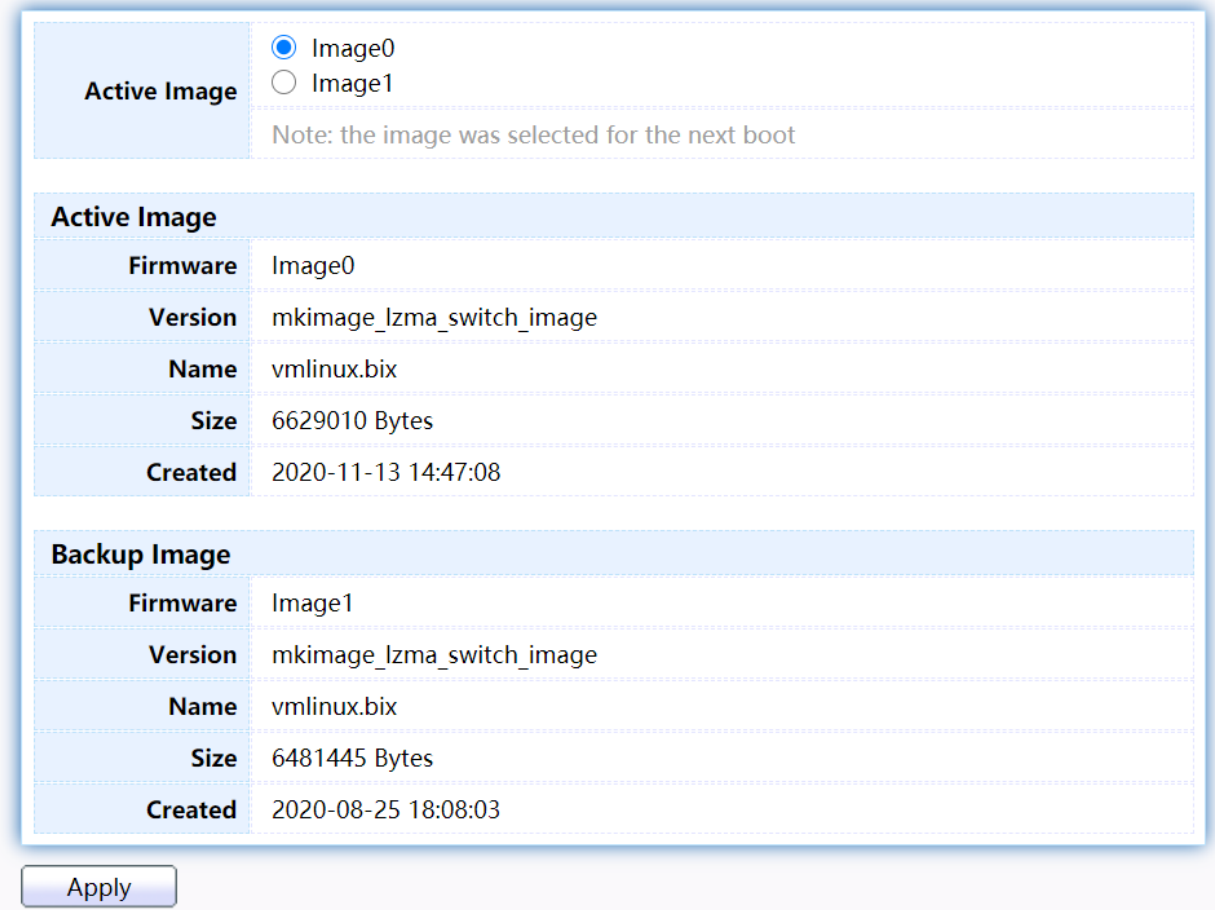

Figure 206. Management > Firmware > Active Image.

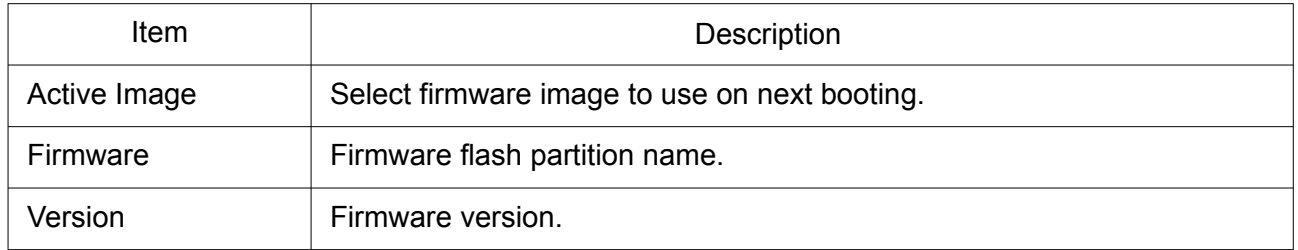

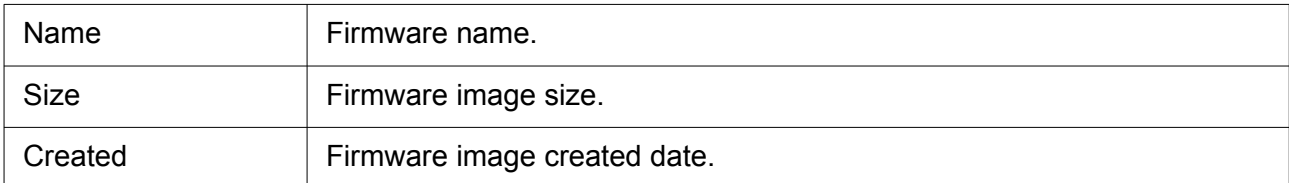

Click "Edit" button to view the Fiber Module Status menu.

#### **Edit Port Setting**

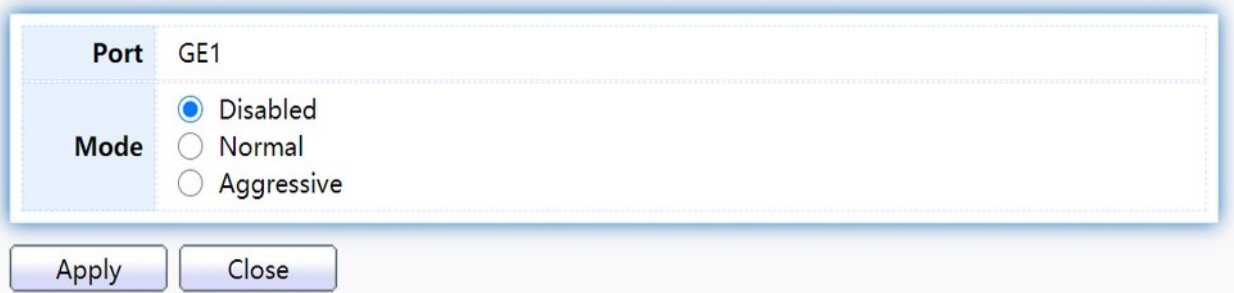

Figure 198. Diagnostics > UDLD>Property>Edit.

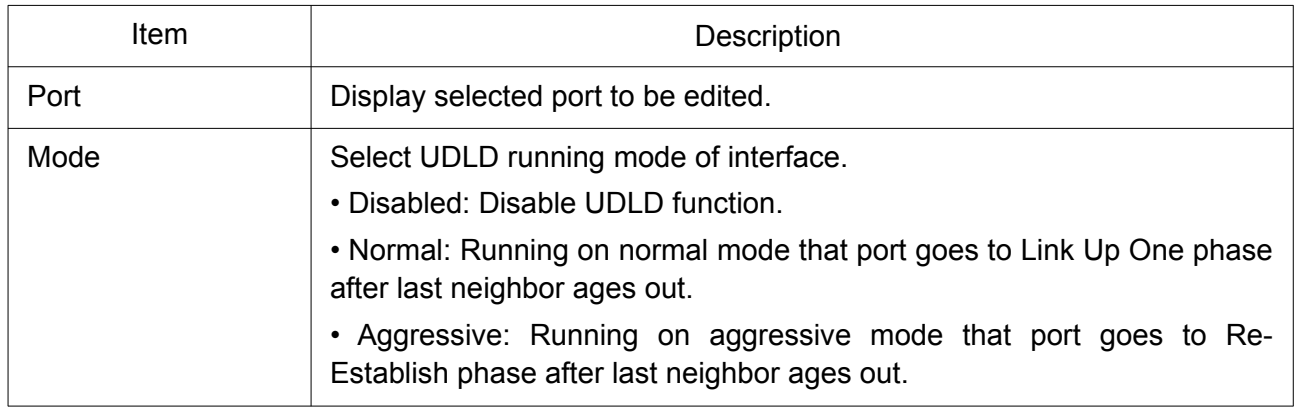

## 2.16.3 Configuration

#### 2.16.3.1 Upgrade / Backup

This page allow user to upgrade or backup configuration file through HTTP or TFTP server.

To display firmware upgrade or backup web page, click Management > Configuration > Upgrade/Backup.

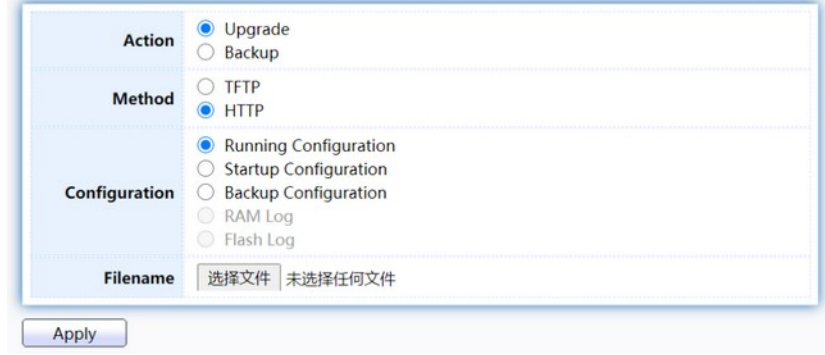

#### Figure 207. Management > Configuration > Upgrade/Backup.

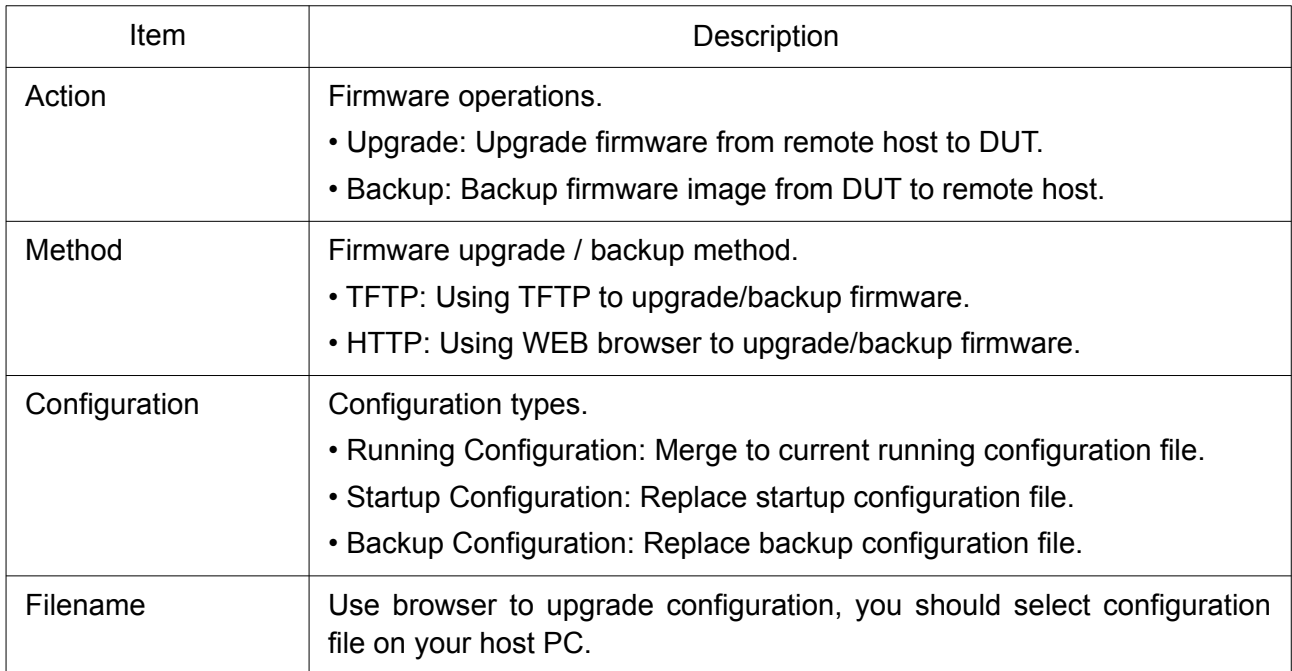

To display firmware upgrade or backup web page, click Management > Configuration > Upgrade/Backup.

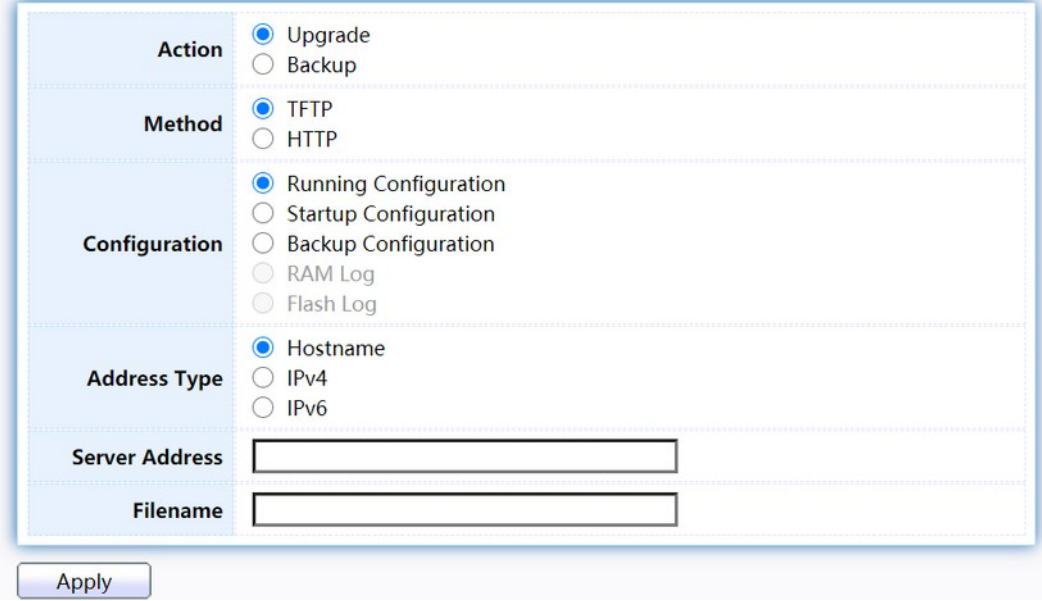

Figure 208. Management > Configuration > Upgrade/Backup.

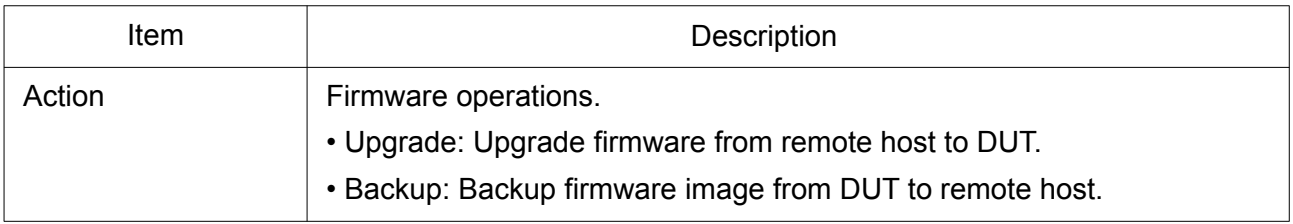

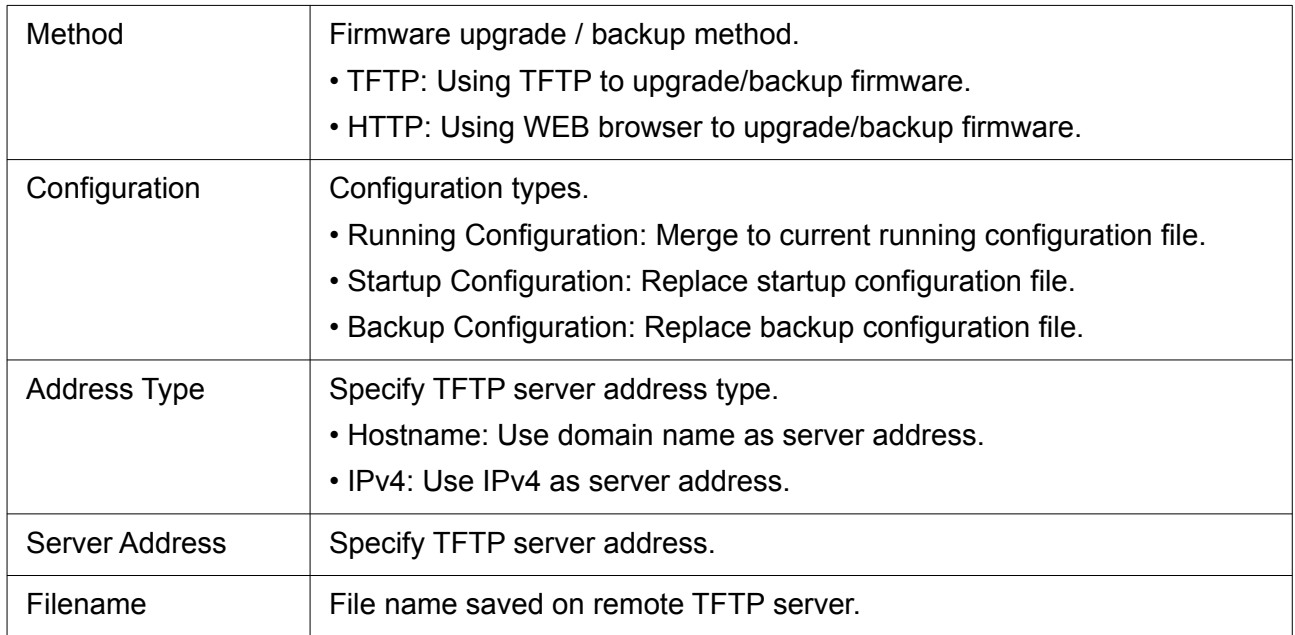

To display firmware upgrade or backup web page, click Management > Configuration > Upgrade/Backup.

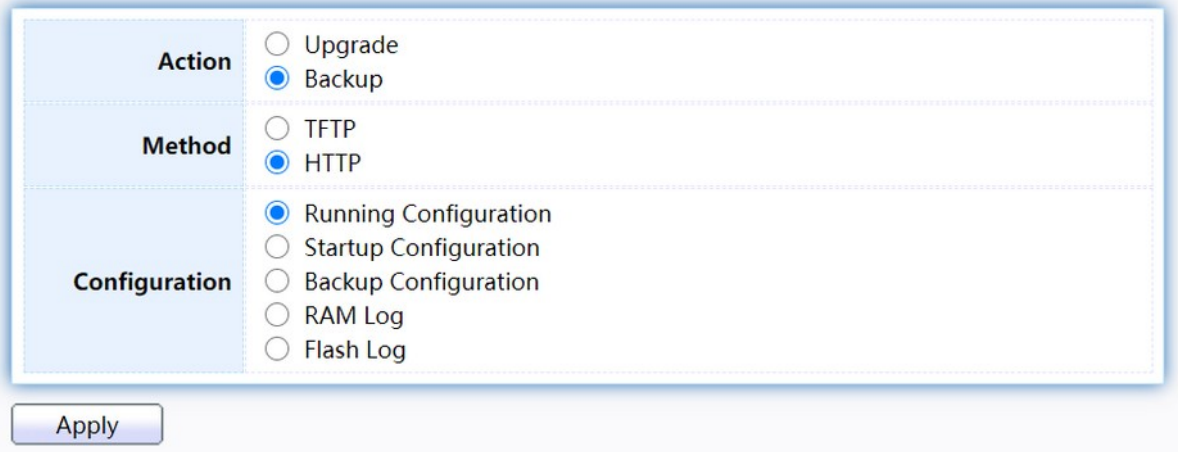

Figure 209. Management > Configuration > Upgrade/Backup.

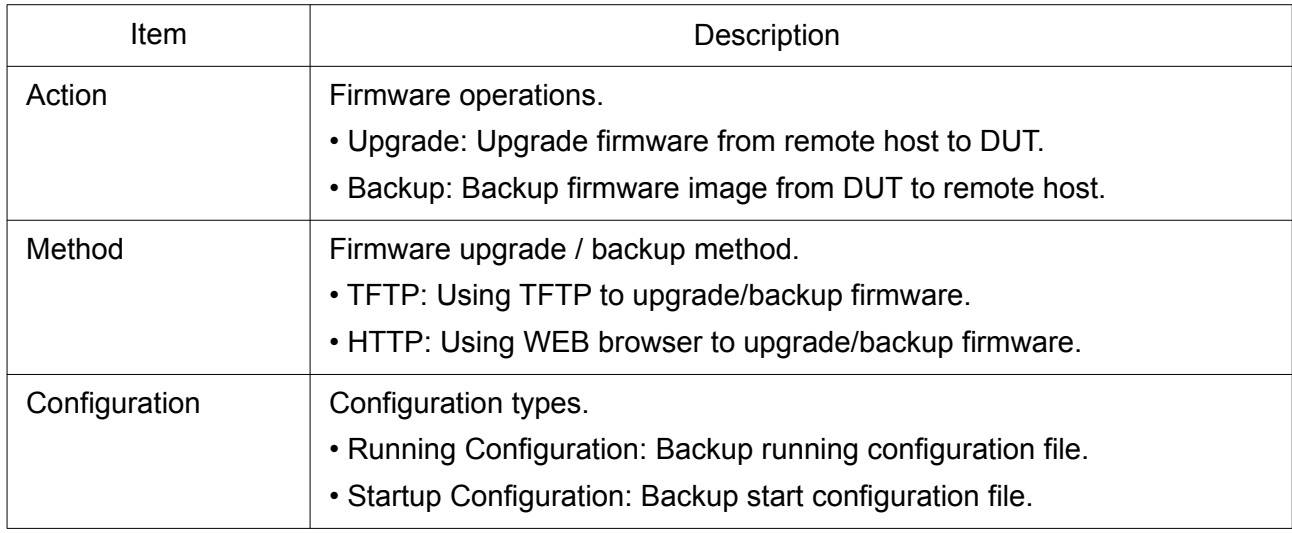

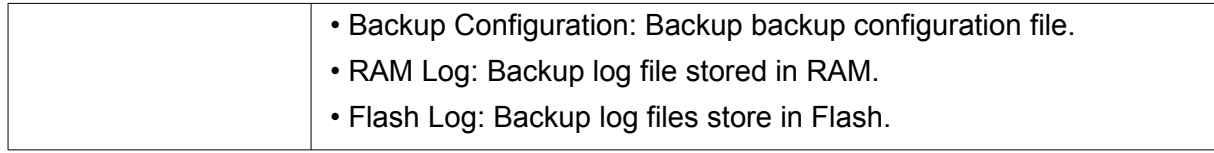

To display firmware upgrade or backup web page, click Management > Configuration > Upgrade/Backup.

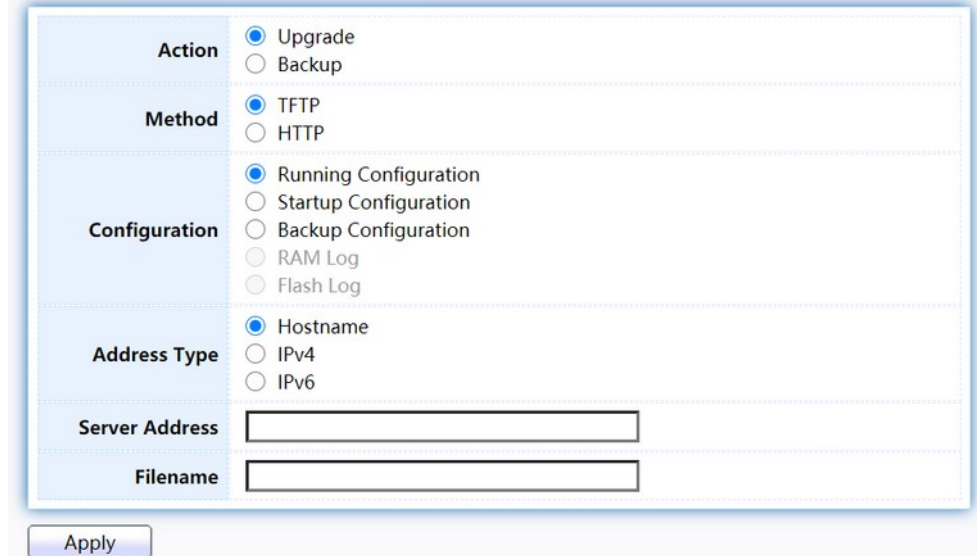

Figure 210. Management > Configuration > Upgrade/Backup.

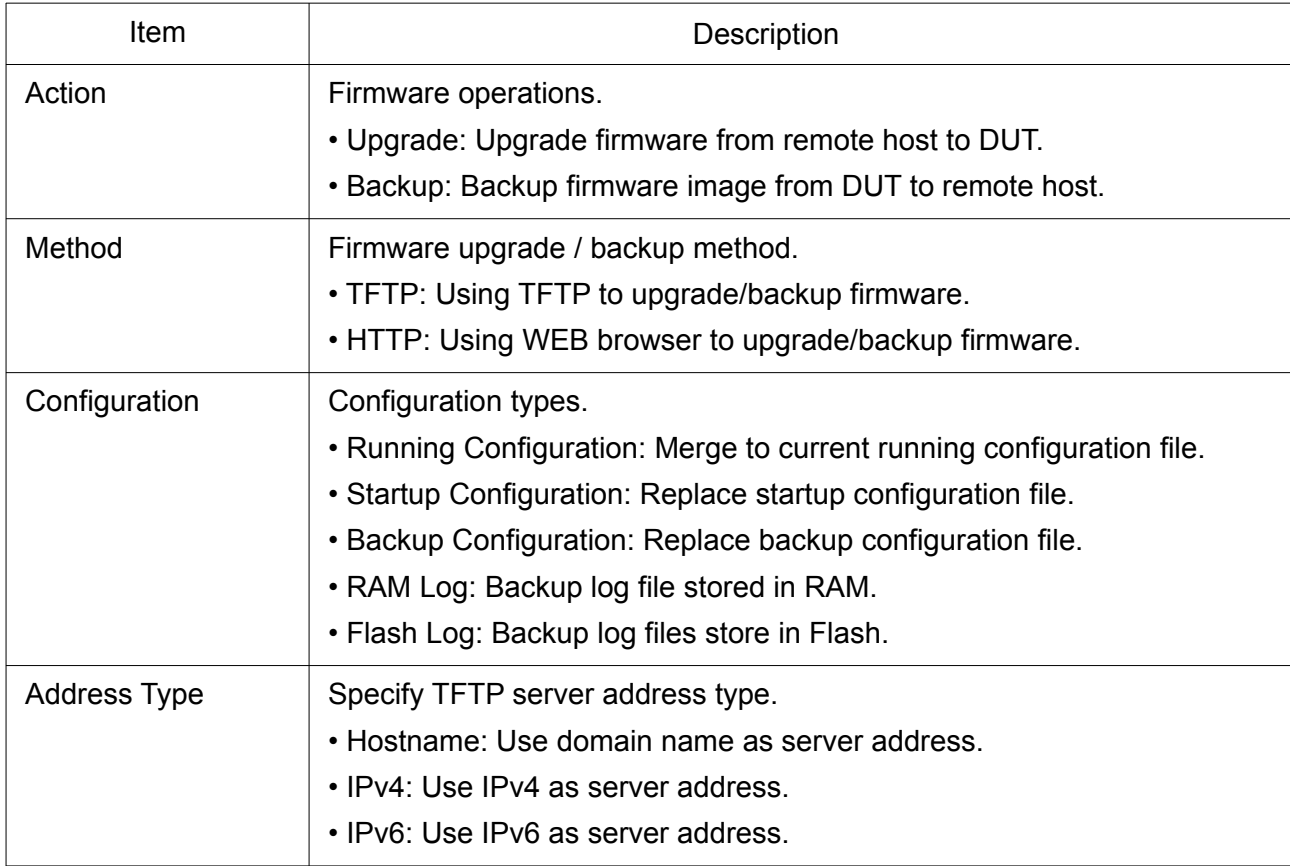

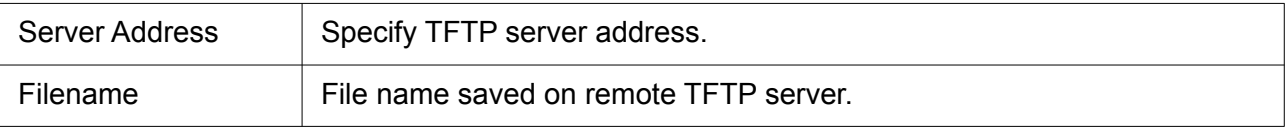

#### 2.16.3.2 Save Configuration

This page allow user to manage configuration file saved on DUT and click "Restore Factory Default" button to restore factory defaults.

To display the Save Configuration web page, click Management > Configuration > Save Configuration.

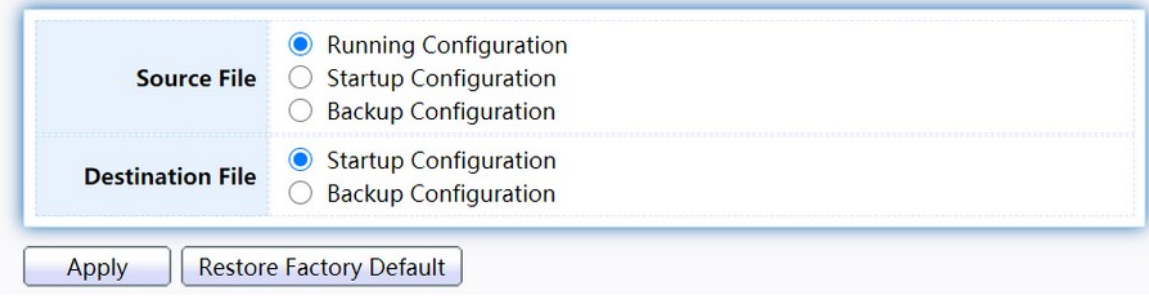

Figure 211. Management > Configuration > Save Configuration.

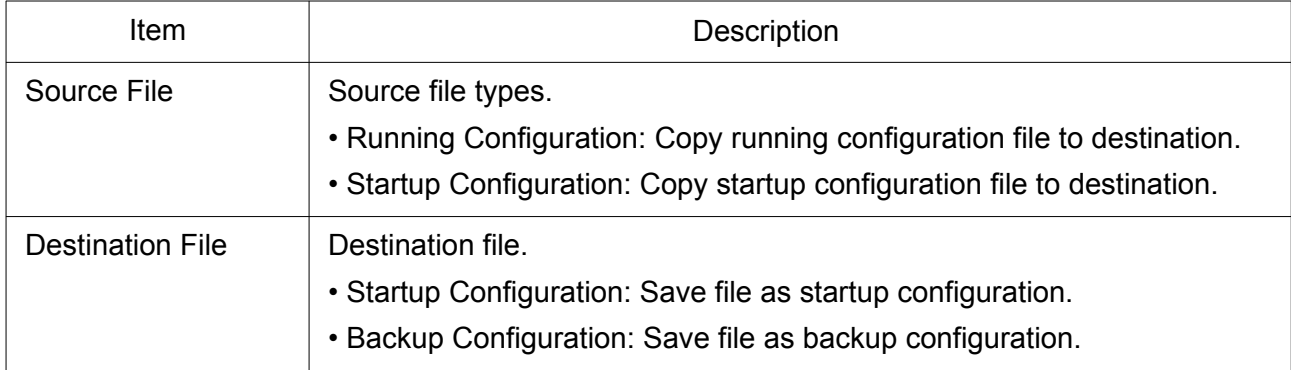

#### 2.16.4 SNMP

#### 2.16.4.1 View

To configure and display the SNMP view table, click Management > SNMP > View.

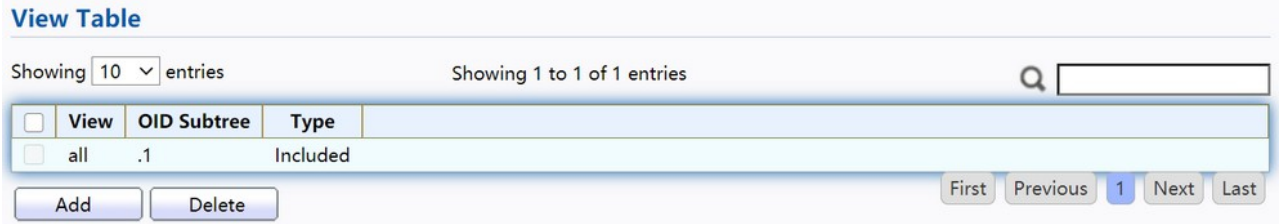

#### Figure 212. Management > SNMP > View.

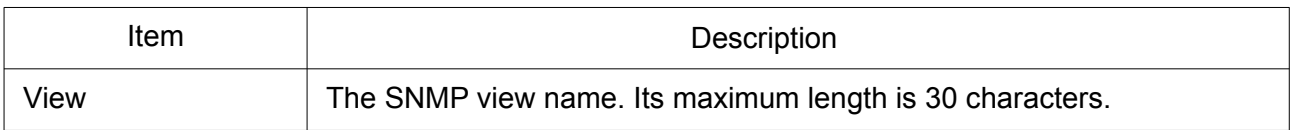

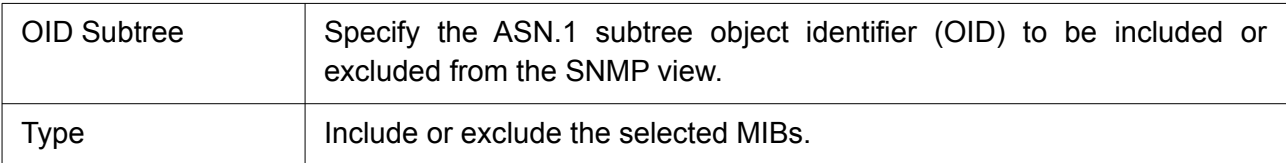

## 2.16.4.2 Group

To configure and display the SNMP group settings, click Management > SNMP > Group.

#### **Group Table**

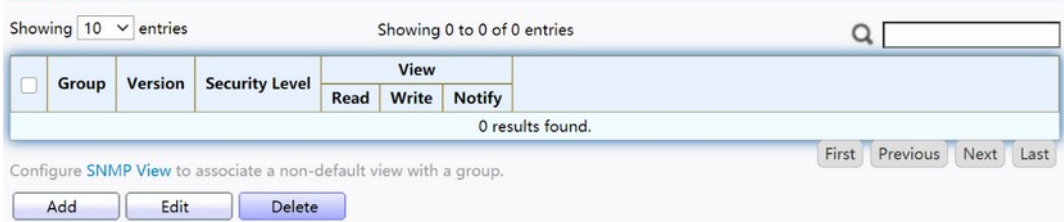

## Figure 213. Management > SNMP > Group.

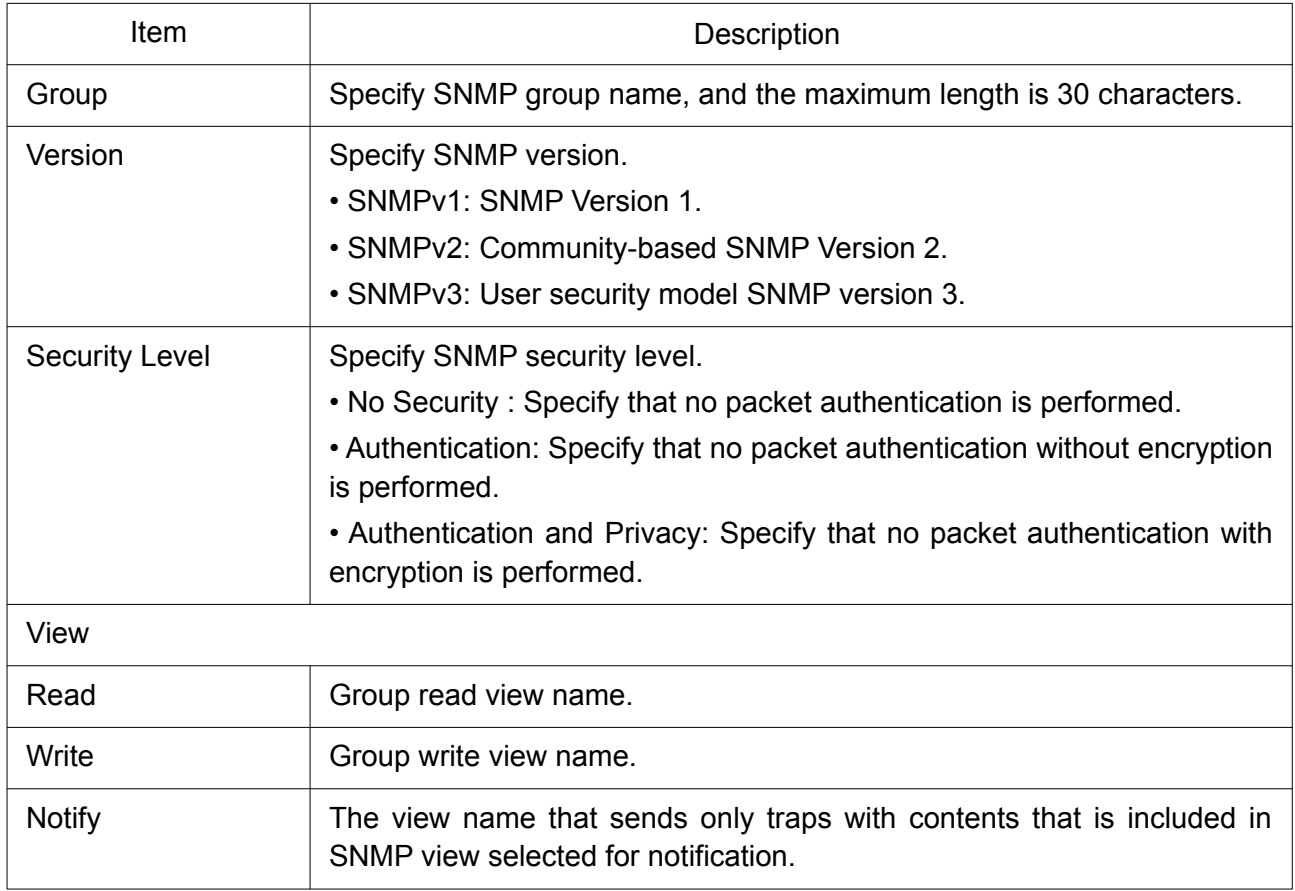

Click "Add" or "Edit" button to view the Add/Edit Group menu.

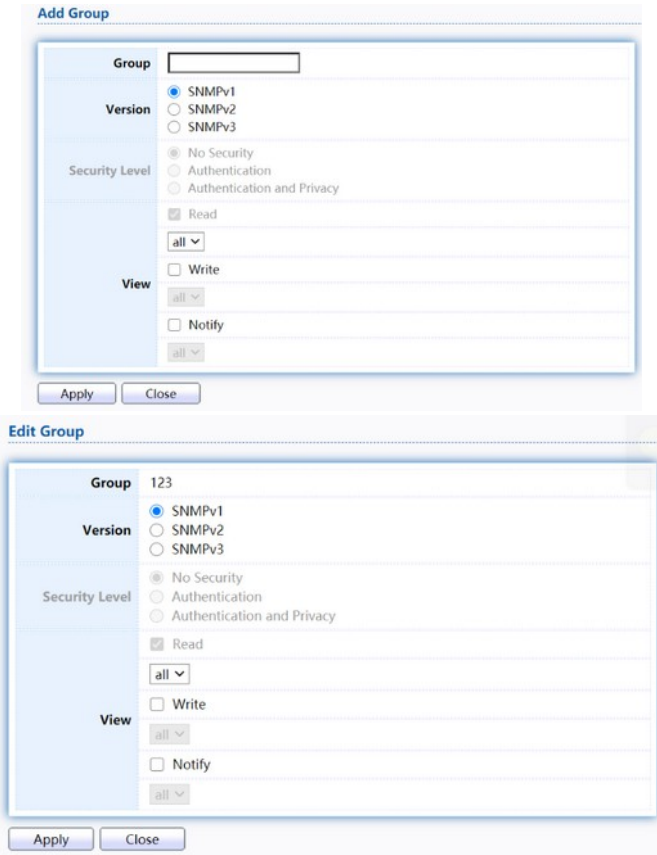

Figure 214. Management > SNMP > Group > Add/Edit Group.

| <b>Item</b>           | Description                                                                                        |  |  |  |  |
|-----------------------|----------------------------------------------------------------------------------------------------|--|--|--|--|
| Group                 | Specify SNMP group name, and the maximum length is 30 characters.                                  |  |  |  |  |
| Version               | Specify SNMP version.<br>• SNMPv1: SNMP Version 1.                                                 |  |  |  |  |
| <b>Security Level</b> | Specify SNMP security level.<br>• No Security: Specify that no packet authentication is performed. |  |  |  |  |
| View                  |                                                                                                    |  |  |  |  |
| Read                  | Select read view name if Read is checked.                                                          |  |  |  |  |
| Write                 | Select write view name, if Write is checked.                                                       |  |  |  |  |
| <b>Notify</b>         | Select notify view name, if Notify is checked.                                                     |  |  |  |  |

# 2.16.4.3 Community

To configure and display the SNMP community settings, click Management > SNMP > Community.

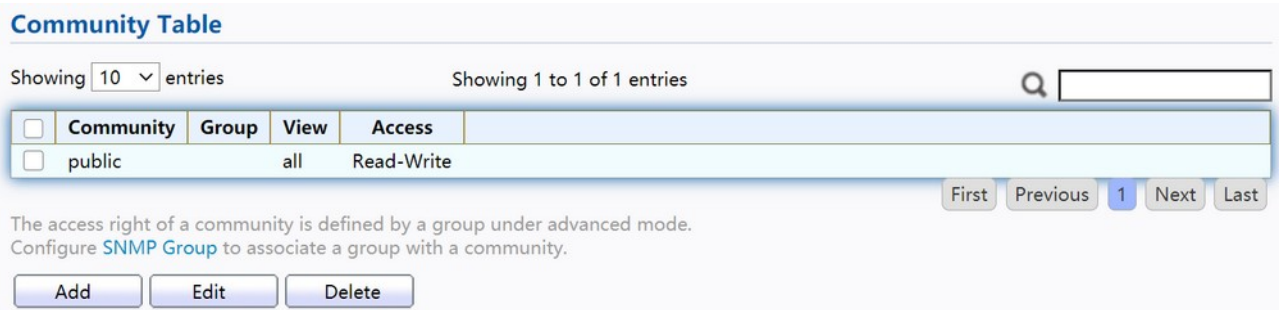

## Figure 215. Management > SNMP > Community.

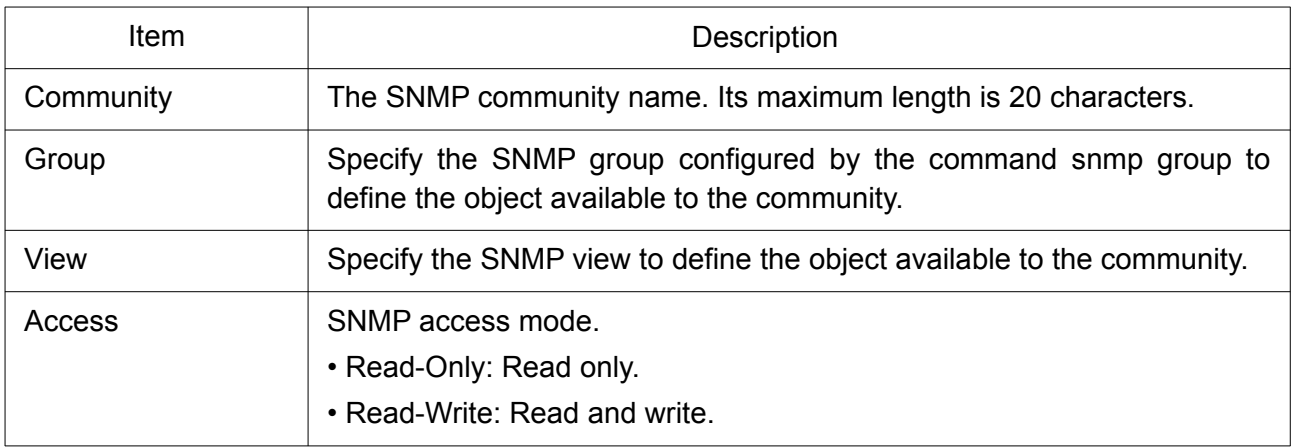

Click "Add" or "Edit" button to view the Add/Edit Community menu.

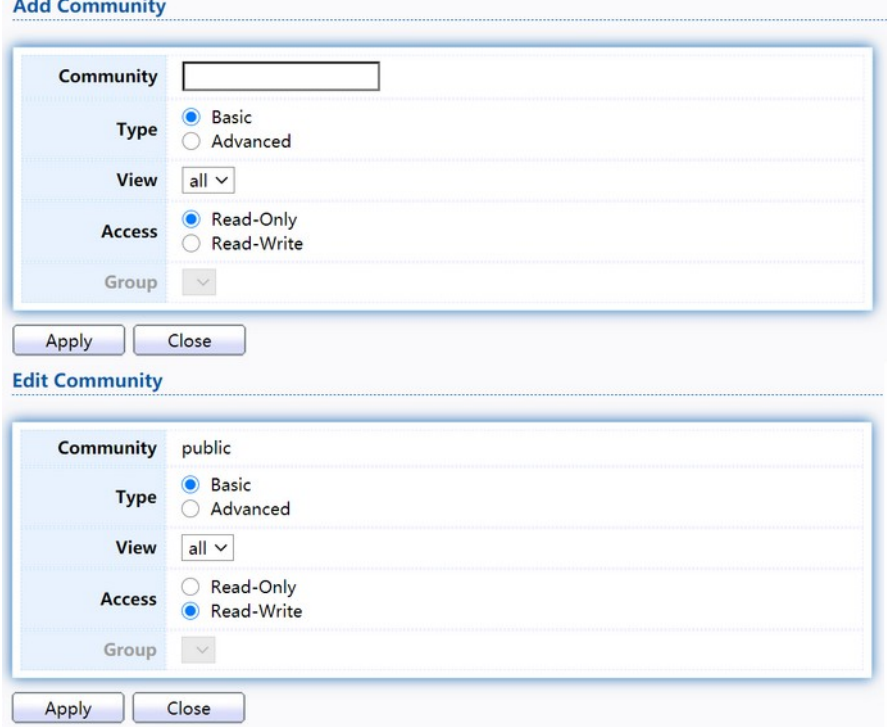

Figure 216. Management > SNMP > Group > Add/Edit Community.

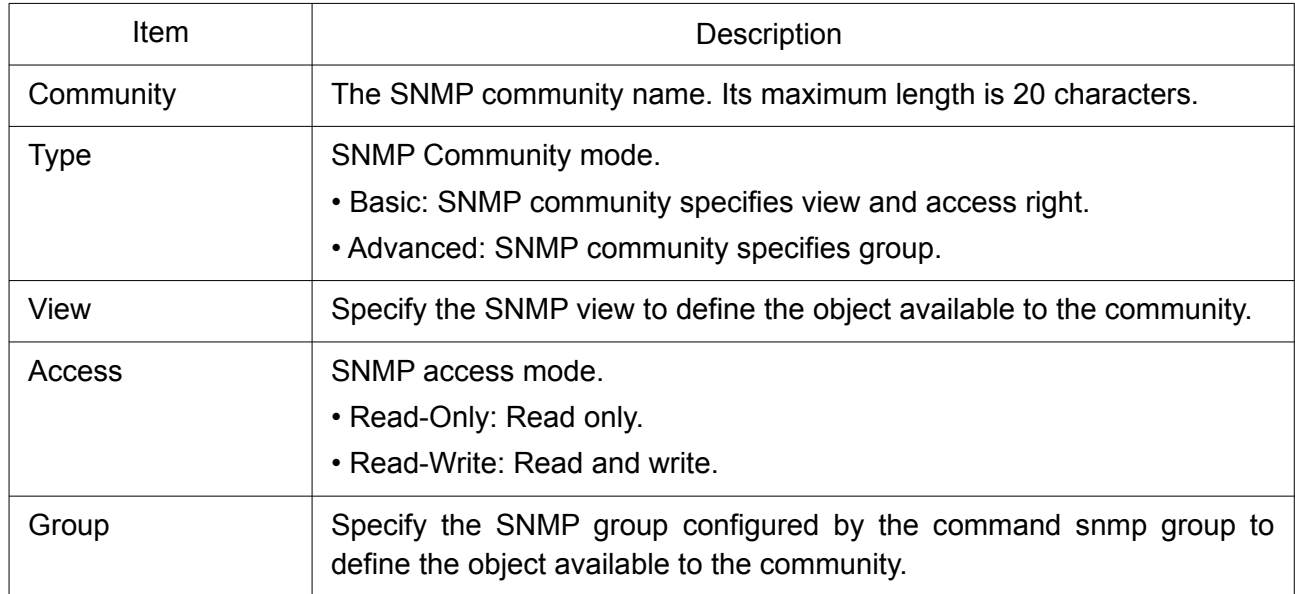

# 2.16.4.4 User

To configure and display the SNMP users, click Management > SNMP > User.

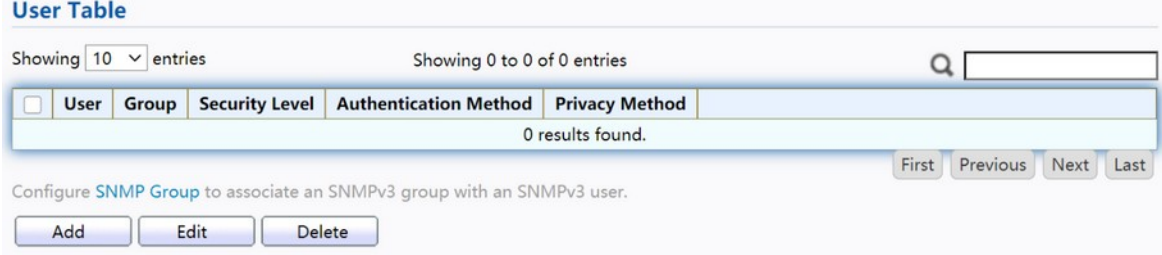

## Figure 217. Management > SNMP > User.

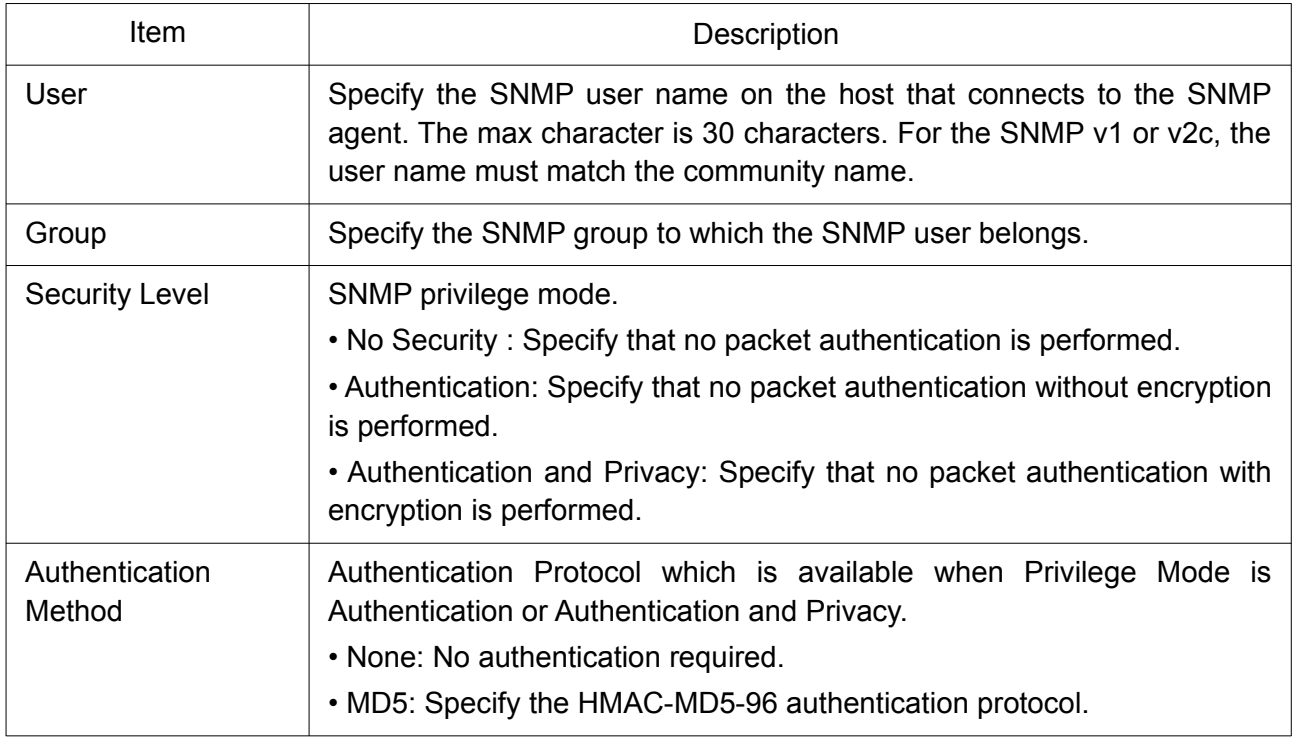

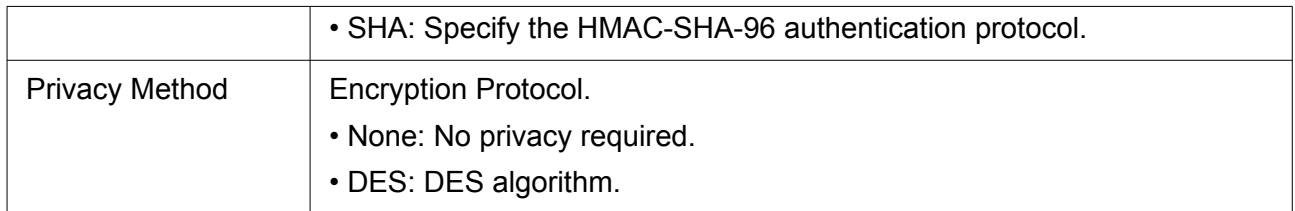

Click "Add" or "Edit" button to view Add/Edit User menu.

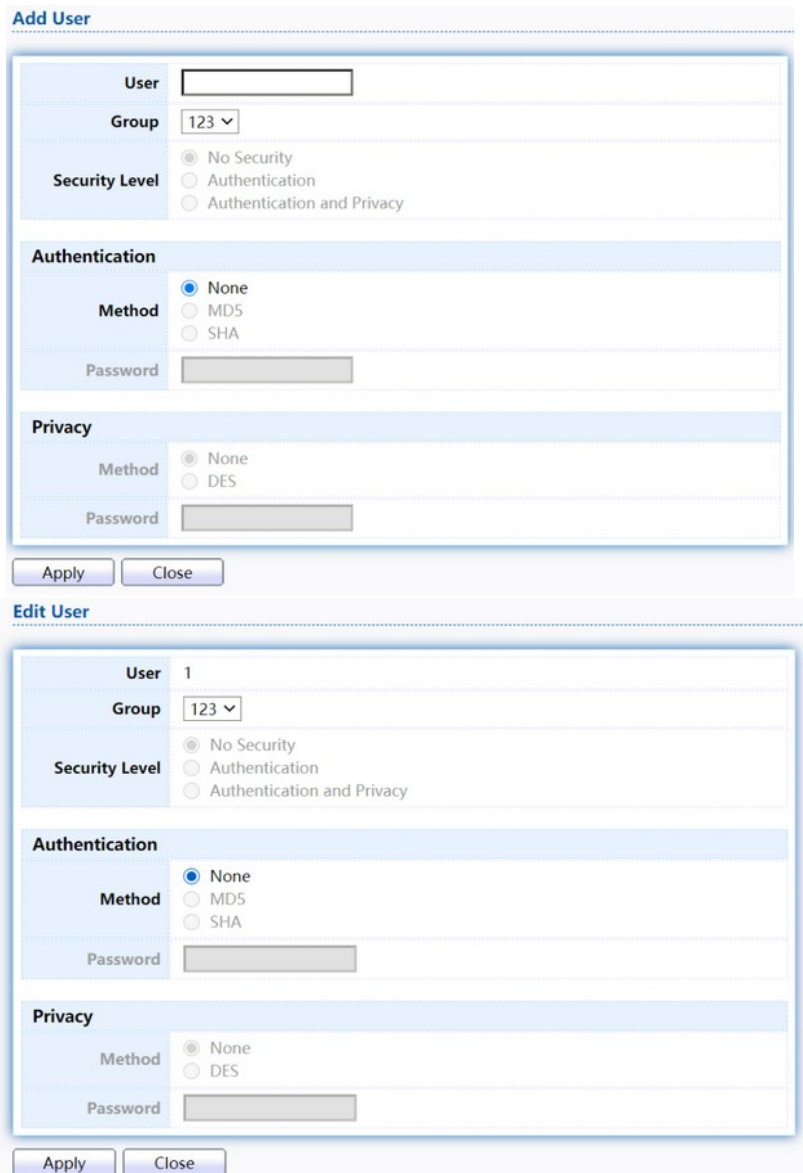

Figure 218. Management > SNMP > User > Add/Edit User.

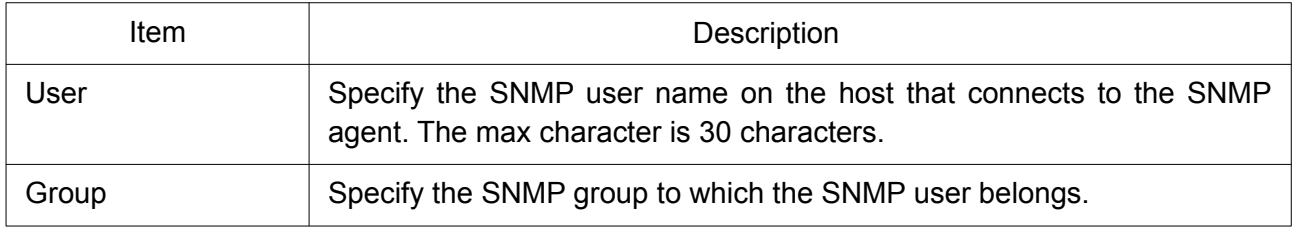

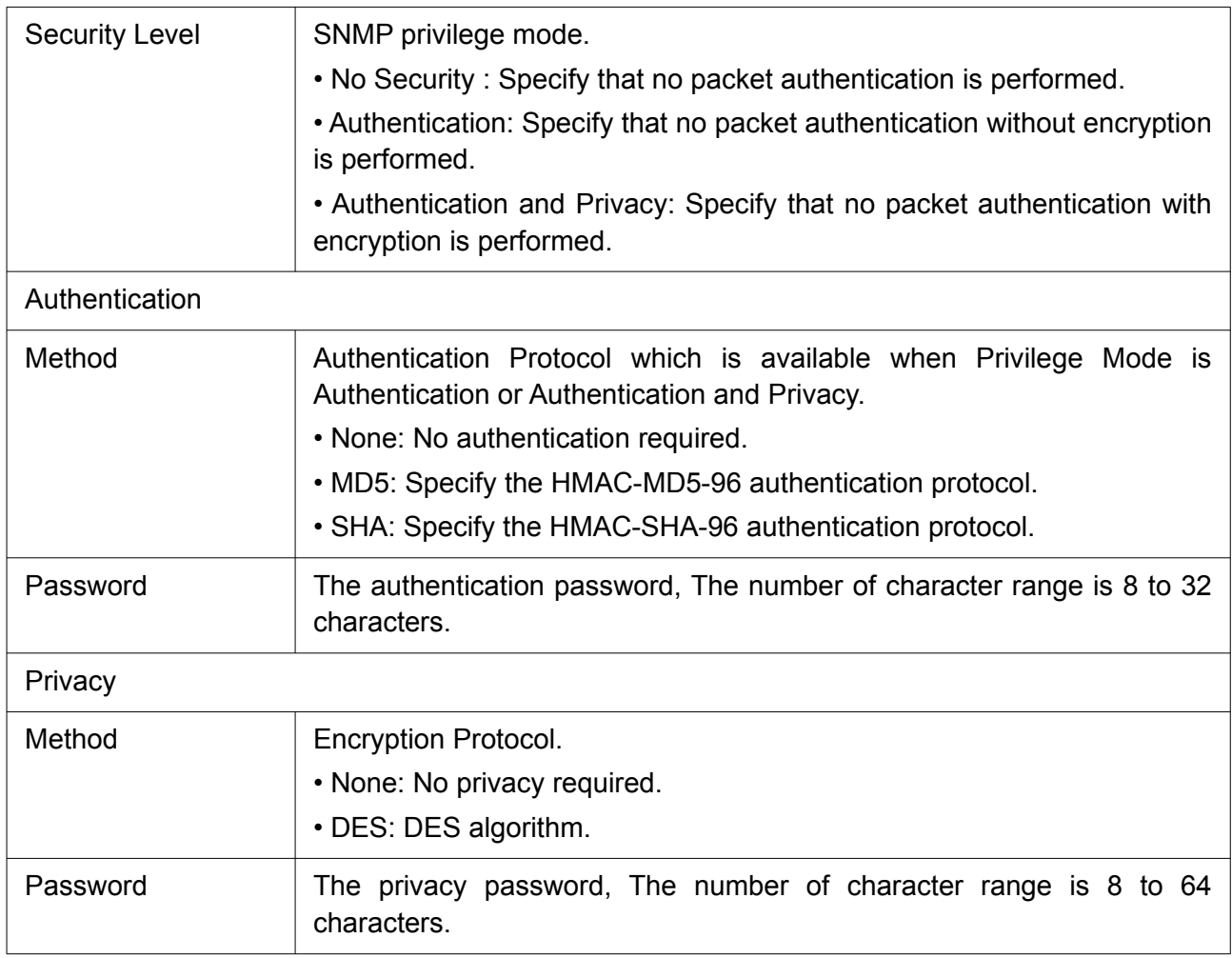

## 2.16.4.5 Engine ID

To configure and display SNMP local and remote engine ID, click Management > SNMP > Engine ID.

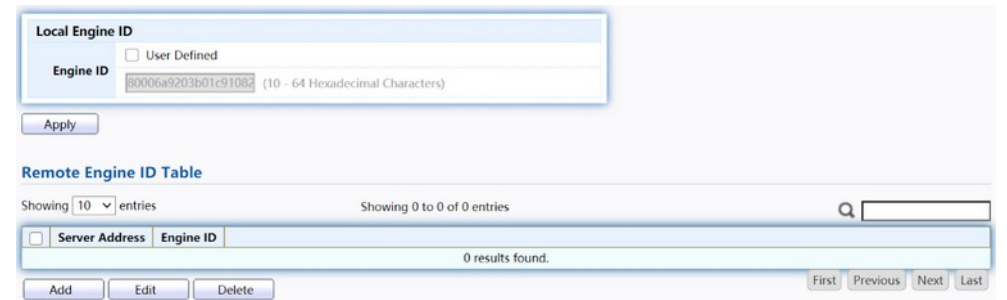

Figure 219. Management > SNMP > Engine ID.

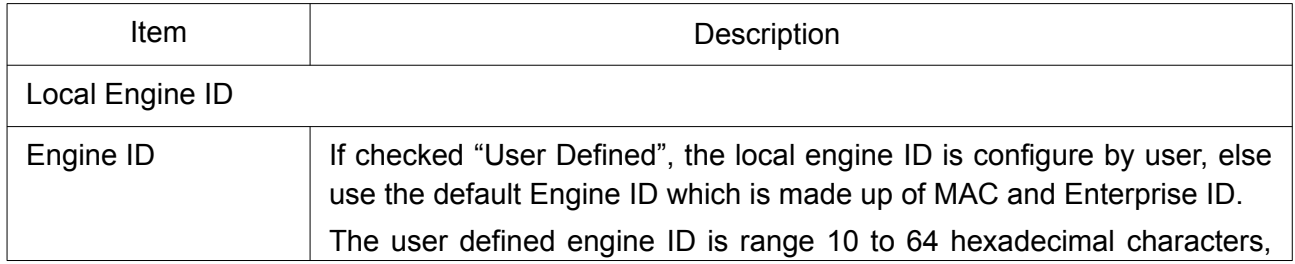

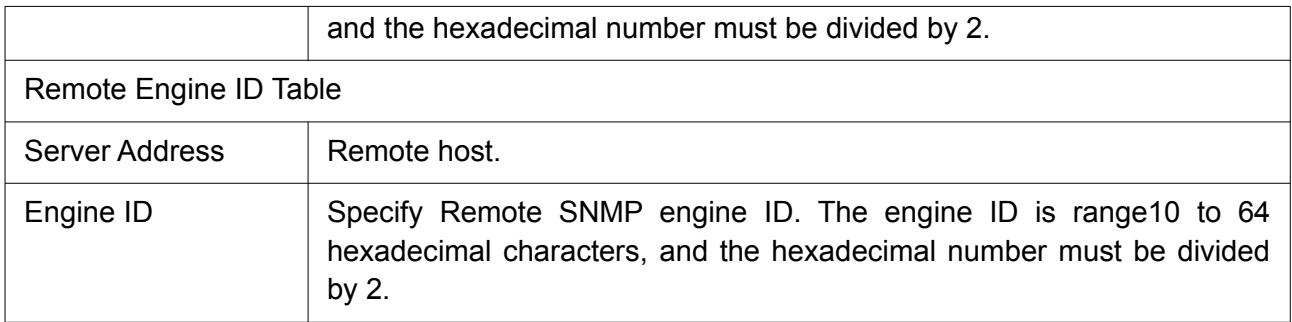

Click "Add" button to view Add Remote Engine ID menu.

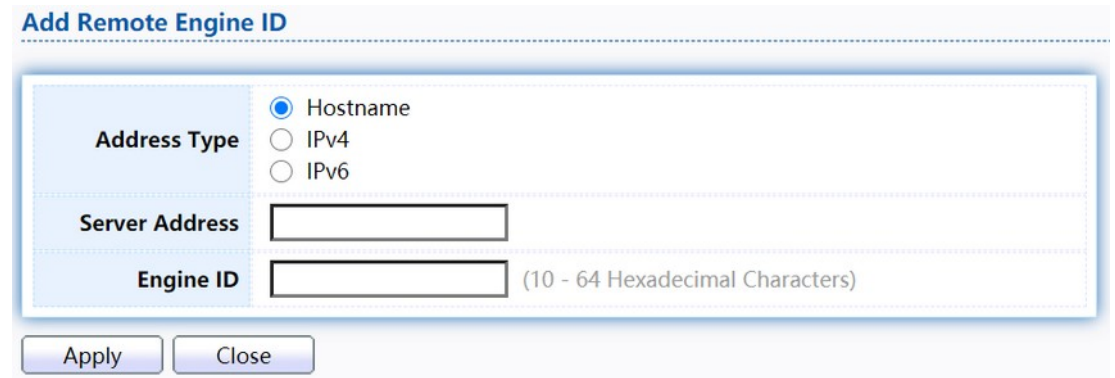

## Figure 220. Management > SNMP > Add Engine ID.

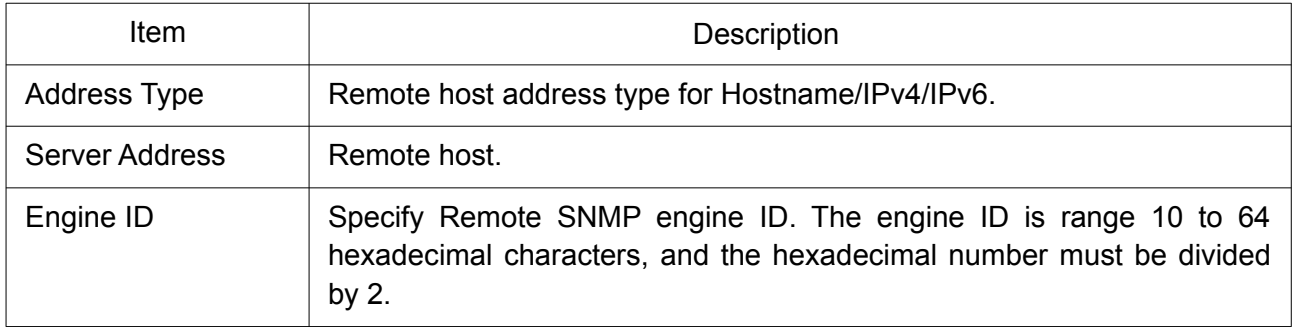

Click "Edit" button to view Edit Remote Engine ID menu.

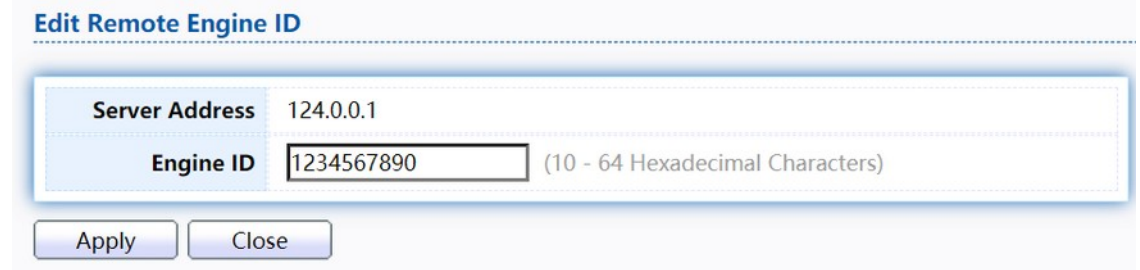

## Figure 221. Management > SNMP > Edit Engine ID.

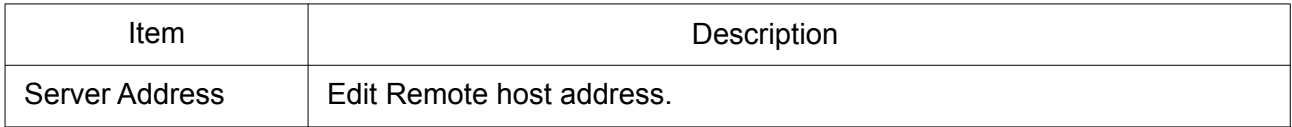

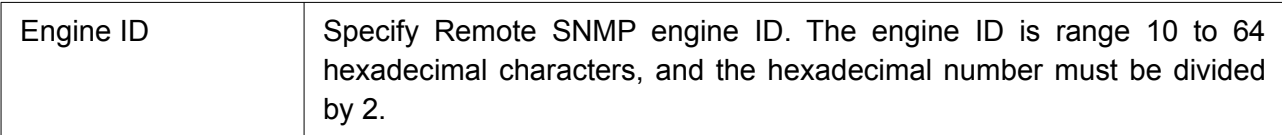

## 2.16.4.6 Trap Event

To configure and display SNMP trap event, click Management > SNMP > Trap Event.

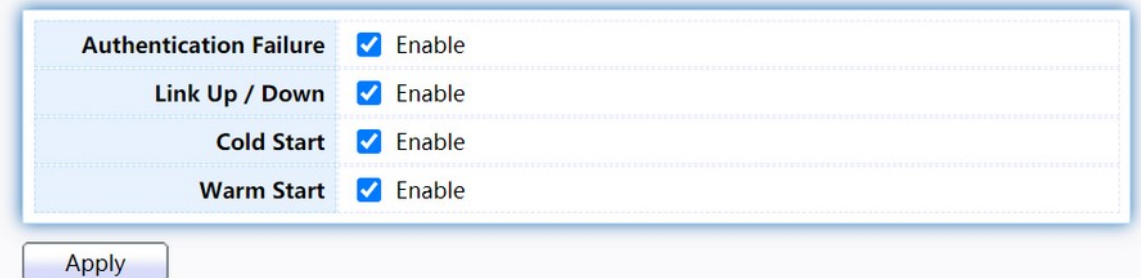

Figure 222. Management > SNMP > Trap Event.

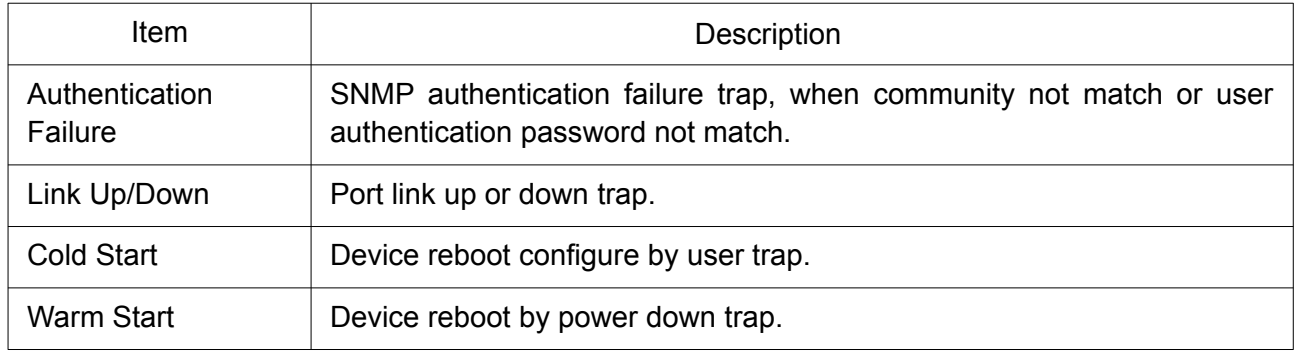

#### 2.16.4.7 Notification

To configure the hosts to receive SNMPv1/v2/v3 notification, click Management > SNMP > Notification.

#### **Notification Table**

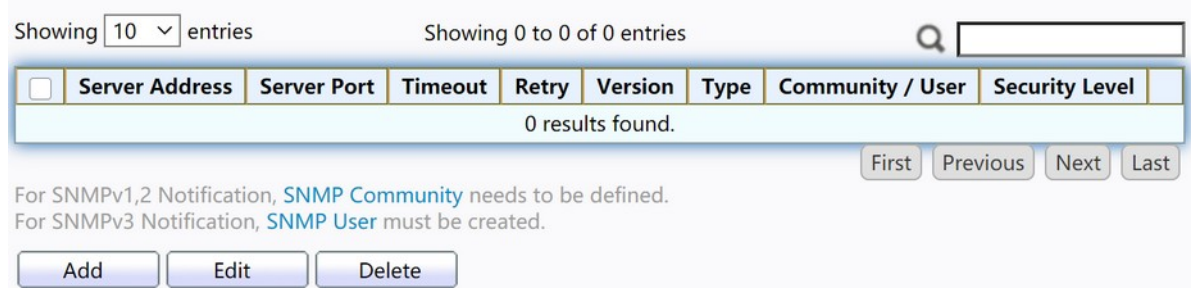

#### Figure 223. Management > SNMP > Notification.

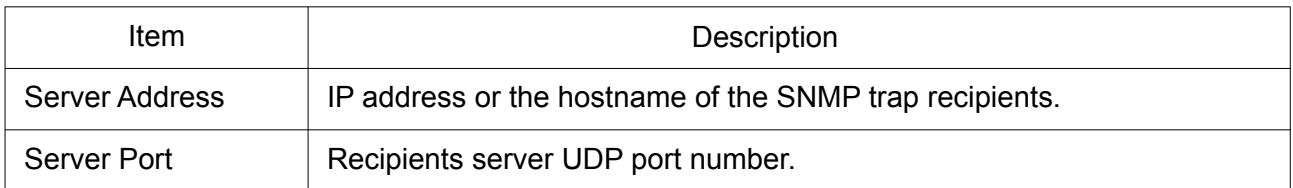

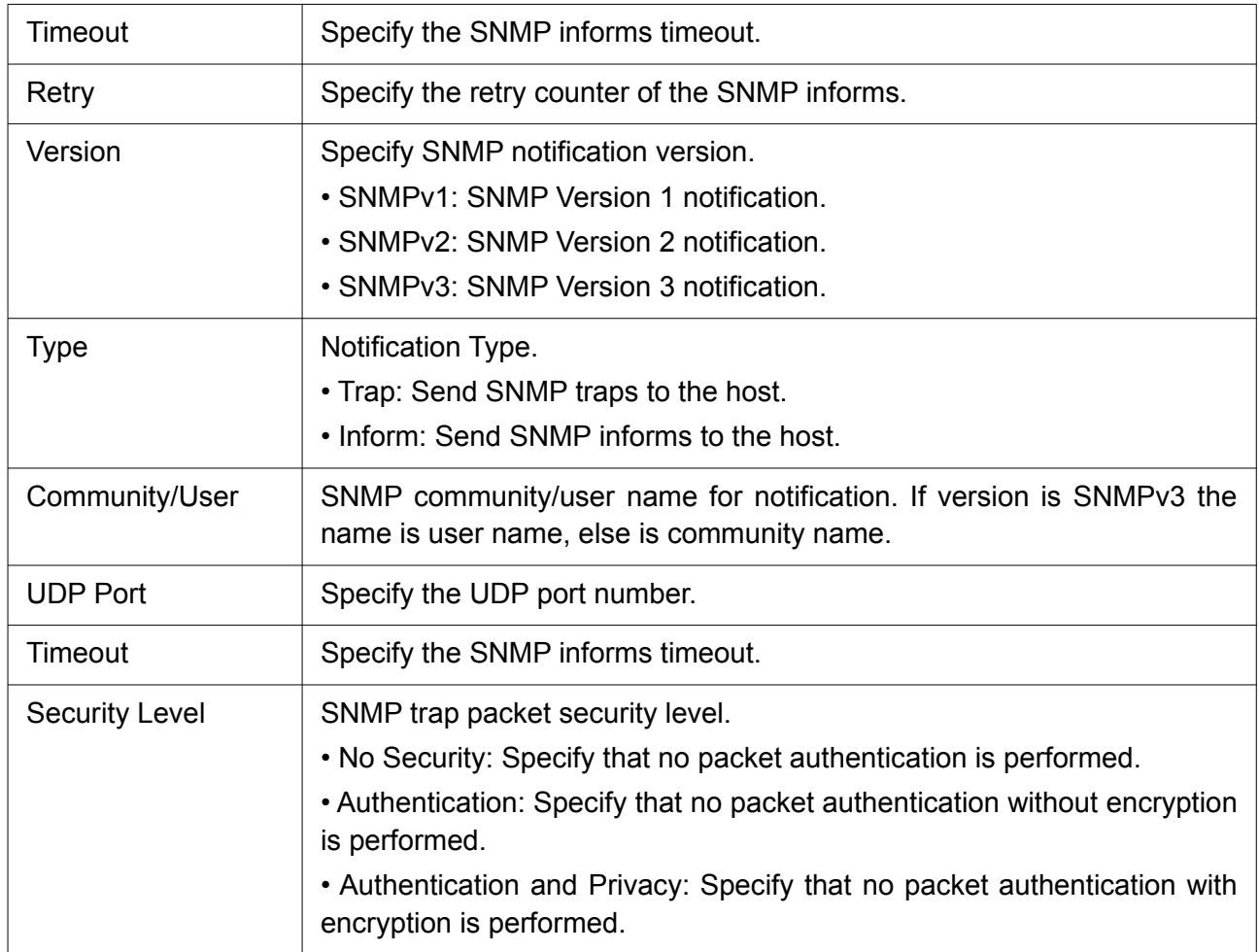

Click "Add" button to view the Notification menu.

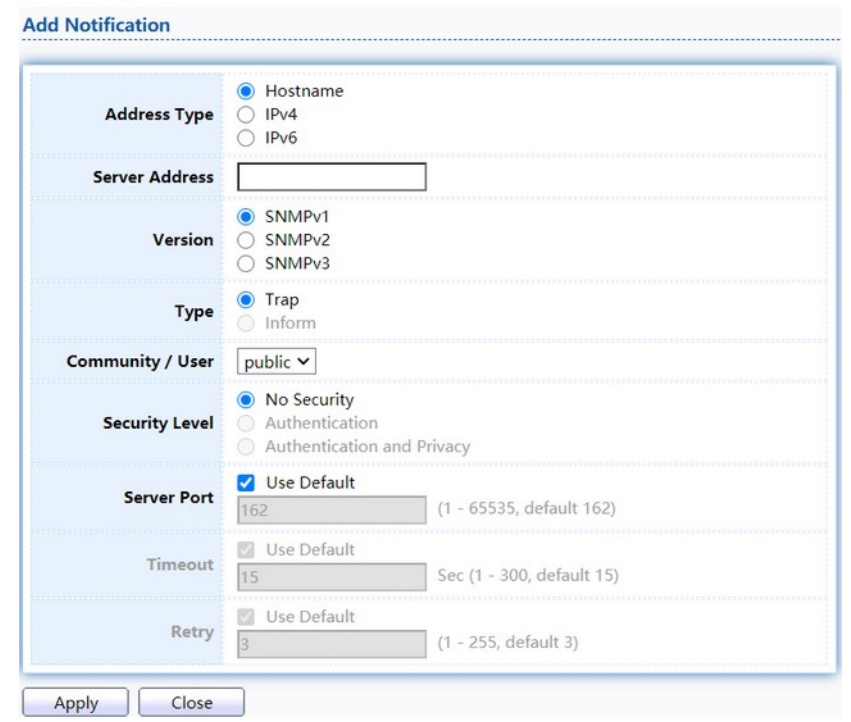

Figure 224. Management > SNMP > Notification > Add Notification.

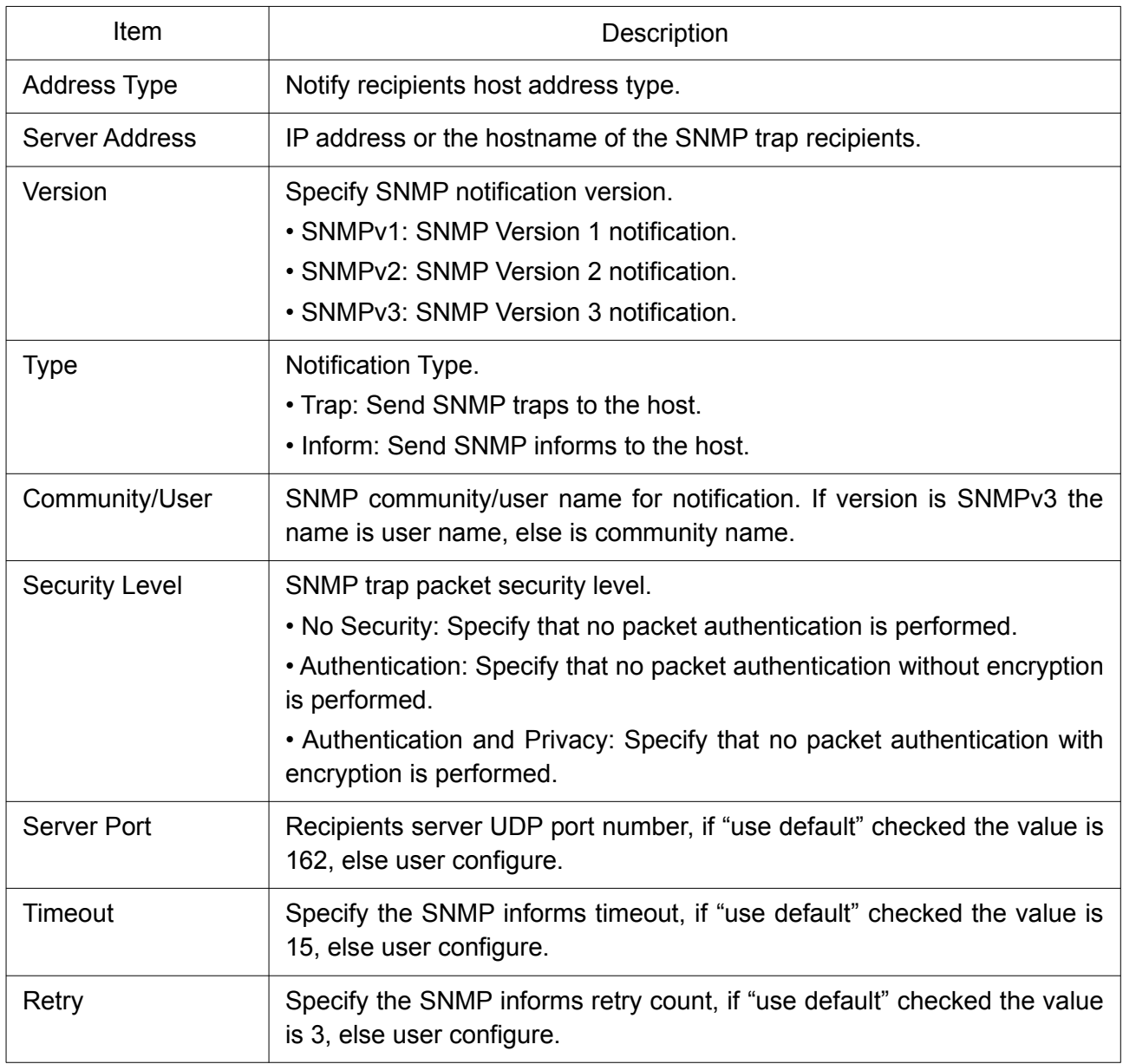

Click "Edit" button to view the Edit Notification menu.

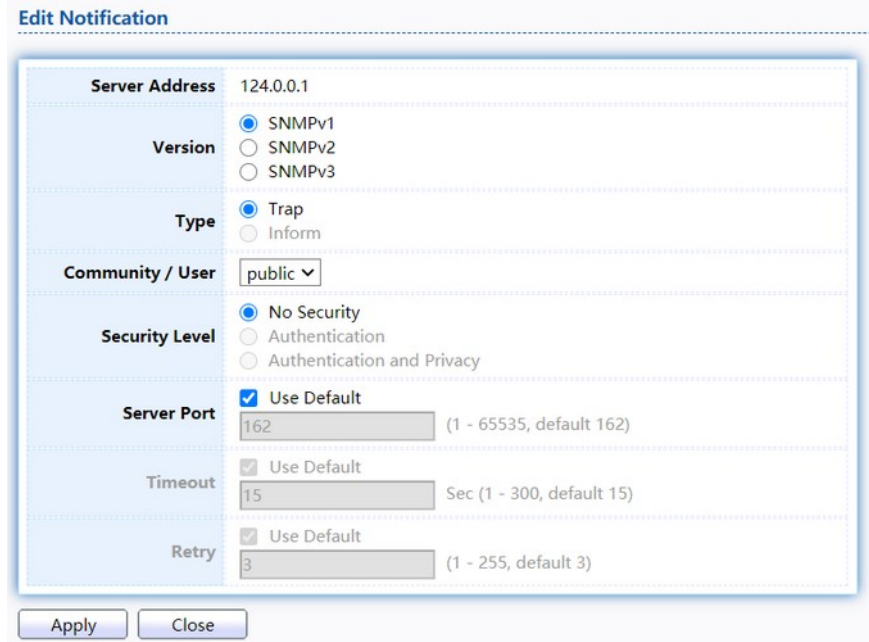

Figure 225. Management > SNMP > Notification > Edit Notification.

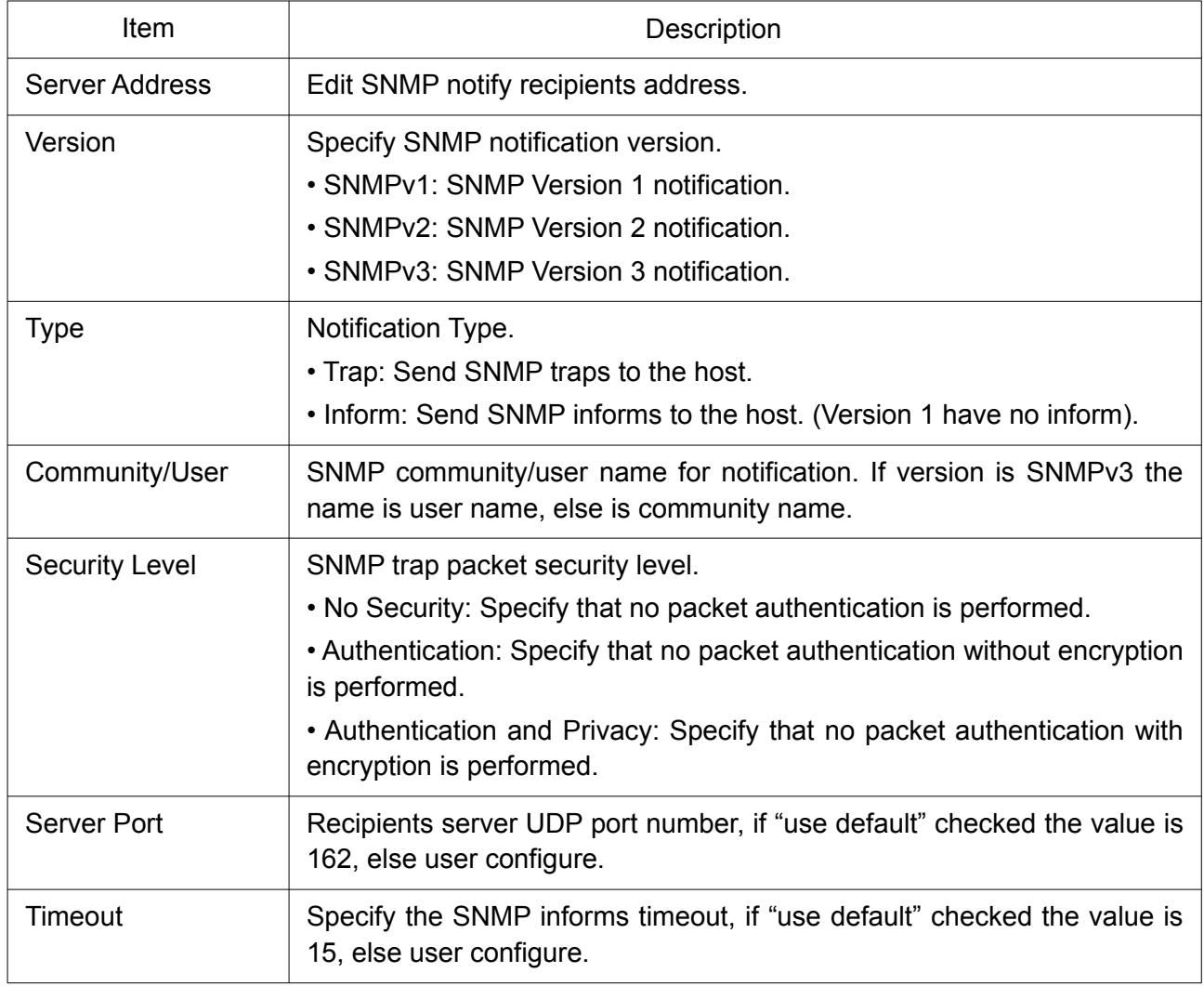

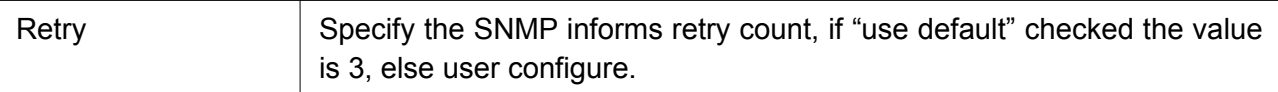

# 2.16.5 RMON

## 2.16.5.1 Statistics

To display RMON Statistics, click Management > RMON > Statistics.

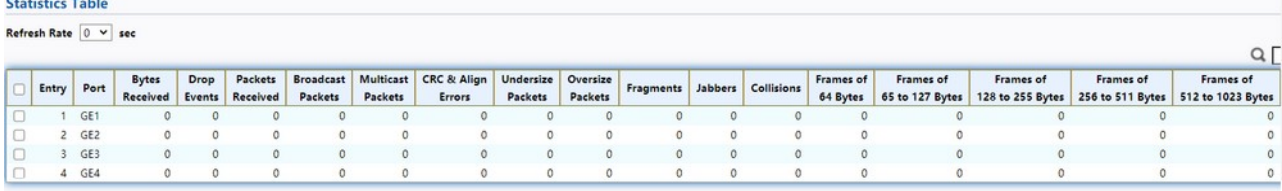

Clear Refresh View

## Figure 226. Management > RMON > Statistics.

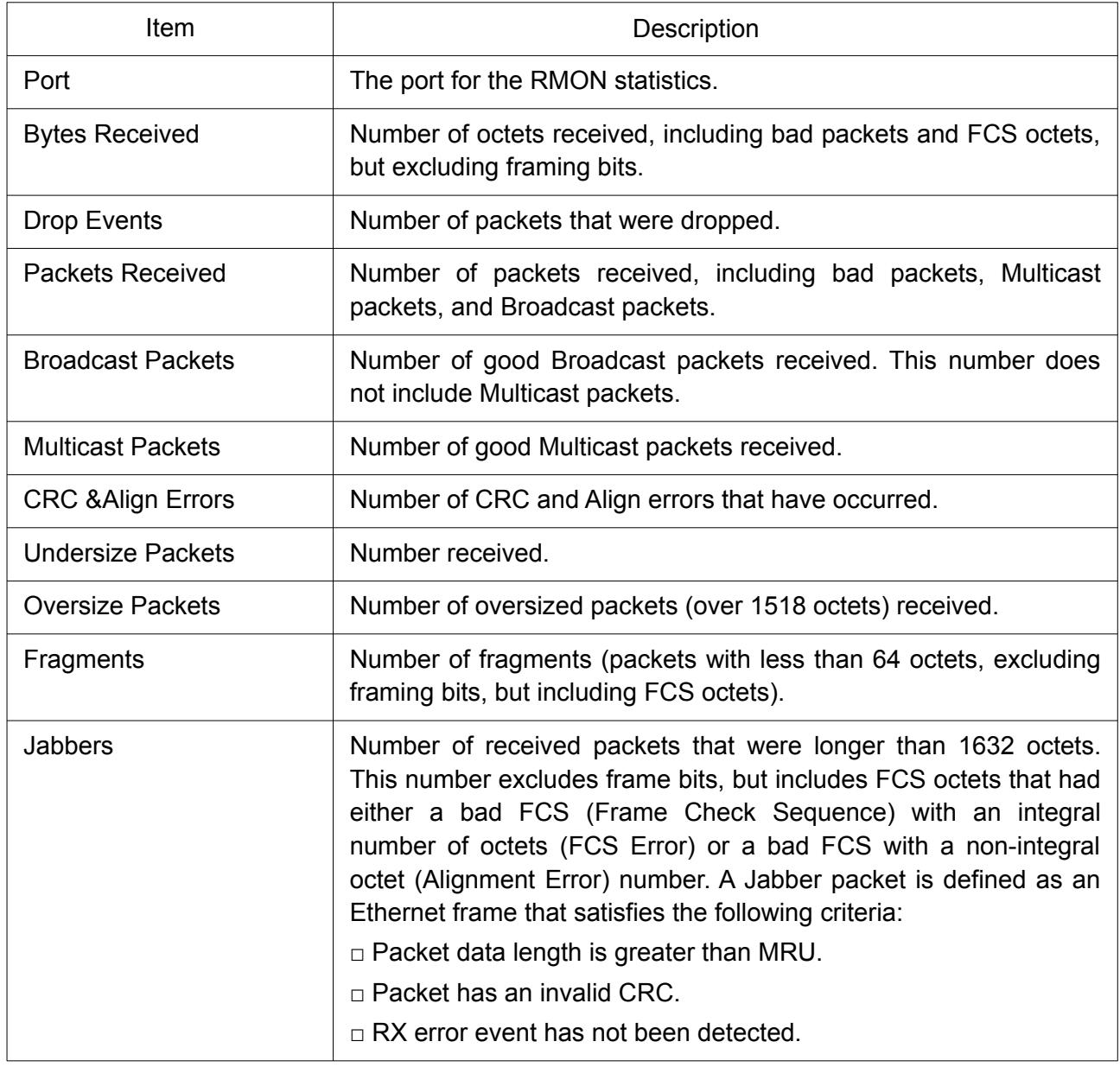

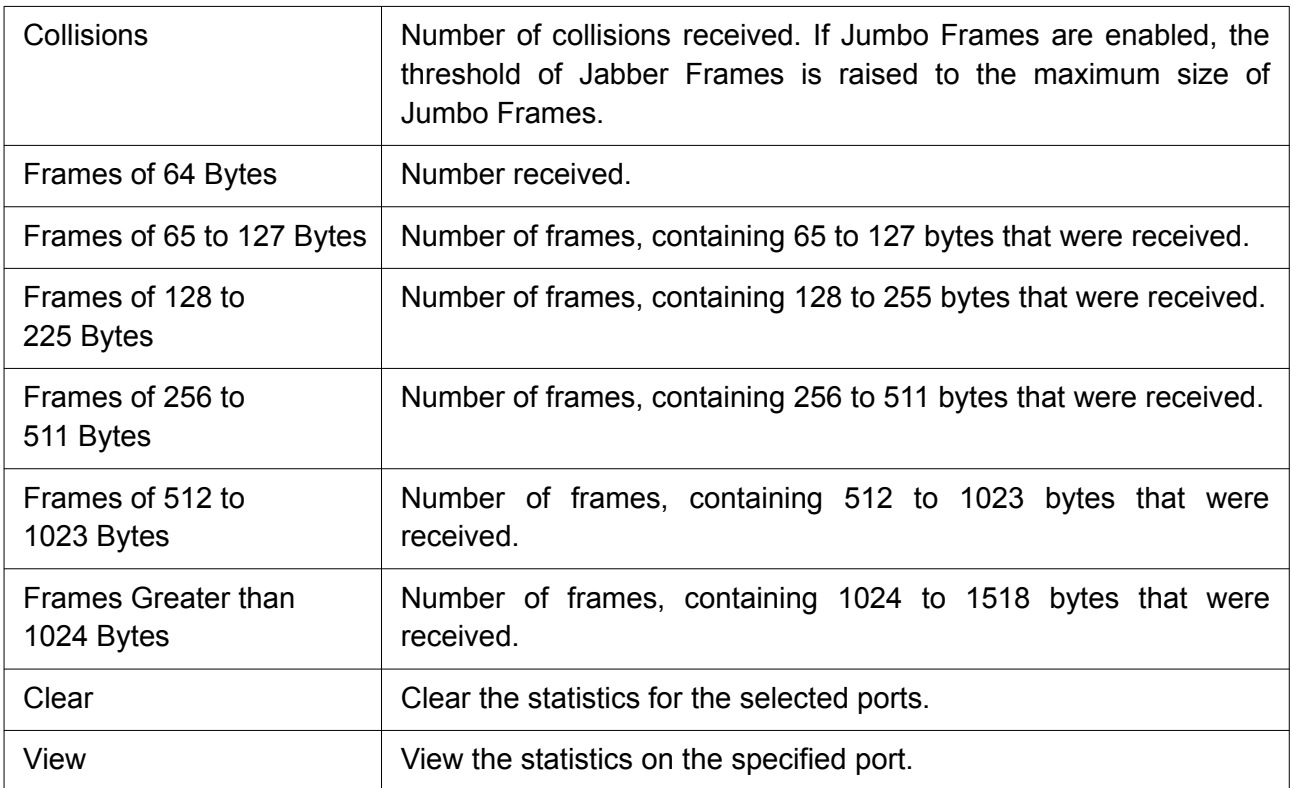

Click "View" button to view the view Port Statistics menu.

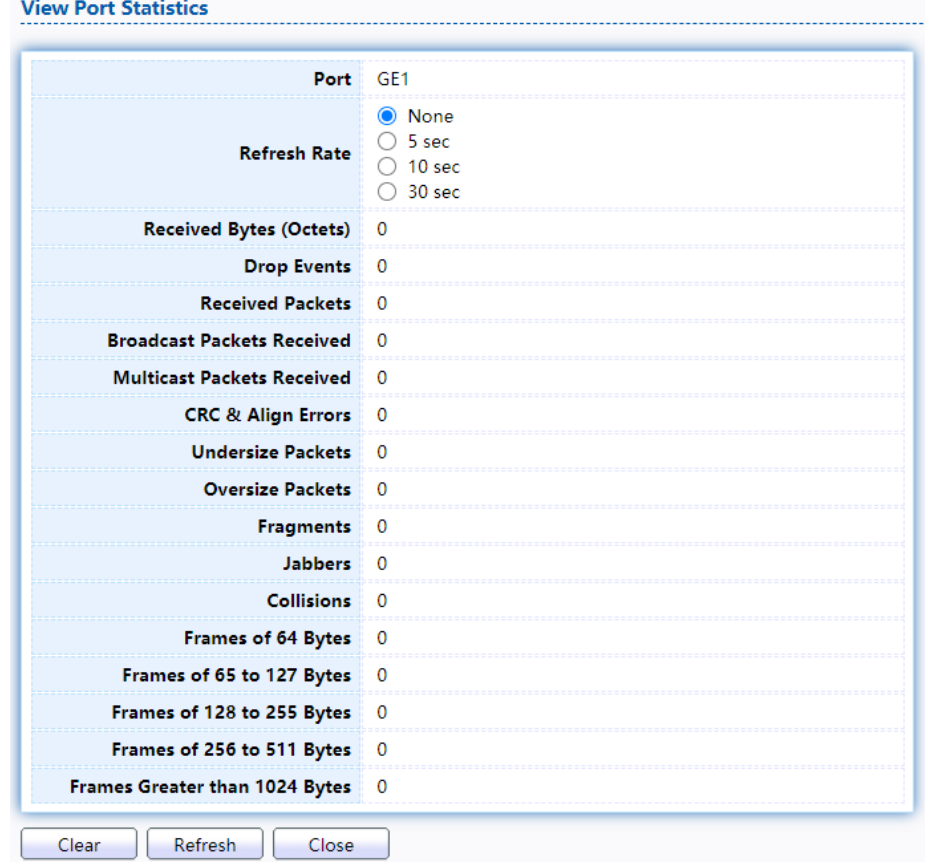

Figure 227. Management > RMON > Statistics.

### 2.16.5.2 History

For the RMON history, click Management > RMON > History.

#### **History Table**

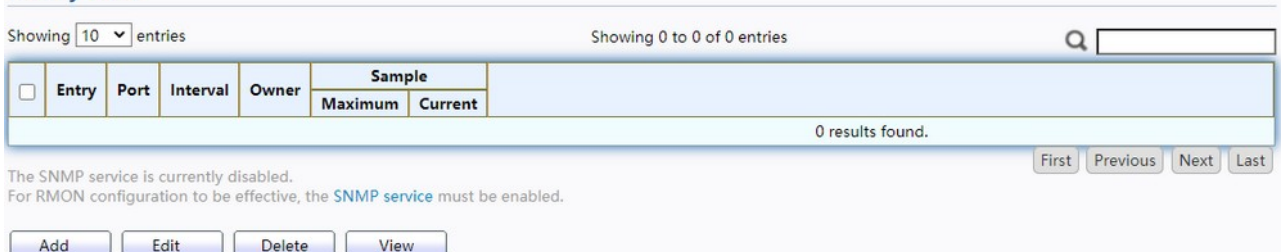

## Figure 228. Management > RMON > History.

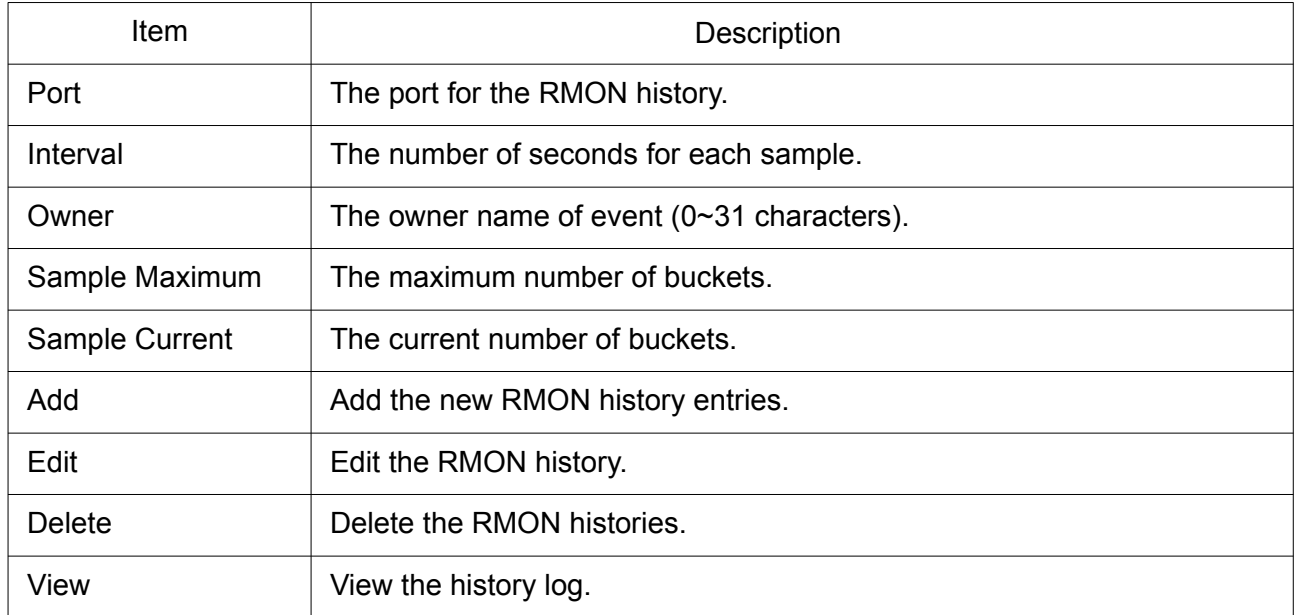

Click "Add/Edit" button to Add/Edit the History menu.

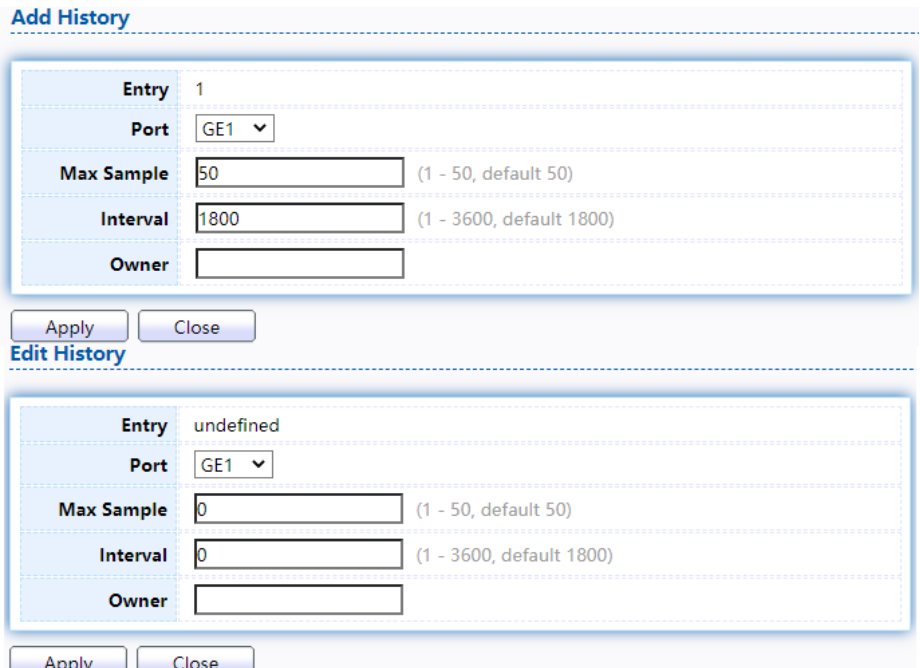

Figure 229. Management > RMON > Add /Edit History.

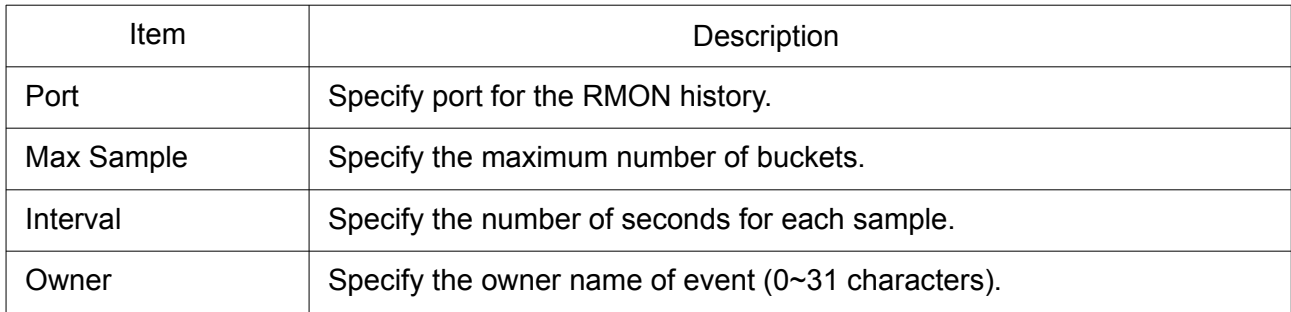

Click "View" button to view the History menu.

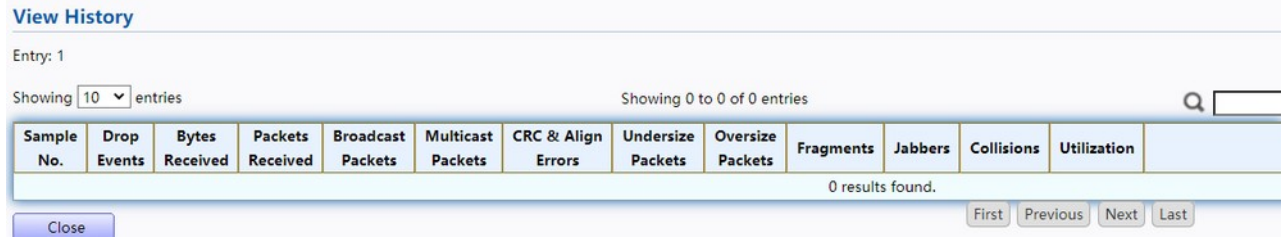

## Figure 230. Management > RMON > View History.

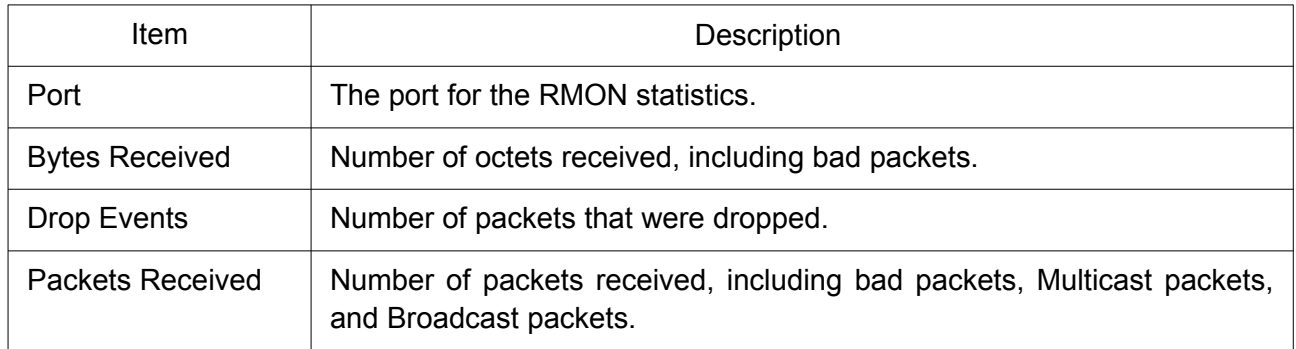

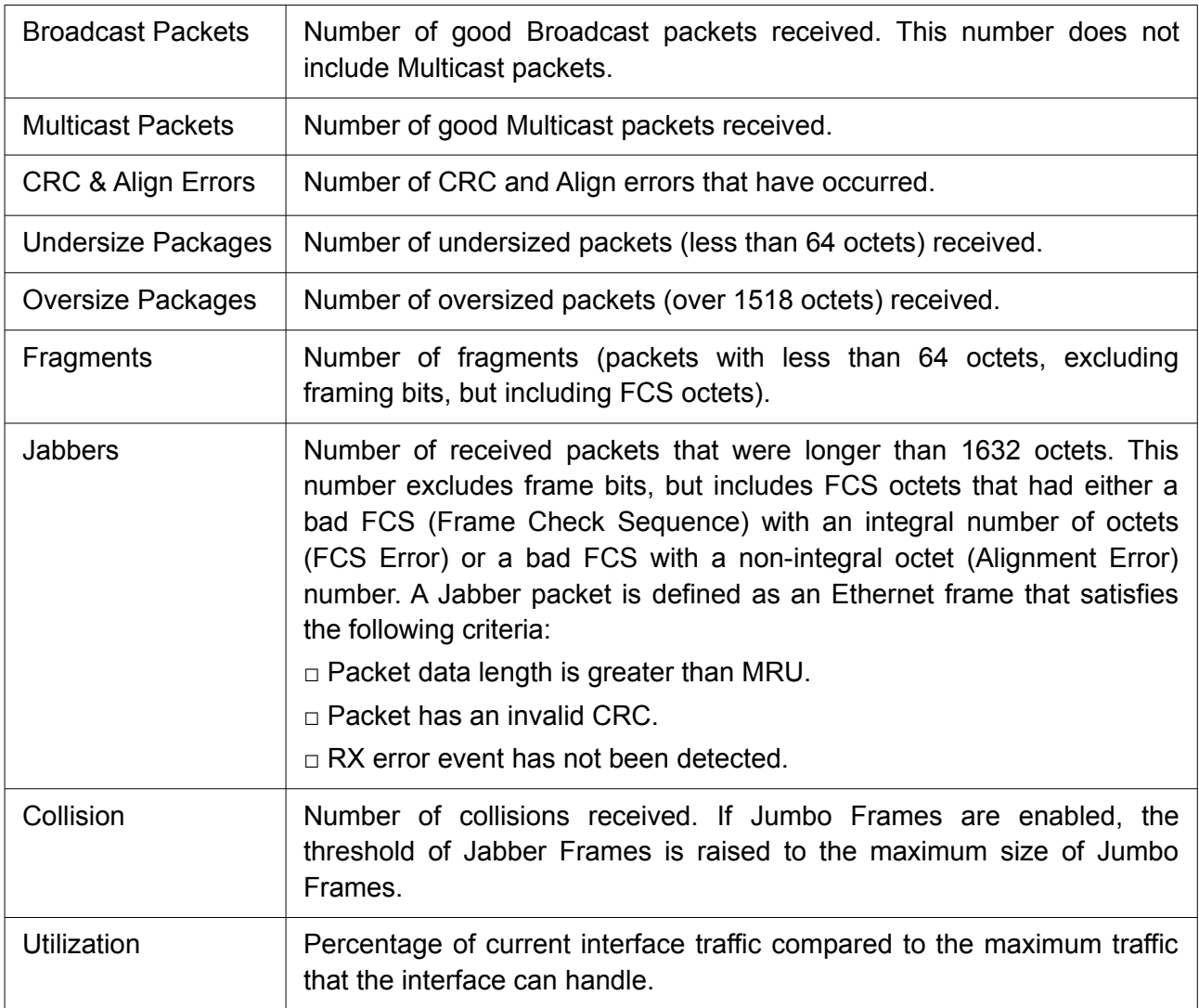

## 2.16.5.3 Event

For the RMON event, click Management > RMON > Event.

| Showing $10 \times$ entries             |           |                    |                                                                           |             | Showing 0 to 0 of 0 entries | u     |          |      |      |
|-----------------------------------------|-----------|--------------------|---------------------------------------------------------------------------|-------------|-----------------------------|-------|----------|------|------|
| Entry                                   | Community | <b>Description</b> | <b>Notification</b>                                                       | <b>Time</b> | Owner                       |       |          |      |      |
|                                         |           |                    |                                                                           |             | 0 results found.            |       |          |      |      |
|                                         |           |                    |                                                                           |             |                             | First | Previous | Next | Last |
| The SNMP service is currently disabled. |           |                    | For RMON configuration to be effective, the SNMP service must be enabled. |             |                             |       |          |      |      |

Figure 231. Management > RMON > Event.

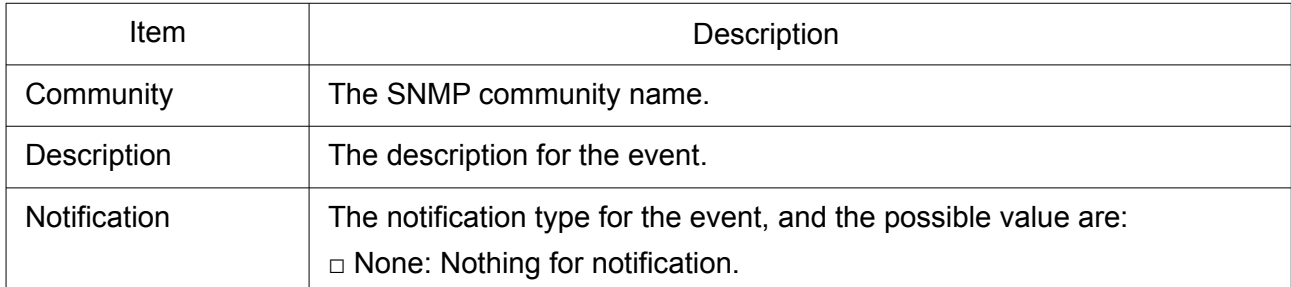

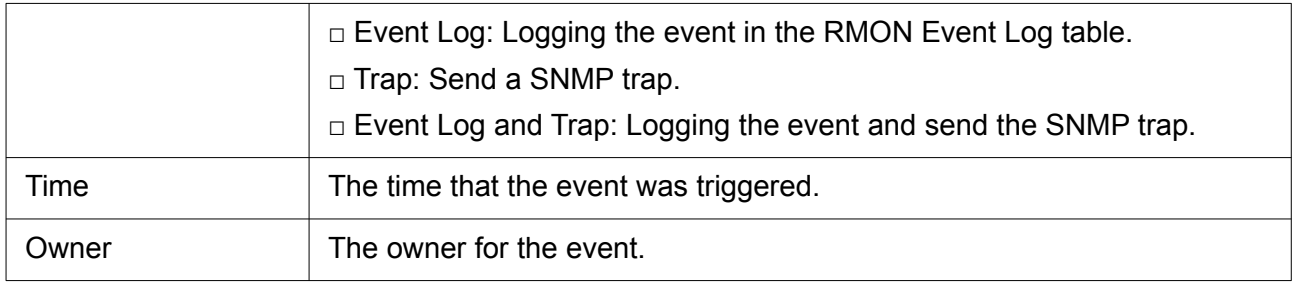

Click "Add/Edit" button to view the Add/Edit Event menu.

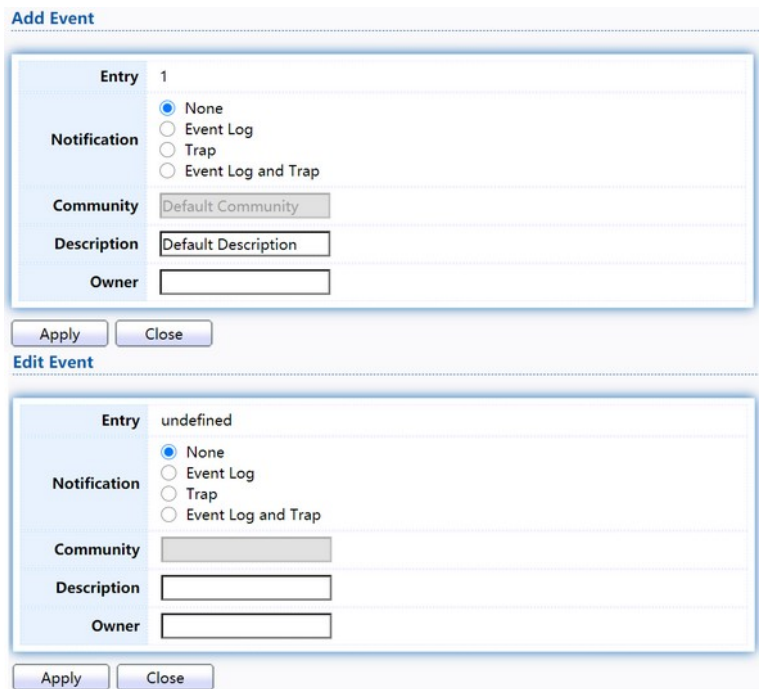

Figure 232. Management > RMON > Add/Edit Event.

| <b>Item</b>  | Description                                                                                                    |
|--------------|----------------------------------------------------------------------------------------------------|
| Notification | The notification type for the event, and the possible value are:<br>$\Box$ None: Nothing for notification.<br>$\Box$ Event Log: Logging the event in the RMON Event Log table.<br>$\Box$ Trap: Send a SNMP trap.<br>□ Event Log and Trap: Logging the event and send the SNMP trap. |
| Community    | The SNMP community name.                                                                                                    |
| Description  | Specify the description for the event.                                                                                                    |
| Owner        | Specify owner for the event.                                                                                                    |

Click "View" button to view the View Event Log menu.

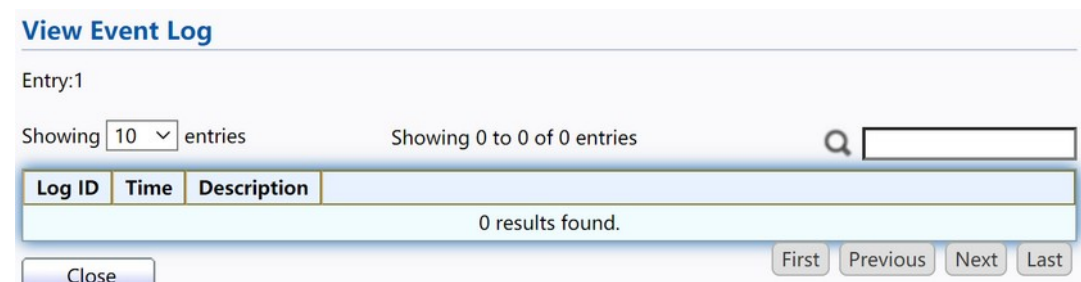

#### Figure 233. Management > RMON > View Event Log.

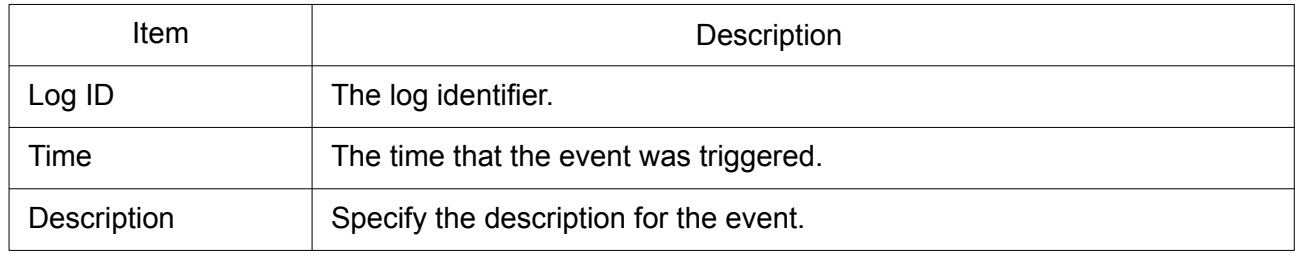

#### 2.16.5.4 Alarm

For the RMON Alarm menu, click Management > RMON > Alarm.

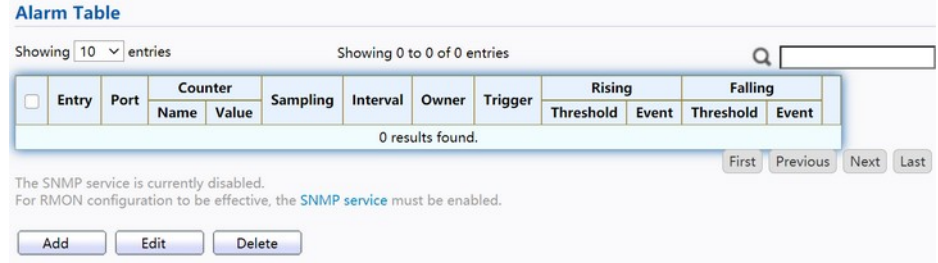

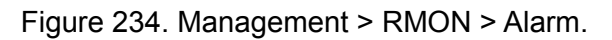

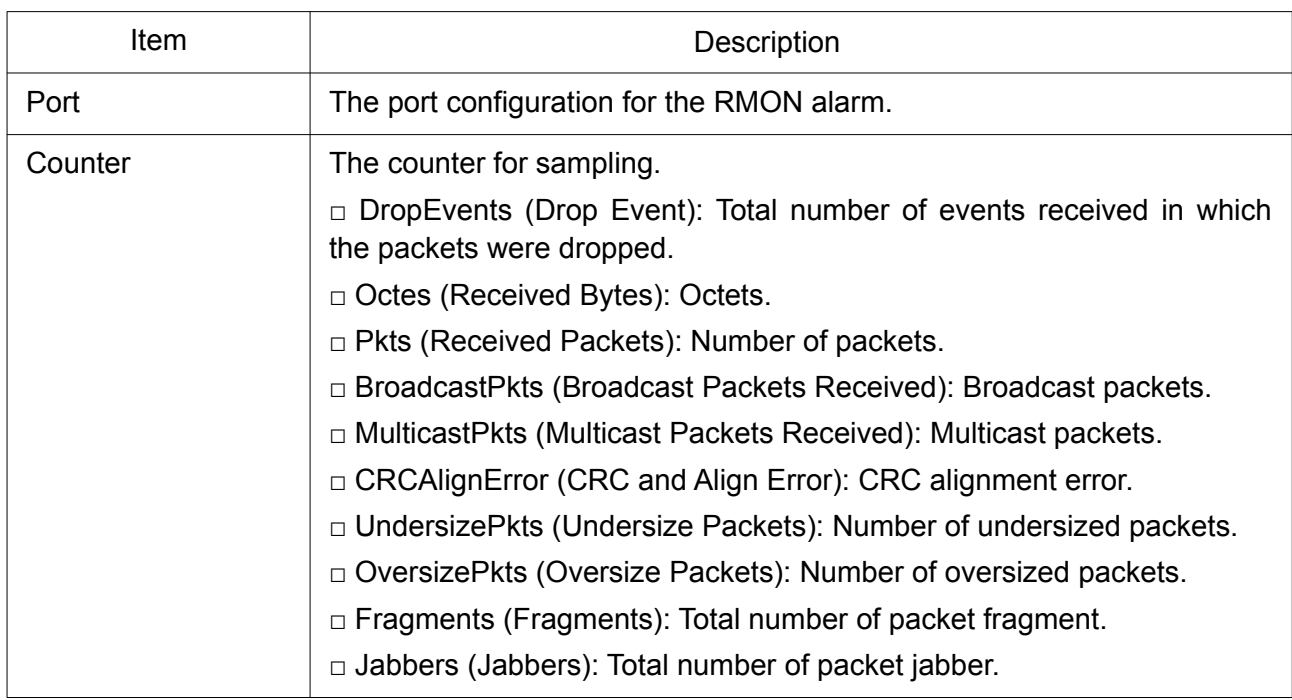

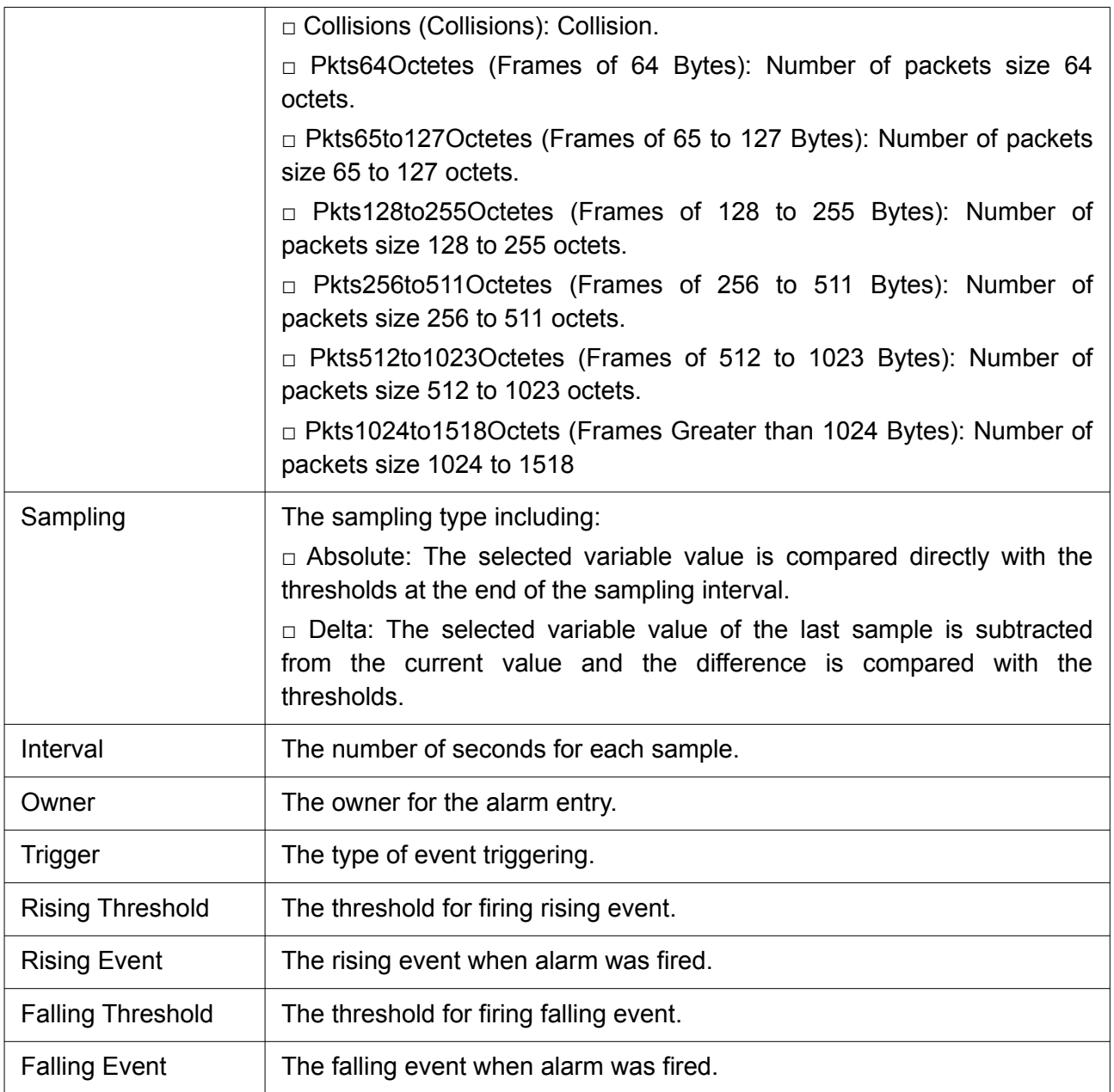

Click "Add/Edit" button to view the Add/Edit menu.
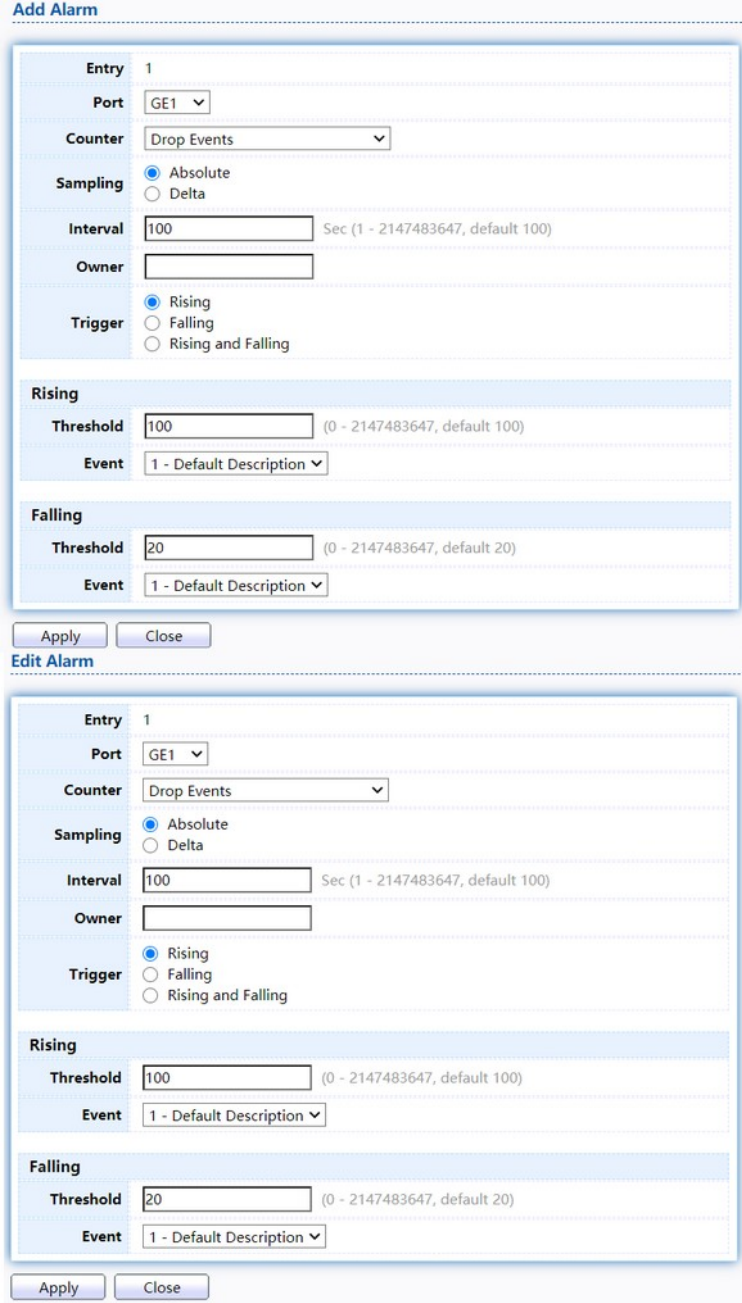

Figure 235. Management > RMON > Add/Edit Alarm.

| Item    | Description                                                                              |
|---------|------------------------------------------------------------------------------------------|
| Port    | Specify the port for sampling.                                                           |
| Group   | Specify the SNMP group to which the SNMP user belongs.                                   |
| Counter | The counter for sampling.                                                                |
|         | $\Box$ Drop Event: Total number of events received in which the packets<br>were dropped. |
|         | $\Box$ Octes (Received Bytes): Octets.                                                   |
|         | □ Received Packets: Number of packets.                                                   |
|         | □ Broadcast Packets Received: Broadcast packets.                                         |

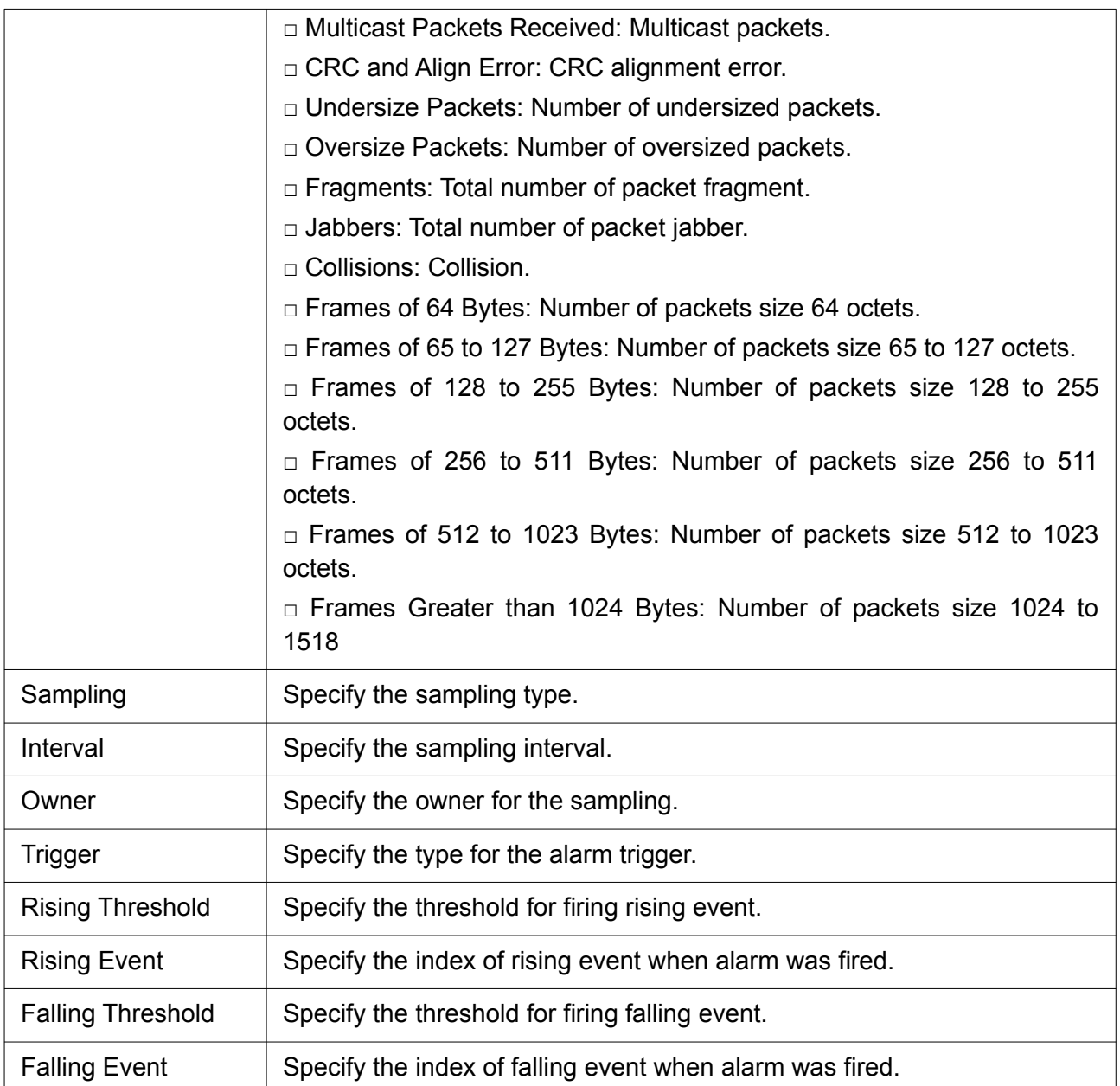